# **CAMPUSNET**

# **MANUALE AMMINISTRATORE**

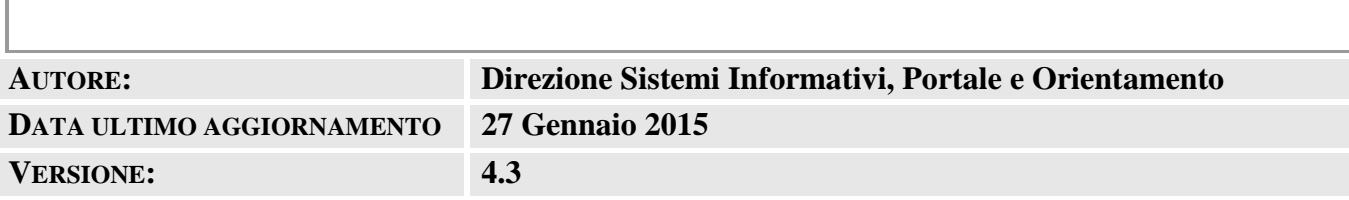

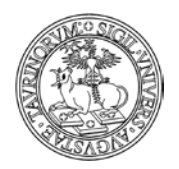

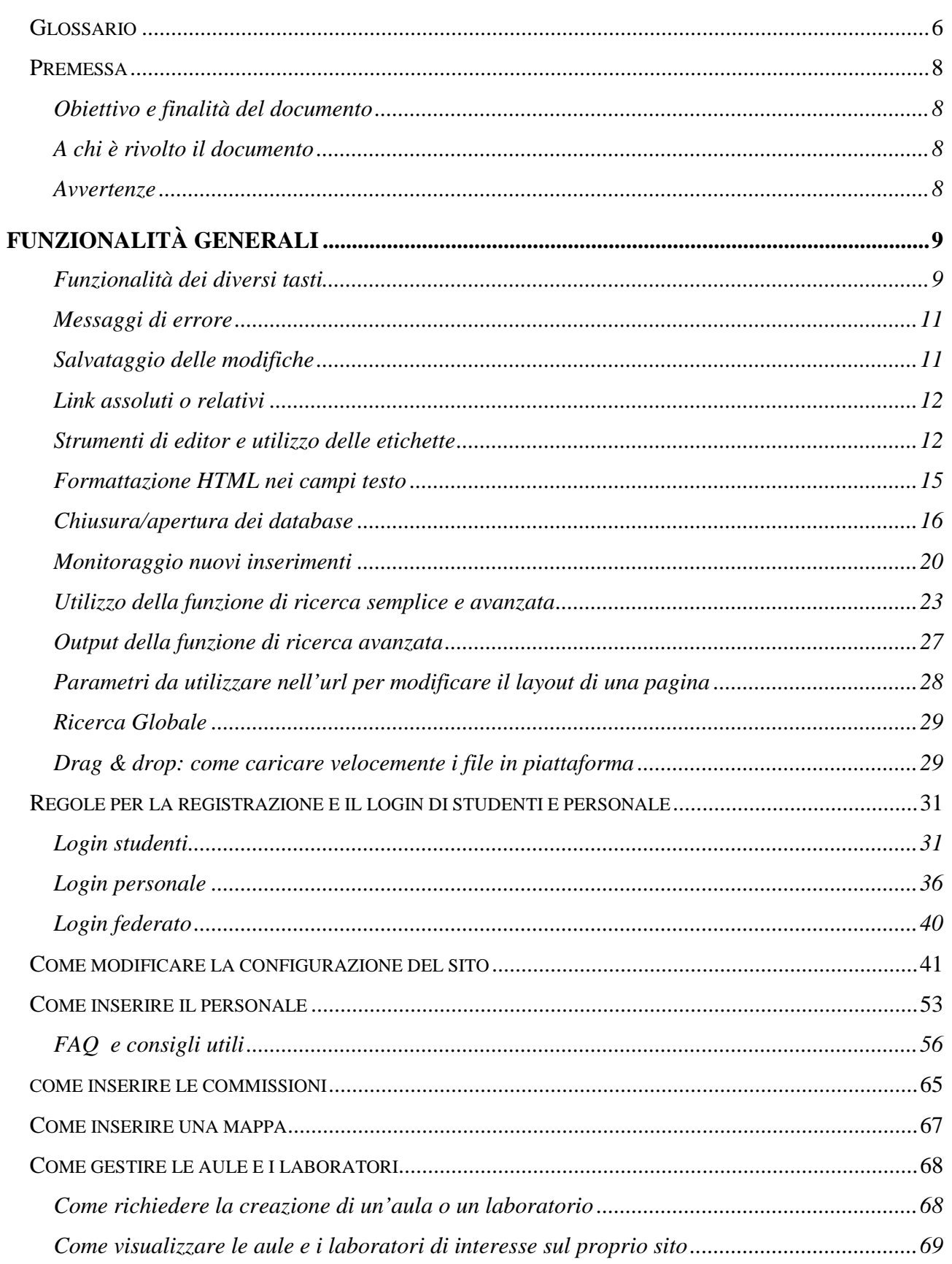

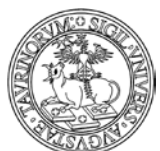

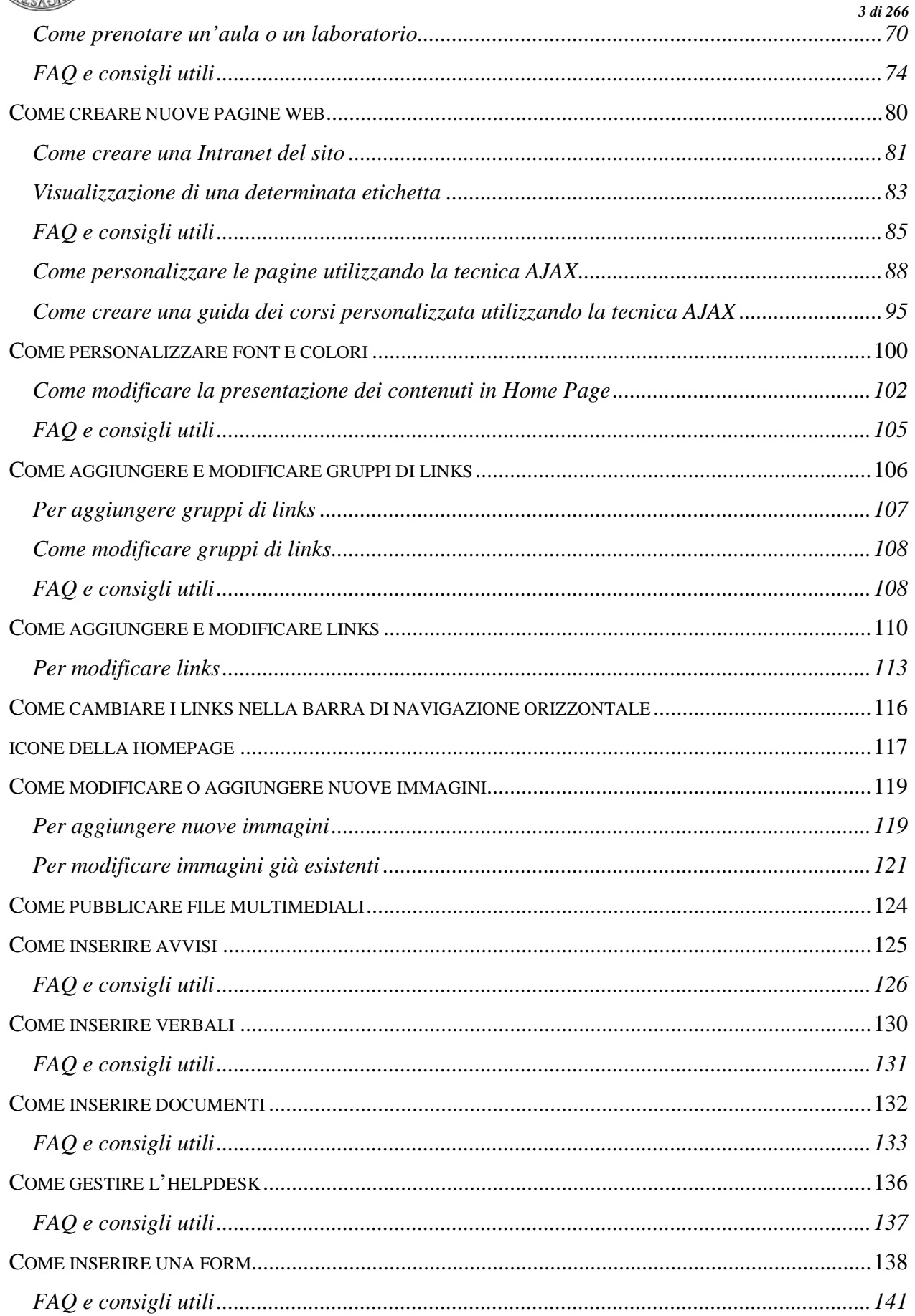

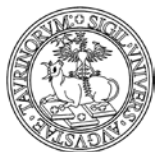

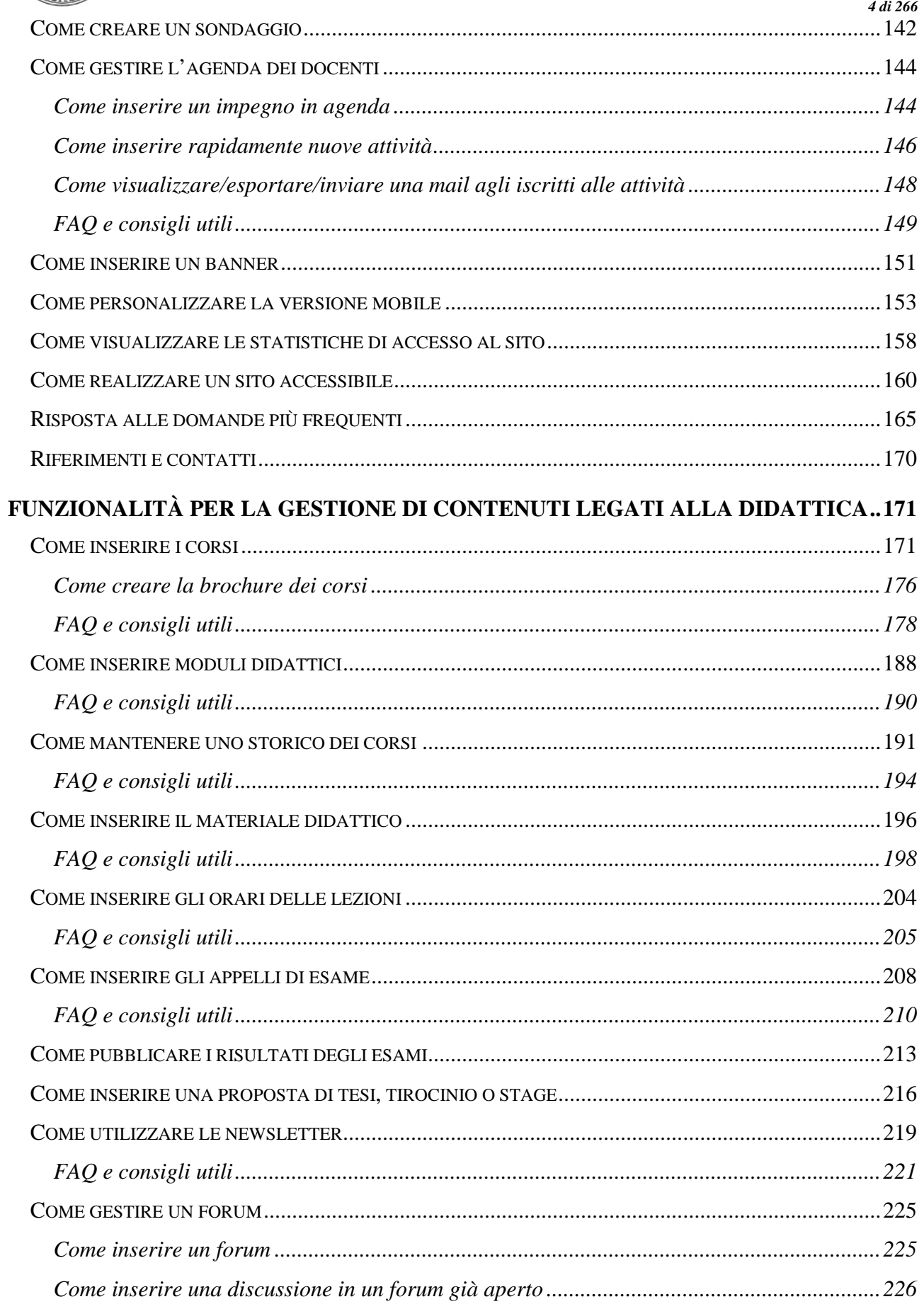

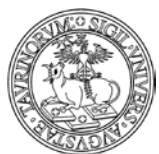

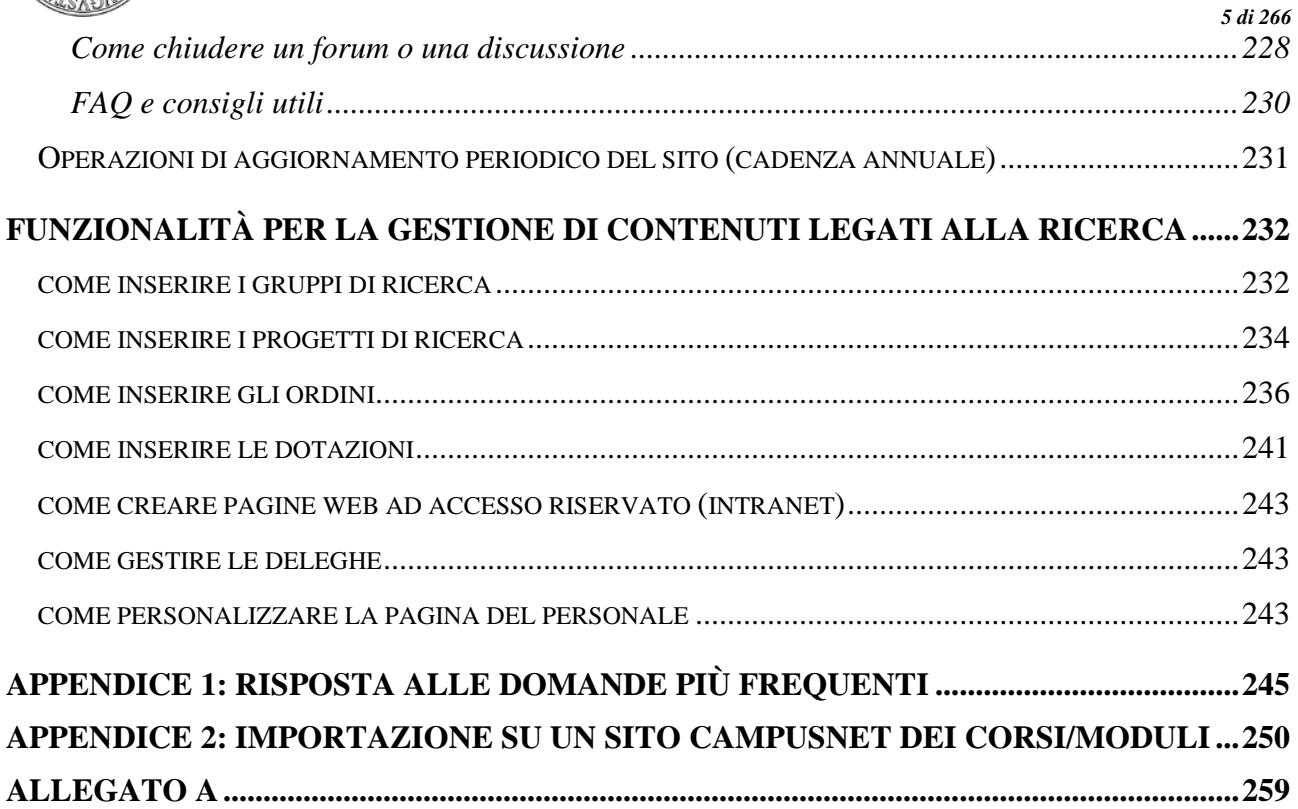

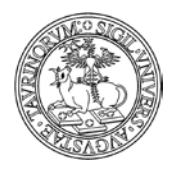

Direzione Sistemi Informativi, Portale e Orientamento

# <span id="page-5-0"></span>**GLOSSARIO**

**CampusNet**: piattaforma Web sviluppata all'Università degli Studi di Parma per la gestione in Internet di percorsi formativi universitari. Lo scopo è fornire a studenti e docenti uno strumento completo ed interattivo al fine di facilitare e promuovere lo scambio di informazioni.

In un unico sito web, dedicato ad un particolare percorso formativo, sono reperibili informazioni quali: l'elenco di tutti i corsi di insegnamento con il programma, libri di testo, orario delle lezioni, numero di telefono ed e-mail del docente/tecnico amministrativo, oltre all'orario di ricevimento studenti e la lista dei prossimi appelli. Inoltre, gli studenti avranno la possibilità di iscriversi agli esami online, modificare o cancellare la propria iscrizione e ricevere per e-mail messaggi relativi ad una specifica topica o ad un determinato corso di insegnamento. Inoltre, un sistema di gestione delle aule e dei laboratori, completo di mappe interattive, permette una facile e funzionale

amministrazione delle strutture didattiche. CampusNet mette il docente/tecnico amministrativo in condizione di gestire autonomamente tutte le informazioni riguardanti i propri dati personali e quelli relativi ai propri corsi di insegnamento.

**Perl**: il "Pratical Extraction and Report Language" è un linguaggio finalizzato principalmente alla trattazione di stringhe e file di testo. Ciò che in Perl è estremamente naturale fare è effettuare ricerche di sequenze di caratteri all'interno di stringhe, sostituzioni di sottostringhe, operazioni su file di testo strutturati in campi e record oppure non strutturati.

**Kernel**: in informatica, il kernel costituisce il nucleo di un sistema operativo. Si tratta di un software avente il compito di fornire ai processi in esecuzione sull'elaboratore un accesso sicuro e controllato all'hardware. Dato che possono esserne eseguiti simultaneamente più di uno, il kernel ha anche la responsabilità di assegnare una porzione di tempo-macchina e di accesso all'hardware a ciascun programma.

**WODA**: il "Web Oriented Database" è un applicativo che utilizza il linguaggio Perl con funzionalità di collegamento, modifica e inserimento di record su un database.

**HTML**: acronimo per "Hyper Text Mark-Up LanguagÈ, è un linguaggio usato per descrivere i documenti ipertestuali disponibili nel Web. Non è un linguaggio di programmazione, ma un linguaggio di markup, ossia descrive il contenuto, testuale e non, di una pagina web.

**FAQ**: Le F.A.Q. (acronimo di "Frequently Asked Questions") sono domande poste frequentemente, che rispondono ai problemi principali che un utente si trova ad affrontare.

**Foglio di stile**: i fogli di stile a cascata (dall'inglese CSS "Cascading Style Sheet") sono il linguaggio definito dal W3C (World Wide Web Consortium) per definire l'aspetto delle pagine. La loro creazione, avvenuta nel 1996, si è resa necessaria per separare i contenuti dalla formattazione e imporre una programmazione più chiara e facile da utilizzare, sia per l'autore che per l'utente.

**Codice esadecimale dei colori**: generalmente i colori, all'interno del codice HTML, sono indicati con numeri esadecimali. I numeri esadecimali sono numeri in base 16 e più precisamente sono: 0, 1, 2, 3, 4, 5, 6, 7, 8, 9, A, B, C, D, E, F, dove zero è pari a 0 e F è pari a 15. La base esadecimale è usata nella maggior parte dei programmi di grafica per identificare inequivocabilmente un colore ben specifico. Per quanto riguarda il linguaggio HTML i colori sono indicati con un codice a 6 caratteri preceduto dal simbolo #.

**Access key**: l'access key è un'associazione tra un link e una combinazione di tasti della tastiera. Ogni link è associato ad un tasto univoco che permette la selezione rapida dell'elemento attraverso la tastiera del computer. In ambiente Windows, è possibile usare le access key tenendo premuto il tasto ALT e premendo sulla tastiera la lettera o il numero corrispondente.

**Webmaster**: la persona responsabile del progetto e della realizzazione di un sito Web. Il suo compito organizzativo consiste nel coordinare l'attività delle diverse figure che operano sul sito.

**LDAP**: in informatica LDAP ("Lightweight Directory Access Protocol") è un protocollo standard per l'interrogazione e la modifica dei servizi di directory. Un elemento in una directory LDAP è una collezione di attributi, e può essere referenziato in modo non ambiguo tramite un nome, detto

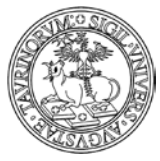

Direzione Sistemi Informativi, Portale e Orientamento

*<sup>7</sup> di 266*

distinguished name (DN), per esempio "cn=John Doe,ou=people,dc=wikipedia,dc=org". Ognuno degli attributi dell'elemento è definito come membro di una classe di oggetti, raggruppati in uno schema. Ogni elemento nel database è associato a una o più classi di oggetti, che definiscono se un attributo sia opzionale o meno, e che tipo di informazioni questo contenga.

**Istanza**: sito di Corso di Studio/Classe/Facoltà/Scuola di Dottorato.

**Log accessi**: l'analisi degli accessi al sito (o analisi dei file di log) rappresenta il più importante strumento a disposizione di chi gestisce un sito web per poter avere informazioni sulla qualità della propria presenza online. Viene chiamato log il luogo (di solito un un file testo) in cui vengono registrate le operazioni eseguite.

**Skype**: è un'applicazione internet totalmente gratuita per telefonare e chattare tramite la Rete.

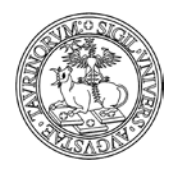

Direzione Sistemi Informativi, Portale e Orientamento

# <span id="page-7-0"></span>**PREMESSA**

# <span id="page-7-1"></span>**Obiettivo e finalità del documento**

Il presente manuale è da utilizzare come guida per l'amministrazione di un sito/istanza di CampusNet. Si tratta di un documento in continua evoluzione e per questo si consiglia caldamente di verificare il suo aggiornamento consultando periodicamente quello disponibile on line (vedi FAQ "Dove posso trovare il manuale aggiornato?" nel paragrafo "Risposta alle domande più frequenti").

#### <span id="page-7-2"></span>**A chi è rivolto il documento**

Il presente documento è rivolto all'amministratore di un'istanza di CampusNet, ossia alla/alle persone che sono state nominate referenti dal Presidente di Corso di Studio/Direttore di Dipartimento.

#### <span id="page-7-3"></span>**Avvertenze**

Il sistema è da considerarsi un prodotto "finito" con un insieme di funzionalità applicative ben definito, non sono previsti interventi evolutivi in termini di nuove funzionalità applicative, ma solo interventi manutentivi dell'attuale piattaforma ed interventi di integrazione e condivisione di dati.

L'autenticazione del sistema utilizza le stesse credenziali degli altri sistemi applicativi di interesse di Ateneo tra cui la posta elettronica, il Portale di Ateneo, ecc. (SCU - Sistema di Credenziali Unificato); l'autorizzazione è gestita localmente tramite dei meccanismi di alimentazione e sincronizzazione con le anagrafiche centrali del personale docente/tecnico amministrativo e degli studenti.

L'eventuale integrazione con altre fonti di dati (per es. anagrafica insegnamenti e attività didattiche delle segreterie studenti uni-sid, anagrafica corsi di studio e relazione tra docente/tecnico amministrativo e insegnamenti, ecc.) dovranno essere valutate caso per caso e dipenderà dall'interesse del Corso di Studio al momento della scelta di adottare questa piattaforma e dalla disponibilità di tali informazioni nelle basi di dati centrali e/o in altri applicativi locali.

I dati e le informazioni riportati negli esempi che seguono servono solo ad illustrare la funzionalità del sistema di reportistica e non corrispondono ad alcuna situazione reale.

L'amministratore locale di un sito gestito da CampusNet è il solo in grado di amministrare con pieni poteri il proprio sito. L'unica operazione che gli viene negata è la modifica del codice Perl dei diversi file di definizione e del kernel WODA. Modifiche al codice Perl richieste da un amministratore locale verranno effettuate solo se considerate di utilità generale.

Per amministrare un sito web gestito da CampusNet non sono richieste conoscenze di programmazione. Tutta l'amministrazione viene svolta in modo semplice attraverso un normale web browser dopo autenticazione con username e password. La conoscenza del linguaggio HTML facilita alcune operazioni e permette una più approfondita personalizzazione delle pagine. Oltre ad amministrare il sito, l'amministratore locale, o chi per lui, deve essere il referente per problemi relativi all'inserimento ed alla manutenzione dei dati da parte di docenti e studenti di quel percorso formativo.

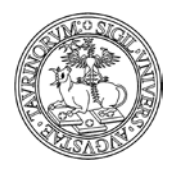

Direzione Sistemi Informativi, Portale e Orientamento

# <span id="page-8-0"></span>**Funzionalità generali**

# <span id="page-8-1"></span>**Funzionalità dei diversi tasti**

Il simbolo  $\overline{w}$  serve a eliminare i dati, il simbolo  $\overline{w}$  a modificarli, il simbolo  $\overline{w}$  a visualizzarli. L'icona  $\sqrt{2}$  serve a visualizzare l'editor nei campi di testo, il simbolo  $\Theta$  consente di

visualizzare un aiuto con informazioni per la compilazione di un campo, l'icona serve per condividere la pagina nei social network.

Il simbolo serve per duplicare un record: questo è possibile per tutti i database, tranne quelli il cui id non è scelto a caso (docenti, lezioni, storico-corsi: in questi casi un messaggio informa dell'impossibilità di eseguire l'operazione). La duplicazione di un record comporta solo la copia dei dati contenuti nel record e non di quelli correlati da altri db (ad esempio se duplico il record di un corso non duplico anche l'orario, i materiali didattici, ecc.).

In ogni caso, per avere idea delle funzionalità di ciascun tasto, è sufficiente passarci sopra con il mouse.

Nelle immissioni di dati, i campi obbligatori sono solo quelli segnalati con i quattro puntini rossi  $($   $\blacksquare$ ).

NOTA BENE: se si è amministratori di un sito di un Corso di Studi o di una Classe di Corsi di Studi non cancellare mai i docenti, per i dettagli si veda la FAQ "Quando un docente/tecnico amministrativo non fa più parte del mio Corso di Studi lo devo cancellare?" a pag. 41.

Il menu di amministrazione è raggiungibile da ogni pagina, cliccando sul simbolo .

Per modificare tutti i record di una pagina (es. tutti i corsi) occorre cliccare sul simbolo  $\Box$  nella barra inferiore della pagina.

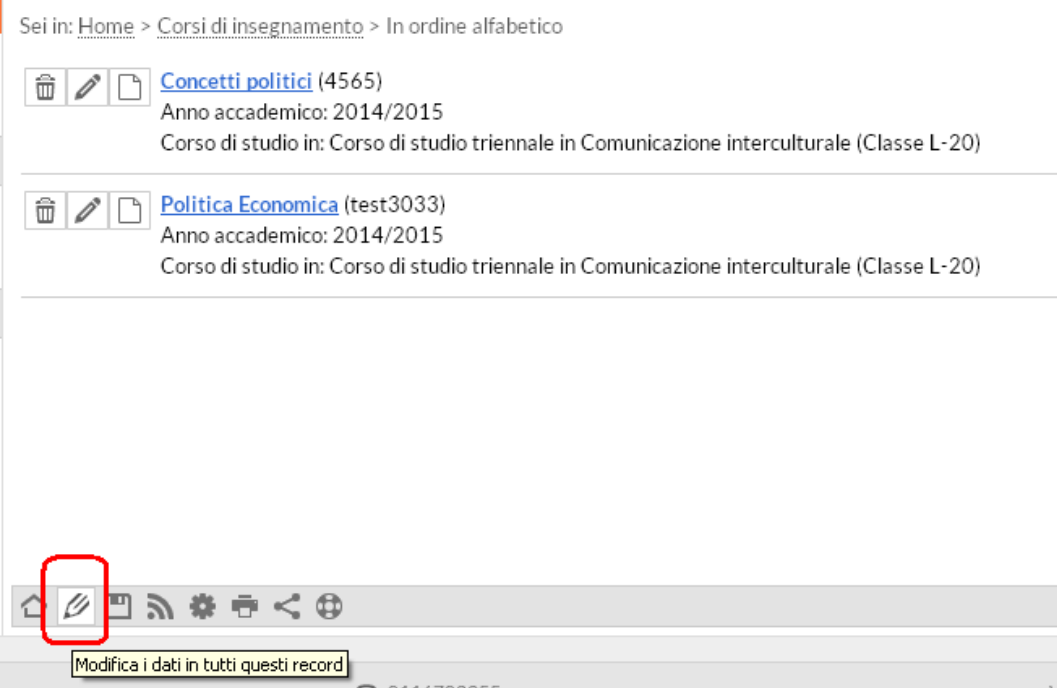

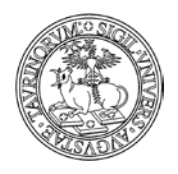

Direzione Sistemi Informativi, Portale e Orientamento

*<sup>10</sup> di 266*

In questo modo sarà possibile, tra l'altro, trovare delle parole e modificarle, modificare l'ordinamento o la formattazione ed eliminare gruppi di record.

È possibile inserire dati in serie (nello stesso database), utilizzando il tasto  $\Box$  in fondo alla pagina di conferma del salvataggio.

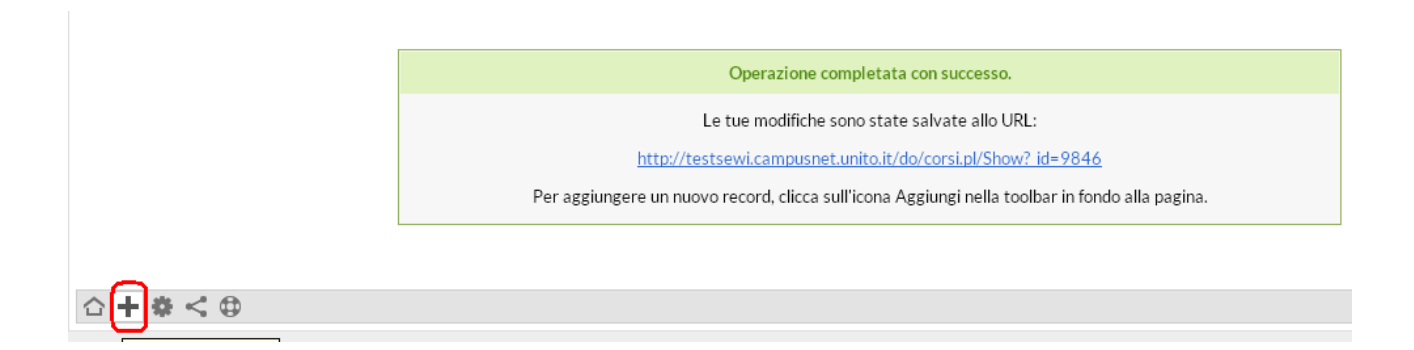

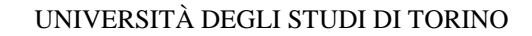

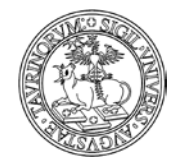

Direzione Sistemi Informativi, Portale e Orientamento

*<sup>11</sup> di 266*

#### <span id="page-10-0"></span>**Messaggi di errore**

Nel caso di immissione di valori errati, CampusNet dà un messaggio di errore. A questo punto è possibile tornare indietro e correggere gli errori o forzare comunque il sistema ad accettare i valori o gli allegati. Quest'ultimo privilegio è solo dell'amministratore.

La pagina di errore sarà simile alla seguente. In fondo alla schermata è specificato il tipo di errore.

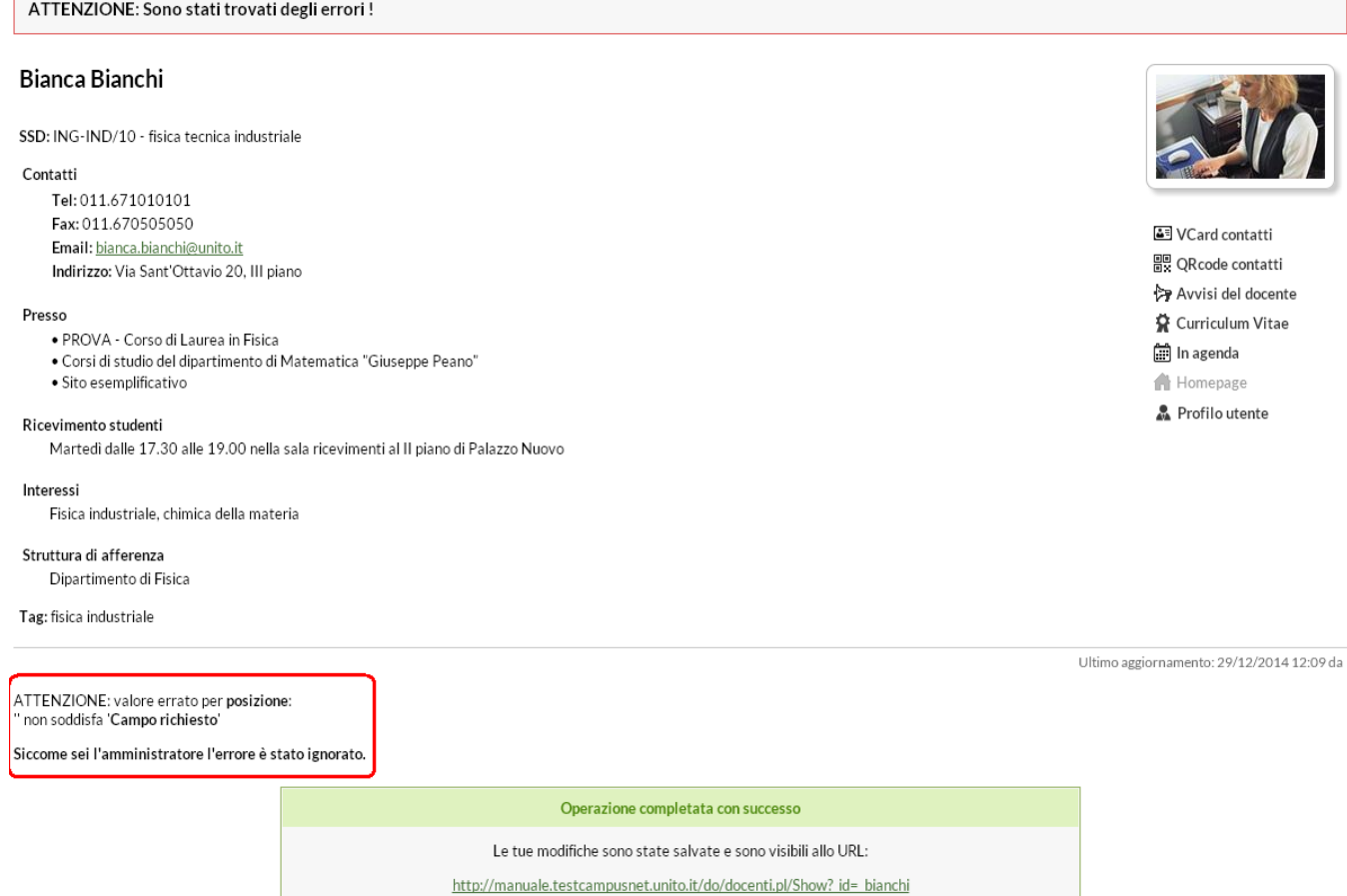

# <span id="page-10-1"></span>**Salvataggio delle modifiche**

Durante il procedimento di salvataggio delle informazioni dopo aver cliccato sulla voce "Continua con anteprima", si apre una pagina nella quale si ha la possibilità di tornare indietro per la modifica dei dati grazie al tasto "Torna alla form di modifica".

Fai attenzione che file allegati ed immagini potrebbero non essere propriamente visualizzati. Non preoccuparti, lo saranno nel record finale.

Non ci sono errori nei dati che hai inviato ma controlla manualmente eventuali link ed indirizzi email!

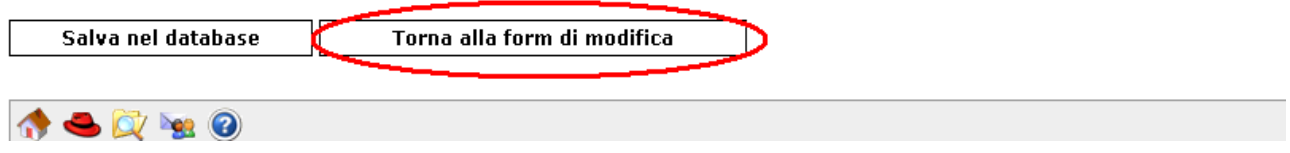

Ogni volta che nuove informazioni vengono salvate, apparirà una pagina di conferma dell'aggiornamento del database. Per vedere le modifiche occorrerà cliccare sul link nel riquadro.

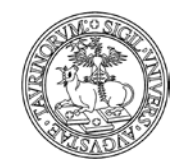

Direzione Sistemi Informativi, Portale e Orientamento

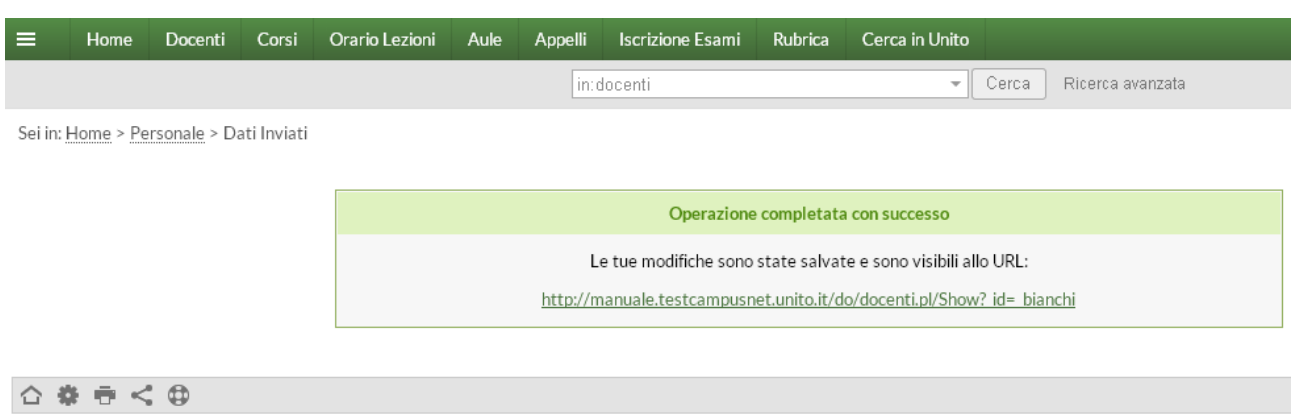

NOTA BENE: Dopo aver effettuato un salvataggio, non premere il tasto "Indietro" del browser e cliccare di nuovo "Salva le informazioni nel database", né tantomeno aggiornare la pagina di conferma del salvataggio. Queste due operazioni causano la duplicazione dello stesso record e potrebbero compromettere l'integrità dell'intero database.

#### <span id="page-11-0"></span>**Link assoluti o relativi**

Per motivi di praticità, nell'inserimento di nuovi link è sempre preferibile utilizzare link relativi (vedi FAQ "Che differenza c'è tra link relativi e link assoluti?" nel paragrafo "Come aggiungere e modificare links")

# <span id="page-11-1"></span>**Strumenti di editor e utilizzo delle etichette**

In alcuni casi, ad esempio nella creazione di nuove pagine, sarà possibile utilizzare strumenti di editor in una finestra simile a quella riportata in seguito. In questi casi è opportuno ricordare che, quando si inserisce un testo da un file precedentemente formattato (ad esempio da Word), prima è necessario copiarlo e incollarlo in un "Blocco note" e poi trasferirlo. In questo modo perderà tutte le precedenti formattazioni, che potrebbero creare problemi.

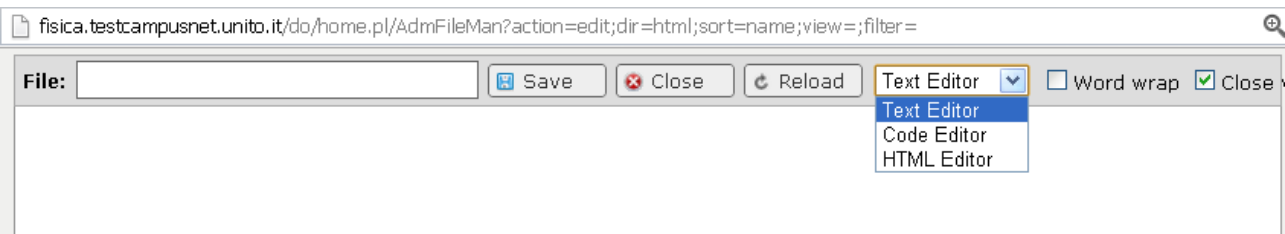

È possibile suddividere le informazioni su più schede tramite l'editor HTML.

• per mantenere due contenuti informativi diversi nella stessa pagina (ad esempio programma per i frequentanti e programma per i non frequentanti). Vediamo come. Nell'editor cliccare sul tasto  $\equiv$ , compilare il campo "Titolo" con il testo desiderato. NOTA BENE: se viene introdotto del testo prima o dopo le etichette questo non sarà inserito nelle stesse.

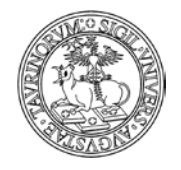

Direzione Sistemi Informativi, Portale e Orientamento

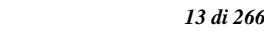

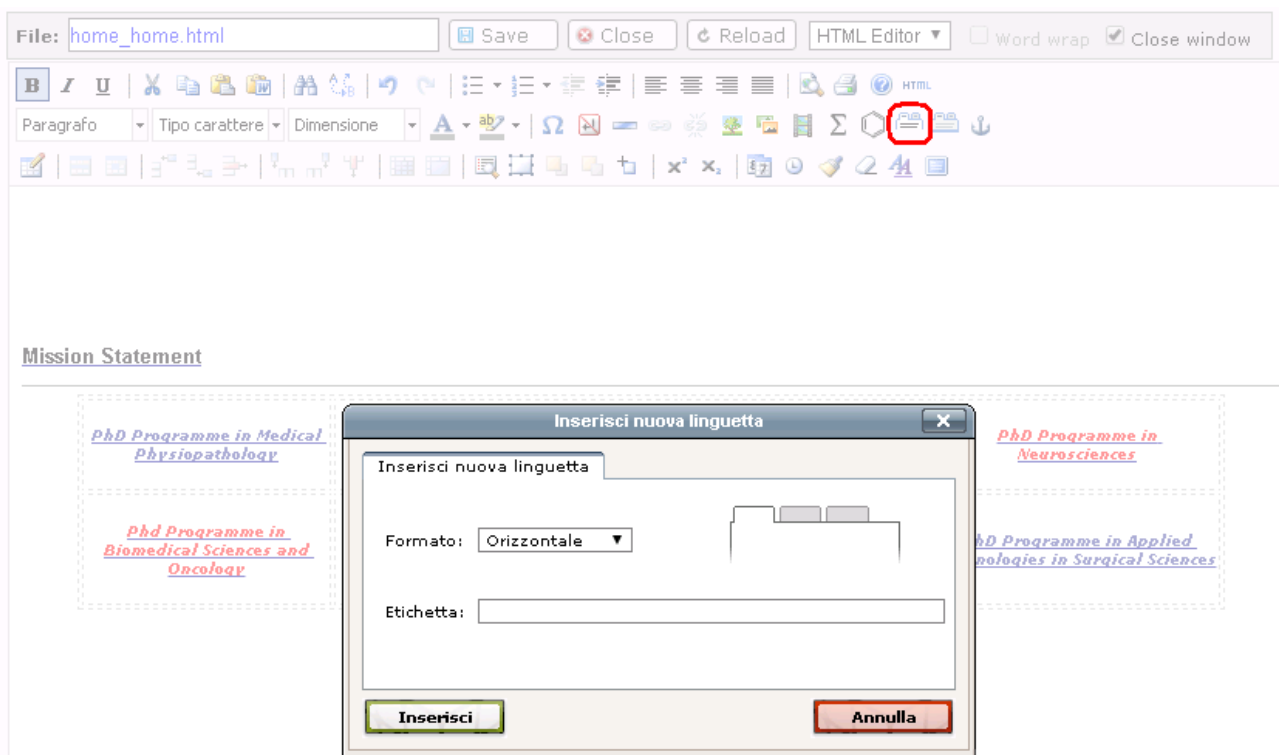

Il formato delle etichette determinerà la visualizzazione in orizzontale o in verticale (a fisarmonica)

Procedere in questo modo per tutte le etichette desiderate. Il numero delle etichette utilizzabili è potenzialmente illimitato.

Una volta inserite tutte le informazioni, se si vuole visualizzare del testo in coda alle etichette, occorre chiudere le etichette con il tasto  $\Box$ . In questo modo sarà automaticamente inserito il tag [[.]]

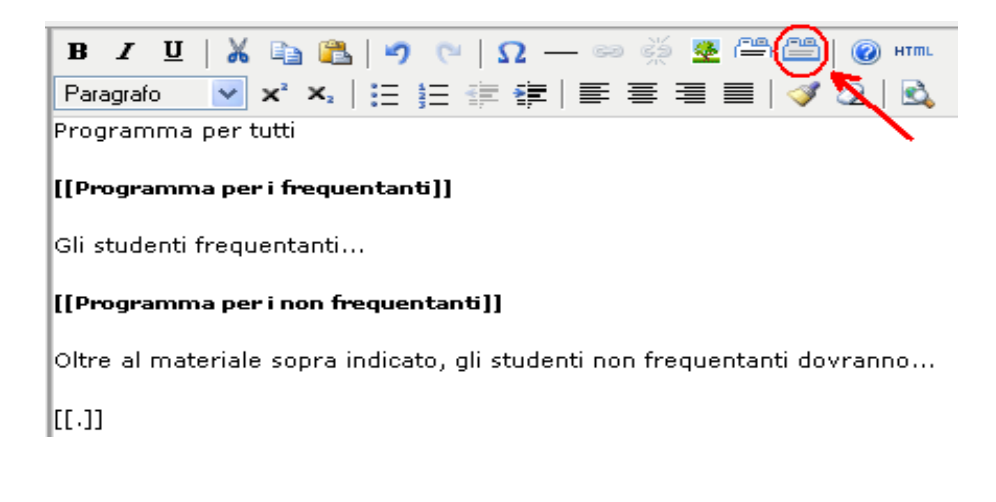

Il testo introdotto con le etichette avrà un aspetto simile al seguente.

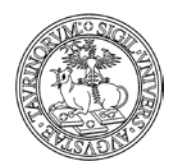

#### Direzione Sistemi Informativi, Portale e Orientamento

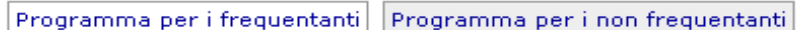

Gli studenti frequentanti...

Esistono tipologie di etichette dette "Accordion" o "a fisarmonica" che prevedono invece un'organizzazione in verticale. È importante però che questi tab a fisarmonica abbiano lo stesso stile di quelli orizzontali e possano essere creati con la stessa facilità.

Dato il modo con cui vengono costruiti, tabs orizzontali e a fisarmonica non possono essere intersecati. È però possibile avere una o più "fisarmoniche" dentro un tab orizzontale o, viceversa, dei tab orizzontali dentro una scheda a fisarmonica.

I tab orizzontali si adattano alla dimensione della pagina e se lo spazio in orizzontale non è sufficiente si dispongono su più righe. Questa disposizione è ideale per i nuovi dispositivi mobile, dato che i tab vengono riprodotti anche nelle pagine mobile.

#### **Visualizzazione di una specifica etichetta**

Se si desidera far aprire la pagina su un determinato tab è possibile:

1. inserire un punto esclamativo all'inizio dell'etichetta del tab che si vuole visualizzare aperta:

 $[$ [[tab 1]]  $[$ [!tab 2]]  $[$ [[tab 3]]

2. inserire nell'url il nome completo del tab che si vuole visualizzare aperto:

.tab=Tab+2&tab=Sezione+5

Con questi parametri nell'url si apriranno il tab con l'etichetta "Tab 2" e quello con l'etichetta "Sezione 5".

ATTENZIONE: i nome delle etichette sono case sensitive e nell'url lo spazio deve essere codificato con "+" oppure "%20".

3. inserire solo le lettere iniziali del tab in modo case sensitive. Nel caso di due tab che iniziano con gli stessi caratteri si dovrà arrivare fino al punto in cui differiscono.

Date le due etichette [[italiano]] [[inglese]]

La scrittura  $\&$ tab=it Farà aprire direttamente l'etichetta "italiano"

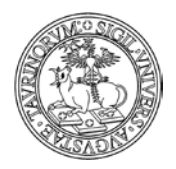

Direzione Sistemi Informativi, Portale e Orientamento

*<sup>15</sup> di 266*

Per i tab a fisarmonica valgono le stesse regole ma è anche possibile aprire la pagina con tutti i tab chiusi (di default si apre il primo) in due modi:

1. mettendo "^" davanti all'etichetta della prima scheda

 $((\text{^\&\text{sezione 1}}))$ testo sezione 1 ((sezione 2)) testo sezione 2 ((sezione 3)) testo sezione 3  $((.))$ 

2. inserendo nell'url: &tab=none

NOTA BENE: nell'inserimento di parametri nell'url per personalizzare la visualizzazione della pagina è necessario prestare attenzione alla presenza di eventuali variabili. Se nella url sono già presenti variabili introdotte dal valore ? l'apertura di uno specifico tab dovrà essere anticipata dal simbolo &

Nel caso in cui nella url non siano già presenti dei parametri si potrà utilizzare il valore ? per specificare in seguito quale tab visualizzare aperto.

# Ecco due url esemplificative:

<http://xxx.campusnet.unito.it/do/home.pl/View?doc=responsabili.html&tab=Informazioni>

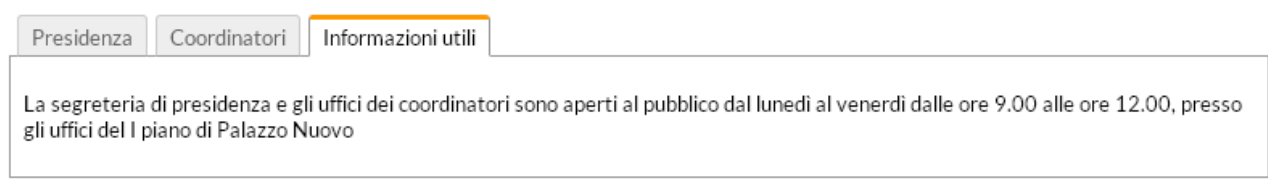

# <http://xxx.campusnet.unito.it/do/home.pl?tab=2>

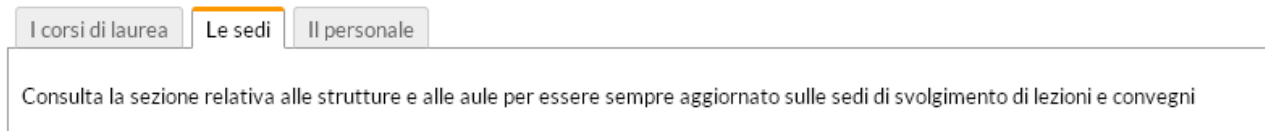

# <span id="page-14-0"></span>**Formattazione HTML nei campi testo**

È possibile inserire una formattazione HTML (per realizzare grassetto, link, ecc.) anche nei campi che prevedono l'introduzione del testo semplice e non dispongono di un editor tipo Word. Ad esempio inserendo il testo come nell'immagine sotto:

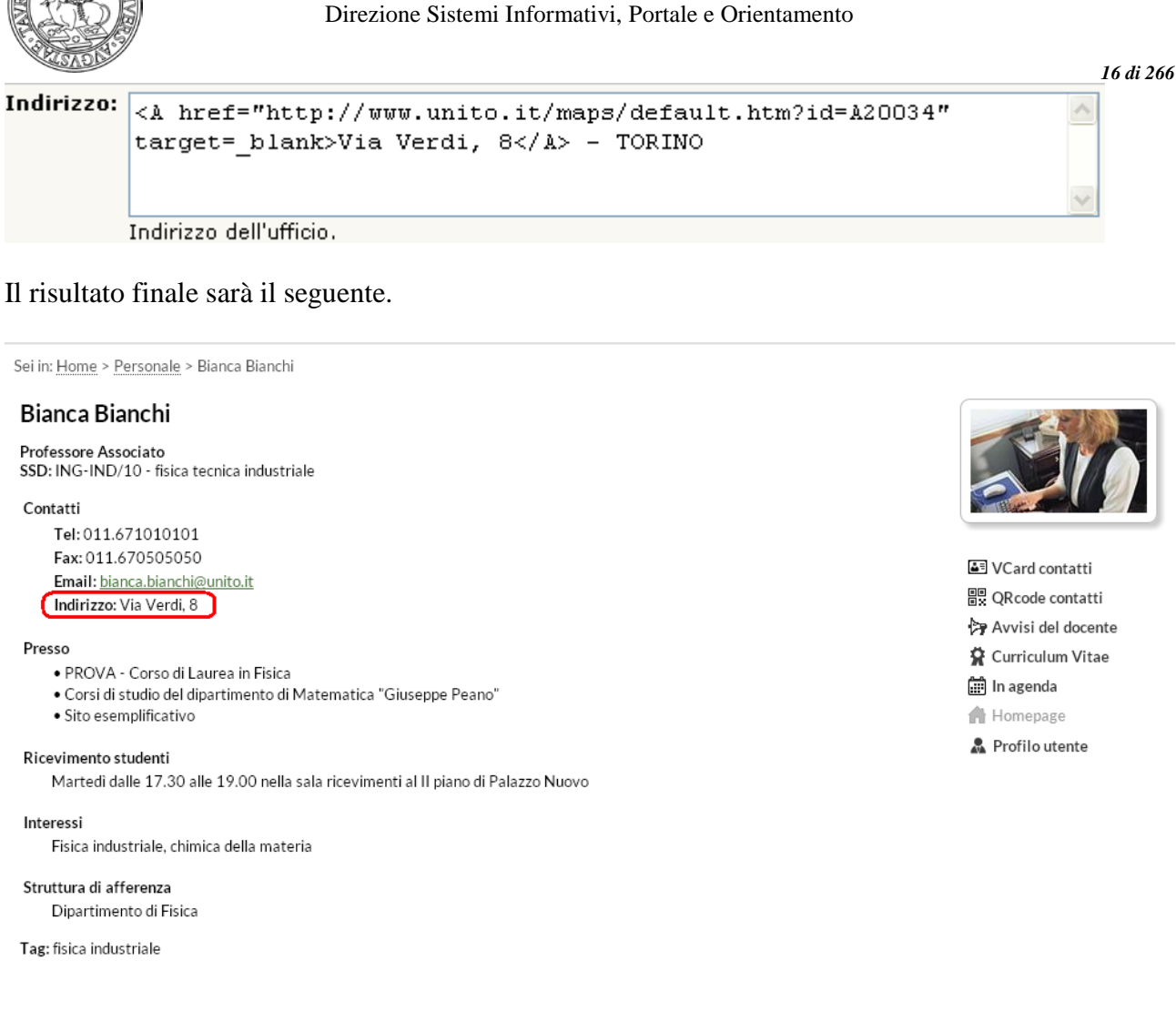

# <span id="page-15-0"></span>**Chiusura/apertura dei database**

Ogni database del sito (Avvisi, Corsi, Didattica, ecc.) può essere chiuso in modo parziale o completo (completo impedisce la consultazione e la modifica dei dati, mentre parziale impedisce solo la modifica ma non la consultazione).

Vediamo come.

Nella barra superiore della pagina, selezionare "Componenti" e poi il database da chiudere.

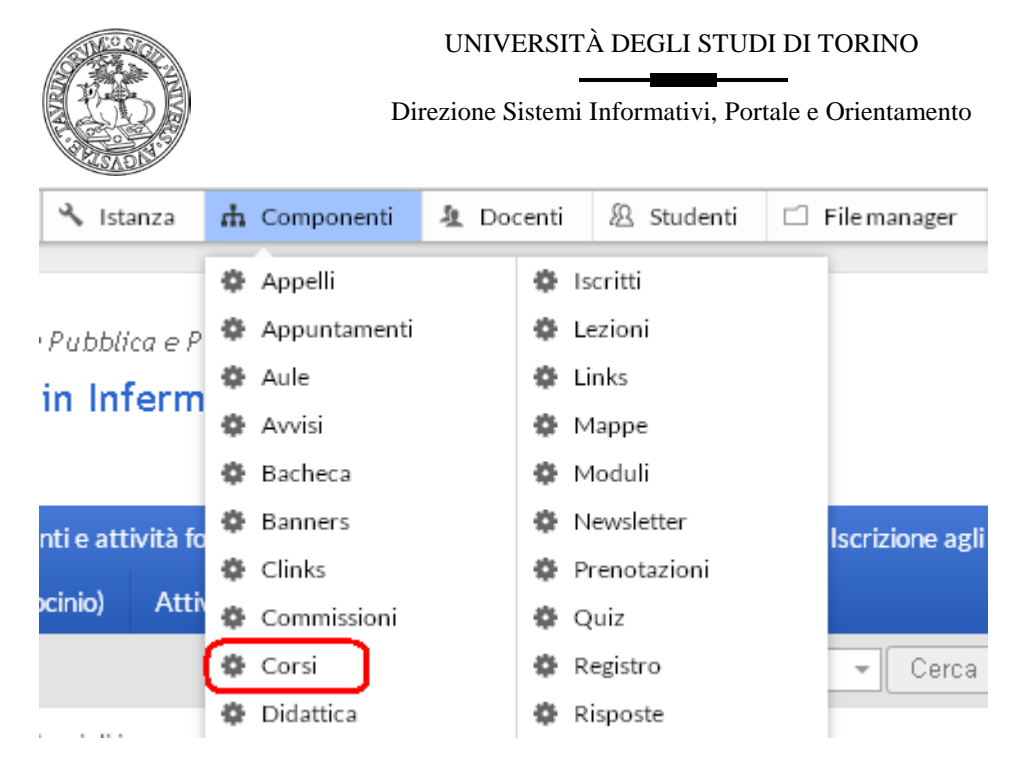

Dal menu di amministrazione del database cliccare su "Chiudi il database".

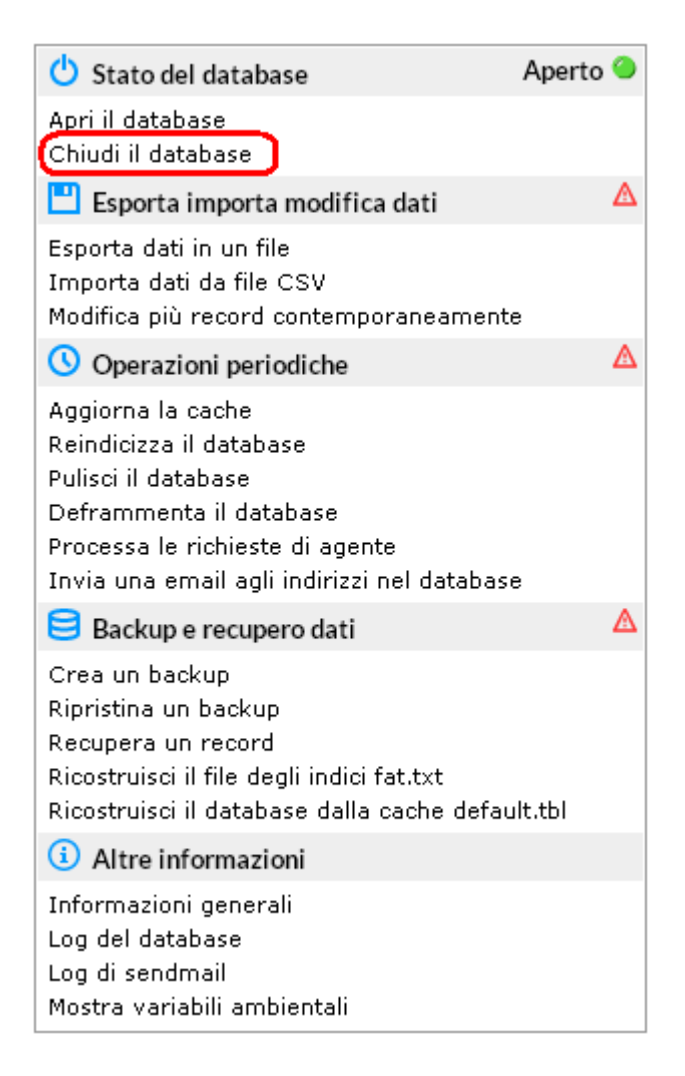

A questo punto è possibile scegliere l'opzione desiderata. La chiusura parziale è utile quando i dati immessi (es. programma dei corsi di insegnamento) sono definitivi e non si desidera più modificarli. Nel riquadro si può anche scrivere un messaggio da visualizzare.

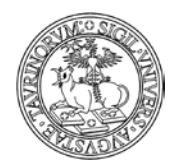

#### Direzione Sistemi Informativi, Portale e Orientamento

*<sup>18</sup> di 266*

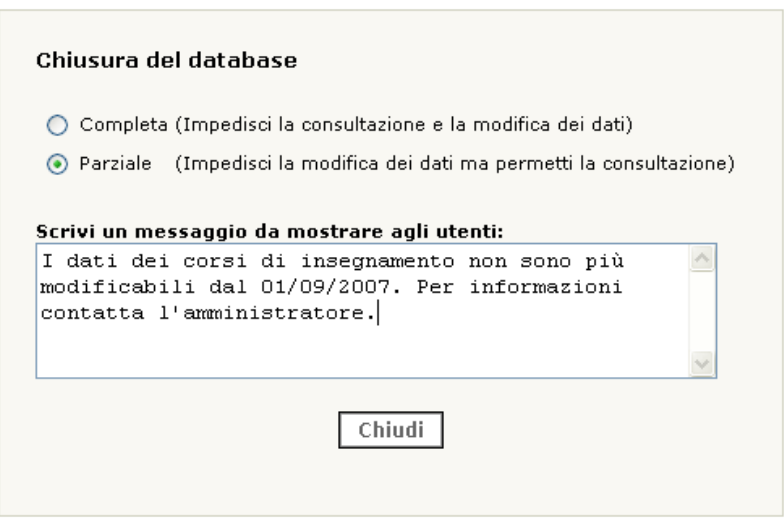

Per confermare la selezione e il messaggio cliccare su "Chiudi".

Una volta chiuso il database, le informazioni non sono più modificabili da docenti o studenti, mentre l'amministratore potrà sempre operare dei cambiamenti.

Per riaprire un database, selezionare "Componenti" e poi il database da riaprire.

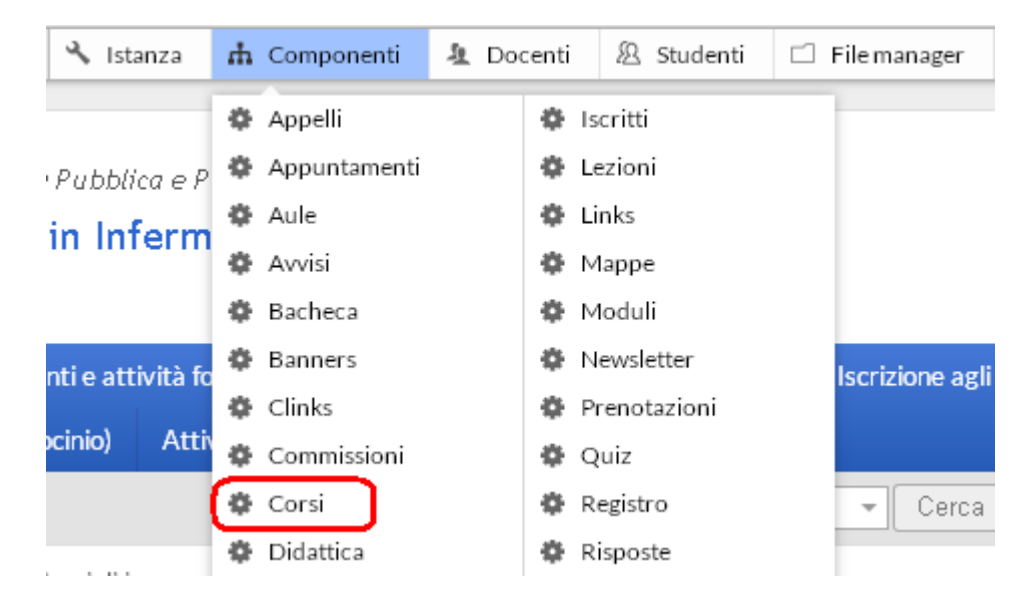

Dal menu di amministrazione del database cliccare su "Apri il database".

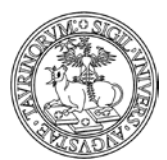

#### Direzione Sistemi Informativi, Portale e Orientamento

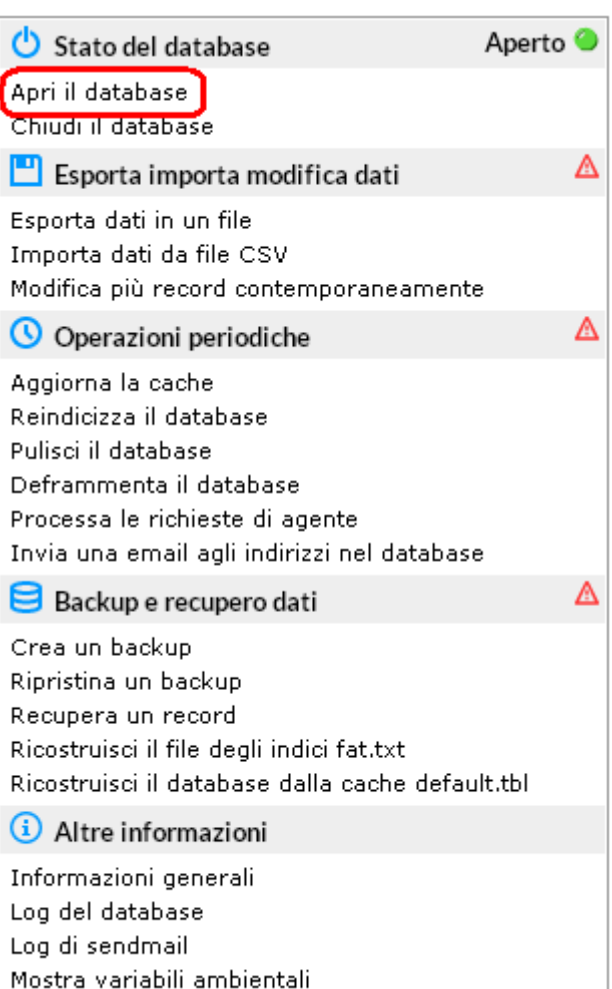

*<sup>19</sup> di 266*

A questo punto il database sarà di nuovo aperto alla consultazione e alla modifica.

**NOTA BENE**: il database Docenti è condiviso tra tutti i siti su CampusNet, la chiusura del database si ripercuote pertanto su tutti gli altri siti. Nel caso si manifesti l'esigenza di impedire ai docenti l'ulteriore modifica dei dati sulla propria pagina, anche solo temporaneamente, si raccomanda di non procedere alla chiusura del database ma di rivolgersi alla Direzione Sistemi Informativi, Portale e Orientamento per valutare l'esigenza.

Anche i database Aule e Prenotazioni sono stati unificati e sono condivisi tra tutti i siti su CampusNet. La chiusura di uno di questi database si ripercuote anche sulle altre istanze.

Tra le componenti di ciascun sito si trovano anche le voci Quiz, Risposte e Test. I database risultano chiusi in quanto le stesse funzionalità sono già disponibili nella piattaforma di e-learning di Ateneo Moodle e pertanto la Direzione Sistemi Informativi, Portale e Orientamento non ritiene opportuno il suo utilizzo nell'ambito del sito web su CampusNet.

Un indicatore (led rosso e verde) avvisa se il database è chiuso o aperto.

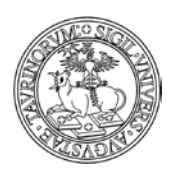

#### Direzione Sistemi Informativi, Portale e Orientamento

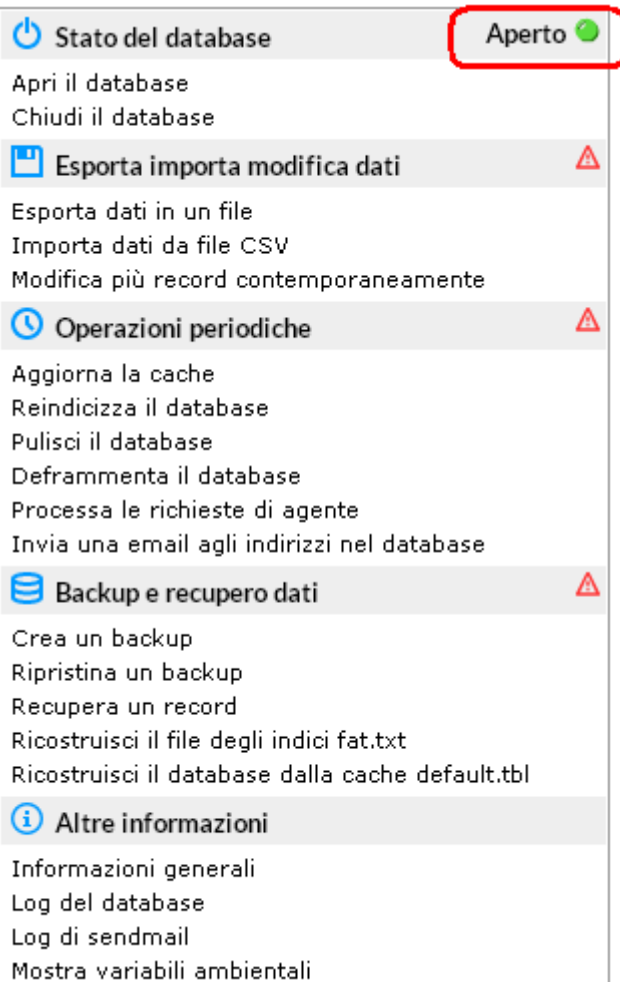

*<sup>20</sup> di 266*

#### <span id="page-19-0"></span>**Monitoraggio nuovi inserimenti**

L'amministratore, così come il docente/tecnico amministrativo o lo studente, può salvare delle ricerche e farsi mandare i risultati via mail. Questa funzione, nel caso di un amministratore, può servire da monitoraggio per i nuovi inserimenti ad opera dei docenti (es. avvisi, date degli appelli, prenotazione degli spazi, ecc.).

Vediamo come salvare una ricerca, prendendo come esempio un amministratore che voglia verificare l'inserimento degli avvisi da parte dei docenti.

Selezionare "Componenti" nella barra superiore e poi cliccare su "Avvisi".

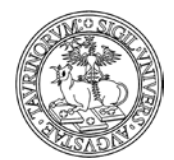

**College** 

#### UNIVERSITÀ DEGLI STUDI DI TORINO

#### Direzione Sistemi Informativi, Portale e Orientamento

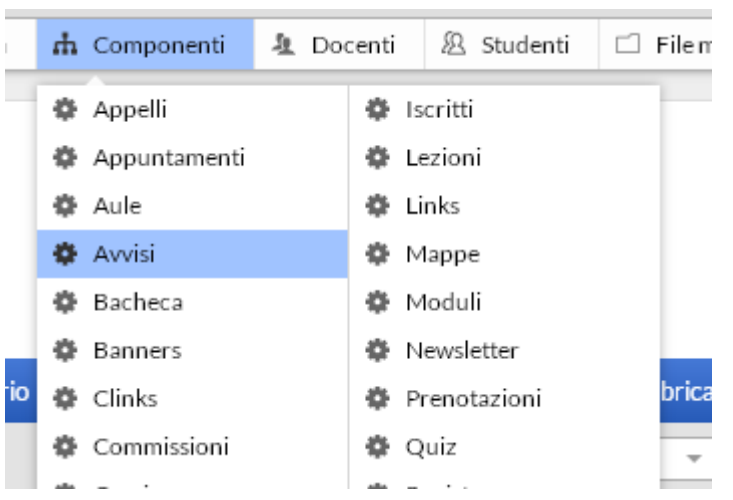

Dal menu di amministrazione, cliccare poi su "Avvisi e news".

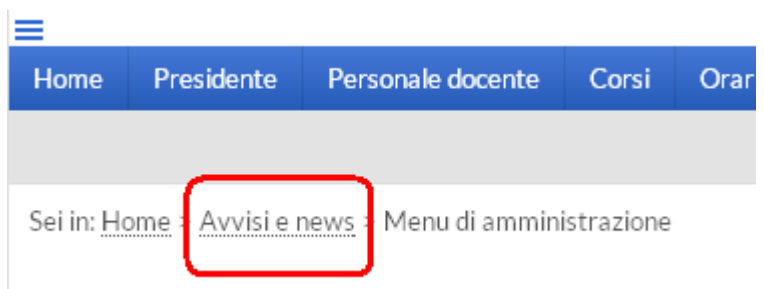

Nella pagina successiva, cliccare su "Sfoglia per tipologia" e spuntare ad esempio la casella "In Primo Piano".

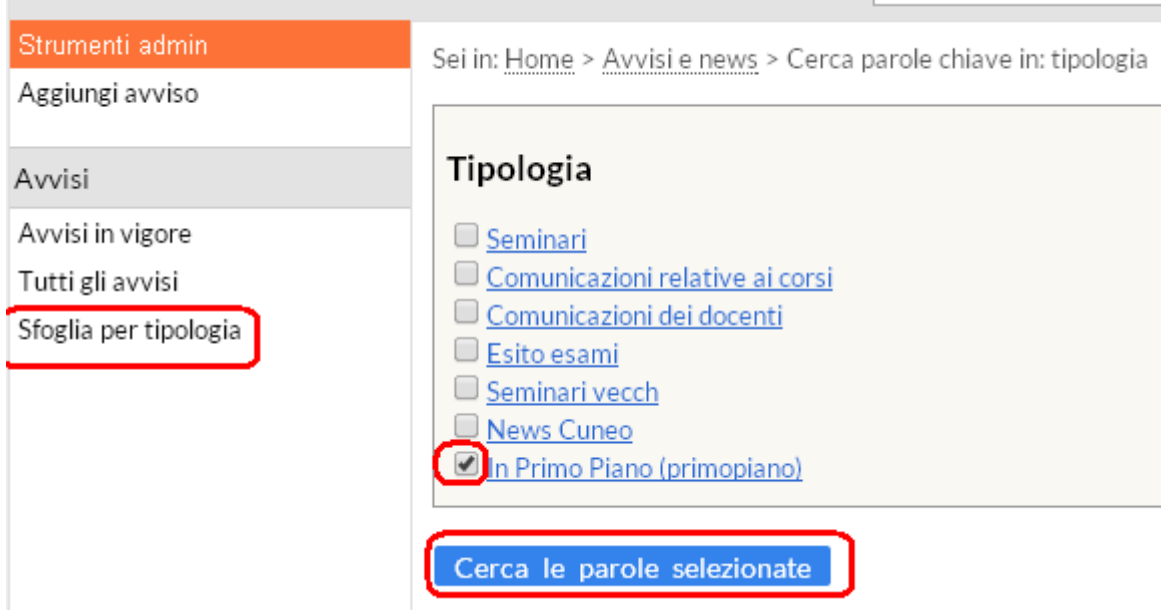

Verrà visualizzato un elenco comprendente tutti gli avvisi appartenenti alla categoria "In Primo Piano".

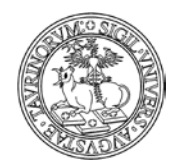

Direzione Sistemi Informativi, Portale e Orientamento

Nella barra inferiore comparirà l'icona di un dischetto. Cliccarlo per salvare la ricerca.

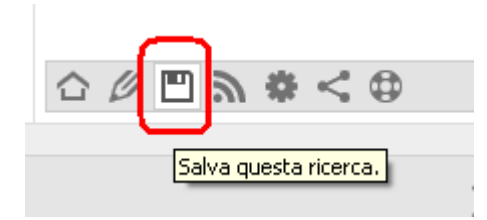

Nel salvataggio della ricerca è possibile impostare una scadenza periodica alla quale la stessa ricerca verrà effettuata automaticamente ed i risultati inviati per e-mail. Per un monitoraggio giornaliero, impostare tutti i giorni escluso il sabato e la domenica.

In "Titolo della ricerca" specificare l'oggetto della mail.

La ricerca verrà inviata all'indirizzo mail dell'amministratore del sito (impostato nel tab "Responsabile" in Configurazione sito) oppure all'indirizzo inserito nel campo "All'indirizzo". Una volta definita, cliccare su "Salva la ricerca".

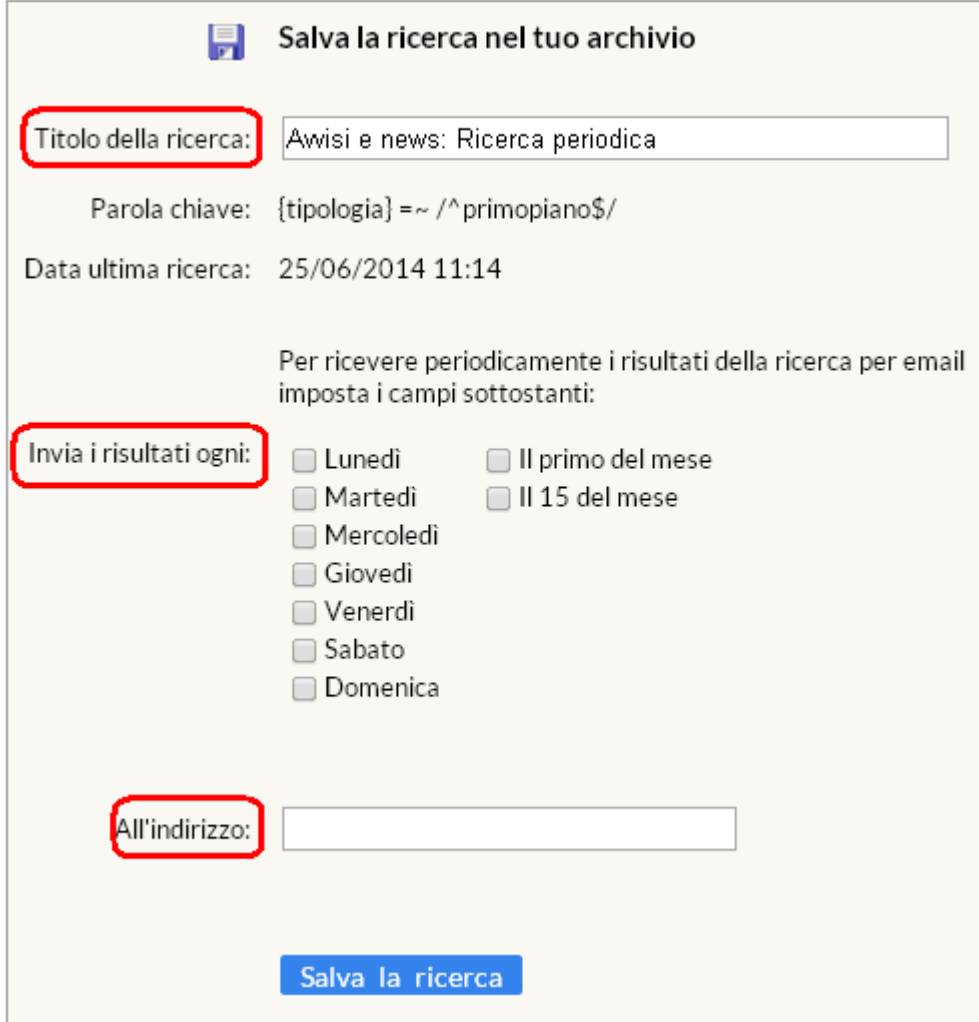

Direzione Sistemi Informativi, Portale e Orientamento

*<sup>23</sup> di 266*

Si possono impostare più ricerche contemporaneamente e cancellarle, se non più utili, con il simbolo  $\mathbf{\times}$  di fianco alla ricerca, nella pagina delle ricerche salvate, raggiungibile tramite il tasto 凹

nella barra inferiore della pagina.

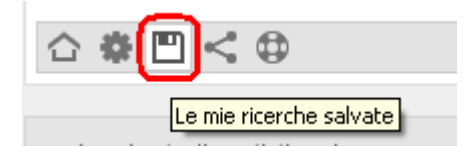

La pagina delle ricerche salvate sarà simile alla seguente.

Sei in: Home > Avvisi e news > Archivio delle ricerche salvate

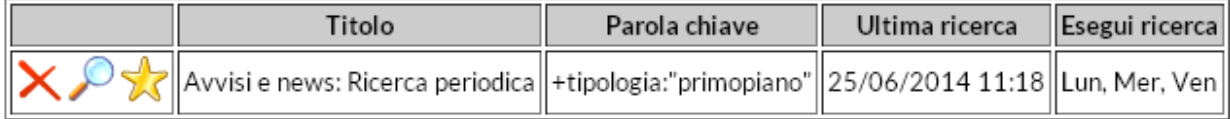

CANCELLA tutte le ricerche dall'archivio.

Verranno inviate e-mail solo se nella ricerca compaiono avvisi nuovi o modificati dopo la data della ricerca precedente.

È possibile inoltre controllare i nuovi inserimenti, a prescindere dall'invio della mail, tramite l'icona  $\mathbb{Z}$ 

La pagina riporterà gli inserimenti effettuati dall'ultima ricerca, permettendo anche di modificare o cancellare i nuovi avvisi, qualora si riscontrassero errori.

Sei in: Home > Avvisi e news > Modifiche a partire dal 25/06/2014 11:20

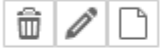

Seminario "La politica negli anni Duemila" In Primo Piano Inserito da Amministratore il 25/06/2014 11:21

# **△ ∅ □ ᠗ ✿ □ ㅎ < ⊕**

L'esempio proposto è relativo agli avvisi, ma nulla vieta di utilizzare le ricerche anche su altri database, come Esami, Prenotazioni, ecc.

#### <span id="page-22-0"></span>**Utilizzo della funzione di ricerca semplice e avanzata**

In ogni pagina del sito si visualizza nella parte alta, sotto la barra di navigazione, un riquadro che consente di utilizzare funzioni di ricerca semplice e avanzata.

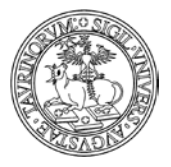

Direzione Sistemi Informativi, Portale e Orientamento

*<sup>24</sup> di 266*

Inserendo una parola nel riquadro e poi cliccando sul pulsante "Cerca" si darà avvio a una ricerca nel database che si sta visualizzando. Nell'esempio riportato sotto si effettua la ricerca del termine "politici" all'interno del database "Corsi".

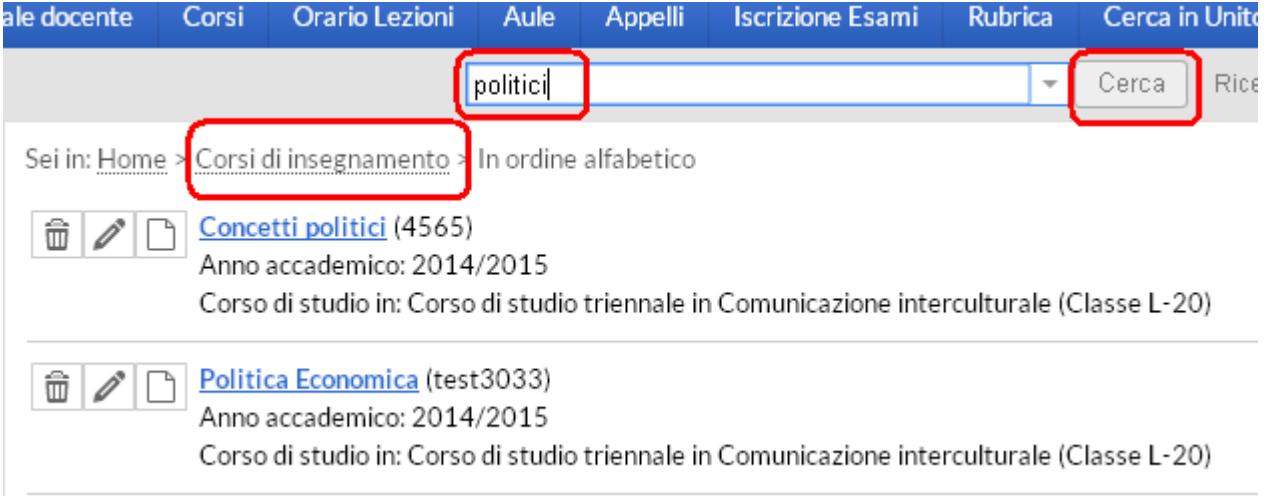

In ciascuno dei database è presente il riquadro in alto che permette di effettuare una ricerca. Ad esempio se sono sulla pagina relativa ai "Docenti" posso utilizzare il pulsante se cerco un docente/tecnico amministrativo particolare all'interno di un elenco molto lungo.

Una funzionalità più complessa ed estremamente flessibile e utile è rappresentata invece dalla "Ricerca avanzata", visibile sempre sotto la barra di navigazione. Per effettuare una ricerca avanzata è necessario posizionarsi sul database di interesse e da qui cliccare su "Ricerca avanzata", come nell'esempio:

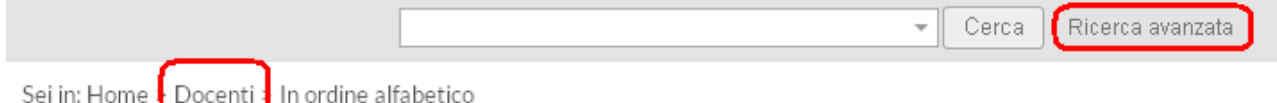

Dopo aver cliccato sul link "Ricerca avanzata" potete visualizzare una pagina relativa alla "Ricerca di testo" nella quale definire i parametri della ricerca che desiderate effettuare. La pagina risulterà come la seguente:

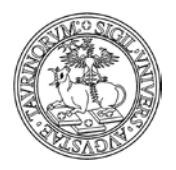

#### Direzione Sistemi Informativi, Portale e Orientamento

#### Cerca in docenti

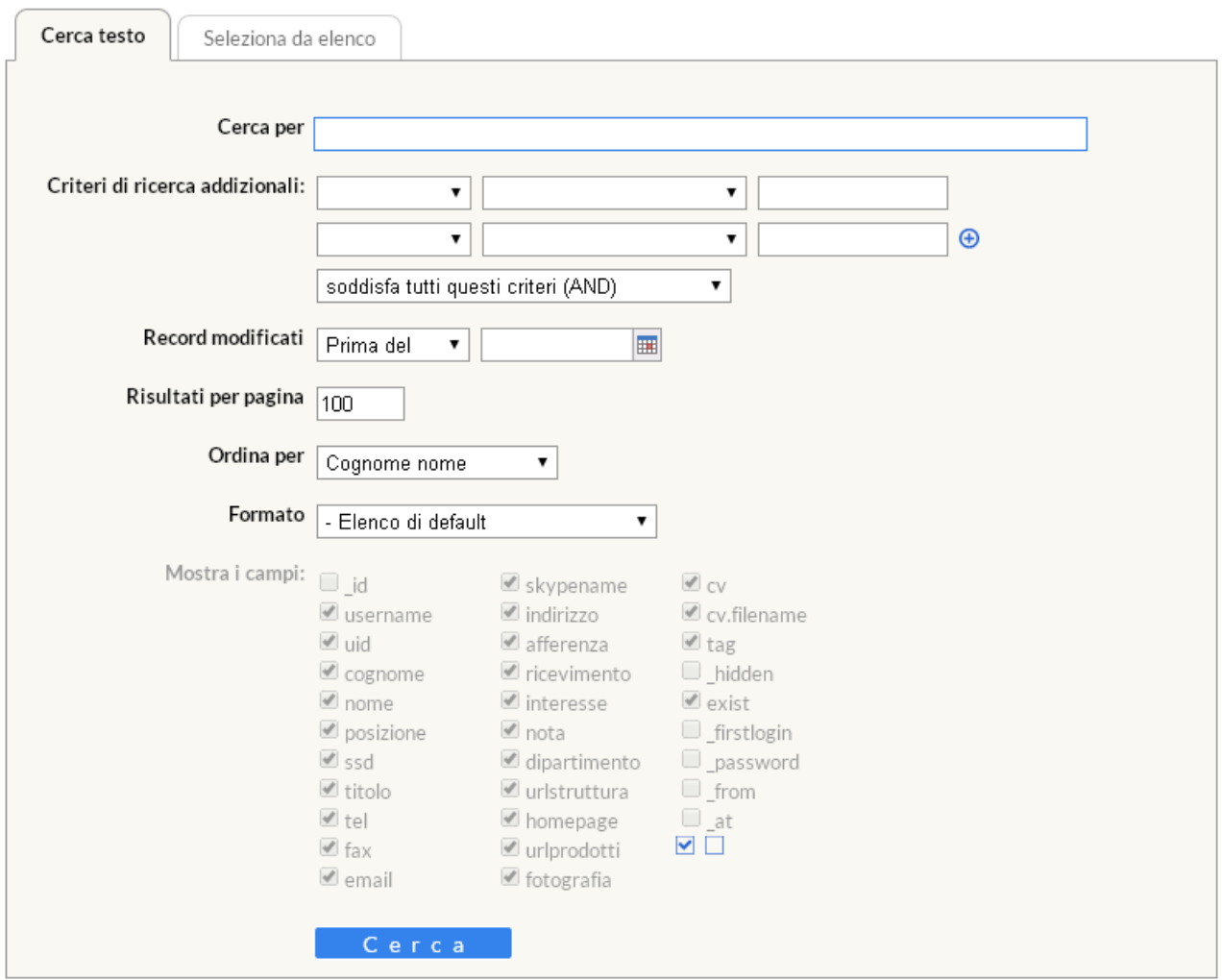

In particolare potete definire i criteri di ricerca addizionali utilizzando i menù a tendina e inserendo nell'ultima casella il valore che desiderate cercare. Ad esempio se tra tutti i docenti voglio visualizzare solamente quelli a contratto il cui cognome inizia con la lettera "C" compilerò la form così:

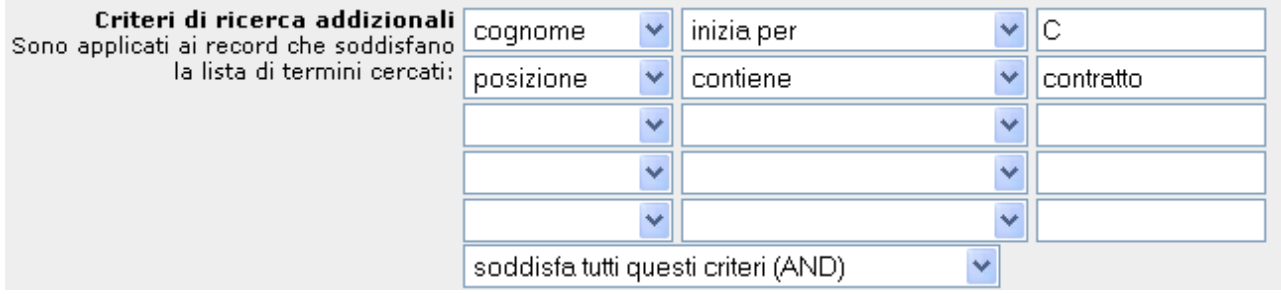

Nella stessa form posso decidere come ordinare i risultati della ricerca e come visualizzarli. Tali informazioni devono essere specificate nei campi indicati con la freccia:

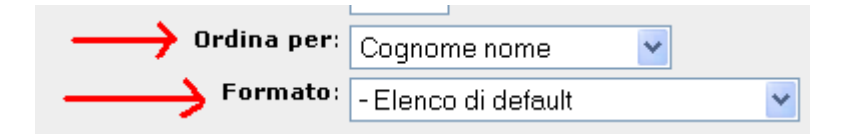

*<sup>25</sup> di 266*

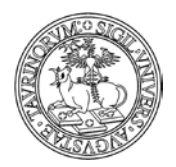

Direzione Sistemi Informativi, Portale e Orientamento

*<sup>26</sup> di 266*

Dopo aver impostato tutti i parametri con cui desiderate dare avvio alla vostra ricerca avanzata cliccate sul pulsante "Cerca" in fondo alla pagina.

Nella pagina che segue visualizzerete il risultato della ricerca e potrete utilizzare l'url dell'output per creare un nuovo link.

Se ad esempio sono interessato a creare un link nella pagina dei docenti dal titolo "Docenti a contratto con la C" posso utilizzare il meccanismo spiegato poco sopra.

Tali ricerche, oltre ad essere particolarmente utili per personalizzare i box della propria istanza, permettono la creazione di pagine che si aggiornano automaticamente.

In questo modo, se ad esempio aggiungo alla mia istanza un professore a contratto il cui cognome inizia per C, dopo averlo inserito sul database "Docenti" il link che ho creato in precedenza si aggiornerà automaticamente e visualizzerò anche il nuovo docente/tecnico amministrativo appena inserito nell'elenco dei docenti a contratto con la "C".

La piattaforma consente inoltre di utilizzare lo strumento della ricerca avanzata in modo ancora più flessibile, superando ad esempio alcune categorizzazioni. Ad esempio nel caso in questione ho la possibilità, cliccando su "Seleziona oggetto da elenco" di selezionare solamente alcuni docenti tra quelli presenti sul database.

# Cerca in docenti

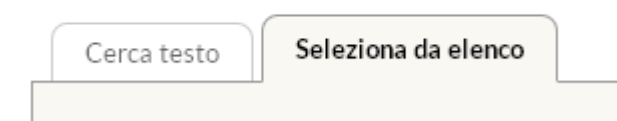

Dopo aver cliccato sul link si aprirà una form di ricerca avanzata diversa rispetto a quella precedente, in quanto è presente un campo che consente di selezionare solo alcuni elementi di un elenco.

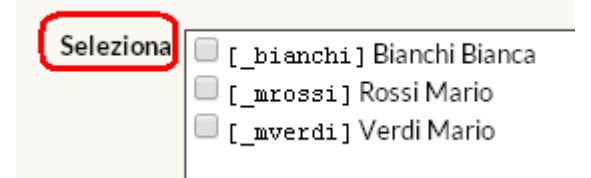

In questo modo, se ad esempio voglio creare un link denominato "Collegio docenti" posso utilizzare questa modalità di ricerca per aggregare elementi che con una ricerca di testo non avrei potuto collegare.

A questo punto è possibile spuntare le voci di interesse, compilare gli altri campi del form e cliccare su cerca.

Come spiegato poco sopra sarà possibile utilizzare l'url della nuova ricerca per creare un link in un box.

Se intendo effettuare una ricerca avanzata nel database avvisi posso impostare i parametri in modo che vengano visualizzati solo quei record indicati prima o dopo una data stabilita oppure compresi in un determinato periodo di tempo. Quando si inserisce un parametro con la data bisogna impostare il formato aa/mm/gg.

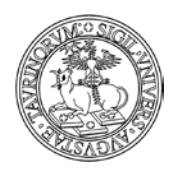

Direzione Sistemi Informativi, Portale e Orientamento

*<sup>27</sup> di 266*

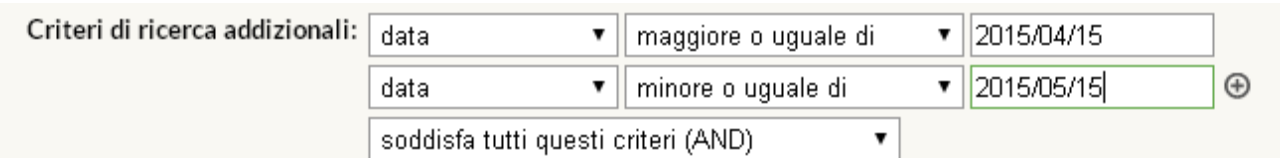

Un ulteriore esempio di ricerca avanzata sul database corsi ci consente di verificare i programmi dei corsi modificati dai docenti a partire da una determinata data:

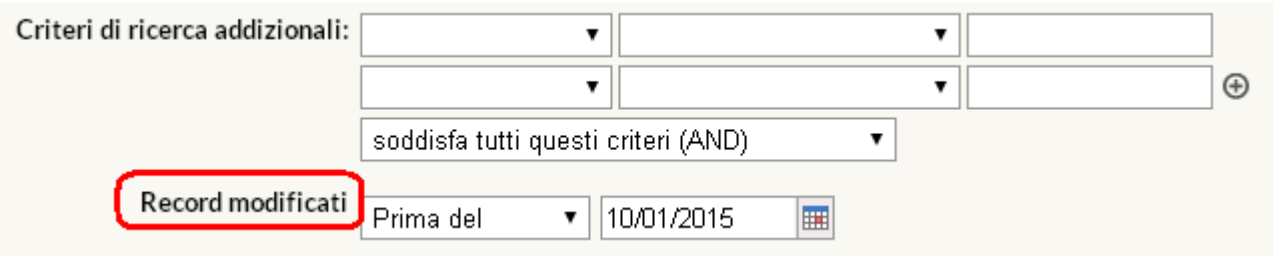

# <span id="page-26-0"></span>**Output della funzione di ricerca avanzata**

Un elemento particolarmente importante è costituito dall'output della ricerca avanzata, ossia dal formato con il quale si desiderano visualizzare i dati richiesti.

Il formato può essere selezionato scegliendo tra un elenco di possibilità:

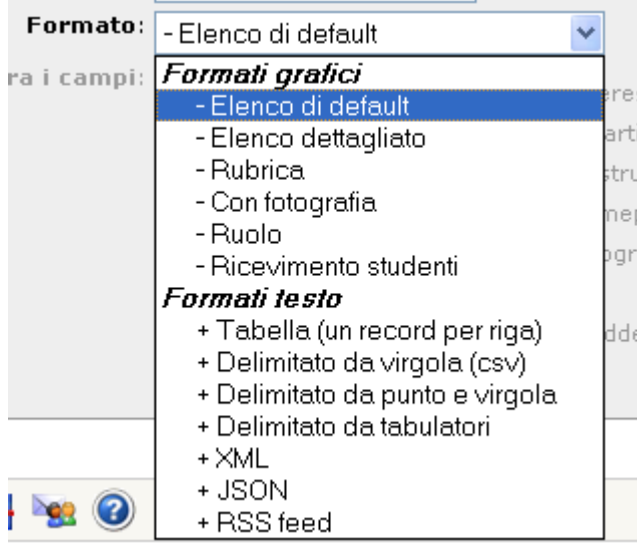

Nella sezione relativa ai "Formati grafici" sono inserite delle opzioni di visualizzazione dell'output che cambiano a seconda dei database rispetto ai quali si sta effettuando la ricerca.

I "Formati testo" sono invece gli stessi per tutti i database. Vediamoli nel dettaglio:

- Tabella (un record per riga) consente di visualizzare i dati di ciascun record cercato su una riga, suddivisa in celle che contengono le varie informazioni richieste spuntando le celle ad esse associate nella form di ricerca

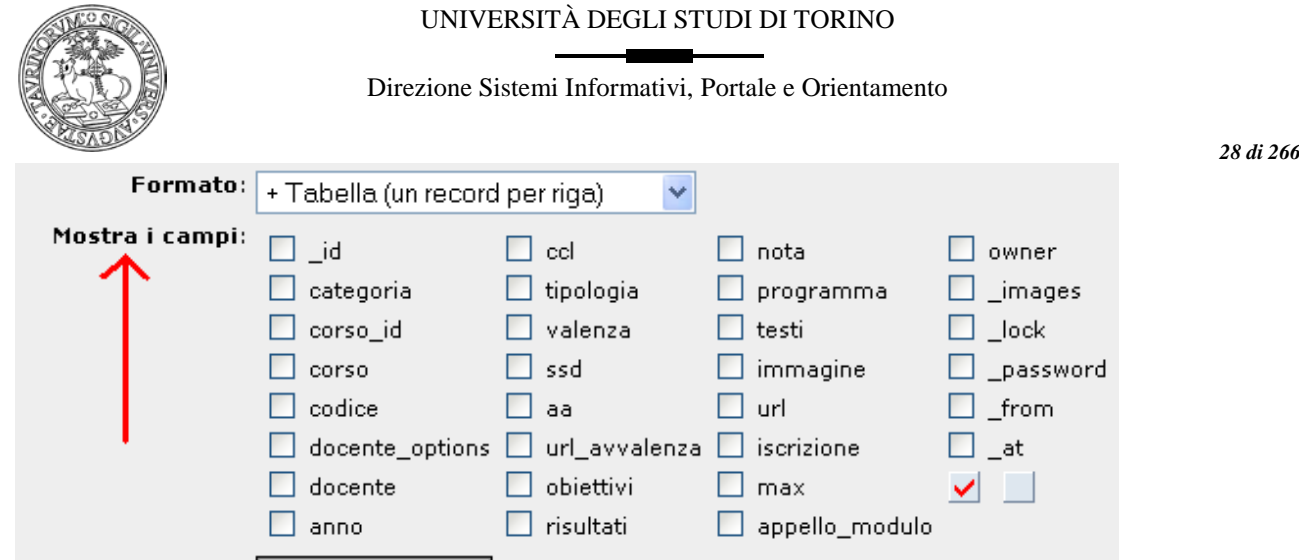

- Delimitato da virgola (csv) estrae i dati richiesti in formato csv, che può ad esempio essere utilizzato per elaborare o conservare particolari dati

- Delimitato da punto e virgola è simile al precedente, ma i campi sono definiti dal simbolo ";'

- Delimitato da tabulatori restituisce i dati presenti nel database utilizzando i tabulatori per distinguere i campi

- XML è un formato che consente di utilizzare i dati ricercati in modo che possano essere interpretati da un javascript, ottenendo così un accesso puro ai dati

- JSON è un formato che permette di scrivere i dati in modo che mediante un semplice eval (stringa\_con\_dati\_json) si ottiene un oggetto facilmente utilizzabile dai javascript. Questo formato è quindi molto utile per creare pagine con XMLHttpRequest (AJAX)

- RSS feed è un formato che permette di utilizzare i dati ottenuti come input da impostare per visualizzare i risultati della ricerca nel formato previsto dal feed.

# <span id="page-27-0"></span>**Parametri da utilizzare nell'url per modificare il layout di una pagina**

Cerca

Di seguito indichiamo alcuni parametri che possono essere utilizzati al fondo dell'url per ottenere delle visualizzazioni di una pagina diverse dal formato standard:

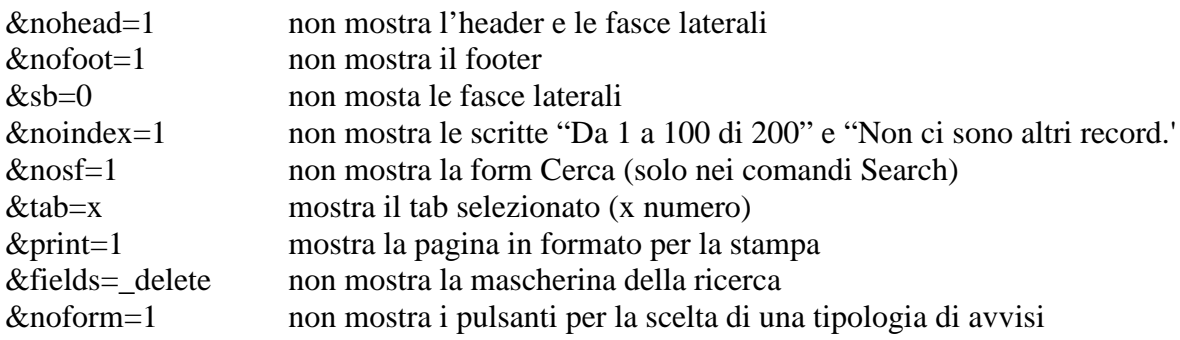

Questi parametri sono utili se si vogliono creare pagine solo con i dati del database senza layout.

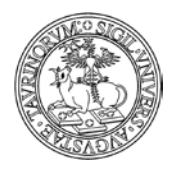

Direzione Sistemi Informativi, Portale e Orientamento

# <span id="page-28-0"></span>**Ricerca Globale**

Nell'area di ricerca posizionata sotto la barra di navigazione è disponibile un menu a tendina che permette di fare ricerche nei singoli database o nell'intera istanza utilizzando Google.

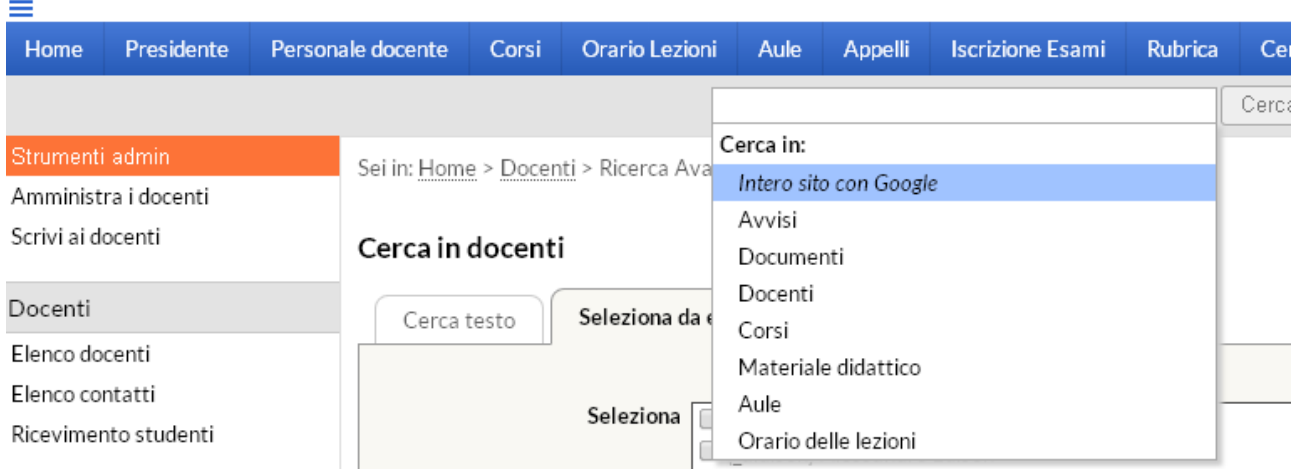

La "Ricerca GlobalÈ prevede la possibilità di fare ricerche nell'intera istanza sfruttando la Google appliance GoTo. Questo tipo di ricerca visualizzerà, data una parola cercata, tutto ciò che contiene tale parola: avvisi, file, pagine html, etc.

# <span id="page-28-1"></span>**Drag & drop: come caricare velocemente i file in piattaforma**

La funzione "Drag & drop" consente ad amministratori e docenti di caricare in modo semplice e veloce i file (documenti, materiali didattici, ecc.) su CampusNet.

ATTENZIONE: la funzionalità è legata alle caratteristiche del browser; il drag & drop funziona solo con i browser: Chrome 7+, Firefox 4+, IE 10+, Opera 12+, Safari 6+

Per attivare la funzionalità "Drag & drop" trascinare con il mouse un file nella zona sensibile e rilasciarlo per innescare l'upload del file. La zona sensibile si evidenzia con un tratteggio spesso e si visualizza la scritta "Drop files here" quando la si intercetta durante il trascinamento. Prima dell'upload viene controllato che la dimensione del file sia inferiore al limite stabilito. Durante l'upload compare una progress bar e il link per interrompere eventualmente l'upload.

Dove è possibile utilizzare il Drag & drop di file

• Nel file manager per materiale didattico del corso. Aprendo il file manager per materiale didattico del corso e trascinando un file sopra l'elenco dei file (materiali già caricati) si innescherà l'upload. È possibile trascinare anche più file alla volta fino ad un massimo di 5. È possibile anche caricare file in sequenza prima che il precedente abbia finito di essere caricato, sempre con il limite massimo di 5. Al termine di tutti gli upload, l'elenco dei file verrà aggiornato. Il nome dei nuovi file corrisponde al nome dei file originali con eventuale sostituzione di spazi e caratteri non ammessi. Nel caso in cui il browser non supportasse la nuova funzionalità, l'upload potrà essere fatto con la procedura tradizionale.

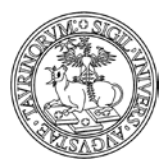

Direzione Sistemi Informativi, Portale e Orientamento

- In tutti i file zippati. Aprendo un qualsiasi documento (verbale, avviso, materiale didattico, ecc.) che contenga un file zippato, comparirà la possibilità di mostrarne il contenuto. Gli utenti admin e owner del file potranno trascinare uno degli elementi sulla lista dei file dello zip per l'upload, al termine del quale il file verrà inserito nello zip. Anche in questo caso se il browser non supporta la nuova funzionalità l'upload può essere fatto con la vecchia procedura.
- In tutte le form per l'invio di email (invio massivo ai docenti e agli studenti, ecc.) è ora possibile caricare uno o più allegati fino al limite imposto di 1MB.

ATTENZIONE: il drag & drop non prevede la conversione automatica in pdf, per la quale sarà necessario utilizzare la procedura standard di caricamento dei file.

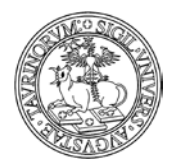

Direzione Sistemi Informativi, Portale e Orientamento

# <span id="page-30-0"></span>**REGOLE PER LA REGISTRAZIONE E IL LOGIN DI STUDENTI E PERSONALE**

#### <span id="page-30-1"></span>**Login studenti**

Dal punto di vista dello studente l'operazione prevede che conosca le proprie credenziali SCU (le stesse credenziali utilizzate per l'accesso al Portale di Ateneo ed alla WebMail Studenti). Nel caso di dubbi in merito alle credenziali da utilizzare è possibile rimandare gli studenti alla pagina di istruzioni e supporto disponibile sul portale di Ateneo nella maschera di login.

Al momento del login, le credenziali dello studente verranno inviate al server LDAP ed in caso di riscontro positivo i dati dello studente forniti dall'LDAP verranno salvati localmente nel database studenti del sito. Di conseguenza, i record del database studenti di un'istanza rappresentano tutti gli studenti che hanno fatto il login fino a quel momento.

Il database studenti può anche essere interamente svuotato senza avere conseguenze dal punto di vista del login. Infatti, quando uno studente farà il prossimo login il suo record verrà creato ex-novo nel database studenti. Inoltre i dati dello studente vengono aggiornati ad ogni login.

#### **Come intervenire per importare gli studenti singolarmente o massivamente**

L'amministratore ha la possibilità di importare nel database studenti della propria istanza un determinato gruppo di studenti.

Vediamo come fare.

Nella barra superiore della pagina, selezionare "Studenti", poi cliccare "Importa studenti".

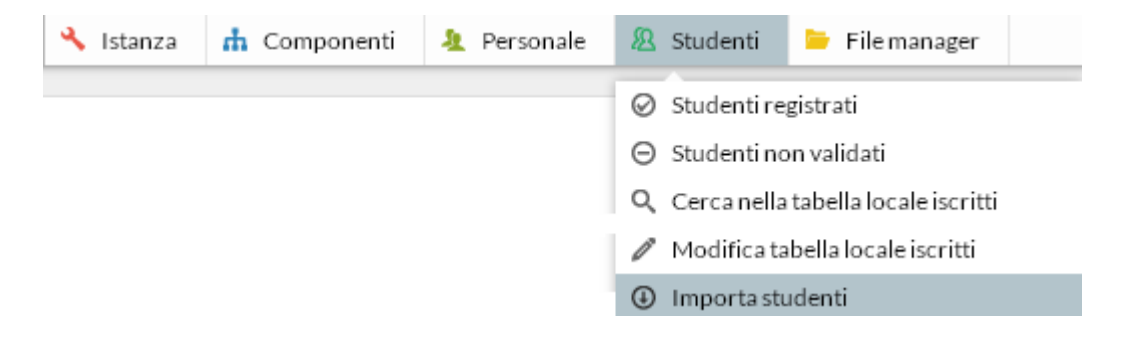

Si può cercare uno studente alla volta, utilizzando come parametri la matricola, il cognome o la mail oppure a gruppi, effettuando una ricerca per Corso di Studi.

Indipendentemente dalla tipologia di ricerca effettuata è necessario cliccare sul pulsante "Cerca" per visualizzare gli studenti da importare sul sito.

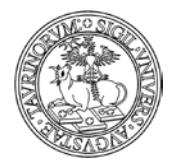

#### Direzione Sistemi Informativi, Portale e Orientamento

Sei in: Home > Studenti > Importa studenti da server di ateneo

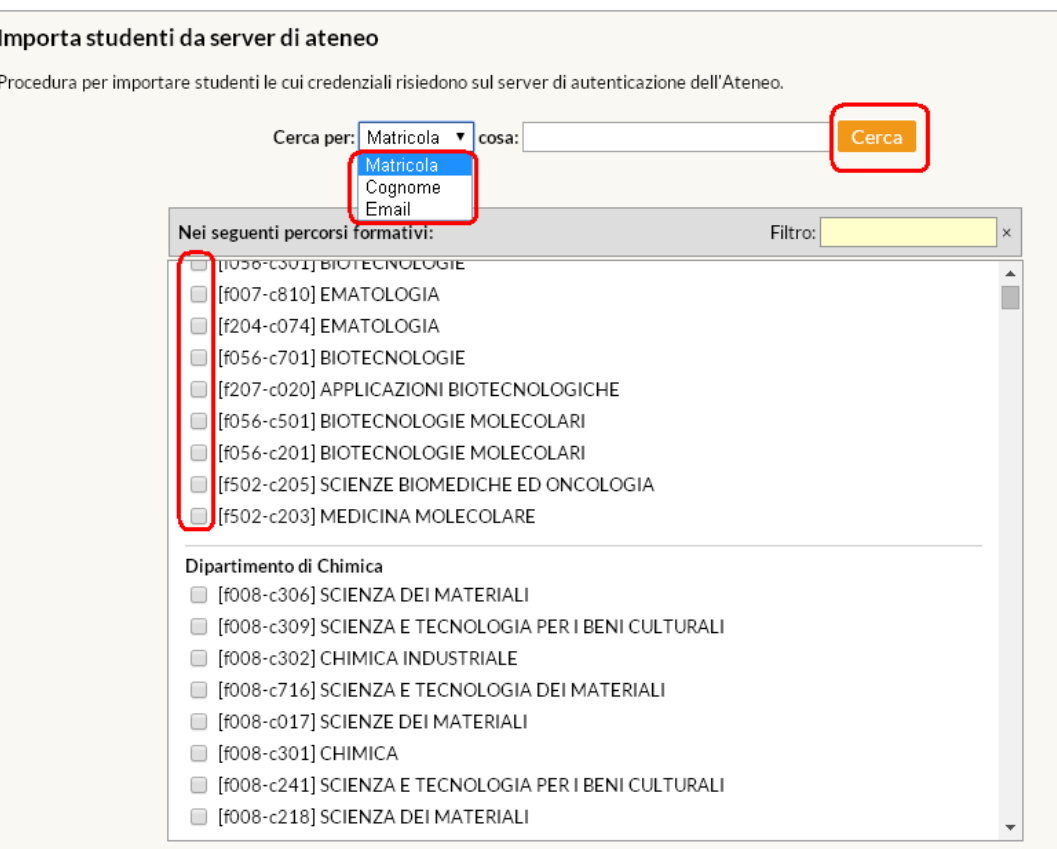

Una volta trovato lo studente/gli studenti desiderati, cliccare su "Importa gli studenti trovati".

Sei in: Home > Studenti > Importa studenti da server di ateneo

#### Risultati della ricerca

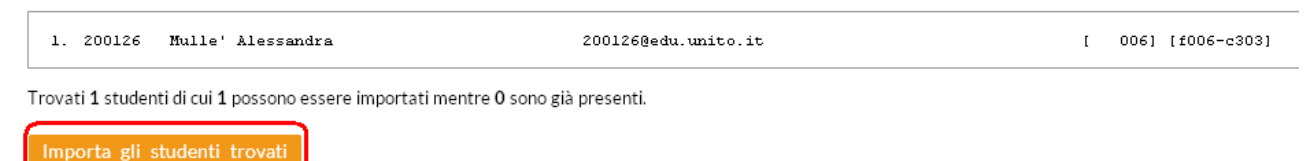

All'interno dell'Ateneo esistono dei sistemi di reportistica studenti che permettono di sapere gli iscritti per ogni anno accademico, il consiglio è quindi di utilizzare questi strumenti e non la funzione "Importa gli studenti trovati", se non per piccoli numeri.

L'amministratore può anche inserire studenti estranei all'Ateneo, anteponendo alla matricola il carattere underscore (\_). Verranno così autenticati localmente senza consultare il server LDAP. NOTA BENE: a partire dal mese di giugno 2008 gli studenti Erasmus sono inseriti sul database centralizzato che contiene le informazioni degli studenti dell'Ateneo e la loro gestione risulta dunque identica a quella di altri studenti dell'Ateneo torinese.

*<sup>32</sup> di 266*

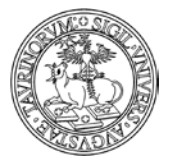

#### Direzione Sistemi Informativi, Portale e Orientamento

*<sup>33</sup> di 266*

L'amministratore di ogni istanza ha inoltre la possibilità di limitare l'accesso al proprio sito ad un gruppo ristretto di studenti. Tale controllo è esercitato modificando la Configurazione sito.

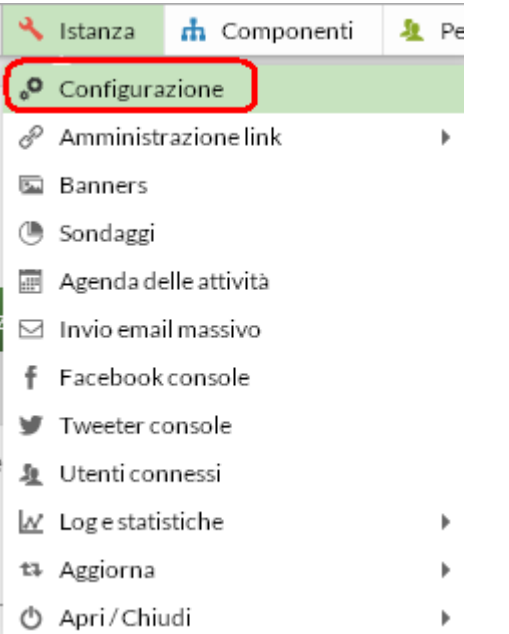

Attraverso il menu a tendina è possibile variare la modalità di accesso degli studenti al sito, impostando una delle opzioni del campo "Login studenti"

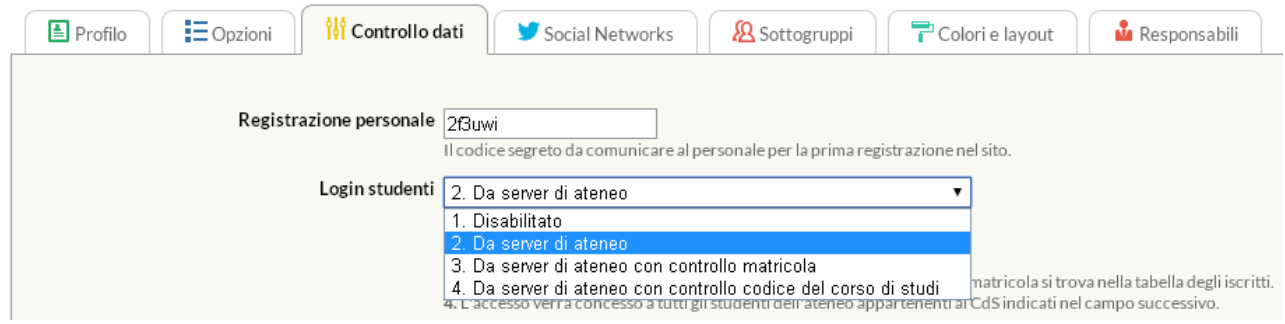

Le possibili opzioni sono:

- 1. Disabilitato
- 2. Da server di ateneo
- 3. Da server di ateneo con controllo matricola
- 4. Da server di ateneo con controllo codice del corso di studi

Vediamo le opzioni nel dettaglio:

1. Disabilitato

Nessuno studente potrà registrarsi e tanto meno fare il login. Questa impostazione viene generalmente utilizzata per i siti della Presidenza. 2. Da server di ateneo

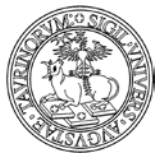

Direzione Sistemi Informativi, Portale e Orientamento

 *<sup>34</sup> di 266* Tutti gli studenti le cui credenziali risiedono sull'LDAP potranno accedere al sito, indipendentemente dal corso di studi a cui appartengano. 3. Da server di ateneo con controllo matricola

Questa opzione permette di controllare l'autenticazione degli studenti mediante il numero di matricola. Infatti solo gli studenti le cui matricole compaiono nel file tabella\_iscritti.txt potranno accedere al sito. NOTA BENE: il controllo viene eseguito solo se lo studente non è presente nel database degli studenti, quindi se viene inserito in questo database dall'amministratore, egli potrà accedere al sito anche se la propria matricola non compare nella tabella\_iscritti.txt. Per modificare la tabella degli iscritti cliccare su "Studenti" nella barra superiore per poi selezionare "Modifica tabella iscritti".

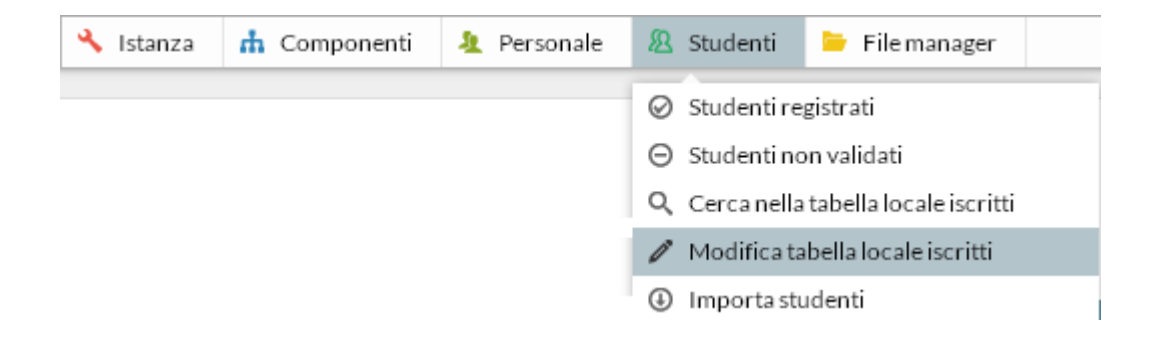

Nella finestra che si aprirà inserire Matricola, Nome e Cognome degli studenti a cui si vuole dare l'accesso.

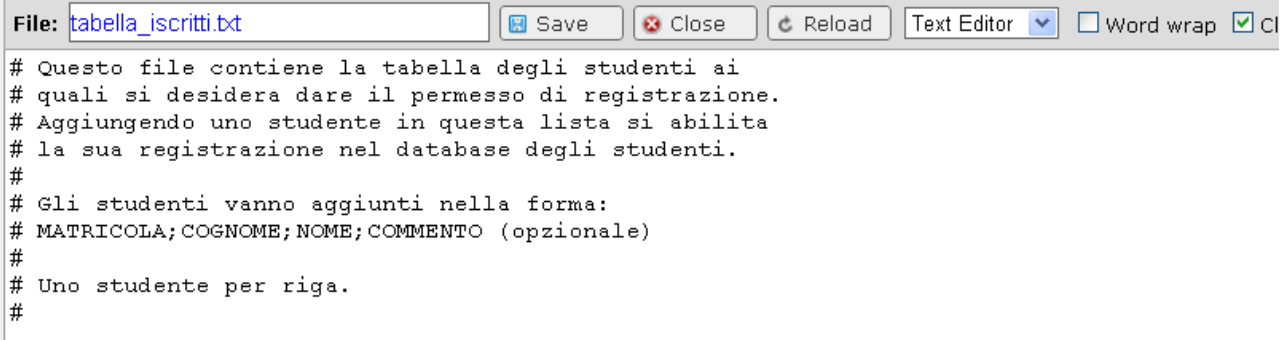

Alla fine delle operazioni salvare la tabella con il tasto "Save"

4. Da server di ateneo con controllo codice del corso di studi

Con questa opzione l'accesso al sito verrà consentito solo agli studenti appartenenti ai corsi di studi indicati dall'amministratore.

Per specificare quali studenti potranno accedere al sito, dopo aver selezionato, in "Login studenti", l'opzione 4, cliccare su "Aggiungi dalla lista".

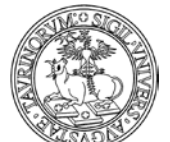

#### Direzione Sistemi Informativi, Portale e Orientamento

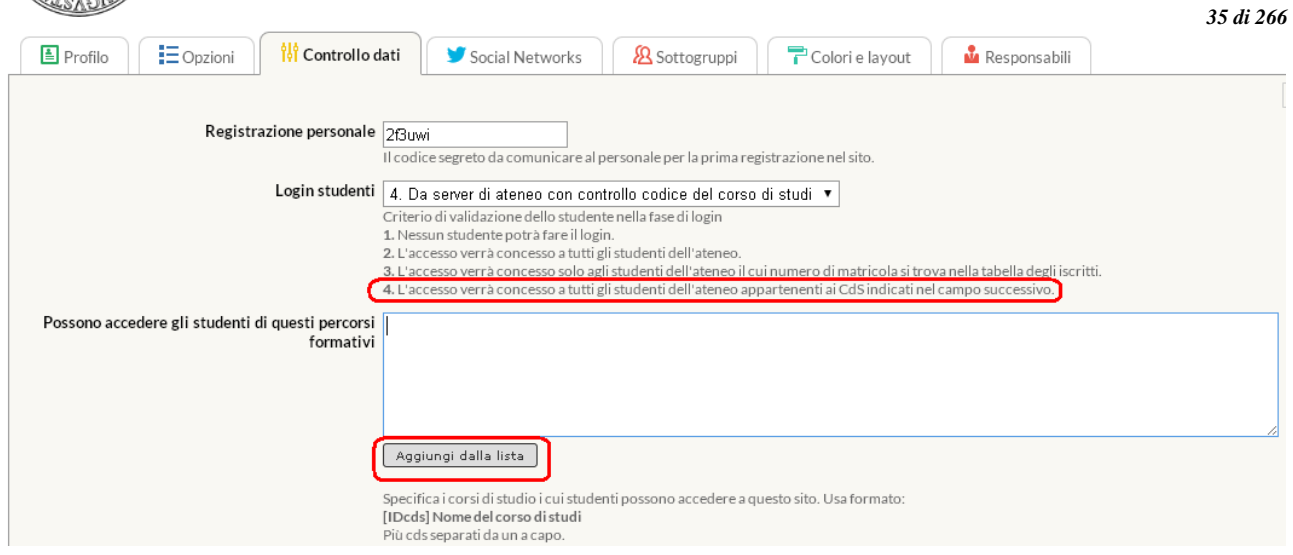

Nella pagina che si apre, selezionare i Corsi di studio desiderati e cliccare su "Aggiungi i CdS selezionati".

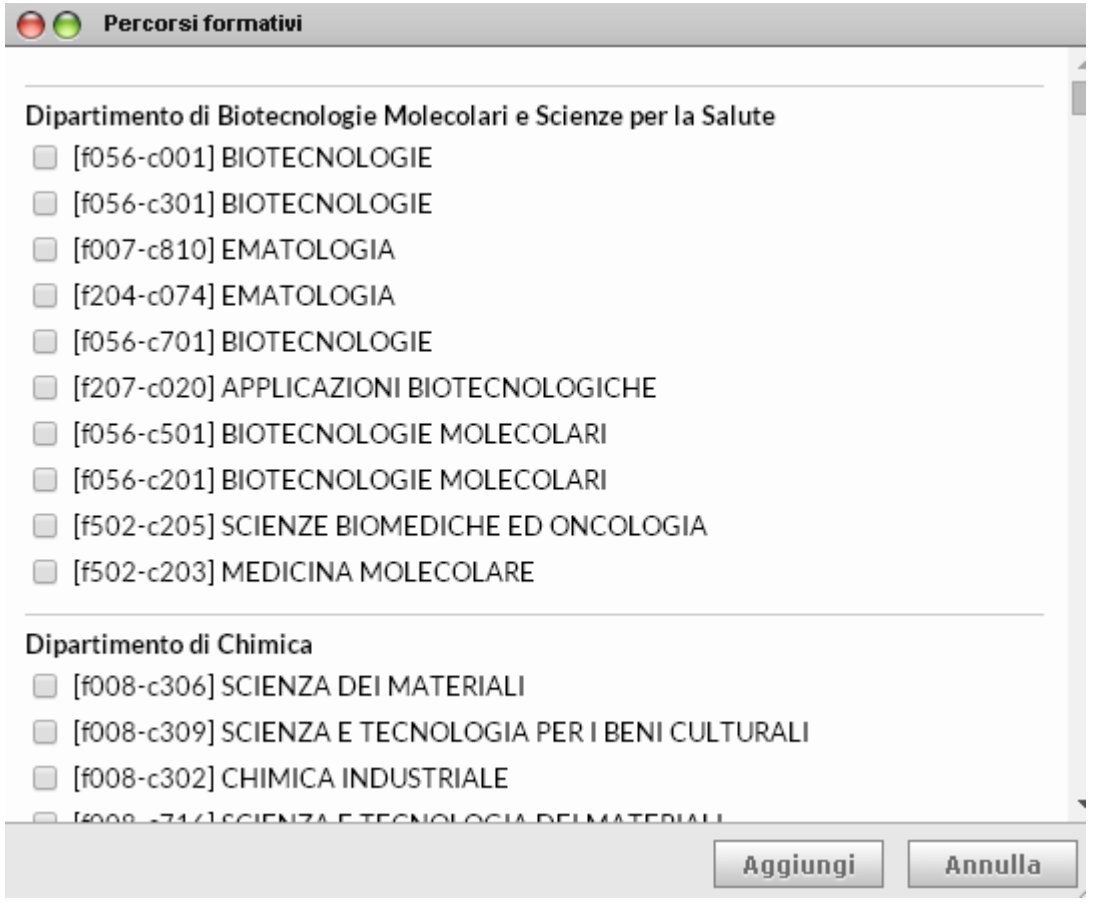

Se il codice del corso di studi presente nel record dello studente sull'LDAP compare in questo campo lo studente potrà accedere al sito. In questo caso il controllo viene effettuato solo quando lo studente non è presente nel database studenti. L'amministratore può in ogni caso inserire uno studente che non appartiene al corso di studi selezionato, vediamo come:

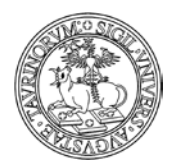

Direzione Sistemi Informativi, Portale e Orientamento

*<sup>36</sup> di 266*

- dalla barra di navigazione superiore, riportante le funzioni dell'amministratore, selezionare la voce "Studenti'

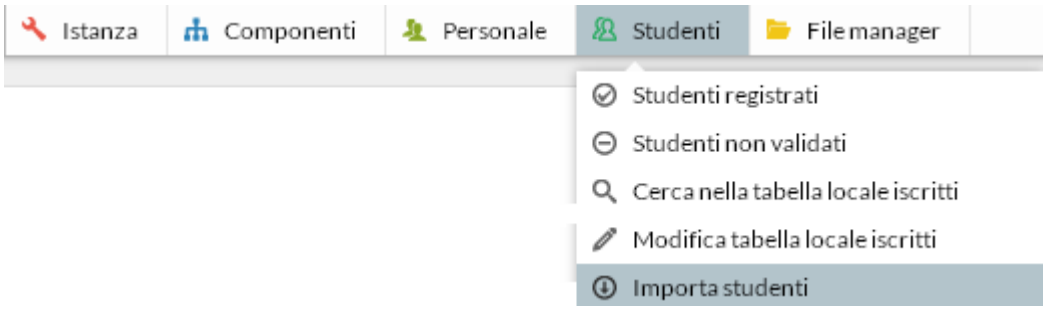

- dal menù che si apre selezionare "Importa studenti"

- dalla pagina successiva utilizzare i criteri di ricerca per individuare lo studente al quale si desidera fornire l'accesso al sito, anche se non rientra nei criteri indicati in relazione al Corso di studi.

Al termine di tutte le modifiche, indipendentemente dalla soluzione scelta, cliccare su "Salva nel database"in fondo alla pagina.

#### <span id="page-35-0"></span>**Login personale**

ATTENZIONE: nel seguito del manuale si farà un riferimento generico a personale e utenti, intendendo qui il personale docente e tecnico amministrativo di Ateneo.

Diversamente da quanto avviene per gli studenti, l'autenticazione del personale richiede che il record dell'utente (con lo stesso username) sia già presente nel database "personale". Ciò significa che per permettere ad un docente/tecnico amministrativo di accedere al sito bisogna prima inserirlo nel database "Personale" mediante una nuova registrazione oppure, se già registrato su un sito su CampusNet, modificare i suoi dati personali.

Nella barra di amministrazione in alto alla pagina cliccare su "Componenti" e da qui su "Personale"

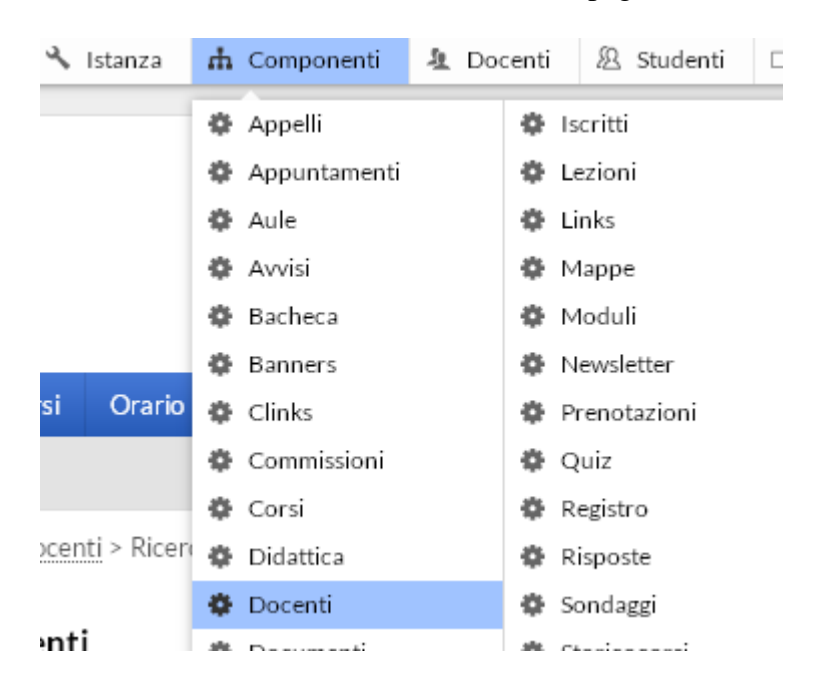
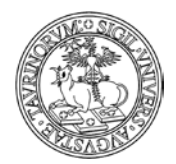

Direzione Sistemi Informativi, Portale e Orientamento

*<sup>37</sup> di 266*

Nel riquadro "Strumenti admin", cliccare su "Amministra gli utenti".

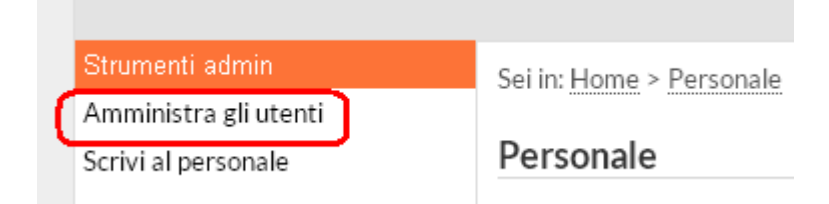

A questo punto spuntare gli utenti che si vogliono includere nel database del personale (e quindi a cui si vuole fornire l'accesso al proprio sito). Al temine delle operazioni cliccare su "Salva le modifiche", in fondo alla pagina.

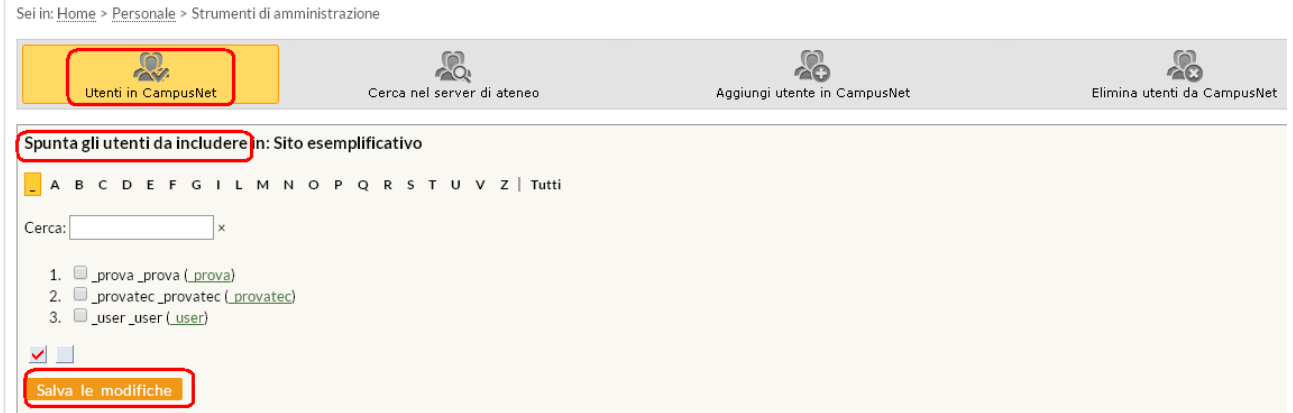

Se invece si vuole registrare un utente dell'Università di Torino che non è presente nell'elenco, è necessario cliccare su "Cerca nel server di ateneo".

Sei in: Home > Personale > Strumenti di amministrazione

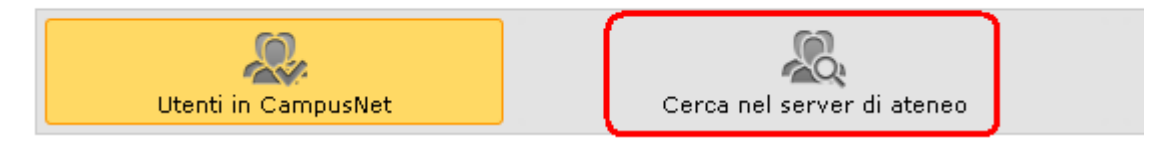

A questo punto effettuare una ricerca inserendo il criterio (nome, cognome o indirizzo e-mail), la parola da cercare e cliccando su "Cerca".

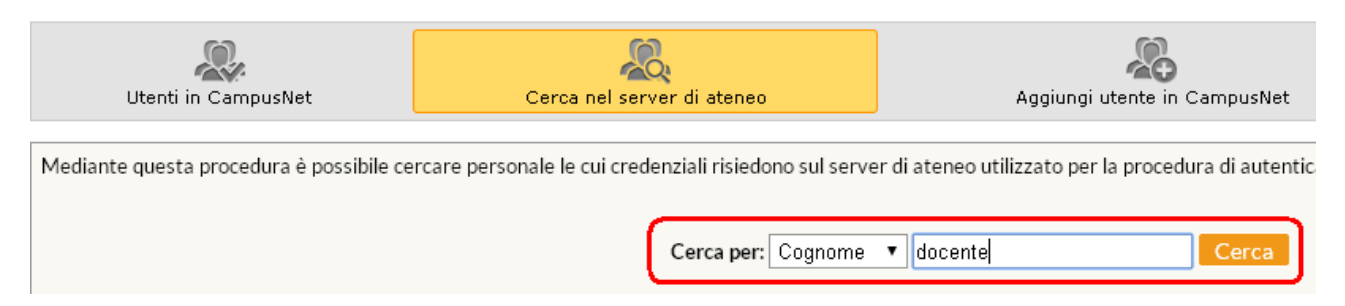

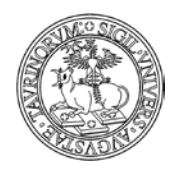

Direzione Sistemi Informativi, Portale e Orientamento

*<sup>38</sup> di 266*

Per registrare una persona trovata, fare clic su "Registra" di fianco a nome e cognome.

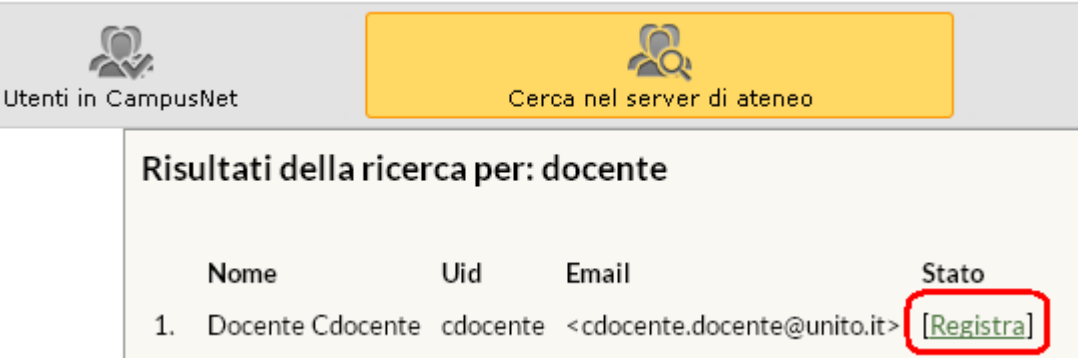

Inoltre, l'amministratore ha la possibilità di registrare utenti che non hanno credenziali SCU di Ateneo tramite la funzione "Aggiungi utente in CampusNet" e anteponendo il carattere underscore (\_) allo username. Questi utenti avranno la possibilità di effettuare l'accesso solo sui siti su cui sono stati autorizzati e non agli altri servizi online di Ateneo.

Sei in: Home > Personale > Aggiungi utente

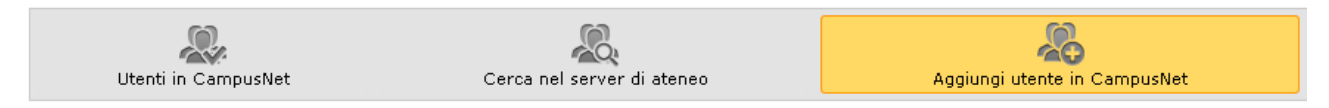

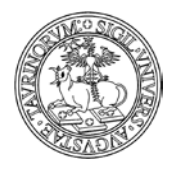

### **PERCORSO GUIDATO**

*<sup>39</sup> di 266*

Per entrare in CampusNet come amministratori occorre effettuare il login con il tasto in alto a destra nella home page.

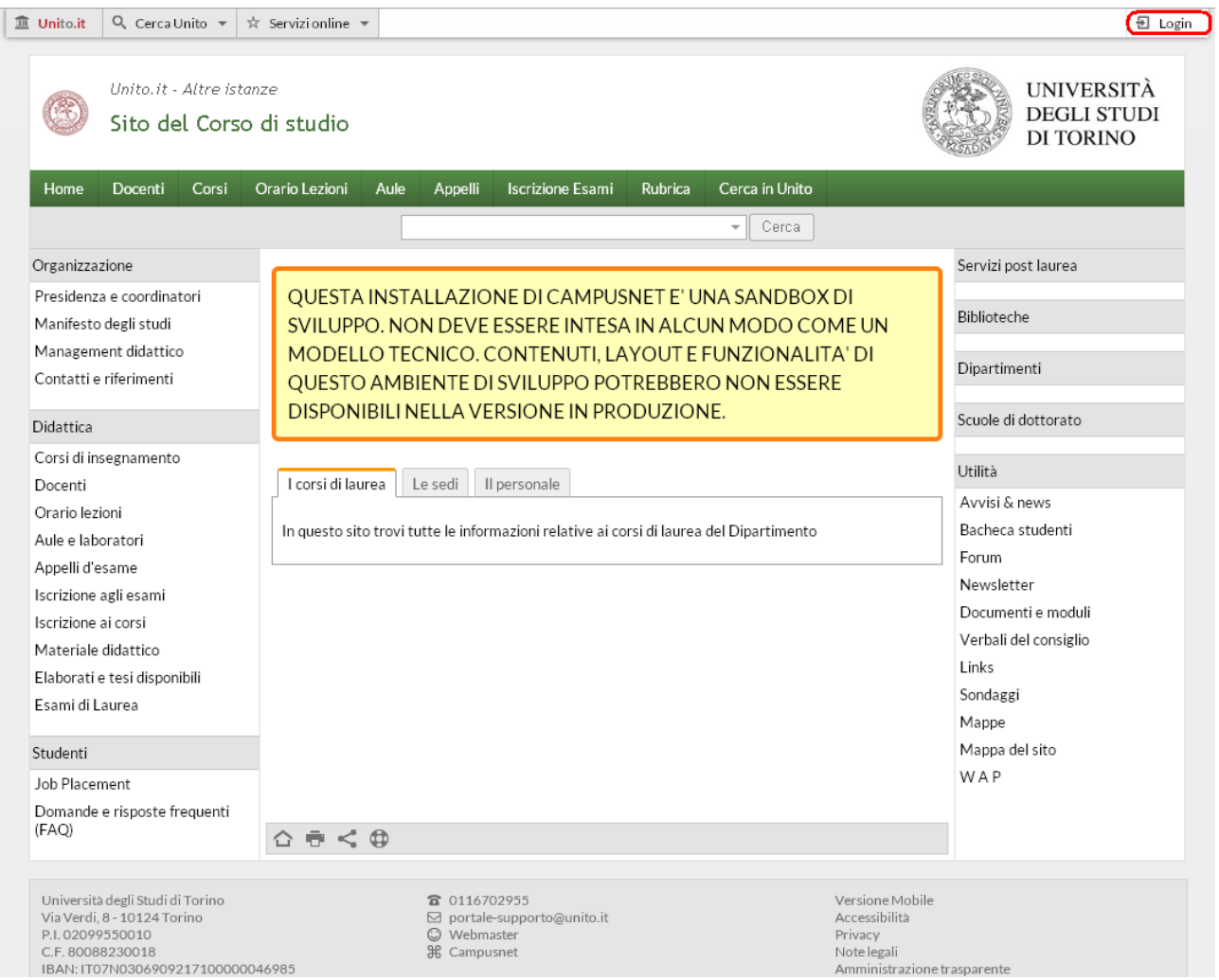

Inserire Username (admin) e password nella maschera dedicata al login. Poi cliccare sul tasto "Accedi".

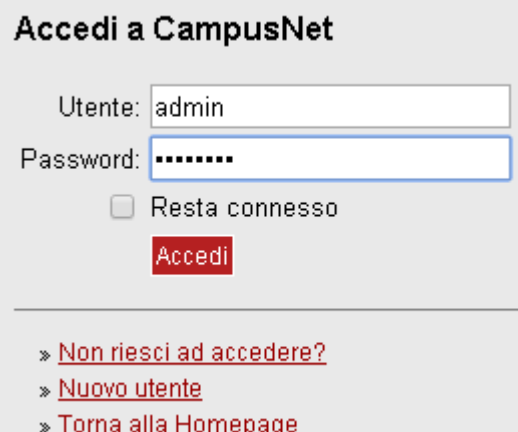

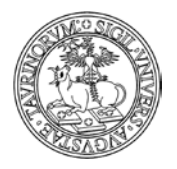

Direzione Sistemi Informativi, Portale e Orientamento

*<sup>40</sup> di 266*

Una volta effettuato il Login si verrà indirizzati alla homepage del sito e alcuni piccoli accorgimenti renderanno evidente il Login da parte dell'amministratore, tra cui la presenza del box a sinistra "Strumenti admin", la barra in alto con funzioni di amministrazione e l'appartenenza al gruppo "admin" indicata nel simbolo in alto a destra, il cui menu consente di effettuare il logout e di visualizzare il Manuale di amministrazione ("Guida").

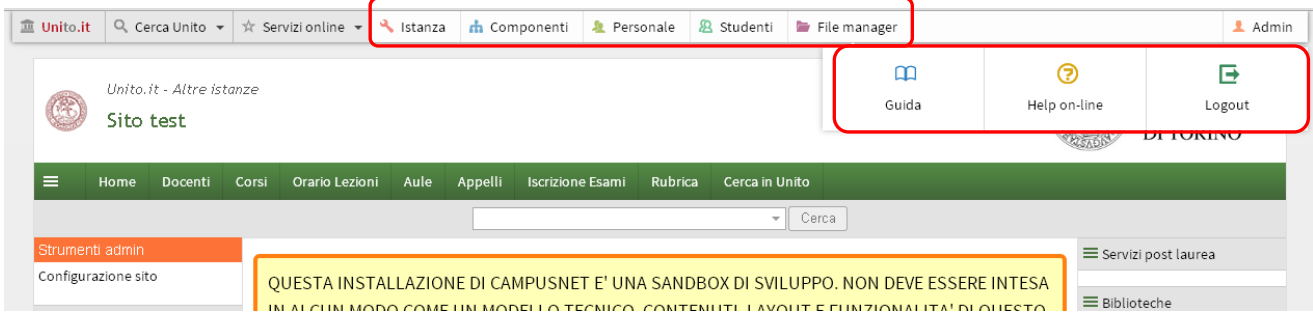

L'amministratore può inoltre raggiungere il menu di amministrazione cliccando sul simbolo dell'ingranaggio posto nel footer.

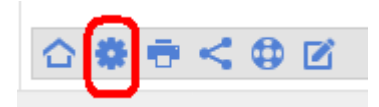

# **Login federato**

È possibile per gli studenti e il personale effettuare anche l'accesso Federato, tramite la form che si raggiunge cliccando sul pulsante di login.

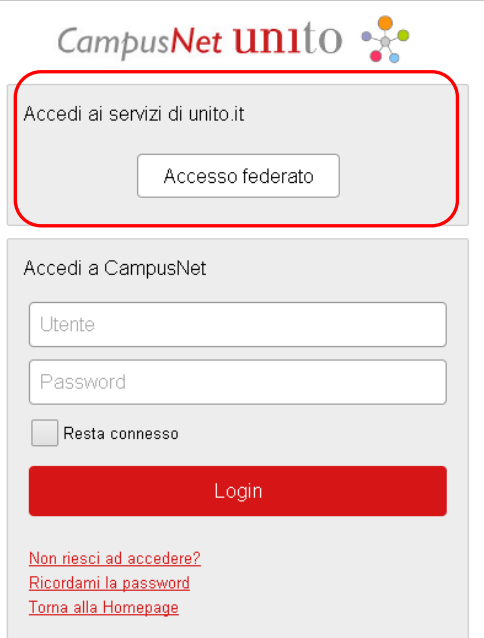

In questo modo si potrà navigare tra il sito su piattaforma CampusNet, il portale dell'Università degli Studi di Torino, la piattaforma di E-learning, la Intranet di Ateneo e altri servizi on-line in SingleSignOn senza effettuare ogni volta un nuovo accesso con le credenziali SCU. Si ricorda che se si accede da un computer "pubblico" è importante non solo fare il logout, ma chiudere anche il browser che si sta utilizzando.

Campusnet Unito | Per informazioni contatta Amministratore

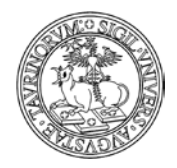

Direzione Sistemi Informativi, Portale e Orientamento

# **COME MODIFICARE LA CONFIGURAZIONE DEL SITO**

Selezionare "Istanza" nella barra superiore e poi cliccare su "Configurazione sito". In alternativa posizionarsi sulla homepage e cliccare sul link presente nel blocco "Strumenti admin" nella colonna sinistra.

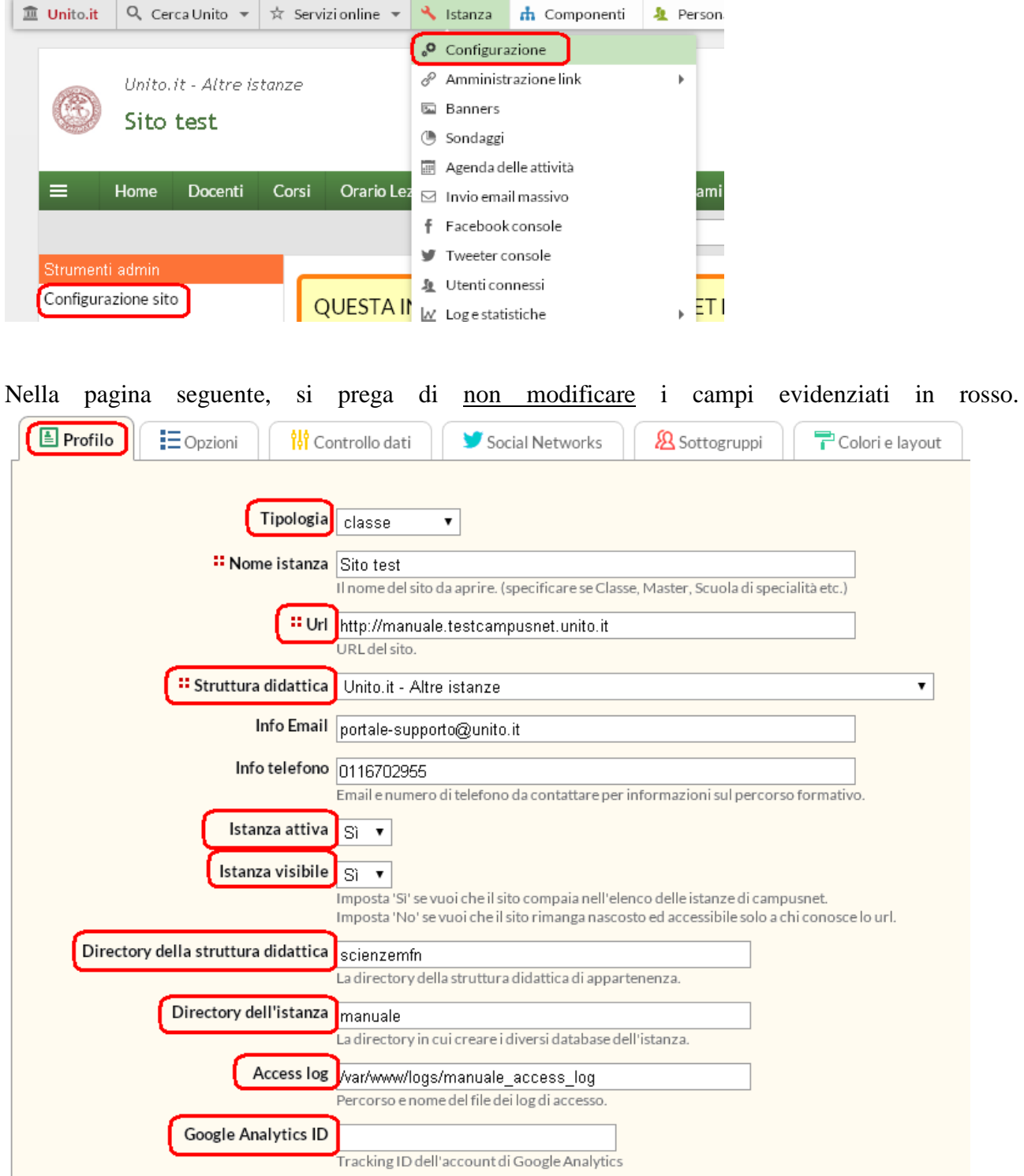

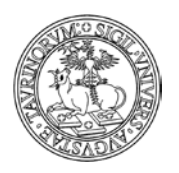

Direzione Sistemi Informativi, Portale e Orientamento

*<sup>42</sup> di 266*

NOTA BENE: per l'attivazione del sito si raccomanda di inviare una richiesta tramite Service Desk Federato. Saranno effettuate verifiche sul corretto funzionamento dell'ambiente e entro le 48 ore il sito risulterà nell'elenco dei siti attivi su piattaforma CampusNet.

Cliccando sull'etichetta "Opzioni", si apre un'altra pagina. In questa schermata, completamente personalizzabile da parte dell'amministratore, si trovano dettagli sui menu a tendina e sui database del sito.

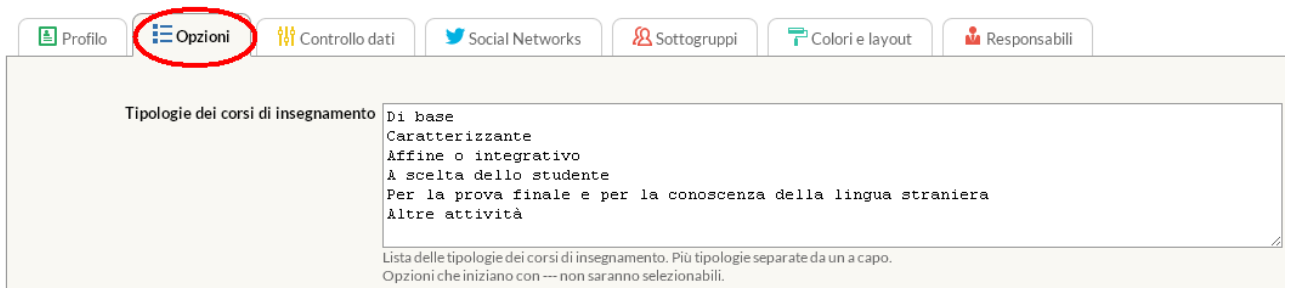

Analizziamo le voci nel dettaglio.

- Corsi di studi: più corsi di studi vanno separati da un a capo mentre opzioni che iniziano con -- - non saranno selezionabili. Il nome del corso di studi può anche contenere un codice identificativo al fine di facilitare le ricerche dei corsi di insegnamento. NOTA BENE: è possibile utilizzare la funzionalità "Aggiungi dalla lista".
- Tipologie dei corsi di insegnamento: lista delle tipologie dei corsi di insegnamento. Più tipologie separate da un a capo. Opzioni che iniziano con --- non saranno selezionabili.
- Periodi didattici: lista dei periodi didattici (trimestri, semestri o altro) previsti durante l'anno accademico.
- Modalità di erogazione dei corsi: lista delle diverse modalità di erogazione degli insegnamenti
- Lingue di insegnamento: lista delle possibili lingue con cui vengono erogati gli insegnamenti
- Modalità di frequenza dei corsi: lista delle modalità di frequenza ai corsi
- Modalità di valutazione: lista delle possibili tipologie usate per la valutazione
- Tipologie docente/tecnico amministrativo: lista delle tipologie di docenti che si possono impostare quando si definisce il docente/tecnico amministrativo di un corso. Più tipologie separate da un a capo. Ogni tipologia è costituita da due campi separati da punto e virgola. Il primo campo corrisponde al valore effettivo che verrà salvato nel record (NOTA BENE: non inserire più di una lettera). Non ci possono essere due tipologie con questo campo uguale e se il database contiene già dei dati la sua variazione può comportare una perdita di informazione. Il secondo campo corrisponde al testo da associare al valore del primo campo e può essere modificato a piacere.
- Tipologie componenti commissioni: lista delle tipologie dei componenti delle commissioni. Più tipologie separate da un a capo. Ogni tipologia è costituita da un carattere ed un testo separati da punto e virgola. Il carattere verrà salvato nel record mentre il testo verrà visualizzato. Non possono esistere due tipologie con lo stesso carattere.
- Tipologie componenti gruppo: lista delle tipologie dei componenti del gruppo
- Tipologie partecipanti progetti: lista delle tipologie dei partecipanti ai progetti
- Sessioni esami: lista delle sessioni di esame previste. Più sessioni separate da un a capo. Opzioni che iniziano con --- non saranno selezionabili.
- Tipologie esami: lista delle tipologie di esame. Più tipologie separate da un a capo. Opzioni che iniziano con --- non saranno selezionabili.

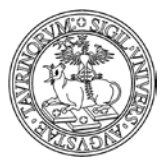

#### Direzione Sistemi Informativi, Portale e Orientamento

*<sup>43</sup> di 266*

- Attività registro: lista delle attività da inserire nel registro elettronico del docente/tecnico amministrativo. Più attività separate da un a capo. Ogni attività è costituita da due campi separati da punto e virgola. Il primo campo corrisponde al valore effettivo che verrà salvato nel record. Se questo valore inizia con "\_", l'attività corrispondente non verrà utilizzata per la costruzione del prospetto. Non ci possono essere due attività con questo campo uguale e se il database contiene già dei dati la sua variazione può comportare una perdita di informazione. Il secondo campo corrisponde al testo da associare al valore del primo campo e non ha alcuna restrizione.
- Tipologie gruppi: lista delle tipologie di gruppi
- Categorie progetti: lista delle categorie dei progetti
- Tipologie avvisi: lista delle tipologie di avvisi (oltre alla tipologia "In primo piano"). Più tipologie separate da un a capo.
- Argomenti Newsletter: lista degli argomenti che si desiderano avere nella newsletter oltre alla lista dei corsi. Più argomenti separati da un a capo.
- Categorie documenti: elenco delle categorie in cui si desiderano classificare i documenti. Una categoria per riga.
- Categorie dotazioni: lista delle categorie delle dotazioni
- Categorie web forms: elenco delle tipologie in cui si desiderano classificare le forms.
- Categorie bacheca studenti: lista delle tipologie di annunci che si desiderano avere nella bacheca degli studenti. Più categorie separate da un a capo. Se questo campo viene lasciato vuoto non sarà possibile inserire annunci in bacheca.
- Tipologie materiale didattico: elenco delle tipologie in cui si desidera classificare il materiale. Una tipologia per riga.
- Tipologie di tesi: lista delle tipologie di tesi che si desiderano avere nel database delle tesi disponibili. Più categorie separate da un a capo.
- Tipologie degli ordini: elenco delle tipologie con cui classificare gli ordini di materiale.
- Filtro aule: menu per la selezione delle strutture che si desidera visualizzare sul sito.
- Parametri helpdesk: contiene i parametri in formato XML.
- Se non si desidera attivarlo basta lasciare vuoti i campi che si trovano di default nella Configurazione, altrimenti è necessario personalizzare i valori:

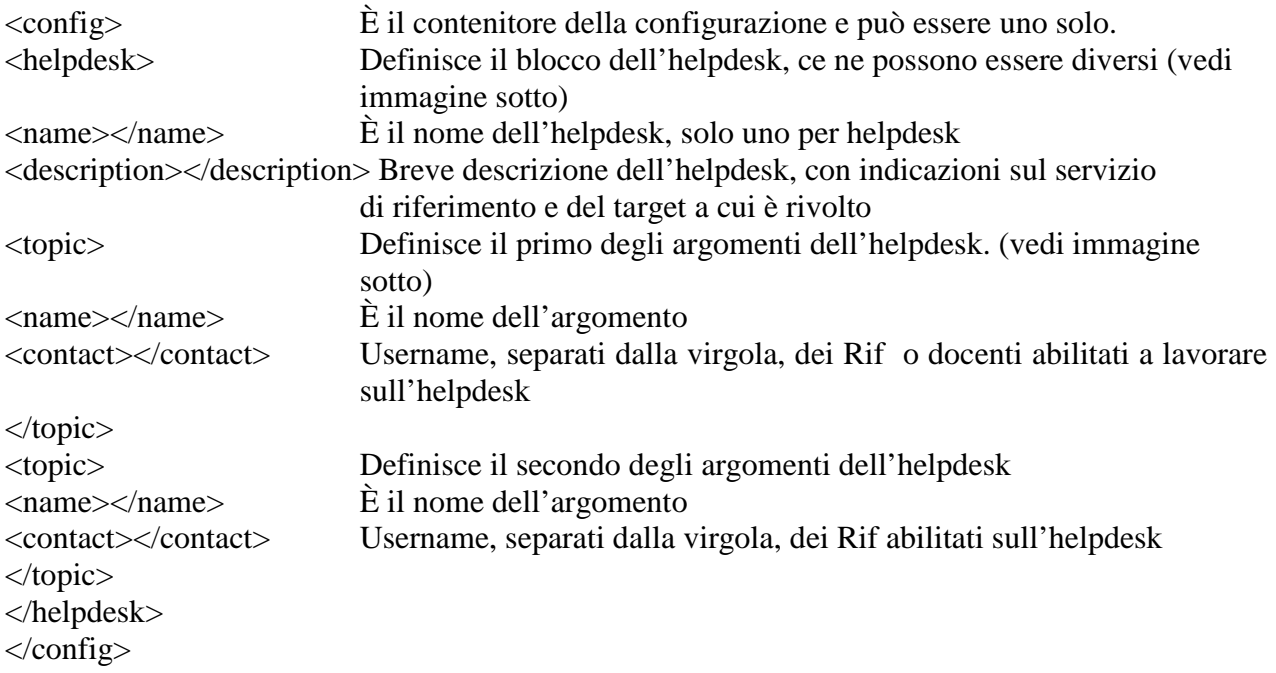

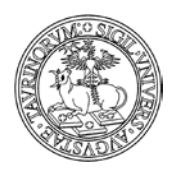

Direzione Sistemi Informativi, Portale e Orientamento

*<sup>44</sup> di 266*

ATTENZIONE: i tag <email> <username> <password> <filter> non sono da compilare. L'email viene mandata in automatico al referente o referenti abilitati sul topic, ogni volta che un utente effettua una richiesta.

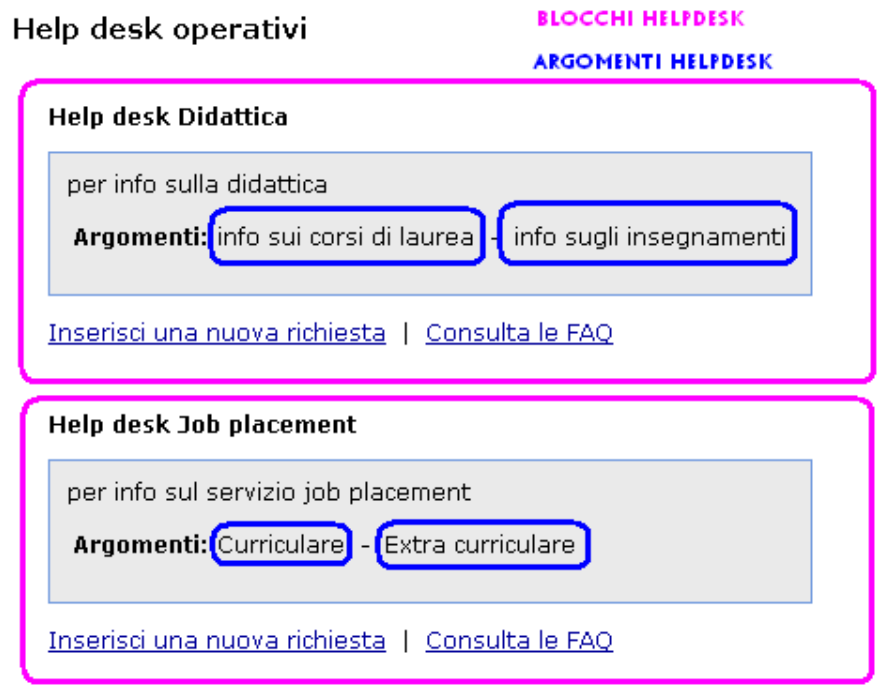

Nel caso in cui si decida che solo l'amministratore dell'istanza può rispondere alle richieste arrivate all'helpdesk, nel campo username è comunque necessario scrivere "admin", l'email arriverà all'indirizzo di posta indicato in "Configurazione Sito", nella scheda "Responsabile". Per ulteriori dettagli si consiglia di consultare la sezione "Come gestire l'helpdesk".

• Ricerca nei database: elenco dei database da includere nel menu "Cerca in" sotto la barra di navigazione. Un'opzione per riga. Ogni riga è costituita da due campi separati da punto e virgola. Il primo campo corrisponde al nome effettivo del database (NOTA BENE: non modificare) mentre il secondo campo è il testo che comparirà nel menu.

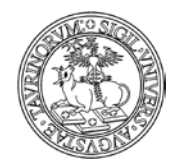

*<sup>45</sup> di 266*

Cliccando sull'etichetta "Controllo dati" si apre una pagina dedicata al controllo e alla cancellazione dei dati.

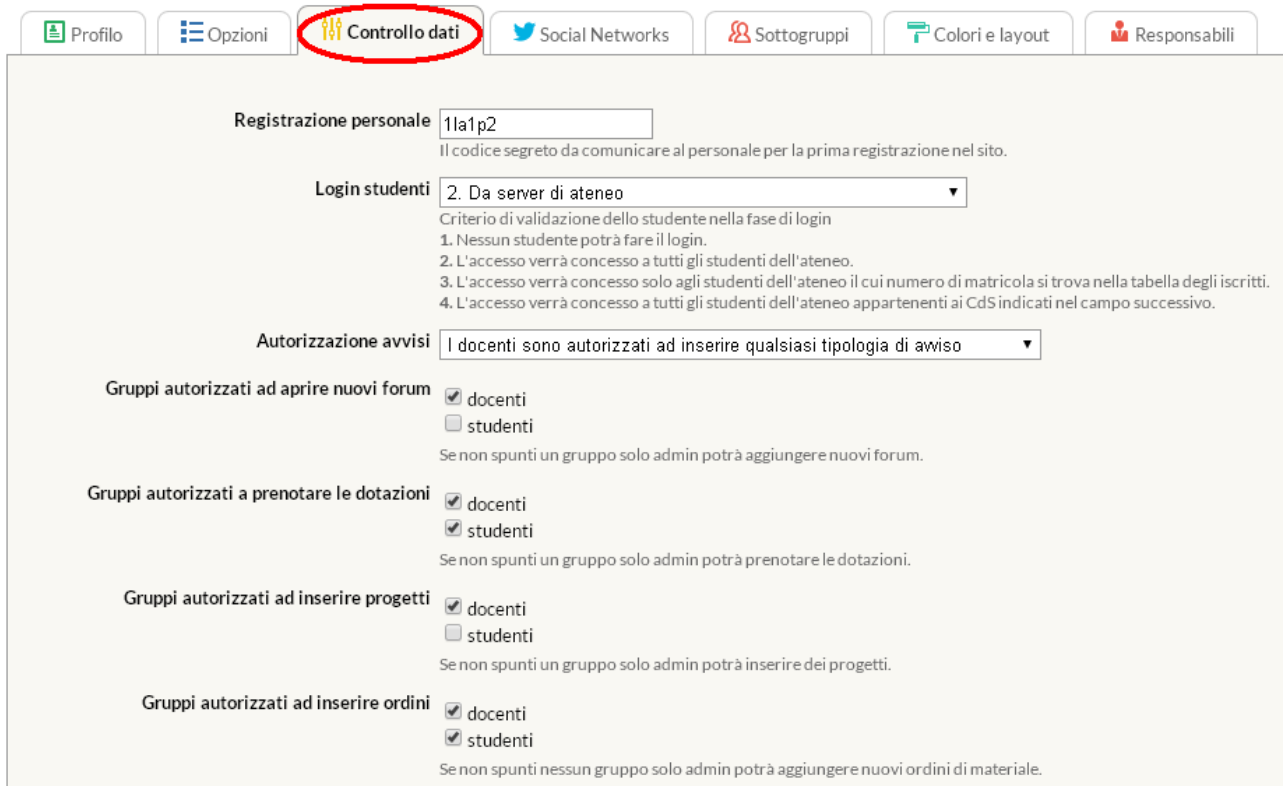

Analizziamo le voci nel dettaglio.

- Registrazione docenti: è il codice da comunicare ai docenti per la registrazione in autonomia.
- Login studenti e Studenti di questi corsi di studio possono fare il login: si definiscono le modalità di autenticazione degli studenti (vedi "Regole per la registrazione e il login di studenti e docenti").
- Dati studenti: imposta se mostrare o meno le informazioni degli studenti (nome, cognome, matricola, email) ai visitatori non autenticati. Si consiglia di mostrare i dati degli studenti solo nei siti di Scuola di Dottorato.
- Formato dati studenti: imposta il formato relativo alle informazioni degli studenti. Il formato Breve richiede solo matricola, nome, cognome, email e corso di studi. Il formato Esteso richiede, oltre ai precedenti, titolo, tel, fax, ciclo dottorato, indirizzo, progetto di tesi, struttura di afferenza, homepage, fotografia e curriculum vitae. Si consiglia di utilizzare il formato esteso solo nei siti di Scuola di Dottorato.
- Anno accademico corsi e moduli: criterio di gestione dell'anno accademico per i corsi e per i moduli. Se Disabilitato i corsi non avranno nessuna indicazione dell'anno accademico. Se Incremento automatico nella pagina del corso sarà visualizzato l'anno accademico corrente (inizio anno accademico il primo ottobre). Se Impostazione manuale permette di impostare manualmente l'anno accademico di ogni corso. In questo caso, il docente/tecnico amministrativo o l'amministratore dovranno provvedere ad aggiornare questo campo all'inizio di ogni anno accademico.
- Autorizzazione avvisi: determina l'autorizzazione dei docenti ad inserire avvisi.
- Gruppi autorizzati ad aprire nuovi forum.
- Gruppi autorizzati ad inserire ordini

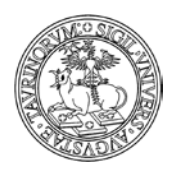

Direzione Sistemi Informativi, Portale e Orientamento

- Successione ordini: stabilisce le fasi che compongono il ciclo di vita di un ordine.
- Chiusura corsi e moduli, appelli, orario lezioni: permette di indicare le date oltre alle quali il personale non potrà più modificare alcuni dati.
- Elimina avvisi, tesi, appelli, appuntamenti, annunci in bacheca, discussioni nel forum, richieste helpdesk dopo: l'amministratore può modificare il numero di giorni di permanenza di avvisi, proposte di tesi, ecc. Le informazioni, scaduto questo periodo, saranno cancellate definitivamente. Impostando il parametro a "0", i dati non verranno mai eliminati.

Cliccando sull'etichetta "Social Networks" si apre una pagina dedicata al controllo e alla gestione della connessione tra l'istanza e i social network.

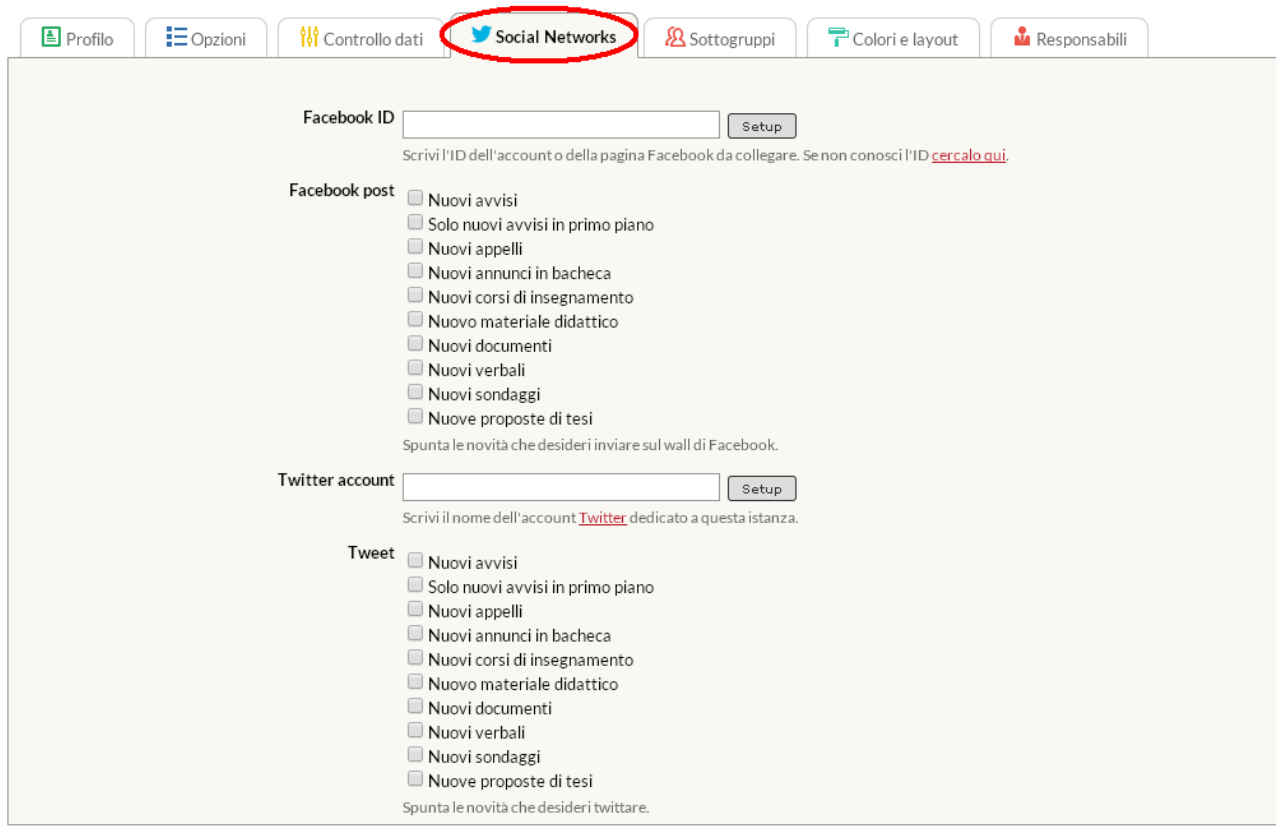

#### Salva i dati

• Facebook ID – Facebook post: se si attiva questo strumento, ogni avviso inserito sull'istanza di CampusNet verrà pubblicato anche nella pagina Facebook. È possibile creare una pagina di Facebook in cui inviare post, ovvero, avvisi, appelli, annunci in bacheca, materiale didattico, tesi, verbali, documenti etc.

Un post non può essere modificato, ma se si modifica il record su CampusNet viene fatto un nuovo post. In alcuni casi (avvisi, appelli) il nuovo post viene creato solo se la data è futura.

- Twitter account: account twitter associato al sito
- Tweet: categorie di novità che si desidera twittare

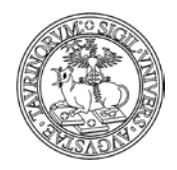

*<sup>47</sup> di 266*

Cliccando sull'etichetta "Sottogruppi" si apre una pagina che permette di attribuire particolari funzionalità ad alcuni utenti.

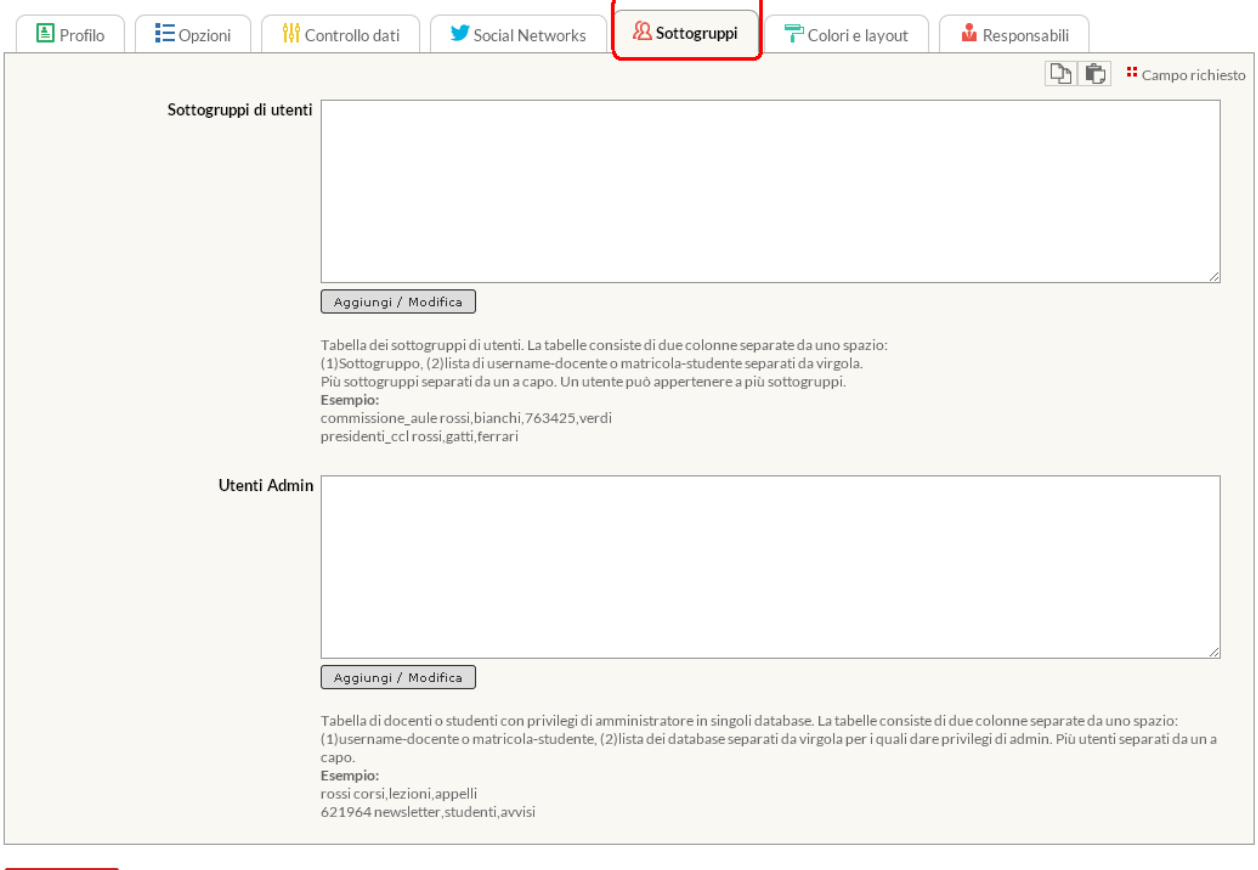

Salva i dati

Analizziamo le voci nel dettaglio:

- Sottogruppi di utenti: si tratta di un campo che permette di creare sottogruppi ai quali è possibile associare docenti, personale tecnico e studenti. Uno stesso utente può inoltre fare parte di differenti sottogruppi. Tale suddivisione in gruppi permetterà di inserire documenti, verbali, materiali didattici e attività nel registro che siano consultabili esclusivamente da un determinato sottogruppo.
- Utenti admin: permette di indicare alcuni utenti, siano essi docenti, personale tecnico o studenti, con privilegi di amministratore, con la possibilità di scegliere in relazione a quali database si desidera fornire tali privilegi.

NOTA BENE: gli utenti con privilegi di amministrazione non possono accedere alla "Configurazione Sito". Per agire sui database è necessario selezionare il simbolo dell'ingranaggio e scegliere dal menu a tendina sulla colonna di destra, alla voce "Cambia database", il database a cui accedere.

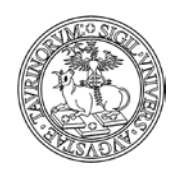

# Direzione Sistemi Informativi, Portale e Orientamento

*<sup>48</sup> di 266*

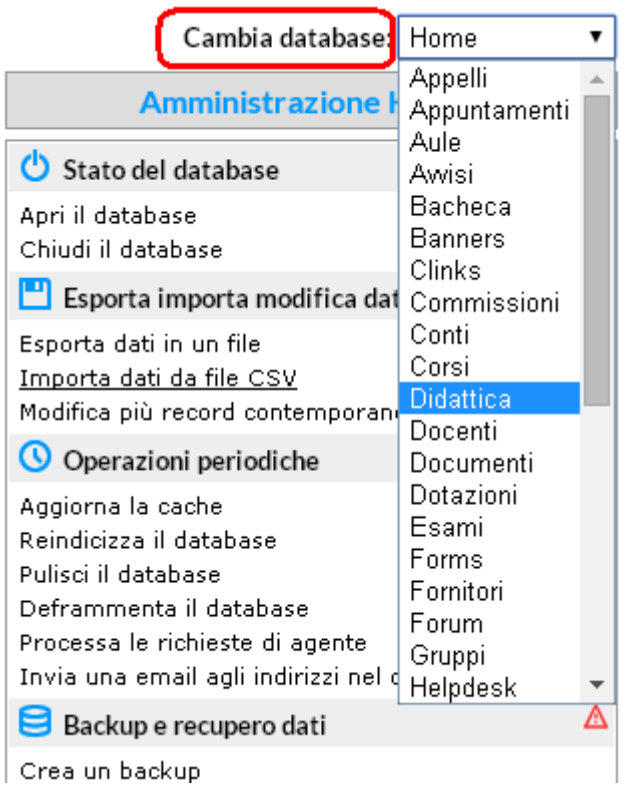

Dopo aver selezionato il database è necessario cliccare sul nome del database stesso che compare a sinistra dello schermo, accanto alla voce "Menu di amministrazione".

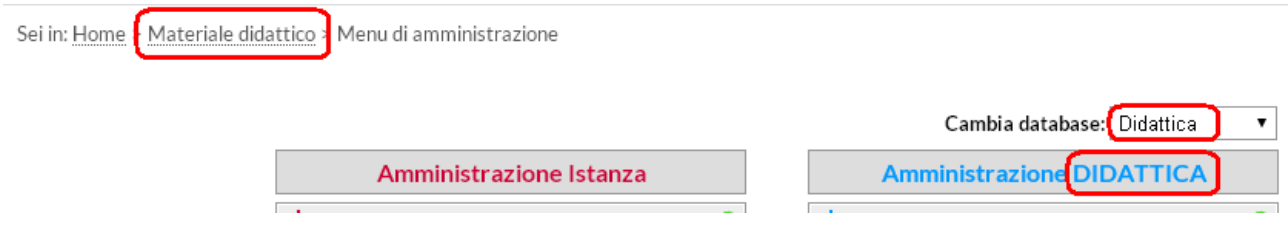

Si raccomanda di utilizzare con attenzione le voci delle colonne "Amministrazione istanza" e "Amministrazione del singolo database". In caso di dubbi contattare l'amministratore del sito o la Direzione Sistemi Informativi, Portale e Orientamento.

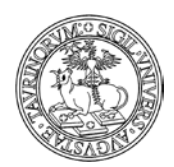

Direzione Sistemi Informativi, Portale e Orientamento

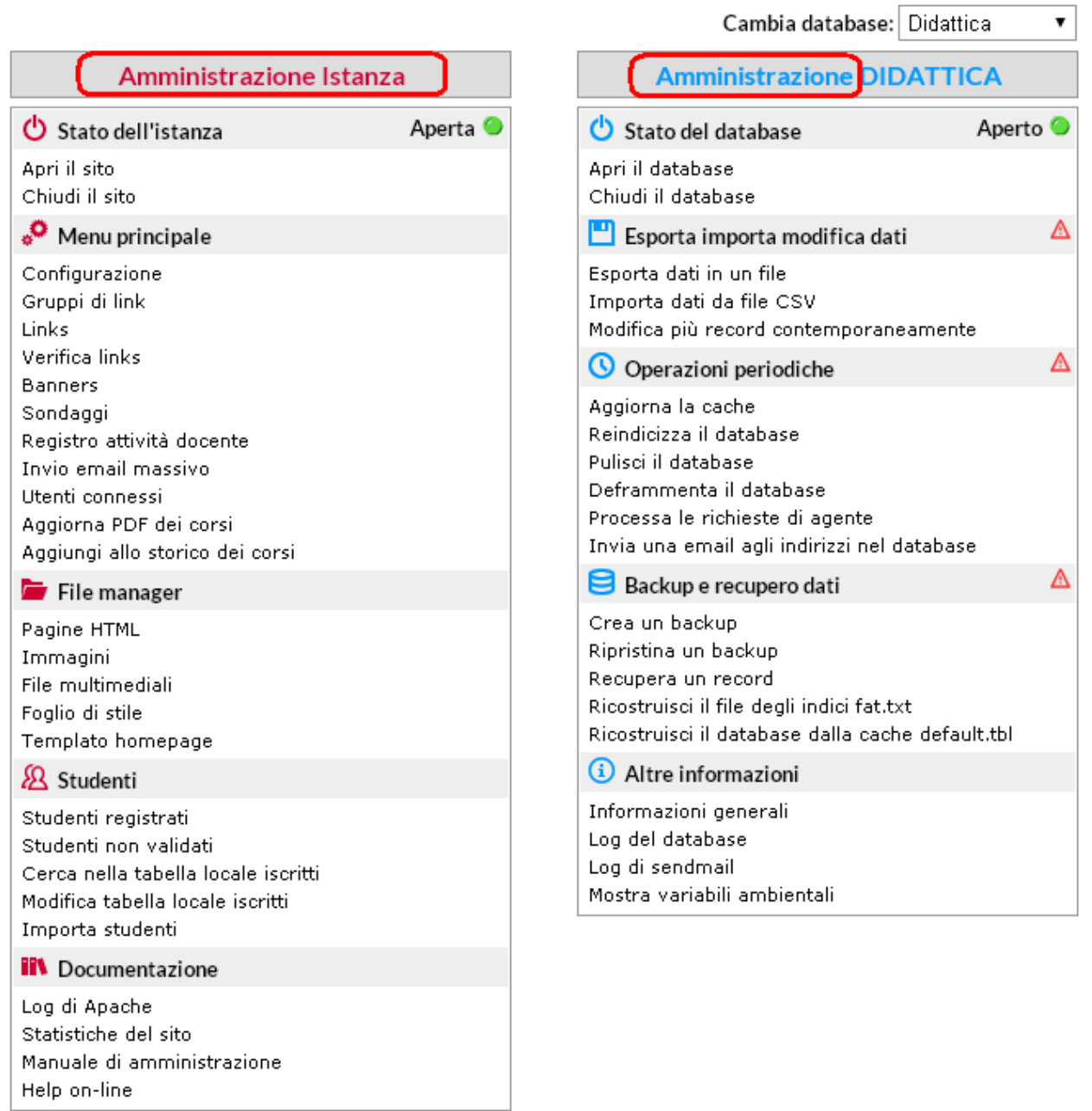

Cliccando sull'etichetta "Colori e layout" si potrà controllare l'impostazione grafica del sito e personalizzarlo a proprio piacimento.

*<sup>49</sup> di 266*

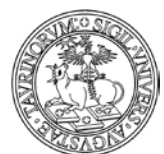

#### Direzione Sistemi Informativi, Portale e Orientamento

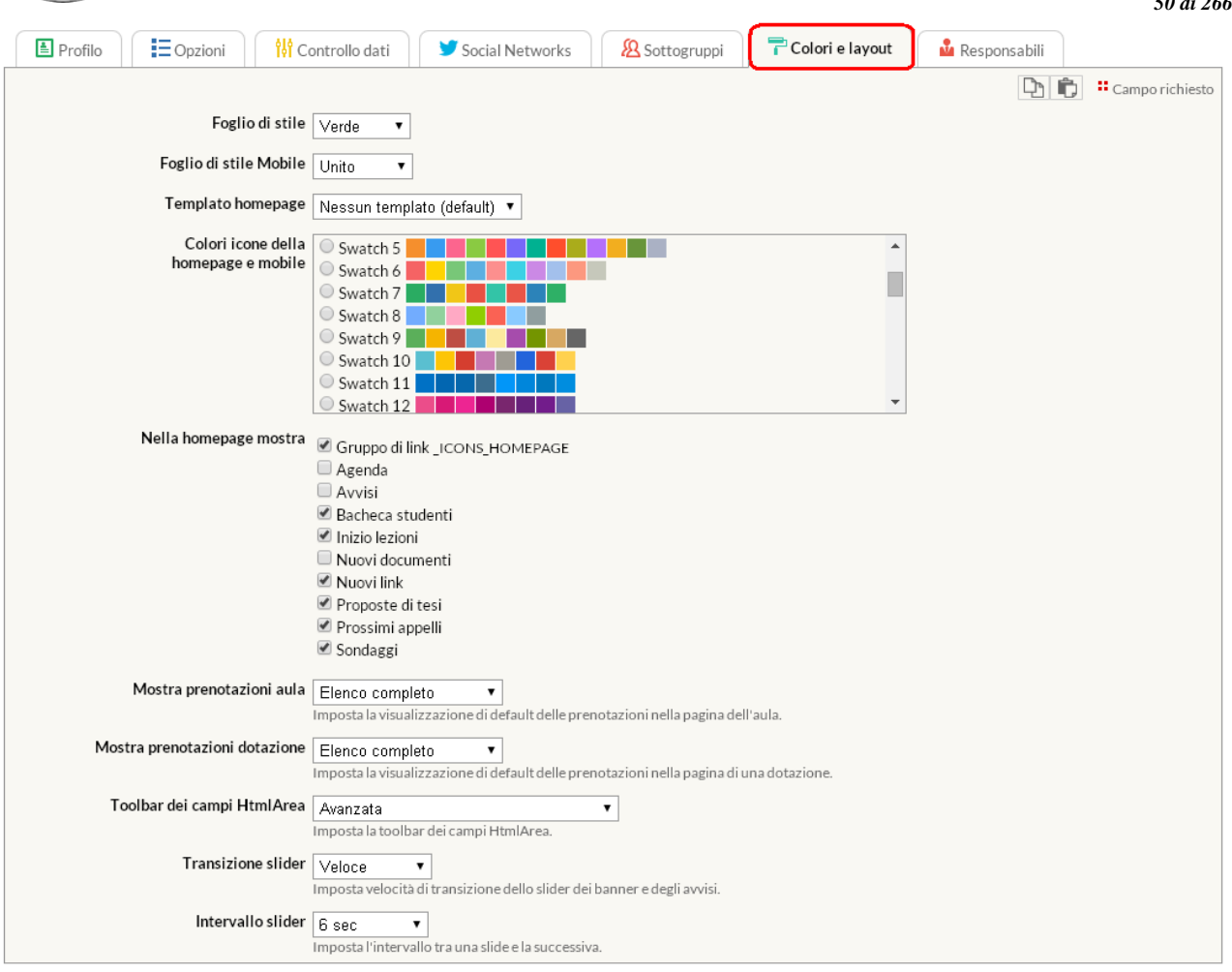

#### Salva i dati

Analizziamo le voci principali nel dettaglio.

- Foglio di stile: permette di selezionare uno dei fogli di stile definiti. Non è possibile creare fogli di stile propri.
- Template homepage: permette di selezionare il template per l'impostazione grafica della homepage. Si segnala che le icone nella homepage sono incompatibili con il template a due colonne
- Nella homepage mostra: questo elenco da spuntare indica cosa sarà mostrato nella homepage del sito.
- Avvisi in primo piano: come visualizzare nella homepage gli avvisi (avvisi completi scorrevoli, avvisi completi statici, solo titoli statici).
- Avvisi interni: come visualizzare nella homepage gli avvisi interni (elenco statico o dinamico)
- Toolbar dei campi HtmlArea: in questo menu a tendina si regola l'impostazione della toolbar dell'editor. Per personalizzare ulteriormente la toolbar vedere il file javascripts.js.
- Menu di amministrazione: in questo menu si imposta il modo in cui presentare i link per le operazioni di amministrazione. La barra in alto è costruita mediante javascript. La pagina HTML ha una alta accessibilità ed è raggiungibile dall'icona di amministrazione ( ) sulla toolbar.

*<sup>50</sup> di 266*

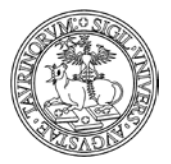

Direzione Sistemi Informativi, Portale e Orientamento

*<sup>51</sup> di 266*

Cliccando su "Responsabile" si andranno a specificare i referenti del sito. Qualora si decida di utilizzare la "Bacheca studenti", si può inoltre inserire l'email di chi funge da moderatore. È inoltre disponibile un campo per l'inserimento dei contatti mail di chi si occupa della gestione degli ordini.

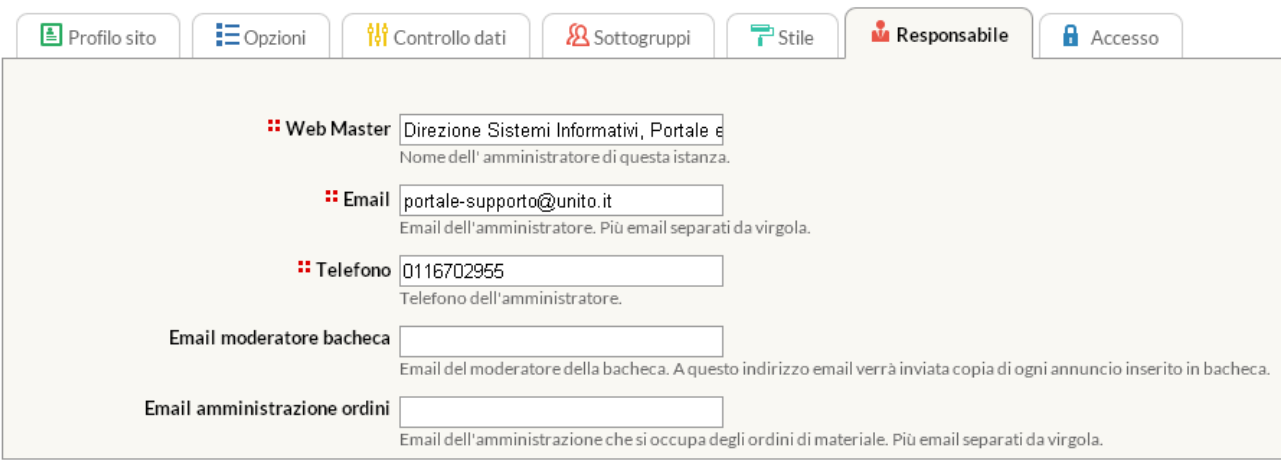

#### Salva i dati

Vediamo le voci nel dettaglio.

- Webmaster, Email, Telefono: sono i contatti dell'amministratore del sito. Nel caso in cui esistano altre persone alle quali inviare una copia delle comunicazioni, inserire più email separati da virgola.
- Email moderatore bacheca: se viene specificato un indirizzo email, ogni volta che un annuncio verrà inserito nella bacheca degli studenti, una copia dell'annuncio verrà inoltrata a questo indirizzo email. Se viene indicato l'email di uno studente o di un docente/tecnico amministrativo o tecnico è opportuno dare a questa persona privilegi di admin per il database Bacheca al fine che possa intervenire direttamente sugli annunci inseriti.
- Email amministrazione ordini: consente di specificare una o più persone che si occupano della gestione degli ordini e che pertanto ricevono tutte le notifiche sulle operazioni che avvengono in relazione al database Ordini (inserimento di un ordine, approvazione di un ordine, chiusura di un ordine, ecc.)

L'etichetta "Accesso", una volta cliccata, porta ad una schermata dedicata alla protezione del sito.

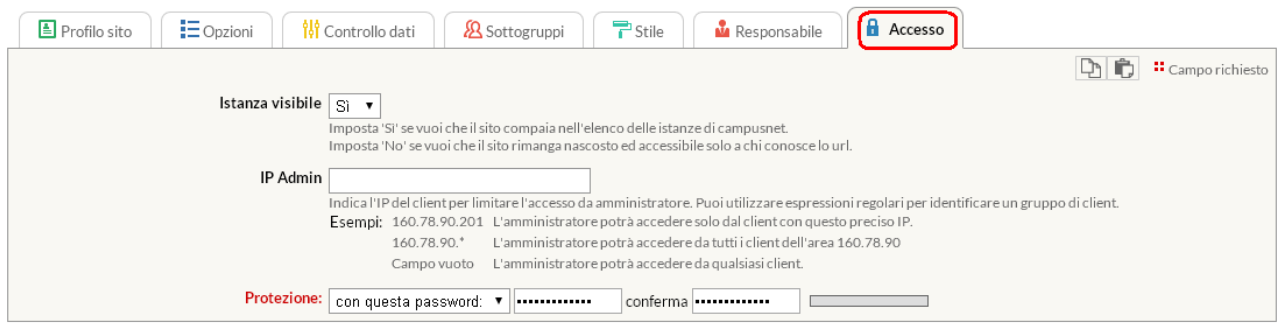

Salva i dati

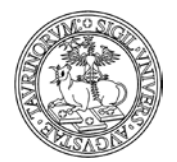

## Direzione Sistemi Informativi, Portale e Orientamento

*<sup>52</sup> di 266*

Vediamo nel dettaglio.

- Istanza visibile: impostare "Sì" se si vuole che il sito compaia nell'elenco dei siti attivi di CampusNet, alla pagina www.unito.it/campusnet. Impostare "No" se si vuole che il sito rimanga nascosto. Il sito sarà comunque accessibile a chi conosce l'URL. NOTA BENE: prima di rendere visibile in autonomia il sito, occorre avvisare la Direzione Sistemi Informativi, Portale e Orientamento, inviando una richiesta tramite il Service Desk Federato [\(www.unito.it/servizi\\_federati\)](http://www.unito.it/servizi_federati)
- IP admin: In questo campo è possibile specificare un numero IP o una parte di esso in modo che l'amministratore possa accedere solo da quei calcolatori il cui IP corrisponda al valore di questo campo. È possibile utilizzare espressioni regolari per identificare un gruppo di calcolatori fidati. Alcuni esempi: 160.78.90.201 L'amministratore potrà accedere solo dalla macchina con questo preciso IP. 160.78.90.\* L'amministratore potrà accedere da tutte le macchine dell'area 160.78.90 .\* L'amministratore potrà accedere da qualsiasi computer. Il campo vuoto equivale a .\*
- Protezione: in questi campi è possibile modificare la password di amministratore (la stessa password deve essere digitata due volte).

Al termine di tutte le operazioni, cliccare su "Salva i dati".

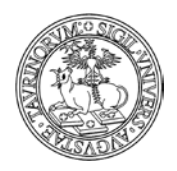

# **COME INSERIRE IL PERSONALE**

Per l'inserimento del personale si potranno utilizzare tre differenti funzionalità di importazione sul sito in base alla tipologia di utente (interno o esterno all'Ateneo).

1) Il database "Personale" è unico per tutte le istanze della piattaforma, si consiglia, pertanto, di controllare sempre l'elenco degli "Utenti in CampusNet" per visualizzare se gli utenti cercati sono già stati inseriti su un altro sito della piattaforma.

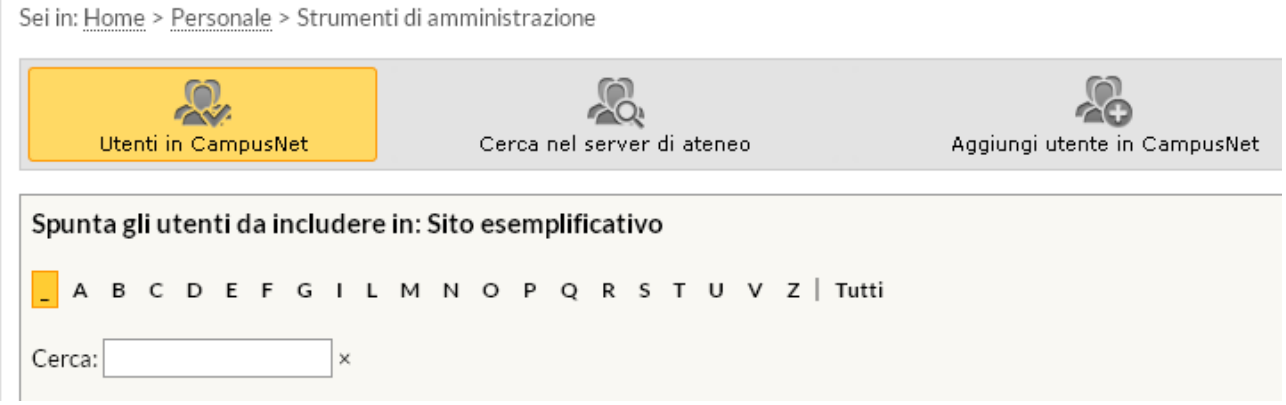

L'elenco è raggiungibile selezionando dal database "Personale" il link "Amministra gli utenti" dal box arancione degli "Strumenti Admin".

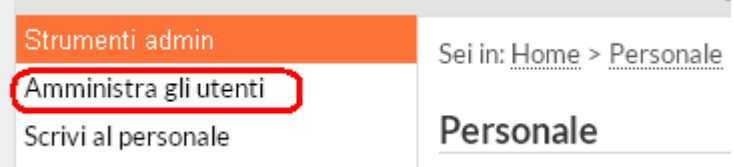

Una volta individuato il/i nominativo/i di interesse spuntare il quadrato corrispondente e cliccare su "Salva le modifiche".

NOTA BENE: per procedere con l'eliminazione dell'utente dall'elenco del personale del proprio sito è possibile:

- togliere semplicemente la spunta relativa al proprio sito dall'elenco delle afferenze;

- eliminare il docente/tecnico amministrativo con la  $\mathbf{X}$ , in quanto il sistema legge tale operazione come la deselezione della spunta dal proprio sito su CampusNet.

2) Se il nominativo cercato non compare nell'elenco del personale dell'ateneo, è opportuno fare una ricerca sulla Rubrica del Portale di Ateneo per controllare se è un docente/tecnico amministrativo o tecnico presente nelle anagrafiche di Ateneo. In caso affermativo effettuare l'importazione cliccando su "Cerca nel server di ateneo"

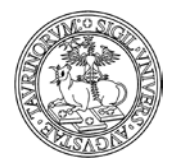

Direzione Sistemi Informativi, Portale e Orientamento

*<sup>54</sup> di 266*

Sei in: Home > Personale > Cerca utente nel server di ateneo

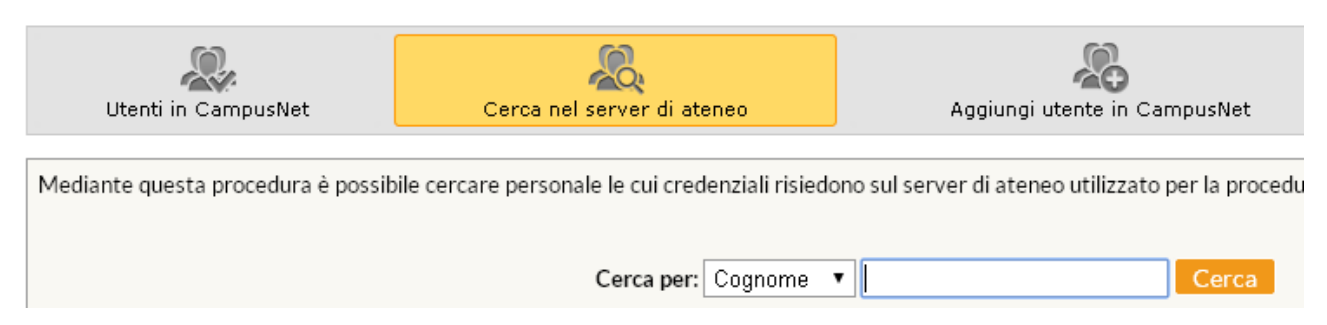

In questo caso si aprirà una mascherina nella quale è possibile effettuare una ricerca per cognome, username o e-mail dell'utente. Una volta visualizzati i risultati della ricerca cliccare su "Registra" in corrispondenza del nominativo da importare sul database "Personale".

3) Nel caso di utenti esterni all'Ateneo, che non compaiono nè tra gli "Utenti in CampusNet" nè sul server di ateneo, l'importazione avverrà selezionando il link "Aggiungi utente in locale". Comparirà una form di inserimento dati in cui l'amministratore dovrà inserire una username (che deve iniziare con il simbolo underscore "\_") e una password che dovranno essere comunicate all'utente per consentirne l'accesso al sito.

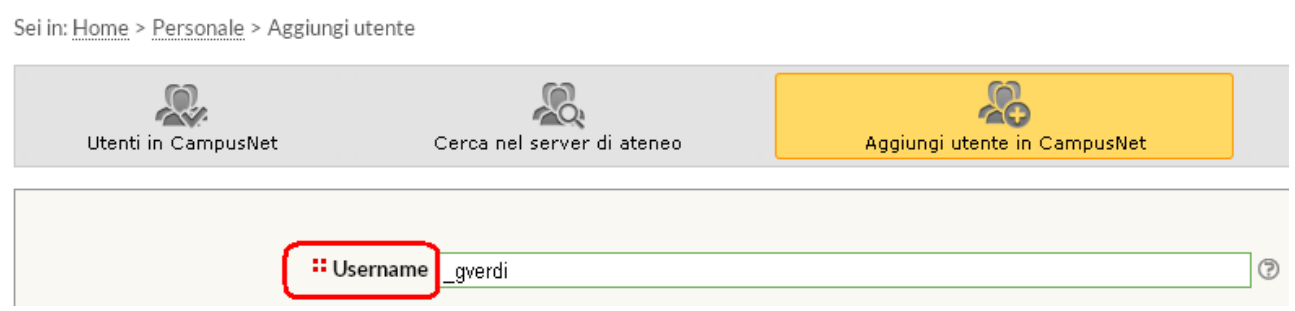

In generale, nell'inserimento di utenti procedere con la compilazione dei seguenti campi:

- username (che nel caso di utenti esterni dovrà iniziare con il valore underscore)
- cognome
- nome
- alias (il valore inserito in questo campo darà la possibilità agli utenti di pubblicizzare la propria pagina utilizzando una URL del tipo: nomesito.campusnet.unito.it/persone/alias. Se nel campo alias viene inserito un alias già utilizzato da altro utente, un alert avvisa della corrispondenza. I caratteri accettati per comporre l'alias sono quelli dei gruppi: A-Z,a-z e 0-9)
- ruolo
- settore scientifico disciplinare
- titolo
- numero di telefono
- numero di fax
- indirizzo e-mail (è possibile inserire più indirizzi di posta elettronica, nel caso in cui il docente/tecnico amministrativo abbia l'esigenza di pubblicare un ulteriore indirizzo mail oltre a quello istituzionale; scrivere i due account separati dalla virgola o da uno spazio)
- contatto Skype
- indirizzo dell'ufficio, nel caso si inseriscano le coordinate GPS dell'ufficio si visualizza una mappa sulla destra della pagina, sotto la fotografia.

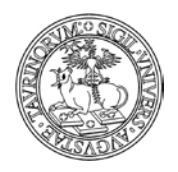

*<sup>55</sup> di 266*

- ambienti di cui si fa parte come utente
- l'orario di ricevimento studenti NOTA BENE: per favorire la semplificazione e la coerenza delle informazioni inserite è possibile utilizzare questo campo creando un link alla pagina personale sulla Rubrica di Ateneo

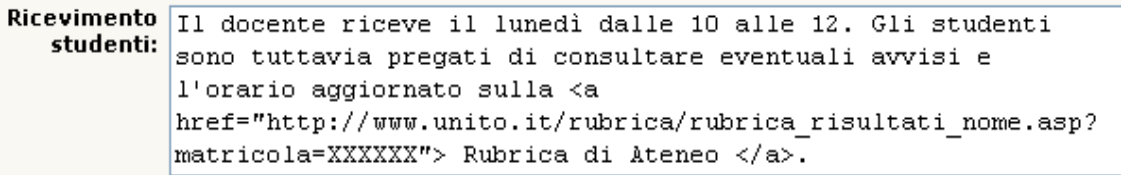

### **Ricevimento studenti:**

Il docente riceve il lunedì dalle 10 alle 12. Gli studenti sono tuttavia pregati di consultare eventuali avvisi e l'orario aggiornato sulla Rubrica di Ateneo.

- gli interessi
- campo nota in cui scrivere informazioni di tipo generale
- la struttura di appartenenza
- l'indirizzo internet della struttura di appartenenza
- l'indirizzo internet della home page personale
- url prodotti della ricerca consente di inserire il link, che si apre in una nuova scheda, ai propri prodotti di ricerca
- una fotografia in formato GIF, JPEG, TIFF o PNG e di dimensione inferiore ad 1000 KiloBytes. La fotografia verrà automaticamente ridimensionata se le dimensioni superano 150x200 pixel
- il curriculum vitae: il sistema consente di inserire un file di dimensione non superiore a 2000 KiloBytes (è possibile convertire il documento in PDF spuntando la casella Converti in PDF). Il sistema consente di effettuare l'upload di file in formato zip, ad esempio per inserire il curriculum vitae in più lingue. Si ricorda che il CV, così come gli altri dati pubblicati sui siti istituzionali (comprese le fotografie) è indicizzato dai motori di ricerca. Un alert di informativa sulla privacy compare nel momento in cui il docente/tecnico amministrativo cerca di caricare o sostituire il proprio CV. È inoltre disponibile nel menu del docente/tecnico amministrativo in alto a destra il link "Note Legali e Privacy" che punta alla sezione sulla privacy del Portale di Ateneo
- campo in cui inserire eventuali tag utili per creare delle ricerche avanzate
- se farlo comparire o no nella lista dei docenti. Se il docente/tecnico amministrativo ha nella voce "Presso" altri corsi di laurea, nascondendolo nella propria lista docenti si nasconde anche nelle liste degli altri siti in cui è presente la sua pagina personale.
- la password (fittizia, il sistema non controlla la corrispondenza, si può lasciare il campo vuoto)

Una volta immessi i dati, cliccare su "Continua con Anteprima…" in fondo alla pagina. Controllare la correttezza e confermare con "Salva i dati".

La scheda del docente/tecnico amministrativo apparirà quindi come segue.

### Direzione Sistemi Informativi, Portale e Orientamento

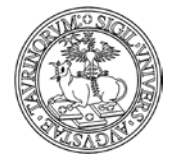

Sei in: Home > Personale > Bianca Bianchi

## Bianca Bianchi

Professore Associato SSD: ING-IND/10 - fisica tecnica industriale

#### Contatti

Tel: 011.671010101 Fax: 011.670505050 Email: bianca.bianchi@unito.it Indirizzo: Via Verdi, 8

#### Presso

- · PROVA Corso di Laurea in Fisica
- · Corsi di studio del dipartimento di Matematica "Giuseppe Peano"
- · Sito test

#### Ricevimento studenti

Martedì dalle 17.30 alle 19.00 nella sala ricevimenti al II piano di Palazzo Nuovo

#### Interessi

Fisica industriale, chimica della materia

## Struttura di afferenza

Dipartimento di Fisica

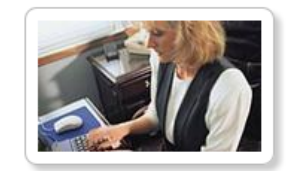

*<sup>56</sup> di 266*

VCard contatti R QRcode contatti Avvisi del docente Curriculum Vitae m In agenda Homepage

Ultimo aggiornamento: 30/12/2014 16:07

Per le altre due modalità di inserimento docenti ("Trova docente/tecnico amministrativo su server di ateneo" e "Aggiungi docente/tecnico amministrativo in locale") si veda la parte dedicata ai docenti del capitolo "Regole per la registrazione e il login di studenti e docenti".

# **FAQ e consigli utili**

# **Quando un docente/tecnico amministrativo non fa più parte del mio Corso di Studi lo devo cancellare?**

No. Qualora un docente/tecnico amministrativo non faccia più parte del vostro Corso di Studi, non occorre eliminarlo, ma modificare il record deselezionando il Corso di Studi dall'elenco.

### **Come faccio a scrivere ai docenti o ad alcune tipologie di docenti?**

Per scrivere a tutti i docenti indifferentemente è possibile utilizzare la funzionalità "Scrivi ai docenti" nel riquadro degli "Strumenti admin".

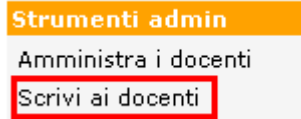

Nella pagina che si apre è presente la form di invio e-mail, con i campi

- "Mittente" è possibile inserire un indirizzo email o il nome del mittente
- "Destinatario" di default è selezionata la casella "Tutti i docenti" ma è possibile scrivere solamente ad una o ad alcune categorie di docenti sulla base del ruolo, dell'appartenenza ad

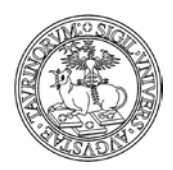

Direzione Sistemi Informativi, Portale e Orientamento

*<sup>57</sup> di 266*

un percorso formativo, ad una commissione o sulla base di tag inseriti nella scheda del docente/tecnico amministrativo.<br>Destinatari:  $\Box$ Tutti i decenti

Tutti i docenti

Docenti nel ruolo di Docenti nei percorsi formativi di Docenti nelle commissioni di Docenti taggati

- 'CC", La mail inviata verrà inoltrata in cc anche all'indirizzo scrivente (quindi all'amministratore), al quale saranno fornite indicazioni sui destinatari della mail, sull'oggetto e sul messaggio della comunicazione.
- "Oggetto",
- 'Messaggio'- è disponibile l'utilizzo dell'editor HTML cliccando la voce "Testo formattato"
- e "Allegato" se necessaria è attiva la funzionalità per allegare file al messaggio, di dimensioni non superiori a 1.0 MB. I file possono essere allegati cliccando nell'apposito riquadro o utilizzando la funzionalità "Drag&Drop".

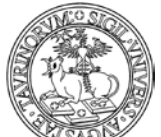

Direzione Sistemi Informativi, Portale e Orientamento

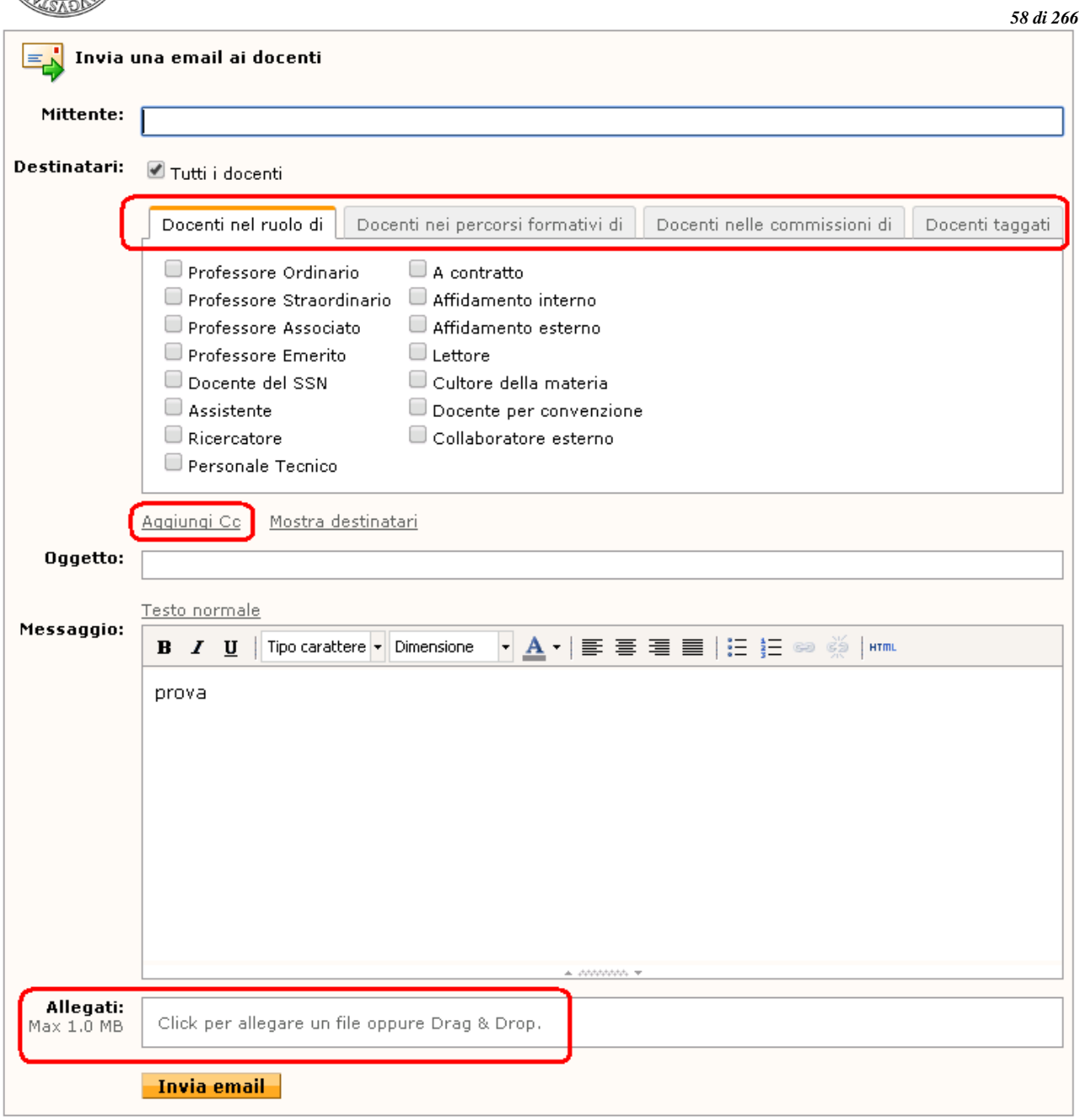

# **Come faccio a scrivere ai docenti di un corso di studi?**

Nella form di invio mail è presente la voce "Docenti nei percorsi formativi di" che consente di visualizzare i corsi di studio indicati nella scheda opzioni della configurazione del sito.

Quando si seleziona una spunta di un corso di studi nella tabella dell'invio mail, Campusnet cerca prima tutti gli insegnamenti di quel corso di studi, poi di ogni corso cerca i suoi docenti, che saranno i destinatari della comunicazione.

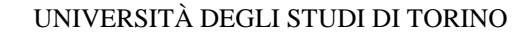

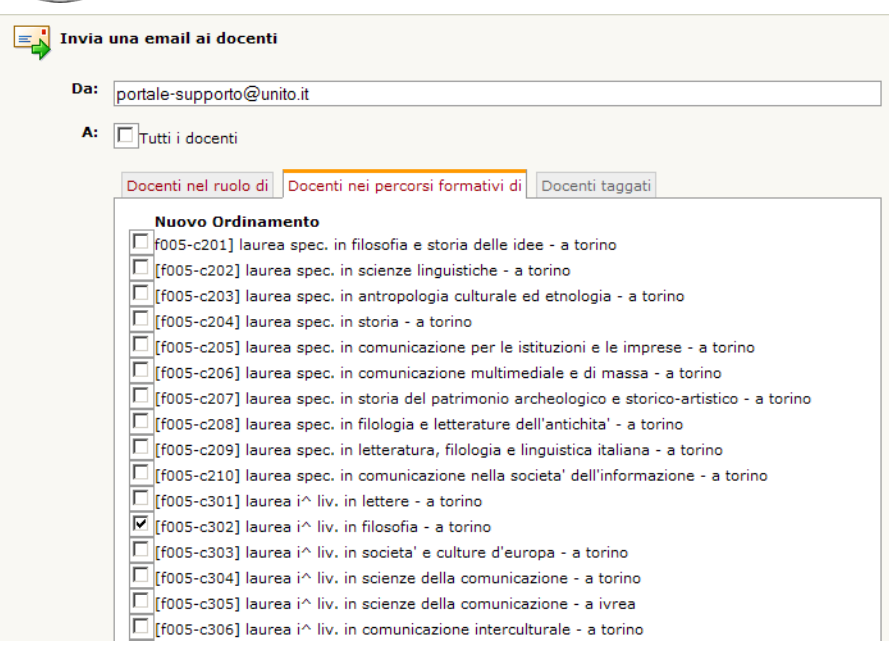

# **Come faccio a scrivere ad alcuni docenti?**

Per scrivere solamente ad alcuni docenti, ad esempio appartenenti a tipologie differenti di ruolo è possibile utilizzare il meccanismo della ricerca avanzata, selezionando i docenti da un elenco.

Dal box "Docenti" selezionare la voce "Cerca" e, nella pagina che si apre, cliccare su "Ricerca avanzata'

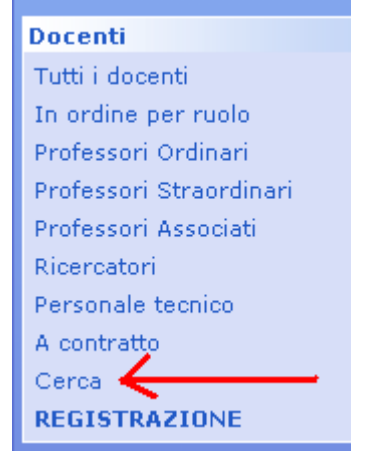

Nella pagina della ricerca cliccare su "Seleziona oggetti da elenco'

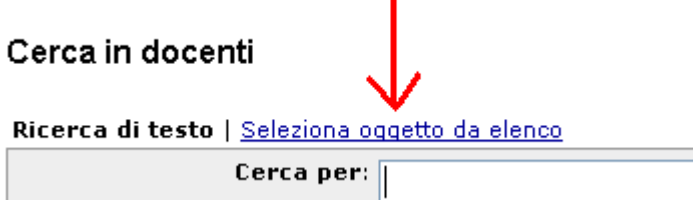

*<sup>59</sup> di 266*

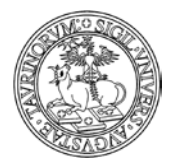

*<sup>60</sup> di 266*

Nella form di ricerca è ora possibile selezionare solamente i nominativi dei docenti ai quali si desidera mandare una e-mail e dare avvio alla ricerca

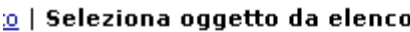

 $\mathsf{selexiona}\colon\mathsf{I}$  $\Box$  ( perprova) (macarama) Caramagna Manuela (ffornero) Forneron Fabio Crairaud) Giraudo Cristina ☑ (\_responsabileaul) Responsabile Aule Crivetti) Rivetti Claudio ☑ ( mrossi) Rossi Mario

Dopo aver cliccato sul pulsante "Cerca", nella pagina contenente i risultati della ricerca appare una mascherina "Cerca per", rispetto alla quale è necessario copiare la stringa della ricerca.

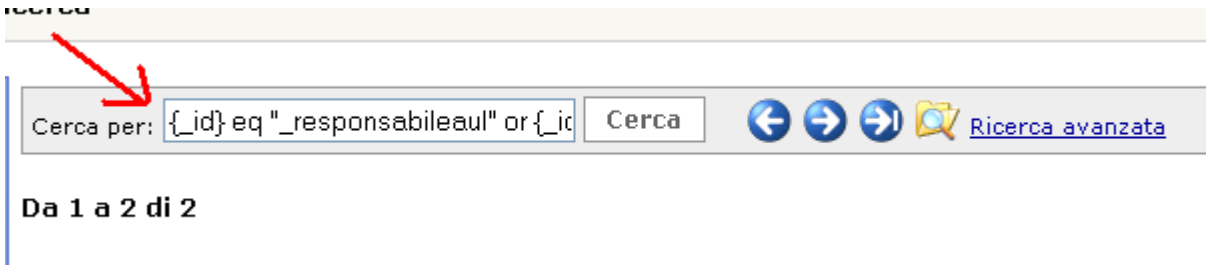

A questo punto è possibile cliccare sull'ingranaggio dell'amministratore posto nella toolbar al fondo della pagina, in modo da accedere all'amministrazione del database "Docenti". Nella pagina di amministratore cliccare su "Invia un email agli indirizzi nel database'

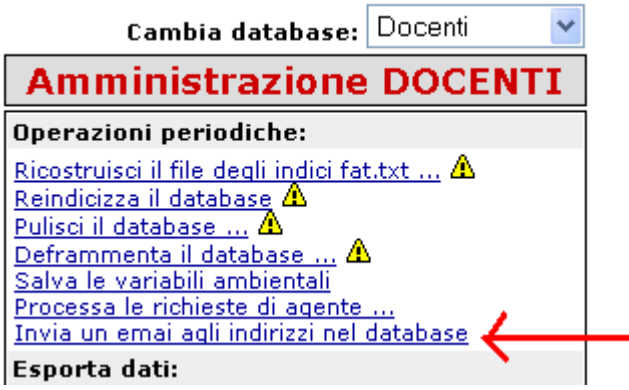

Nella form di invio della mail, nel campo "Cerca" incollare la sintassi della ricerca effettuata.

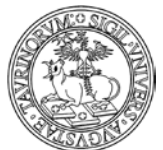

#### Direzione Sistemi Informativi, Portale e Orientamento

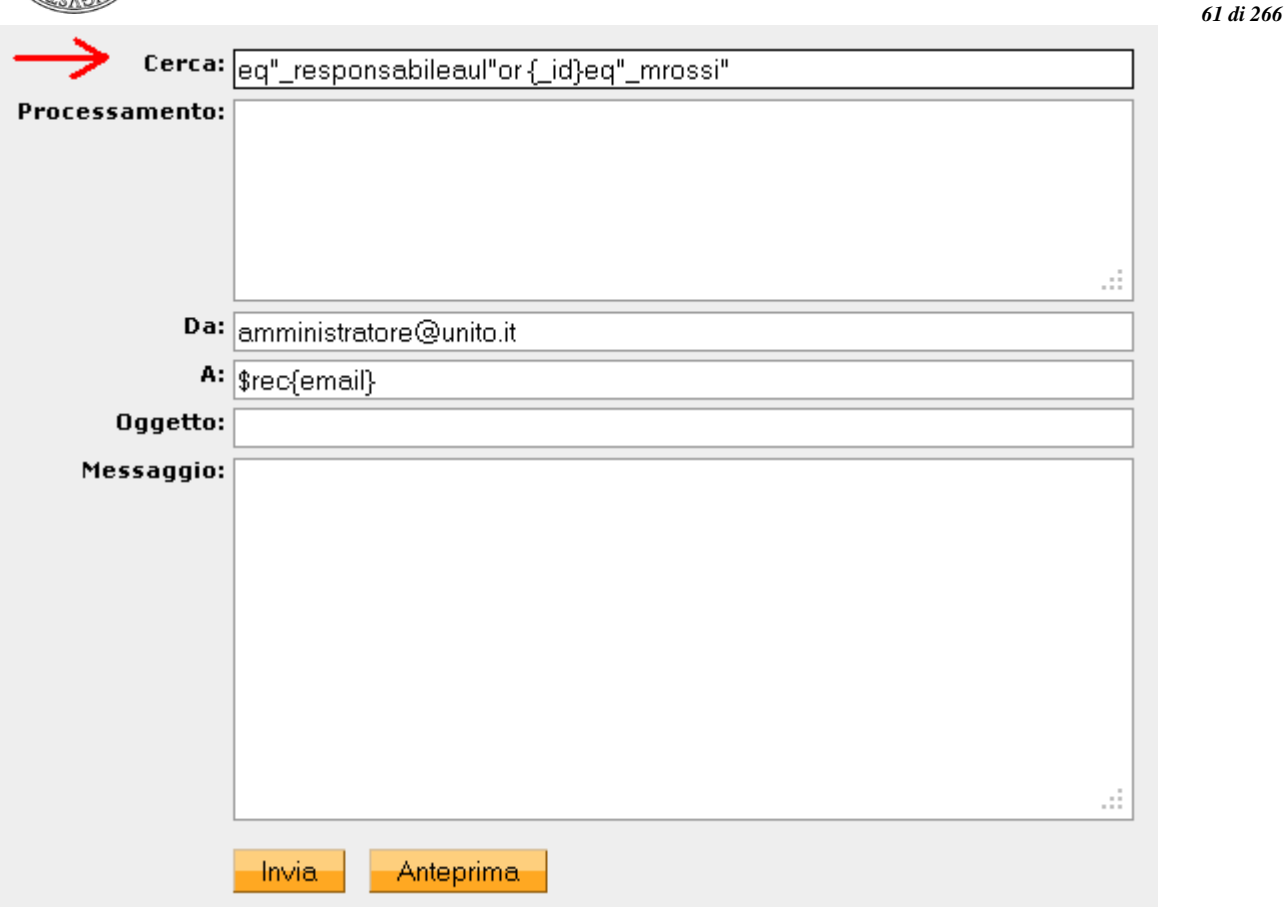

A questo punto riempire i campi "Oggetto" e "Messaggio". È possibile avere un'anteprima della mail e dei destinatari selezionando "ANTEPRIMA" e inviare il messaggio cliccando su "INVIA". Nella pagina seguente verranno elencati i destinatari della mail.

La mail inviata verrà inoltrata in cc anche all'indirizzo scrivente (quindi all'amministratore) al quale saranno fornite indicazioni sui destinatari della mail, sull'oggetto e sul messaggio della comunicazione.

La funzionalità è generalizzabile, posso cioè utilizzare questo metodo per mandare comunicazioni a studenti di un certo Corso di Studi, ecc.

## **Come faccio a scrivere ad alcuni docenti, studenti e a persone che non sono presenti sul sito?**

È disponibile un'interfaccia per l'invio di e-mail a più indirizzi di posta, anche differenti da quelli presenti nei database docenti e studenti del sito.

La funzionalità è raggiungibile dal Menu di amministrazione posto nella barra superiore della pagina selezionando la voce "Sito" e successivamente "Invio e-mail massivo", oppure cliccando sul simbolo dell'ingranaggio posto nel footer e posizionandosi nella colonna "Amministrazione sito'/'Invio e-mail massivo".

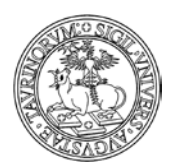

## Direzione Sistemi Informativi, Portale e Orientamento

*<sup>62</sup> di 266*

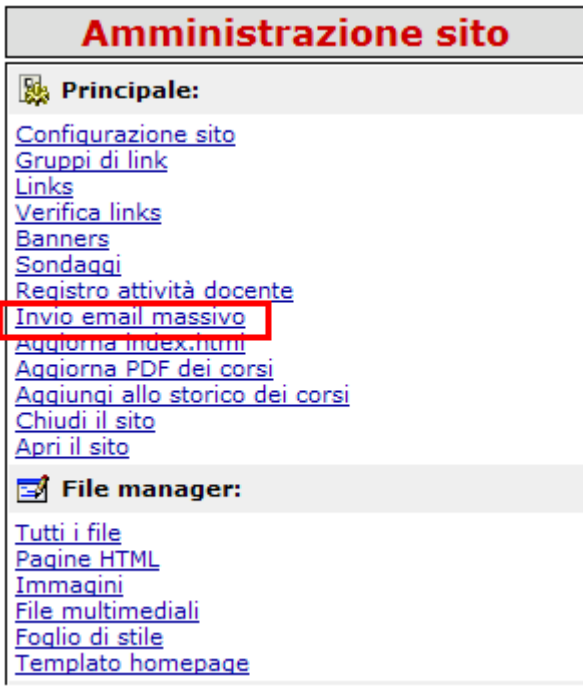

La pagina che si apre mostra un'interfaccia per l'invio massivo di mail, in cui è possibile inserire manualmente un elenco di destinatari, l'oggetto della mail, la comunicazione da inviare e un eventuale allegato. Quando si è concluso di scrivere la mail basta cliccare su "Invia messaggio" in fondo alla pagina.

Come si legge in alto al form, è possibile inviare un'email massiva con un messaggio personalizzato per ogni indirizzo email. Bisogna inserire un indirizzo email per riga e separare le variabili da un punto e virgola. Non ci sono limiti di variabili e di indirizzi email; se per un destinatario un campo non è definito si può lasciare vuoto. Gli esempi sono riportati nell'immagine

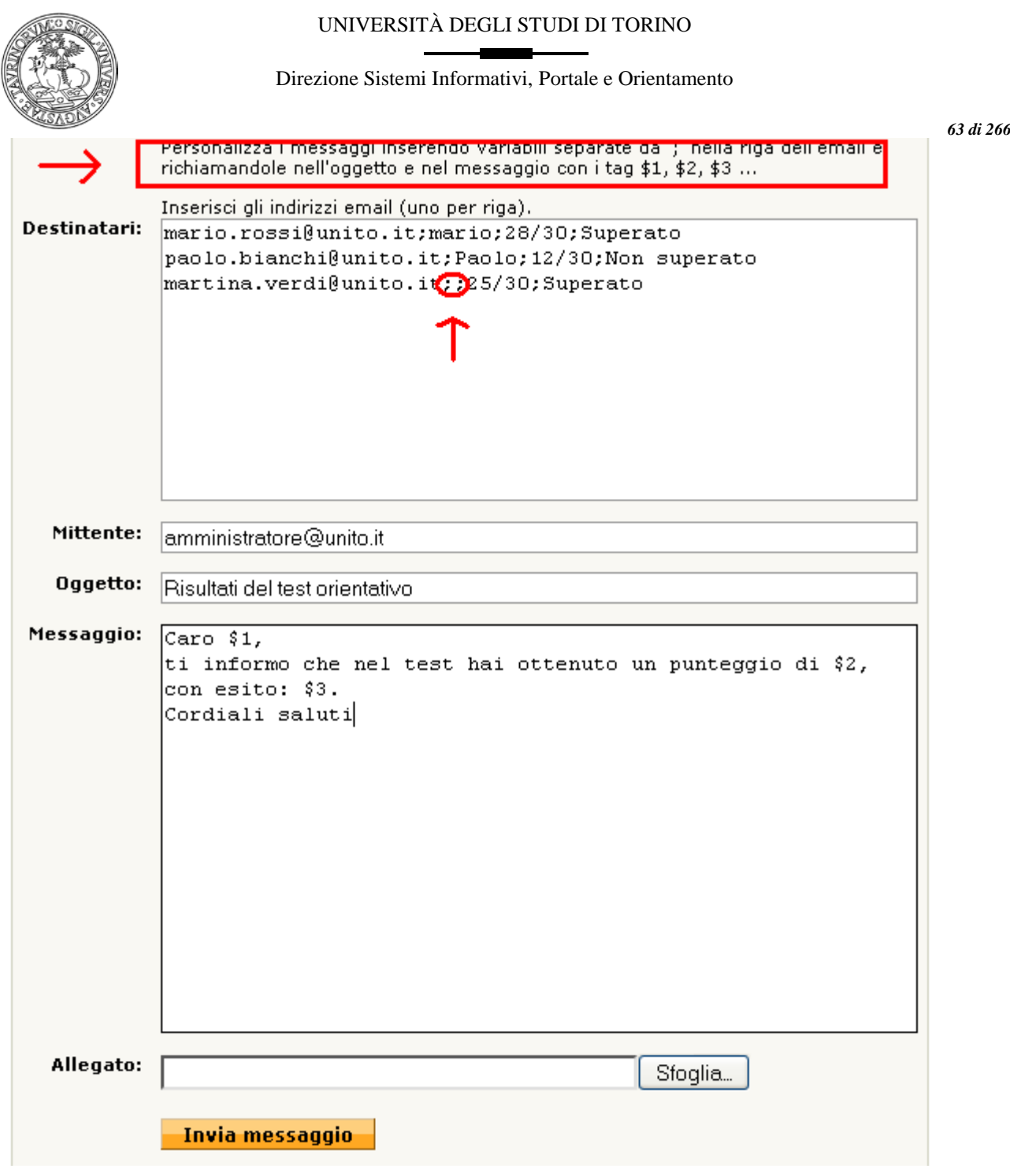

# **È possibile creare sottogruppi di docenti ed eventualmente di studenti?**

Si. Per creare un sottogruppo è necessario agire sulla relativa scheda della configurazione sito. In particolare potranno fare parte di un sottogruppo sia personale docente/tecnico amministrativo o tecnico che studenti. I sottogruppi creati potranno essere usati in relazione ai database "Documenti", "Verbali", "Didattica" e "Registro" per limitare la consultazione di documenti o attività solamente ad un determinato sottogruppo che comparirà nel campo "Consultabile" della form di inserimento del documento o dell'attività.

# **È possibile utilizzare una url breve per richiamare la pagina del docente?**

Si. La pagina del docente è raggiungibile alla url <http://nomesito.campusnet.unito.it/persone/nome.cognome>

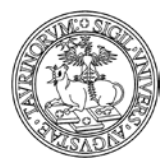

## Direzione Sistemi Informativi, Portale e Orientamento

*<sup>64</sup> di 266*

Si tratta del valore di default, che si modifica se il docente aggiorna in autonomia il campo "Alias della propria pagina personale". In questo caso la url alla pagina sarà <http://nomesito.campusnet.unito.it/alias>

Il sistema prevede in oltre che nel caso di omonimia di due o più utenti presenti sul database, venga visualizzata una pagina di disambiguazione che fornisce all'utente tutti i risultati ottenuti con un determinato alias.

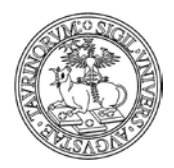

Direzione Sistemi Informativi, Portale e Orientamento

*<sup>65</sup> di 266*

# **COME INSERIRE LE COMMISSIONI**

Selezionare "Componenti" nella barra superiore e poi cliccare su "Commissioni".

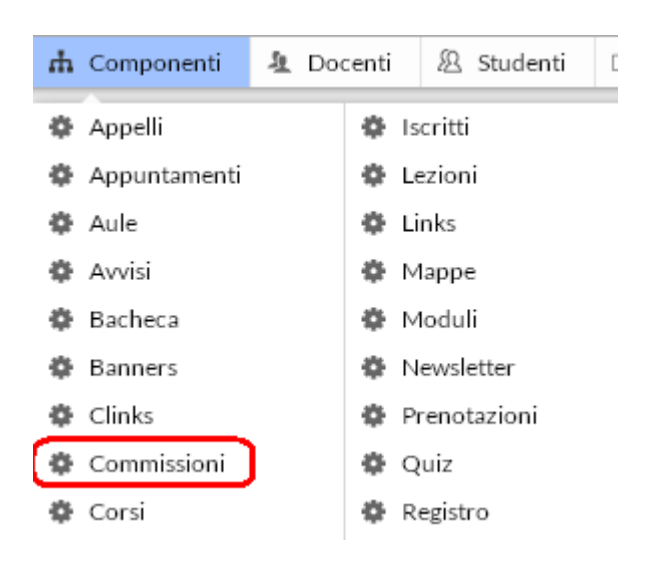

Nella pagina che si visualizza cliccare in alto a destra sulla voce "Commissioni".

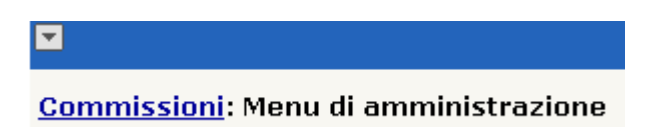

Nel riquadro "Strumenti admin", cliccare su "Aggiungi commissionE".

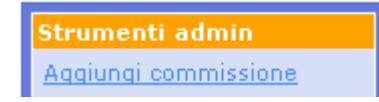

Il database "Commissioni" consente di specificare il nome della commissione, la funzione, i componenti, il telefono, la mail, note, ecc.

A questo punto, inserire:

- nome della commissione
- anno accademico
- funzione
- componenti
- telefono
- email
- allegato
- note
- protezione

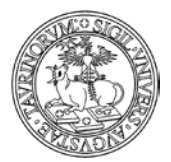

#### Direzione Sistemi Informativi, Portale e Orientamento

#### Commissioni: Aggiungi commissione

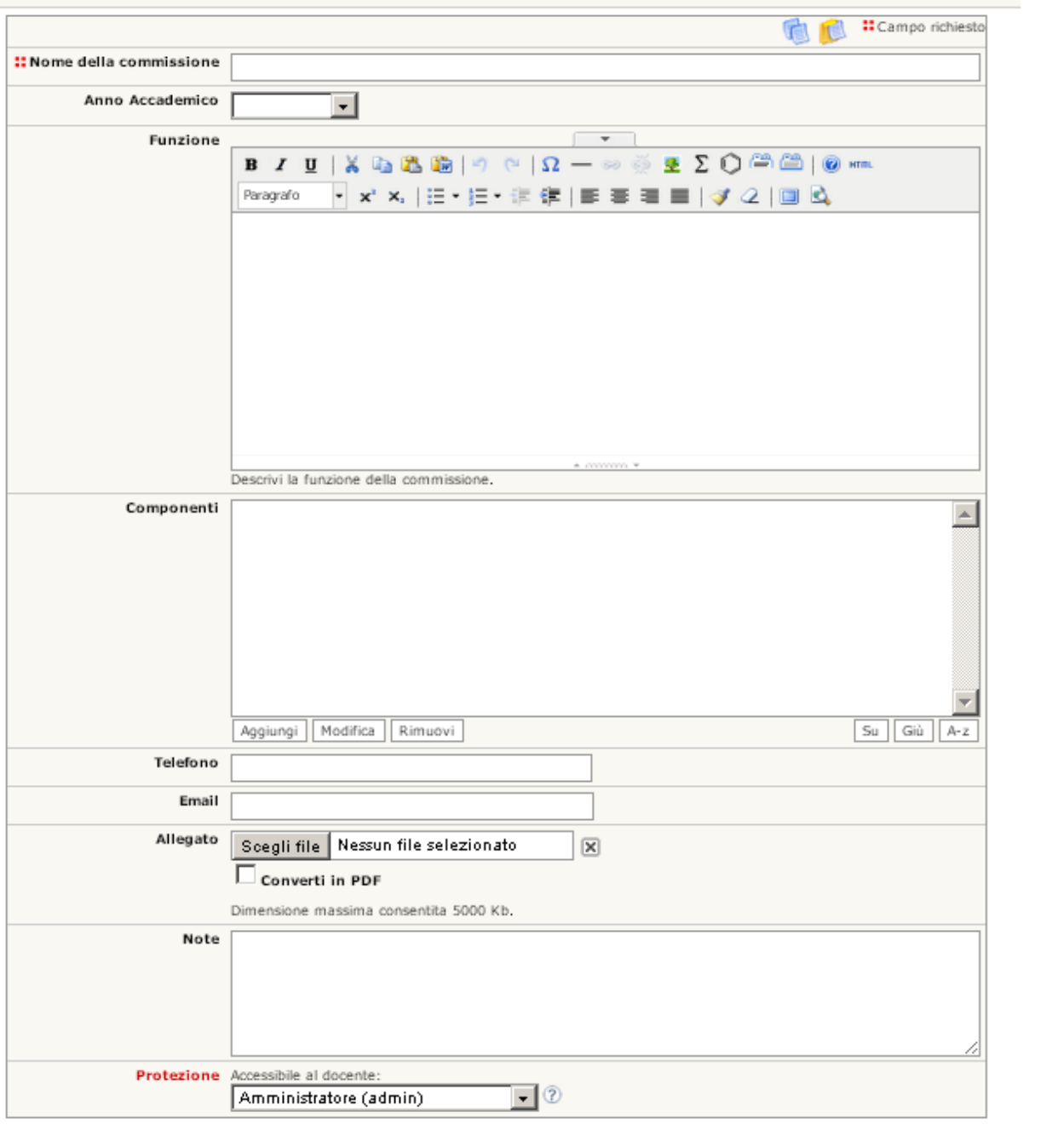

#### **Salva i dati**

Nella pagina personale del docente/tecnico amministrativo compare la voce "Commissioni" con l'elenco delle commissioni di cui fa parte.

Inoltre, è possibile inserire in autonomia un link nella homepage, in modo da rendere facilmente raggiungibile la funzionalità.

*<sup>66</sup> di 266*

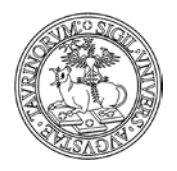

*<sup>67</sup> di 266*

# **COME INSERIRE UNA MAPPA**

Gli amministratori delle istanze non sono abilitati ad agire in modifica sui database "mappe" e "strutture", soltanto la Direzione Sistemi Informativi, Portale e Orientamento ha i privilegi per aggiungere/modificare tali dati.

Questa scelta è stata introdotta al fine di poter garantire maggiore uniformità nei database.

Per poter inserire una mappa è necessario inviare una richiesta, con allegata l'immagine da inserire sul sito, tramite il Service Desk Federato [\(www.unito.it/servizi\\_federati\)](http://www.unito.it/servizi_federati), sarà cura della Direzione Sistemi Informativi, Portale e Orientamento provvedere al caricamento sul database di riferimento.

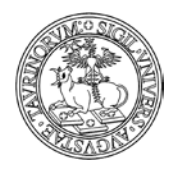

# **COME GESTIRE LE AULE E I LABORATORI**

# **Come richiedere la creazione di un'aula o un laboratorio**

Il database "AulÈ è condiviso tra tutti i siti realizzati su piattaforma CampusNet. Al fine di garantire uniformità nell'inserimento di aule e laboratori, l'operazione è a carico della Direzione Sistemi Informativi, Portale e Orientamento.

NOTA BENE: per richiedere la creazione di un'aula o un laboratorio aprire una richiesta tramite il Service Desk Federato (www.unito.it/servizi federati) specificando attraverso un modulo fornito dalla Direzione Sistemi Informativi, Portale e Orientamento: il nome dell'aula, la struttura di riferimento, la capienza, le attrezzature presenti, l'accessibilità ai disabili e la modalità di prenotazione (non prenotabile, prenotabile direttamente dai docenti, prenotabile dai docenti con approvazione di un responsabile).

Si raccomanda di non procedere alla chiusura del database Aule dal proprio sito, per evitare ripercussioni anche su altre istanze. In caso di esigenze di questo tipo sottoporre la richiesta tramite Service Desk Federato, come indicato poco sopra.

La descrizione delle aule didattiche e dei laboratori può essere utile sia per uno studente che può visualizzarne l'ubicazione sia per un docente/tecnico amministrativo che desidera prenotare un'aula per esami o lezioni e lo fa tenendo conto della sua capienza e delle attrezzature disponibili.

I dati che compongono la scheda dell'aula sono:

- il nome dell'aula
- la tipologia (aula didattica o laboratorio)
- l'ubicazione, che consente di selezionare una delle strutture di Ateneo
- la capienza
- se lo spazio didattico è accessibile ai disabili
- le attrezzature didattiche (lavagne, microfoni, proiettori, pc, ecc.)
- le attrezzature di laboratorio
- una fotografia dell'aula in formato GIF, JPEG, TIFF o PNG e di dimensione inferiore ad 1000 KiloBytes. La fotografia verrà automaticamente ridimensionata se le dimensioni superano 800x800 pixel.
- se l'aula può essere prenotata e in che modo (direttamente dai docenti o dai docenti con l'approvazione del responsabile)
- il responsabile della prenotazione delle aule. Il responsabile ha la possibilità di rifiutare una richiesta di prenotazione. In questo caso verrà inviata una notifica contenente il dettaglio dell'aula e della data per cui era stata richiesta la prenotazione

ATTENZIONE: il responsabile di un'aula, se presente, ha la possibilità di agire in modifica sulle caratteristiche dell'aula (ad esempio per indicare nuove attrezzature, ecc.)

N.B. Nella pagina contenente l'elenco delle aule è presente un tooltip che consente di visualizzare le informazioni dell'aula (nome, tipologia, capienza, attrezzature, modalità di prenotazione, fotografia)

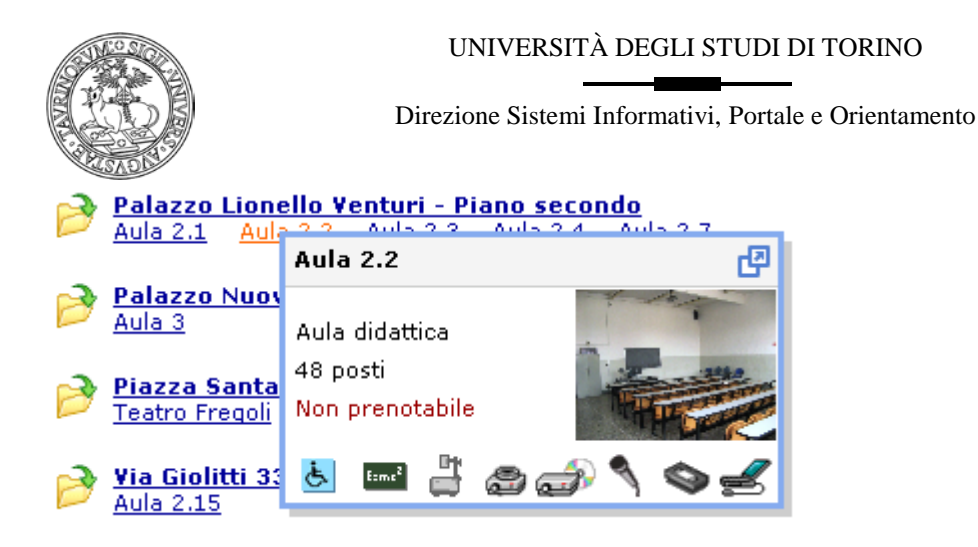

# **Come visualizzare le aule e i laboratori di interesse sul proprio sito**

A seguito dell'unificazione del database Aule su ciascun sito su CampusNet si visualizzano di default tutte le aule di cui si compone il database. Naturalmente l'amministratore ha la possibilità di personalizzare questa vista e decidere quali strutture e aule visualizzare. Per effettuare questa modifica è sufficiente accedere alla configurazione sito e visualizzare la scheda "Opzioni".

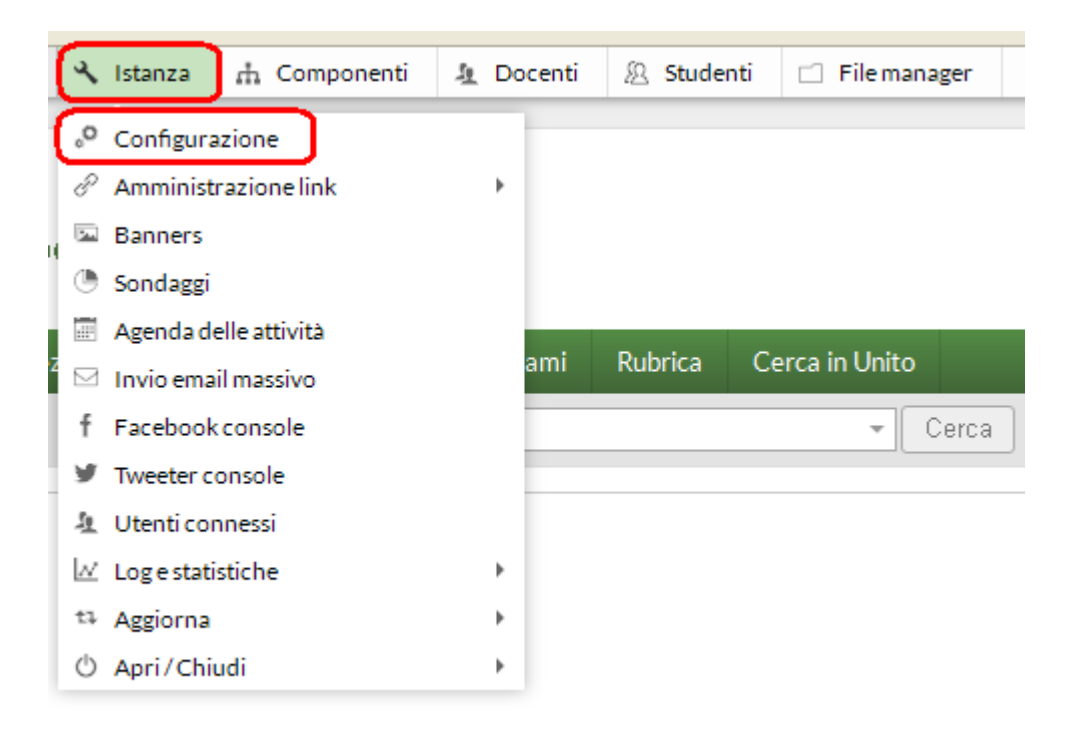

Tra le varie voci della scheda "Opzioni" è ora disponibile un campo che consente di effettuare un filtro sul database Aule al fine di garantire la visualizzazione delle sole strutture di interesse.

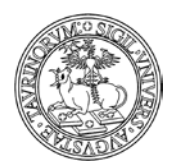

### Direzione Sistemi Informativi, Portale e Orientamento

*<sup>70</sup> di 266*

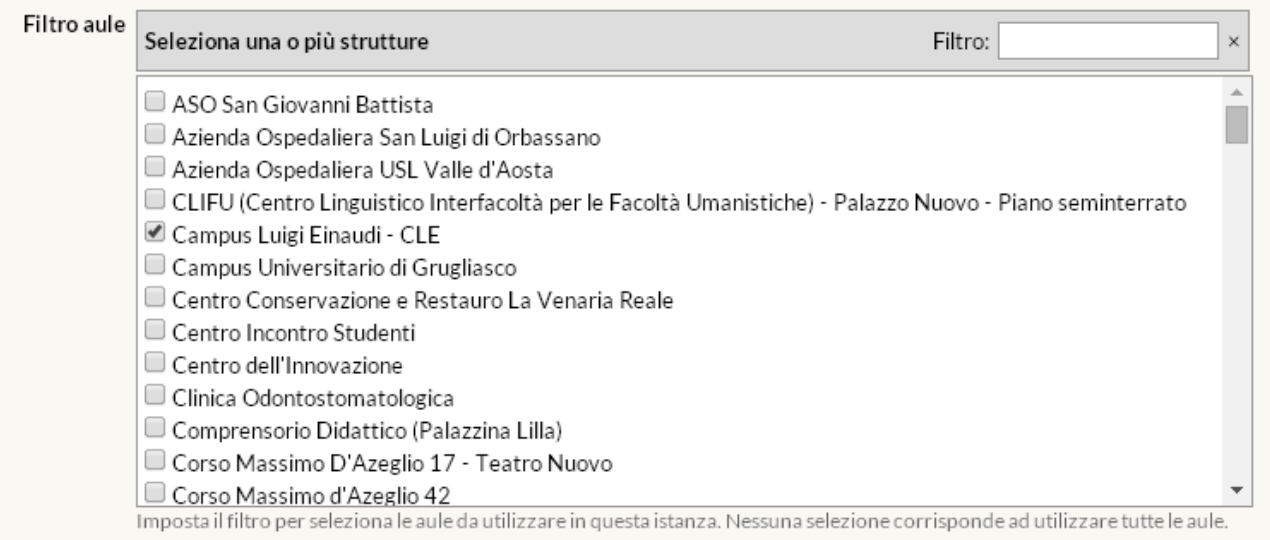

# **Come prenotare un'aula o un laboratorio**

Selezionare "Componenti" nella barra superiore e poi cliccare su "AulE".

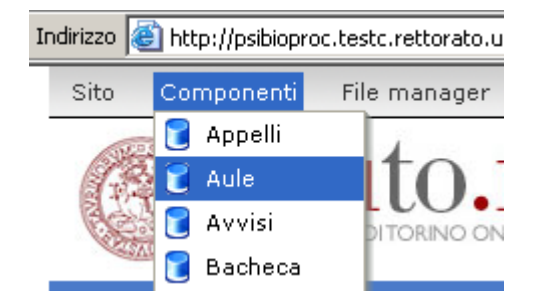

Dal menu di amministrazione, cliccare poi su "Aule e laboratori".

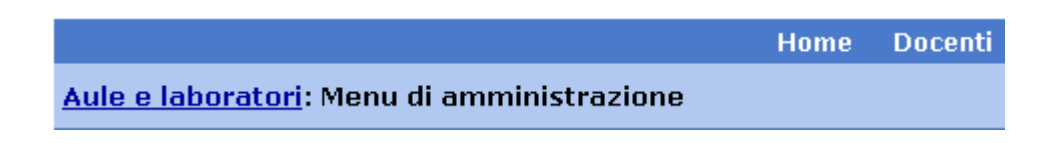

Per verificare preventivamente la disponibilità di un'aula selezionare dal menu a sinistra "Cerca aula disponibile".

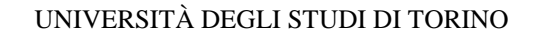

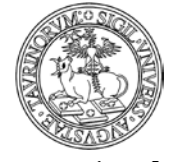

*<sup>71</sup> di 266*

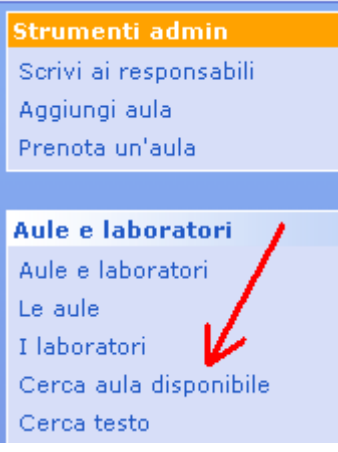

Dopo aver cliccato sul link "Cerca aula disponibile" si aprirà una form nella quale è necessario inserire alcune informazioni che permetteranno di individuare un'aula conforme alle esigenze espresse: questa funzione permette di verificare se un'aula è libera o occupata in un determinato orario e giorno, con la possibilità di definire alcuni criteri quali capienza, attrezzature, ubicazione.

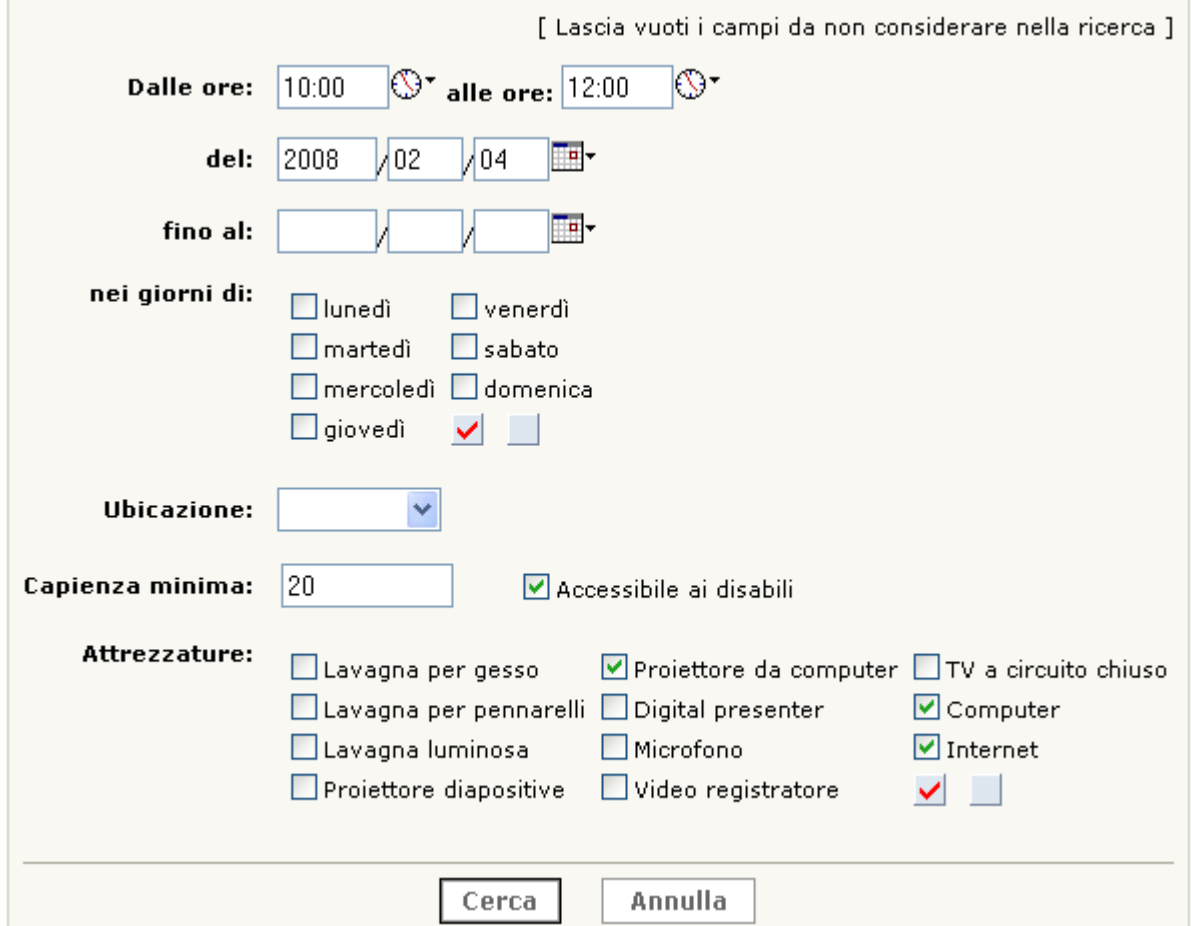

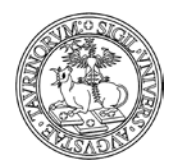

*<sup>72</sup> di 266*

 $\mathbb{R}^2$  . The set

NOTA BENE: Un messaggio di alert avverte se si è inserita una data antecedente al giorno in cui si sta effettuando la prenotazione.

Dopo aver dato avvio alla ricerca il sistema fornirà indicazioni in merito alle aule che rispondono ai requisiti richiesti.

Trovate 3 aule con le caratteristiche richieste di cui 3 sono disponibili per il periodo indicato.

# Disponibilità:

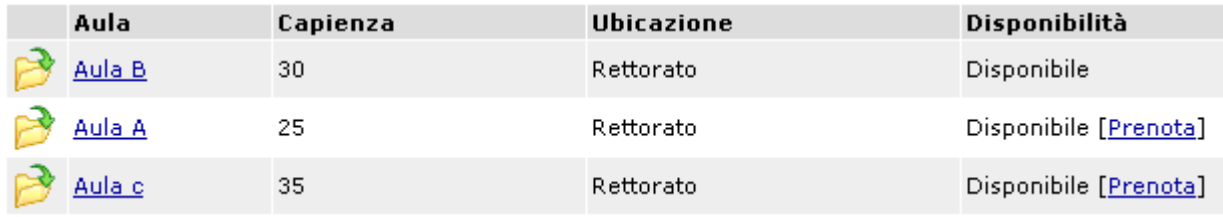

Una volta scelta l'aula adatta alle proprie esigenze, si può prenotarla cliccando su "Prenota". Il link apre la form di prenotazione dell'aula precompilata con i valori impostati nella ricerca (è da specificare solo l'evento)

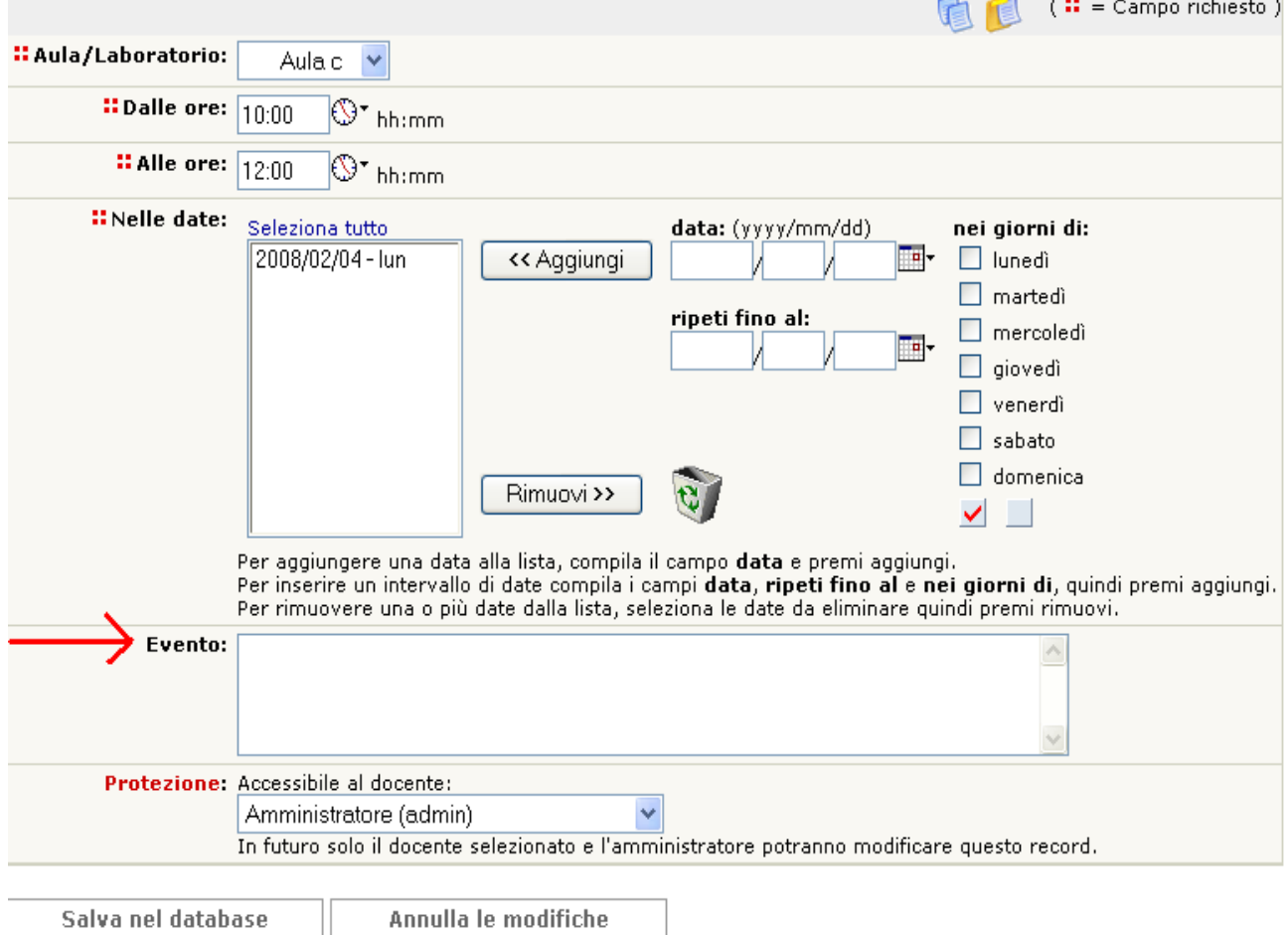
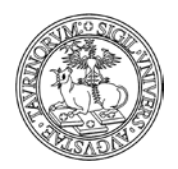

*<sup>73</sup> di 266*

Se invece si è certi della disponibilità di una determinata aula, si può scegliere direttamente "Prenota un'aula", nel riquadro "Strumenti admin".

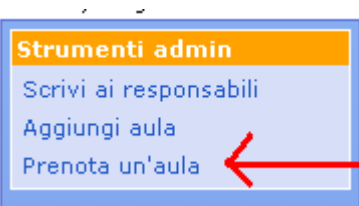

Nella pagina successiva, verranno richiesti alcuni dati, quali:

- l'aula o il laboratorio da prenotare
- l'orario (scrivendo nello spazio apposito, nel formato hh:mm, o cliccando sul simbolo )
- le date. Per aggiungere una data alla lista, compilare il campo data (scrivendo nello spazio apposito, nel formato gg/mm/aaaa, o cliccando sul simbolo  $\overline{\mathbb{H}}$ , e premere aggiungi. La prenotazione delle aule è estesa fino a un massimo di 2 anni. Per inserire un intervallo di date compilare il campo "data", "ripeti fino al" e "nei giorni di", quindi premere "Aggiungi". Per rimuovere una o più date dalla lista, premere "Rimuovi" dopo aver selezionato le date da eliminare

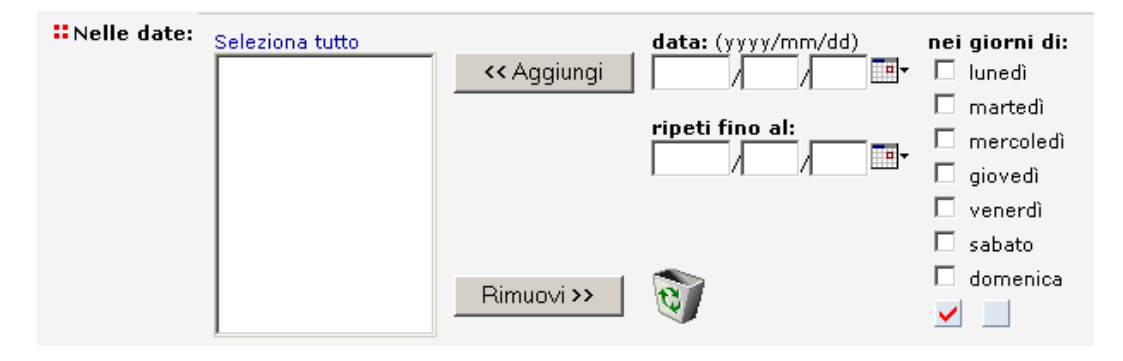

A questo punto il sistema restituisce un messaggio che informa in tempo reale se l'aula scelta è disponibile nella data richiesta; nello specifico il docente/tecnico amministrativo potrà visualizzare un pallino colorato e una specifica informazione circa la disponibilità.

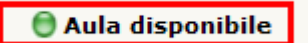

- il tipo di evento (ad esempio un esame)
- la protezione, cioè chi potrà intervenire per modificare o cancellare i dati appena immessi (oltre all'amministratore). L'amministratore potrà quindi decidere se assegnare la possibilità di modifica a uno dei docenti.

Confermare il tutto con "Salva i dati".

Tramite il riquadro degli "Strumenti admin" è inoltre possibile scrivere ai responsabili. Cliccando su "Scrivi ai responsabili" si aprirà un riquadro per inviare messaggi e-mail.

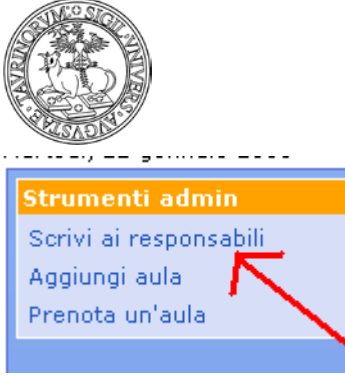

Direzione Sistemi Informativi, Portale e Orientamento

*<sup>74</sup> di 266*

Dopo aver inserito un oggetto, un messaggio ed eventualmente un allegato è possibile, prima di inviare il messaggio, visualizzarne un'anteprima utilizzando l'apposita funzionalità:

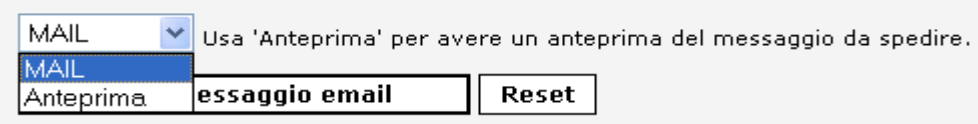

Dopo aver selezionato "Anteprima" si ha la possibilità di visualizzare il messaggio, il mittente e i destinatari al quale sarà inviato.

Al fondo della pagina è possibile cliccare su "Invia messaggio" per inviare la mail ai responsabili delle aule.

### **FAQ e consigli utili**

#### **Come posso visualizzare l'occupazione delle aule?**

Per visualizzare la mappa dell'occupazione delle aule cliccare su "Tabella occupazionÈ nel box "Aule e laboratori".

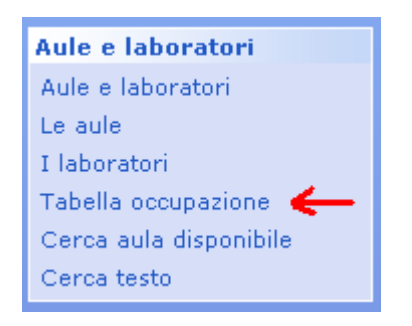

Nella pagina che si apre è possibile, e non obbligatorio, inserire il periodo rispetto al quale si desidera conoscere l'occupazione di una determinata aula o sede, che va indicata spuntandone la casella relativa.

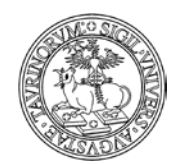

Direzione Sistemi Informativi, Portale e Orientamento

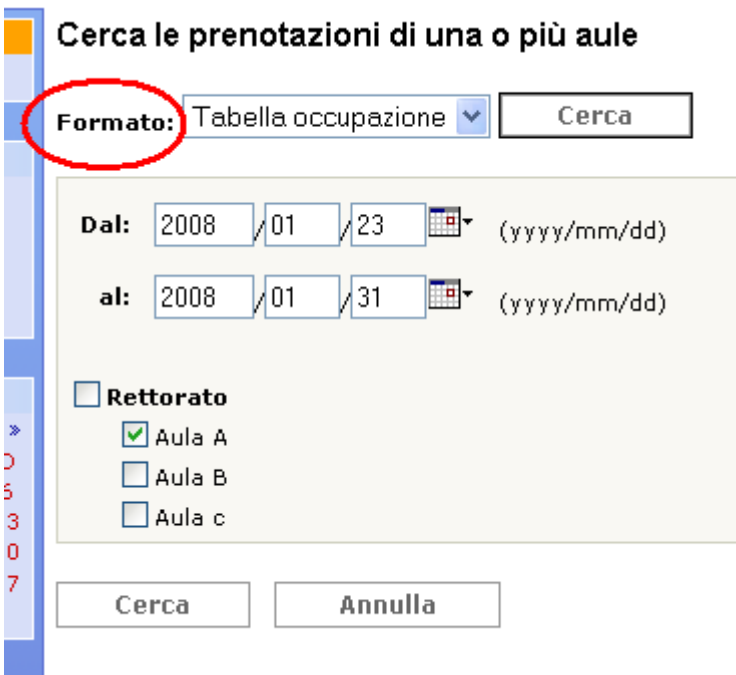

I campi della form di ricerca che non saranno compilati non saranno considerati nella ricerca. In questo modo se si desidera visualizzare la tabella occupazione di tutte le aule, senza la necessità di individuare un particolare periodo, è possibile non inserire alcun valore e cliccare su "Cerca".

#### **Come faccio a visualizzare le prenotazioni in conflitto?**

Dal database delle aule è possibile cercare tutte le prenotazioni di un'aula o di un edificio visualizzando quelle in conflitto.

Cliccare su "Componenti" e da qui su "AulE".

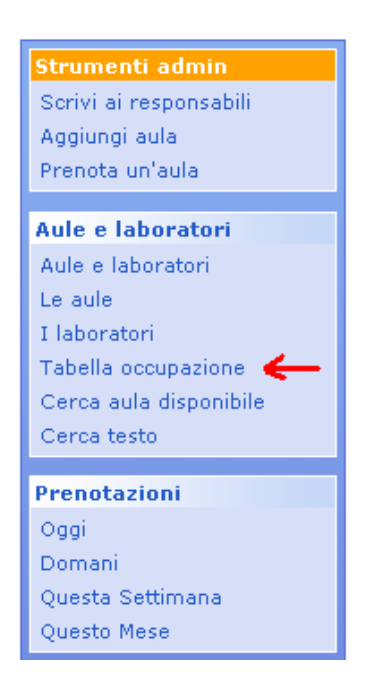

75

*<sup>75</sup> di 266*

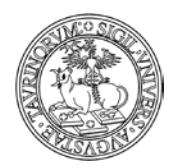

Direzione Sistemi Informativi, Portale e Orientamento

Nel box relativo alle "Aule e laboratori" cliccare sul link "Tabella occupazione".

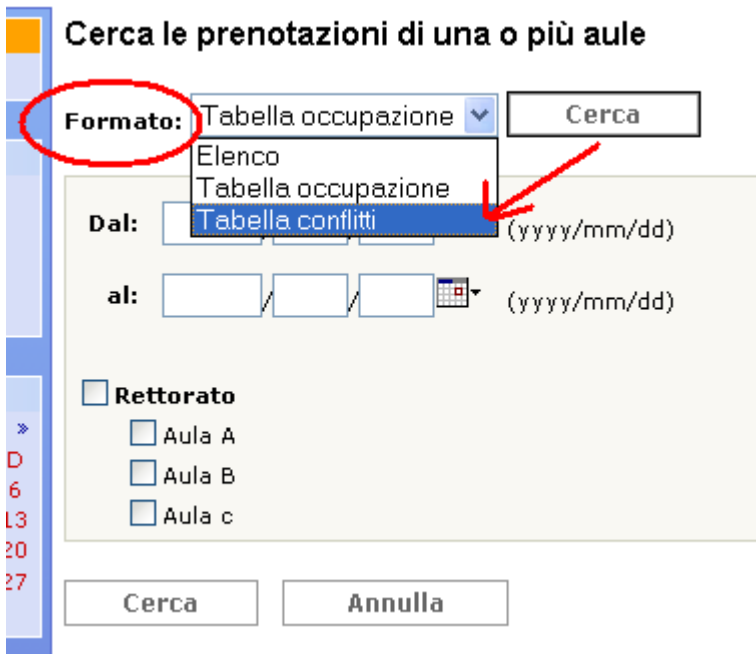

Nella pagina che si apre è possibile indicare il periodo di riferimento e una determinata aula, avendo impostato il formato "Conflitti" nel menu a tendina. Cliccare quindi su "Cerca".

### **Come faccio a visualizzare il calendario delle prenotazioni di un'aula?**

Dal database "Prenotazioni" è possibile visualizzare le prenotazioni relative ad una determinata aula. Vediamo nel dettaglio le funzionalità offerte dal box "Prenotazioni Aule".

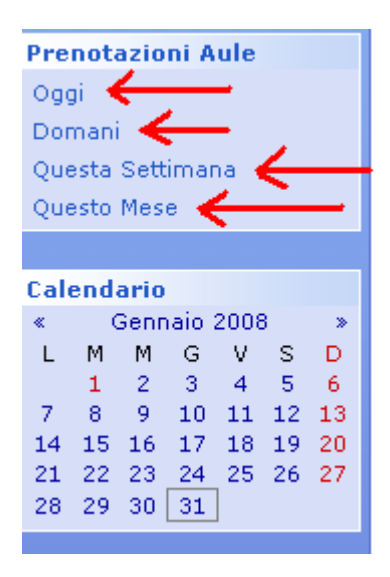

Cliccando su uno dei link del box "Prenotazioni Aule" è possibile visualizzare i calendari di oggi o domani e il calendario in formato settimanale o mensile.

Dopo aver cliccato su uno dei quattro link si apre una form nella quale è richiesto di specificare l'aula rispetto alla quale si desidera ottenere la visualizzazione del calendario.

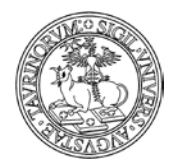

Direzione Sistemi Informativi, Portale e Orientamento

*<sup>77</sup> di 266*

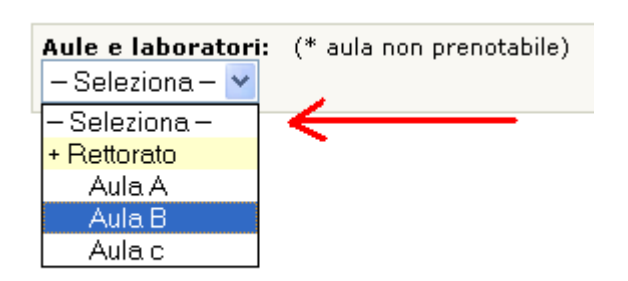

Dopo aver selezionato una specifica aula è comunque possibile passare rapidamente dalla visualizzazione del calendario giornaliero a quello settimanale e mensile, semplicemente cliccando su "Giorno", "Settimana" e "Mese", come indicato nell'esempio:

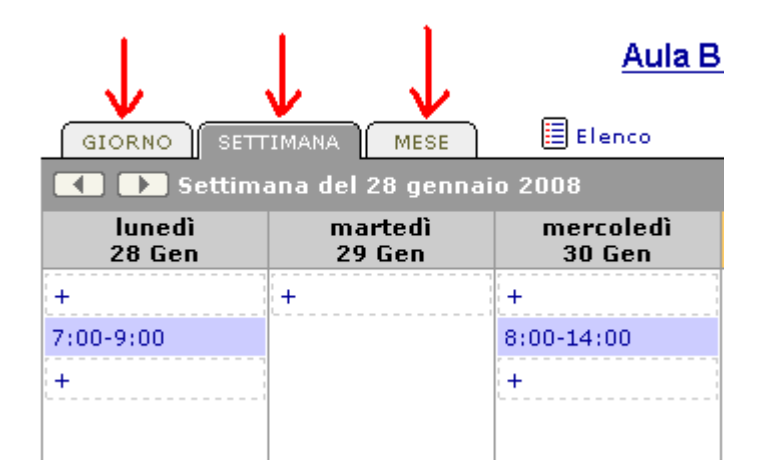

NOTA BENE: il simbolo "+" indica orari nei quali l'aula non è stata prenotata e consente di accedere rapidamente alla form di prenotazione dell'aula.

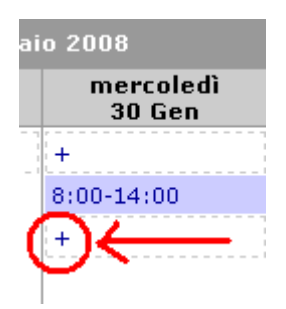

Se si clicca sul simbolo "+" si apre una form che permette di indicare inizio e fine dell'orario per il quale si desidera prenotare l'aula. Se si clicca una prima volta su un orario verrà in automatico sostituita la voce "dallÈ con l'orario indicato e sarà ora possibile cliccare sull'orario di chiusura della prenotazione per ottenere la sostituzione del campo "alle".

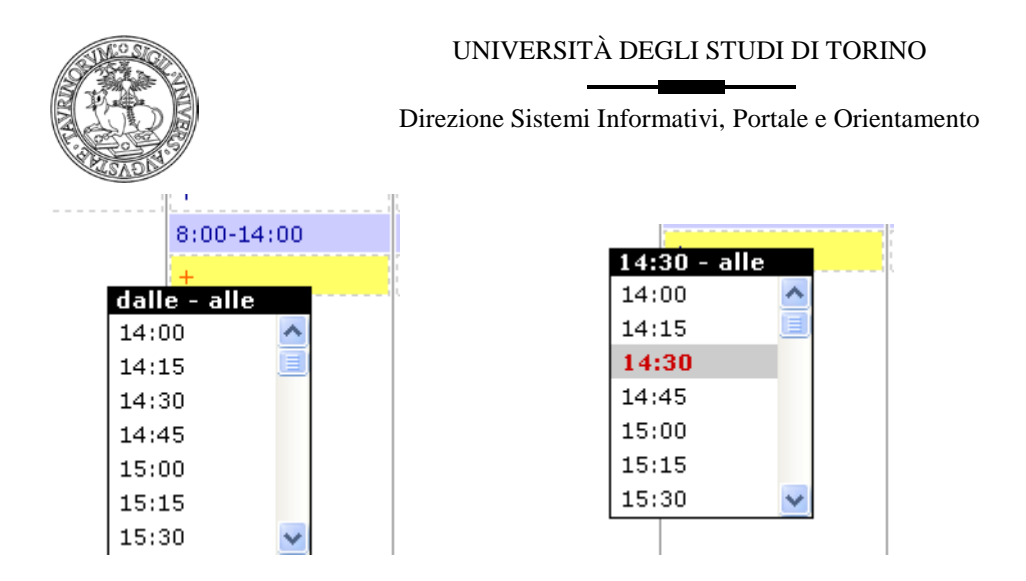

Dopo aver indicato un orario di inizio e uno di fine si accederà alla form standard di prenotazione dell'aula, nella quale i dati relativi all'orario saranno già compilati sulla base delle informazioni fornite.

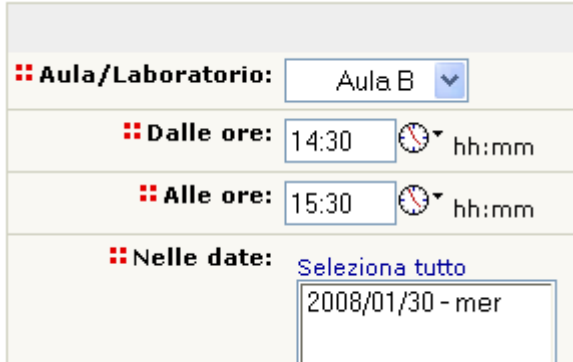

### **Posso effettuare delle ricerche sulle prenotazioni di un'aula?**

Si. Dalle componenti cliccare su "Prenotazioni" e da qui sul link "Prenotazione spazi didattici"

Home Docenti Corsi Studenti Urar

#### Prenotazione spazi didattici: Menu di amministrazione

Giovedì, 31 gennaio 2008

Nella pagina che si apre appare come ultimo il box "Ricerche"

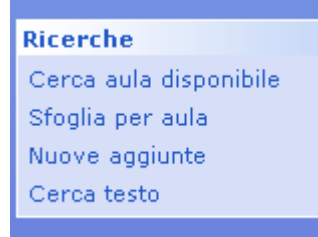

Cliccando sui link del box è possibile effettuare delle ricerche per ottenere informazioni in merito alle prenotazioni delle aule.

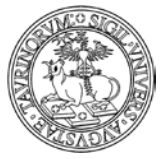

Direzione Sistemi Informativi, Portale e Orientamento

*<sup>79</sup> di 266*

È dunque possibile cercare un'aula disponibile, vedere le prenotazioni effettuate per una determinata aula, visualizzare le prenotazioni recenti (indicando il lasso di tempo della ricerca oppure richiedendo di visualizzare le prenotazioni effettuate a partire dalla data dell'ultimo accesso) ed effettuare delle ricerche semplici o avanzate.

### **Posso inserire nella pagina di un'aula un link al calendario mensile?**

Si. Può essere molto utile visualizzare tra i dati relativi ad una determinata aula, quali ubicazione, capienza, attrezzature, ecc. anche il calendario mensile delle prenotazioni dell'aula.

NOTA BENE: descriviamo nel seguito la procedura da utilizzare, ricordando che è necessario prima visualizzare il calendario mensile delle prenotazioni di una determinata aula e copiarne il relativo url.

A partire dalle componenti selezionare "Aule" e cliccare sul link "Aule e laboratori'

**COIST** 

## Aule e laboratori: Menu di amministrazione

**DUCCINI** 

Giovedì, 31 gennaio 2008

Nella pagina che si apre selezionare il link "Aule e laboratori" in modo da visualizzarne l'elenco.

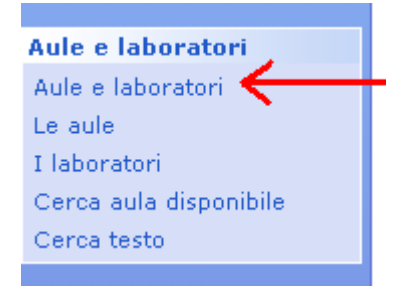

A questo punto è possibile scegliere una determinata aula rispetto alla quale si desidera inserire l'informazione relativa al calendario mensile.

Il responsabile d'aula dopo aver cliccato sulla matita potrà agire in modifica sui dati della form dell'aula, utilizzando il campo "Nota" per creare un link seguendo lo schema:

<a href='url del calendario mensile precedentemente copiato"> Visualizza le prenotazioni del mese  $\langle a \rangle$ .

Dopo aver inserito tale informazione sarà possibile visualizzare il link al calendario nella pagina contenente le informazioni su una determinata aula, come nell'esempio:

# Aula A

Tipologia Laboratorio **Ubicazione Rettorato** Capienza 25 posti Accessibile ai disabili Attrezzature didattiche Nota Visualizza le prenotazioni del mese Prenotazione Prenotabile dai docenti con approvazione del responsabile

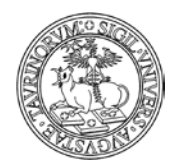

Direzione Sistemi Informativi, Portale e Orientamento

*<sup>80</sup> di 266*

# **COME CREARE NUOVE PAGINE WEB**

Cliccare su "File manager" e poi su "Pagine HTML".

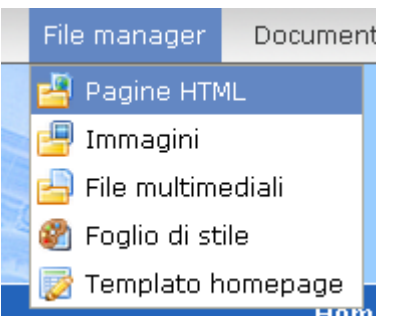

Nella pagina che si apre, cliccare sulla seconda icona.

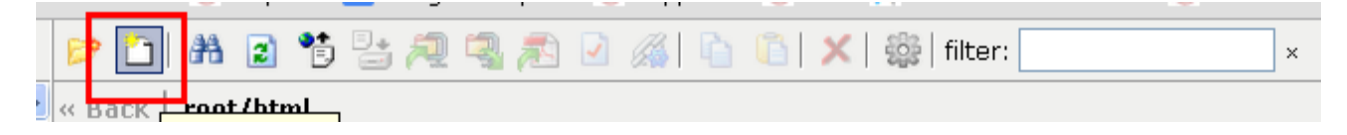

Inserire il nome del file che si vuole creare. ATTENZIONE: occorre specificare anche l'estensione del file (es. calendario.html). Il nome che si dà al file verrà visualizzato nella pagina appena creata, quindi si consiglia di utilizzare terminologie pertinenti.

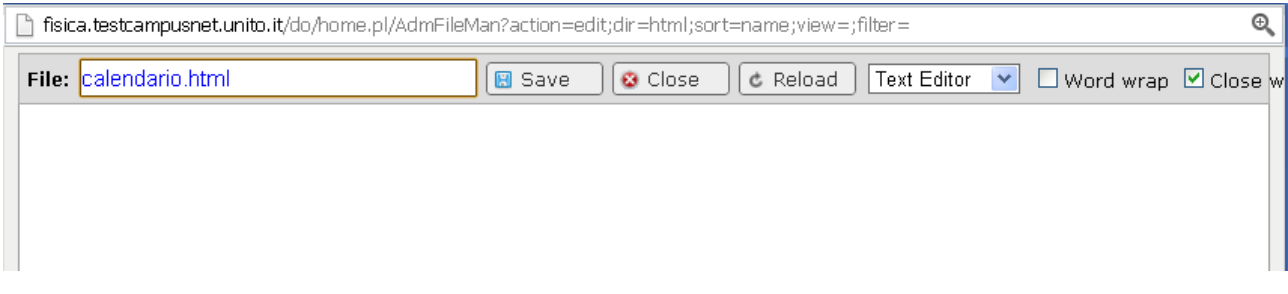

Il riquadro sottostante è per il contenuto della pagina. Si può inserire direttamente codice HTML cliccando sull'opzione "Text Editor" o, ciccando sul tasto "HTML Editor", accedere ad un'interfaccia semplice di scrittura.

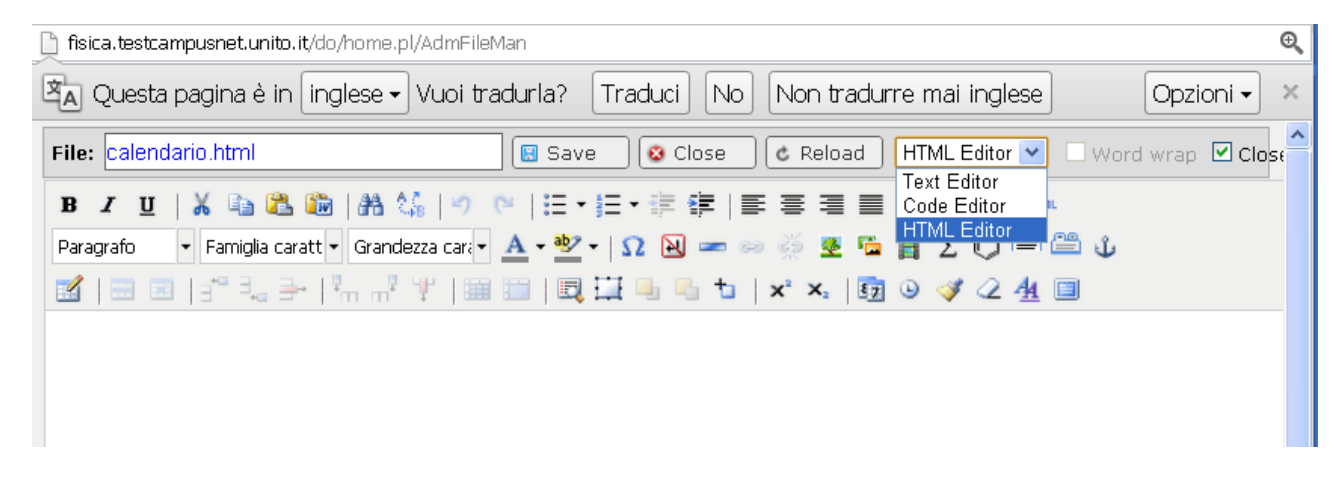

Usando i pulsanti dell'editor, si può, tra l'altro:

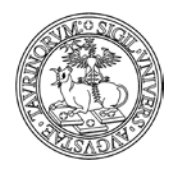

- creare tabelle e modificare quelle già esistenti
- inserire caratteri non convenzionali
- inserire barre orizzontali
- inserire e togliere link, per ogni collegamento vanno definiti l'URL e il Target (il link si può aprire nella stessa pagina con "apri nella stessa finestra o frame" o aprendo una nuova finestra del browser con "apri in una nuova finestra")
- inserire immagini
- inserire gallerie di immagini
- inserire delle etichette (ad esempio per del testo alternativo in lingua straniera)
- inserire ricerche fatte su database dell'istanza (tramite il pulsante che rimanda alla tecnica Ajax).

Quest'ultimo punto è spiegato più approfonditamente nel capitolo "Come inserire i corsi" a pag. 46.

Una volta creata, la pagina va salvata.

ATTENZIONE: nella creazione di nuove pagine html si suggerisce particolare attenzione alle caratteristiche delle informazioni inserite. Si ricorda che sono disponibili "Linee guida per comunicare nel portale federale di Ateneo" pubblicate sulla Intranet di Ateneo alla pagina "RIF: Referente per le informazioni ed i servizi nel portale federale di Ateneo" [\(https://intranet.unito.it/web/personale-unito/rif\)](https://intranet.unito.it/web/personale-unito/rif).

Raccomandiamo inoltre di prestare attenzione alle nuove modalità di fruizione dei contenuti, in particolare alla diffusione capillare di dispositivi mobile quali tablet e smartphone, che rendono difficoltosa la lettura di pagine scritte secondo canoni tradizionali (ad esempio pagine lunghe o con immagini che non apportano valore informativo).

Vi suggeriamo di utilizzare un tool che consente di visualizzare come uno stesso contenuto informativo, ad esempio una nuova pagina html, si presenta su dispositivi differenti (tablet, smartphone, e-reader, ecc.). Per utilizzare la funzionalità è sufficiente collegarsi alla pagina <http://quirktools.com/screenfly/> e inserire una specifica url.

### **Come creare una Intranet del sito**

La piattaforma consente la creazione, per gli amministratori che ne siano interessati, di una Intranet del sito. Si tratta nello specifico di una sezione del sito accessibile solo a determinati utenti: l'amministratore può quindi creare e pubblicare pagine html che possano essere visualizzate solo da utenti con ruoli specifici – ad esempio docenti – o in possesso di determinate informazioni – una chiave di accesso al file.

L'implementazione di una sezione riservata prevede i seguenti passaggi:

creazione di una cartella nella sezione del File manager dedicata alle pagine html. Il nome della cartella può essere scelto senza vincoli dall'amministratore e possono esistere più cartelle ad accesso riservato.

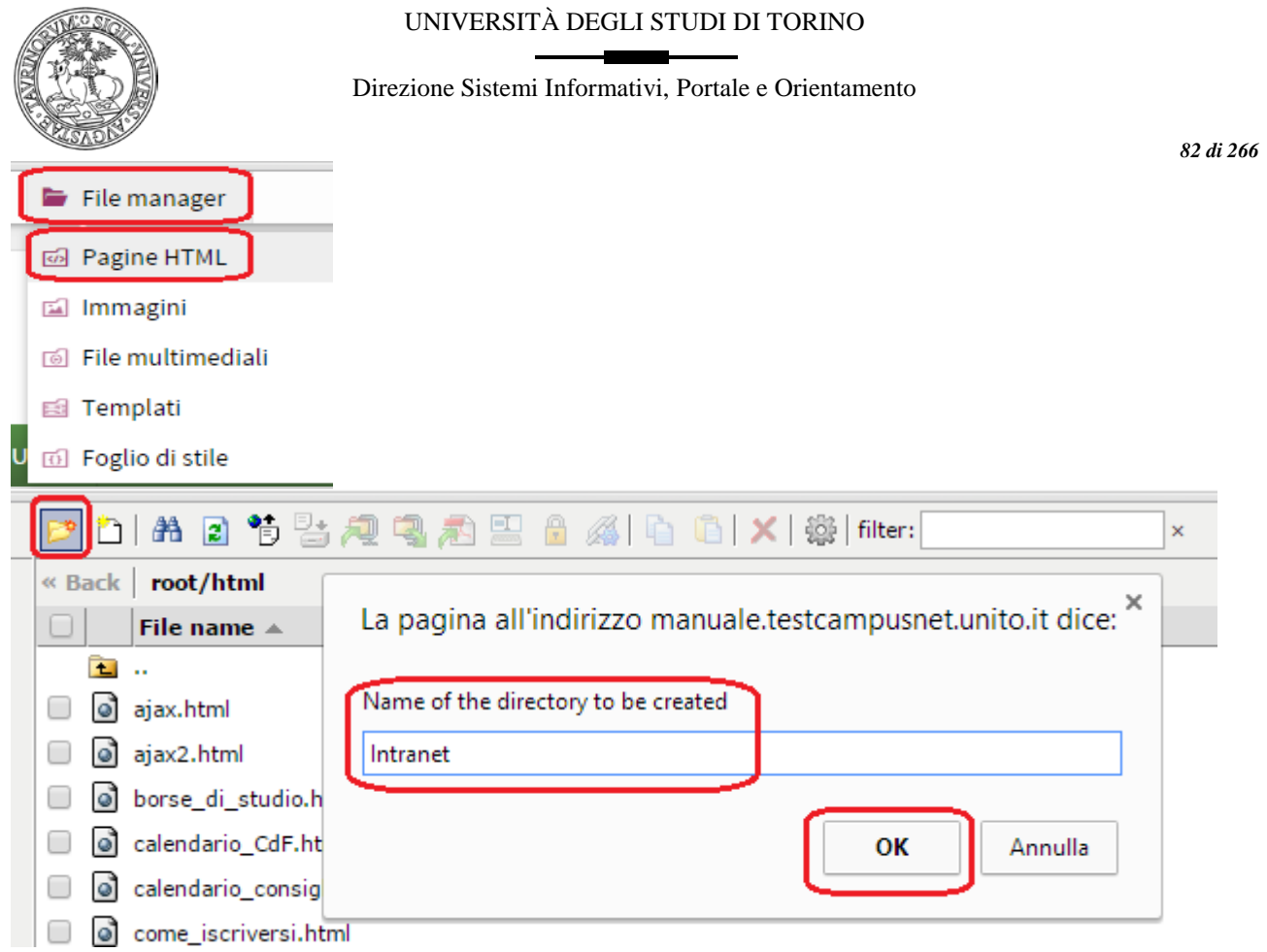

Cliccando con il tasto destro sul nome della cartella si visualizza un elenco di azioni, tra cui è possibile selezionare l'opzione "Permissions".

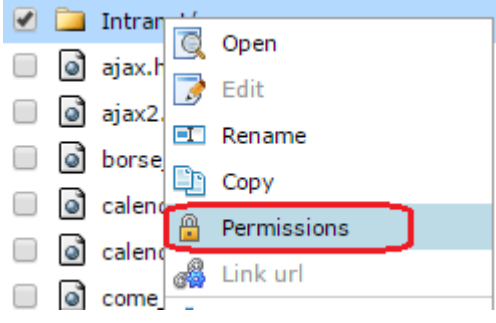

definizione dei privilegi di accesso alla cartella, tramite un menu che presenta una serie di opzioni che consentono di scegliere chi (studenti o docenti) e/o con quali modalità (chiave) si potranno visualizzare le pagine html presenti nella cartella

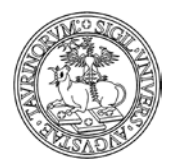

#### Direzione Sistemi Informativi, Portale e Orientamento

*<sup>83</sup> di 266*

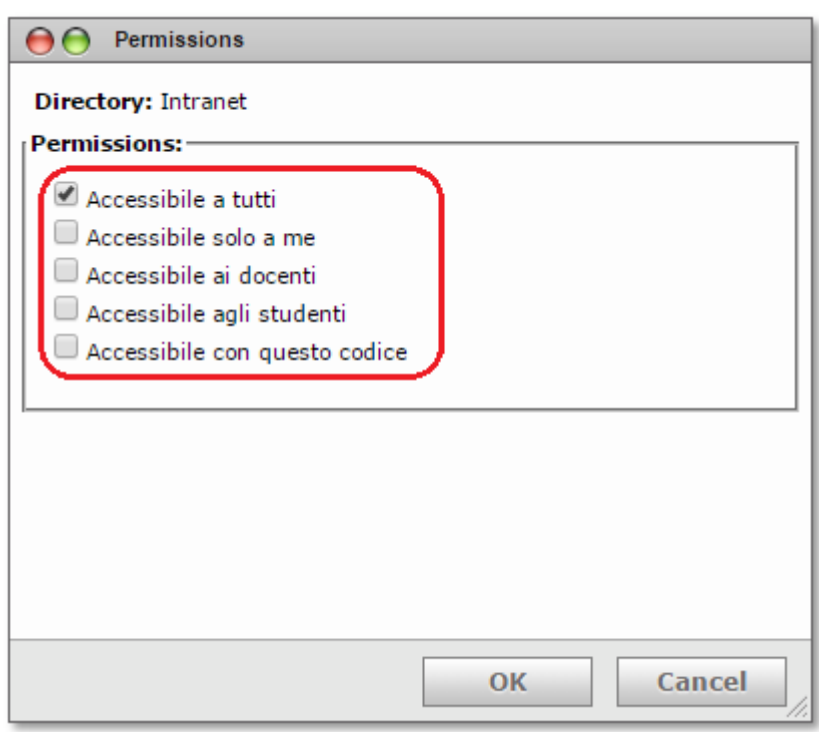

A seguito delle operazioni precedenti, le pagine html create all'interno della cartella seguiranno i privilegi di accesso ad essa attribuiti. Se ad esempio, la cartella è accessibile solo ai docenti, le pagine html in essa contenute potranno essere pubblicate in un box della homepage e il contenuto che presentano sarà visualizzato solo dagli utenti con ruolo docente.

Gli utenti non autorizzati visualizzeranno un messaggio nel quale è segnalata la mancata autorizzazione alla visualizzazione dei contenuti della pagina.ba

#### **Visualizzazione di una determinata etichetta**

Dopo aver creato una pagina html che, ad esempio, è costituita da due etichette posso decidere quale far visualizzare aperta.

Questo meccanismo è molto utile se ad esempio realizzo un sito che riporta le informazioni in italiano ed in inglese. Supponiamo di aver riportato tutte le informazioni in italiano nei box della colonna di sinistra e tutte le informazioni in inglese nella colonna di destra. Utilizzando le etichette posso creare una sola pagina html per ogni argomento, creando una etichetta per la parte in italiano e una per la parte in inglese. Successivamente creo un link nel box in italiano e nel box in inglese alla pagina che ho creato, ma posso fare in modo che se clicco sul link in italiano trovo aperta la pagina con le informazioni in italiano, mentre se clicco sul link in inglese visualizzo subito le informazioni in inglese.

Vediamo ora nel dettaglio:

- creo la pagina html utilizzando le etichette

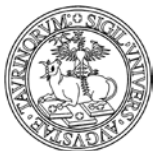

Direzione Sistemi Informativi, Portale e Orientamento

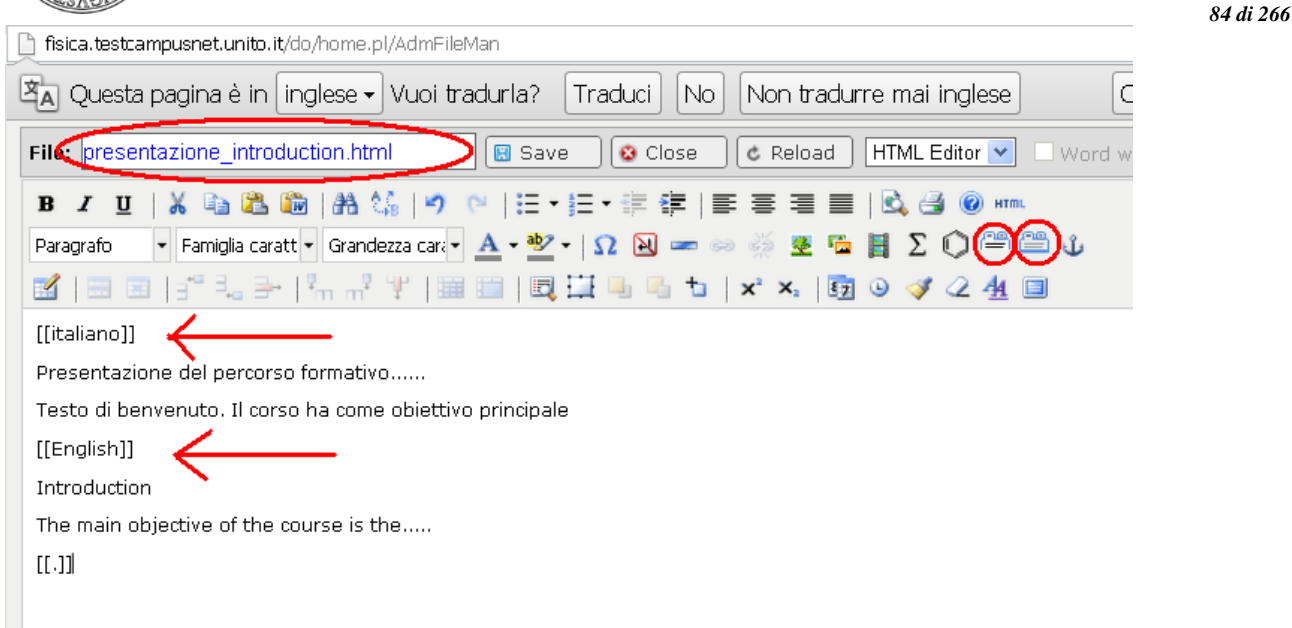

- clicco sulla matita posta a fianco del nome del box nel quale desidero creare il link alla pagina e poi seleziono la voce "Aggiungi un link'

- nella form di creazione del link (per ulteriori informazioni consultare il paragrafo "Come aggiungere e modificare links") specifico nel campo url quale etichetta deve essere visualizzata aperta, secondo le indicazioni riportate di seguito:

1. inserire un punto esclamativo all'inizio dell'etichetta del tab che si vuole visualizzare aperta:

 $[$ [tab 1]] [[!tab 2]]  $[$ [tab 3]]

2. inserire nell'url il nome completo del tab che si vuole visualizzare aperto:

....&tab=Tab+2&tab=Sezione+5

Con questi parametri nell'url si apriranno il tab con l'etichetta "Tab 2" e quello con l'etichetta "Sezione 5".

ATTENZIONE: i nome delle etichette sono case sensitive e nell'url lo spazio deve essere codificato con "+" oppure "%20".

Per i tab a fisarmonica valgono le stesse regole ma è anche possibile aprire la pagina con tutti i tab chiusi (di default si apre il primo) in due modi:

1. mettendo "^" davanti all'etichetta della prima scheda  $((\text{^\&\text{sezione 1}}))$ testo sezione 1 ((sezione 2)) testo sezione 2 ((sezione 3)) testo sezione 3  $((.)$ 

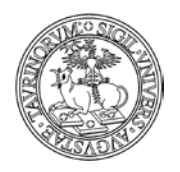

*<sup>85</sup> di 266*

2. inserendo nell'url: &tab=none

I tab orizzontali si adattano alla dimensione della pagina e se lo spazio in orizzontale non è sufficiente si dispongono su più righe. Questa disposizione è ideale per i nuovi dispositivi mobile, dato che i tab vengono riprodotti anche nelle pagine mobile.

### **FAQ e consigli utili**

**Alcuni tag, ad esempio quelli dei fogli di stile del documento, se si passa dall'html all'editor scompaiono, vanificando quindi il lavoro che inizialmente era corretto in html, come mai?** Per motivi di uniformità nella presentazione delle pagine l'editor è istruito per utilizzare il foglio di stile del sito e non i fogli di stile del documento. È comunque possibile utilizzare lo stile inline, ad esempio: <table border="0" width= "100%" style= "border: 1px solid black">.

### **È possibile inserire un link ad un documento rendendo una frase linkabile?**

Si, i passaggi da seguire sono i seguenti:

posizionarsi sul documento che si desidera linkare e selezionare con il tasto destro la voce "copia collegamento".

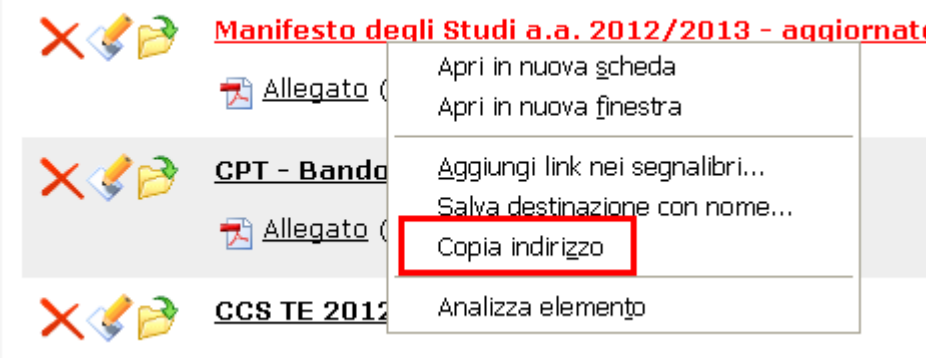

Allenato (8.9 KB) Visualizza di

Accedere alla pagina cliccando sulla matita in basso: in questo modo si aprirà la pagina html su cui lavorare. Si suggerisce di lavorare in modalità editor, cliccando l'apposito tasto in alto a destra. Selezionare la parte di testo che si vuole rendere linkabile e cliccare sul pulsante dell'editor che consente di inserire un link;

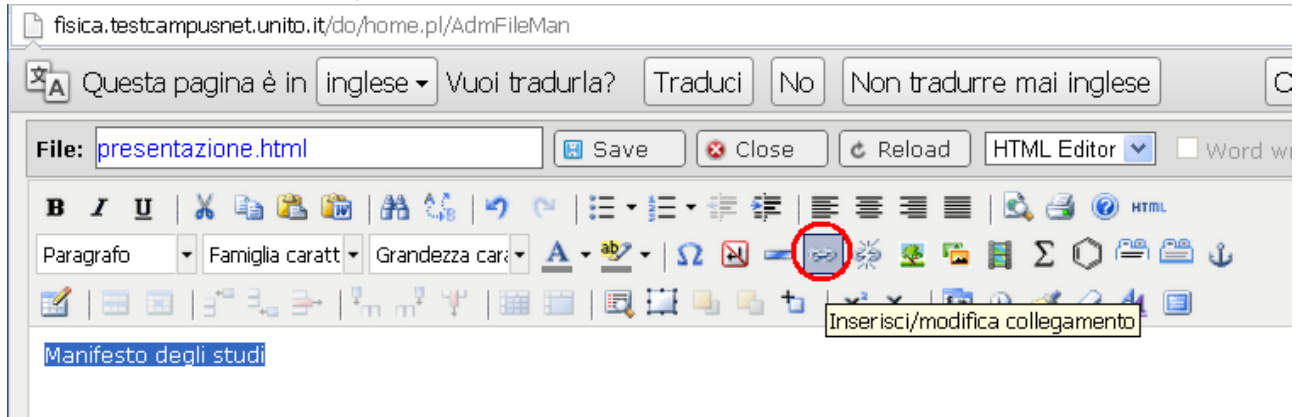

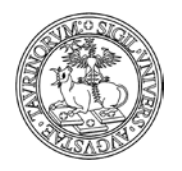

#### Direzione Sistemi Informativi, Portale e Orientamento

*<sup>86</sup> di 266*

A questo punto si apre un modulo da compilare in cui si dovrà inserire l'url al documento desiderato, precedentemente copiato. Si suggerisce di creare sempre link relativi (ossia cancellare tutto quello che precede /do/...). Se si desidera che il documento si apra in una nuova finestra basta che nella casellina PARAMETRI che c'è nella mascherina da compilare si selezioni l'opzione che consente di aprire il documento in una nuova finestra.

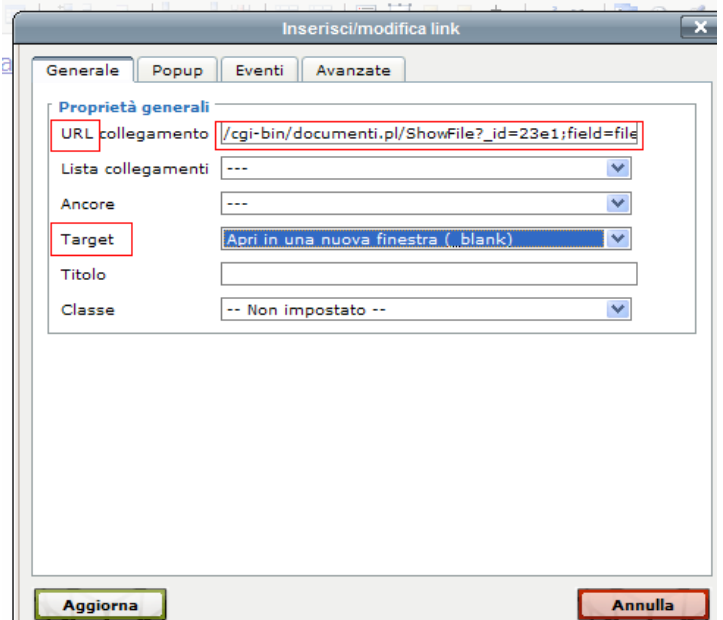

Cliccare Aggiorna e poi Save per salvare le modifiche alla pagina.

### **È possibile inserire nel testo di una pagina delle formule matematiche?**

Si, grazie al pulsante dall'editor "Inserisci MathML" per inserire formule matematiche e chimiche anche molto complesse.

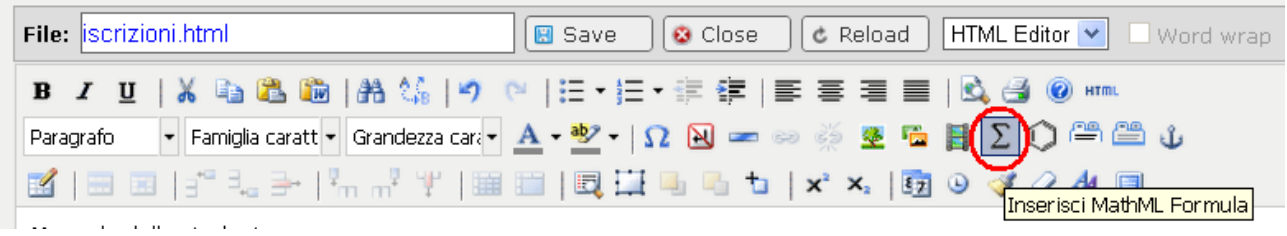

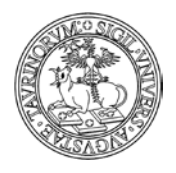

Direzione Sistemi Informativi, Portale e Orientamento

# **COME MODIFICARE PAGINE GIÀ ESISTENTI**

Alla creazione dell'istanza, alcune pagine web sono già presenti nella struttura del sito e necessitano solo di essere modificate e personalizzate. Una di queste è l'home page. Per modificare queste pagine sono necessari alcuni semplici passaggi.

Cliccare su "File manager" e poi su "Pagine HTML".

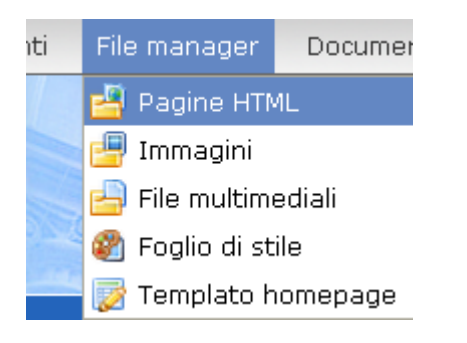

Nella pagina che si apre, cliccare due volte sulla pagina che si vuole modificare (l'home page è home\_home.html) e poi, nella pagina di anteprima, cliccare sul tasto Edit.

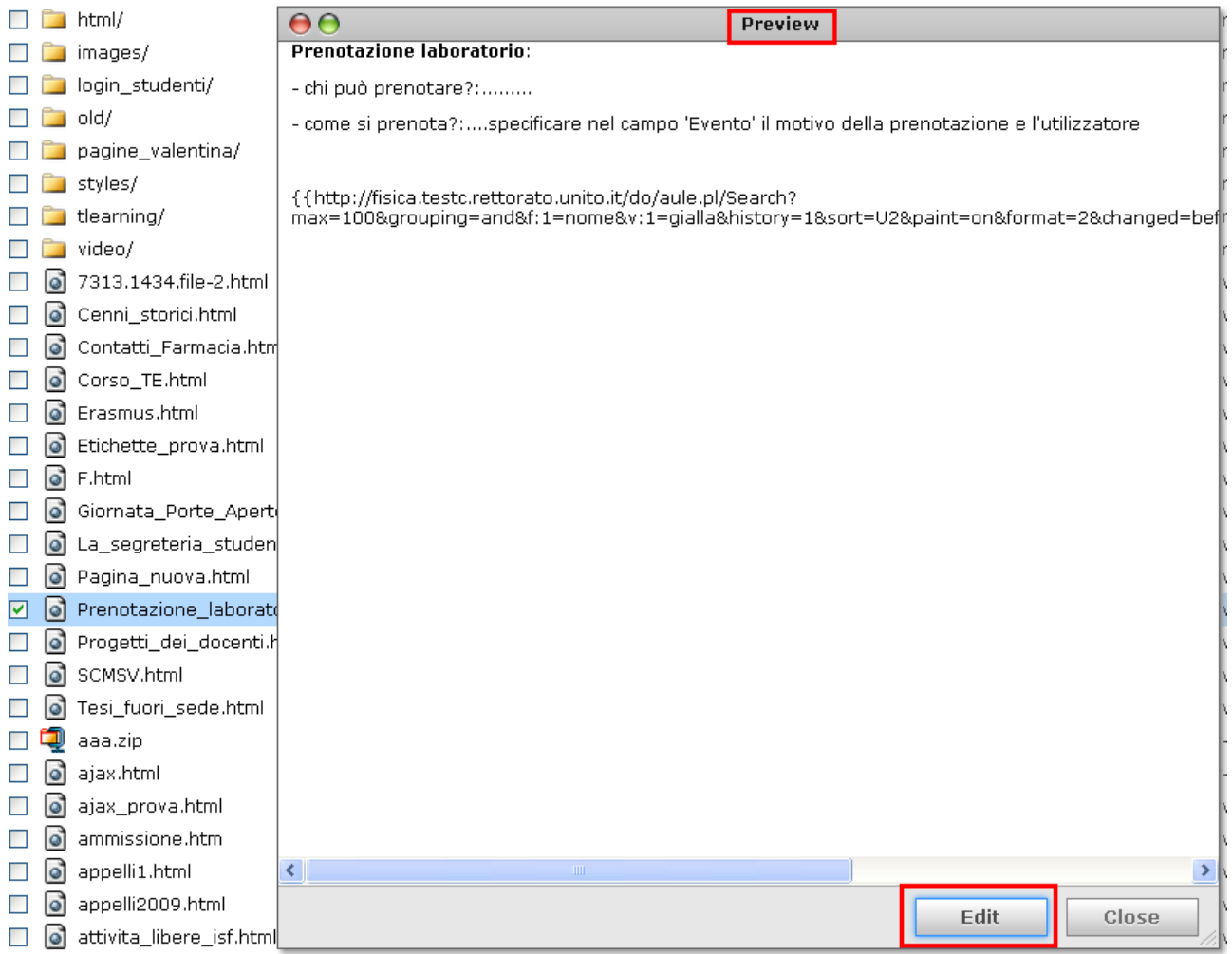

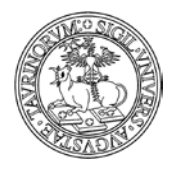

*<sup>88</sup> di 266*

Il riquadro che si aprirà permetterà di modificare la pagina. Le azioni a questo punto sono simili a quelle intraprese per creare una nuova pagina web.

In alternativa, è possibile posizionarsi sulla pagina che si vuole modificare e farlo con l'icona della matita in basso.

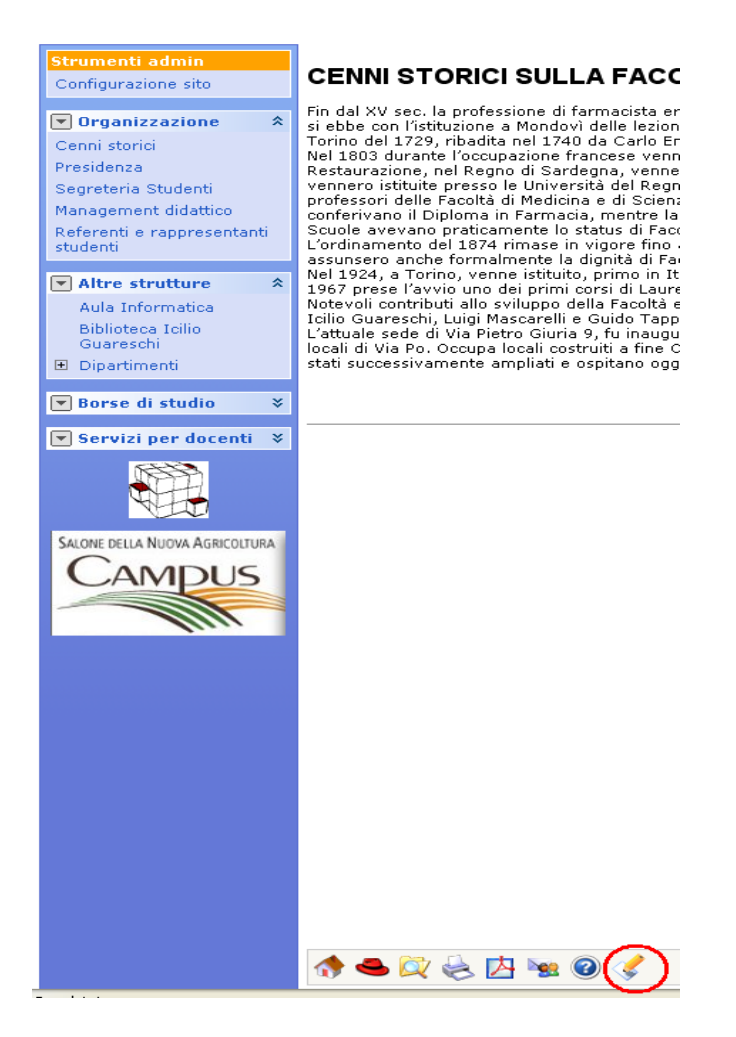

### **Come personalizzare le pagine utilizzando la tecnica AJAX**

È possibile utilizzare la tecnica AJAX per la personalizzazione di pagine web, ad esempio per creare una pagina che sia composta al tempo stesso da testo statico e dai risultati di una ricerca.

Tale livello di personalizzazione può essere raggiunto anche senza ricorrere a particolari conoscenze informatiche, in quanto la procedura è stata semplificata in modo da poter essere utilizzata a partire da un comando dell'editor.

Alcune indicazioni:

- se si utilizza la funzionalità partendo dall'editor non è possibile inserire più di due ricerche per pagina html;

- il limite non è definito se si utilizza ajax da codice, in quel caso però è necessario specificare &vcache nei parametri della ricerca, come da esempio riportato sotto:

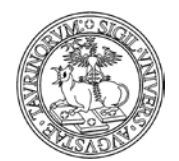

```
//document.write (mese);
//document.write (today);
\frac{1}{2} /url = \frac{1}{2}do/prenotazioni.pl/Search?max=1000&grouping=and&f:
\text{ur1} = '/do/prenotazioni.pl/Search?max=1000&grouping=and&f:1=ot
// document.write(url);new Ajax.Request(url, {
  method: 'get',
  parameters: 'format=JSON vcache
```
Per maggiori informazioni potete consultare la Intranet di Ateneo, sezione Info Portale, alla voce Cronologia attività e visualizzare le slide presentate durante il training del 28/02/2008.

Per comprendere il funzionamento della procedura ipotizziamo di creare una pagina contenente informazioni sull'ufficio tirocini e nella quale si vogliono visualizzare tutti gli avvisi che appartengono alla categoria "tirocini" precedentemente inserita nella scheda "Opzioni" della configurazione sito.

A questo punto seguiamo la procedura per la creazione di una pagina web, come nell'esempio:

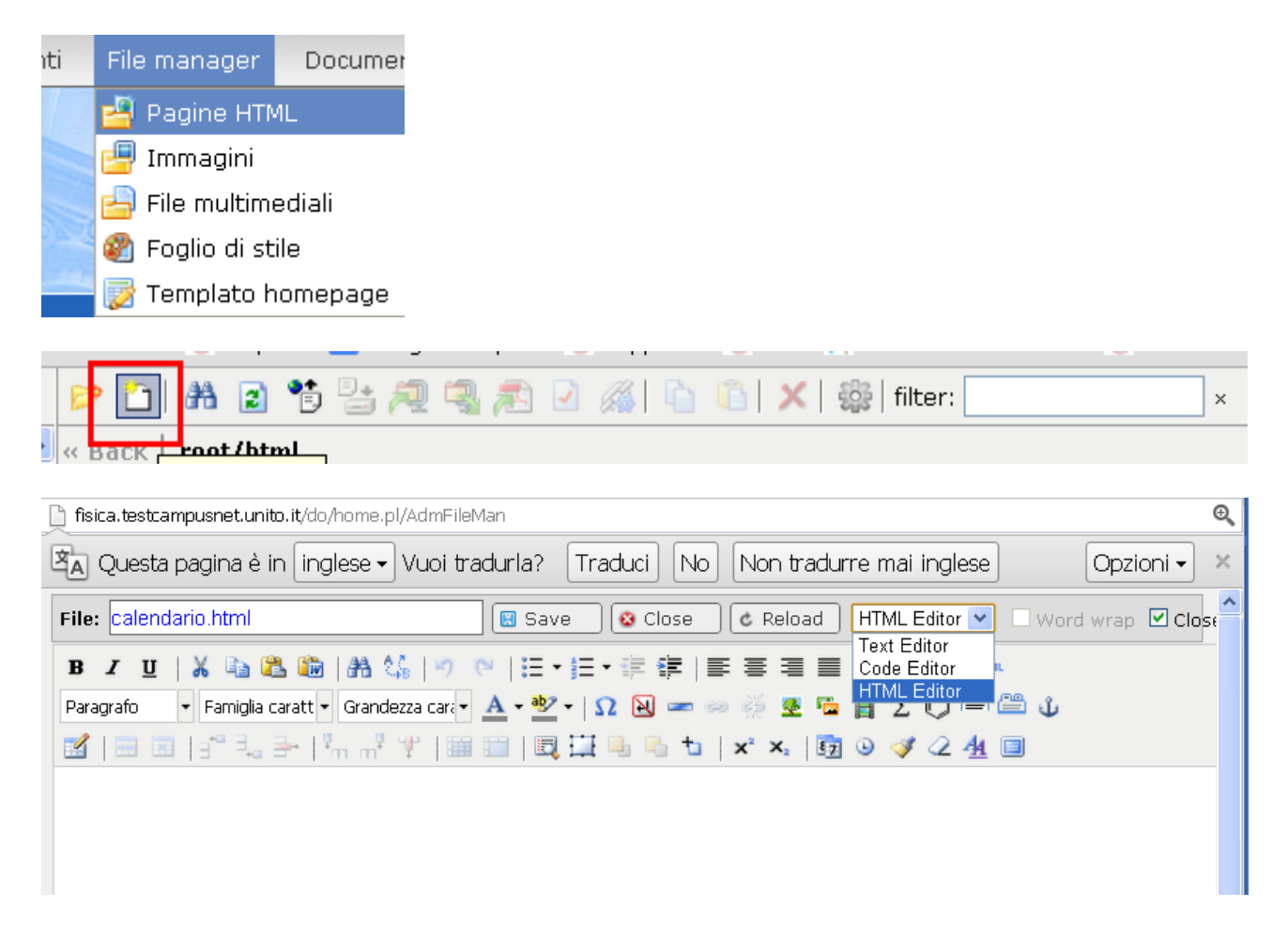

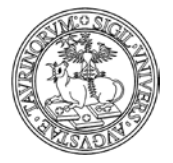

Direzione Sistemi Informativi, Portale e Orientamento

*<sup>90</sup> di 266*

Cliccando sul pulsante "HTML Editor" si ha la possibilità di inserire informazioni in modo semplice e con la possibilità di utilizzare i vari pulsanti che permettono di formattare il testo:

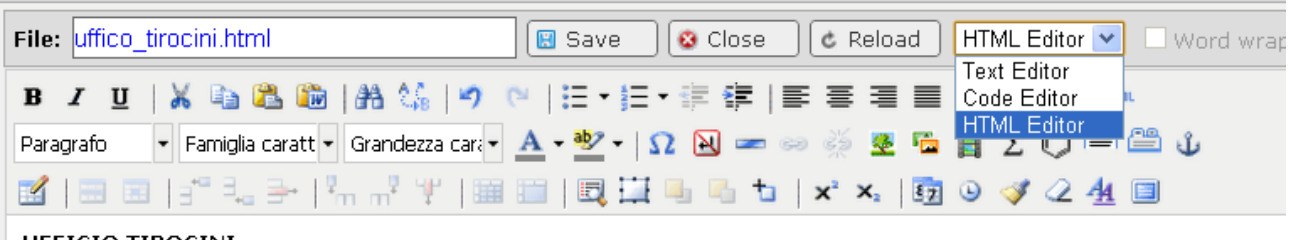

#### **UFFICIO TIROCINI**

L'uffico tirocini si pone come obiettivo l'organizzazione delle attività curriculare che consente agli studenti di svolgere ur di inserimento lavorativo in uno dei settori previsti.

Per maggiori informazioni gli studenti possono rivolgersi al personale dell'uffico sito in Via S.Ottavio 20.

Orario di apertura

Lun - Mer 10.00 - 12.00

Mart - Giov 14.00 - 16.00

Dopo aver salvato la pagina è possibile creare un link (per la procedura di creazione dei link si rimanda al paragrafo "Come aggiungere e modificare links") alla pagina, che sarà visualizzata come nell'esempio:

#### UFFICIO TIROCINI

L'ufficio tirocini si pone come obiettivo l'organizzazione dell'attività curricolare che consente agli studenti di svolgere un periodo di inserimento lavorativo in uno dei settori previsti.

Per maggiori informazioni gli studenti possono rivolgersi al personale dell'ufficio situato in Via S.Ottavio  $20.$ 

Orario di apertura

Lun - Mer 10.00 - 12.00

Mart - Gio 14.00 - 16.00

Si tratta in questo caso di una pagina statica, nella quale è possibile inserire testo, immagini, link ad altre risorse.

Per poter creare una pagina dinamica, ad esempio composta anche dagli avvisi relativi ai tirocini è necessario utilizzare la tecnica AJAX.

A questo punto è necessario effettuare una ricerca avanzata sul database avvisi, in modo da ottenere come risultato tutti gli avvisi che appartengono, ad esempio, alla tipologia "Tirocini".

Le immagini proposte di seguito sintetizzano le fasi della ricerca avanzata da effettuare:

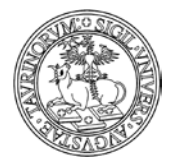

#### Direzione Sistemi Informativi, Portale e Orientamento

Strumenti admin Aggiungi avviso Avvisi Avvisi in vigore Tutti gli avvisi Sfoglia per tipologia e corso Cerca

*<sup>91</sup> di 266*

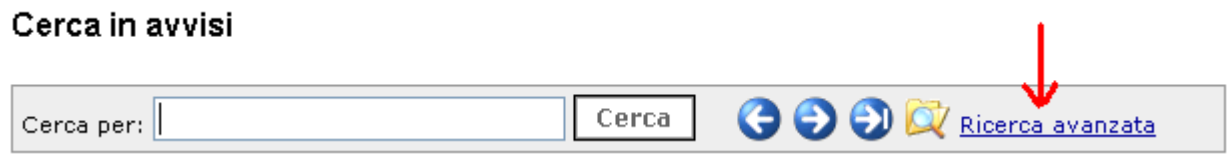

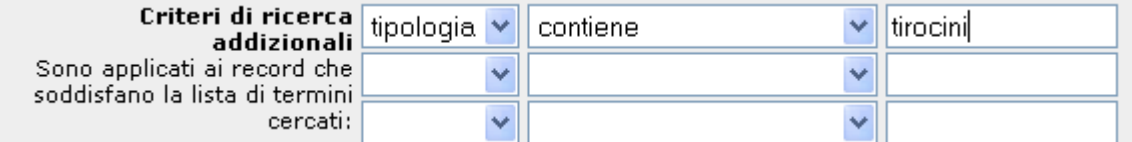

Dopo aver dato avvio alla ricerca è necessario copiare l'url della pagina contenente i risultati della ricerca:

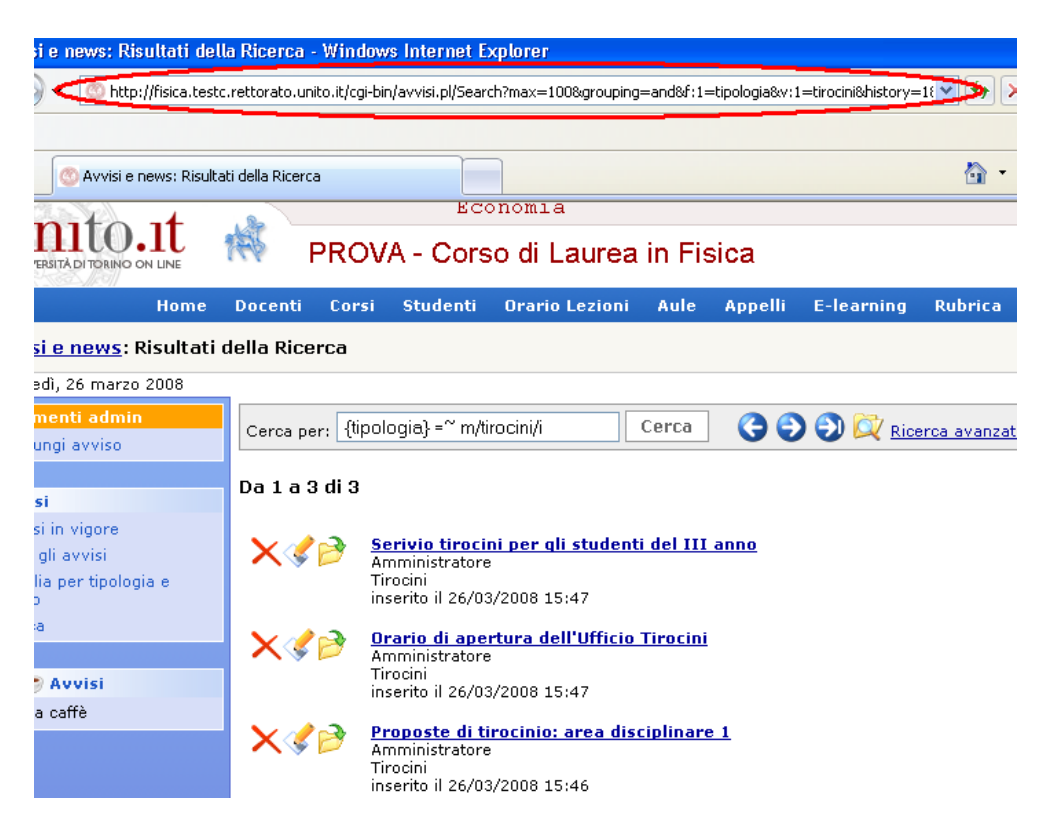

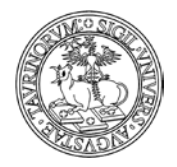

Direzione Sistemi Informativi, Portale e Orientamento

*<sup>92</sup> di 266*

A questo punto è necessario editare la pagina nella quale si vogliono inserire gli avvisi relativi ai "Tirocini" (raggiungibile utilizzando il File Manager o posizionandosi direttamente sulla pagina da modificare e cliccando sul simbolo della matita posto nella toolbar).

Dopo aver visualizzato il file relativo alla pagina da modificare è necessario cliccare sul pulsante "HTML Editor"

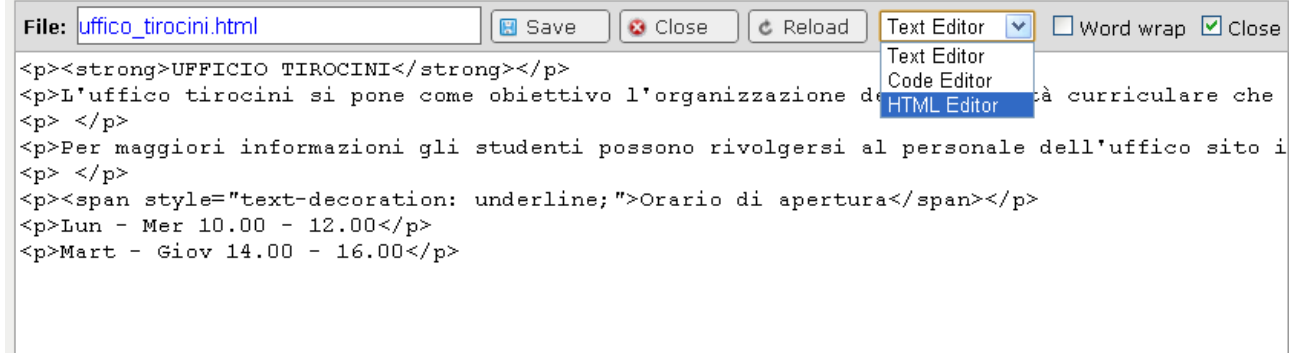

Tra i comandi dell'editor è presente una funzione che permette di visualizzare una mascherina nella quale inserire l'url della ricerca avanzata, che consente di ricorrere in modo semplice alla tecnica AJAX.

NOTA BENE: anche in questo caso suggerisce di utilizzare link relativi.

È necessario posizionarsi con il cursore nel punto della pagina nel quale si desidera visualizzare i risultati della ricerca, eventualmente indicando un titolo per la nuova sezione della pagina. In seguito è possibile cliccare sul pulsante evidenziato nell'immagine e inserire il risultato della ricerca:

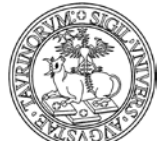

Direzione Sistemi Informativi, Portale e Orientamento

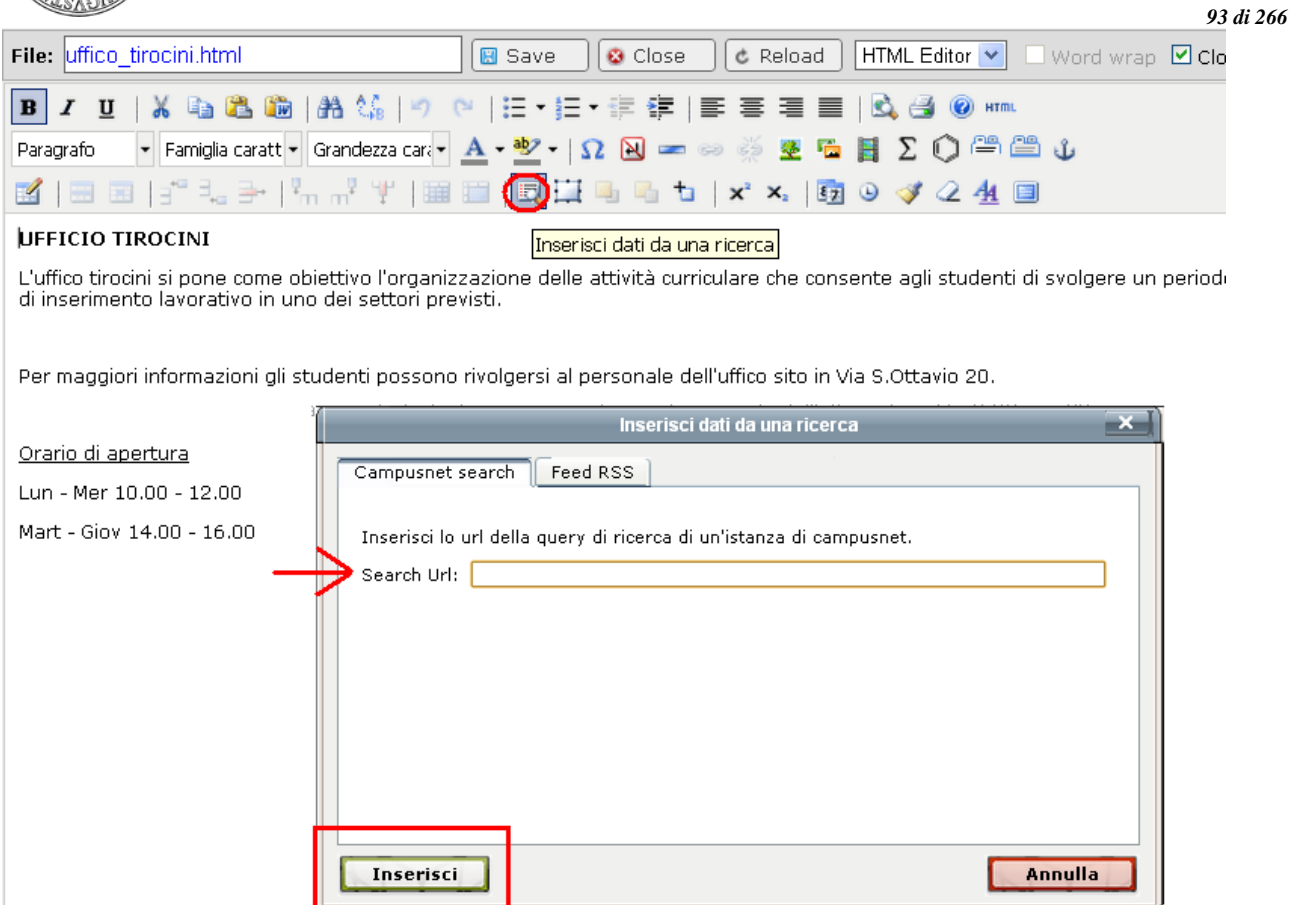

Dopo aver cliccato sul pulsante "Inserisci" l'url inserito nella mascherina sarà visualizzato tra parentesi graffe. NOTA BENE: non è necessario inserire nell'url i parametri che permettono di visualizzare esclusivamente i risultati della ricerca (escludendo dunque la testata del sito, le fasce laterali, il footer, ecc.) in quanto tali parametri sono inseriti in automatico dal sistema.

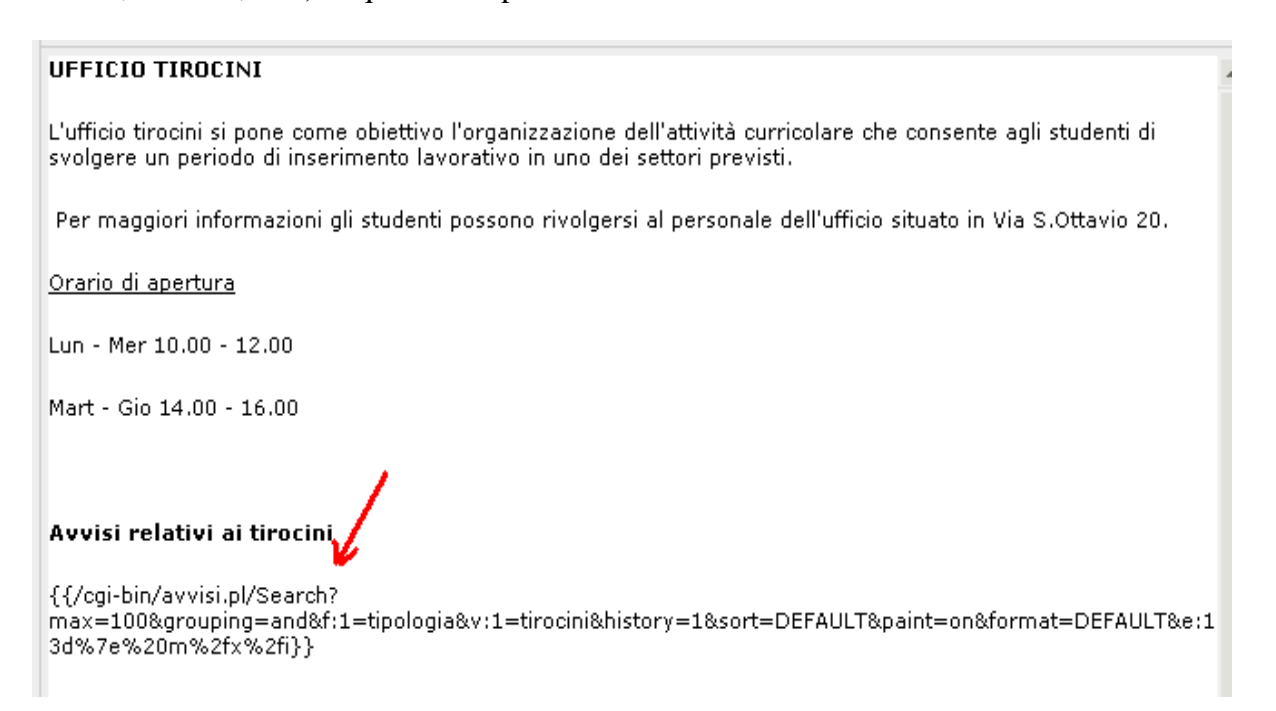

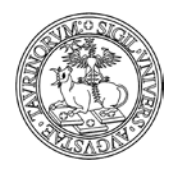

Direzione Sistemi Informativi, Portale e Orientamento

*<sup>94</sup> di 266*

NOTA BENE: è possibile ripetere la procedura più volte qualora si desideri creare una pagina nella quale siano visualizzati i risultati di differenti ricerche. In questo caso, ad esempio, è possibile effettuare una ricerca sul database docenti in modo da visualizzare i nominativi dei docenti che si occupano della gestione dei tirocini.

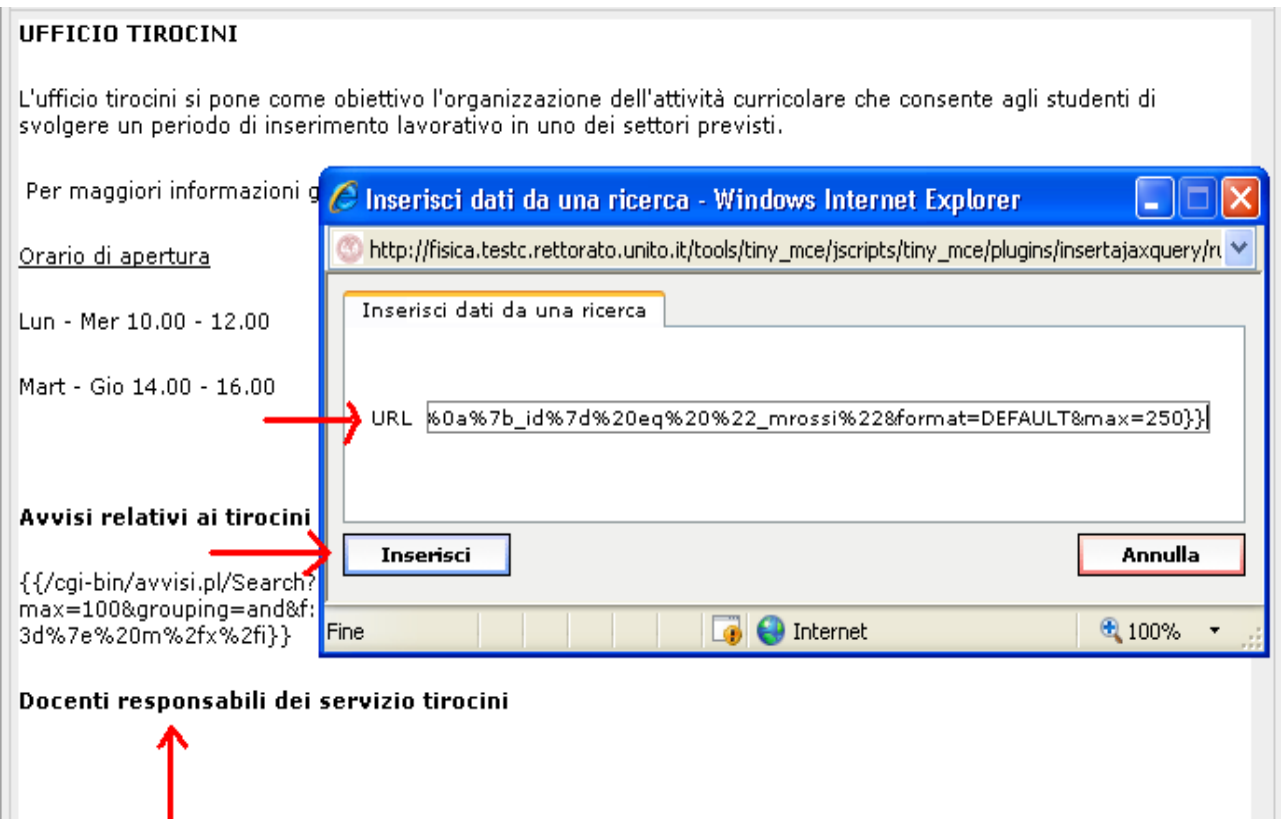

A questo punto è possibile effettuare il salvataggio della pagina, che apparirà come nell'esempio:

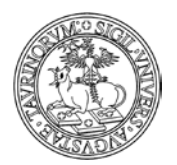

Direzione Sistemi Informativi, Portale e Orientamento

#### **UFFICIO TIROCINI**

L'ufficio tirocini si pone come obiettivo l'organizzazione dell'attività curricolare che consente agli studenti di svolgere un periodo di inserimento lavorativo in uno dei settori previsti.

Per maggiori informazioni gli studenti possono rivolgersi al personale dell'ufficio situato in Via S.Ottavio  $20.$ 

Orario di apertura

Lun - Mer 10.00 - 12.00

Mart - Gio 14.00 - 16.00

Avvisi relativi ai tirocini

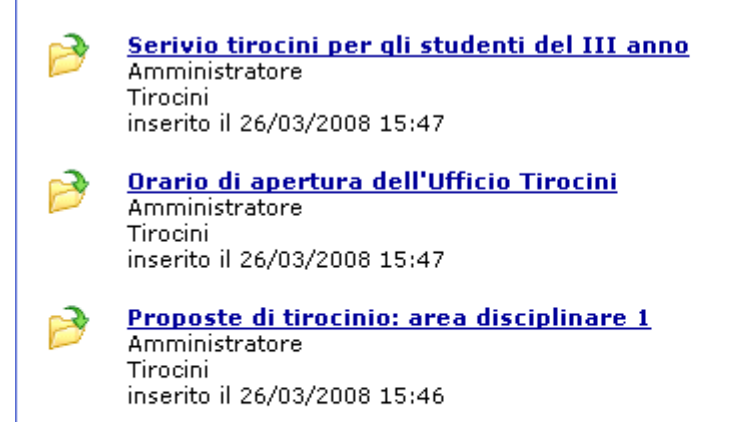

Docenti responsabili dei servizio tirocini

Rossi Prof. Mario

<u>rossi.prova@unito.it</u>

Coloro che sono in possesso di nozioni su AJAX possono personalizzare le pagine agendo direttamente sul codice, senza l'utilizzo del comando dell'editor.

NOTA BENE: la creazione di pagine html con la tecnica ajax può rendere più lento il caricamento della stessa. La pagina, infatti, è il risultato di più chiamate al server (corrispondenti al numero di ricerche inserite) e viene visualizzata solo al completamento di tutte le richieste. Nel caso in cui sia necessario pubblicare in una pagina i risultati di molte ricerche è consigliabile creare link a ricerche effettuate sul sito.

#### **Come creare una guida dei corsi personalizzata utilizzando la tecnica AJAX**

La tecnica AJAX può essere utilizzata per creare una guida alternativa alla brochure dei corsi, nella quale è possibile inserire tutte le informazioni che si ritengono opportune (ad esempio le informazioni che solitamente sono inserite nella guida cartacea e non solo quelle relative ai corsi di insegnamento) e nella quale è possibile presentare i corsi secondo un ordinamento che risulta aderente alle esigenze personalizzate della struttura.

*<sup>95</sup> di 266*

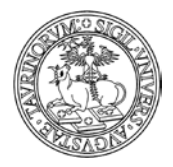

*<sup>96</sup> di 266*

Vediamo di seguito come è possibile creare una guida ai corsi personalizzata.

- Il primo passo è quello di creare una pagina html, ad esempio Guida\_corsi.html nella quale inserire una immagine di copertina, un'intestazione, ecc.

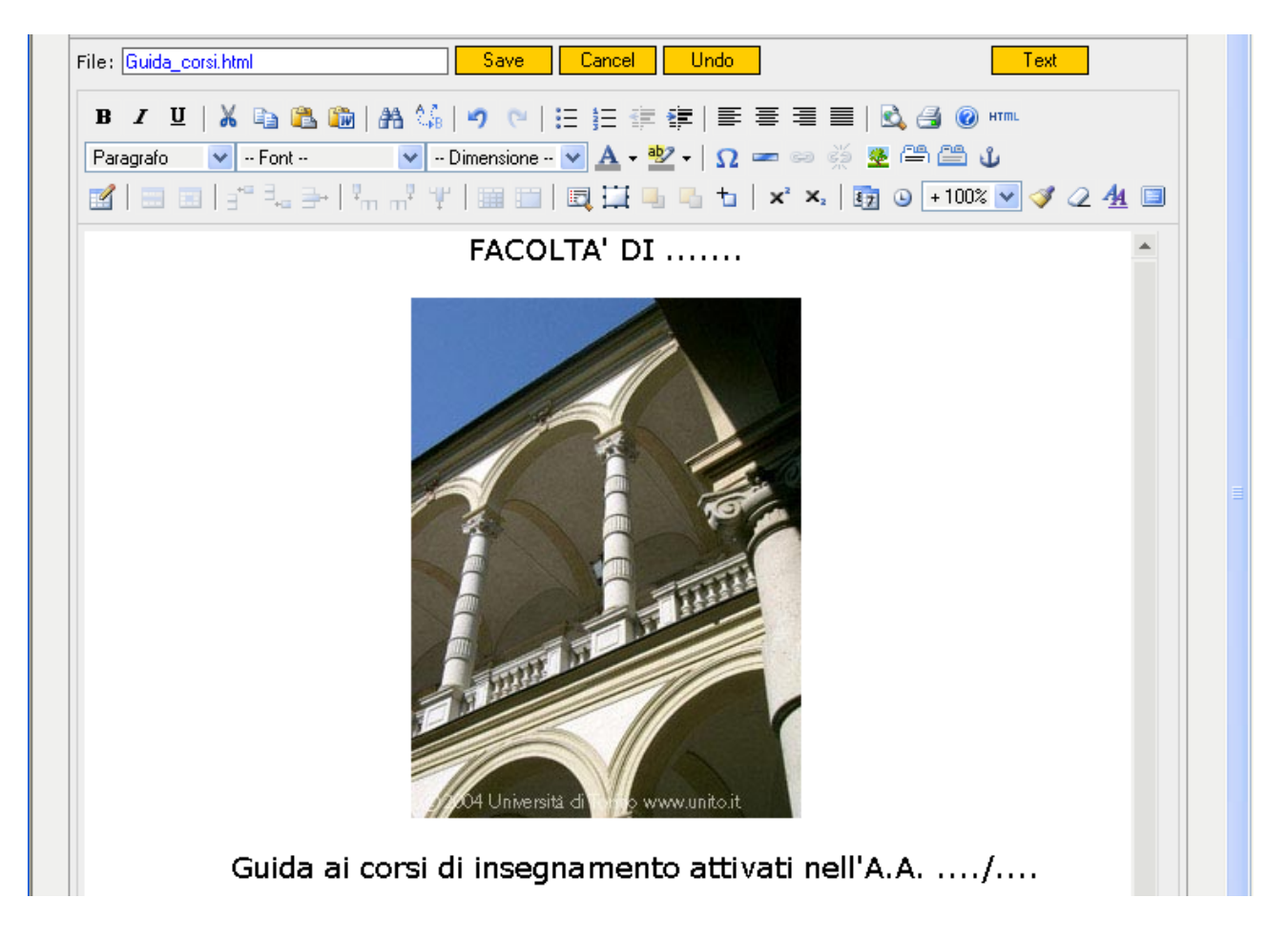

- in secondo luogo è possibile decidere la modalità di presentazione dei corsi di insegnamento, ad esempio decidendo se effettuare delle distinzioni tra insegnamenti dei corsi di laurea triennali o specialistici, insegnamenti di un determinato Corsi di studio, ecc.

- una volta definito il criterio per la suddivisione delle informazioni nella guida è possibile effettuare ricerche mirate sul database "Corsi".

NOTA BENE Nell'immagine riportata sotto si vedono i criteri utilizzati per effettuare la ricerca avanzata di particolari corsi di insegnamento che appartengono ad un determinato corso di studio. Nella form della ricerca avanzata è inoltre possibile richiedere che l'elenco presenti un particolare ordinamento (alfabetico, per anno di corso, per SSD o con i nuovi record all'inizio). È inoltre necessario specificare nel campo formato la voce "Dettagliato per PDF"

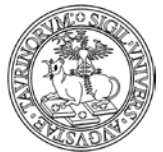

#### Direzione Sistemi Informativi, Portale e Orientamento

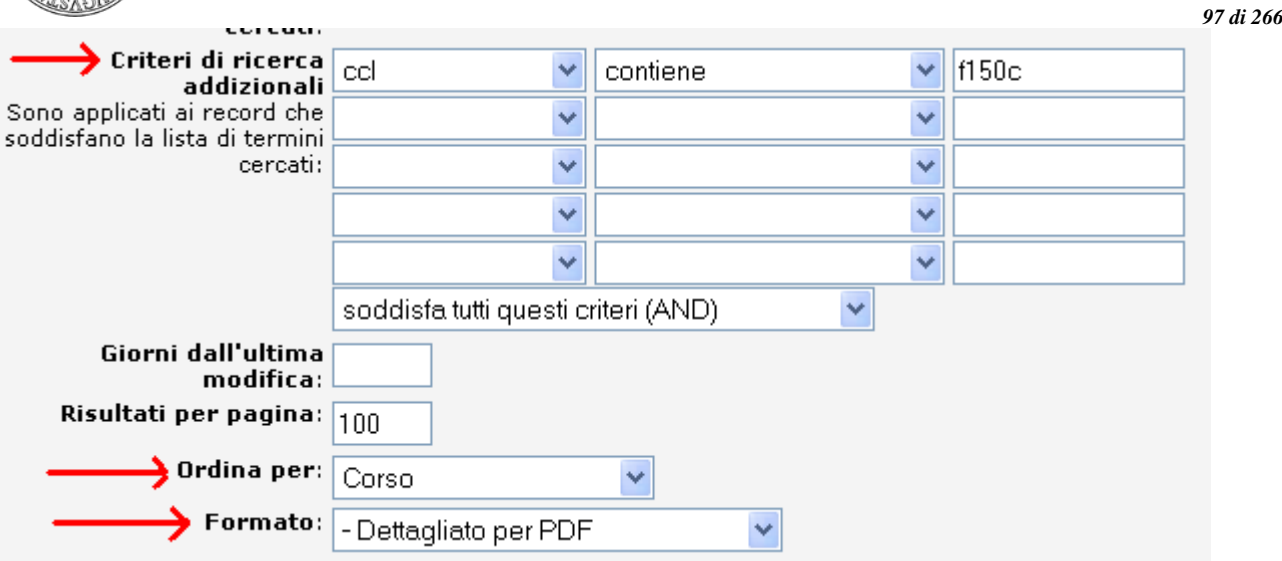

- dopo aver avviato la ricerca sarà possibile visualizzare la pagina contenente i risultati richiesti sulla base dei parametri inseriti. A questo punto è necessario copiare l'url della pagina che dovrà essere inserito nel file Guida\_corsi.html

- è necessario ora tornare alla pagina Guida\_corsi.html, in modo da poter inserire uno specifico richiamo ai corsi che rappresentano il risultato della nostra precedente ricerca.

Si può procedere dunque all'inserimento di nuove informazioni nella pagina, ad esempio indicando il titolo di una nuova sezione relativa ad uno specifico Corso di studio. Dopo aver inserito le informazioni che si ritengono opportune è possibile utilizzare AJAX per inserire l'url della ricerca, cliccando sull'apposita icona dell'editor.

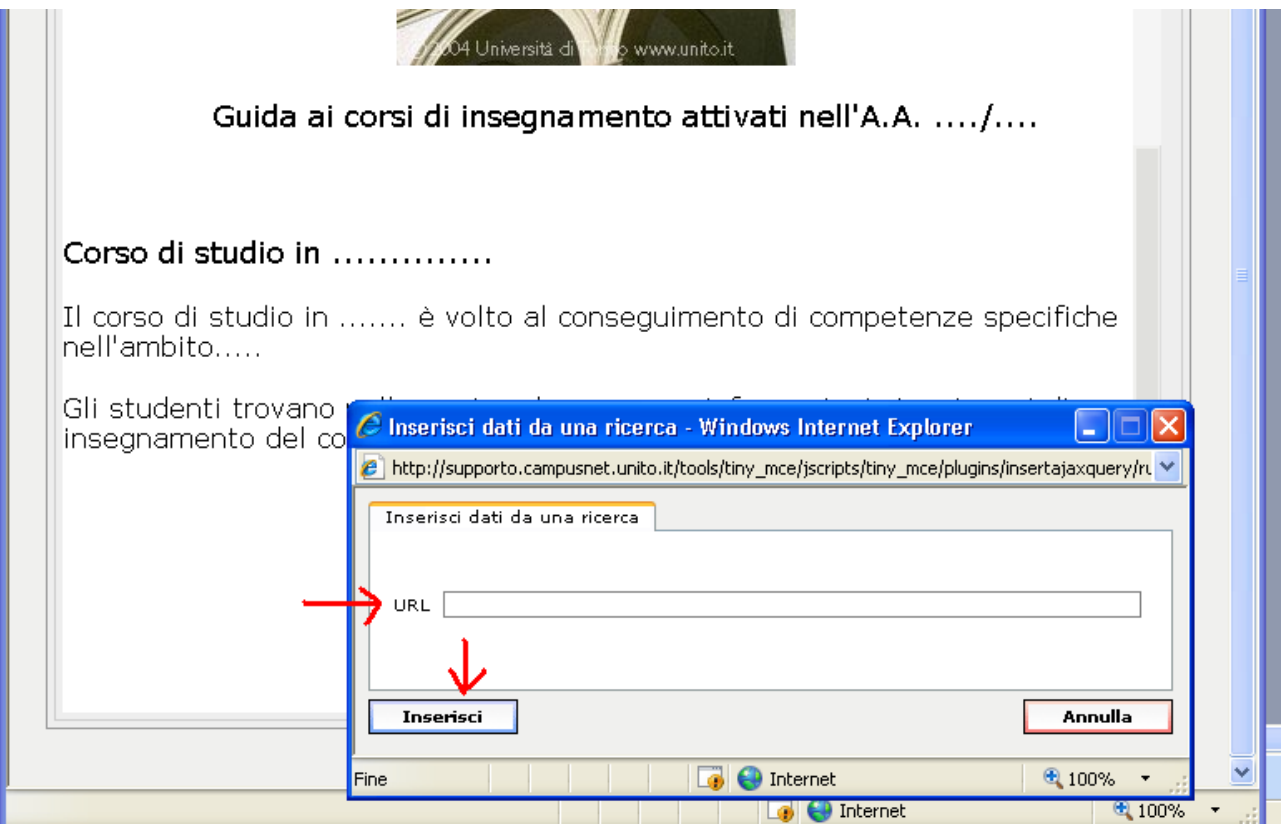

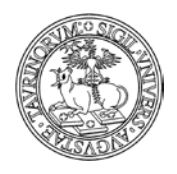

*<sup>98</sup> di 266*

- la procedura indicata può essere utilizzata per compiere tutte le ricerche che si ritengono opportune.

Per avere un'anteprima della guida dei corsi di insegnamento è sufficiente creare un link alla pagina Guida\_corsi.html.

NOTA BENE: oltre alla possibilità di inserire informazioni direttamente sul file Guida\_corsi.html è possibile copiare le informazioni che si visualizzano dopo aver cliccato sul link alla guida e incollare le stesse informazioni su un file word

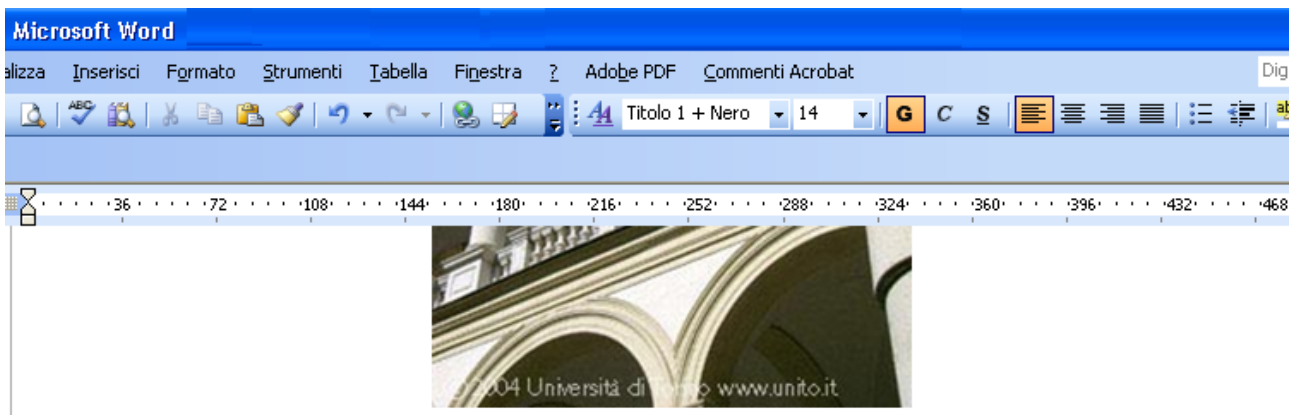

Guida ai corsi di insegnamento attivati nell'A.A. ..../....

Corso di studio in ..............

Il corso di studio in ....... è volto al conseguimento di competenze specifiche nell'ambito.....

Gli studenti trovano nelle pagine che seguono informazioni circa i corsi di insegnamento del corso di studio...

# **ELENCO CORSI**

Dopo aver integrato le informazioni della pagina html con nuove informazioni inserite direttamente sul file word (ad esempio una copertina, l'indice, i numeri di pagina, ecc.) è possibile creare il file pdf della guida in modo da poterlo inserire sulla propria istanza.

È possibile a questo punto inserire il file contenente la guida dei corsi sul database "Documenti" e creare appositi link al documento in specifici box o pagine del sito.

### **Parametri da utilizzare per modificare le etichette di una ricerca**

Di seguito indichiamo i parametri che possono essere utilizzati al fondo della pagina html in cui si inseriscono i dati da una ricerca (in merito a tale argomento vedere la voce "Come modificare pagine già esistenti" alle sezione "Come personalizzare le pagine utilizzando la tecnica AJAX"), per modificare le etichette della ricerca stessa:

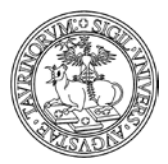

Direzione Sistemi Informativi, Portale e Orientamento

*<sup>99</sup> di 266*

<script language="JavaScript" type="text/javascript">  $$$(``.DOCENTI-FORMAT-1 TD")[0].innerHTML = "**bbT** eachers **>** is$  $$$(``.DOCENTI-FORMAT-1 TD")[1].innerHTML = ">Telephone<>";$ </script>

La parte indicate in rosso cambia di volta in volta, in base alla ricerca che si ha effettuato e, alle etichette che si desidera visualizzare.

Mostriamo un esempio:

- Versione originale

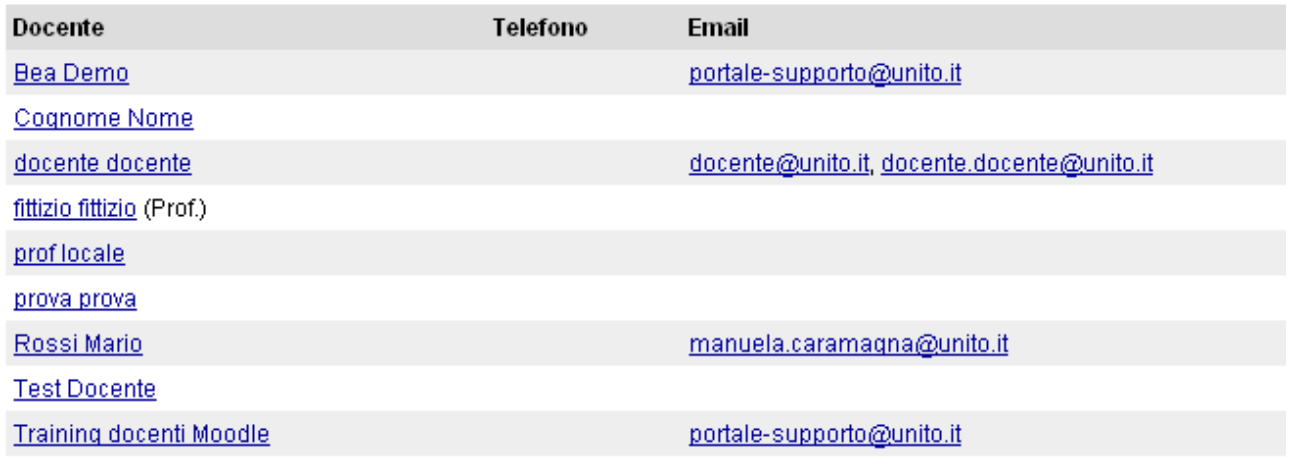

### - Versione modificata

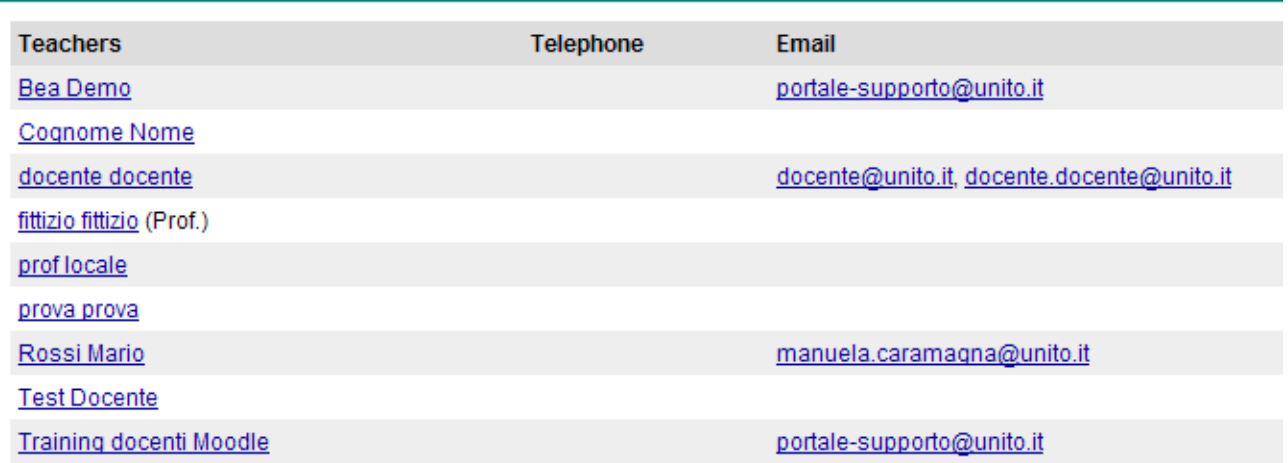

NOTA BENE: la dicitura va inserita nel codice html della pagina, non nella versione editor.

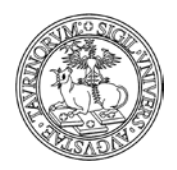

### **COME PERSONALIZZARE FONT E COLORI**

La maggior parte dei font e dei colori usati nelle varie pagine sono definiti attraverso un foglio di stile. L'amministratore ha il controllo completo di tale foglio di stile che può essere interamente ridefinito. Per editare il foglio di stile cliccare su "File manager" e poi su "Foglio di stilE".

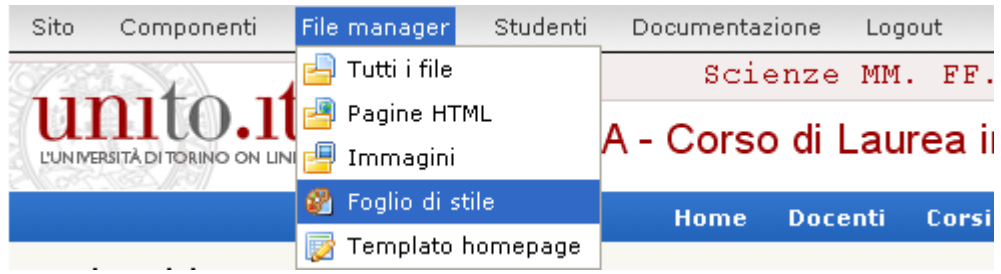

Il file stylesheet.css va salvato dopo le modifiche. Il foglio di stile necessita di una propria sintassi che bisogna rispettare onde evitare risultati inaspettati. Per avere ulteriori informazioni sulla sintassi dei fogli di stile si consulti un manuale o uno dei molti siti presenti in Internet.

Tramite una modifica al foglio di stile è possibile nascondere dei box sui quali non si può lavorare, in modo da poterne creare dei nuovi più confacenti alle proprie esigenze. Vediamo un esempio.

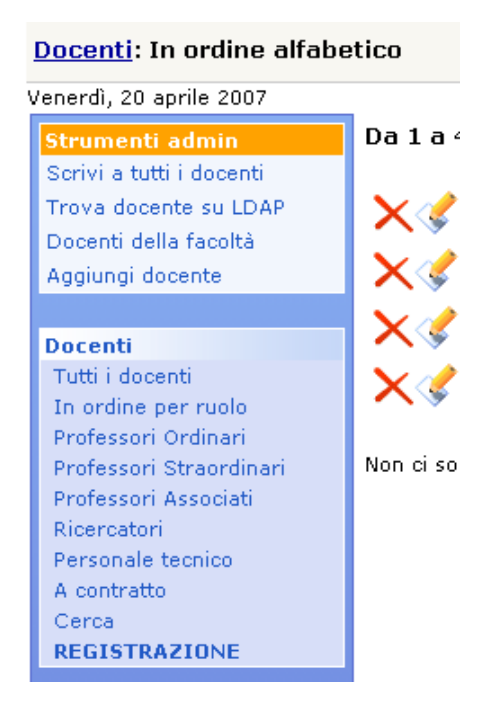

Supponiamo di voler cancellare il box "Docenti" per creare due box distinti, uno per i docenti e uno per il personale tecnico amministrativo, a cui vogliamo dare visibilità. Normalmente non si potrebbe agire su questo box, ma è possibile nasconderlo.

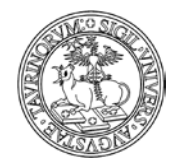

Direzione Sistemi Informativi, Portale e Orientamento

*<sup>101</sup> di 266*

Per editare il foglio di stile cliccare su "File manager" e poi su "Foglio di stile".

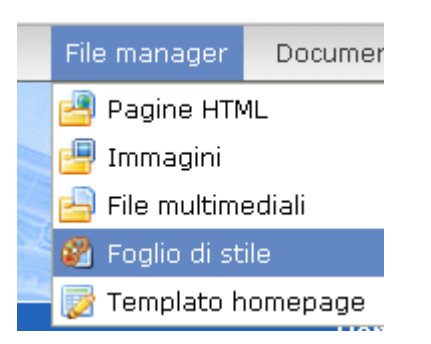

In fondo al file aggiungere le righe

#boxDOCENTI-MENU-1 { position: absolute; visibility: hidden; }

Il risultato sarà simile al seguente, a questo punto è possibile creare due box, uno per il personale tecnico e uno per i docenti. Per saper come inserire dei box vedere "Come aggiungere e modificare categorie di links" a pag. 129.

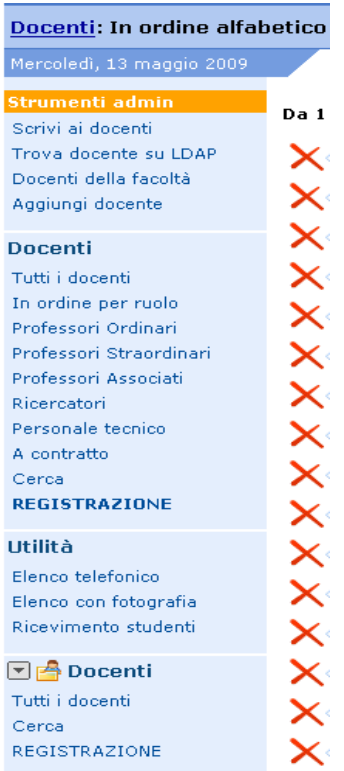

Il metodo è generalizzabile per tutti i box creati di default, basta seguire lo schema (in chiaro le parti variabili)

#boxNOME DEL DATABASE-MENU-NUMERO DEL MENU (es. se è il primo: 1) { position: absolute; visibility: hidden; }

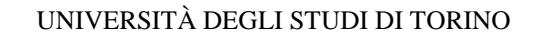

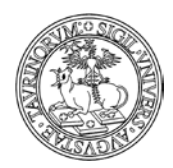

### **Come modificare la presentazione dei contenuti in Home Page**

È possibile personalizzare la Home Page del sito in modo che la struttura della pagina presenti una differente organizzazione dei contenuti visualizzati.

Tale personalizzazione ha luogo solamente se si adotta un modello di template (come anticipato nel paragrafo "Come modificare la configurazione del sito").

I templates seguono infatti una logica di impaginazione a colonne che permette di decidere dove inserire i contenuti del sito utilizzando in maniera gerarchica lo spazio disponibile.

Nel template si fa riferimento a contenuti statici (ossia il file home\_home.html contenente le informazioni che si è deciso di inserire in Home Page) e dinamici (le informazioni che possono essere inserite in modo dinamico in Home Page e che sono elencate nella Configurazione Sito, scheda Stile, alla voce "Nella homepage mostra")

Per applicare un template al proprio sito, posizionarsi su "Sito" e cliccare su "Configurazione sito':

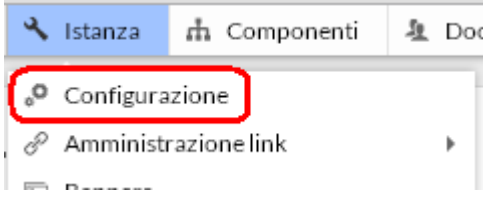

Scegliere quindi la scheda "Stile':

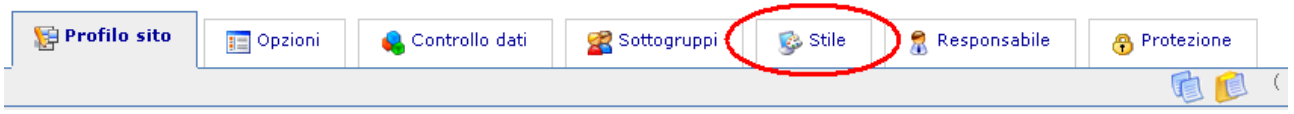

Alla voce "Template homepagÈ è possibile impostare uno dei modelli di templates presenti sull'istanza, tenendo in considerazione l'anteprima grafica che propone una prefigurazione dello schema selezionato.

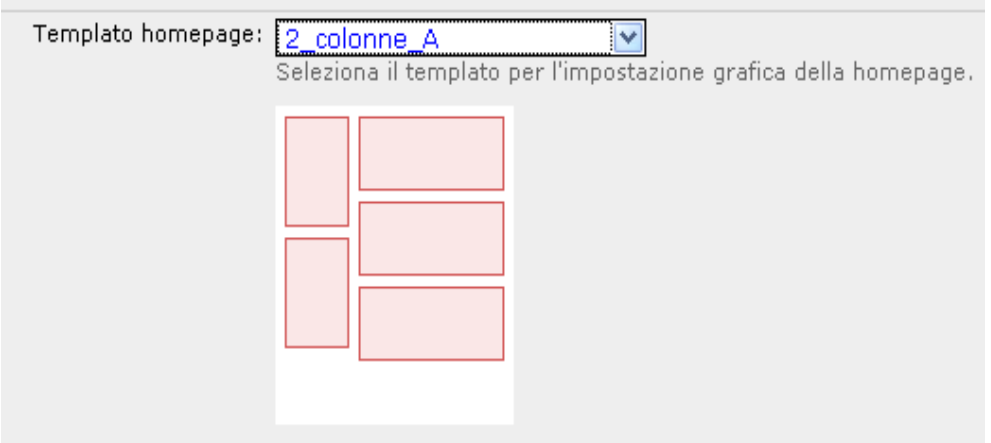

Per confermare la scelta, cliccare sul pulsante "Salva nel database" presente a fondo pagina.

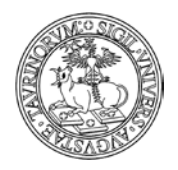

*<sup>103</sup> di 266*

Per visualizzare le modifiche appena apportate tornare sulla Home Page del sito e ricaricare la pagina del browser.

### **Come modificare la gerarchia di contenuti nel template**

È possibile variare la gerarchia dei contenuti proposta dal template prescelto, ossia modificare la posizione dei contenuti che vengono visualizzati nella struttura del template.

Per effettuare tale personalizzazione occorre modificare il file html che governa la distribuzione dei contenuti nel template.

Dalla barra di amministrazione posta nella parte superiore della pagina posizionarsi su "File manager" e cliccare su "Pagine HTML":

Per visualizzare il foglio di stile relativo all'header posizionarsi su "File manager" e cliccare su "Pagine HTML".

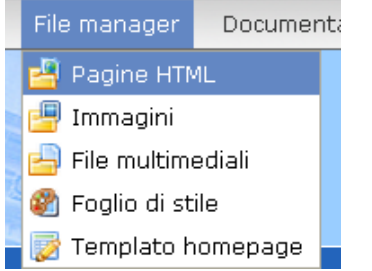

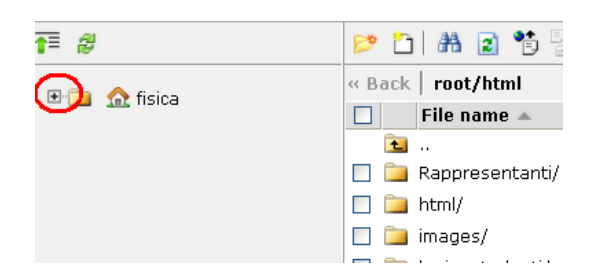

Alla destra delle pagine HTML si può visualizzare la struttura del sito espandendo l'iconcina

Tra le varie cartelle che si vedono, cliccate su quella denominata "templates" e si visualizzeranno ulteriori sottocartelle relative ai diversi templates disponibili.

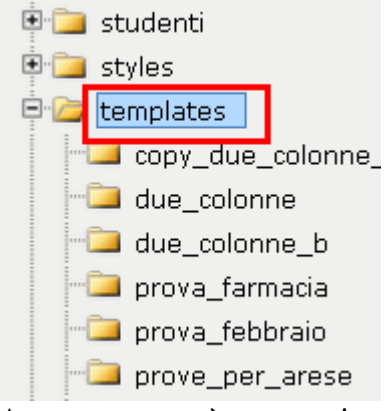

A questo punto è necessario cliccare sul nome del template impostato dalla configurazione sito, in questo caso "2\_colonne\_A':

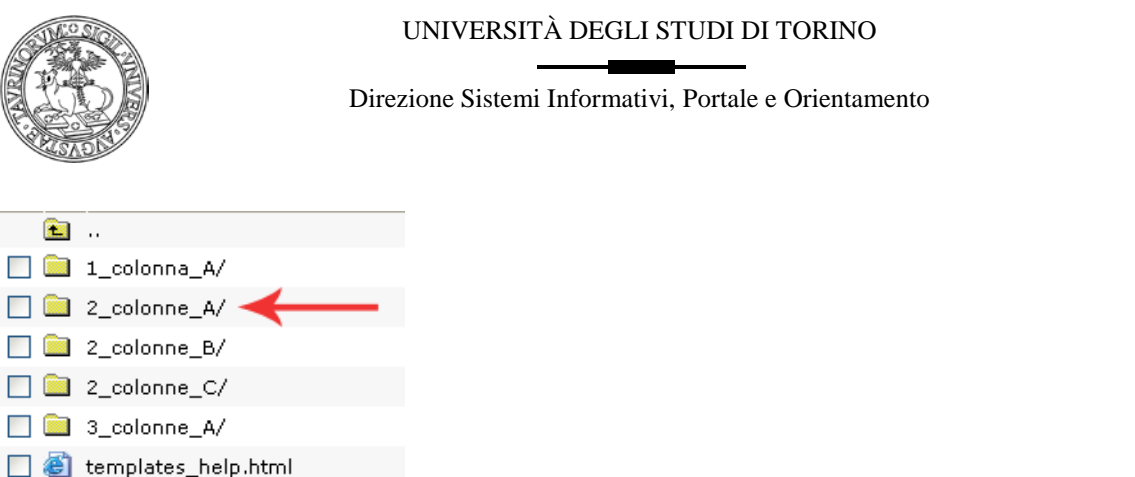

All'interno di ogni cartella si trova un unico file denominato template.html che è possibile editare in modo da modificare la gerarchia dei contenuti:

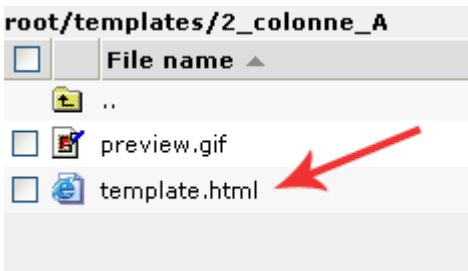

È possibile a questo punto cliccare sul file template.html e aprire il file all'interno dell'editor html, come evidenziato nell'esempio:

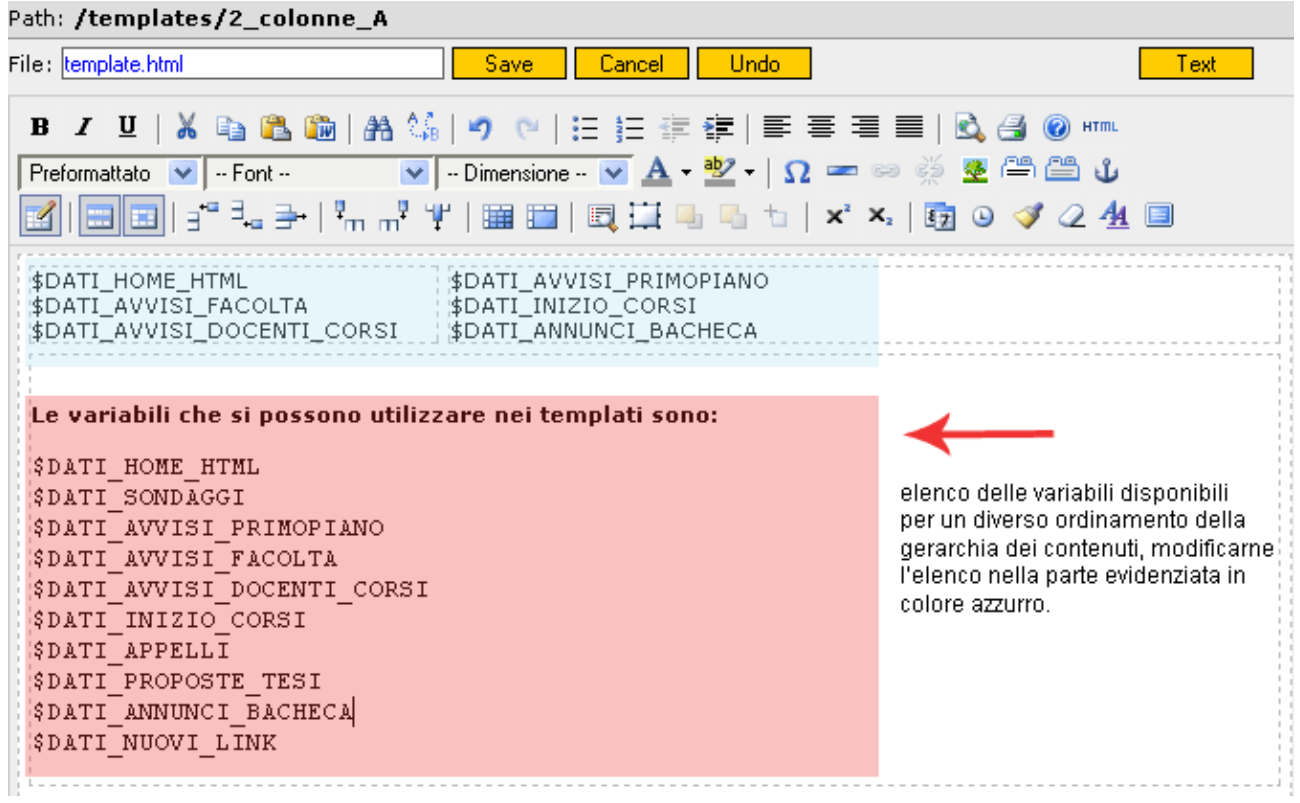

*<sup>104</sup> di 266*

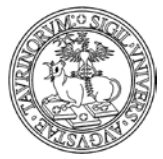

*<sup>105</sup> di 266*

Visualizzando il file in modalità Editor, è possibile modificare l'ordinamento dei contenuti oppure sostituire le variabili inserite (indicate in azzurro) con le altre che è possibile visualizzare in Home page (indicate in rosso).

NOTA BENE: oltre alla possibilità di modificare uno dei templates già inseriti sull'istanza esiste la possibilità di creare un nuovo templates. In questo caso è sufficiente creare una nuova sottocartella nella quale si andranno a specificare le caratteristiche del template. Dopo aver creato un nuovo template sarà possibile richiamarlo alla scheda "StilÈ della configurazione sito.

### **FAQ e consigli utili**

# **Non conosco la sintassi dei fogli di stile (CSS), dove mi posso informare?**

Per ogni dubbio e perplessità riguardante la sintassi del css si possono consultare i seguenti siti:

- Guida ai Css di HTML.it [\(http://css.html.it/guide/leggi/2/guida-css-di-base/\)](http://css.html.it/guide/leggi/2/guida-css-di-base/)
- WebLink:Css [\(http://www.web-link.it/css/css.htm\)](http://www.web-link.it/css/css.htm)
- Manuale CSS di Webmasterpoint.org [\(http://www.webmasterpoint.org/webdesign/css/home.asp\)](http://www.webmasterpoint.org/webdesign/css/home.asp)

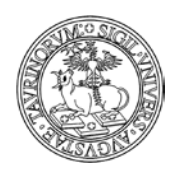

*<sup>106</sup> di 266*

# **COME AGGIUNGERE E MODIFICARE GRUPPI DI LINKS**

I gruppi di links sono la barra di navigazione orizzontale e i riquadri presenti in home page e nelle altre pagine

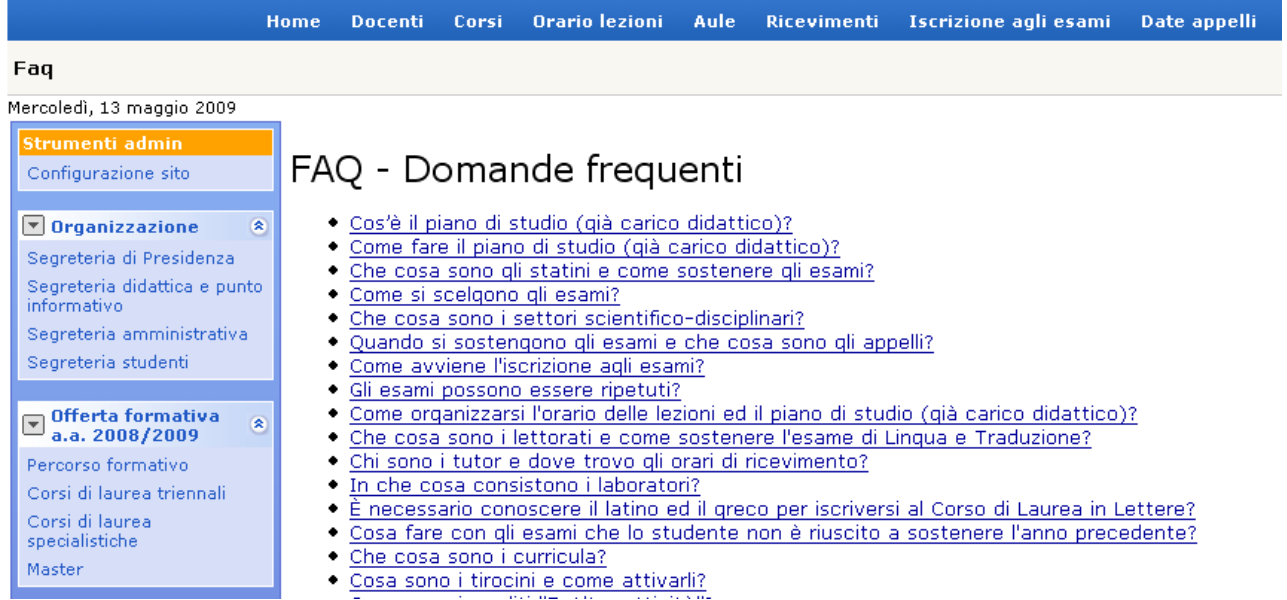

Per modificare i gruppi già esistenti o inserirne di nuovi occorre andare su "Sito" in alto a sinistra e selezionare prima "Amministrazione link", poi "Gruppi di links".

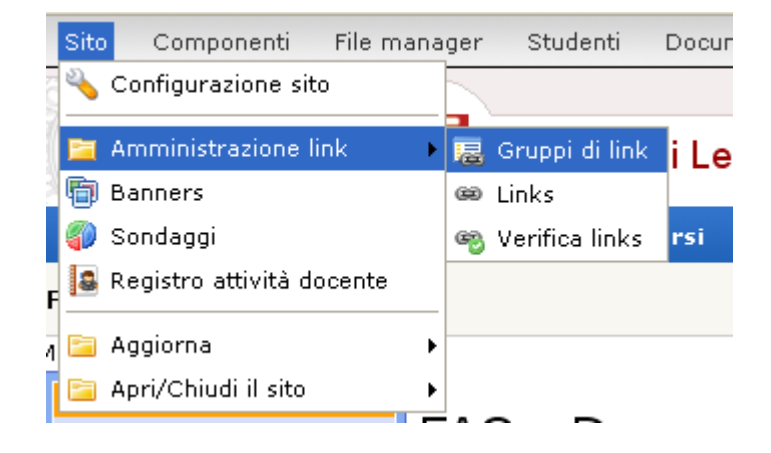

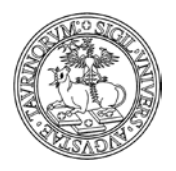

*<sup>107</sup> di 266*

### **Per aggiungere gruppi di links**

Cliccare su "Aggiungi gruppi di link" nel riquadro degli "Strumenti admin".

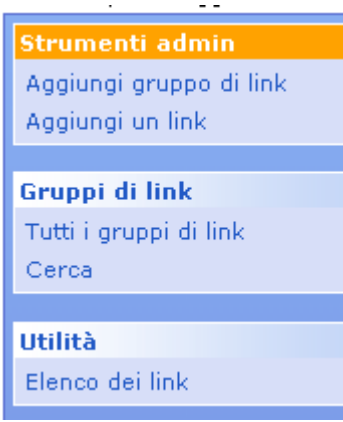

L'unico dato veramente fondamentale è il nome della categoria, che diventerà il nome in alto nel box. Si può poi specificare:

- del testo
- un'icona
- la posizione del box, a destra o a sinistra
- l'ordine, sotto forma di lettere dell'alfabeto (es. aa sarà il primo riquadro). ATTENZIONE: è sempre meglio usare due lettere, in quanto ciò rende il tutto più flessibile ed adattabile. In questo campo è presente il tasto "Anteprima" che permette di visualizzare la successione dei gruppi di link nelle pagine selezionate.

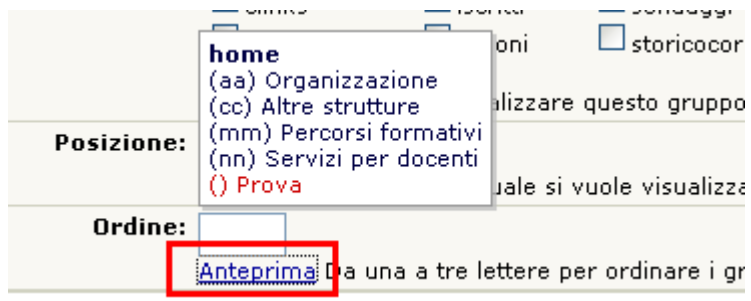

- la tipologia del box (statico/dinamico aperto/dinamico chiuso), un box statico è sempre aperto e non modificabile dal visitatore; un box dinamico presenta invece un bottone che se cliccato apre e chiude dinamicamente il box. Aperto e chiuso definisce se alla prima presentazione della pagina il box è aperto o chiuso
- le pagine nelle quali sarà presente il box (es. home).

Una volta completato il tutto, cliccare su "Salva nel database". Adesso il box è pronto ad essere riempito di links.

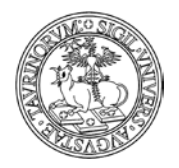

*<sup>108</sup> di 266*

### **Come modificare gruppi di links**

Dalla pagina contenente l'elenco dei gruppi di links cliccare sull'icona della matita di fianco al gruppo che si vuole modificare. ATTENZIONE: tratteremo le modifiche della barra di navigazione orizzontale in un capitolo apposito (vedi "Come cambiare i links nella barra di navigazione orizzontale").

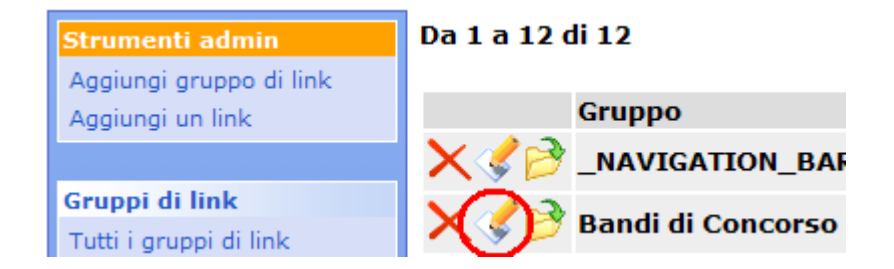

Al termine delle modifiche, cliccare su "Salva nel database".

In alternativa è possibile posizionarsi direttamente sul box che si vuole modificare e dopo aver cliccato sul pulsante  $\boxed{\Box}$  a sinistra del nome selezionare la funzionalità "Modifica proprietà del gruppo" che consente di accedere alla form di inserimento dati del box.

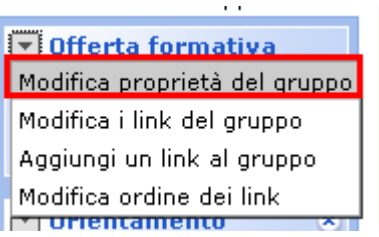

### **FAQ e consigli utili**

### **Come faccio a ordinare i gruppi?**

L'ordine andrà specificato sotto forma di lettere dell'alfabeto. Questa spiegazione apparirà più chiara grazie all'esempio successivo.

Supponiamo di voler inserire, nell'ordine, i box Organizzazione, Didattica e Utilità. Se Organizzazione deve essere il primo box, al momento della sua creazione il campo "Ordine" sarà "aa". Didattica sarà "bb", Utilità "cc".
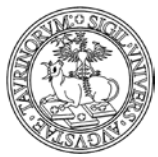

#### Direzione Sistemi Informativi, Portale e Orientamento

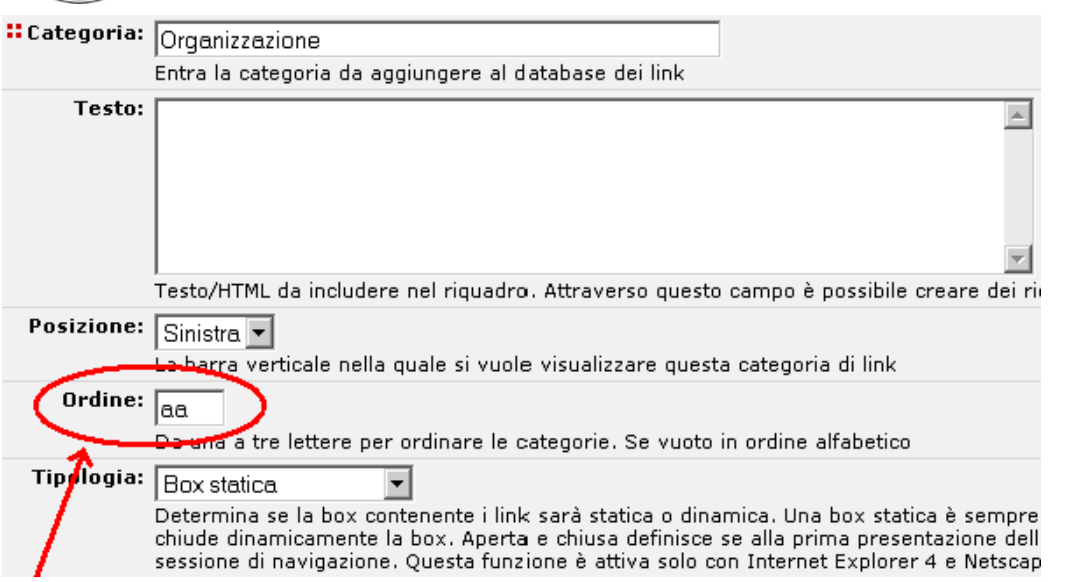

Se in un secondo momento fosse necessario inserire un box in seconda posizione, ad esempio Corsi di Laurea triennale, nel campo "Ordine" potremmo inserire "ag". Avremmo così:

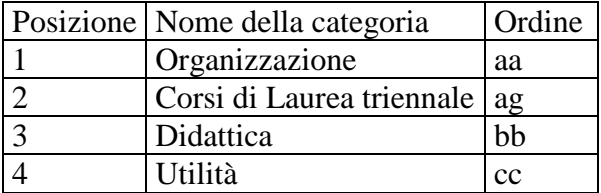

### **Come faccio a modificare i box creati di default nelle varie pagine (Docenti, Corsi, ecc.)?**

Non è possibile modificarli, si dovranno "nascondere", per poi crearne degli altri. Per sapere come fare si consulti il capitolo "Come personalizzare font e colori".

*<sup>109</sup> di 266*

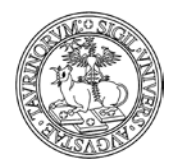

Direzione Sistemi Informativi, Portale e Orientamento

*<sup>110</sup> di 266*

# **COME AGGIUNGERE E MODIFICARE LINKS**

Per modificare i link già esistenti e aggiungerne di nuovi cliccare sul pulsante di fianco al nome del box e scegliere dal menu a tendina le operazioni che si desiderano effettuare.

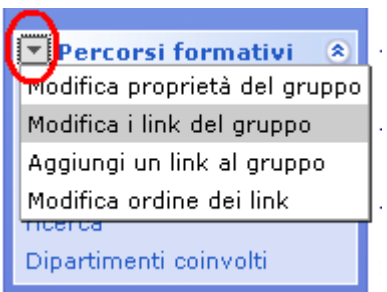

Cliccando sulla voce "Modifica i link del gruppo" si aprirà una pagina simile alla seguente, nella quale avete la possibilità di aggiungere un link, modificare tutti quelli esistenti e visualizzare un'anteprima del box:

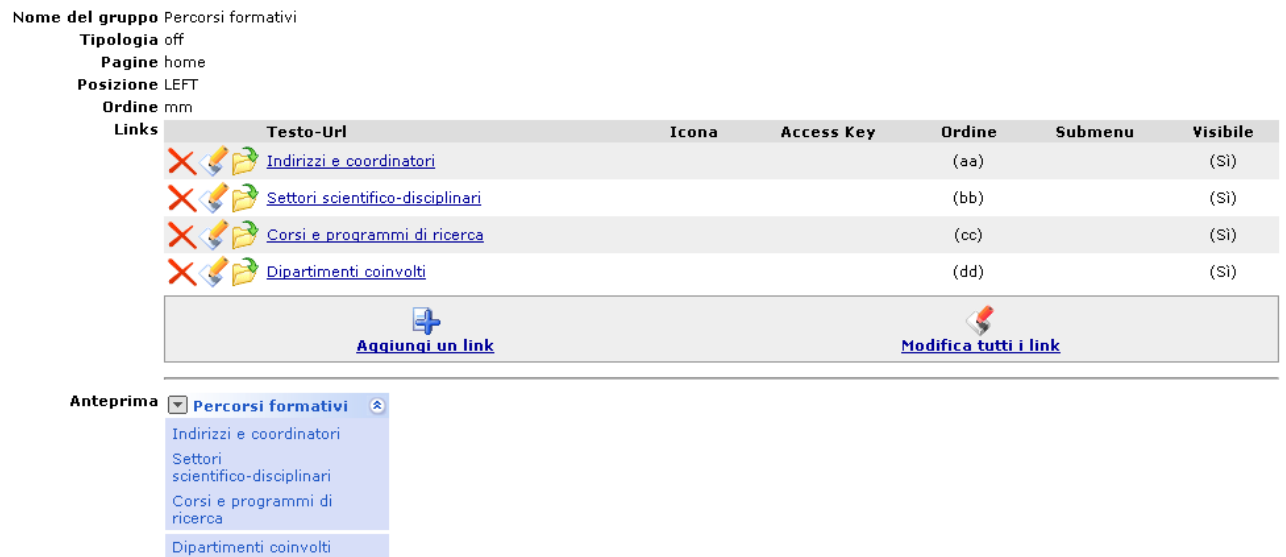

Se a questo punto si desidera aggiungere un link al box cliccare su "Aggiungi un link".

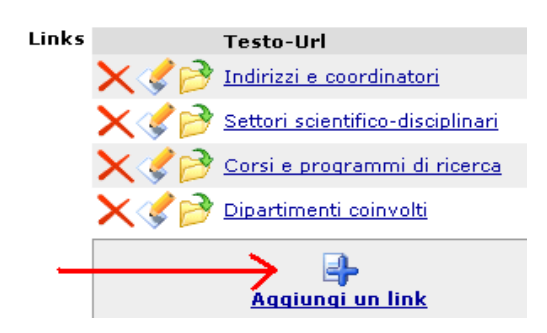

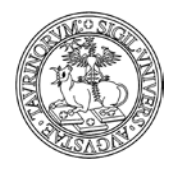

*<sup>111</sup> di 266*

Nella pagina che segue si può specificare:

- il/i gruppo/i in cui un link va inserito
- un'icona
- il testo del link (se inserisco del testo prima o dopo il tag HTML potrò affiancare un testo all'immagine). Non si possono associare al link immagini ma solo pagine html.
- l'access key (il tasto da associare a questo link per accesso facilitato)
- l'URL se il link rimanda a un sito esterno, se il link è invece interno cliccare su "crea il link ad un filE". ATTENZIONE: la pagina a cui si vuole linkare deve esistere, se così non fosse procedere prima a crearla (vedi "Come creare nuove pagine web").

Url:

```
Entra l'indirizzo http del sito che vuoi lincare oppore crea il link ad un file
```
Nella pagina che si apre selezionare dal menu a tendina ("File in: html/") il file al quale si vuole rimandare (es. segreteria\_servizi\_generali.html) e poi cliccare sul bottone "Crea link'

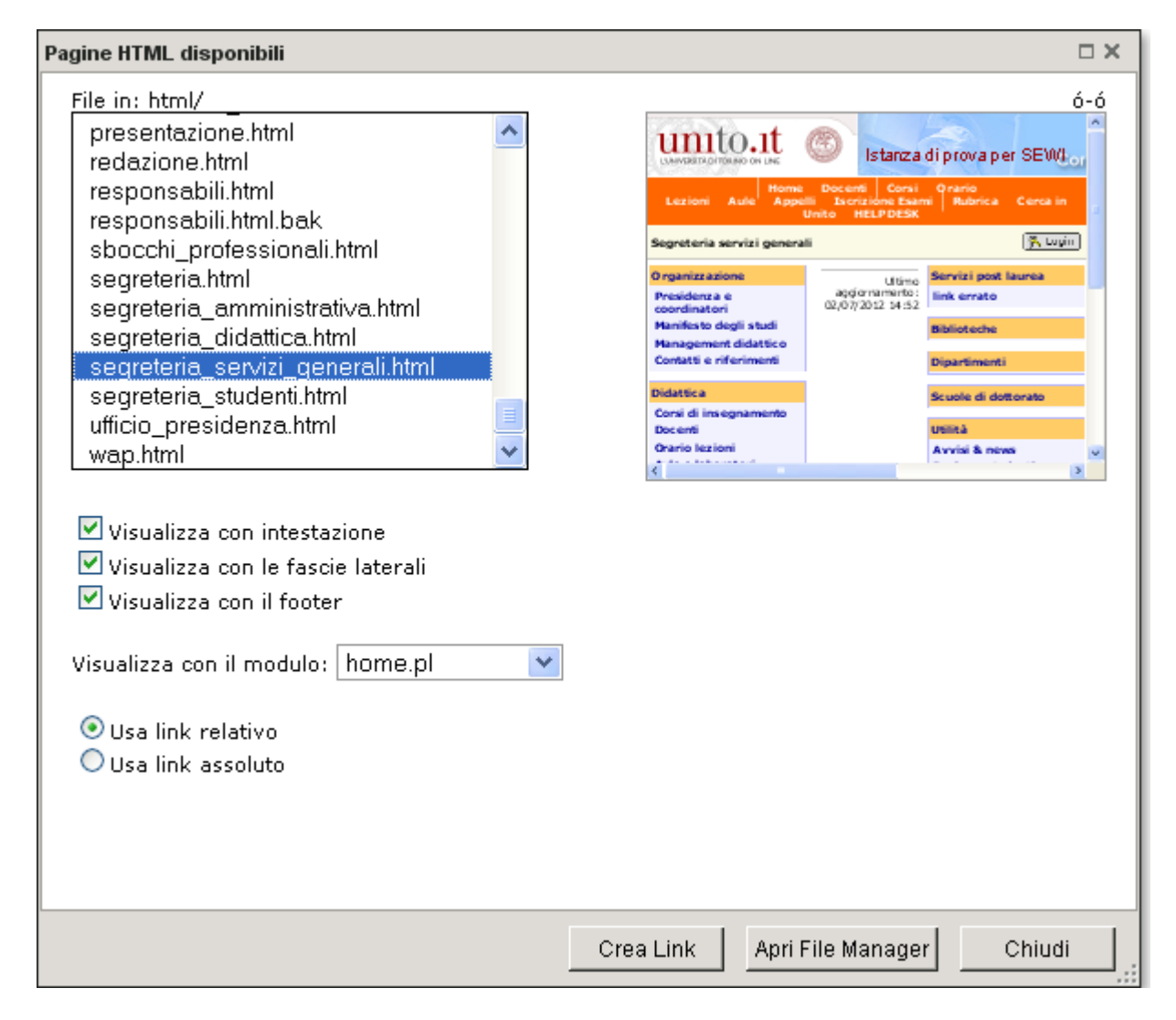

• funzionalità di "url alias" per semplificare e rendere maggiormente usabili le url del sito, in particolare nei casi di link che contengono query di ricerca e altri parametri. L'alias dovrà essere una parola univoca composta solo da caratteri alfanumerici, "." e "-". L'url risultante sarà del tipo: http://nomesito.campusnet.unito.it/go/alias. ATTENZIONE: i link dei box verranno sempre creati allo stesso modo, cioè utilizzando l'url completo e non l'alias. Questo perché

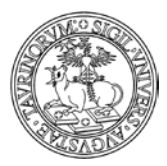

Direzione Sistemi Informativi, Portale e Orientamento

*<sup>112</sup> di 266*

passare per l'alias comporta comunque una doppia chiamata al server, quindi gli alias non vanno usati in modo sistematico ma solo per reali necessità, ad esempio quando si deve inviare una mail a docenti e/o studenti contenente una url del sito.

- alcuni parametri del tag <A> (per avere un'idea delle diverse possibilità consultare un manuale di HTML)
- se mostrare o no il link nel riquadro
- l'ordine (specificato con le lettere es. aa). ATTENZIONE: è sempre meglio usare due lettere, in quanto ciò rende il tutto più flessibile ed adattabile. In questo campo è presente il tasto "Anteprima" che permette di visualizzare in modo preventivo la successione dei link nel gruppo selezionato.

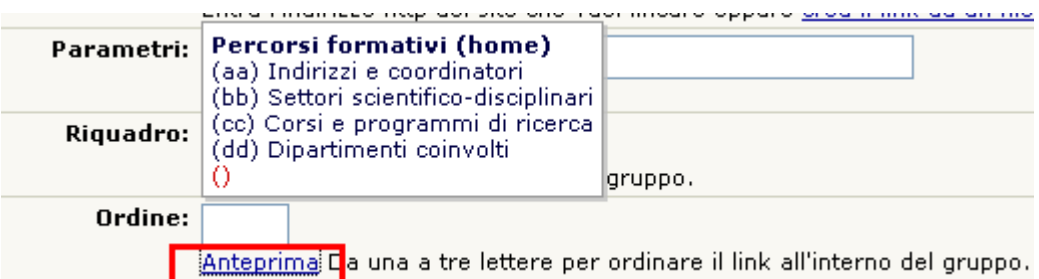

- il numero dei sottomenu (es. 3). Mediante questo campo è possibile definire il numero di link successivi che sono sottomenu di questo link. In questo caso, senza specificare altro, i prossimi x (es. 3) link inseriti saranno dei sottomenu. Questi sottomenu compariranno e scompariranno dinamicamente cliccando sull'icona (il "+") posta a sinistra del link (ad esempio  $\boxed{\boxplus}$  Commissioni
- una descrizione del link
- suggerimento: la possibilità di utilizzare la descrizione come suggerimento a comparsa. Se ad esempio creo un link ad un sito esterno, posso scrivere tale informazione nel campo descrizione e spuntare la casella del suggerimento. Ecco un esempio della form di inserimento del link e del risultato che si ottiene inserendo il suggerimento:

**Description:**

\n**Suggestion:** 
$$
\boxed{Ti}
$$
 **stai collegando al portale di Ateneo**

\n**Suggestion:**  $\boxed{V}$  **Usa la descrizione come suggestione a comparsa** (Tip onMouseOver).

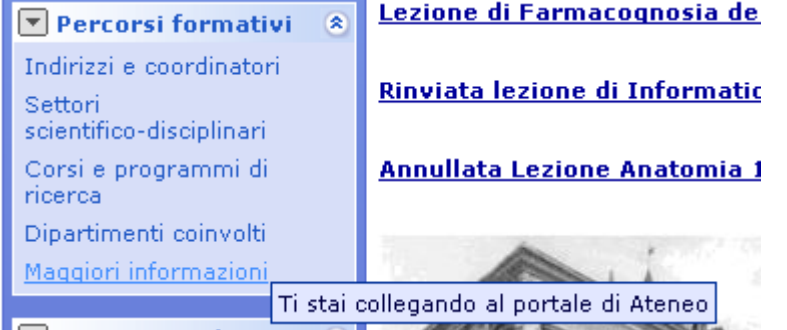

Al termine delle operazioni cliccare su "Salva i dati".

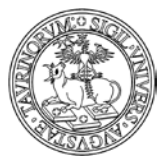

Direzione Sistemi Informativi, Portale e Orientamento

ATTENZIONE: è possibile anche creare link a pagine che non "esistono". Con CampusNet è infatti possibile fare delle ricerche mirate (per corso di studi, per anno, per periodo didattico, ecc.) e salvare il link. Tutto ciò permette un consistente risparmio di lavoro e una elevata flessibilità. Per i dettagli consultare la FAQ "Come faccio a visualizzare gli insegnamenti di un solo anno?". Questo metodo di ricerca e inserimento di link è applicabile a qualsiasi cosa si voglia fare.

NOTA BENE: nell'inserimento di un link, se l'url è interno al sito le "&" vengono automaticamente convertite in ";" in modo che il link sia accessibile.

### **Per modificare links**

Gli amministratori di un sito su CampusNet possono decidere se modificare un solo link, come accadeva già nella versione precedente, oppure se modificare più link contemporaneamente.

Per modificare un singolo link è necessario cliccare sulla matita di fianco al link che si vuole modificare.

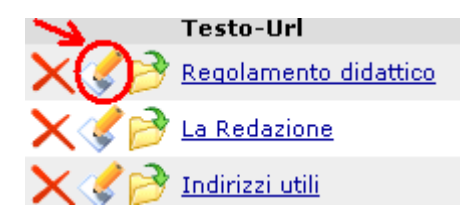

Al termine delle modifiche, cliccare su "Salva i dati".

Per modificare tutti i link contemporaneamente, magari perché desiderate cambiare l'ordine di tutti i link nel box, è necessario che clicchiate sulla matita che consente di modificare contemporaneamente tutti i link.

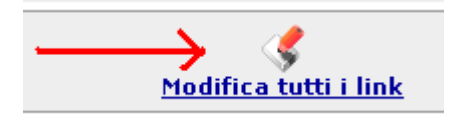

Dopo aver cliccato sulla matita si aprirà una pagina simile alla seguente:

#### Da 1 a 4 di 4

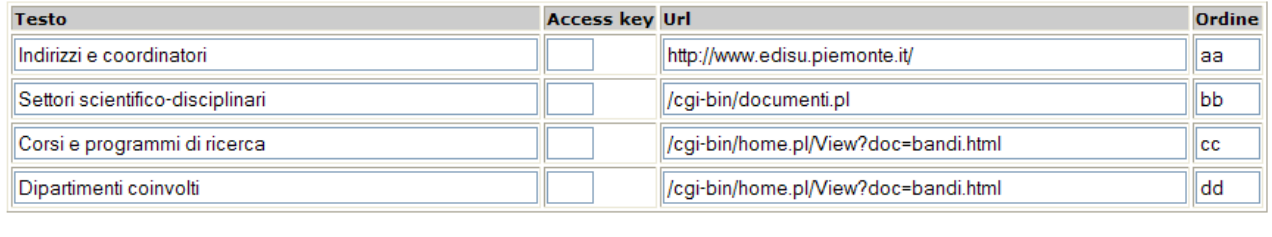

Salva le modifiche nei record

A questo punto avete la possibilità di modificare le informazioni esistenti, inserire nuove informazioni ed eventualmente abilitare l'eliminazione di alcuni record. Dopo aver effettuato le operazioni di modifica cliccate su "Salva le modifiche ai record".

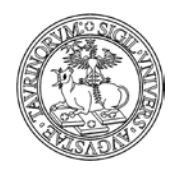

*<sup>114</sup> di 266*

A questo punto si aprirà una pagina nella quale verranno indicati i cambiamenti effettuati:

Changes in record afb0: testo from: Maggiori informazioni testo into: Maggiori informazioni sul Portale di Ateneo stored!

Changes in record b820: ordine from: aa ordine into: ee stored!

## **FAQ e consigli utili**

#### **Come faccio a ordinare i links nei riquadri?**

L'ordine andrà specificato sotto forma di lettere dell'alfabeto. Questa spiegazione apparirà più chiara grazie all'esempio successivo.

Supponiamo di voler inserire, nella categoria Organizzazione, nell'ordine, i tre links Regolamento didattico, La Redazione, Indirizzi utili.

Se Regolamento didattico deve essere il primo link, al momento della sua creazione il campo "Ordine" sarà "aa". La Redazione sarà "bb", Indirizzi utili "cc".

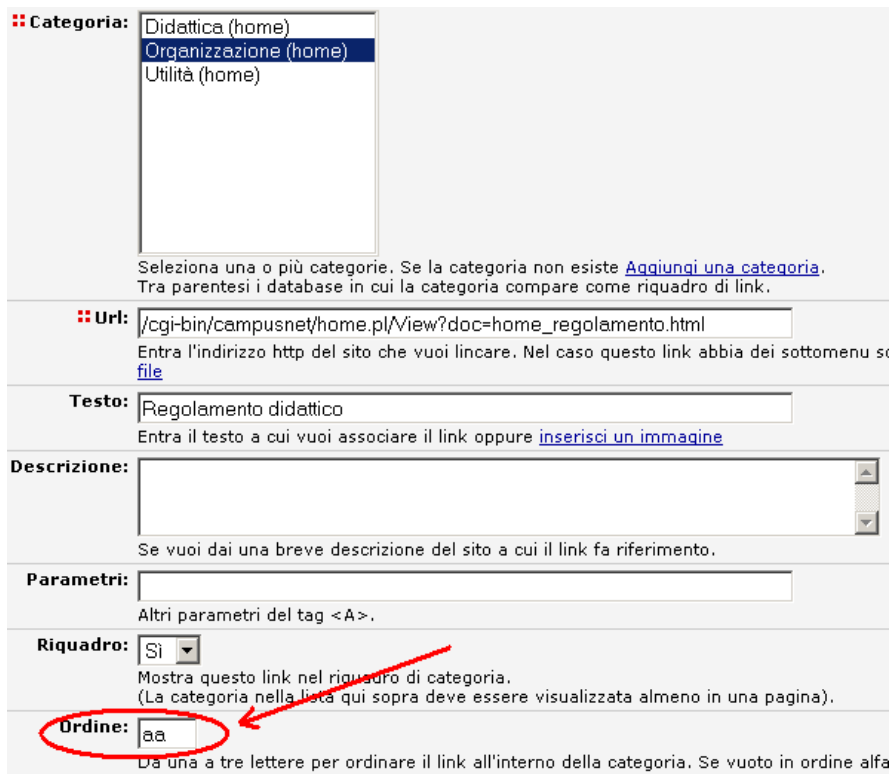

Se in un secondo momento fosse necessario inserire un link in seconda posizione, ad esempio Manifesto degli studi, nel campo "OrdinÈ potremmo inserire "ag".

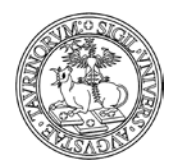

*<sup>115</sup> di 266*

Avremmo così:

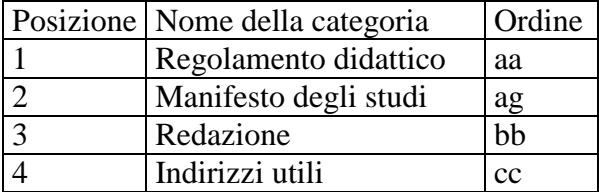

## **Come faccio a far comparire l''etichetta" del link quando ci passo sopra con il mouse?**

Occorre inserire il testo che si vuole far apparire nell'etichetta alla voce "Descrizione" e spuntare la casella nel campo suggerimento. Ad esempio, per far apparire l'etichetta "Ti stai collegando al portale di Ateneo", si dovrà scrivere tale informazione nel campo "Descrizione".

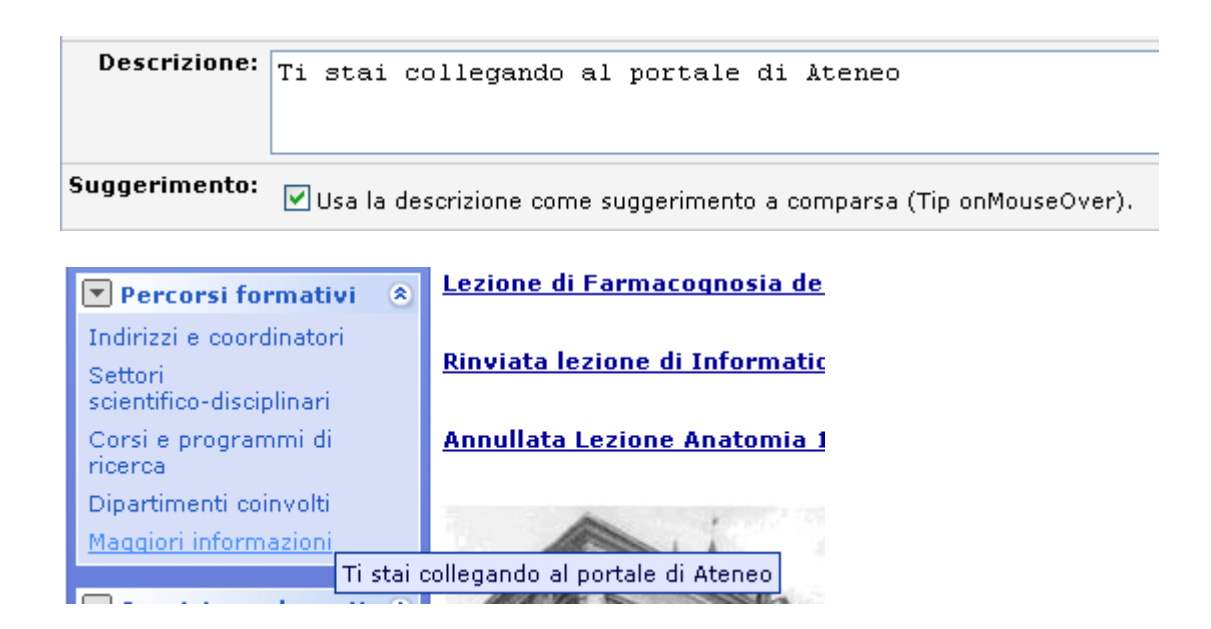

## **Che differenza c'è tra link relativi e link assoluti?**

Per link assoluti si intendono i link che contengono http:// (ad esempio http://nomefacolta.campusnet.unito.it/do/verbali.pl/Home) e per link relativi quelli che contengono solo il percorso del file (ad esempio /do/verbali.pl/Home).

Per non avere problemi nel caso di eventuali problemi sul server, è sempre meglio utilizzare link relativi.

## **Posso creare un link ad un documento?**

Si, certo. Per i dettagli si rimanda alla sezione "Come inserire documenti".

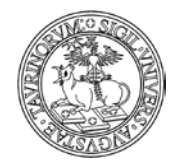

Direzione Sistemi Informativi, Portale e Orientamento

*<sup>116</sup> di 266*

## **COME CAMBIARE I LINKS NELLA BARRA DI NAVIGAZIONE ORIZZONTALE**

La barra di navigazione orizzontale è presente in tutte le pagine del sito e dovrebbe contenere collegamenti alle pagine più utili per gli utenti.

Home **Docenti** Corsi **Orario Lezioni** Aule **Appelli Iscrizione Esami** 

Per modificare questa barra di navigazione andare su "Sito" in alto a sinistra e selezionare prima "Amministrazione link", poi "Gruppi di links".

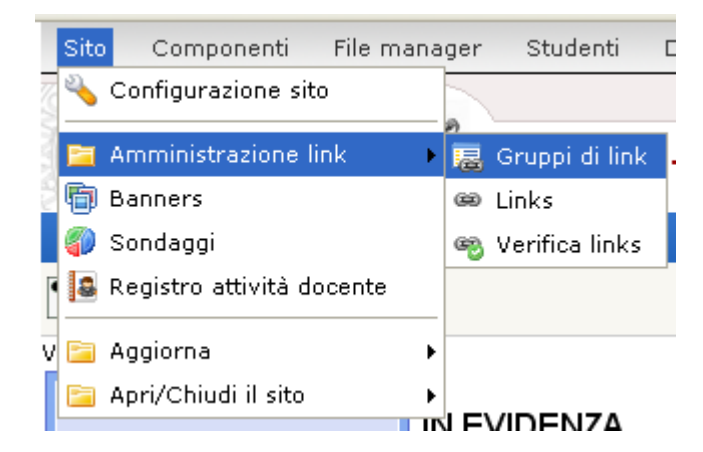

Cliccare sull'icona del fascicolo di fianco alla categoria \_NAVIGATION\_BAR. NOTA BENE: anche se possibile, non modificare il nome della barra di navigazione, potrebbero sorgere dei problemi.

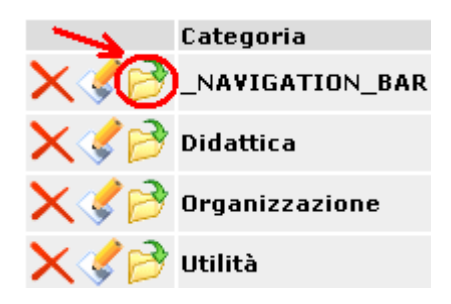

Nella schermata che segue sarà possibile aggiungere un link, agire sui singoli link, modificare tutti i link e visualizzare l'anteprima della barra di navigazione. La gestione dei link è simile a quella illustrata in precedenza e, tra le altre cose, prevede la possibilità di icone e sottomenu.

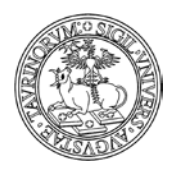

*<sup>117</sup> di 266*

# **ICONE DELLA HOMEPAGE**

È possibile attivare sulla homepage un insieme di icone che richiamano i servizi più importanti del sito. Le icone possono essere attivate/disattivate e personalizzate direttamente dall'amministratore.

Per visualizzare le icone è sufficiente agire spuntando la voce "icone della homepage" nella configurazione sito (alla scheda "Stile")

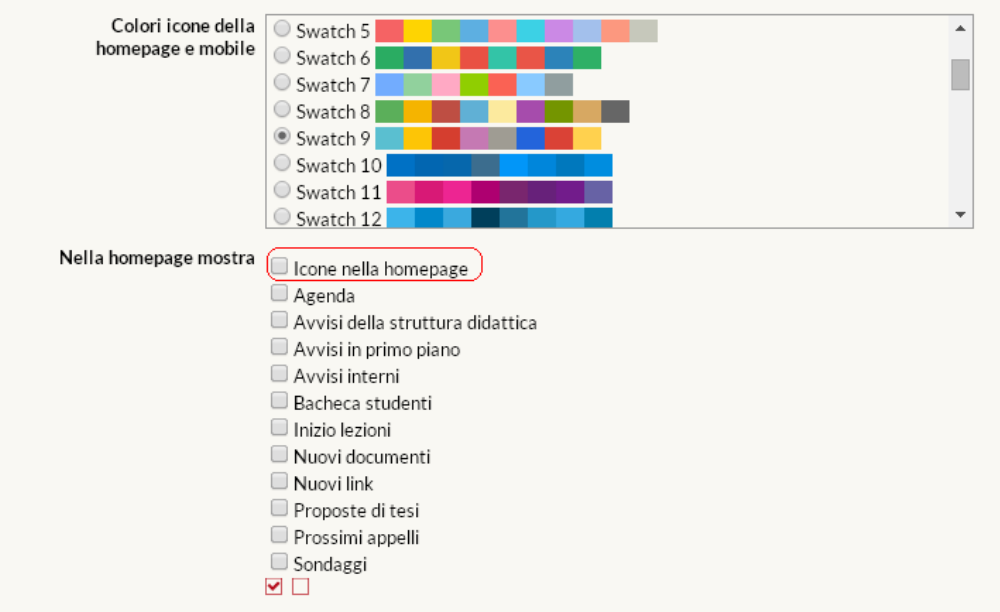

Nel campo "Colori icone della homepage e mobile" è possibile scegliere un set di colori da assegnare alle icone.

A seguito del salvataggio delle modifiche, nella homepage si visualizzeranno le icone, come mostrato nella figura sotto

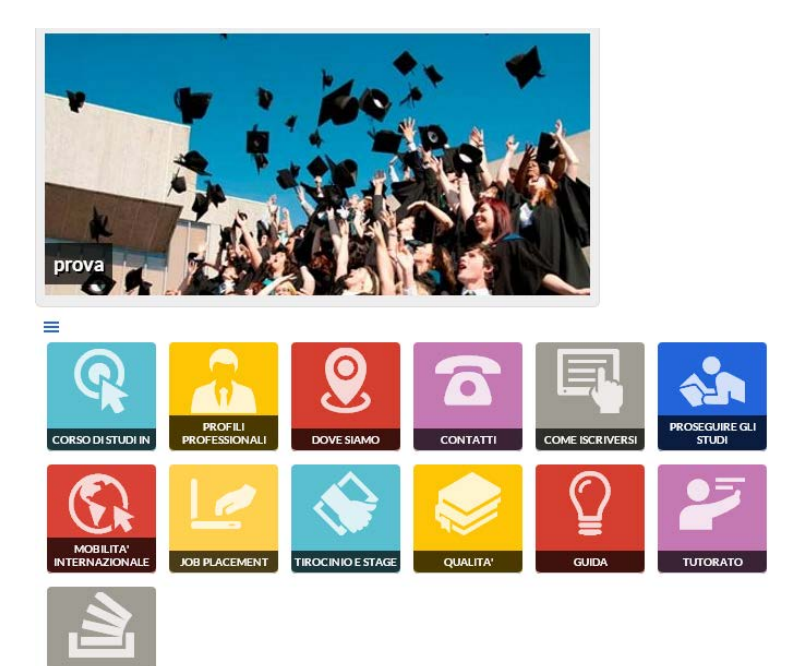

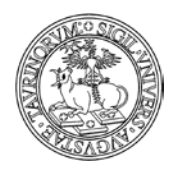

*<sup>118</sup> di 266*

Le icone verranno posizionate di default sopra il contenuto della pagina "home\_home.html", sotto eventuali banner e sopra la sezione degli avvisi.

Le icone sono elementi "responsive" e modificano autonomamente le proprie dimensioni e disposizione nello schermo in base alla larghezza della finestra o del device sul quale si sta visualizzando il sito (smartphone, tablet, ecc..).

Le icone possono essere modificate (immagine e didascalia) con gli stessi criteri utilizzati per modificare i link di un gruppo di link o della barra orizzontale di navigazione:

Utilizzando il tasto menu tipico dei gruppi di link

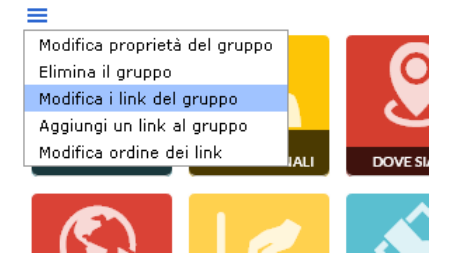

e cliccando alla voce "modifica i link del gruppo" è possibile accedere alla pagina nella quale gestire i link.

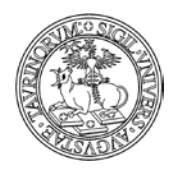

*<sup>119</sup> di 266*

## **COME MODIFICARE O AGGIUNGERE NUOVE IMMAGINI**

Le immagini possono essere caricate:

- a) nella directory "Immagini'
- b) utilizzando il pulsante dell'editor che consente l'upload di immagini

Nel primo caso tutte le immagini sono nella directory "Immagini", alla quale si può accedere cliccando su "File manager" e poi "Immagini".

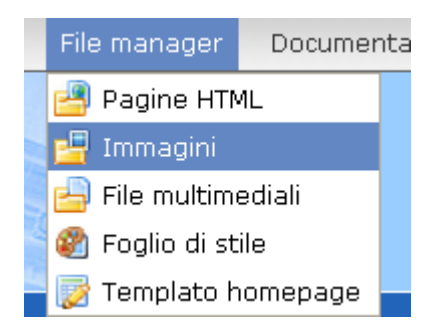

Nel secondo caso le immagini si troveranno nella sottocartella "att" del database sul quale sono state caricate.

## **Per aggiungere nuove immagini**

a) nella directory "Immagini'

Cliccare sul quinto tasto per l'upload del file immagine.

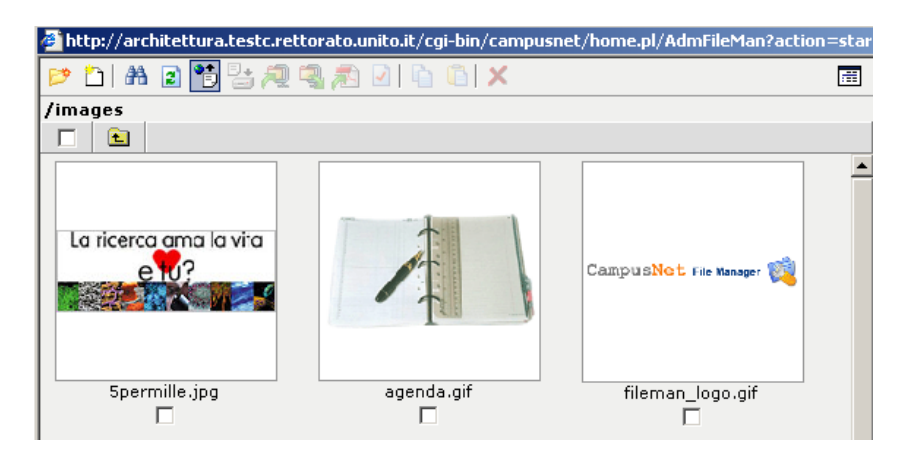

Nella finestra che si aprirà, cliccare su "Sfoglia…" per andare a cercare l'immagine salvata sul proprio computer e inserire la sua denominazione nel "Remote filename". Al termine delle operazioni cliccare sul tasto "Upload".

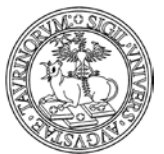

#### Direzione Sistemi Informativi, Portale e Orientamento

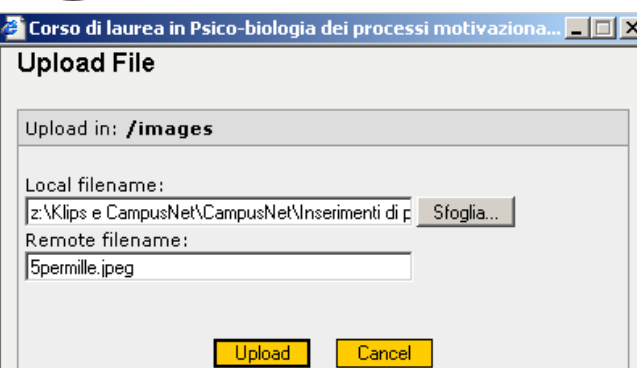

b) utilizzando il pulsante dell'editor che consente l'upload di immagini

Cliccando sul pulsante dell'editor "Inserisci/modifica immagine" si potrà visualizzare una mascherina dalla quale richiamare un'immagine presente nella cartella "Immagini" oppure upload are una nuova immagine

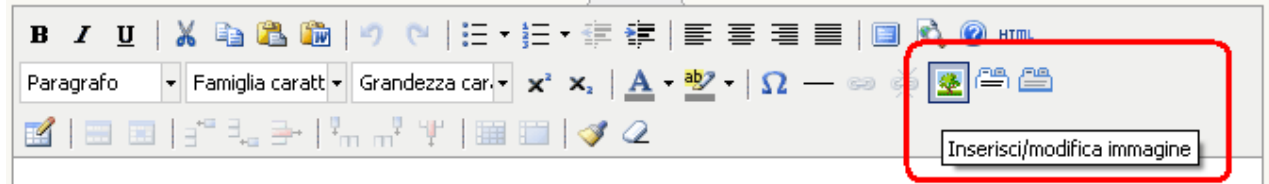

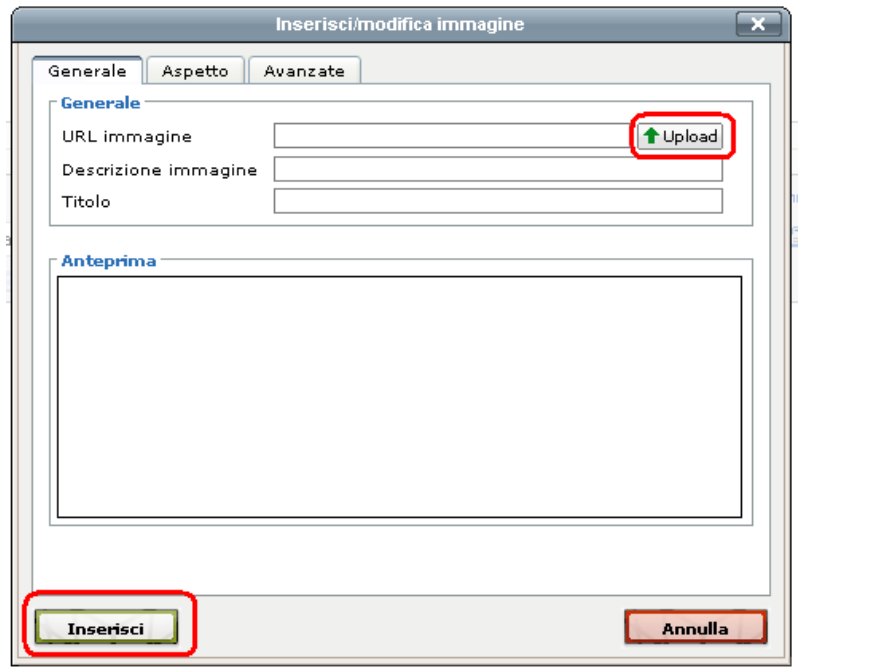

Dopo aver selezionato l'immagine da visualizzare cliccare su "Inserisci" per portare a termine l'operazione.

NOTA BENE: Quando si seleziona un'immagine da inserire nei campi immagine dei database corsi, moduli, docenti, studenti e aule viene mostrato un alert nel caso l'estensione del file non sia jpg, jpeg, gif, png, tiff, tif. Inoltre se l'estensione è una di quelle indicate poco sopra con il browser Mozilla Firefox viene controllata anche la dimensione del file e se supera la grandezza consentita viene mostrato un alert.

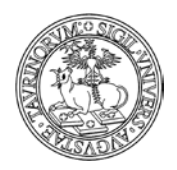

*<sup>121</sup> di 266*

## **Per modificare immagini già esistenti**

a) nella directory "Immagini"

Spuntare la casella corrispondente all'immagine da modificare. Una volta compiuta questa azione si potrà:

- scaricare il file sul proprio computer (con il sesto tasto)
- convertire il file in formato pdf (nono tasto)
- rinominare il file (decimo tasto)
- copiare il file (undicesimo tasto)
- eliminare il file (tredicesimo tasto)

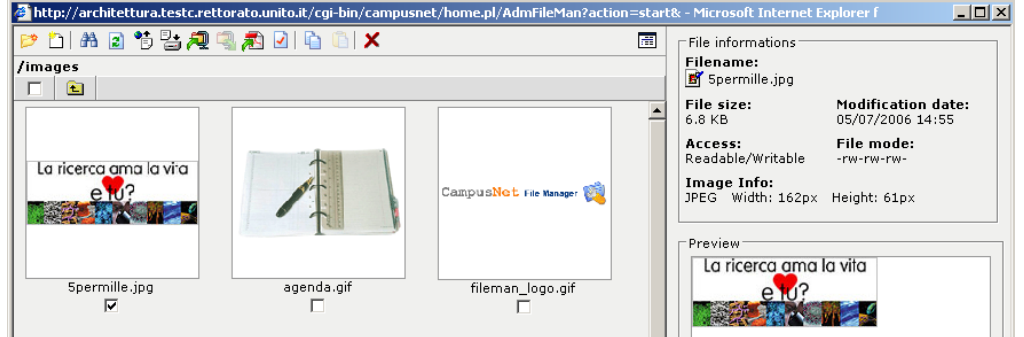

b) utilizzando il pulsante dell'editor che consente l'upload di immagini

Dopo aver selezionato l'immagine cliccare sul pulsante dell'editor "Inserisci/modifica immagine"

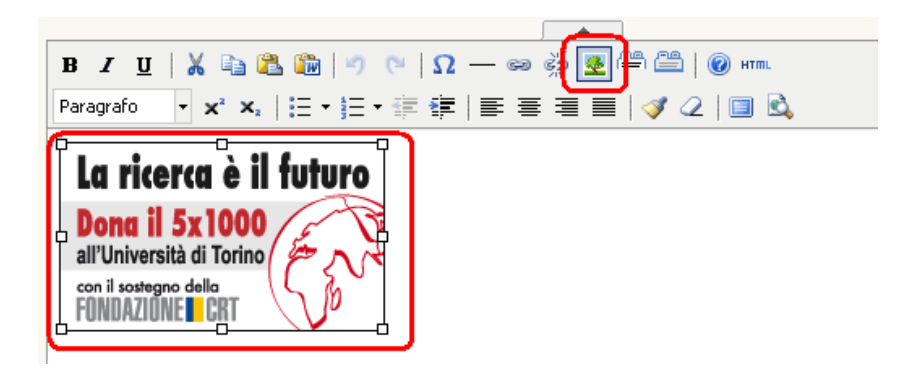

Si potrà visualizzare una mascherina dalla quale modificare l'immagine

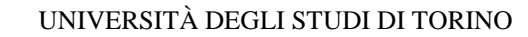

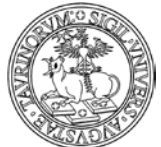

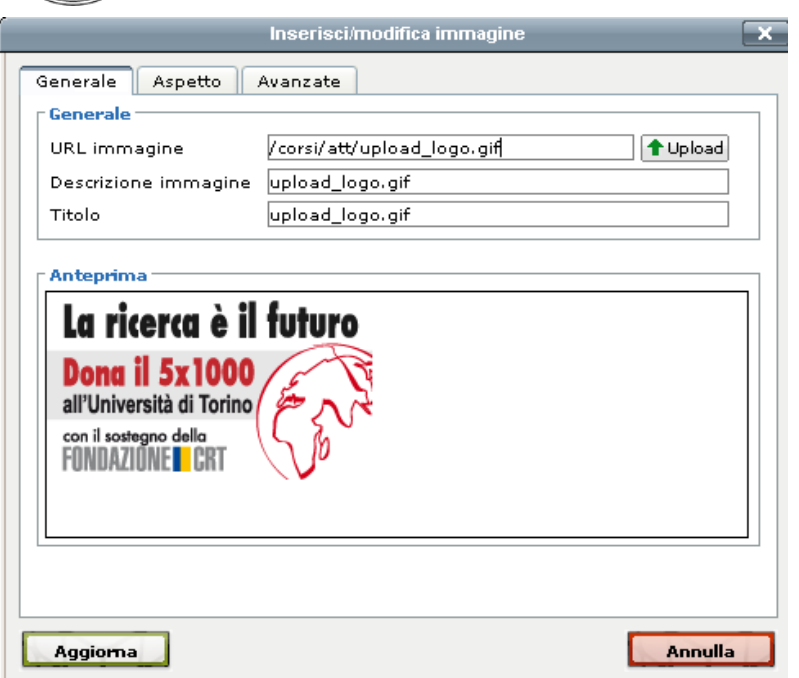

#### **Come inserire una galleria di immagini**

a) nella directory immagini selezionare la prima icona da sinistra "New directory" e dare un nome alla cartella (es. archivio);

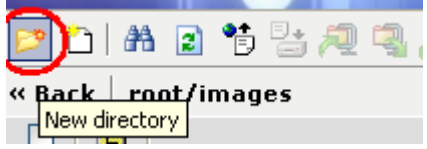

b) fare l'upload di tutte le immagini che si desidera visualizzare nella galleria nominata "archivio" e successivamente copiare il nome della directory in cui si è creata la galleria

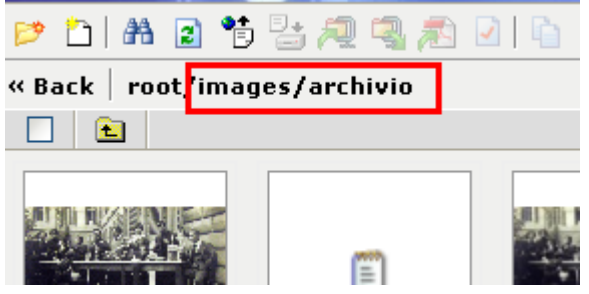

c) utilizzare il pulsante dell'editor che consente di inserire la galleria

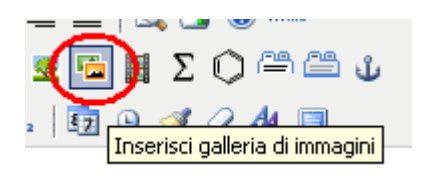

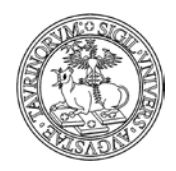

*<sup>123</sup> di 266*

d) compilare la form inserendo i dati richiesti:

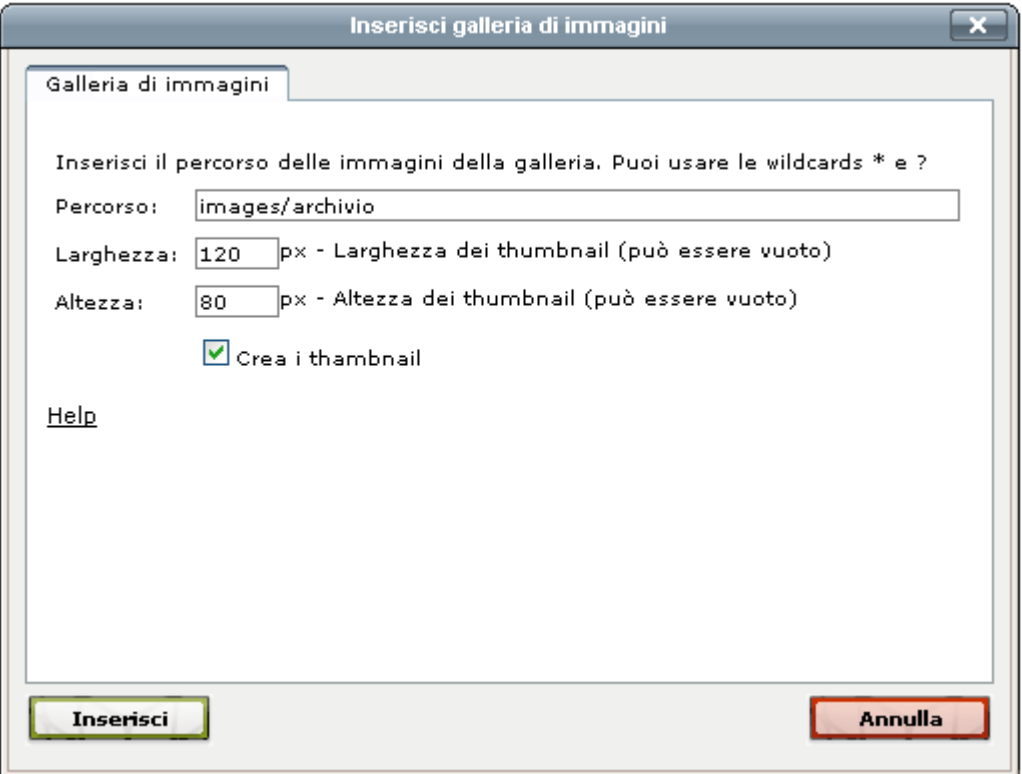

Il percorso indica la directory in cui sono state salvate le immagini, le dimensioni indicano la grandezza delle miniature (queste possono anche non essere segnate, in tal caso il sistema provvederà a creare delle miniature con dimensioni di default).

Il risultato sarà come nell'esempio.

Se la casella "Crea i thambnail" è spuntata, cliccando su un'immagine questa si ingrandirà fino a raggiungere le dimensioni reali con cui è stata caricata.

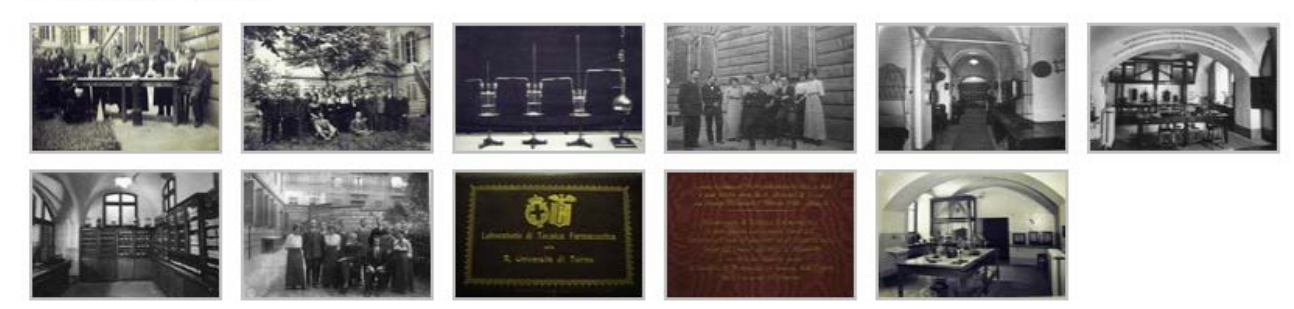

**ALBUM FOTOGRAFICO** 

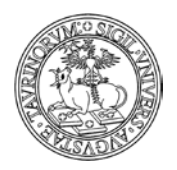

## **COME PUBBLICARE FILE MULTIMEDIALI**

Dal menu di amministrazione, alla voce File Manager è disponibile la sezione "File multimediali". La Direzione Sistemi Informativi, Portale e Orientamento ha deciso di non rendere disponibile agli amministratori il caricamento diretto di file multimediali sulla piattaforma, la funzionalità introdotta riguarda dunque la pubblicazione di file multimediali precedentemente caricati su server dedicati (ad esempio sui server messi a disposizione dai RIF E-learning per il servizio di streaming on demand correlato al servizio di e-learning di Ateneo o su Unito Media).

Per creare un link ad un file multimediale è necessario creare una nuova pagina html o modificarne una esistente. Utilizzando i comandi dell'editor cliccare sul simbolo "Inserisci/modifica file multimediale'

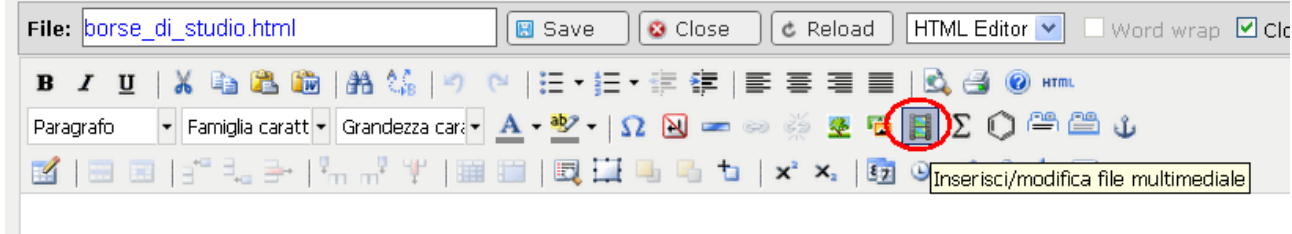

Nella mascherina che si apre è possibile inserire l'url della risorsa multimediale (video, file mp3, ecc.), specificare informazioni generali e avanzate e cliccare sul pulsante "Inserisci"

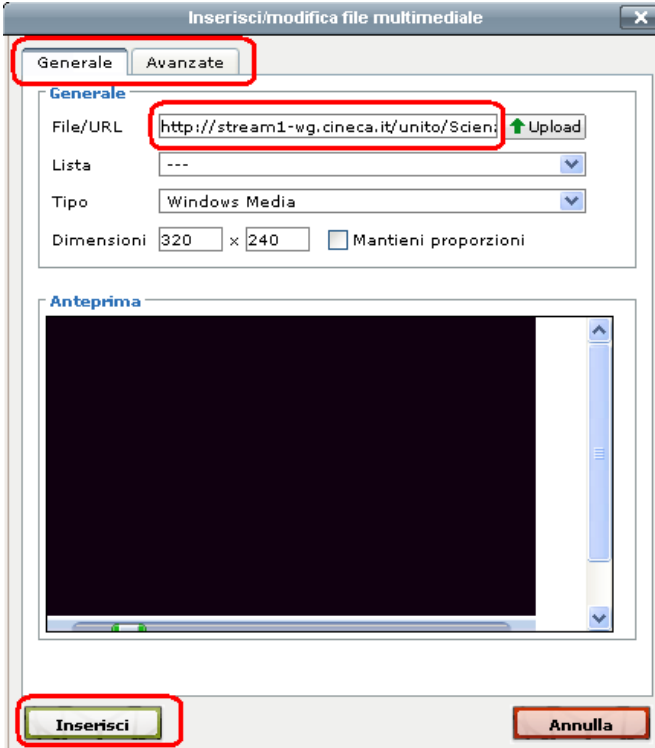

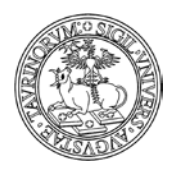

Direzione Sistemi Informativi, Portale e Orientamento

*<sup>125</sup> di 266*

# **COME INSERIRE AVVISI**

L'amministratore può definire, nel menu "Opzioni" della Configurazione del sito, le categorie di avvisi. Alle tipologie definite dall'amministratore viene aggiunta la tipologia "In primo piano", che nella homepage verrà presentata come blocco separato dal resto degli avvisi. Avvisi in primo piano dei siti di Facoltà vengono propagati in tutti i Corsi di Studio della Facoltà.

L'amministratore ha anche la possibilità di impedire ai docenti di inserire avvisi in primo piano o qualsiasi tipo di avviso (per ulteriori dettagli si veda "Come modificare la configurazione del sito"). Gli avvisi in primo piano possono essere visualizzati come elenco o in un rullo mentre gli altri verranno sempre visualizzati come elenco.

Per pubblicare un avviso selezionare "Componenti" nella barra superiore e poi cliccare su "Avvisi".

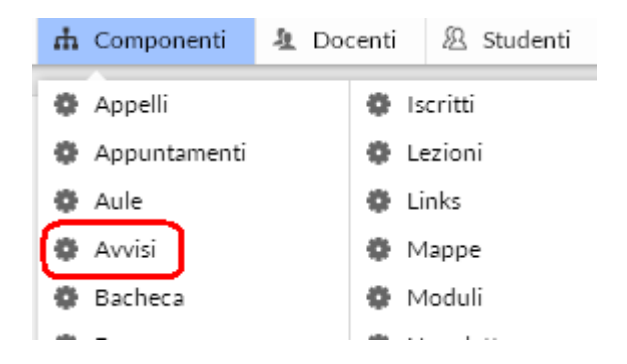

Dal menu di amministrazione, cliccare poi su "Avvisi e news".

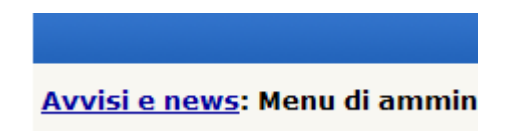

Nella pagina seguente, cliccare su "Aggiungi avviso", nel riquadro "Strumenti admin".

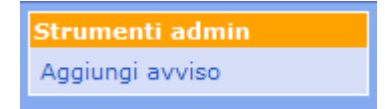

Nella pagina seguente si potrà specificare:

- la tipologia dell'avviso
- l'oggetto dell'avviso
- la data oltre la quale l'avviso non sarà più visualizzato nell'elenco degli avvisi in vigore
- il testo dell'avviso, utilizzando gli strumenti dell'editor
- un allegato, ad esempio un'immagine (questa verrà visualizzata nel corpo dell'avviso) o una pagina con i risultati dell'appello. È possibile convertire il documento in PDF spuntando la casella "Converti in PDF". La dimensione massima consentita è 2000 KiloBytes
- a quali corsi è relativo l'avviso (nessuno, uno o più di uno, la selezione multipla viene effettuata tenendo premuto il tasto Ctrl). L'avviso verrà visualizzato anche nella pagina dei corsi selezionati
- a quali docenti è relativo l'avviso (nessuno, uno o più di uno, la selezione multipla viene effettuata tenendo premuto il tasto Ctrl). L'avviso verrà visualizzato anche nella pagina dei docenti selezionati

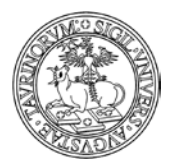

la protezione, cioè chi potrà intervenire per modificare o cancellare i dati appena immessi (oltre all'amministratore). L'amministratore potrà quindi decidere se assegnare la possibilità di modifica a uno dei docenti.

Una volta immessi i dati, cliccare su "Continua con Anteprima…" in fondo alla pagina. Controllare la correttezza del testo dell'avviso e confermarlo con "Salva le informazioni nel database".

NOTA BENE: gli avvisi sono ora visualizzati nella pagina personale di tutte le istanze a cui il docente/tecnico amministrativo afferisce, anche se l'avviso viene salvato solo nel database "avvisi" dell'istanza in cui viene inserito.

Inoltre, nella scheda docente/tecnico amministrativo e nelle pagine di corsi e moduli viene visualizzato solo l'oggetto dell'avviso, mentre il testo si apre a tendina. Questa soluzione permette di avere pagine ben strutturate anche per quei docenti che comunicano molto. Se l'utente che visualizza l'avviso è il docente/tecnico amministrativo stesso o l'amministratore del sito compaiono le voci per modificare o eliminare l'avviso.

È possibile posizionare automaticamente gli avvisi in primo piano nello slider (cfr. creazione e pubblicazione dei banner) In questo modo gli avvisi saranno visualizzati in un riquadro e ruoteranno orizzontalmente.

Per fare in modo che a tutti gli avvisi in primo piano sia data evidenza attraverso la visualizzazione nello slider è necessario, dalla configurazione sito (scheda "Stile") scegliere la voce "Mostra avvisi completi scorrevoli" nel campo "Avvisi in primo piano".

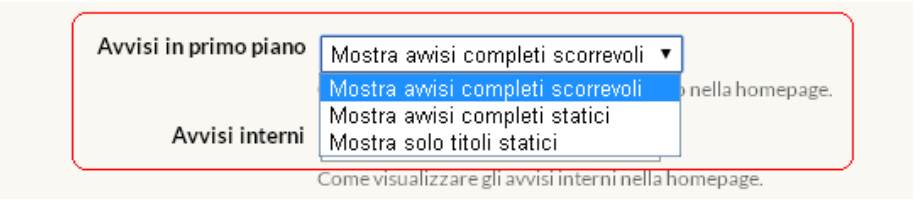

## **FAQ e consigli utili**

## **Come faccio a creare un link ad una specifica tipologia di avvisi che contenga solo gli avvisi in vigore?**

Dalla home page cliccate sul link "Avvisi e News" del box utilità.

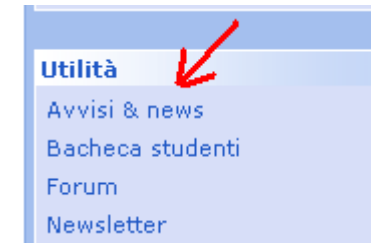

Dalla pagina che si apre cliccate su "Cerca" e date avvio ad una ricerca avanzata.

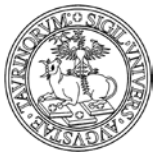

#### Direzione Sistemi Informativi, Portale e Orientamento

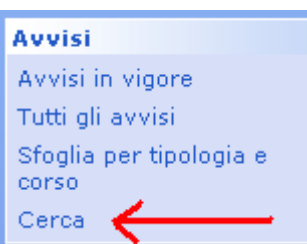

Nella pagina della ricerca compilate l'apposita form inserendo come criteri di ricerca addizionali: tipologia - contiene - nome della tipologia di interesse

data - maggiore o uguale di - \$today

Se ad esempio mi interessa creare un link specifico per gli avvisi in "Primo piano", facendo in modo che siano visualizzati nel link solo quelli in vigore compilerò la form di ricerca come sotto:

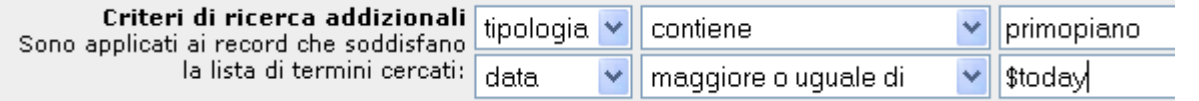

A questo punto cliccando sul pulsante "Cerca" si aprirà la pagina con i risultati della ricerca avanzata. È quindi possibile copiare l'url della pagina e utilizzarlo per creare il link.

### **Come faccio a creare un link ad avvisi che contenga solo gli avvisi in vigore e in scadenza nei prossimi x giorni?**

Dalla pagina degli avvisi effettuare una ricerca avanzata utilizzando i criteri di ricerca addizionali riproposti nell'immagine sotto, ad esempio per creare un link agli avvisi in vigore e in scadenza nei prossimi tre giorni

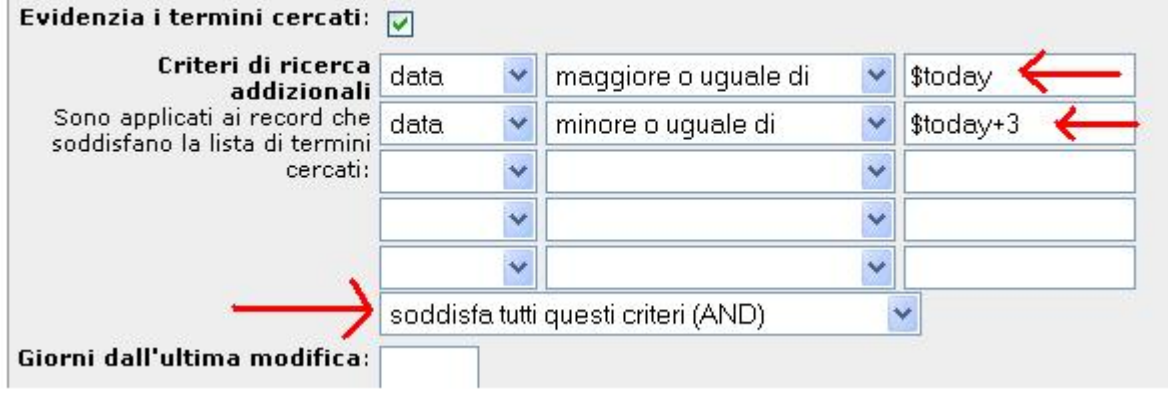

## **È possibile fare una ricerca sugli avvisi in modo da disporli in ordine alfabetico?**

Certo, è necessario impostare dalla ricerca avanzata nel campo "Ordina per", la voce "oggetto". In questo modo gli avvisi verranno disposti secondo l'ordine alfabetico.

*<sup>127</sup> di 266*

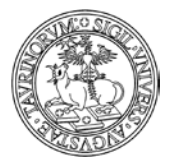

Direzione Sistemi Informativi, Portale e Orientamento

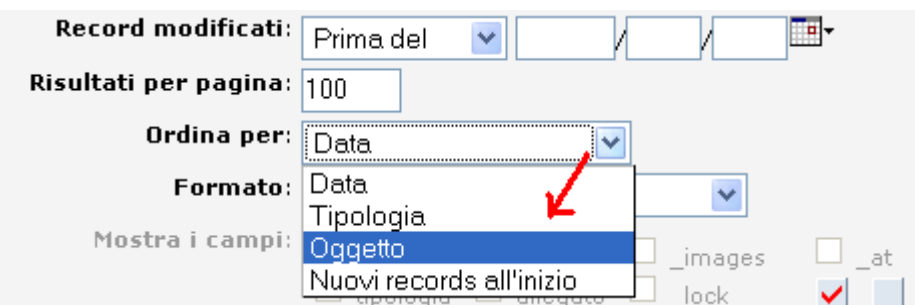

## **È possibile inserire Feed Rss?**

Certo, dopo aver copiato l'url delle notizie che si vuole far visualizzare, è necessario aprire la pagina html in cui si vuole far visualizzare i Feed e cliccare sull'iconcina "Iserisci i dati da una ricerca":

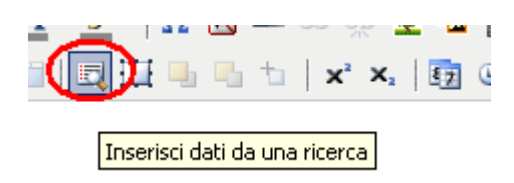

Si aprirà un tab da compilare in cui inserire l'url dei feed, il numero massimo di elementi che si vuole far visualizzare, ed alcune impostazioni di visualizzazione (intestazione, descrizione, data):

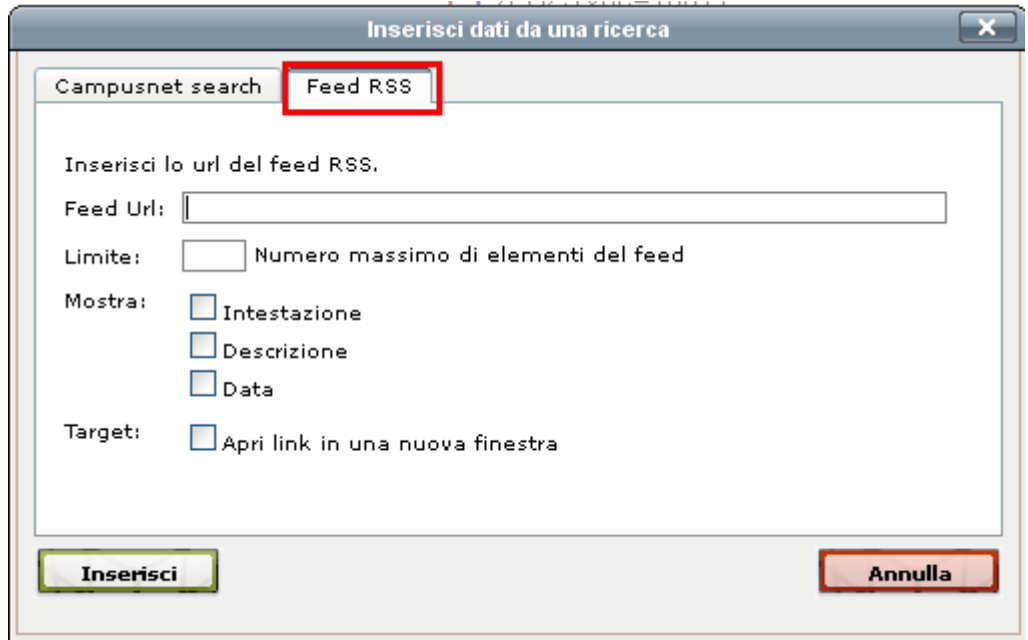

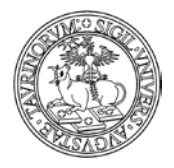

*<sup>129</sup> di 266*

Se si desidera creare una pagina con più feed, si può creare una tabella e inserire i feed all'interno delle singole celle, come nell'esempio:

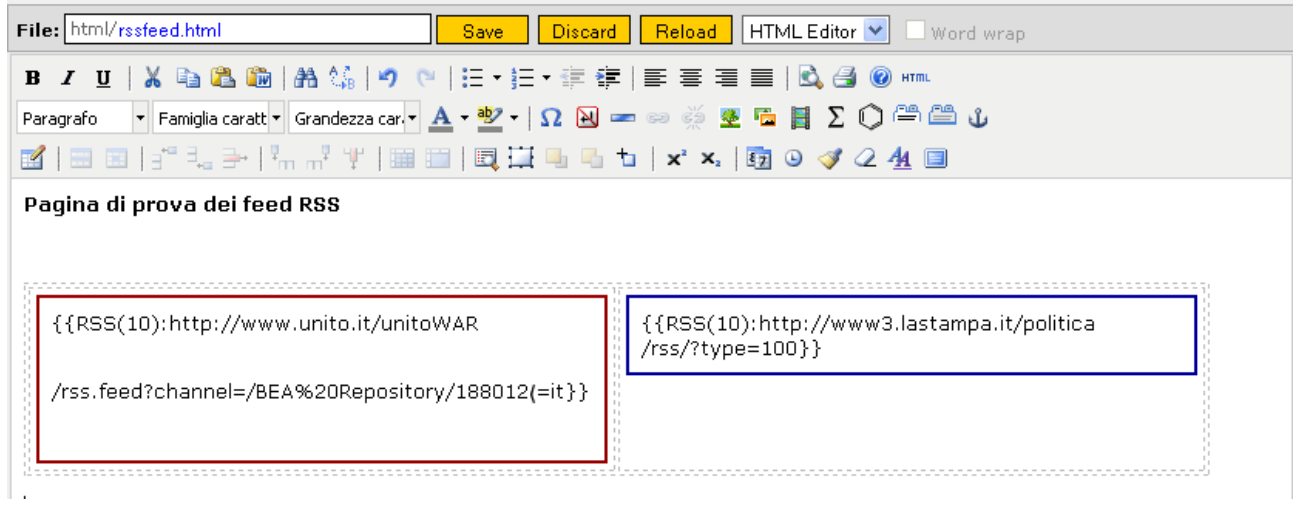

## Il risultato si presenterà come da immagine:

 $\frac{1}{2}$  TV Logs

Pagina di prova dei feed RSS

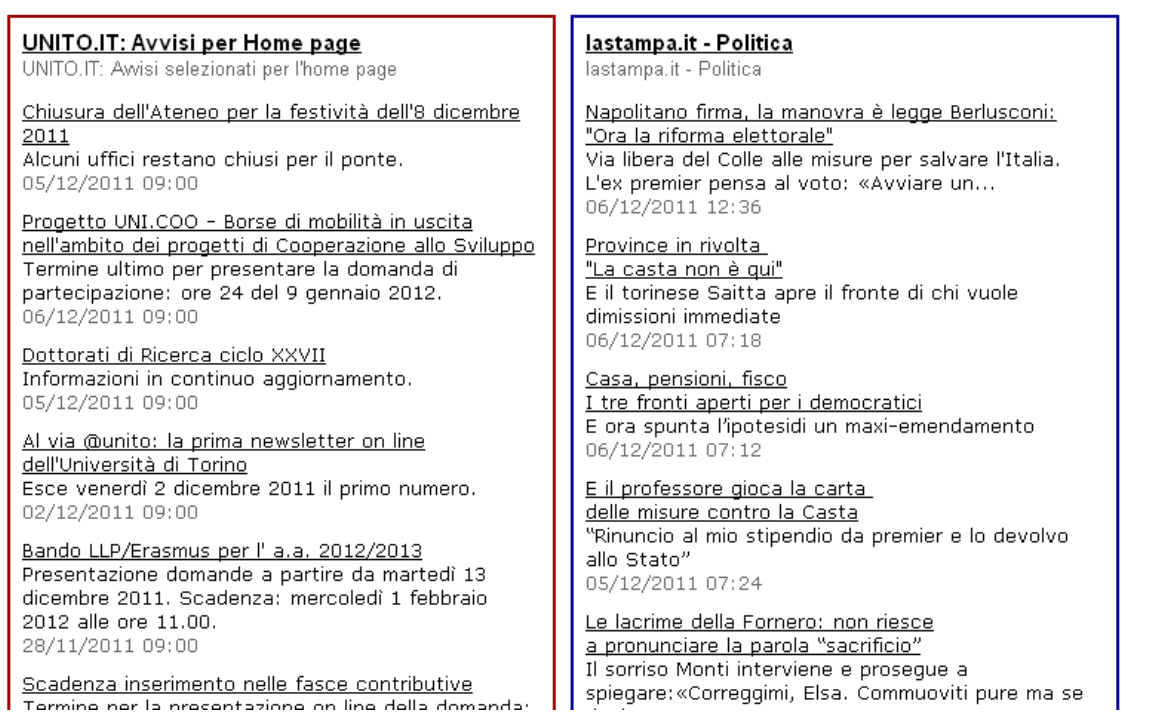

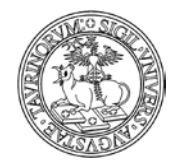

Direzione Sistemi Informativi, Portale e Orientamento

*<sup>130</sup> di 266*

# **COME INSERIRE VERBALI**

Selezionare "Componenti" nella barra superiore e poi cliccare su "Verbali".

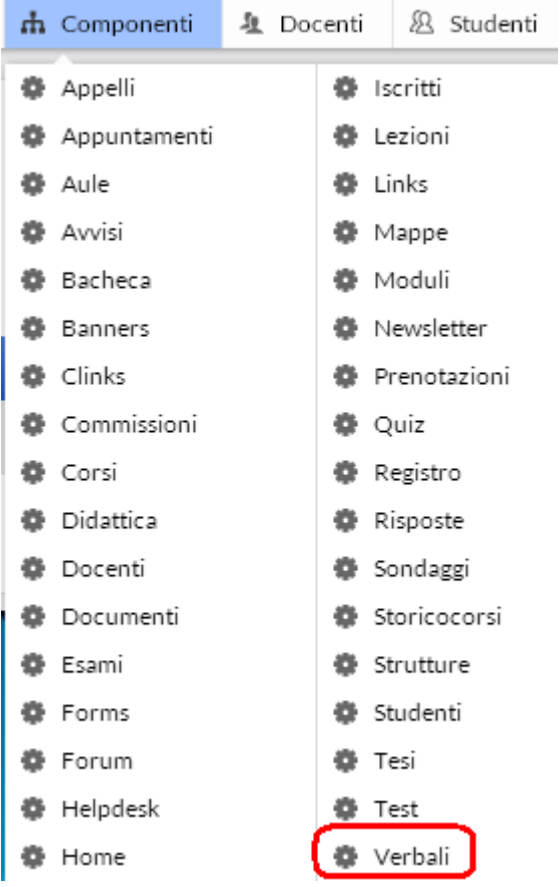

Dal menu di amministrazione, cliccare poi su "Verbali".

#### Verbali: Menu di amministrazione

Nella pagina seguente, cliccare su "Aggiungi verbale", nel riquadro "Strumenti admin".

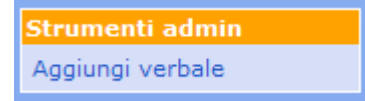

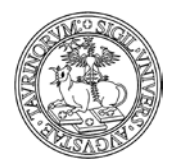

*<sup>131</sup> di 266*

Nella pagina seguente si potrà specificare:

- il titolo del verbale
- la data del verbale (da inserire manualmente nel formato gg/mm/aaaa o cliccando sul simbolo  $\overline{\mathbb{H}}$ \*)
- un testo introduttivo al verbale, utilizzando gli strumenti dell'editor
- un allegato (è possibile convertire il documento in PDF spuntando la casella "Converti in PDF"), la cui dimensione massima consentita è 5000 KiloBytes
- da chi può essere consultato il verbale (da chiunque, anche gli utenti anonimi, solo dai docenti, solo dagli studenti, da docenti e studenti, solo dall'amministratore, da un particolare sottogruppo)
- la protezione, cioè chi potrà intervenire per modificare o cancellare i dati appena immessi (oltre all'amministratore). L'amministratore potrà quindi decidere se assegnare la possibilità di modifica a uno dei docenti.

Il verbale andrà poi salvato con il bottone "Salva nel database".

## **FAQ e consigli utili**

## **Con che criterio vengono ordinati i verbali?**

In base alla data inserita nel campo "Data del verbale", i più recenti in testa.

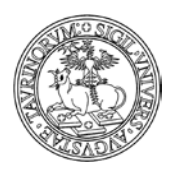

*<sup>132</sup> di 266*

# **COME INSERIRE DOCUMENTI**

I documenti che un amministratore può inserire sono di diversi tipi, configurabili tramite il tab "Opzioni" della Configurazione sito.

Per inserire un documento selezionare "Componenti" nella barra superiore e poi cliccare su "Documenti".

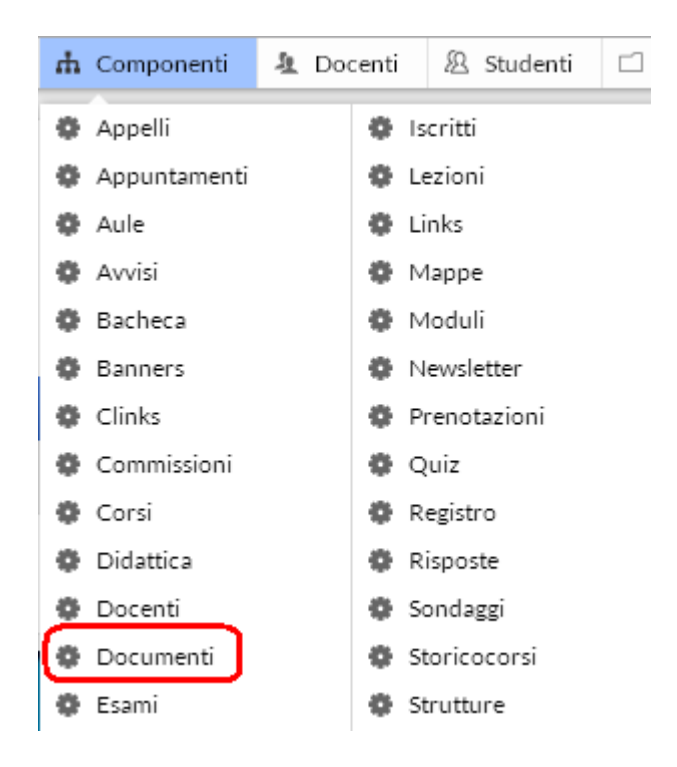

Dal menu di amministrazione, cliccare poi su "Documenti".

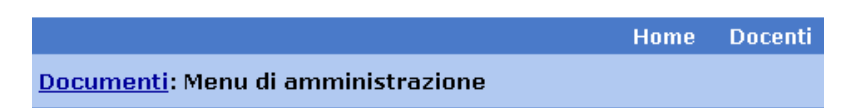

Nella pagina seguente, cliccare su "Aggiungi documento", nel riquadro "Strumenti admin".

Nella pagina seguente si potrà specificare:

- la tipologia del documento
- il titolo del documento
- il testo del documento, utilizzando gli strumenti dell'editor
- un allegato di dimensioni inferiori a 2000 KiloBytes (è possibile convertire il documento in PDF spuntando la casella "Converti in PDF")
- da chi può essere consultato il documento (da chiunque, anche gli utenti anonimi, solo dai docenti, solo dagli studenti, da docenti e studenti, solo dall'amministratore, da un particolare sottogruppo, da chi possiede la chiave di accesso definita dall'amministratore al momento che ha inserito il documento )

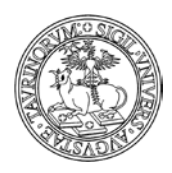

Direzione Sistemi Informativi, Portale e Orientamento

*<sup>133</sup> di 266*

- la possibilità di mostrare il link al documento direttamente nella homepage del sito per 30 giorni (ricordiamo che tale funzionalità deve essere approvata tramite la "Configurazione sito", alla scheda "StilÈ, alla voce "Nella homepage mostra: nuovi documenti".
- la protezione, cioè chi potrà intervenire per modificare o cancellare i dati appena immessi (oltre all'amministratore). L'amministratore potrà quindi decidere se assegnare la possibilità di modifica a uno dei docenti.

Il documento andrà poi salvato con il bottone "Salva nel database".

### **FAQ e consigli utili**

## **Per il titolo del documento c'è un numero limitato di caratteri?**

No, è possibile fare titoli della lunghezza desiderata. È preferibile comunque non avere titoli troppo lunghi.

## **Posso creare un link ad un documento?**

Si, avendo cura di caricare un documento seguendo la procedura descritta nella pagina precedente.

A questo punto è possibile, a partire dal database documenti, cliccare con il tasto destro del mouse, posizionandosi sul titolo del documento desiderato, e selezionare "Copia indirizzo" o "Copia collegamento".

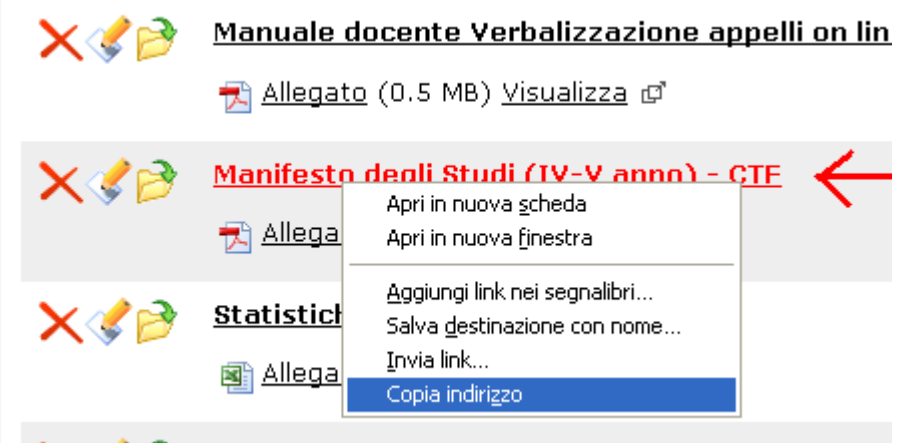

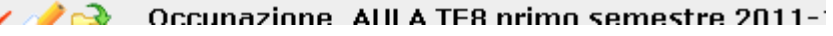

Selezionare il box al cui interno si vuole creare il link al documento:

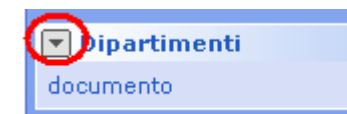

Cliccare sulla voce "Aggiungi link", in modo da creare un link all'interno del box scelto

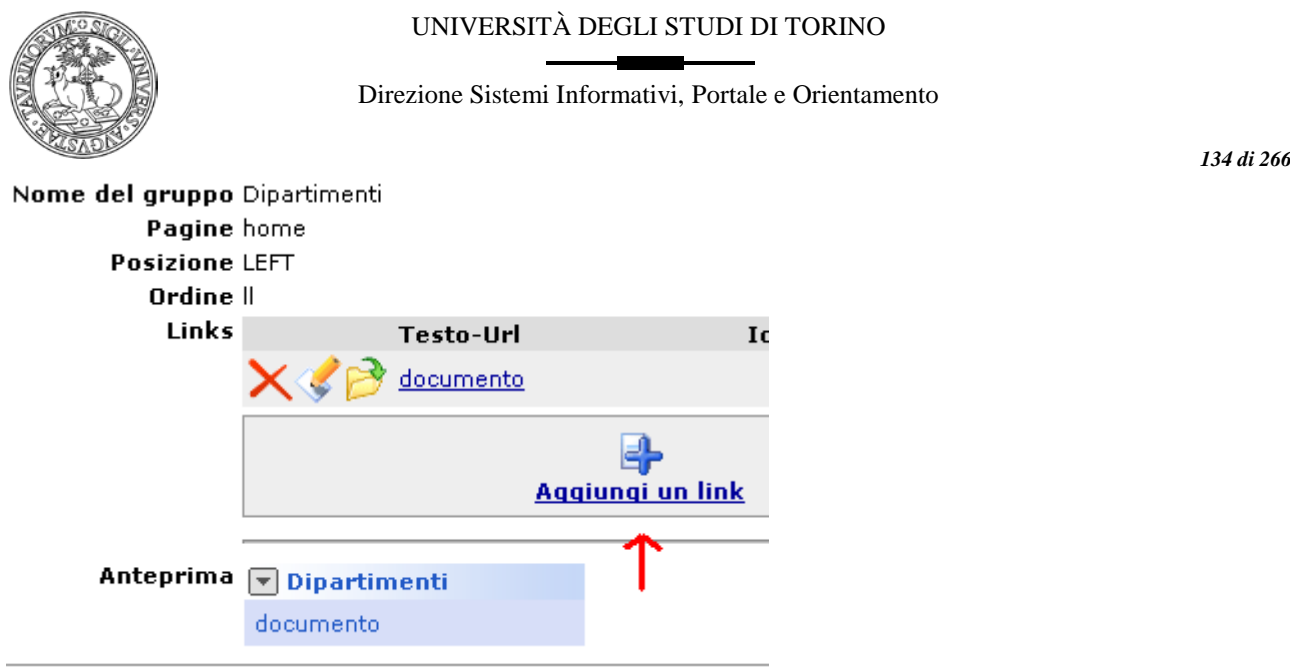

Compilare la form per la creazione del link e alla voce "Url" inserire l'indirizzo, precedentemente copiato ("copia collegamento"), del documento.

NOTA BENE: ricordiamo di creare sempre link relativi, come nell'esempio riportato sotto (semplicemente eliminando [http://xxxx.campusnet.unito.it\)](http://xxxx.campusnet.unito.it/).

Nel caso di un link ad un documento può inoltre essere utile far aprire la risorsa in una nuova finestra, semplicemente indicando nel campo "Parametri" il valore target="\_blank"

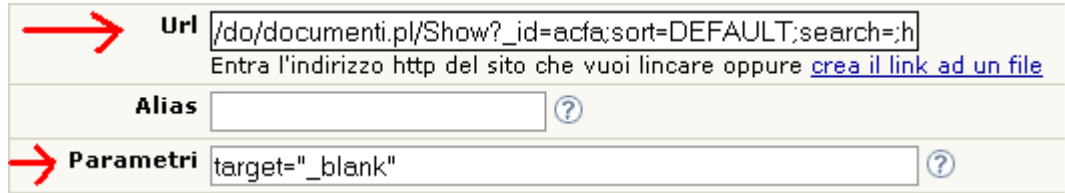

Al termine della compilazione del form salvare le informazioni.

## **Posso creare un link ad un documento riservato a chi fa login sul sito?**

Si, in questo caso non facciamo riferimento all'url del documento, ma a quello della pagina contenente le informazioni riassuntive sul documento.

In questo caso l'url della pagina contenente le informazioni sul documento è del tipo http://www.farmacia.unito.it/do/documenti.pl/Show?\_id=acfa;sort=DEFAULT;search=;hits=522

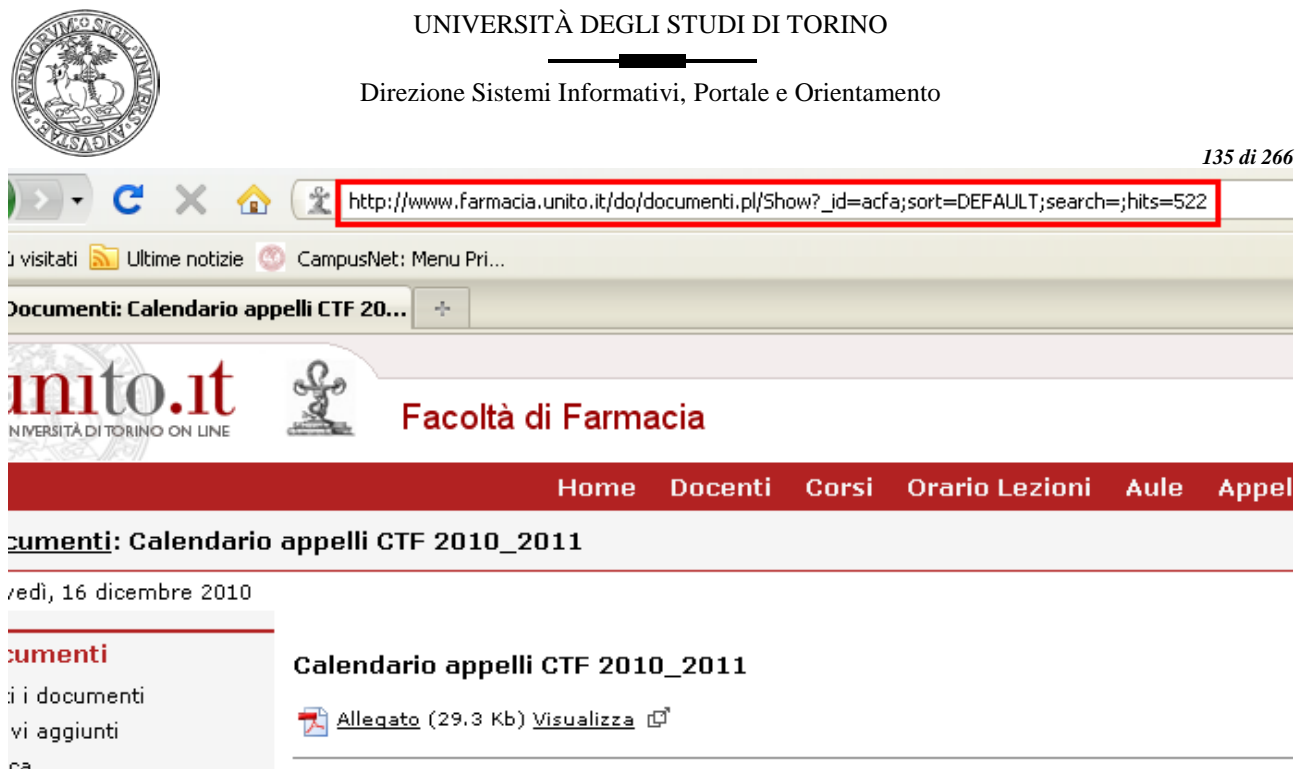

Se desidero fare in modo che un documento sia visibile solo da chi è autorizzato ad accedere al sito posso creare dei link al documento (in un box o all'interno di una pagina) utilizzando la formula [http://www.farmacia.unito.it/do/documenti.pl/Access?page=Show;\\_id=acfa;sort=DEFAULT;search](http://www.farmacia.unito.it/do/documenti.pl/Access?page=Show;_id=acfa;sort=DEFAULT;search=;hits=522)  $=$ :hits=522

ATTENZIONE: questa procedura è valida solamente per i documenti; non è possibile rendere una pagina visibile solo previa autenticazione, in quanto le pagine html sono dei file sul server e pertanto sono accessibili da qualsiasi utente.

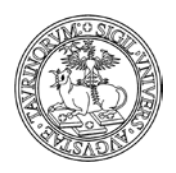

# **COME GESTIRE L'HELPDESK**

Il database "Helpdesk" permette di creare uno o più helpdesk all'interno della stessa istanza; per esempio se l'istanza presenta tutta l'offerta formativa del Dipartimento è possibile creare un helpdesk per ogni corso di laurea.

Ogni helpdesk può essere suddiviso in diversi argomenti ognuno dei quali può essere assegnato ad uno o più referenti.

Quando arriva una richiesta per uno degli argomenti il sistema manda una email ai referenti di quel particolare argomento per avvisare che è stata inserita una nuova richiesta e fornisce indicazioni su cosa fare. Nello stesso tempo manda anche una notifica allo studente per informarlo che la richiesta sarà processata.

Selezionare "Componenti" nella barra superiore e poi cliccare su "Helpdesk".

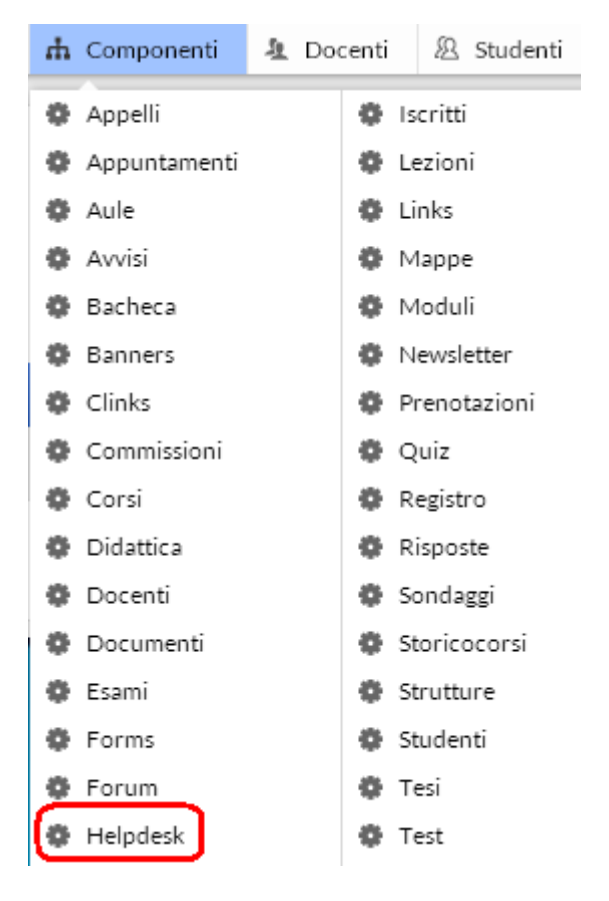

Dal menu di amministrazione cliccare poi su "Helpdesk"

# Help desk Menu di amministrazione

Nella pagina seguente è possibile visualizzare:

- Tutte le richieste
- Le richieste pendenti
- Le richieste recenti
- Le FAQ

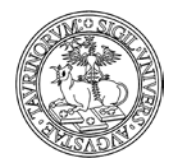

*<sup>137</sup> di 266*

Selezionando una richiesta pendente è possibile processarla (rispondere alla richiesta) tramite il

pulsante:

Processa la richiesta

Una volta completata la risposta, ossia quando è pronta per essere inviata, il referente deve chiudere la richiesta cliccando sulla voce "Salva i dati e chiudi la richiesta". A questo punto verrà inviata una email all'utente con informazioni sul fatto che la richiesta è stata processata. Se necessario, il referente può anche allegare documenti o mandare un'email all'utente selezionando l'icona

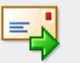

#### Invia email all'utente

Nella form di modifica c'È anche un checkbox "Aggiungi questa domanda alle FAQ" che se spuntato rendere pubblica - ma anonima - la richiesta e la relativa risposta. In questo modo, nel tempo si verrà a creare una database di FAQ dalle quali altri utenti potrebbero trovare le risposte alle loro domande senza inoltrare nuove richieste.

## **FAQ e consigli utili**

## **Nel caso ci siano due referenti per un argomento come si fa a stabilire chi risponde?**

L'email di alert, che avvisa della presenza di una richiesta, verrà inviata ad entrambi ma non appena uno dei due inizia a processare la richiesta questa verrà contrassegnata con un cono e sarà impedito all'altro referente processare la stessa richiesta.

## **Cosa fare nel caso l'argomento scelto dall'utente non sia pertinente?**

L'amministratore o il referente di uno specifico argomento ha la possibilità di editare (processare) la richiesta, cambiare l'argomento impostando quello più adatto e, senza chiudere la richiesta, salvare il record.

È possibile usare il campo "Nota" per scrivere una nota al referente del nuovo argomento. La nota non verrà mai mostrata a chi ha effettuato la richiesta.

A questo punto il sistema manda una email di alert al nuovo referente che processerà la richiesta.

## **Un referente può processare richieste non sue?**

Si è possibile, in quanto i referenti sono abilitati a lavorare sul tutto il database, perciò vedono tutte le richieste. Non riceverà l'email di alert che avverte dell'arrivo di una nuova richiesta, ma accederà a tutte le richieste direttamente dal database.

NOTA: Nella configurazione sito è possibile impostare "Elimina le richieste dall'helpdesk dopo" il numero di giorni dopo i quali considerare scadute le richieste. Questo vale solo per le richieste che non sono FAQ che invece rimangono per sempre.

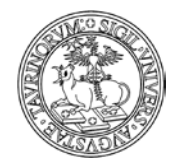

Direzione Sistemi Informativi, Portale e Orientamento

*<sup>138</sup> di 266*

# **COME INSERIRE UNA FORM**

Una form può essere utilizzata per raccogliere informazioni dagli utenti. Selezionare "Componenti" nella barra superiore e poi cliccare su "Forms".

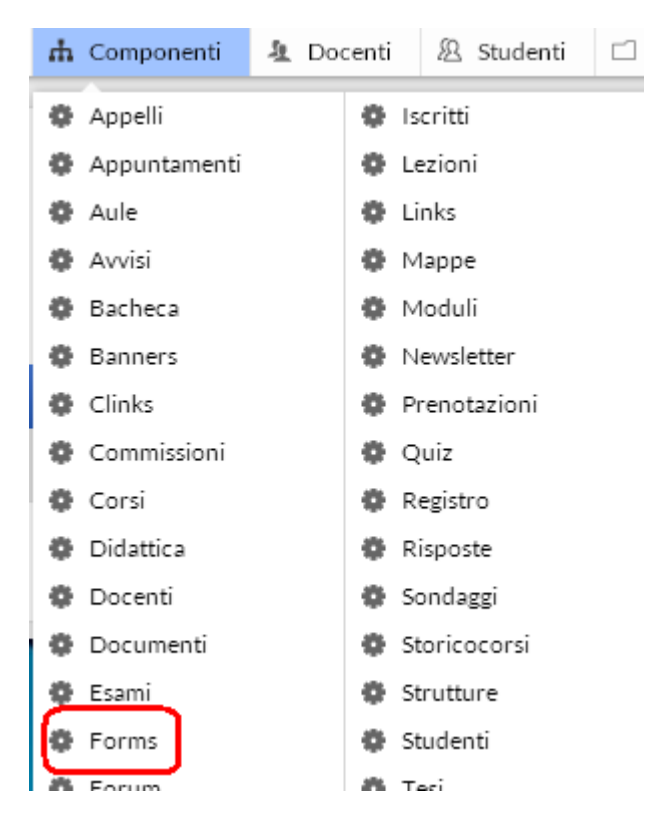

Dal menu di amministrazione, cliccare poi su "Forms".

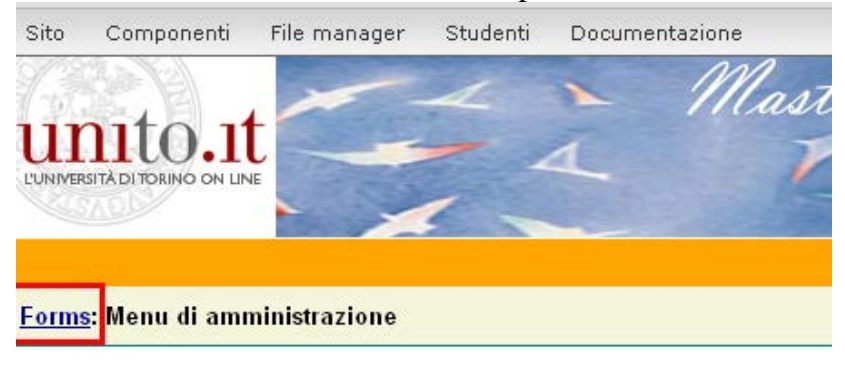

Nella pagina seguente, cliccare su "Crea una form" nel riquadro "Strumenti admin"

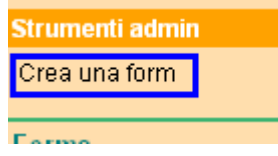

In seguito, specificare alcuni parametri generali, non tutti obbligatori:

• il titolo della form

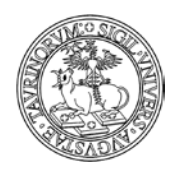

*<sup>139</sup> di 266*

- la categoria: tipologia della form che si sta creando
- un'eventuale intestazione che spieghi lo scopo della form
- i campi da compilare (ad ognuno deve essere assegnato un nome e la tipologia di risposta); è possibile inserire quanti campi si vuole (massimo 100), è sufficiente avvalersi delle icone a

sinistra per aggiungere o eliminare i campi . The

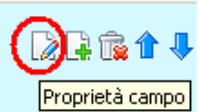

 $\hat{E}$  possibile avvalersi dell'iconcina "Proprietà campo" per formattare il campo da compilare.

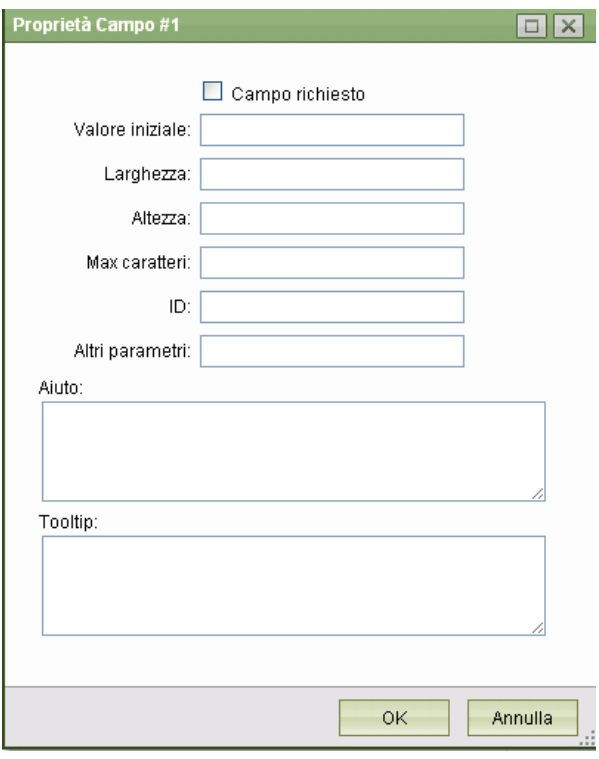

Se, ad esempio, si desidera fare in modo che le opzioni di risposta vengano visualizzate tutte sulla stessa riga, si può compilare il campo "Larghezza" con il numero di colonne/risposte che si è indicato nel box "Opzioni".

È possibile creare un elenco di risposte che comprenda anche l'opzione "Altro" e fare in modo che selezionando tale opzione si abiliti un campo di testo in cui dare la propria risposta, per fare ciò è sufficiente inserire un asterisco (\*) davanti alla scritta "Altro" come nell'esempio:

```
Opzioni
per nulla o quasi
poco
abbastanza
*altro
```
Il risultato sarà come il seguente:

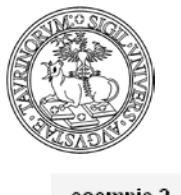

#### Direzione Sistemi Informativi, Portale e Orientamento

*<sup>140</sup> di 266*

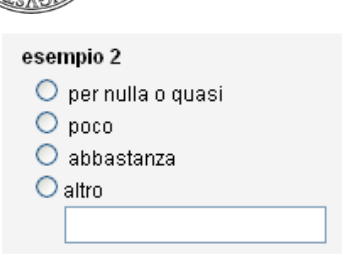

Tra le varie tipologie di risposta è presente la possibilità di fare caricare un file dall'utente (File upload); i campi "Options" possono essere riempiti con dati provenienti da altri database, avvalendosi delle funzioni &ROWS o &QRY, come nell'esempio:

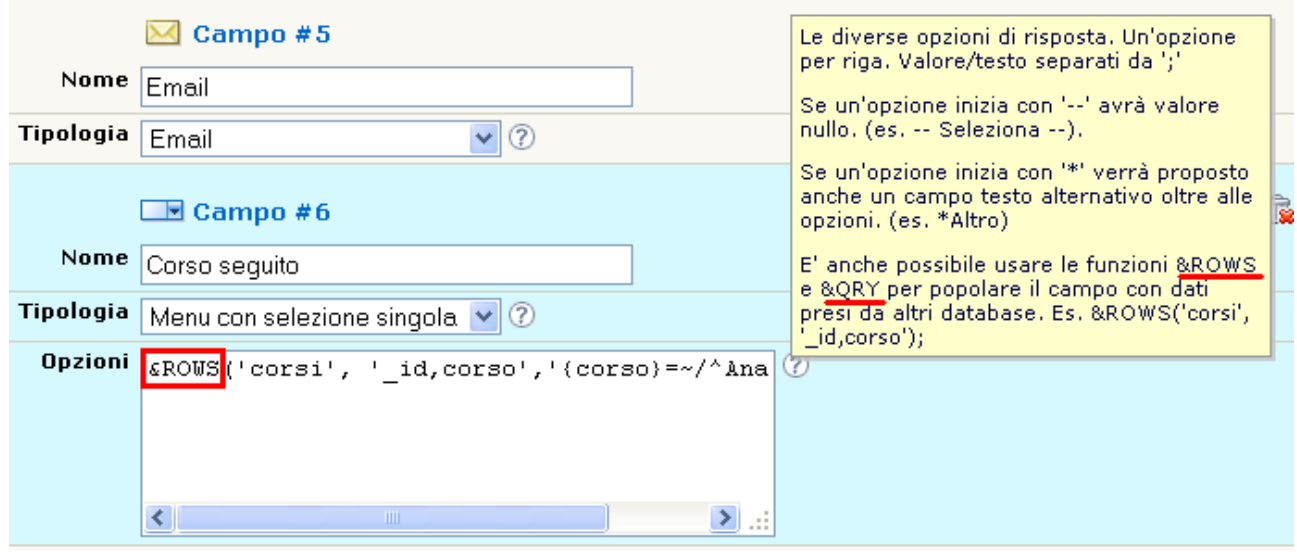

- il campo footer si riferisce alla possibilità di inserire del testo al fondo della form
- la data di inizio e fine apertura della form
- da chi è compilabile la form
- l'opzione "controllo" consente o meno all'utente di compilare la form più di una volta
- i dati dell'utente che si vogliono salvare una volta che l'utente stesso ha compilato la form (è possibile visualizzare i dati ottenuti dalle compilazioni sia come tabella che come elenco, e ordinati e formattati mediante menu a popup in base ai diversi campi; questa visualizzazione consente di esportare i dati della form in pdf attraverso la funzione stampa).
- la possibilità di inviare automaticamente una notifica via email all'utente dell'avvenuta compilazione, ed eventualmente anche una copia dei dati che ha inserito, più una mail di notifica all'utente che è inserito alla voce protezione della form stessa
- il tipo di numerazione da utilizzare come indice dei campi della form
- larghezza della form in pixel o percentuale. Se il dato rimane vuoto, la form si adatta alla larghezza dei campi
- la grafica della form
- la protezione (si consiglia di mettere il nome del docente/tecnico amministrativo per il quale si è creata la form)

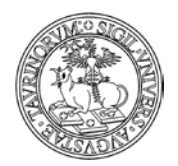

*<sup>141</sup> di 266*

NOTA BENE: ricordiamo che la piattaforma e-learning di Ateneo Moodle consente di creare forms complesse, questionari e compiti.

## **FAQ e consigli utili**

## **È possibile popolare un campo con dati presi da database di altre istanze?**

Si, per creare un campo della form che contenga dati presi dal database di un'altra istanza bisogna inserire il parametro &FETCH seguito dall'url della ricerca avanzata inserita tra parentesi e virgolette un esempio:

&FETCH("http://matematicalm.campusnet.unito.it/do/corsi.pl/Search?max=10&fields=\_id%0Acor so&format=TAB")

Per costruire la url da inserire nel parametro &FETCH bisogna usare la ricerca avanzata dell'istanza da cui si desidera esportare i dati, ma è necessario selezionare il formato "DELIMITATO DA TABULATORI", e selezionare i campi che si desidera mostrare.

Avvertenza: sapendo che il primo campo selezionato sarà il valore dell'opzione e gli altri saranno il testo dell'opzione (si consiglia di mettere l'id come primo valore e gli altri campi come testo).

## **È possibile far visualizzare, in un campo della form, ad ogni docente/tecnico amministrativo che fa login solo l'elenco dei suoi insegnamenti?**

Si, in questo caso è necessario utilizzare la seguente dicitura:

&FETCH("/do/corsi.pl/Search?search={docente/tecnico

amministrativo}%3d~%2f\$User%2f&fields=corso&format=TAB")

È importante che la url sia tra parentesi e tra doppi apici.

Utilizzando la stessa dicitura, anteponendo la url dell'istanza, è possibile importare il database corsi di altri siti.

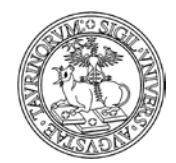

Direzione Sistemi Informativi, Portale e Orientamento

*<sup>142</sup> di 266*

# **COME CREARE UN SONDAGGIO**

Selezionare "Componenti" nella barra superiore e poi cliccare su "Sondaggi".

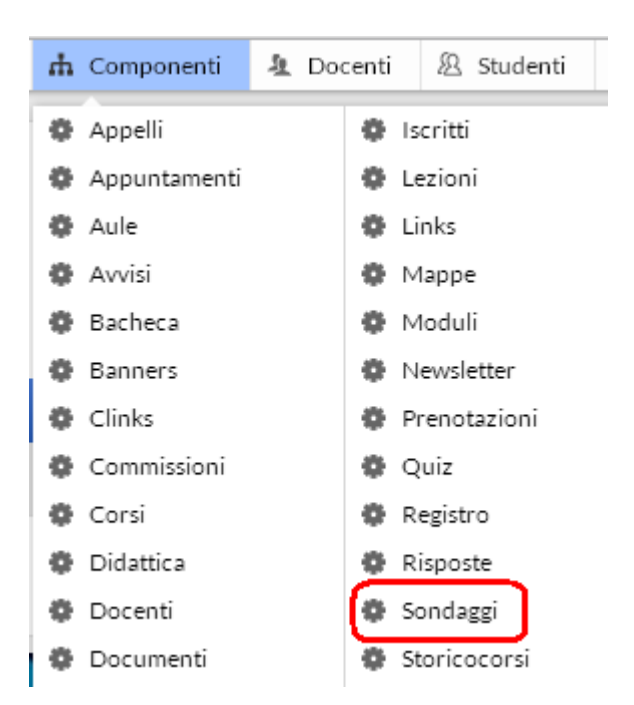

Dal menu di amministrazione, cliccare poi su "Sondaggi".

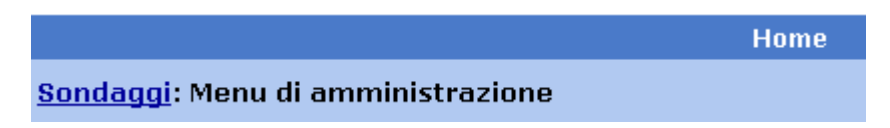

Nella pagina seguente, cliccare su "Crea un sondaggio", nel riquadro "Strumenti admin".

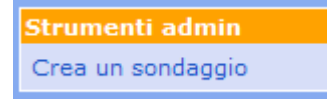

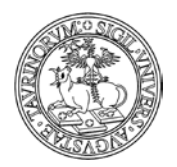

Direzione Sistemi Informativi, Portale e Orientamento

*<sup>143</sup> di 266*

La pagina successiva permette di specificare:

- il titolo del sondaggio
- date di inizio e fine del sondaggio (inseribili manualmente, nel formato aaaa/mm/gg, oppure cliccando sull'icona  $\overline{\mathbb{H}}$ <sup>+</sup>)
- il quesito da porre ai visitatori
- le opzioni di risposta (se un'opzione contiene due caratteri meno "--" non verrà considerata come opzione selezionabile e potrà quindi essere usata come separatore o per inserire la scritta "-- Seleziona --")
- la tipologia del sondaggio (caselle di spunto, bottoni, ...)
- commento: bisogna scegliere se dare all'utente la possibilità di scrivere un commento (come nell'immagine di esempio)
- a chi proporre il sondaggio (chiunque visiti il sito, studenti, docenti, studenti e docenti, elenco di utenti). Nel caso si scelga l'opzione "Elenco di utenti" il sistema richiederà anche di inserire la matricola o la username degli utenti a cui si rivolge il sondaggio.
- a chi mostrare i risultati del sondaggio una volta terminato (a chiunque visiti il sito, solo all'amministratore, agli studenti, ai docenti, a studenti e docenti)
- il colore dello sfondo in codice esadecimale (un piccolo color picker aiuta nella scelta dei colori)
- il colore del bordo in codice esadecimale (un piccolo color picker aiuta nella scelta dei colori)
- il modo in cui mostrare il sondaggio nella home page (in modo completo, solo il link, …)
- la protezione, soltanto gli amministratori potranno modificare i dati immessi.

Una volta immessi i dati, cliccare su "Continua con Anteprima…" in fondo alla pagina. Controllare la correttezza e confermare con "Salva le informazioni nel databasE".

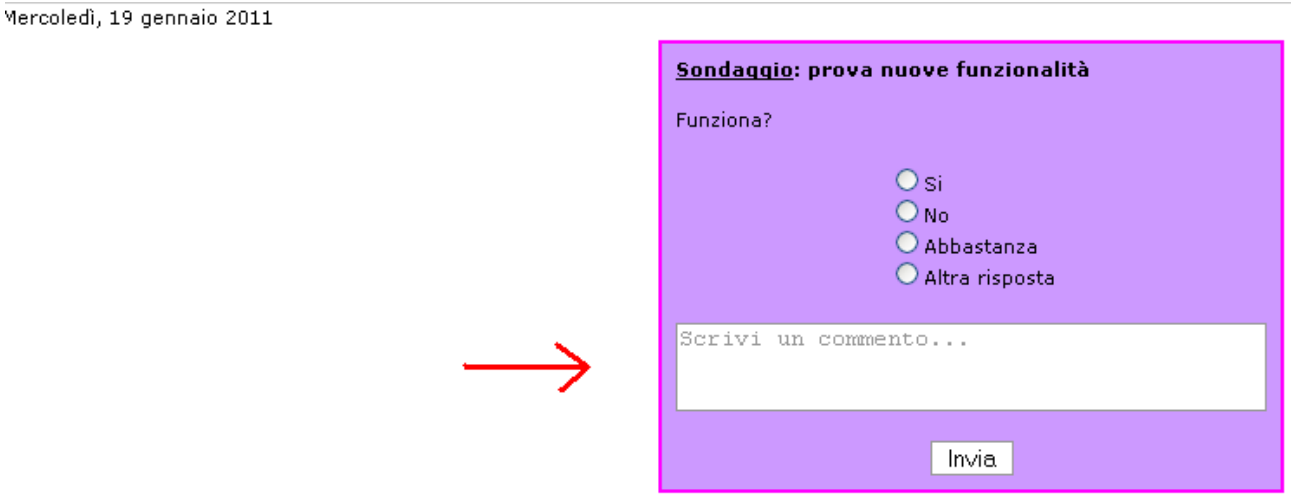

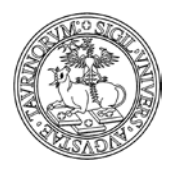

Direzione Sistemi Informativi, Portale e Orientamento

*<sup>144</sup> di 266*

# **COME GESTIRE L'AGENDA DEI DOCENTI**

CampusNet prevede, per i docenti, la possibilità di tenere una propria agenda online. Le attività dovrebbero essere inserite da ciascun docente/tecnico amministrativo, ma, in caso di impegni noti (come esami, consigli di Corso di Laurea, ricevimento, ecc.) queste possono essere anche inserite dall'amministratore.

Per ogni attività è possibile anche impostare un promemoria che avvisi per email con un certo anticipo.

L'amministratore può consentire la consultazione di un'attività dell'agenda del docente/tecnico amministrativo a studenti e docenti. Inoltre si può decidere se permettere l'iscrizione online alle attività (molto utile, ad esempio, nel caso di iscrizione al ricevimento studenti).

La piattaforma consente di gestire impegni legati all'intero sito: per creare un impegno sull'agenda del sito è necessario selezionare nel box "Agenda" il nominativo dell'istanza

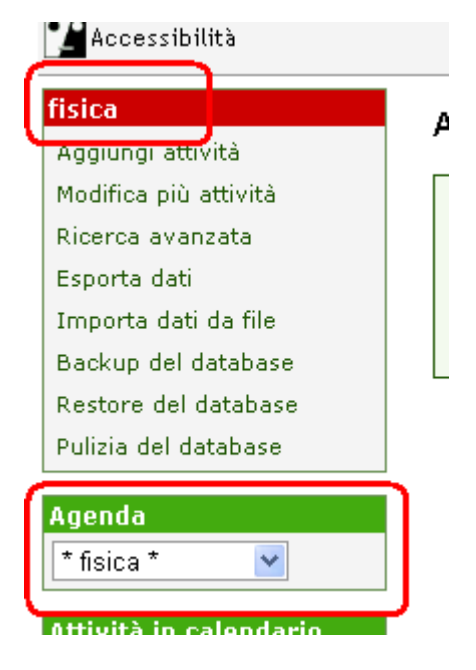

Il sistema consente inoltre di inviare una notifica ai docenti per segnalare un determinato impegno nell'agenda del sito, semplicemente spuntando la voce "Invita i docenti per email" nella form di inserimento di un impegno..

## **Come inserire un impegno in agenda**

Selezionare "Componenti" nella barra superiore e poi cliccare su "Registro".
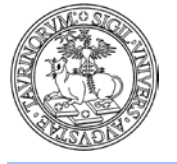

.

#### Direzione Sistemi Informativi, Portale e Orientamento

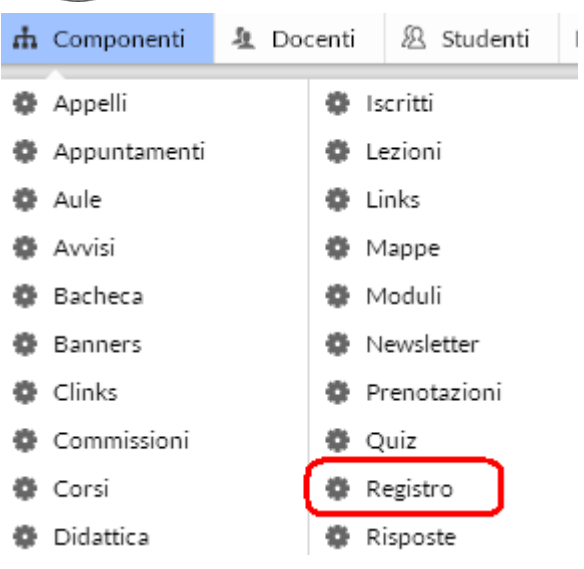

Dal menu di amministrazione, cliccare poi su "Agenda delle attività".

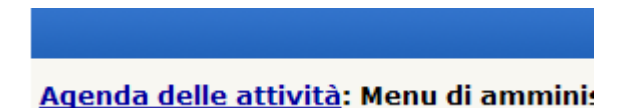

Selezionare quindi, dal menu a tendina, il docente/tecnico amministrativo desiderato (NOTA BENE: nella lista è compreso anche il personale tecnico amministrativo).

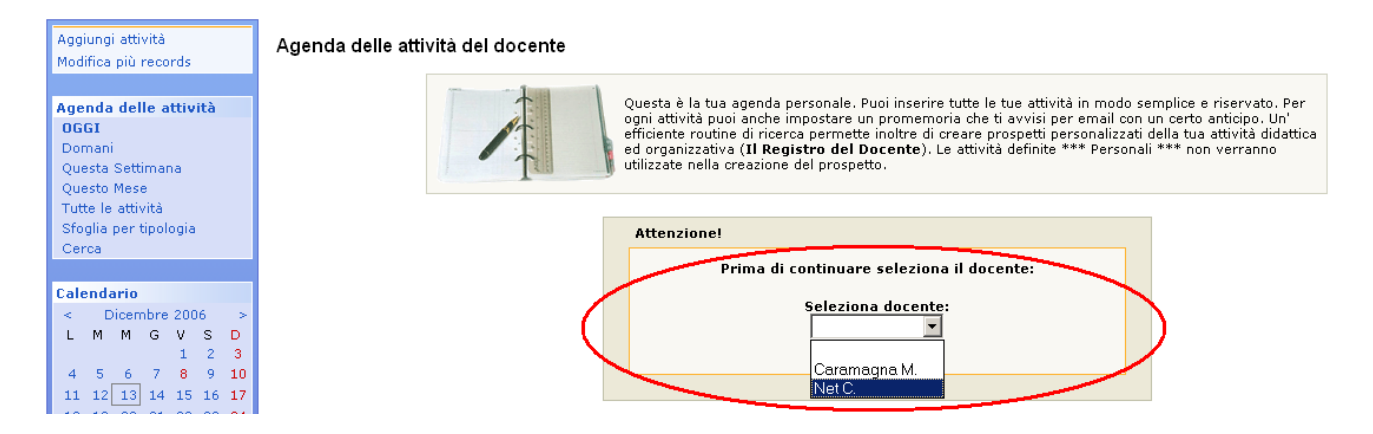

# Cliccare su "Aggiungi attività".

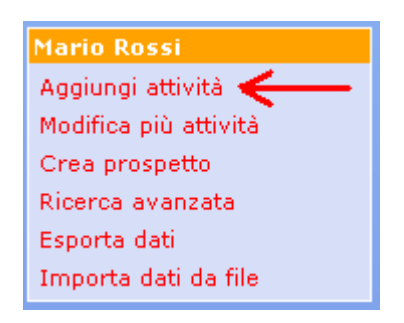

*<sup>145</sup> di 266*

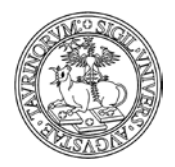

*<sup>146</sup> di 266*

- Nella pagina successiva specificare:
- il tipo di attività (NOTA BENE: le tipologie sono personalizzabili nella "Configurazione sito")
- la data (da inserire manualmente nel formato gg/mm/aaaa o cliccando sul simbolo  $\mathbb{H}^{\mathbf{r}}$ )
- l'ora di inizio (la finestrella di inserimento facilitato mostra i minuti di 5 in 5 ma si possono inserire manualmente anche altri valori)
- la durata in ore (è un campo numerico, per le mezze ore utilizzare i decimali con punto, ad esempio 2.5)
- l'insegnamento (spuntare la casella corrispondente nel caso l'impegno in agenda sia correlato ad un insegnamento)
- altro insegnamento
- la descrizione dell'attività (cliccando su "Inserisci dalla lista delle attività già inseritÈ si avrà una lista delle attività già inserite, in modo da poterne copiare la descrizione con l'icona  $\Box$ )
- quando ricevere una mail di promemoria per questa attività
- fino a che data ripetere l'attività (al massimo un anno) da inserire manualmente nel formato gg/mm/aaaa o cliccando sul simbolo
- in quali giorni (questo campo e il precedente vanno compilati esclusivamente per attività che si protraggono nel tempo)
- da chi è consultabile l'attività (nessuno, solo i docenti, solo gli studenti, docenti e studenti, da un particolare sottogruppo)
- se e quando far iscrivere gli studenti e i docenti
- un numero massimo di iscritti, il campo va lasciato vuoto se non si vuole tale limitazione
- la protezione, cioè chi potrà intervenire per modificare o cancellare i dati appena immessi (oltre all'amministratore). NOTA BENE: è fondamentale indicare in questo campo, così come in tutti i casi in cui si inserisce qualcosa che riguarda un determinato docente/tecnico amministrativo, il nominativo del docente/tecnico amministrativo per il quale si sta creando un impegno in agenda.

Salvare poi con "Salva nel databasE".

# **Come inserire rapidamente nuove attività**

Un modo semplice e veloce di inserire attività in agenda può essere quello di immettere i dati a partire dal calendario.

Nel calendario è possibile creare una nuova attività cliccando con il tasto destro del mouse nel riquadro corrispondente al giorno nel quale la si vuole creare. Le attività sono rappresentate da box che oltre ad essere successivamente modificabili, possono essere trascinati nelle varie parti del calendario per modificare la data dell'impegno.

Se trascinando il box si tiene premuto il tasto CTRL, il box viene copiato nella nuova destinazione e l'attività di partenza rimane invariata

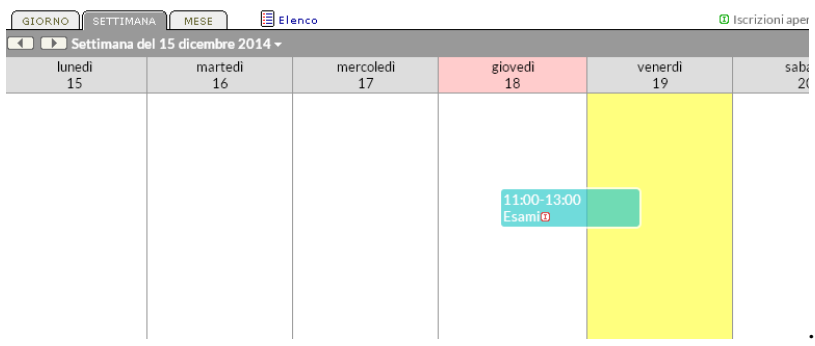

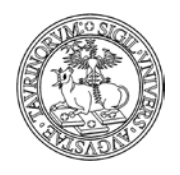

*<sup>147</sup> di 266*

Nel box "Agenda delle attività" è possibile cliccare su uno dei link che consente di visualizzare il calendario giornaliero, settimanale o mensile.

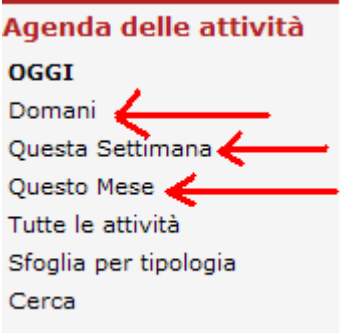

Se ad esempio clicchiamo su "Questa settimana" possiamo visualizzare gli impegni della settimana in corso e aggiungere una nuova attività cliccando sulla casella del giorno

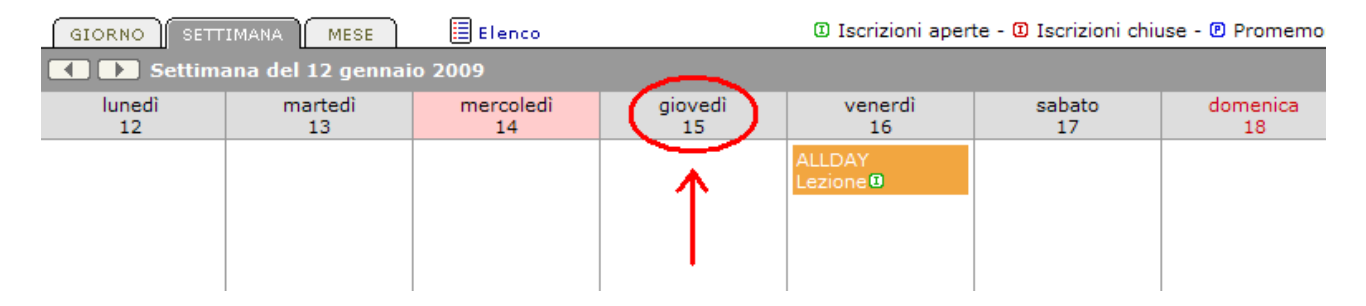

Nella videata successiva è possibile cliccare sulle righe poste a destra dell'orario per inserire un nuovo impegno, selezionando il numero di righe che corrisponde alla durata dell'attività.

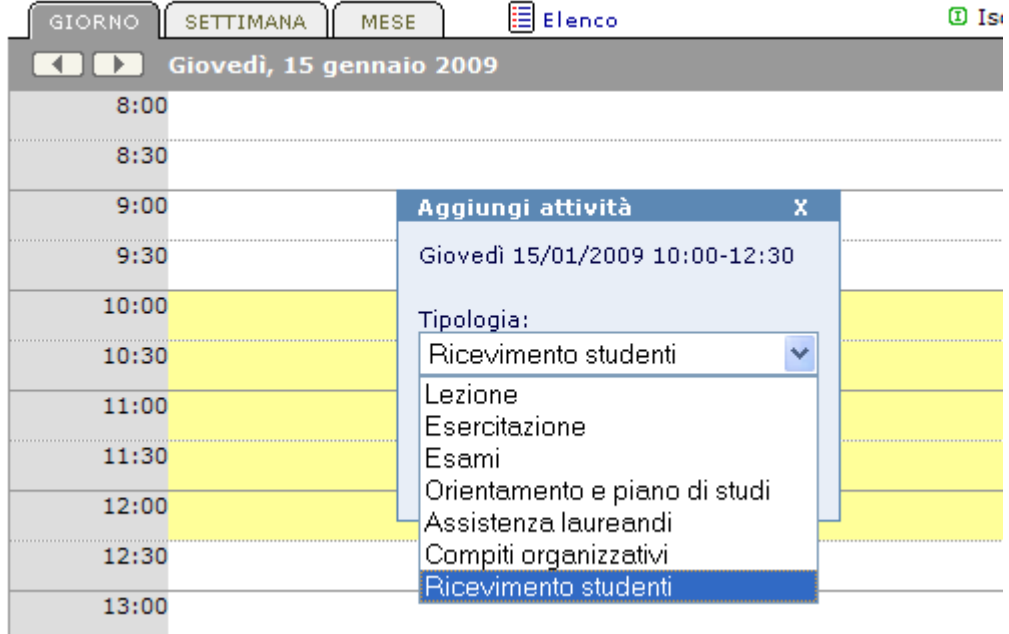

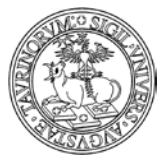

#### Direzione Sistemi Informativi, Portale e Orientamento

#### *<sup>148</sup> di 266*

Il registro delle attività può essere così utilizzato, ad esempio, per impostare ricevimenti studenti ricorrenti e utilizzare il sistema di iscrizione online per avere in anticipo una lista degli studenti che si presenteranno. Si potranno anche inviare email agli studenti iscritti, ad esempio per un cambio dell'ufficio in cui si terrà il ricevimento.

Per passare dal registro delle attività di un docente/tecnico amministrativo a quello di un altro, utilizzare il menu a tendina nella colonna di sinistra.

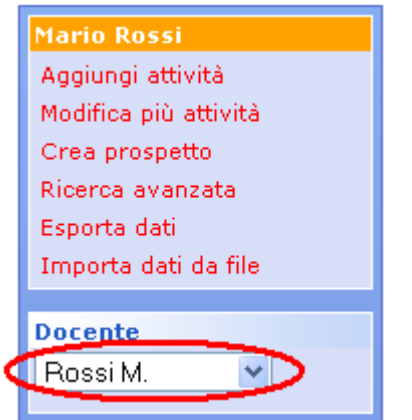

# **Come visualizzare/esportare/inviare una mail agli iscritti alle attività**

Visualizzare l'agenda del docente/tecnico amministrativo desiderato e cliccare sull'impegno per il quale si vogliono compiere le operazioni.

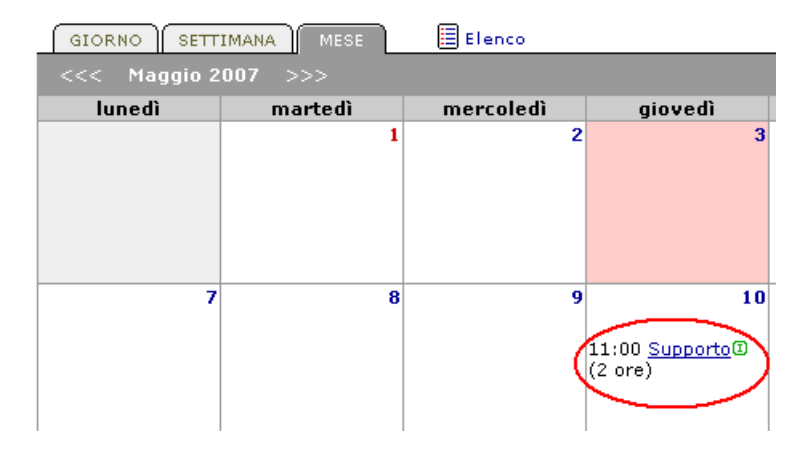

La pagina successiva permette di vedere il dettaglio dell'attività, le persone iscritte e le operazioni che si possono compiere. NOTA BENE: se non ci sono persone iscritte alle attività, le icone nella barra inferiore "Invia email agli iscritti" e "Esporta iscritti" non saranno illuminate.

#### Direzione Sistemi Informativi, Portale e Orientamento

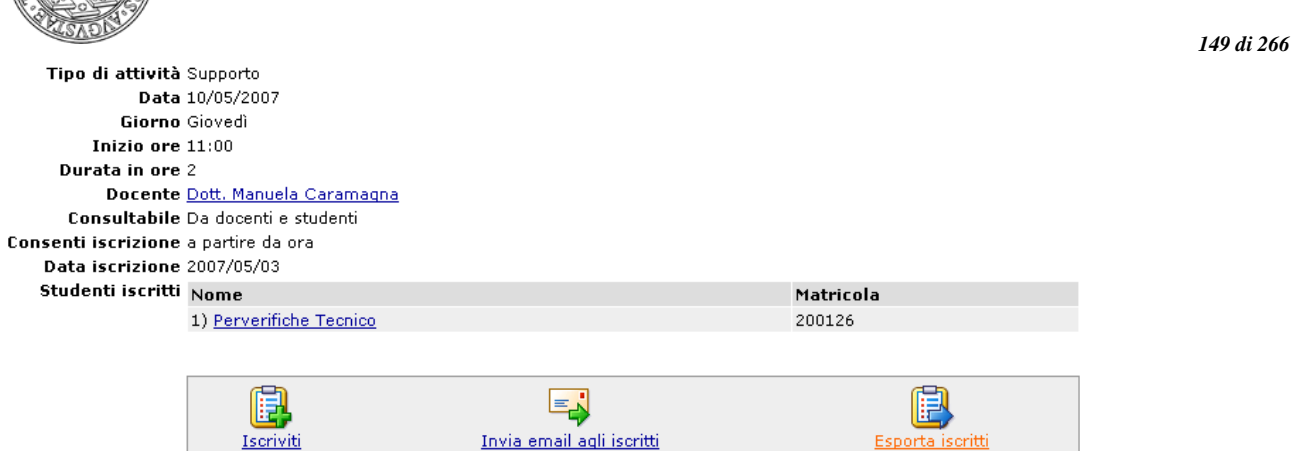

# **FAQ e consigli utili**

# **È possibile assegnare la stessa attività (ad esempio un consiglio di Corso di Laurea) a più docenti con una selezione multipla?**

No, solo un docente/tecnico amministrativo per volta. È però possibile utilizzare i tasti copia ( incolla  $\begin{pmatrix} 1 \\ 2 \end{pmatrix}$ .

## **Come posso esportare le attività dell'agenda docente/tecnico amministrativo?**

Esiste la possibilità di esportare le attività dell'agenda docente/tecnico amministrativo grazie ad una funzione "Esporta dati" che permette l'esportazione delle attività in un formato denominato iCal compatibile con l'import in GoogleCalendar.

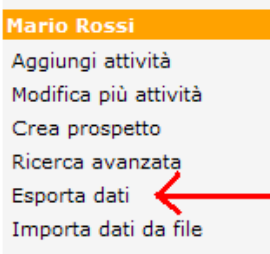

Inoltre è possibile selezionare l'icona "Aggiungi al mio Google Calendar", presente nella pagina dell'evento, in modo da aggiungere l'evento su Google Calendar personale o di Ateneo; l'Ateneo mette infatti a disposizione dei docenti e del personale di Ateneo il servizio "Le Google Apps di UniTo", raggiungibile tra i Servizi online della MyUnito (per maggiori dettagli in merito accedere al servizio).

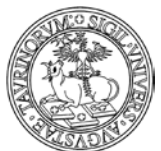

#### Direzione Sistemi Informativi, Portale e Orientamento

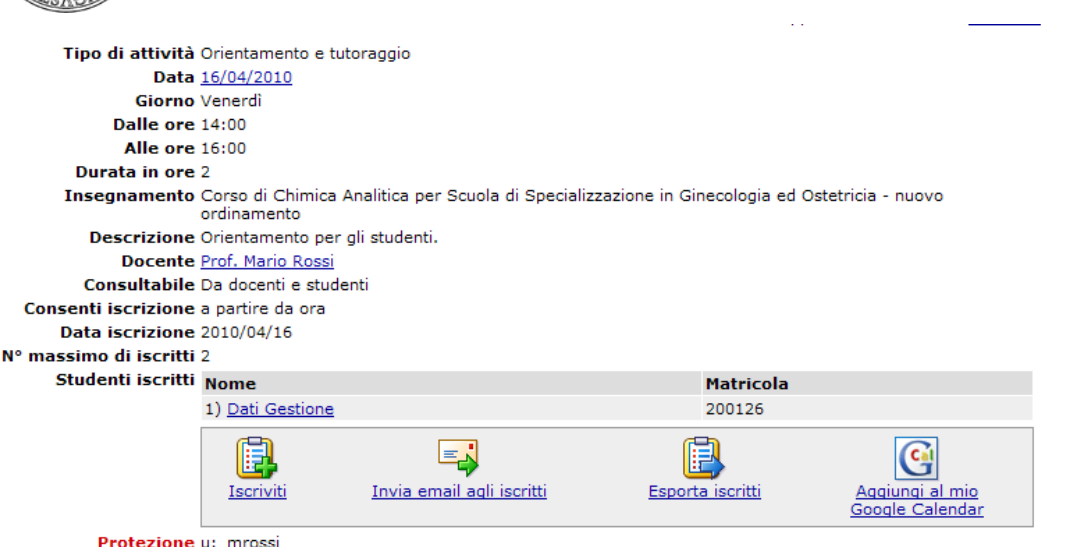

Si segnala che al fondo della pagina è presente l'icona di un calendario che permette di scaricare gli appelli in formato iCaL e importarli su Outlook, iPhone o Google Calendar.

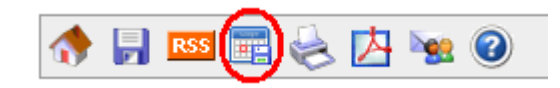

## **È disponibile un'agenda dell'intera istanza?**

Si, dalla barra di amministrazione, alla voce "Sito", è reperibile il link "Agenda delle attività" che rimanda alla gestione di un'agenda del Corso di Laurea".

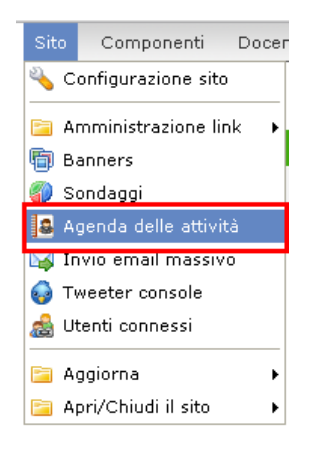

Le voci da compilare sono le stesse dell'agenda del docente/tecnico amministrativo, l'unica voce in più è quella che permette all'amministratore di invitare tramite mail i docenti all'appuntamento creato. Se dalla "Configurazione sito", alla scheda "Stile" alla voce "Nella homepage mostra" si seleziona l'opzione "Agenda", nella homepage verranno mostrati i prossimi appuntamenti segnati nell'agenda dell'istanza.

È inoltre possibile aggiungere un box in homepage per inserire link ai diversi prospetti (settimanale, mensile) del calendario.

*<sup>150</sup> di 266*

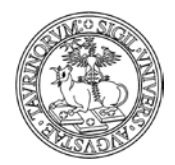

Direzione Sistemi Informativi, Portale e Orientamento

# **COME INSERIRE UN BANNER**

Un banner può essere utilizzato per promuovere e dare evidenza a iniziative ed avvenimenti.

Selezionare "Componenti" nella barra superiore e poi cliccare su "Banners".

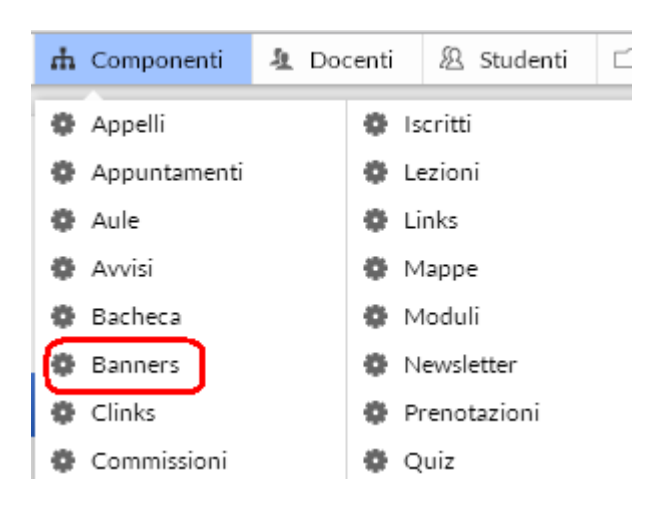

Dal menu di amministrazione, cliccare poi su "Banners".

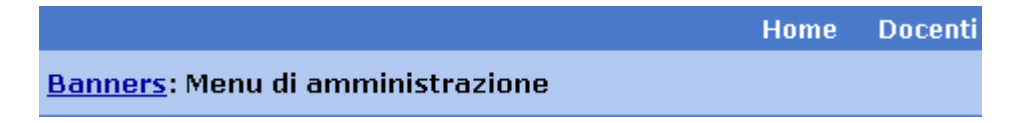

Nella pagina seguente, cliccare su "Aggiungi banner", nel riquadro "Strumenti admin".

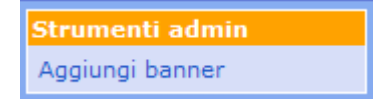

Nella pagina seguente sono da specificare alcuni parametri generali, non tutti obbligatori:

- il nome del banner
- la data di inizio esposizione, cioè da quando il banner sarà visibile
- la data di fine esposizione, cioè da quando il banner non sarà più visibile
- la pagina in cui il banner verrà visualizzato (elenco da spuntare)
- la posizione nella pagina (in alto, a sinistra, a destra o in basso o nello slider). ATTENZIONE: lo slider è un riquadro che si visualizza nella parte alta della homepage e che consente di visualizzare i banner in rotazione orizzontale. Lo slider è un elemento responsive e modifica autonomamente le sue dimensioni a seconda della larghezza della pagina o in base al device sul quale viene visualizzato (smartphone, tablet)

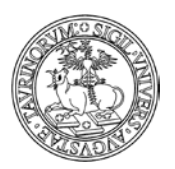

### Direzione Sistemi Informativi, Portale e Orientamento

*<sup>152</sup> di 266*

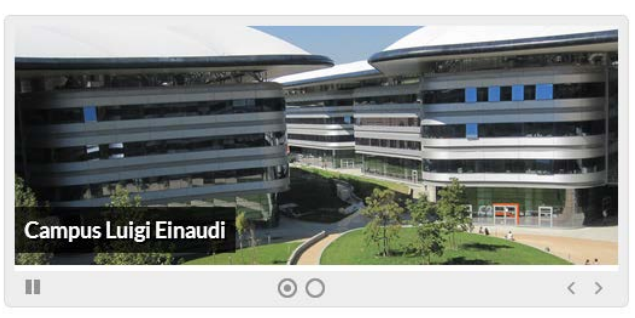

- il link alla pagina a cui il banner fa riferimento, se ne esiste una
- parametri aggiuntivi del tag <A> (per operare è necessario conoscere il linguaggio HTML)
- l'immagine che funge da banner in formato GIF, JPEG, TIFF o PNG e di dimensione inferiore a 100 KiloBytes
- parametri aggiuntivi del tag <IMG> (per operare è necessario conoscere il linguaggio HTML)
- la protezione, soltanto gli amministratori potranno modificare i dati immessi

Inoltre, per la scelta delle immagini da inserire nei banner è importante ricordare che:

1. Lo slider ha una dimensione massima che dipende dalla risoluzione dello schermo: Desktop: 800x320 iPad &c: 600x240 iPhone &c: 100% dello schermo

2. Lo slider è ottimizzato per immagini con dimensione 800x320 o qualunque altra dimensione che abbia lo stesso aspect ratio, cioè il cui rapporto tra larghezza ed altezza sia 2.5 (800/320 = 2.5). Se le immagini non hanno questa dimensione ma hanno comunque tutte la stessa dimensione lo slider si adatterà alla dimensione dell'immagine. Per esempio se ho cinque banner tutti con immagini 900x300 lo slider sarà un po' più basso del solito ma l'effetto sarà comunque buono.

3. Lo slider ha una dimensione massima di 800px, se la larghezza del browser è maggiore, lo slider si posiziona al centro.

4. Lo slider ha un'altezza massima di 320px, se l'immagine ha un'altezza maggiore viene tagliata.

5. L'immagine viene inserita nello slider in modo da occupare sempre il 100% della larghezza dello slider. Questo significa che se l'immagine ha un aspect ratio di 2.5 sarà interamente visibile altrimenti verrà tagliata o lascerà uno spazio bianco sotto a seconda che l'aspect ratio sia maggiore o minore di 2.5.

Quindi per ottimizzare la visualizzazione dei banner nello slider è necessario ridimensionare le immagini a 800x320 o stesso aspect ratio (per esempio 400x160 andrebbe molto bene in quanto la dimensione sarebbe anche molto contenuta).

Segnaliamo che immagini pesanti (con dimensioni maggiori di 800x320) consumano risorse e banda inutilmente.

Nel record del banner vengono mostrate le dimensioni del file con un pollice su/giù a seconda che la dimensione del file sia buona (<100kb) o meno (> 100kb).

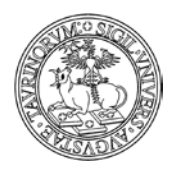

# **COME PERSONALIZZARE LA VERSIONE MOBILE**

CampusNet è disponibile anche in versione mobile per garantire un'ottimale fruizione dei contenuti anche da smartphone e tablet.

La versione mobile è fruibile per tutti i siti su CampusNet con un impianto definito dalla Direzione Studenti e Servizi Web sulla base dei database maggiormente visitati dagli utenti.

Per poter accedere è sufficiente cliccare sulla voce "versione mobile" in fondo alla pagina. I database agenda, appelli, aule, avvisi, bacheca, corsi, moduli, docenti, materiale didattico, documenti, storico corsi, strutture, proposte di tesi e verbali sono quindi ora consultabili anche con dispositivi mobile da parte di docenti e studenti.

Nel seguito del paragrafo si illustrano le funzionalità per la personalizzazione della versione mobile, ricordando che anche per chi naviga da mobile è sempre disponibile la funzione "Desktop" che consente di visualizzare il sito in modalità web.

NOTA BENE: nel personalizzare la versione mobile si ricorda che le informazioni saranno fruite su monitor di dimensioni ridotte, per cui si raccomanda di non pubblicare le informazioni con lo stesso stile della comunicazione web.

La versione mobile del vostro sito si presenta in questo modo:

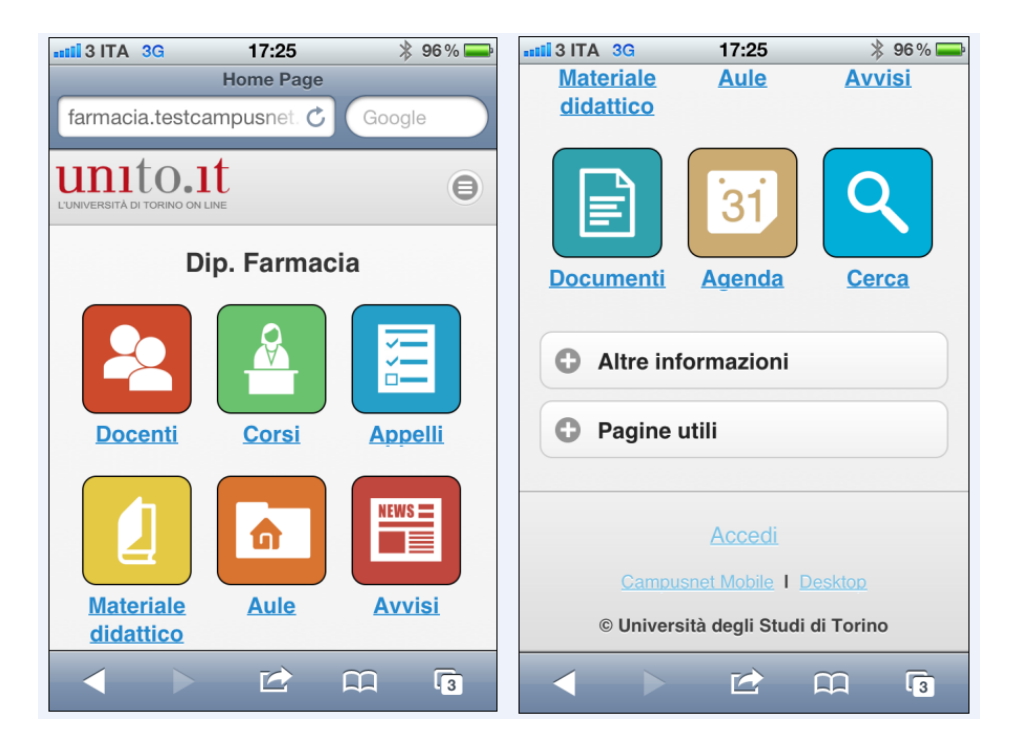

Vediamo nel dettaglio gli elementi:

- a) testata con logo di Ateneo e tema
- b) homepage mobile
- c) barra di navigazione mobile
- d) box contenente una serie di link

a) Il logo di Ateneo è un elemento non personalizzabile, che caratterizza il contesto all'interno del quale l'utente sta navigando. È possibile tuttavia personalizzare il colore di sfondo della testata, e conseguentemente di tutto l'ambiente, applicando un nuovo stile.

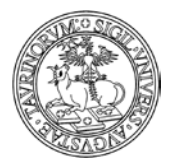

*<sup>154</sup> di 266*

La modifica dello stile è effettuata dall'amministratore dalla Configurazione sito alla scheda "Stile" selezionando una nuova voce dal campo "Foglio di stile Mobile".

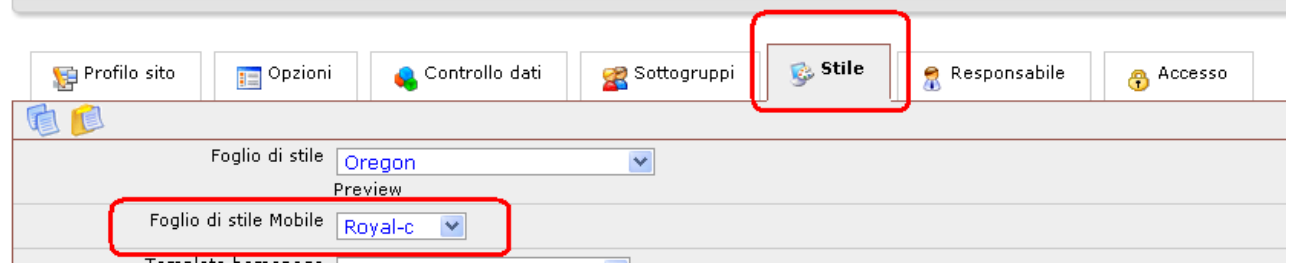

b) La homepage che si visualizza da smartphone e tablet è inizialmente priva di contenuti. L'amministratore ha la possibilità di personalizzarla, ad esempio per inserire una breve presentazione della struttura, agendo in modifica dalla cartella "File Manager" contenente tutte le pagine html e selezionando la pagina "home\_home\_mobile.html".

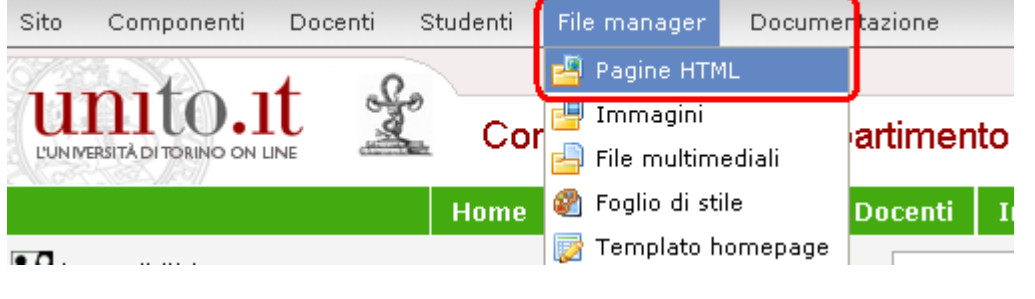

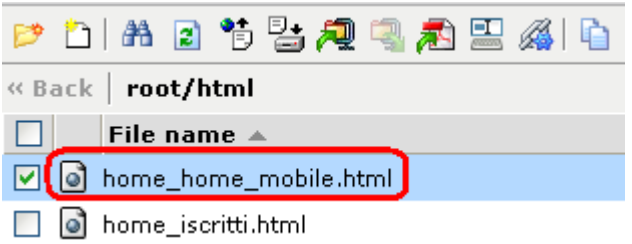

c) La barra di navigazione mobile contiene alcuni link ai database che presentano un maggiore numero di richieste da parte degli utenti.

Nel caso in cui si voglia cambiare l'ordine delle voci, eliminare o aggiungere link è sufficiente visualizzare dal sito l'elenco dei link raggiungibile dal database "clink", cliccare alla voce "Tutti i gruppi di link" e da qui sul simbolo della cartella denominata "ICONS\_MOBILE"

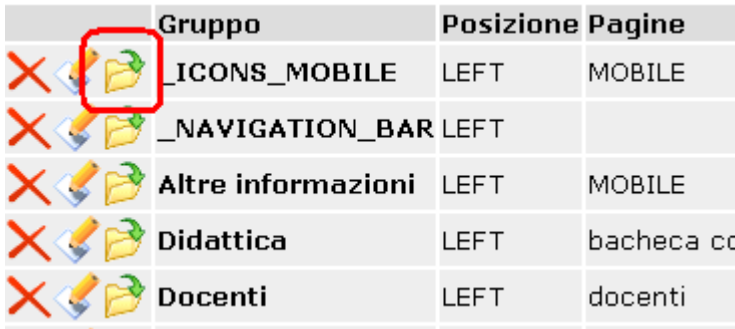

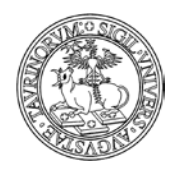

Direzione Sistemi Informativi, Portale e Orientamento

*<sup>155</sup> di 266*

Come per la barra di navigazione del sito, si raccomanda di non apportare modifiche alle caratteristiche del box, ma di agire sui link contenuti all'interno.

Dopo aver cliccato sul simbolo della cartella è possibile intervenire in modifica sui link già inseriti o creare nuovi link, secondo le funzionalità standard della piattaforma.

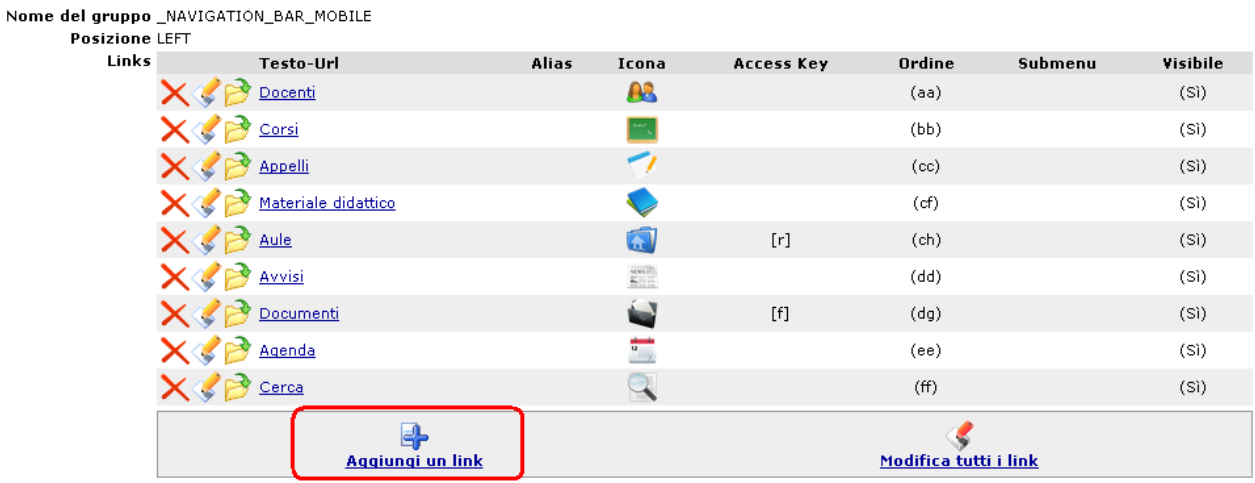

ATTENZIONE: nel richiamare un database dalla versione mobile è necessario seguire lo standard utilizzato per la creazione dei link già disponibili, come nell'immagine riportata sotto

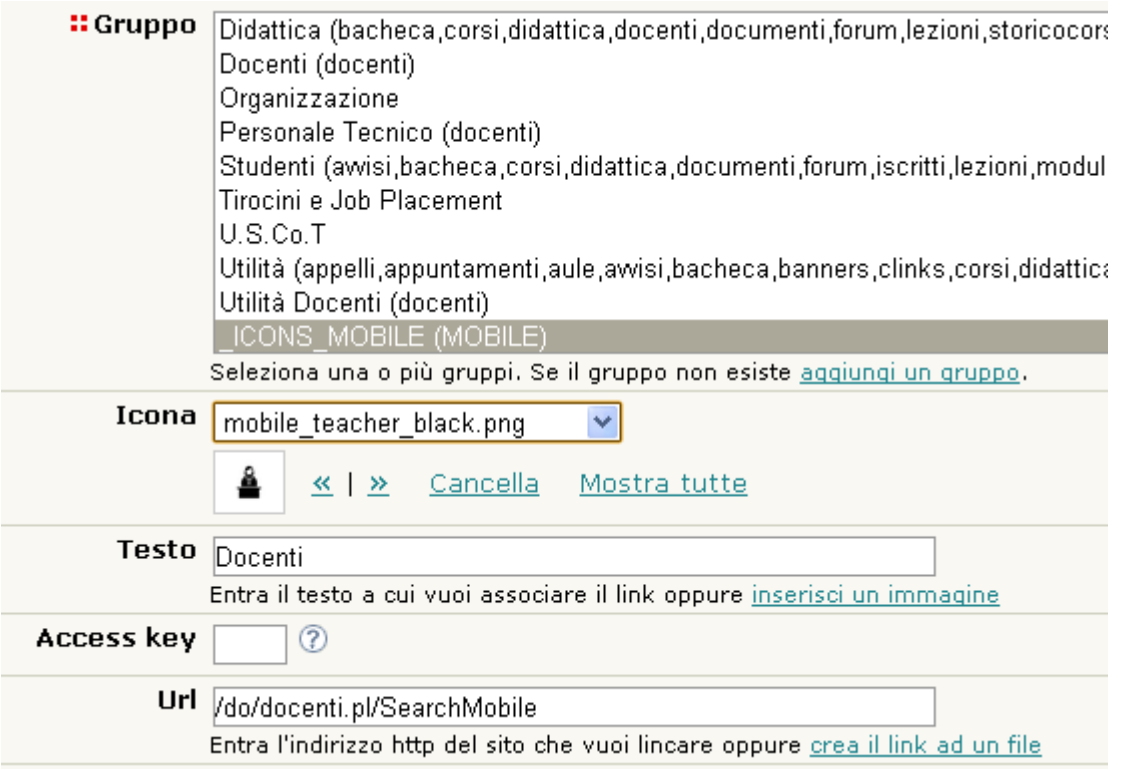

d) Sotto le voci della barra di navigazione Mobile, che da smartphone e tablet si visualizzano come icone con la descrizione del nome del database, è presente un box contenente "Altre informazioni" che presenta i link ai database del sito e a una pagina contenente i contatti per eventuali richieste.

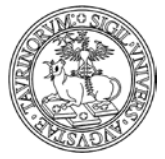

Direzione Sistemi Informativi, Portale e Orientamento

*<sup>156</sup> di 266*

I link presenti nel box "Altre informazioni" possono essere personalizzati agendo sul box raggiungibile dal database "clink", cliccando alla voce "Tutti i gruppi di link" e da qui sul simbolo della cartella posto in corrispondenza del blocco "Altre informazioni"

Gruppi di link: Risultati della ricerca

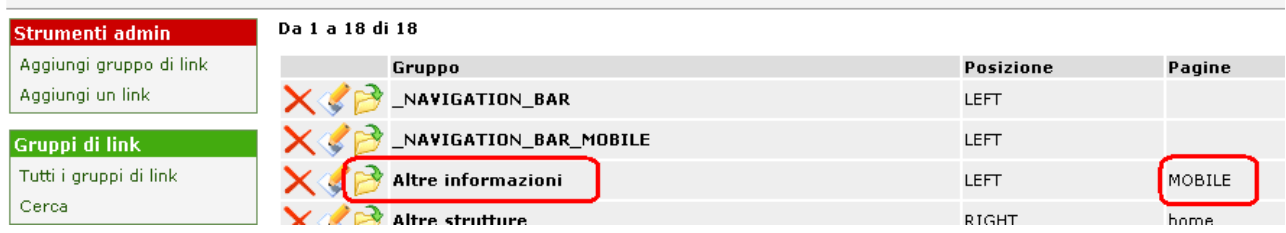

L'eventuale modifica, cancellazione o creazione di nuovi link segue le funzionalità standard della piattaforma già descritte nel Manuale.

Per la personalizzazione della pagina "Contatti" è sufficiente seguire le indicazioni fornite nel punto b) del paragrafo, avendo cura di personalizzare la pagina denominata "contatti\_mobile.html"

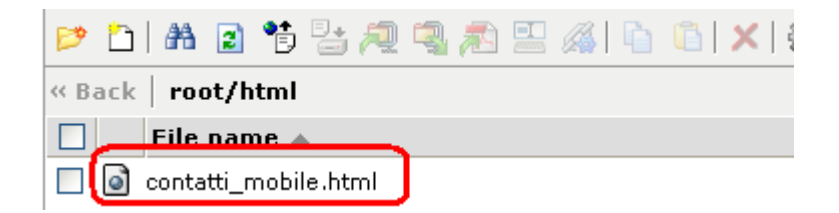

Se necessario, è possibile personalizzare la versione mobile aggiungendo nuovi box e pagine html. Le funzionalità, come anticipato sopra, sono le stesse che già gli amministratori utilizzano per la creazione di box e link: sarà sufficiente specificare nella creazione di un box che la pagina in cui dovrà essere visualizzato è "Mobile", mentre per la creazione di una pagina html sarà sufficiente nel nome specificare la dicitura "\_mobile.html", come mostrato nelle immagini sotto.

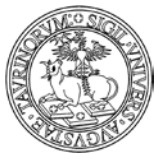

## Direzione Sistemi Informativi, Portale e Orientamento

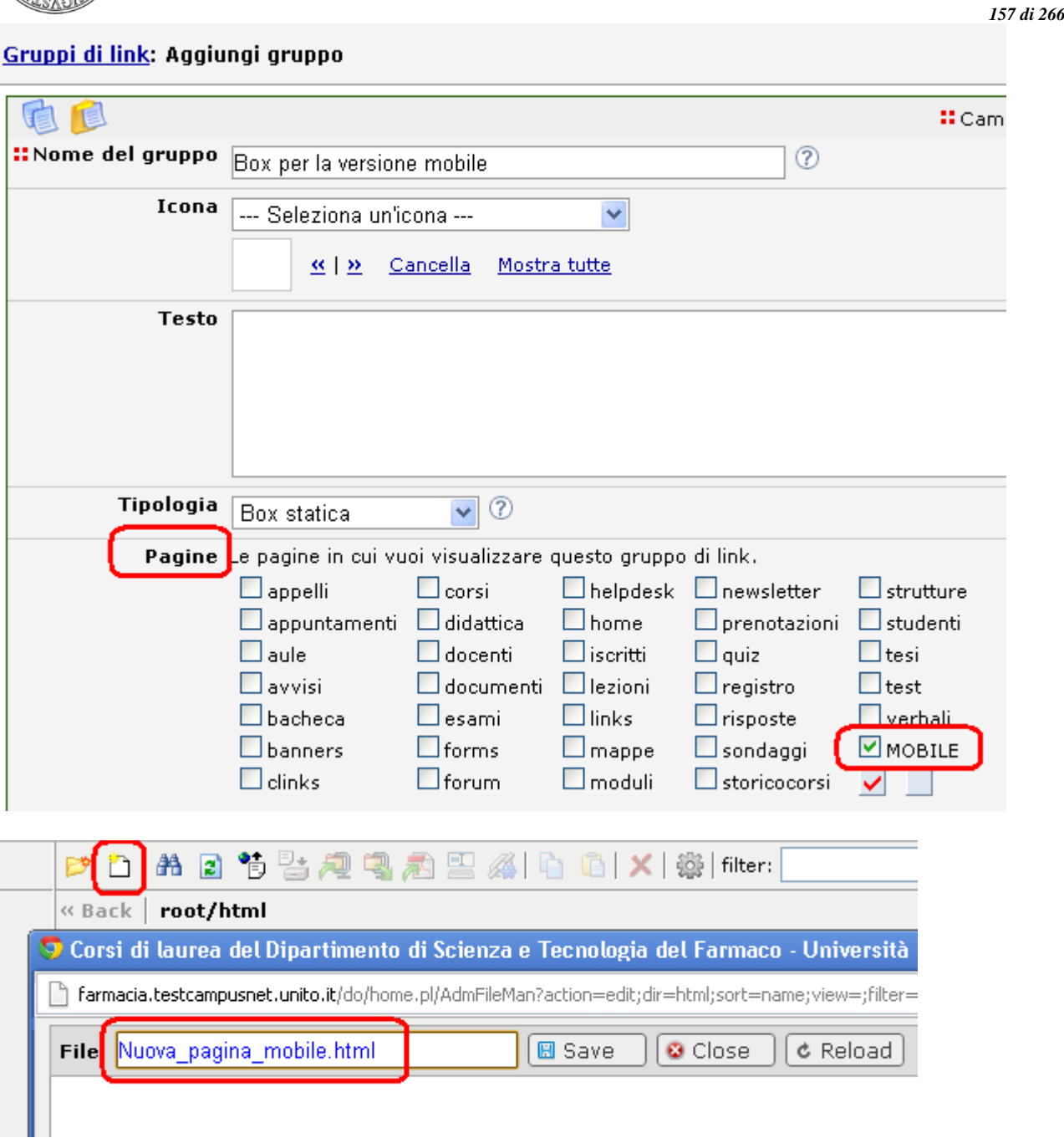

Per ulteriori personalizzazioni della versione mobile consultare il sito [http://jquerymobile.com](http://jquerymobile.com/)

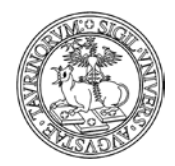

Direzione Sistemi Informativi, Portale e Orientamento

# **COME VISUALIZZARE LE STATISTICHE DI ACCESSO AL SITO**

Nella barra superiore della pagina, selezionare "Documentazione".

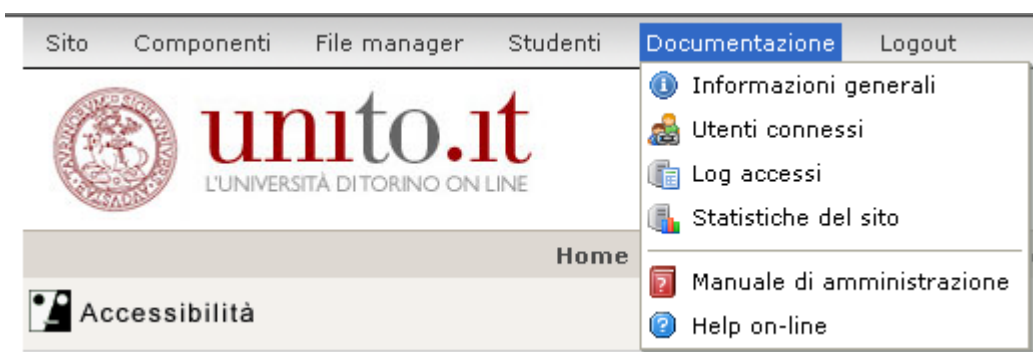

Se si vogliono visualizzare gli utenti on line negli ultimi tot minuti selezionare "Utenti connessi". Nella pagina successiva definire il numero dei minuti per poi cliccare su "Procedi". È consigliabile non impostare un numero di minuti troppo elevato (massimo cinque).

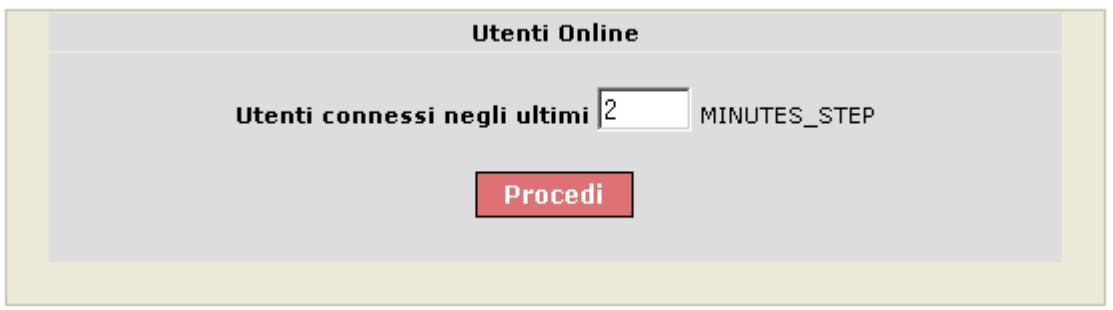

La pagina dei risultati sarà simile alla seguente.

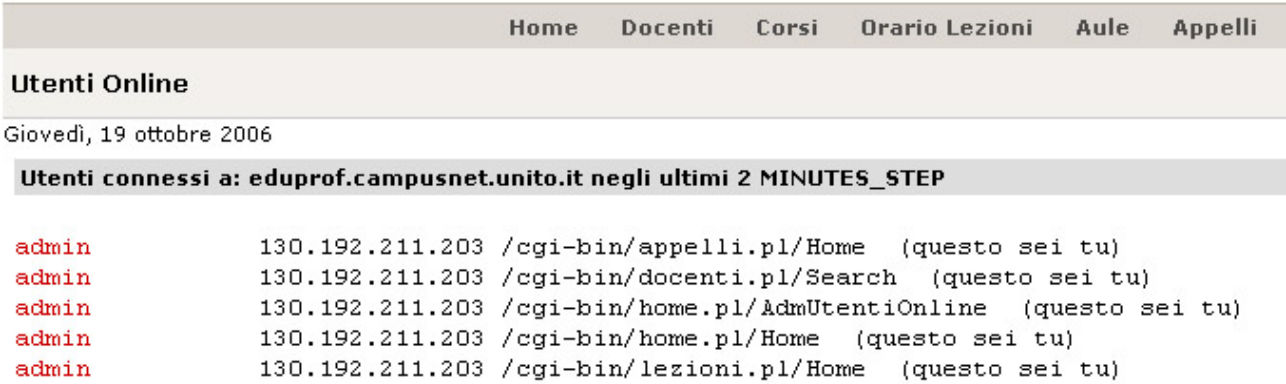

Il log degli accessi non è di facile lettura, ma se fosse di interesse sono visualizzabili le ultime 500 righe del log degli accessi cliccando su "Log accessi".

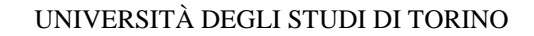

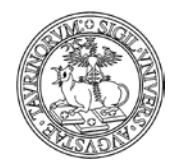

#### La pagina dei risultati sarà simile alla seguente.

*<sup>159</sup> di 266*

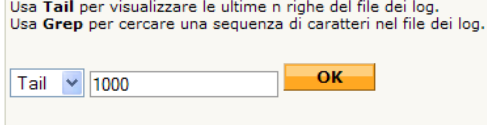

#### Ultime 1000 righe

130.192.213.18 - - [19/Apr/2010:10:07:21 +0200] "GET /tools/jscookmenu/ThemeAdm/Icons//links.png HTTP/1.1" 200 465 130.192.213.18 - - [19/Apr/2010:10:07:21 +0200] "GEI /tools/jscookmenu/InemeAdm/Icons//Ilnks.png HIIP/I.1" 200 465<br>130.192.213.18 - - [19/Apr/2010:10:07:21 +0200] "GET /tools/jscookmenu/ThemeAdm/Icons//links\_check.png HTTP [19/Apr/2010:10:07:21 +0200] "GET /tools/jscookmenu/ThemeAdm/Icons//update\_pdf.png HTTP/1.1" 200 789  $130.192.213.18 - 130.192.213.18 - [19/Apr/2010:10:07:21 +0200]$ "GET /tools/jscookmenu/ThemeAdm/Icons//lock.png HTTP/1.1" 200 1040  $130.192.213.18 - [19/Apr/2010:10:07:21 +0200]$ "GET /tools/jscookmenu/ThemeAdm/Icons//archive.png HTTP/1.1" 200 942  $130.192.213.18 - -$ [19/Apr/2010:10:07:21 +0200] "GET /tools/jscookmenu/ThemeAdm/Icons//db.png HTTP/1.1" 200 793  $130.192.213.18 -$ [19/Apr/2010:10:07:21 +0200] "GET /tools/jscookmenu/ThemeAdm/Icons//unlock.png HTTP/1.1" 200 987 [19/Apr/2010:10:07:21 +0200] "GET /tools/jscookmenu/ThemeAdm/Icons//folder\_html.png HTTP/1.1" 200 1076  $130.192.213.18 - -$ 130.192.213.18 - - [19/Apr/2010:10:07:21 +0200] "GET /tools/jscookmenu/ThemeAdm/Icons//folder\_image.png HTTP/1.1" 200 107<br>130.192.213.18 - - [19/Apr/2010:10:07:21 +0200] "GET /tools/jscookmenu/ThemeAdm/Icons//folder\_image.

Per le statistiche del sito, riferite all'ultimo anno e suddivise mese per mese, cliccare invece su "Statistiche del sito".

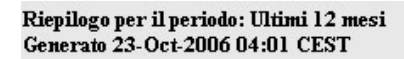

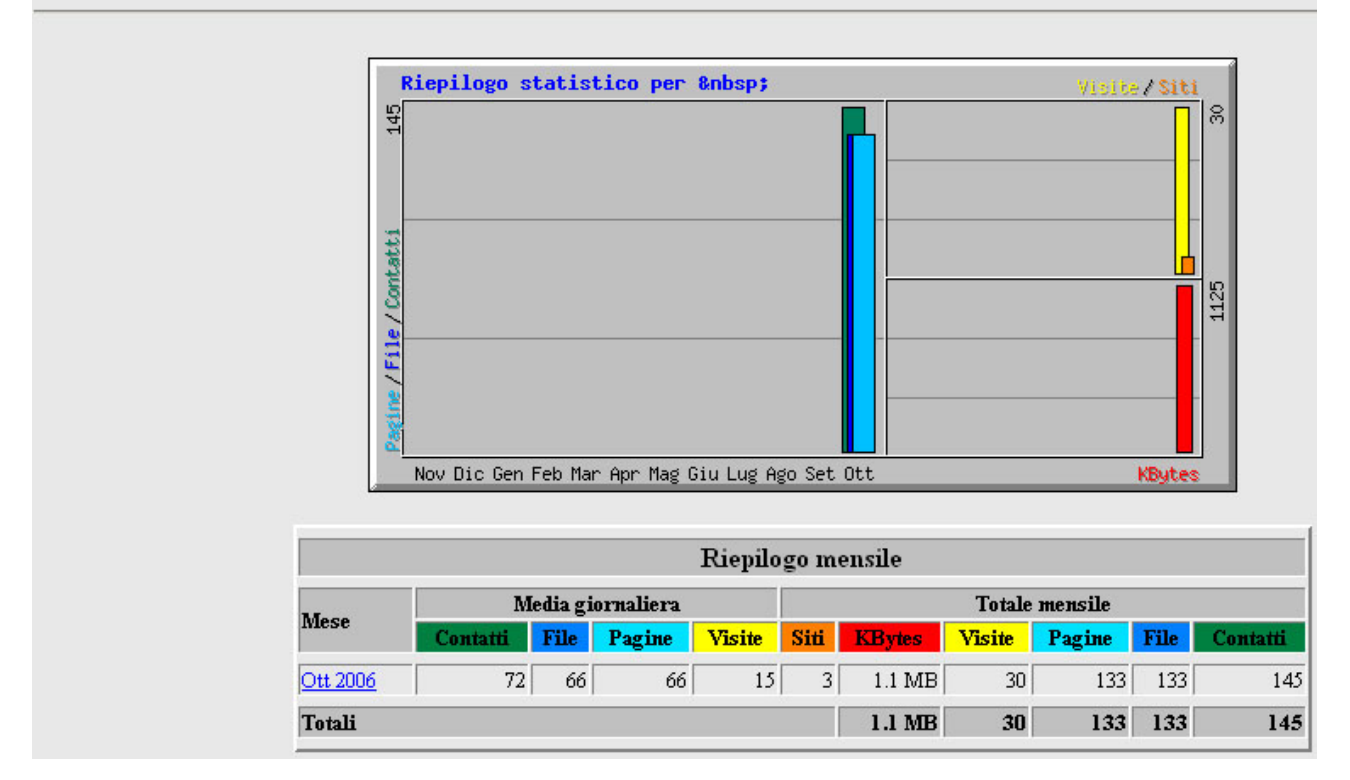

NOTA BENE: i RIF CampusNet hanno ricevuto informazioni via mail sulla visualizzazione delle statistiche del sito utilizzando un ulteriore strumento, Google Analitycs. Per ulteriori dettagli e dubbi in merito scrivere a portale-supporto@unito.it

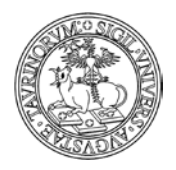

# **COME REALIZZARE UN SITO ACCESSIBILE**

In questo paragrafo si forniscono semplici suggerimenti per la creazione di un sito web accessibile. Tale sezione non pretende di affrontare in modo esaustivo l'accessibilità, ma con essa si vuole stimolare l'attenzione verso a tematica in questione, fornendo spunti di riflessione e buone pratiche da adottare nella creazione e nell'aggiornamento del sito di propria competenza.

Si rimanda a proposito alla normativa di riferimento in materia di accessibilità dei siti web delle Pubbliche Amministrazioni (Legge n. 4 del 9 gennaio 2004 "Disposizioni per favorire l'accesso dei soggetti disabili agli strumenti informatici" e Decreto Ministeriale 8 luglio 2005 "Requisiti tecnici e i diversi livelli per l'accessibilità agli strumenti informatici").

In questo paragrafo non si fa riferimento ad aspetti tecnici ma a quegli elementi che sono di competenza di ogni singola istanza. Ciò significa che quei parametri di accessibilità che sono legati a particolari aspetti del codice e della piattaforma sono di competenza dello sviluppatore della soluzione tecnologica, mentre di seguito si forniscono indicazioni per chi si occupa della gestione e del presidio di un sito su tale piattaforma.

Nel resto del paragrafo si prendono in considerazione alcuni requisiti indicati nel Decreto Ministeriale 8 luglio 2005 "Requisiti tecnici e i diversi livelli per l'accessibilità agli strumenti informatici" in modo da valutare le operazioni che possono essere compiute da un amministratore per il rispetto delle indicazioni fornite dalla normativa (per maggiori dettagli su leggi e decreti citati consultare http://www.governo.it/Presidenza/web/accessibilita.html).

Requisito 1: "Realizzare le pagine e gli oggetti al loro interno utilizzando tecnologie definite da grammatiche formali pubblicate nelle versioni più recenti disponibili quando sono supportate dai programmi utente. Utilizzare elementi ed attributi in modo conforme alle specifiche, rispettandone l'aspetto semantico. In particolare, per i linguaggi a marcatori HTML (HypertText Markup Language) e XHTML (eXtensible HyperText Markup Language)"

► Tale requisito è da valutare nel caso in cui si realizzino pagine html senza l'ausilio dell'editor, ossia a partire dal codice nel quale è necessario una grammatica formale.

Requisito 2: "Non è consentito l'uso dei frame nella realizzazione di nuovi siti"

► Nel caso risulti necessario il riferimento ad elementi di altre pagine del sito può essere utilizzata la tecnologia AJAX, descritta in una apposita sezione del Manuale.

Requisito 3: "Fornire una alternativa testuale equivalente per ogni oggetto non di testo presente in una pagina e garantire che quando il contenuto non testuale di un oggetto cambia dinamicamente vengano aggiornati anche i relativi contenuti equivalenti predisposti; l'alternativa testuale equivalente di un oggetto non testuale deve essere commisurata alla funzione esercitata dall'oggetto originale nello specifico contesto."

► In questo caso si richiede particolare attenzione nella creazione di alcuni elementi nei quali risulta necessario inserire un contenuto testuale alternativo ad un oggetto non testuale. Ciò significa ad esempio inserire descrizioni alternative in relazioni a link, banner e immagini, come mostrano rispettivamente le immagini sottostanti.

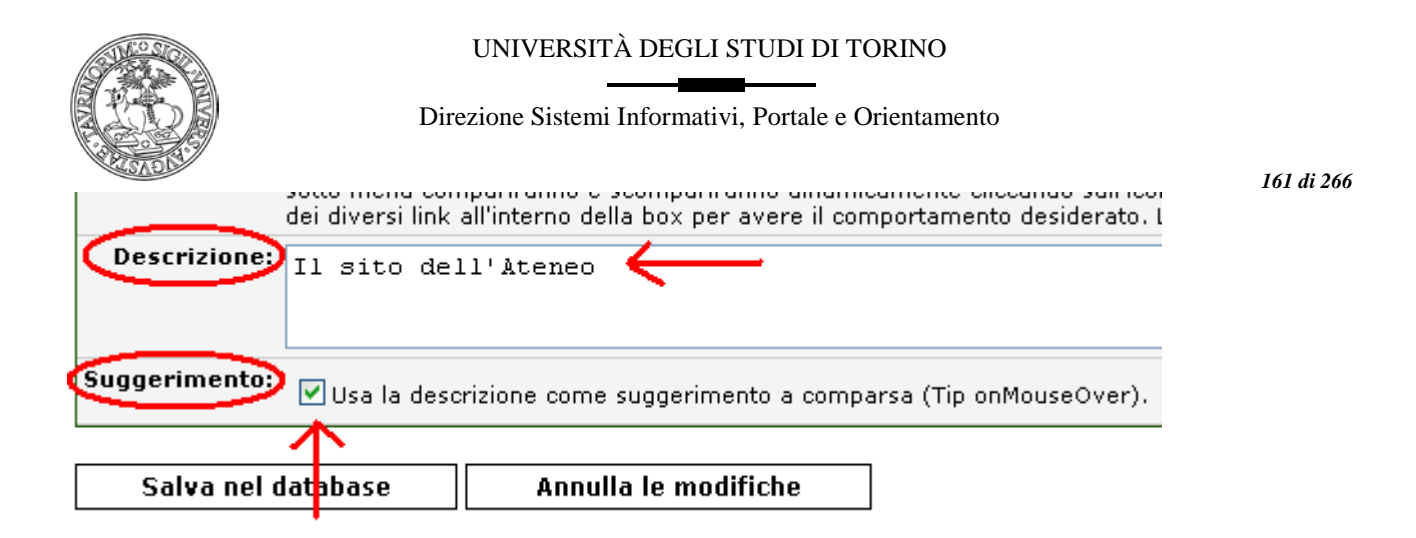

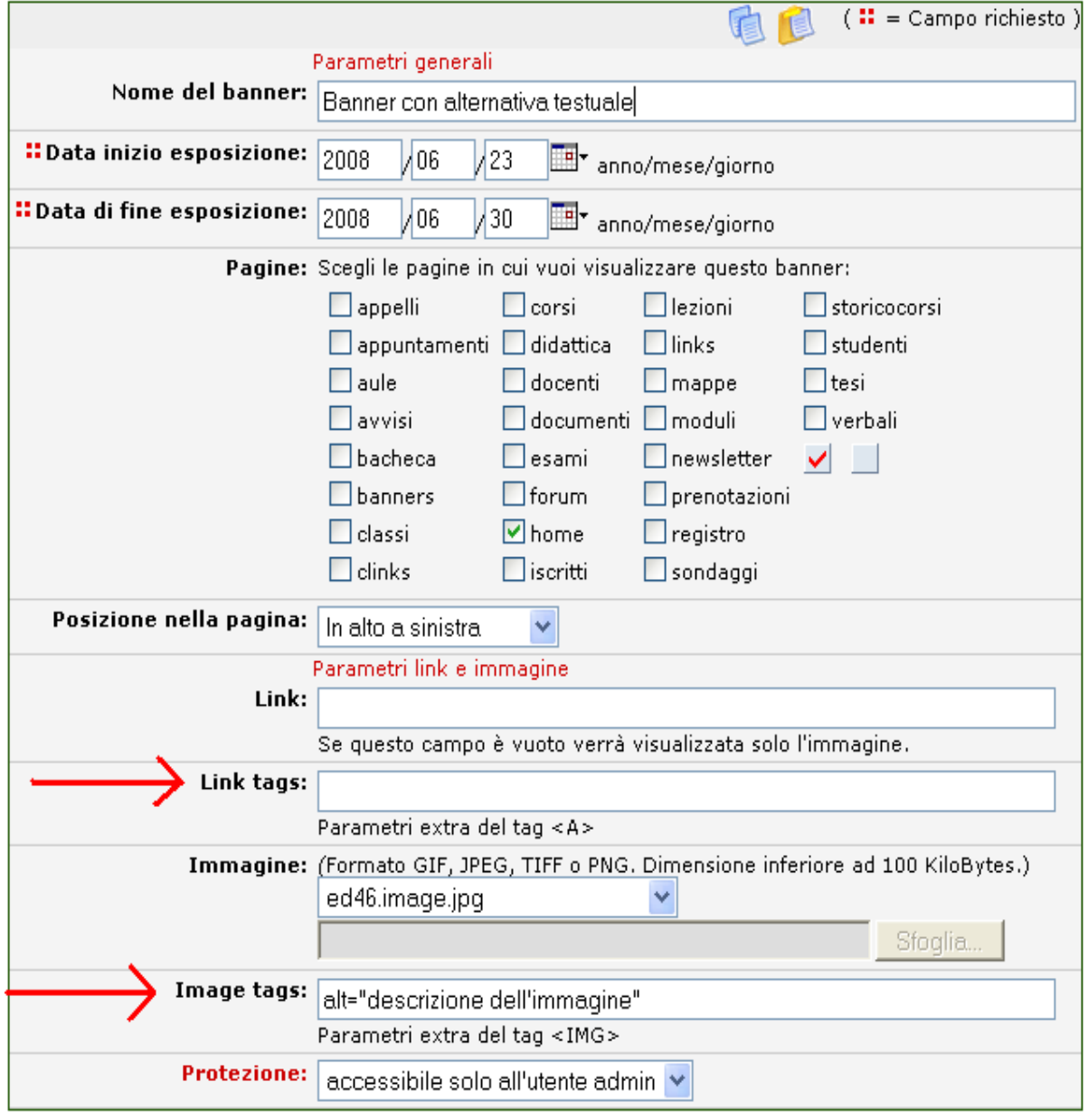

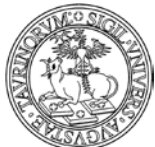

Direzione Sistemi Informativi, Portale e Orientamento

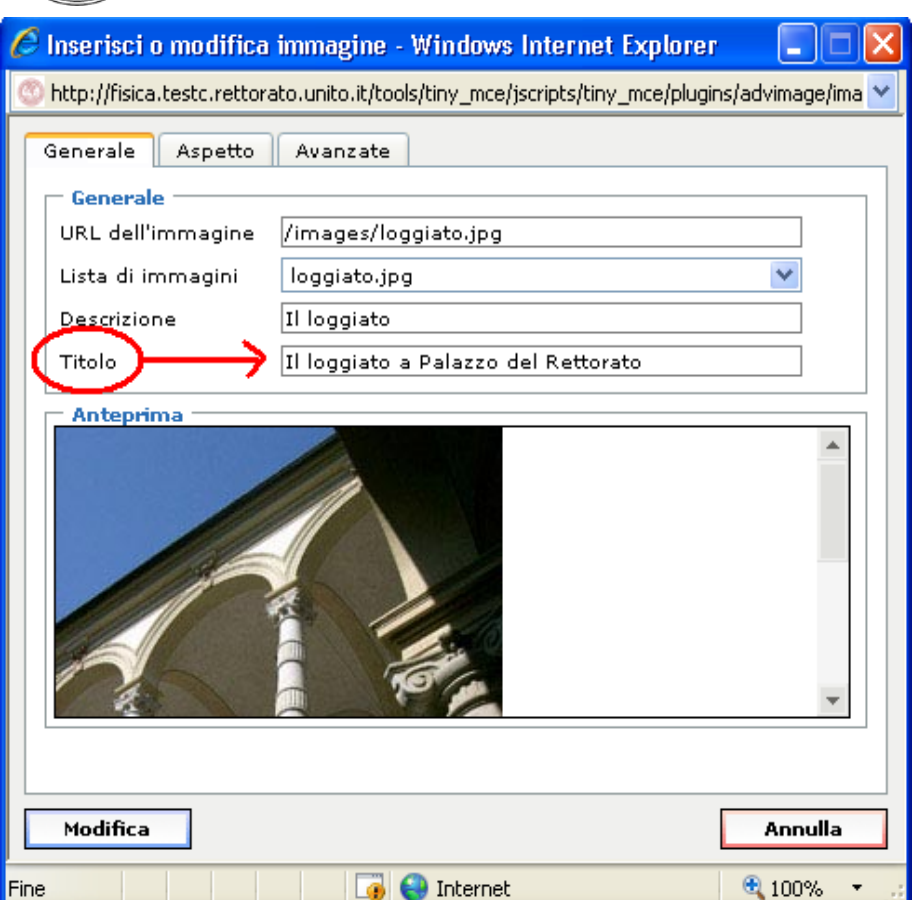

Requisito 4: "Garantire che tutti gli elementi informativi e tutte le funzionalità siano disponibili anche in assenza del particolare colore utilizzato per presentarli nella pagina".

► In particolare si fa qui riferimento alla necessità di evitare combinazioni di colori che possano ostacolare la fruizione dei contenuti e di non veicolare informazioni esclusivamente tramite i colori.

Requisito 5: "Evitare oggetti e scritte lampeggianti o in movimento le cui frequenze di intermittenza possano provocare disturbi da epilessia fotosensibile o disturbi della concentrazione, ovvero possano causare il malfunzionamento delle tecnologie assistive utilizzate; qualora esigenze informative richiedano comunque il loro utilizzo, avvertire l'utente del possibile rischio prima di presentarli e predisporre metodi che consentano di evitare tali elementi"

Requisito 6: "Garantire che siano sempre distinguibili il contenuto informativo (foreground) e lo sfondo (background), ricorrendo a un sufficiente contrasto (nel caso del testo) o a differenti livelli sonori (in caso di parlato con sottofondo musicale); evitare di presentare testi in forma di immagini; ove non sia possibile, ricorrere agli stessi criteri di distinguibilità indicati in precedenza"

Requisito 9: "Per le tabelle dati usare gli elementi (marcatori) e gli attributi previsti dalla DTD adottata per descrivere i contenuti e identificare le intestazioni di righe e colonne"

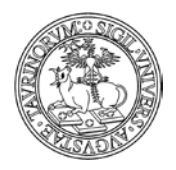

#### Direzione Sistemi Informativi, Portale e Orientamento

*<sup>163</sup> di 266*

Requisito 13: "In caso di utilizzo di tabelle a scopo di impaginazione, garantire che il contenuto della tabella sia comprensibile anche quando questa viene letta in modo linearizzato e utilizzare gli elementi e gli attributi di una tabella rispettandone il valore semantico definito nella specifica del linguaggio a marcatori utilizzato"

Requisito 16: "Garantire che i gestori di eventi che attivano script, applet o altri oggetti di programmazione o che possiedono una propria specifica interfaccia, siano indipendenti da uno specifico dispositivo di input"

► In questo senso risulta necessario, ad esempio per quanto riguarda la creazione di un link, specificare un pulsante della tastiera che consente di accedere al link in questione. Per attivare tale opzione è sufficiente compilare il campo "Accesskey" nella form di inserimento di un link

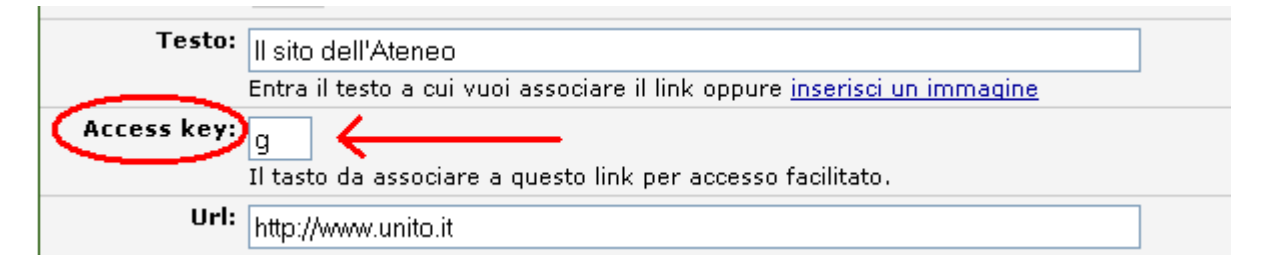

È possibile effettuare un controllo rapido in merito all'accesso facilitato utilizzando la funzionalità di modifica di più record contemporaneamente. Dal database "Link" è necessario cliccare su "Tutti i link" e a questo punto cliccare sul simbolo della matita posto al fondo della pagina che riporta l'elenco dei link. Nella form che si apre è sufficiente indicare come parametro da editare il tasto per l'accesso facilitato, in modo da poterlo inserire in modo rapido qualora non fosse stato specificato per alcuni link. Le immagini sotto riportate descrivono la procedura da seguire.

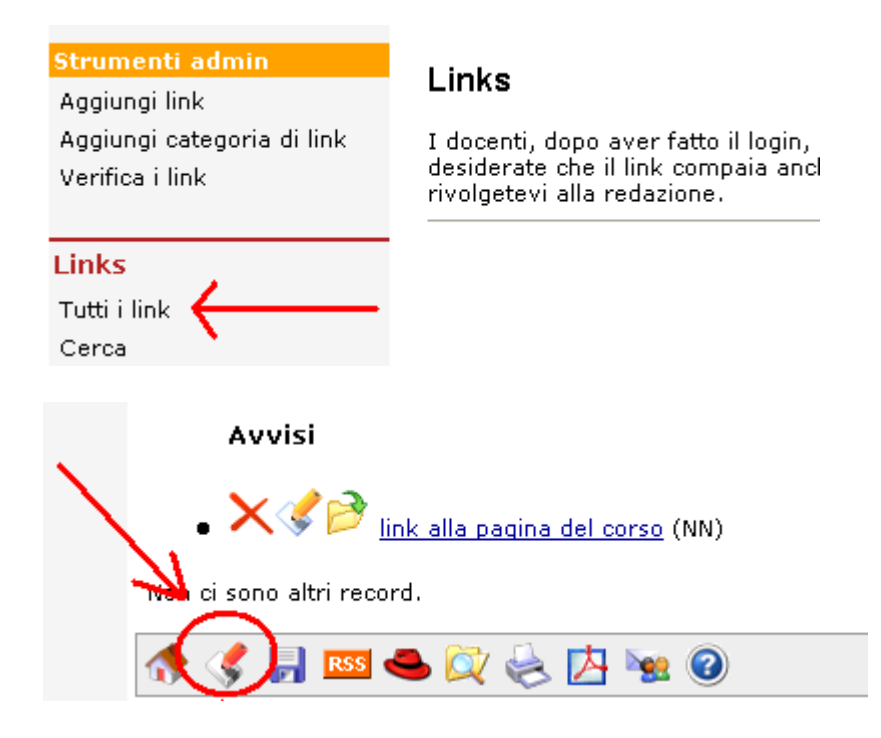

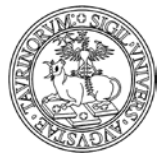

Direzione Sistemi Informativi, Portale e Orientamento

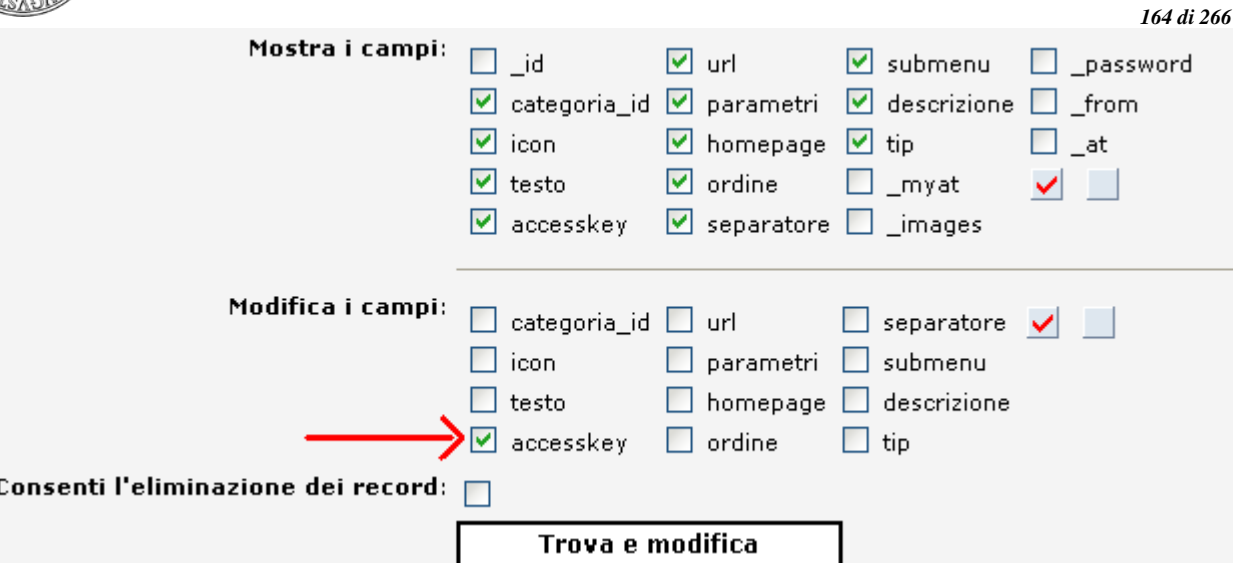

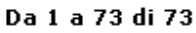

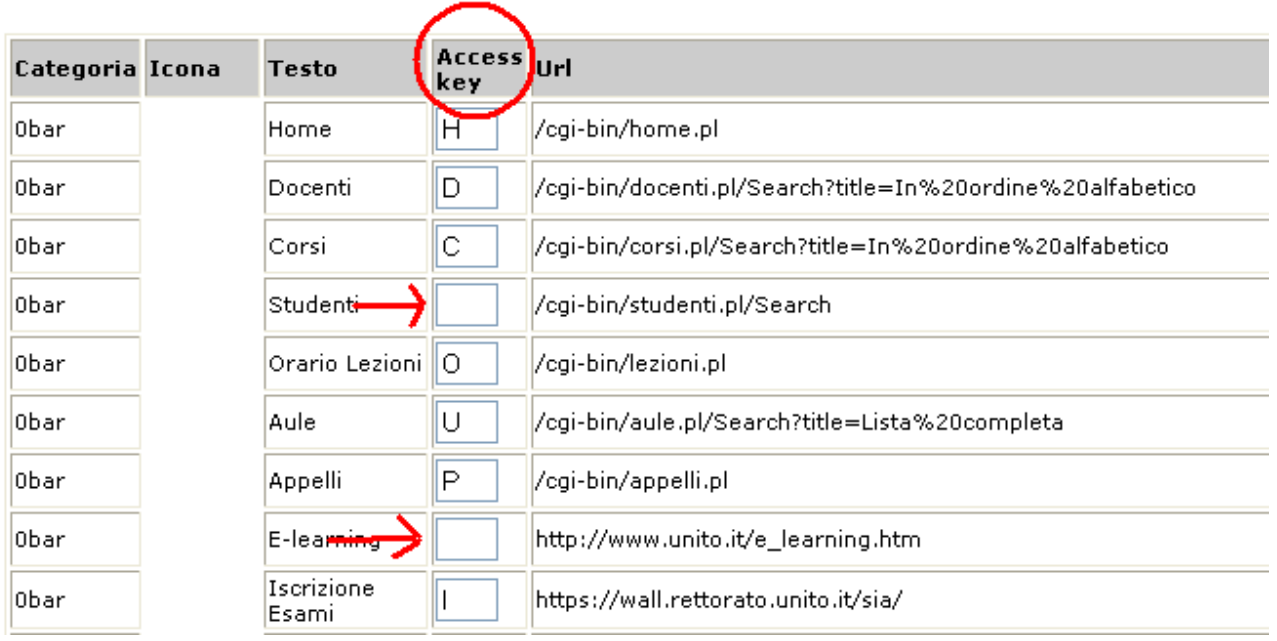

Requisito 18: "Nel caso in cui un filmato o una presentazione multimediale siano indispensabili per la completezza dell'informazione fornita o del servizio erogato, predisporre una alternativa testuale equivalente, sincronizzata in forma di sotto-titolazione o di descrizione vocale, oppure fornire un riassunto o una semplice etichetta per ciascun elemento video o multimediale tenendo conto del livello di importanza e delle difficoltà di realizzazione nel caso di trasmissioni in tempo reale"

Requisito 19: "Rendere chiara la destinazione di ciascun collegamento ipertestuale (link) con testi significativi anche se letti indipendentemente dal proprio contesto oppure associare ai collegamenti testi alternativi che possiedano analoghe caratteristiche esplicative, nonché prevedere meccanismi che consentano di evitare la lettura ripetitiva di sequenze di collegamenti comuni a più pagine"

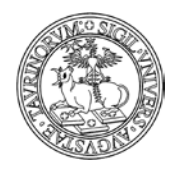

*<sup>165</sup> di 266*

# **RISPOSTA ALLE DOMANDE PIÙ FREQUENTI**

# **Ho cancellato un dato, come posso recuperarlo?**

Per recuperare una pagina html che è stata erroneamente cancellata contattare il gruppo di supporto (tutti i dettagli nel capitolo "Riferimenti e contatti").

Per recuperare un dato eliminato da un database (un corso di insegnamento, un'aula, ecc.) l'amministratore deve compiere poche semplici operazioni.

Ipotizziamo di aver cancellato un corso di insegnamento.

Raggiungere il database desiderato tramite la barra superiore della pagina, cliccando su "Componenti" e poi su "Corsi".

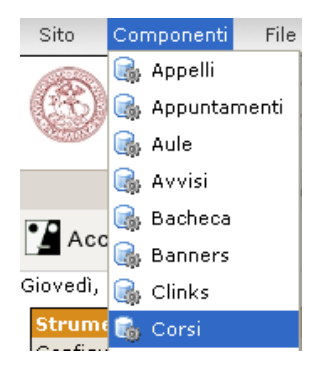

I corsi di insegnamento, come ogni record, sono registrati nel database con un codice (id) univoco. Se non ci si ricorda l'id è possibile recuperarlo tramite l'analisi dei file di log. Dal menu di amministrazione del database cliccare su "File dei log".

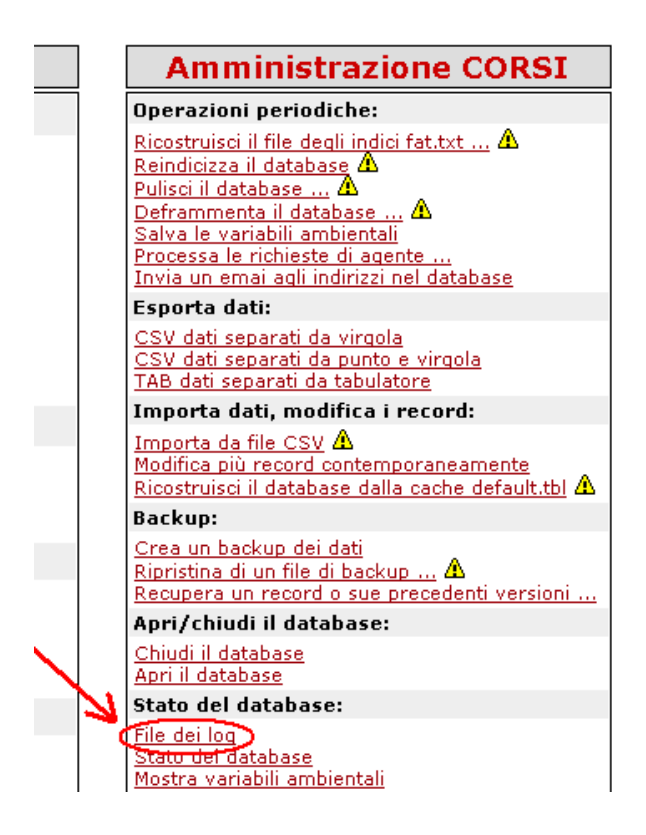

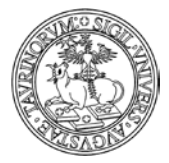

*<sup>166</sup> di 266*

Nel file di log cercare l'informazione desiderata. È possibile restringere il campo di ricerca immettendo dei criteri. In questo caso, ad esempio, è possibile cercare tutte le operazioni di cancellazione svolte nel mese di aprile 2007 (2007-05.log).

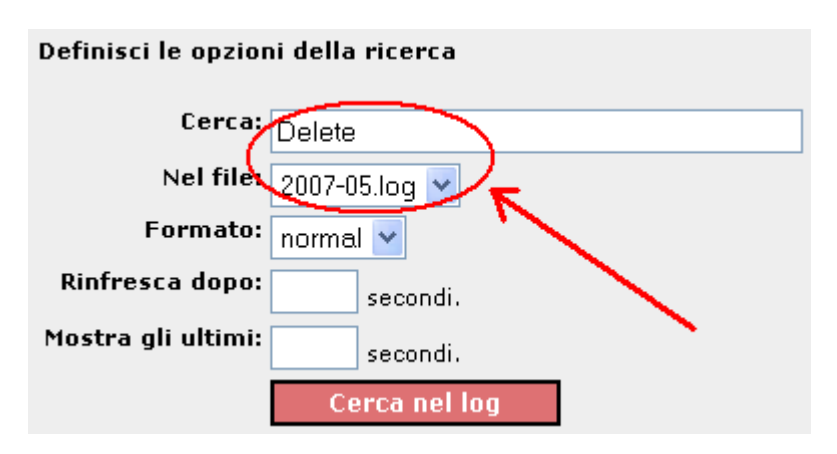

Il risultato sarà simile al seguente.

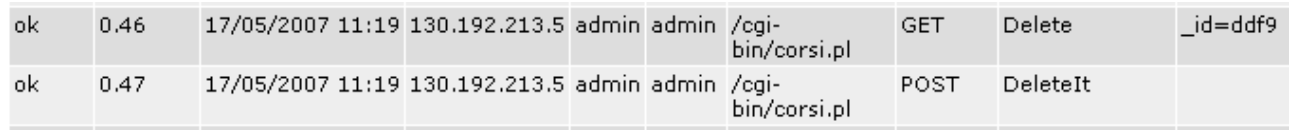

L'id del record che è stato cancellato è "ddf9", a questo punto è possibile recuperarlo.

Tornare indietro al menu di amministrazione tramite l'icona in fondo alla pagina. Cliccare su "Recupera un record o sue precedenti versioni".

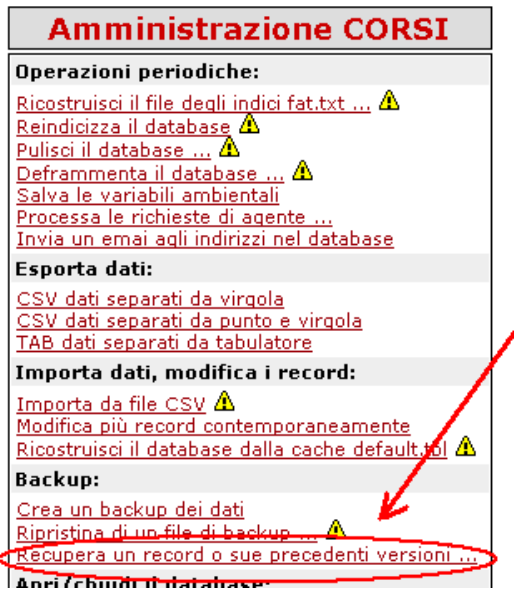

Nella pagina successiva, dal menu a tendina selezionare il record da ripristinare (che sappiamo essere in questo esempio "ddf9") e cliccare su "Continua >>". I record eliminati sono segnalati in rosso.

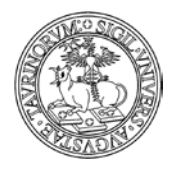

Direzione Sistemi Informativi, Portale e Orientamento

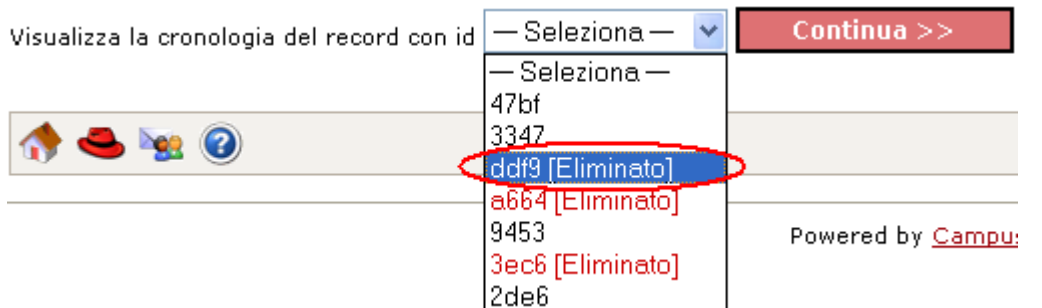

Nella pagina successiva recuperare la versione di interesse del record (ad esempio l'ultima), cliccando su "Recupera questa versionE".

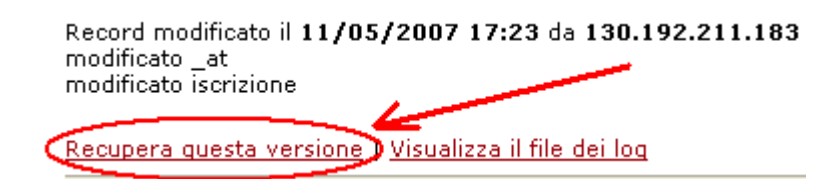

A questo punto il corso di insegnamento, precedentemente cancellato, sarà di nuovo presente e visibile.

#### Corsi di insegnamento: Recupero del record ddf9

Giovedì, 17 maggio 2007

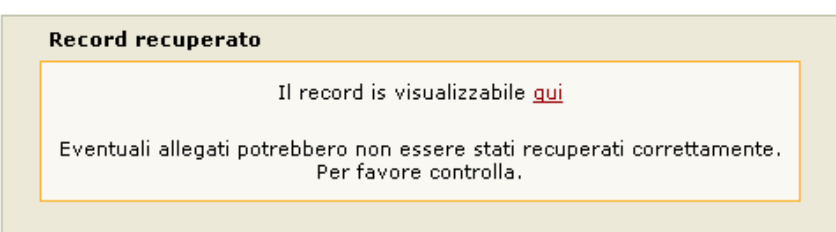

### **Dove posso trovare il manuale aggiornato?**

Una volta effettuato l'accesso in CampusNet come amministratore, è possibile raggiungere il manuale aggiornato in due modi.

Dal menu di amministrazione. Cliccare su "Menu di amministrazione".

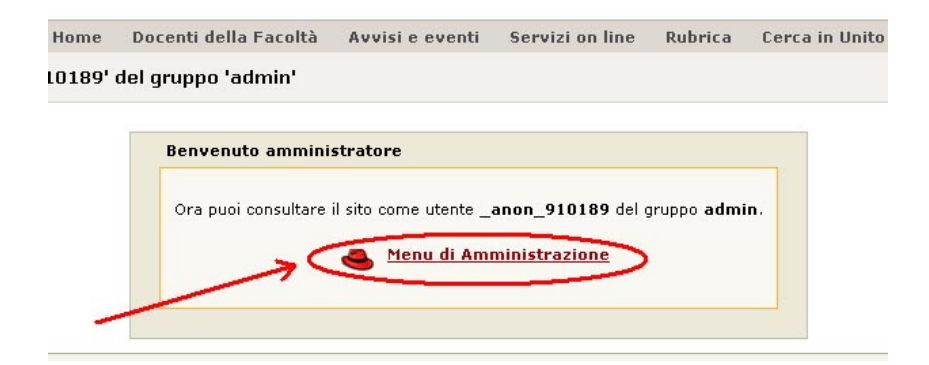

*<sup>167</sup> di 266*

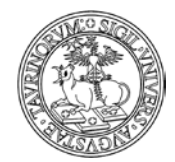

# Dal menu di amministrazione cliccare su "Manuale di amministrazione".

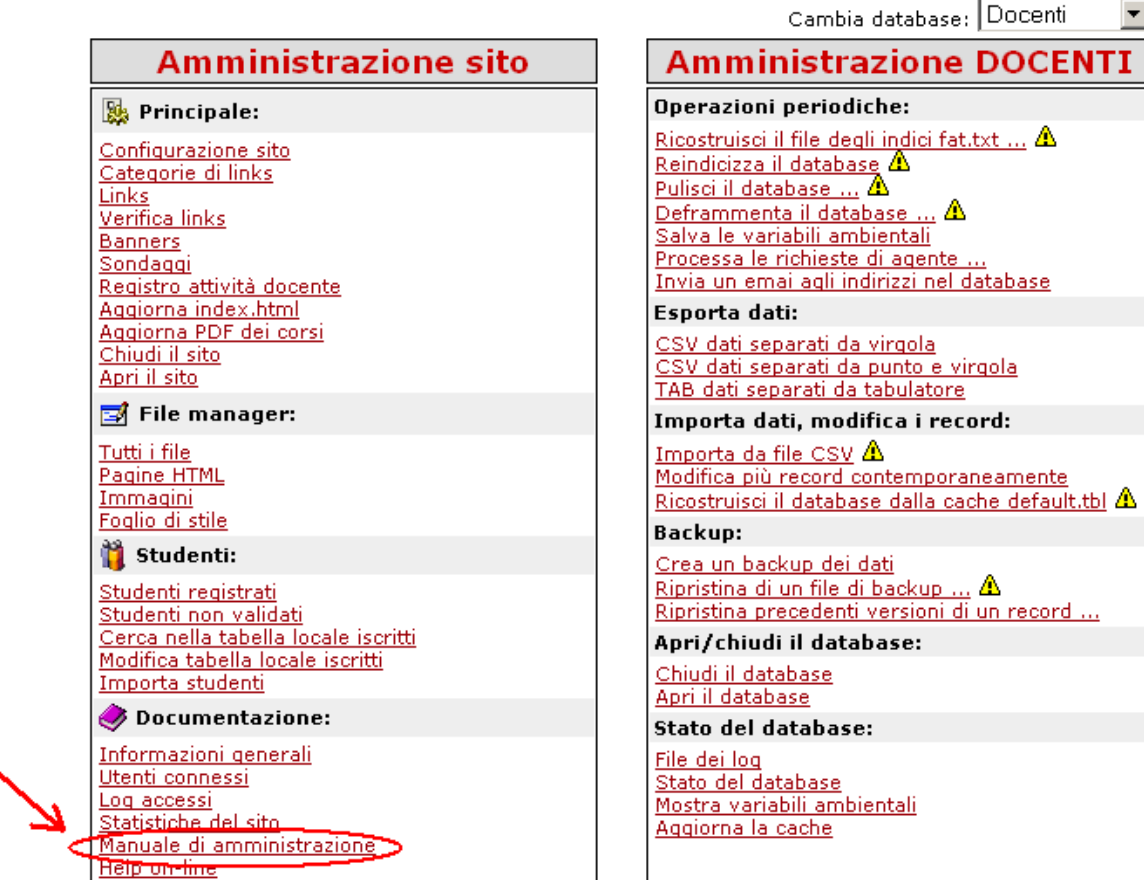

Oppure tramite la barra degli strumenti.

Cliccare su "Documentazione" e poi su "Manuale di amministrazione".

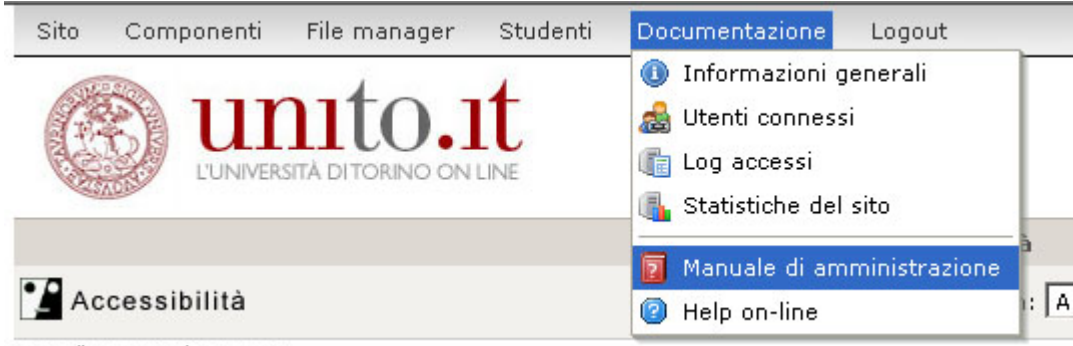

Lunedì 16 ottobre 2006

# **Che differenza c'è tra gli studenti "validati" e "non validati'?**

Nel database degli studenti, alcuni possono essere "validati", altri "non validati". La differenza dipende da come è stata impostata la modalità di login degli studenti (si veda il capitolo "Regole per la registrazione e il login di docenti e studenti"). Se ad esempio si è scelto "Da server di ateneo", gli studenti attualmente esistenti nel database degli studenti saranno validati.

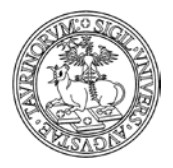

*<sup>169</sup> di 266*

Se invece si usa una tabella con l'elenco delle matricole, tutti gli studenti la cui matricola non compare in tabella non potranno accedere al sito e visualizzeranno un messaggio simile a quello riportato sotto.

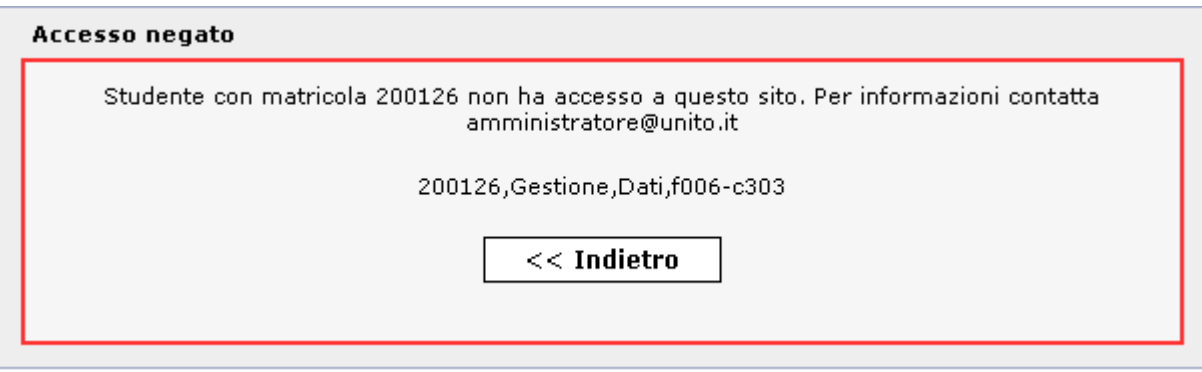

Per poter accedere al sito è necessario che lo studente contatti l'amministratore. In questo caso se l'amministratore inserisce i dati dello studente nella "Tabella locale iscritti" lo studente potrà accedere al sito.

Se si utilizza il controllo per codice del corso di studi, tutti gli studenti il cui corso di studi non corrisponde ad uno di quelli abilitati non potranno accedere al sito, ma riceveranno un messaggio nel quale è indicato l'indirizzo email dell'amministratore, da contattare eventualmente per poter accedere al sito pur essendo di un corso di studi differente rispetto a quello per cui si è dato l'accesso.

L'amministratore può inserire uno studente non autorizzato sulla base del corso di studi utilizzando la funzione "Aggiungi studente". Il nuovo studente potrà così ora accedere al sito, ma la sua condizione risulterà "Non validata'

In ogni caso, la condizione "validati" o "non validati" non limita le funzionalità a disposizione dello studente.

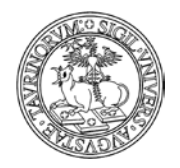

*<sup>170</sup> di 266*

# **RIFERIMENTI E CONTATTI**

Per qualsiasi chiarimento, dubbio e/o osservazione contattare la Direzione Sistemi Informativi, Portale e Orientamento utilizzando il Service Desk Federato http://www.unito.it/servizi\_federati

In caso di problemi di autenticazione da parte del personale (sia docente/tecnico amministrativo sia tecnico amministrativo)

e degli studenti si suggerisce di consultare le informazioni contenute sul portale di Ateneo www.unito.it alla pagina "Istruzioni" raggiungibile dal box di login cliccando sul link "Istruzioni e supporto".

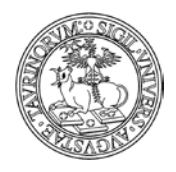

# **Funzionalità per la gestione di contenuti legati alla didattica**

Si consiglia la consultazione di questa appendice agli amministratori di siti di corsi di laurea, scuole e corsi di dottorato, master, scuole di specializzazione, ecc.

In questa sezione verranno esposti i dettagli riguardanti l'organizzazione delle attività didattiche sulla piattaforma: corsi, moduli didattici, materiale didattico, la storicizzazione e archiviazione dei corsi e dei moduli,

Vengono, inoltre, forniti dettagli riguardanti l'organizzazione delle lezioni e degli esami legati ai corsi e ai moduli.

Saranno, infine, illustrati gli strumenti della piattaforma per gestire i contatti e i rapporti con gli studenti: newsletter, forum, sondaggi.

# **COME INSERIRE I CORSI**

Nella barra di navigazione orizzontale, cliccare su "Corsi".

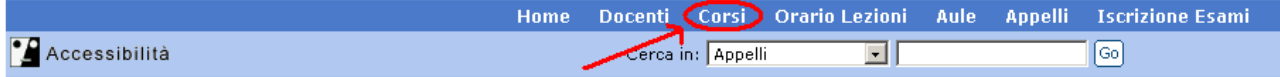

Nel riquadro "Strumenti admin" cliccare su "Aggiungi corso".

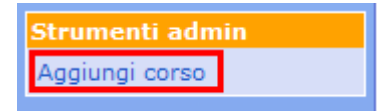

La pagina che si apre mostra tre schede, i cui campi andranno compilati, denominate Proprietà – Contenuti – Strumenti.

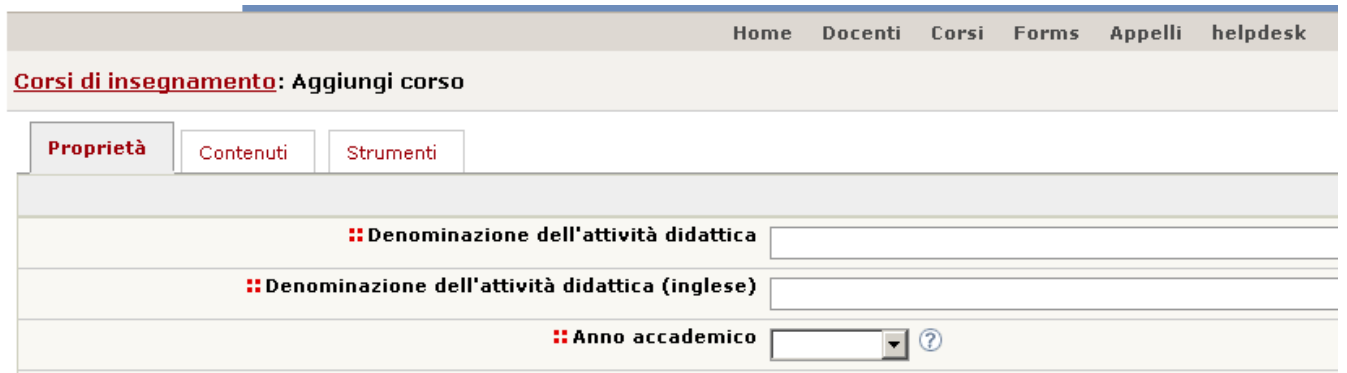

La scheda Proprietà contiene i campi che consentono di inserire:

- la denominazione dell'attività didattica in italiano
- la denominazione dell'attività didattica in inglese
- l'anno accademico
- i docenti. È possibile specificare anche i nomi di eventuali assistenti, esercitatori e tutor, dando loro un diverso livello di visibilità e/o autonomia sui dati. Vediamo come. Nella maschera docente/tecnico amministrativo cliccare su "Aggiungi".

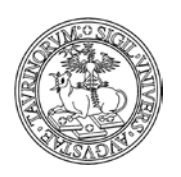

*<sup>172</sup> di 266*

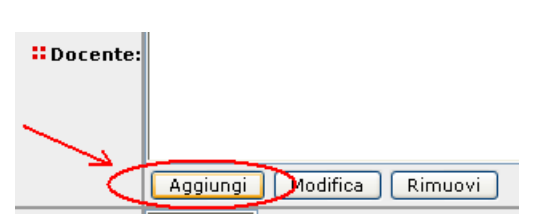

Nella finestra che si apre, selezionare il nome del docente/tecnico amministrativo, o dell'assistente, tutor, ecc. nel primo menu a tendina. Associare quindi una tipologia al docente/tecnico amministrativo (NOTA BENE: le tipologie sono personalizzabili nel tab "Opzioni" della Configurazione sito). A questo punto, spuntare "Mostra il nome del docente/tecnico amministrativo nella pagina del corso" se si vuole che il nome del docente/tecnico amministrativo sia visualizzato (NOTA BENE: questo è diverso dal definire un docente/tecnico amministrativo "Nascosto" nella scheda del docente/tecnico amministrativo), spuntare "Consenti a questo docente/tecnico amministrativo di modificare i dati del corso e dei record correlati" se si vuole che la persona inserita possa operare sulla pagina del corso, sui materiali didattici, sugli appelli, ecc. come se fosse il titolare della cattedra. A questo punto cliccare su "OK". Si può inserire il numero di docenti desiderato e ordinarli con i tasti "Su", "Giù", "Ordina".

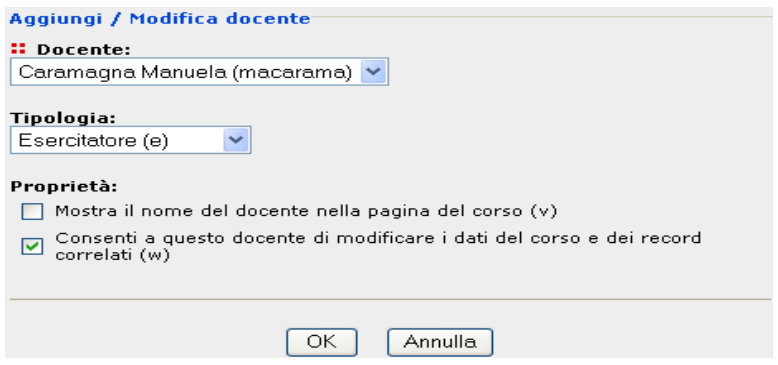

- il Corso di Studi
- la tipologia
- il Settore Scientifico Disciplinare (questo campo consente di effettuare una scelta multipla, in conformità con quanto previsto dal Decreto 22 ottobre 2004, n.270; per selezionare più SSD per lo stesso corso scegliere la voce "Seleziona più ssd" e tenere premuto il tasto CTRL durante la
- la modalità di erogazione
- la lingua dell'insegnamento
- la modalità di frequenza
- la modalità d'esame
- i prerequisiti
- propedeutico a
- mutuato da

La scheda Contenuti presenta i campi che consentono di inserire:

- gli obiettivi formativi del corso
- i risultati dell'apprendimento attesi
- la modalità di verifica dell'apprendimento
- le attività di supporto
- *i* contenuti

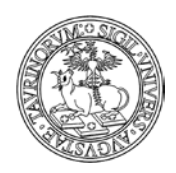

Direzione Sistemi Informativi, Portale e Orientamento

*<sup>173</sup> di 266*

- il programma del corso. L'editor tipo Word permette sofisticazioni tipo grassetto, elenchi puntati, ecc. È possibile inoltre inserire delle "etichette
- Testi consigliati e bibliografia: è possibile inserire testo semplice o aggiungere collegamenti ipertestuali (tramite il codice ISBN) ai testi del corso cliccando su "Aggiungi libro di testo"

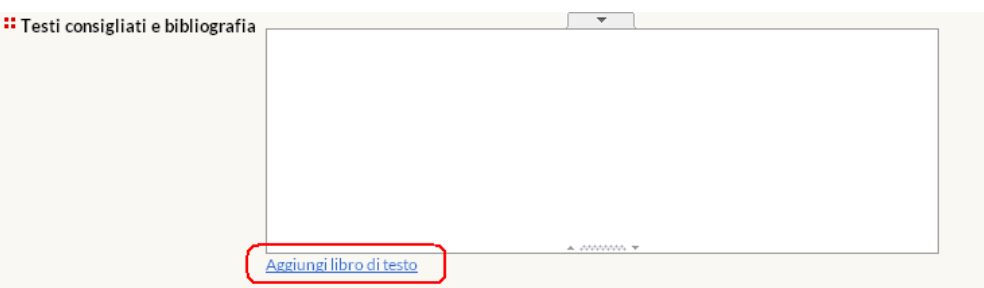

e compilando i campi della scheda che si ottiene. Nel campo "ISBN" si ha a disposizione un link al database online CATALOGO di Unito per la ricerca dei testi.

• Per mantenere due contenuti informativi diversi nella stessa pagina (ad esempio programma per i frequentanti e programma per i non frequentanti) effettuare le seguenti operazioni: nell'editor cliccare sul tasto  $\equiv$ , compilare il campo "Titolo" con il testo desiderato. NOTA BENE: se viene introdotto del testo prima o dopo le etichette questo non sarà inserito nelle stesse.

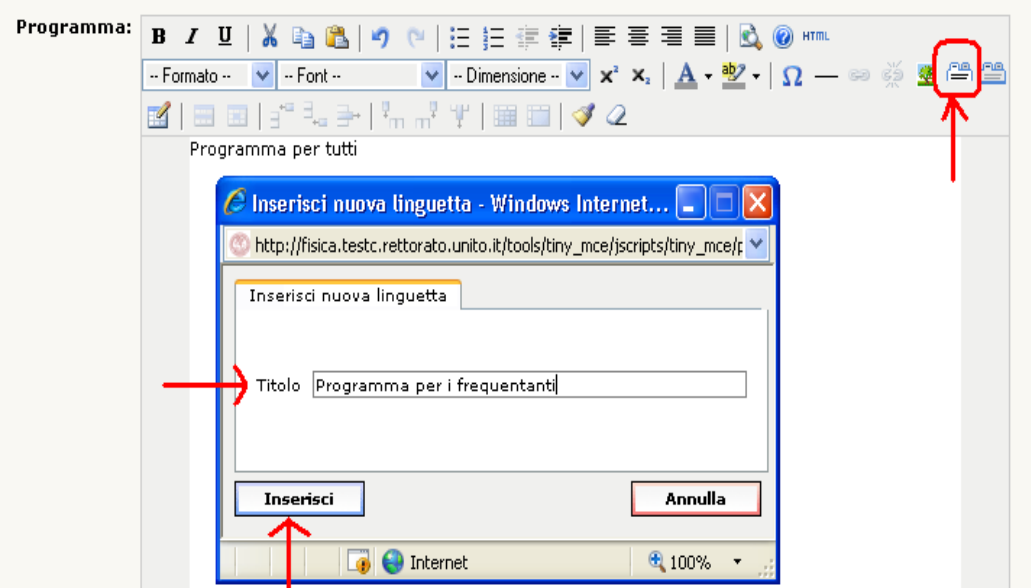

Procedere in questo modo per tutte le etichette desiderate. Il numero delle etichette utilizzabili è illimitato.

Una volta inserite tutte le informazioni, se si vuole visualizzare del testo in coda alle etichette, occorre "chiuderÈ le etichette con il tasto  $\Box$ . In questo modo sarà automaticamente inserito il tag  $[[.]]$ 

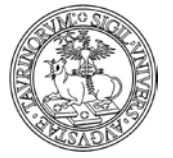

Direzione Sistemi Informativi, Portale e Orientamento

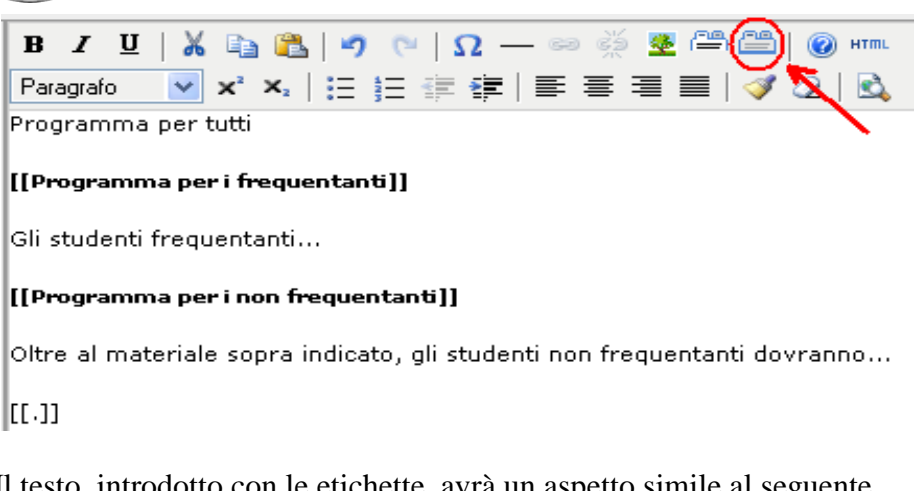

Il testo, introdotto con le etichette, avrà un aspetto simile al seguente.

Programma per i frequentanti Programma per i non frequentanti Gli studenti frequentanti...

- i testi consigliati e la bibliografia
- alcune note

La scheda Strumenti presenta i campi che consentono di inserire:

• il link al corso su Moodle. Questo campo consente di integrare la pagina del corso su CampusNet e quella sull'istanza Moodle di Unito; se il campo è compilato si attiva l'icona al fondo della pagina del corso.

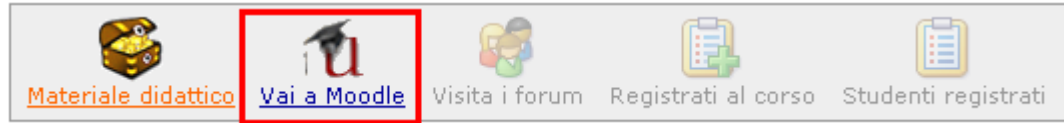

- altre informazioni (link ad altre pagine web riguardanti questo corso)
- un'immagine in formato GIF, JPEG, TIFF, PNG e di dimensione inferiore a 1000 KiloBytes. L'immagine verrà ridimensionata se le dimensioni superano 250x300 pixel
- la registrazione al corso (spuntando questa casella, gli studenti potranno iscriversi al corso). Questa funzionalità è utile per avere un'idea realistica delle persone che frequenteranno il corso, per instaurare con loro un canale di comunicazione e per gestire meglio questioni logistiche tipo modalità di esame, ecc.
- il numero massimo di registrati al corso, una email avviserà qualora il numero massimo di registrati venga raggiunto. Lasciare il campo vuoto se non si vuole tale limitazione
- la possibilità di moduli indipendenti. Nel caso di corso integrato, il docente/tecnico amministrativo titolare può, spuntando questa casella, consentire ai docenti dei diversi moduli di inserire appelli d'esame in modo indipendente. Se questa casella non viene selezionata (opzione di default) i docenti dei moduli dovranno sottostare agli appelli di questo corso
- la protezione, cioè chi potrà intervenire per modificare o cancellare i dati appena immessi (oltre all'amministratore e ai docenti con i privilegi di modifica).

*<sup>174</sup> di 266*

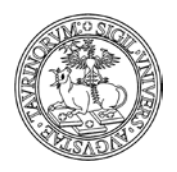

Direzione Sistemi Informativi, Portale e Orientamento

NOTA BENE: in tutti i campi di testo, cliccando sul simbolo  $\overline{\hspace{1cm}}$ , è possibile visualizzare un editor con cui poter formattare il testo.

Una volta immessi i dati, cliccare su "Continua con Anteprima…" in fondo alla pagina. Controllare la correttezza e confermare con "Salva i dati".

Dopo aver salvato le informazioni potrete visualizzarle la pagina relativa al corso.

#### Antropologia culturale

Cultural anthropology

Anno accademico 2013/2014

Docente <u>Manuela Caramagna</u> (Titolare del corso)<br>Corso di studio [f005-c203] laurea spec. in antropologia culturale ed etnologia - a torino<br>SSD attività didattica 810/08 - antropologia<br>SSD attività didattica 810/08 - antro **Exploration**<br>**Erogazione** Tradizionale<br>**Lingua** Italiano Erequenza Obblicatoria requenza voorigatoria<br>Tipologia esame Orale<br>Modalità d'esame Esame scritto + esame orale finale<br>PrerequisitiAver sostenuto l'esame di Antropologia generale

- » Obiettivi formativi » Risultati dell'apprendimento attesi » Modalità di verifica dell'apprendimento » Attività di supporto » Contenuti » Programma
	- » Testi consigliati e bibliografia
- » Strumenti didattici » Scheda del corso

#### Objettivi formativi

Conoscere i principali concetti dell'Antropologia Culturale.

#### Risultati dell'apprendimento attesi

In itinere mediante discussione in aula e periodiche richieste agli studenti sul grado di comprensione e sul livello di apprendimento conseguito.

#### Modalità di verifica dell'apprendimento

Modalità: prova scritta e prova orale che si limiterà alla discussione dell'elaborato.

#### Attività di supporto

Supporto online tramite forum

#### Contenuti

Dettaglio dei contenuti del corso

#### Programma

Introduzione all'altropologia culturale. La persistenza di miti e riti nel mondo contemporaneo. Gli strumenti dell'antropologia culturale.

#### Testi consigliati e bibliografia

- 1) E.A. SCHULTZ R.H. LAVENDA, Antropologia culturale, Bologna, Zanichelli, 2010.
- $\overline{2}$ V. TURNER - La foresta dei simboli, Brescia, Morcelliana 2005.

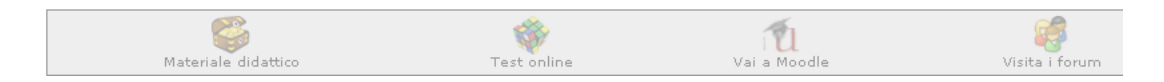

# **È È possibile salvare l'elenco degli iscritti al corso?**

*<sup>175</sup> di 266*

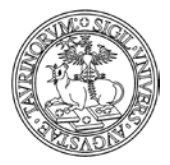

Direzione Sistemi Informativi, Portale e Orientamento

*<sup>176</sup> di 266*

Si, cliccando sull'icona "Esporta tabella" al fondo della pagina del corso si apre una finestra con l'elenco degli studenti iscritti; un piccolo menù in alto consente di salvare i dati direttamente sul proprio pc o di selezionare tutti i dati per copiarli ed incollarli dove si vuole.

图 Download | Seleziona tutto

Cognome Nome Matricola Corso di studi Nota Data registrazione 22/02/2011 11:58 Bianchi luca 222222 Rossi Mario 121212 22/02/2011 11:58

# **Posso consultare rapidamente un elenco con tutti i corsi e i moduli dei siti su CampusNet?**

Si, è possibile vedere l'elenco dei corsi e dei moduli con alcune informazioni di sintesi (nome corso o modulo, anno accademico, crediti e SSD) e il link al corso. Tale elenco è disponibile cliccando su "Corsi per facoltà", disponibile dalla pagina dei corsi.

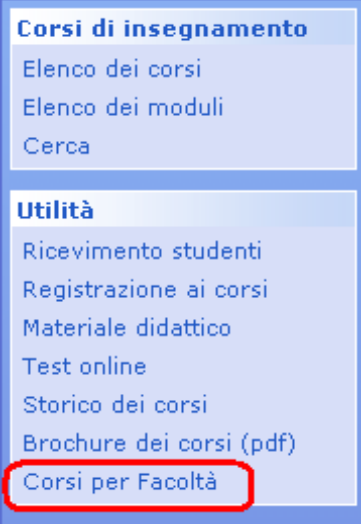

# **Come creare la brochure dei corsi**

CampusNet offre la possibilità di avere una brochure dei corsi, in formato PDF, che sostituisca il manuale dello studente e che sia al tempo stesso sempre aggiornata. Per visualizzare tale brochure è sufficiente cliccare sul link relativo presente nel box "Utilità".

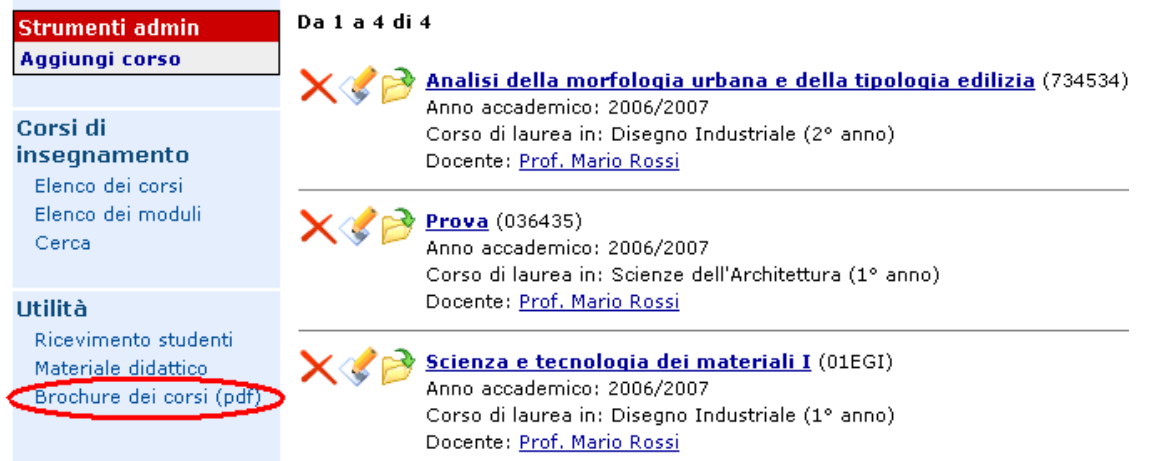

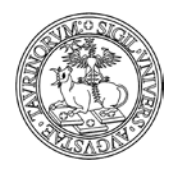

Direzione Sistemi Informativi, Portale e Orientamento

*<sup>177</sup> di 266*

Il file in pdf contenente la brochure dei corsi viene creato in coda al file copertina\_brochure\_corsi.pdf che si trova nella directory html. Questo dà la possibilità di migliorare la brochure dei corsi con una copertina personalizzata. Il file di copertina non deve essere necessariamente di una pagina, per cui si possono inserire informazioni di carattere generale sul Corso di Studi/Facoltà. Se non si vuole affatto la copertina basterà cancellare il file dalla directory html. Vediamo come cambiare la copertina della brochure.

Una volta creato il file per la copertina sul proprio pc, cliccare su "File Manager" nella barra superiore della pagina e poi su "Pagine HTML".

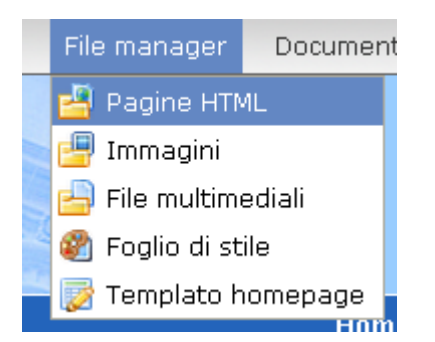

Nella pagina che si apre spuntare la casella corrispondente al file copertina\_brochure\_corsi.pdf e poi cliccare sul quinto tasto della barra superiore ("Upload filÈ)

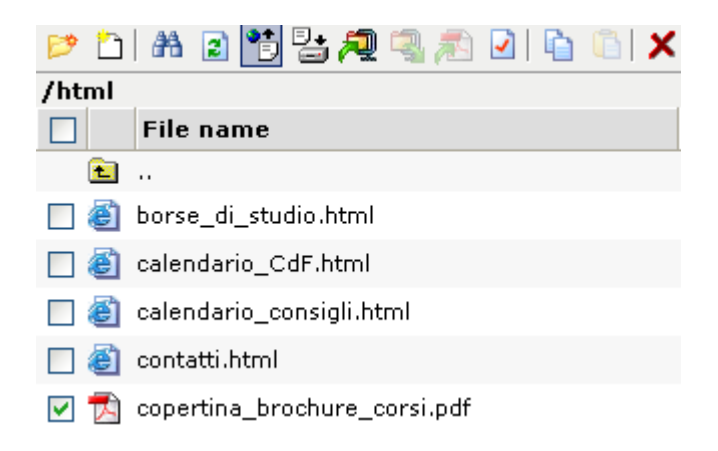

Nel pop up successivo selezionare tramite "Sfoglia…" il file della nuova copertina, salvato sul proprio pc, e poi cliccare su "Upload". NOTA BENE: il "Remote filename" dovrà essere obbligatoriamente copertina\_brochure\_corsi.pdf.

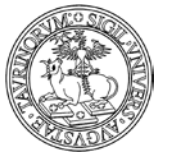

#### Direzione Sistemi Informativi, Portale e Orientamento

*<sup>178</sup> di 266*

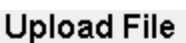

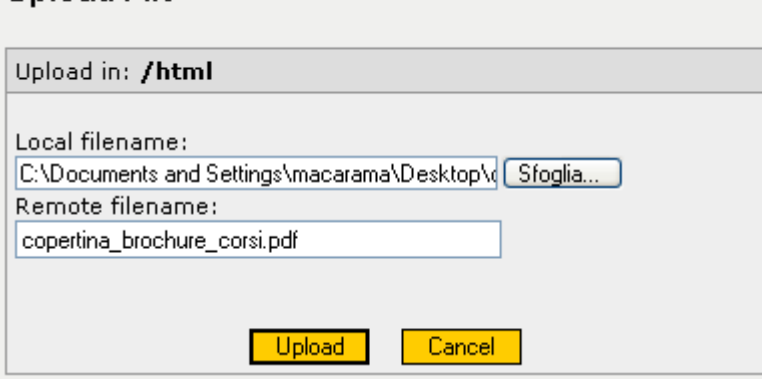

A seguito di nuovi inserimenti o eliminazioni di corsi o di modifiche ai corsi presenti è necessario aggiornare la brochure dei corsi, in modo che ci sia corrispondenza tra l'elenco dei corsi e dei moduli e le informazioni riportate nelle brochure. Vediamo nel dettaglio come procedere all'aggiornamento.

Selezionare "Sito" nella barra superiore, cliccare su "Aggiorna" e poi su "Aggiorna PDF dei corsi".

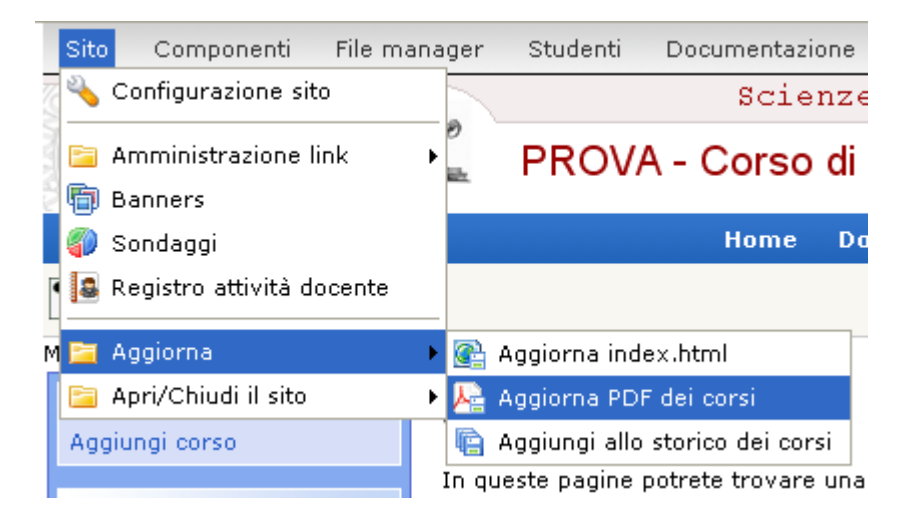

NOTA BENE: oltre alla brochure dei corsi esiste la possibilità di creare una guida dello studente personalizzata, nella quale inserire non solo informazioni sui corsi di insegnamento. Per un spiegazione dettagliata della procedura per la creazione di una guida personalizzata dei corsi si rimanda al paragrafo "Come creare una guida dei corsi personalizzata utilizzando la tecnica AJAX"

# **FAQ e consigli utili**

# **Come faccio a visualizzare gli insegnamenti di un solo anno (ad esempio il primo)?**

Con CampusNet è possibile fare delle ricerche mirate e creare da queste dei link (per ulteriori informazioni consultate il paragrafo "Utilizzo della funzione di ricerca semplice e avanzata" a pag. 17). Tutto ciò consente una elevata flessibilità, in quanto, all'atto della creazione di un nuovo insegnamento, questo sarà già automaticamente caricato nella pagina dedicata agli insegnamenti dell'anno.

Vediamo come fare.

Nella barra di navigazione orizzontale, cliccare su "Corsi".

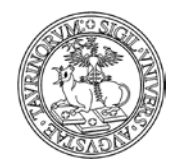

Direzione Sistemi Informativi, Portale e Orientamento

*<sup>179</sup> di 266*

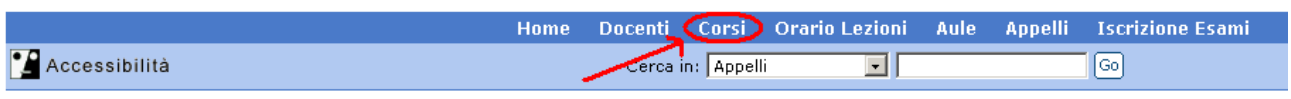

A questo punto cliccare su "Cerca" nella barra laterale.

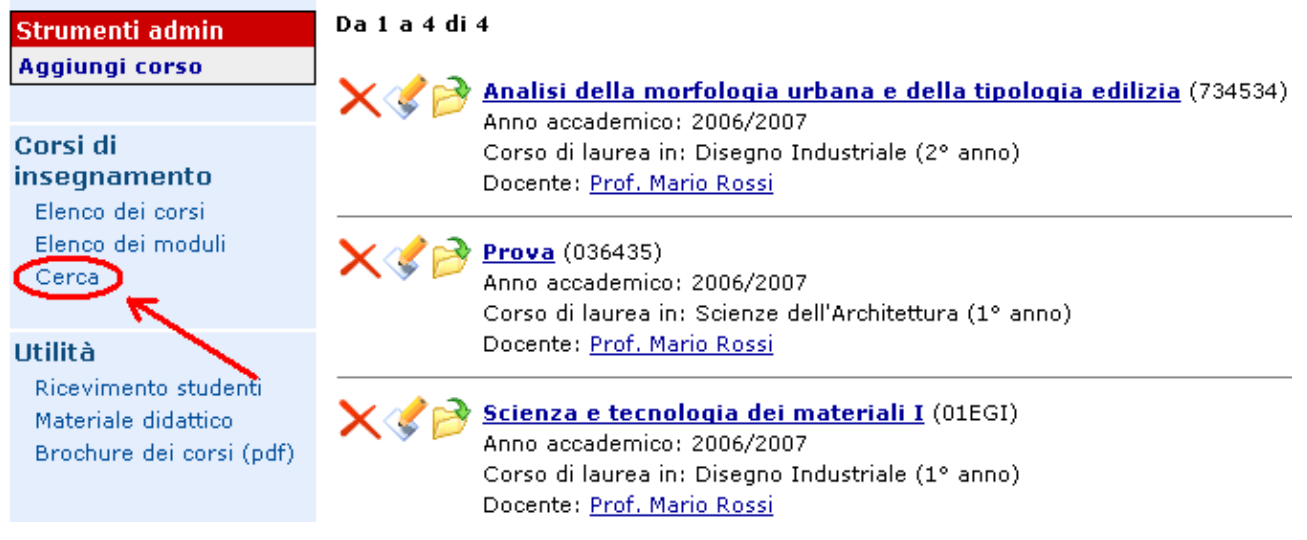

Selezionare "Ricerca avanzata".

# Cerca in corsi

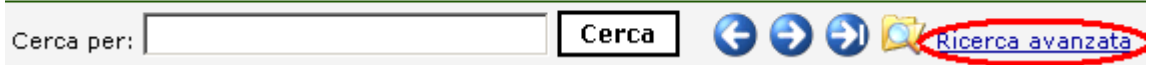

Nella pagina successiva impostare, tramite i menu a tendina, i criteri della ricerca. Ad esempio, se si vuole ricercare i corsi del primo anno, la ricerca sarà la seguente.

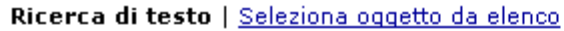

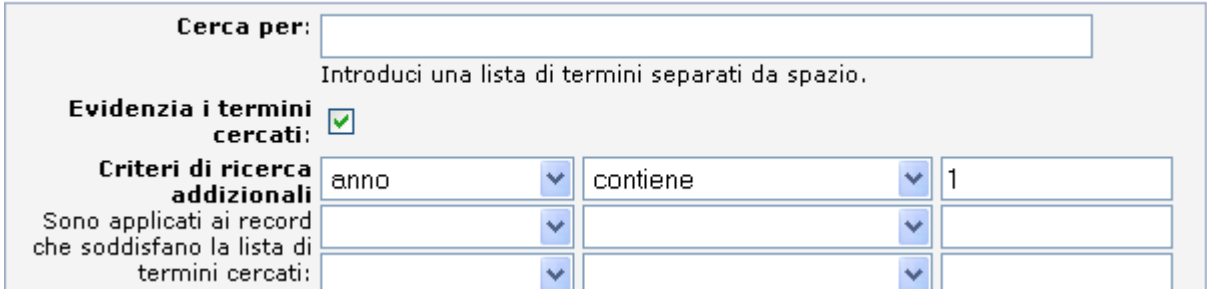

Dopo aver impostato i termini cliccare su "Cerca".

A questo punto copiare l'indirizzo internet in alto e usarlo per creare il link.

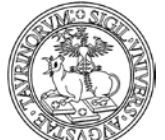

Direzione Sistemi Informativi, Portale e Orientamento

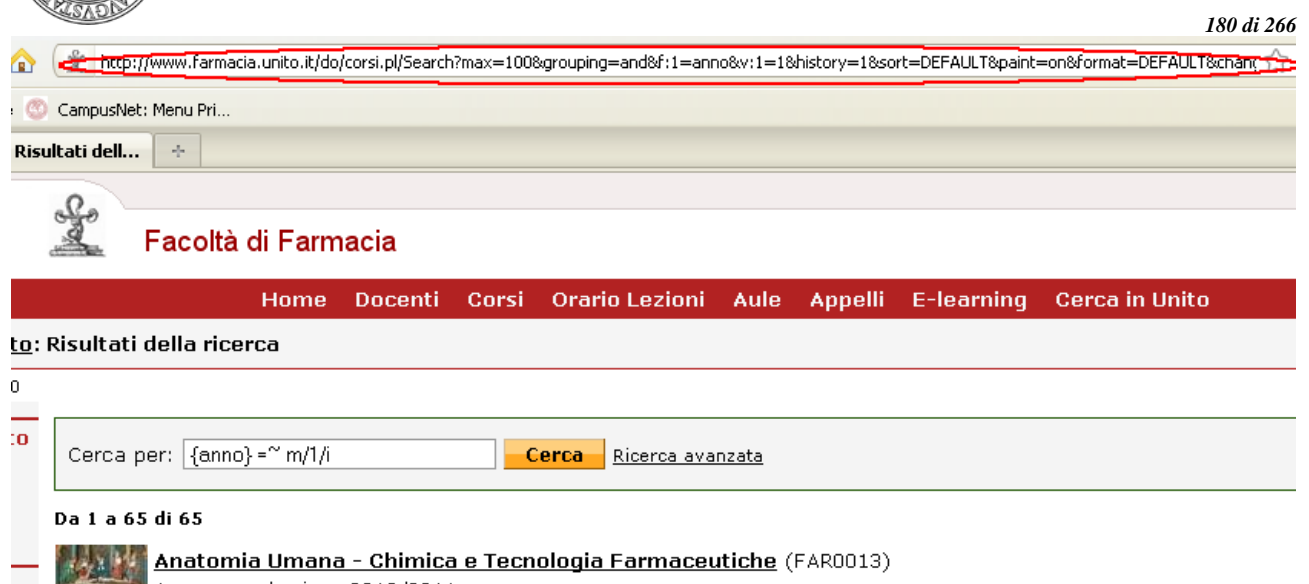

Anno accademico: 2010/2011 Anno accademico: 2010/2011<br>Corso di studi in: [f003-c504] laurea magistrale in chimica e tecnologia farmaceutiche - a torino, [f003-c502] la<br>tecnologia farmaceutiche - a torino (19 anno) tecnologia farmaceutiche - a torino (1º anno) Docente: Marco Sassoè (Titolare del corso)

NOTA BENE: utilizzare il link relativo (vedi FAQ "Che differenza c'è tra link relativi e link assoluti? Nella sezione "Come aggiungere e modificare links").

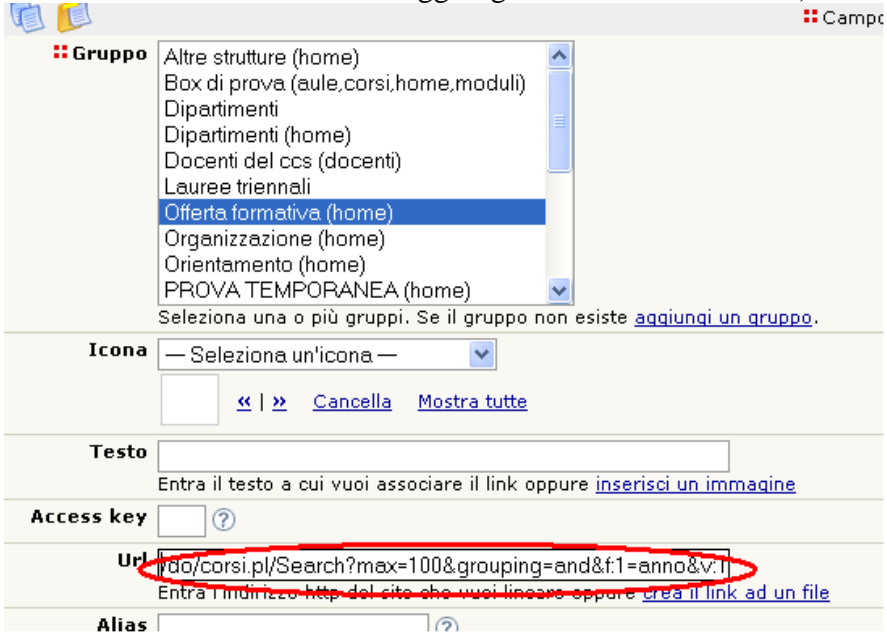

Si può utilizzare la stessa operazione per visualizzare gli insegnamenti di un solo Corso di studi o di un solo settore scientifico disciplinare.

Per effettuare delle ricerche a seconda del settore scientifico disciplinare occorre tenere conto che il sistema memorizza una codifica dell'ssd diversa da quella utilizzata comunemente (vedere le corrispondenze nell'allegato A).

La ricerca avanzata utilizza le espressioni regolari del linguaggio Perl, in caso di interesse è possibile documentarsi in Rete:

<http://programmazione.html.it/guide/lezione/1262/espressioni-regolari/> <http://www.risorse.net/perl/espressioni.asp>
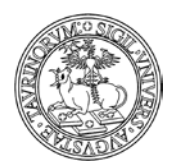

[http://www.corsolinux.it/testi/perl/panoramica/primi\\_passi\\_con\\_il\\_perl](http://www.corsolinux.it/testi/perl/panoramica/primi_passi_con_il_perl-le_espressioni_regolari_del_perl.jsp)[le\\_espressioni\\_regolari\\_del\\_perl.jsp](http://www.corsolinux.it/testi/perl/panoramica/primi_passi_con_il_perl-le_espressioni_regolari_del_perl.jsp)

# **È possibile mantenere uno storico dei corsi (ad esempio per gli studenti che vogliono dare esami degli anni passati?)**

Questo problema è risolvibile creando, a fine anno accademico, un pdf dei corsi (brochure), salvandolo e inserendolo nei documenti. Studenti indietro con gli esami potranno, in questo modo, consultare i programmi dei corsi degli anni passati. In alternativa, è possibile utilizzare il database Storicocorsi. Per ulteriori dettagli su questo database si veda il capitolo "Come mantenere uno storico dei corsi".

# **È possibile creare una brochure dei corsi ristretta a un sottoinsieme dei corsi stesso (ad esempio dei corsi del primo anno)?**

Sì ma non in modo automatico. Nella pagina di ricerca avanzata impostare la formattazione PDF ed effettuare la ricerca.

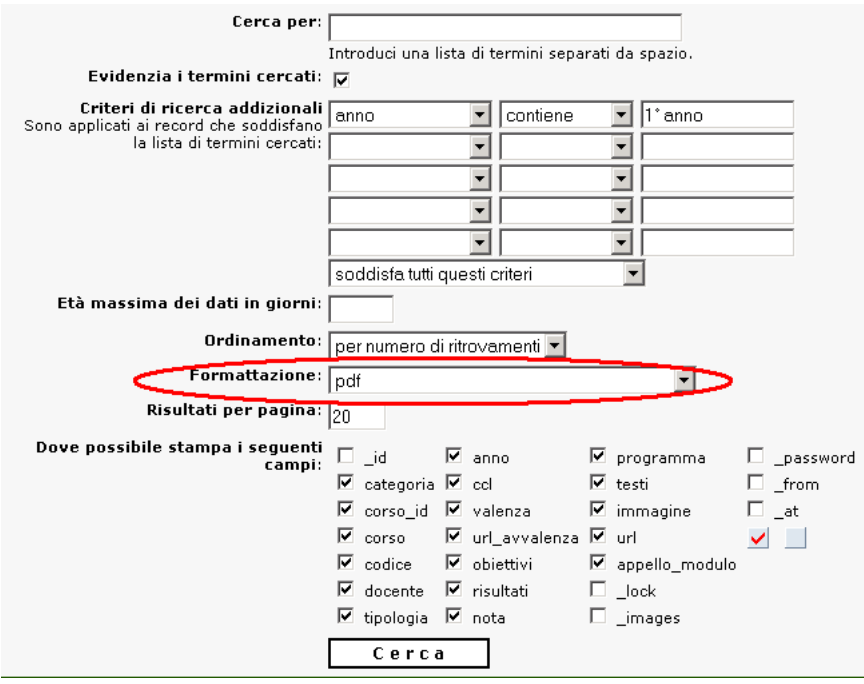

Una volta ottenuto l'elenco cliccare sull'icona in fondo alla pagina.

### **TESTI**

Schmidt, S., & Tinti, C. (2002). Le emozioni. In G. Psicologia, pp. 118-137. Milano: Franco Angeli. Anolli, L. (2002). Psicologia della comunicazione. B Galati, D. (2002). Prospettive sulle emozioni e teor

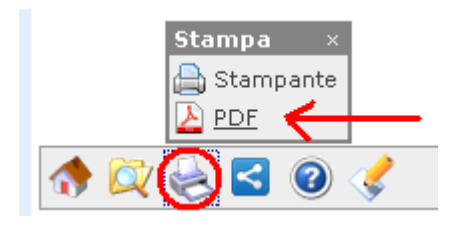

Salvare il file PDF ottenuto, metterlo nei documenti e proporre il link dove si desidera.

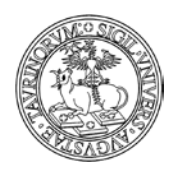

*<sup>182</sup> di 266*

# **È possibile creare una guida dei corsi personalizzata?**

Si, utilizzando la tecnica AJAX è possibile creare una guida personalizzata dei corsi, nella quale fornire agli studenti tutte le informazioni di cui necessitano per orientarsi: la facoltà, i corsi di studio, le strutture, i corsi di insegnamento. In pratica è possibile creare una guida che riporti tutte quelle informazioni che sono fornite nella guide cartacee per gli studenti.

Per un spiegazione dettagliata della procedura per la creazione di una guida personalizzata dei corsi si rimanda al paragrafo "Come creare una guida dei corsi personalizzata utilizzando la tecnica AJAX'

# **È possibile aggiornare i corsi in modo massivo?**

Si, utilizzando la funzionalità di modifica di più record contemporaneamente: dopo aver cliccato su "Corsi" e successivamente su "Elenco dei corsi", bisogna cliccare sulla matitina rossa in fondo alla pagina.

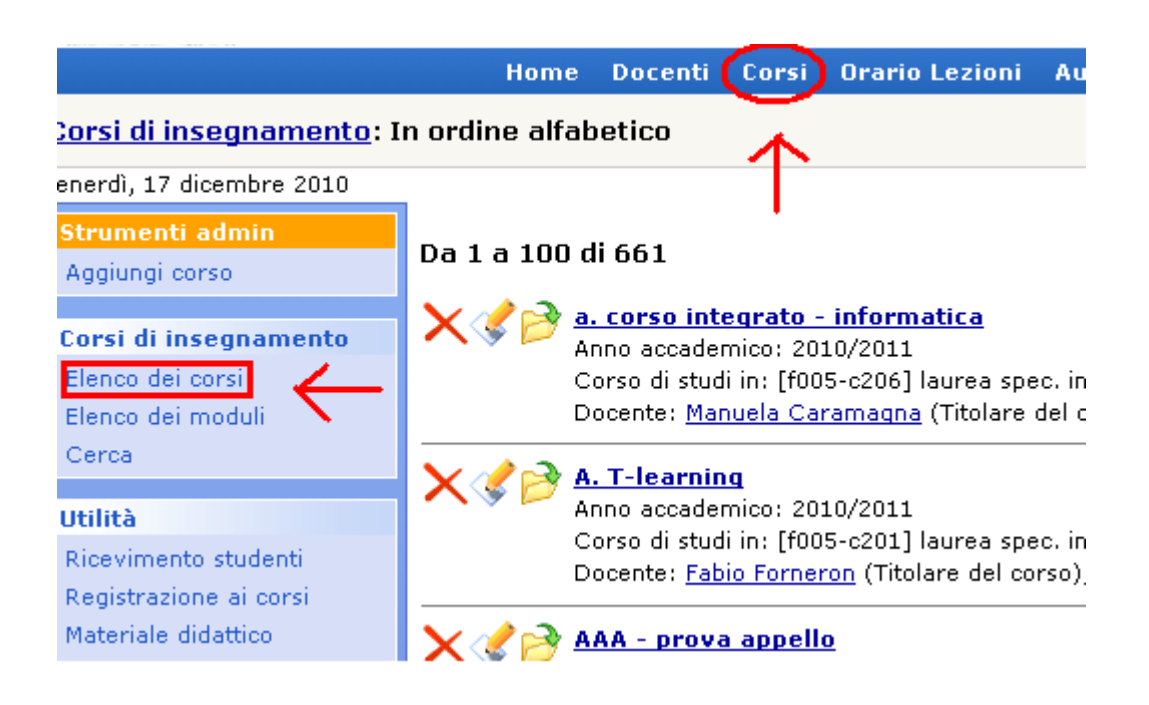

Nella pagina successiva sarà possibile selezionare le informazioni che si vogliono visualizzare e quelle che si desidera modificare. In questo caso scegliamo di modificare la valenza dei corsi. ATTENZIONE: ricordarsi di togliere il flag verde dall'opzione "Consenti l'eliminazione dei record", prima di selezionare "Trova e modifica".

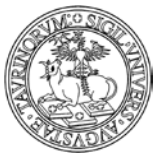

#### Direzione Sistemi Informativi, Portale e Orientamento

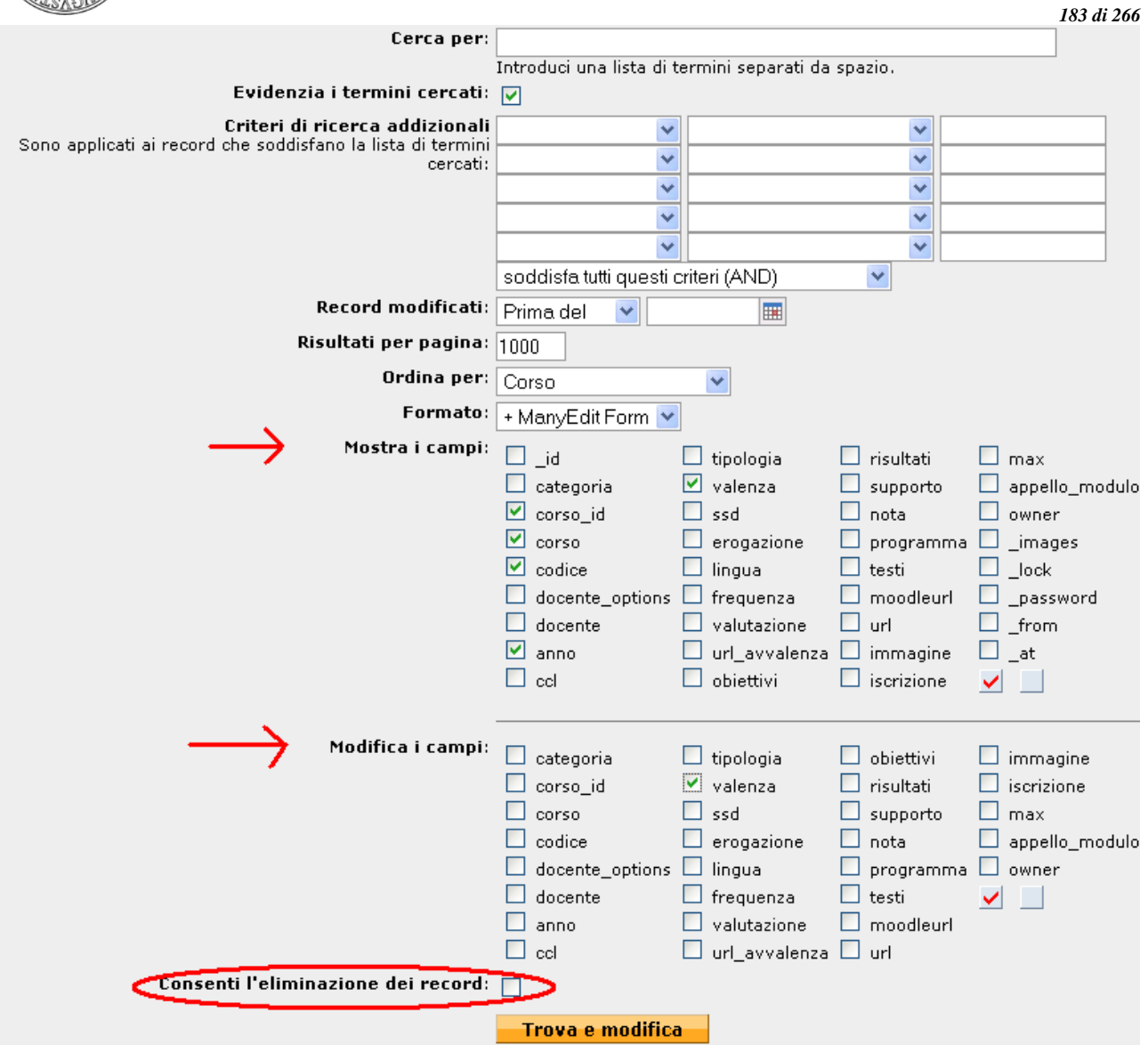

Si aprirà la pagina con l'elenco di tutti i corsi e le informazioni che abbiamo chiesto di visualizzare; risulteranno modificabili solo alcuni dei campi, ossia solo quelli per i quali è stata indicata una spunta nella sezione "Modifica i campi".

Ad esempio è possibile modificare per tutti i corsi la valenza:

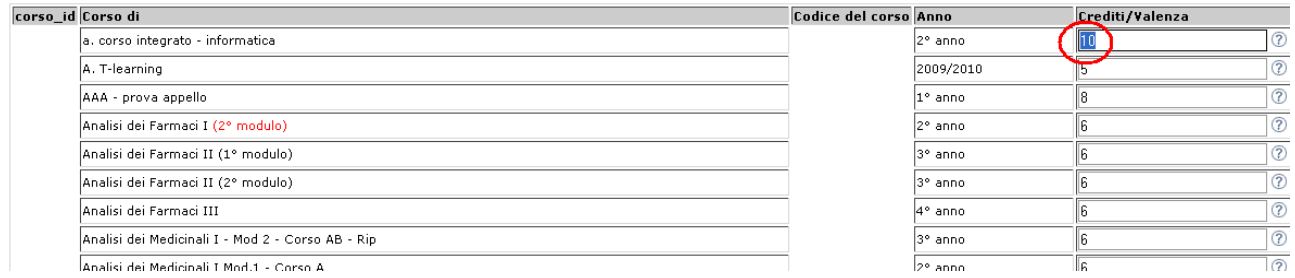

Cliccare su "Salva le modifiche nei record".

Oltre alla funzionalità di modifica di più record contemporaneamente è possibile usare la modifica/importazione dei dati tramite csv. Ecco i passaggi da seguire:

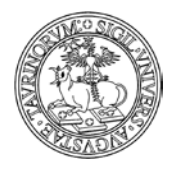

Help on-line

Direzione Sistemi Informativi, Portale e Orientamento

*<sup>184</sup> di 266*

- dal menu di amministrazione del database corsi cliccare su "Crea un backup";

- dallo stesso menu selezionare "Esporta dati in un filÈ ed esportare il file in formato EXCEL  $(XLS);$ 

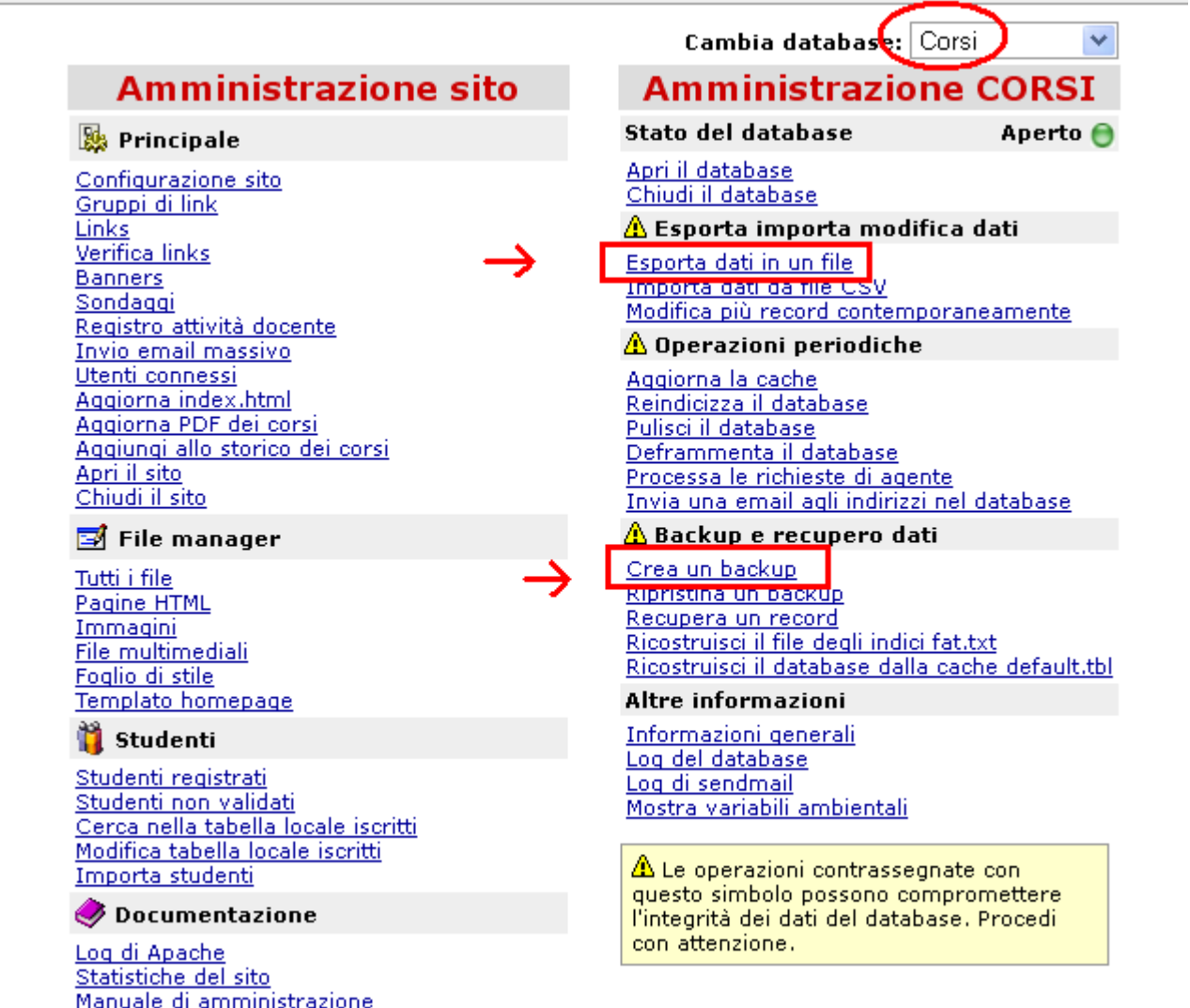

- agire in modifica sui campi del file, ad esempio modificando il campo relativo all'iscrizione al corso;

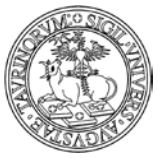

#### Direzione Sistemi Informativi, Portale e Orientamento

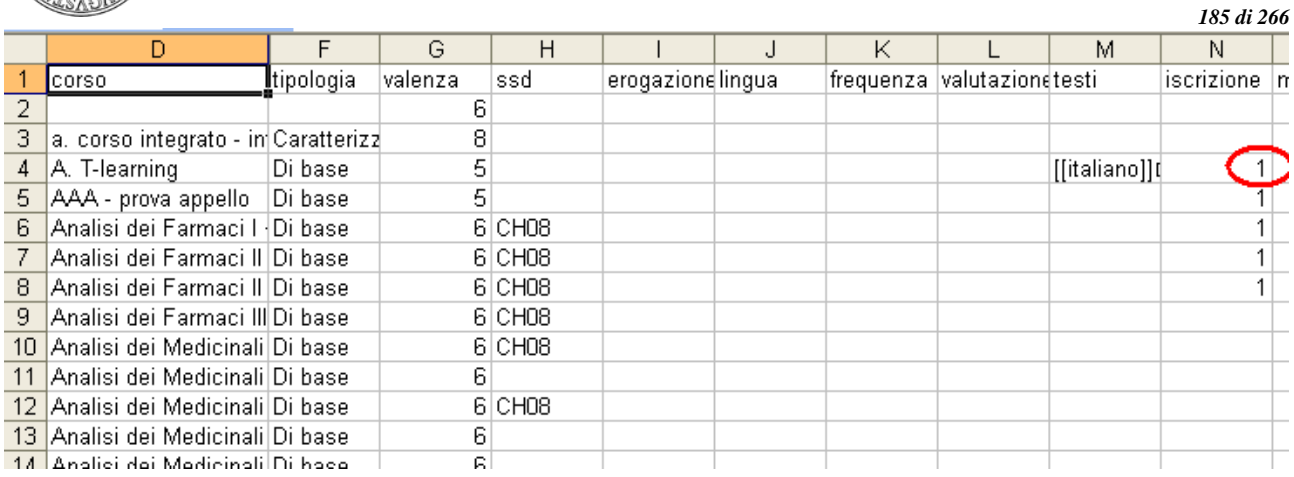

- salvare il file in formato .CSV

- dal menu di amministrazione del database corsi selezionare "Importa i Dati, modifica i record" e "Importa da file CSV";

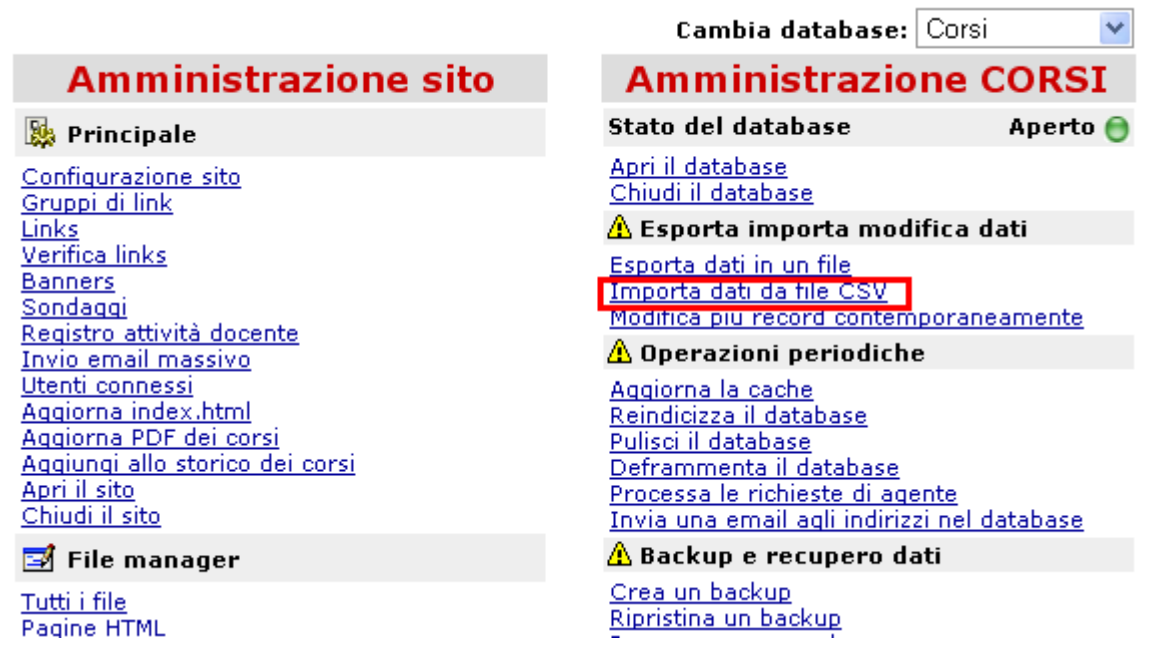

- nella pagina che si apre, selezionare il file csv, indicare come separatore di campi "Punto e virgola" e tra le opzioni spuntare la voce "Sovrascrivi record esistenti";

Direzione Sistemi Informativi, Portale e Orientamento

#### Corsi di insegnamento: Importa dati da file CSV

#### Venerdì, 17 dicembre 2010

### Importa dati da file CSV

Ouesta procedura permette di importare dati da un file CSV (comma separated values). Il file CSV deve essere formattato in modo che la prima riga riporti il nome dei campi, mentre le righe successive devono contenere i record da importare.

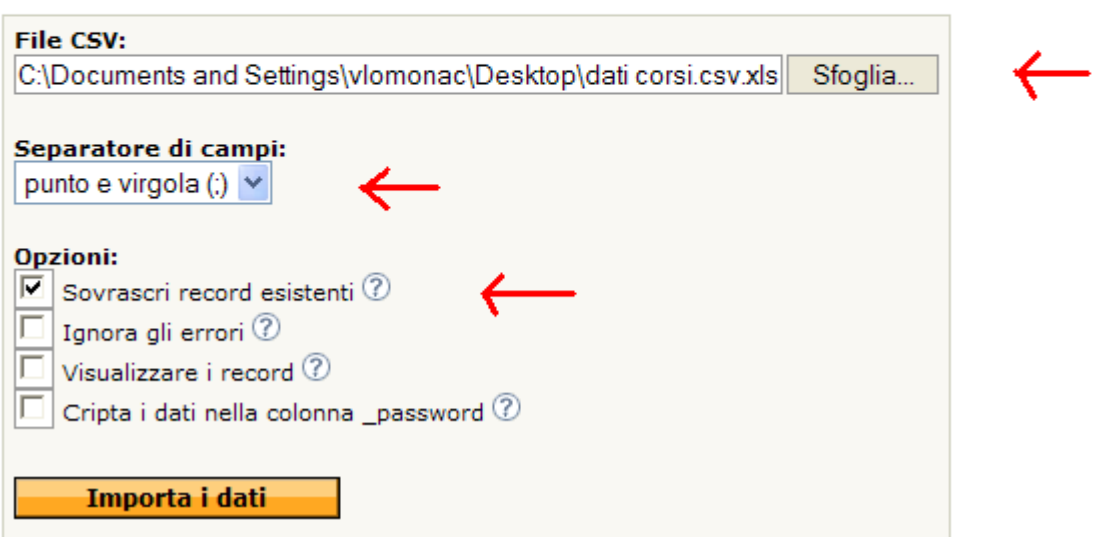

- nel caso in cui non ci saranno errori nel file csv saranno salvate le nuove informazioni e il campo iscrizione risulterà chiuso (in ogni caso c'è il backup dei dati per ripristinare la situazione precedente alla modifica).

ATTENZIONE: trattandosi di un'operazione complessa si consiglia di utilizzare la massima attenzione e di rivolgersi alla Direzione Sistemi Informativi, Portale e Orientamento per un supporto in merito prima di procedere.

## **Se un docente/tecnico amministrativo non utilizza il computer, è possibile far modificare il programma dei corsi a un collaboratore?**

Sì, selezionando tra i docenti del corso anche il collaboratore ed assegnandogli i privilegi di modifica sui dati del corso e sui record correlati.

#### **Se un corso ha due docenti, possono entrambi modificare il programma dei corsi?**

Sì, selezionando tra i docenti entrambi i docenti ed assegnando i privilegi di modifica sui dati del corso e sui record correlati.

#### **L'editor non mi permette di inserire del testo colorato, come posso fare?**

È possibile modificare l'html del testo introdotto per effetti tipo parole colorate, font particolari, ecc. cliccando sul tasto  $H_{\text{H}}$ .

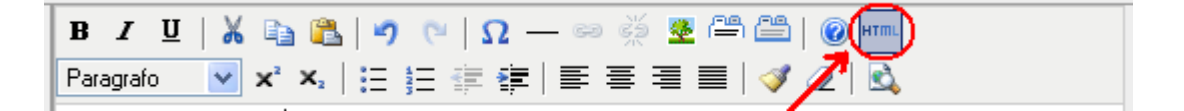

*<sup>186</sup> di 266*

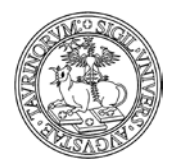

Direzione Sistemi Informativi, Portale e Orientamento

*<sup>187</sup> di 266*

A questo punto si dovrà modificare il codice e salvare le modifiche effettuate con il tasto "Modifica". NOTA BENE: le modifiche andranno fatte solamente nel tag <P> (inline), perché il resto verrà sovrascritto dal foglio di stile.

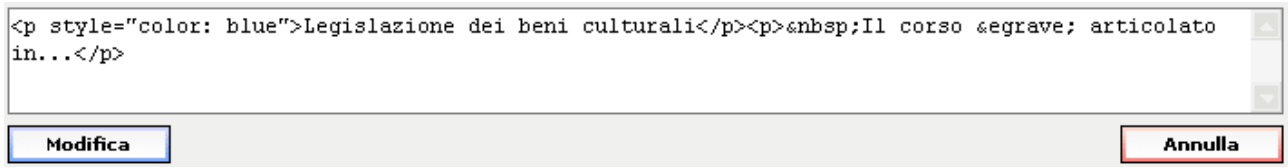

# **Posso usare le etichette anche nei campi che non prevedono un editor tipo Word?**

Sì. Per formattare il testo introdotto con delle etichette basta inserire dei tags che possono venire interpretati come etichette.

Ad esempio: [[Italiano]] Testo in italiano [[Inglese]] Testo in inglese  $[[.]]$ 

Quindi, qualsiasi testo tra doppie quadre [[testo]] verrà interpretato come il titolo della linguetta mentre tutto il testo successivo fino alla prossima linguetta o fino alla fine del campo farà parte del pannello controllato da quella linguetta.

NOTA BENE: questo accorgimento non è possibile in tutti i campi di testo, ma solo dove è stato ritenuto utile.

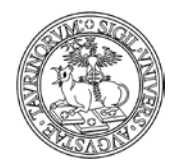

Direzione Sistemi Informativi, Portale e Orientamento

*<sup>188</sup> di 266*

# **COME INSERIRE MODULI DIDATTICI**

Selezionare "Componenti" nella barra superiore e poi cliccare su "Moduli".

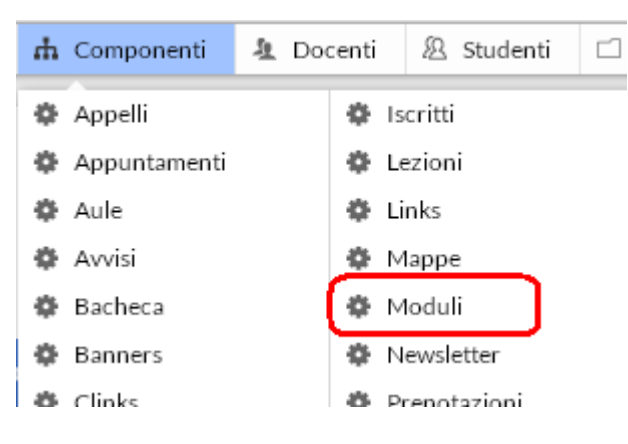

Dal menu di amministrazione, cliccare poi su "Moduli didattici".

# Moduli didattici: Menu di amministrazione

Nel riquadro "Strumenti admin", cliccare su "Aggiungi modulo".

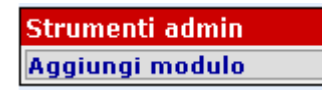

A questo punto, inserire:

- nome del modulo
- codice del modulo (campo obbligatorio, al fine di consentirne il collegamento con altri sistemi disponibili in Ateneo. Nel caso in cui l'amministratore o il docente/tecnico amministrativo non siano a conoscenza del codice possono inserire un valore segnaposto, ad esempio underscore  $\cdots$
- docente/tecnico amministrativo. È possibile specificare anche i nomi di eventuali assistenti, esercitatori e tutor, dando loro un diverso livello di visibilità e/o autonomia sui dati. Vediamo come.

Nella maschera docente/tecnico amministrativo cliccare su "Aggiungi".

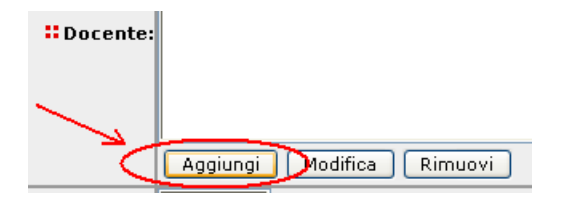

Nella finestra che si apre, selezionare il nome del docente/tecnico amministrativo, o dell'assistente, tutor, ecc. nel primo menu a tendina. Associare quindi una tipologia al docente/tecnico amministrativo (NOTA BENE: le tipologie sono personalizzabili nel tab "Opzioni" della Configurazione sito). A questo punto, spuntare "Mostra il nome del

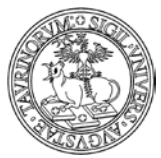

#### Direzione Sistemi Informativi, Portale e Orientamento

 *<sup>189</sup> di 266* docente/tecnico amministrativo nella pagina del corso" se si vuole che il nome del docente/tecnico amministrativo sia visualizzato, spuntare "Consenti a questo docente/tecnico amministrativo di modificare i dati del corso e dei record correlati" se si vuole che la persona inserita possa operare sulla pagina del modulo, sui materiali didattici, sugli appelli, ecc. come se fosse il titolare della cattedra. A questo punto cliccare su "OK". Si può inserire il numero di docenti desiderato e ordinarli con i tasti "Su", "Giù", "Ordina".

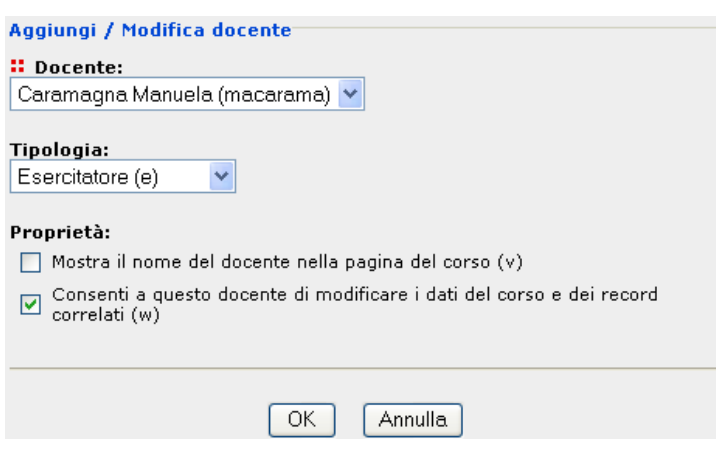

- il corso integrato di cui il modulo fa parte (se non è ancora stato inserito, selezionare "Corso integrato da definirÈ)
- i crediti corrispondenti
- il settore scientifico disciplinare (questo campo consente di effettuare una scelta multipla, in conformità con quanto previsto dal Decreto 22 ottobre 2004, n.270; per selezionare più SSD per lo stesso modulo scegliere la voce "Seleziona più ssd" e tenere premuto il tasto CTRL durante la selezione multipla)
- la modalità di erogazione
- la lingua dell'insegnamento
- la modalità di frequenza
- la modalità di valutazione
- l'insegnamento di avvalenza
- gli obiettivi formativi del modulo
- i risultati dell'apprendimento
- le attività di supporto
- alcune note
- il programma del modulo. L'editor tipo Word permette sofisticazioni tipo grassetto, elenchi puntati, ecc. È possibile inoltre inserire delle "etichettÈ per mantenere due contenuti informativi diversi nella stessa pagina (ad esempio programma per i frequentanti e programma per i non frequentanti). A questo proposito si veda il capitolo "Come inserire i corsi"
- i testi consigliati e la bibliografia
- il link al corso su Moodle. Questo campo consente di integrare la pagina del corso su CampusNet e quella sull'istanza Moodle di Unito; se il campo è compilato si attiva l'icona al fondo della pagina del corso.

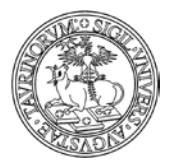

#### Direzione Sistemi Informativi, Portale e Orientamento

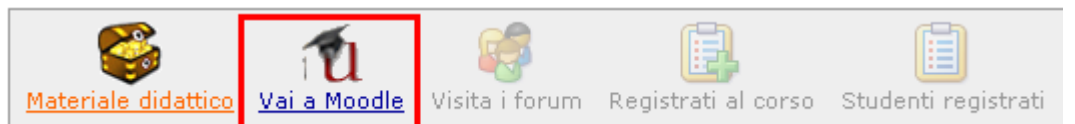

- una fotografia in formato GIF, JPEG, TIFF o PNG e di dimensione inferiore ad 1000 KiloBytes
- altre informazioni (link ad altre pagine riguardanti questo modulo)
- la registrazione al modulo (spuntando questa casella, gli studenti potranno iscriversi al modulo). Questa funzionalità è utile per avere un'idea realistica delle persone che frequenteranno il modulo, per instaurare con loro un canale di comunicazione e per gestire meglio questioni logistiche tipo modalità di esame, ecc.
- il numero massimo di registrati al modulo, una email avviserà qualora il numero massimo di registrati venga raggiunto. Lasciare il campo vuoto se non si vuole tale limitazione
- la protezione, cioè chi potrà intervenire per modificare o cancellare i dati appena immessi (oltre all'amministratore e ai docenti con i privilegi di modifica).

NOTA BENE: in tutti i campi di testo, cliccando sul simbolo , è possibile visualizzare un editor con cui poter formattare il testo.

# **FAQ e consigli utili**

# **Qual è la differenza tra corsi di insegnamento e moduli didattici?**

CampusNet prevede la possibilità di inserire sia corsi costituiti da un unico insegnamento e gestiti quindi da un solo docente/tecnico amministrativo, sia corsi integrati, formati cioè da più moduli didattici indipendenti tenuti da docenti diversi.

Un modulo didattico pur essendo gestito in modo indipendente esiste solo se collegato ad un corso di insegnamento principale. È quindi consigliabile aggiungere un modulo solo dopo che il corso principale è stato inserito. Il modulo prevede solo alcuni dei campi contenuti nei corsi ma, cosa importante, deve essere specificato a quale corso appartiene. È possibile specificare più corsi a cui il modulo appartiene. Il sistema di protezione dei record prevede che i corsi ed i moduli possano essere modificati o cancellati solo dai rispettivi proprietari e dai docenti con privilegi di modifica. I dati contenuti in un modulo non potranno quindi essere modificati dal docente/tecnico amministrativo del corso principale se il modulo è associato ad altri docenti.

*<sup>190</sup> di 266*

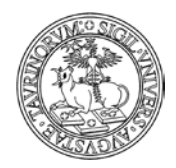

*<sup>191</sup> di 266*

# **COME MANTENERE UNO STORICO DEI CORSI**

L'amministratore può creare una copia dei record di tutti i corsi e moduli assegnandoli ad un preciso anno accademico. Questa operazione non è automatica ma deve essere svolta dall'amministratore quando è certo che i dati relativi ai corsi siano corretti e completi.

Selezionare "Componenti" nella barra superiore e poi cliccare su "Storicocorsi".

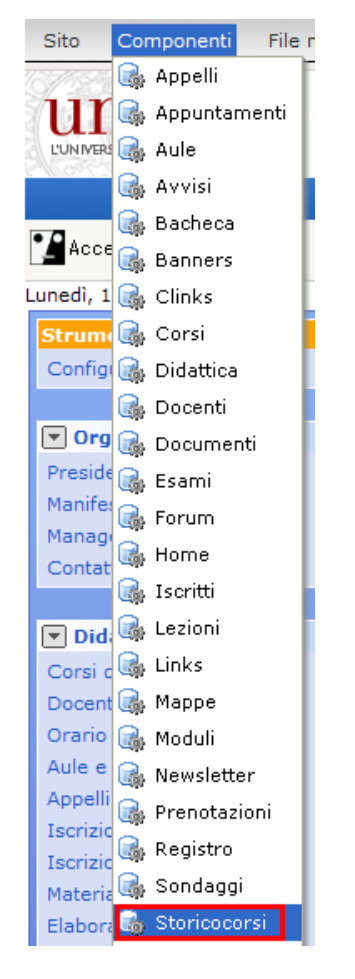

Dal menu di amministrazione, cliccare poi su "Storico dei corsi di insegnamento".

Home Storico dei corsi di insegnamento: Menu di a

Cliccare su "Aggiungi allo storico", nel riquadro "Strumenti admin".

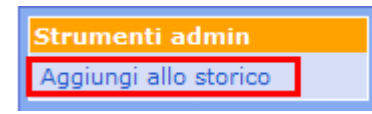

Nella pagina successiva sarà possibile passare nello storico un sottogruppo di corsi mediante una ricerca con anteprima. Per una ricerca complessa effettuare prima la ricerca avanzata nel database

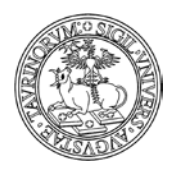

Direzione Sistemi Informativi, Portale e Orientamento

*<sup>192</sup> di 266*

dei corsi e copiare gli operatori logici nell'output della ricerca. Se il campo viene lasciato vuoto verranno inclusi tutti i corsi e i moduli.

A questo punto selezionare l'anno accademico al quale si vogliono attribuire i corsi e cliccare su "Continua con anteprima…".

La copia dei corsi nello storico può essere fatta in più riprese anche per uno stesso anno accademico. Infatti esiste la possibilità di sovrascrivere o meno record già esistenti spuntando la casella si fianco a "Sovrascrivi eventuali record già presenti nello storico".

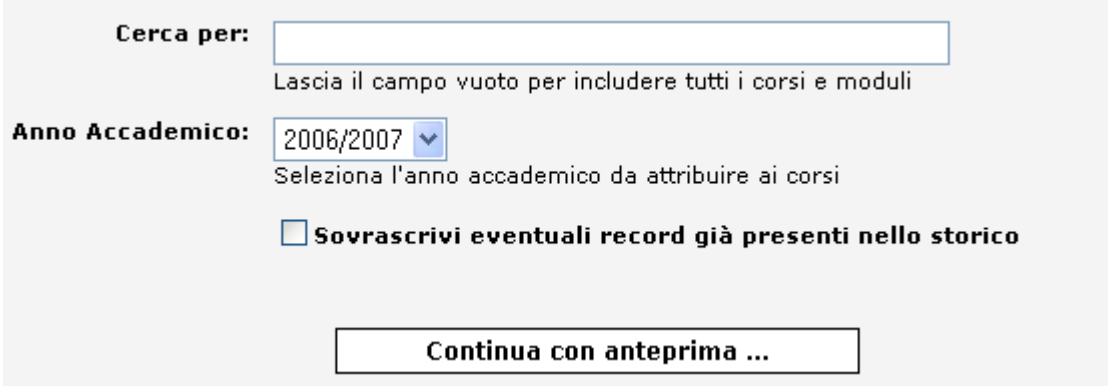

Nella pagina successiva saranno riepilogati i corsi di cui si sta creando uno storico, per procedere cliccare su "Salva i corsi nello storico".

1. Prova (LF0236)

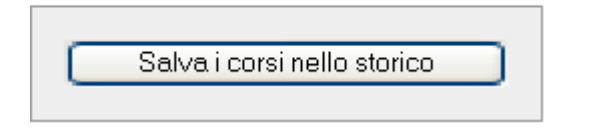

Questo sarà il risultato.

### I sequenti corsi sono stati salvati nello storico:

1. [0d25 0607] Prova (LF0236)

### Operazione conclusa con successo!

Durante la creazione dello storico verranno segnalati tutti quei corsi che mancano del programma o dell'indicazione dei crediti (dati senza i quali lo storico diventa inutile).

I record duplicati nello storico avranno id del tipo f0e0 0607 dove le prime quattro lettere corrispondono all'id del corso di origine e le ultime quattro all'anno accademico. Inoltre i record dello storico manterranno le informazioni dei record di origine ma potranno essere modificati solo dall'amministratore e non dal docente/tecnico amministrativo titolare del corso.

Per evitare confusione, non potranno essere inseriti appelli, avvisi, orari delle lezioni, materiale didattico collegati ai corsi dello storico. Lo storico potrà essere visualizzato per anno accademico o mediante ricerca.

L'amministratore può anche allegare un file (word, pdf, ecc.) ad ogni record dello storico. Per esempio se il corso è un'avvalenza di un altro corso si può inserire il corso di avvalenza come file pdf oppure se il docente/tecnico amministrativo ha inserito il programma come file nel materiale

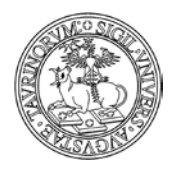

4

Direzione Sistemi Informativi, Portale e Orientamento

*<sup>193</sup> di 266*

didattico l'amministratore lo può allegare al record dello storico. Vediamo quindi come allegare un file allo storico.

Cliccare sulla matita di modifica in fondo alla pagina di un corso dello storico.

#### Prova

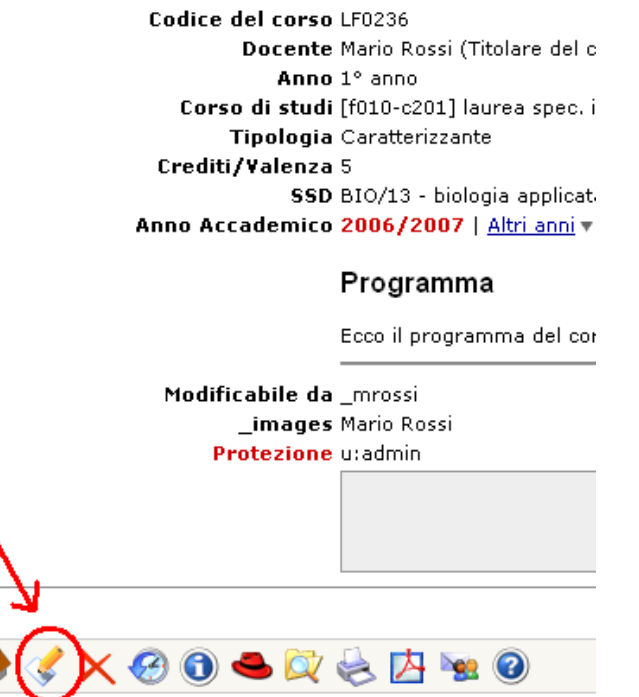

Nella pagina seguente, alla voce "File in allegato", selezionare il file tramite "Sfoglia", eventualmente convertirlo in PDF, cliccare su "Continua con anteprima…" e salvare il tutto, nella pagina successiva, con "Salva nel databasE".

Un modo semplice per reperire le informazioni sullo storico dei corsi è quello di selezionare i link dello "Storico altri anni", presenti al fondo della pagina del corso, che permettono, di giungere in modo rapido alla pagina del corso riferita ad un precedente anno accademico.

2014/2015 | 2013/2014 | 2012/2013 | 2011/2012 | 2010/2011

# Antropologia giuridica

# Anno accademico 2014/2015

Codice attività didattica GM378

Docente Prof. (Titolare del corso)

Anno 2º anno, 3º anno, 4º anno, 5º anno

Tipologia A scelta dello studente

Crediti/Valenza 6

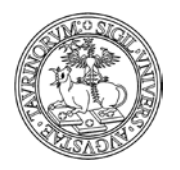

*<sup>194</sup> di 266*

L'associazione tra un corso e il corso storicizzato avviene tramite l'id del record o il codice del corso.

Nel caso in cui sia necessario modificare tale associazione, ad esempio se il corso ha cambiato codice negli anni oppure se il vecchio record era stato cancellato e non è possibile quindi ricostruire la storia di uno stesso record negli anni, è possibile agire manualmente per indicare a quale corso attuale è legato un corso storicizzato.

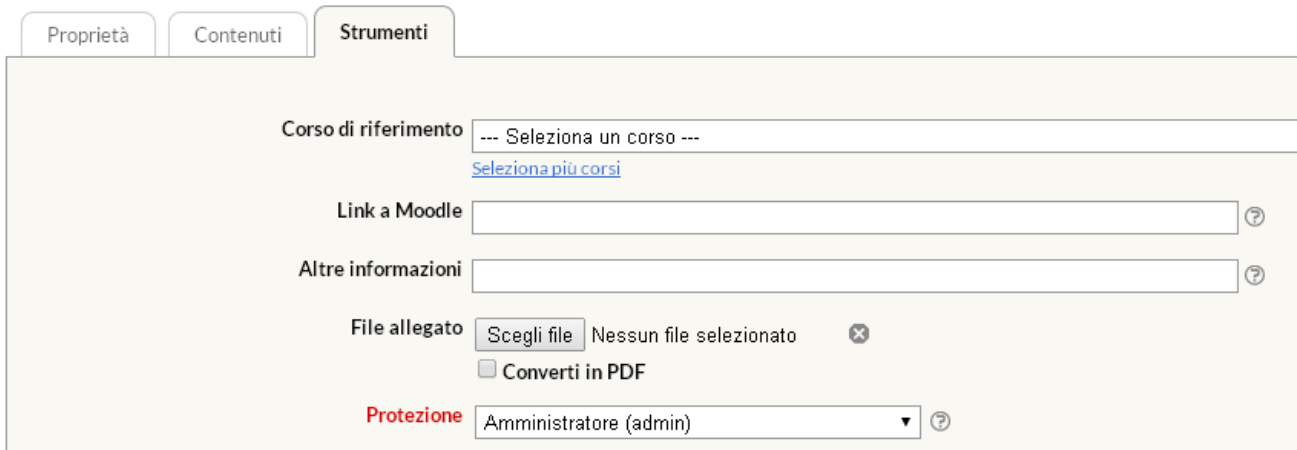

# **FAQ e consigli utili**

## **Quando un corso passa nello storico il collegamento al materiale didattico associato viene mantenuto?**

Si, quando un corso viene "copiato" nel database "Storicocorsi", il collegamento al materiale ad esso associato viene mantenuto. Inoltre i record del materiale didattico non perdono l'informazione sul nome del corso anche se questo viene cancellato dal database dei corsi e passato allo storico.

La pagina di un corso nello storico risulterà completa del materiale didattico, come nel seguente esempio:

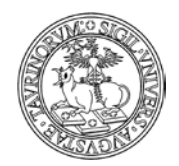

Direzione Sistemi Informativi, Portale e Orientamento

*<sup>195</sup> di 266*

# Fisica applicata

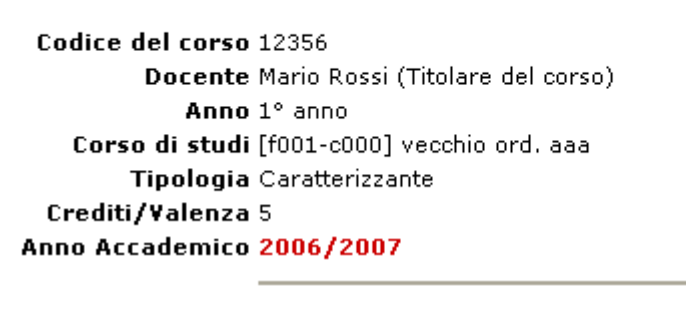

Modificabile da \_mrossi \_images Mario Rossi Protezione u:\_mrossi

In questo modo, ad esempio, gli studenti che necessitano di informazioni su corsi di insegnamento attivati in anni accademici passati hanno la possibilità accedere allo storico dei corsi e visionare le informazioni relative ad un determinato corso di insegnamento, compreso l'insieme dei materiali didattici ad esso associati.

Materiale didattico

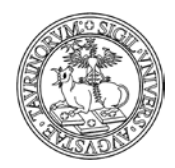

*<sup>196</sup> di 266*

# **COME INSERIRE IL MATERIALE DIDATTICO**

L'inserimento del materiale didattico è una delle operazioni richieste al docente/tecnico amministrativo, nel caso che alcuni o tutti i docenti non se ne occupassero, questa operazione può essere svolta dall'amministratore.

Selezionare "Componenti" nella barra superiore e poi cliccare su "Didattica".

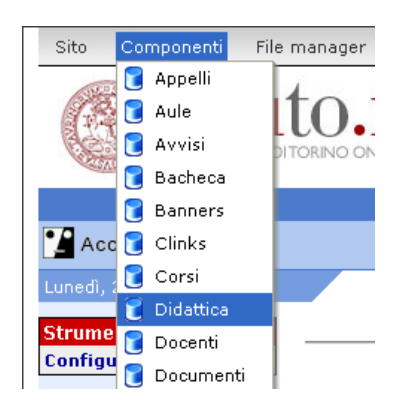

Dal menu di amministrazione, cliccare poi su "Materiale didattico".

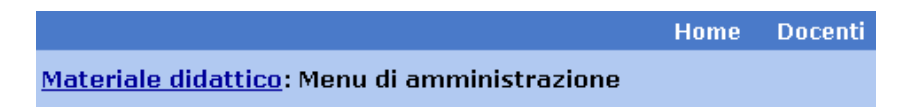

Cliccare su "Aggiungi file, nel riquadro "Strumenti admin".

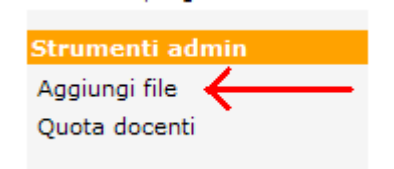

Nella pagina seguente selezionare:

- il corso per il quale si vuole inserire il materiale didattico
- l'anno accademico (di default è selezionato l'anno corrente, è possibile indicare più anni accademici)
- la tipologia del materiale
- l'argomento del materiale
- una breve descrizione del contenuto del file
- da chi può essere consultato il materiale didattico (da chiunque, anche gli utenti anonimi, solo dai docenti, solo dagli studenti, da docenti e studenti, da un particolare sottogruppo, da chi possiede la chiave di accesso definita dall'amministratore al momento che ha inserito il materiale). Per dati sensibili o protetti da copyright si consiglia di selezionare un accesso limitato
- il file (è possibile convertire il documento in PDF spuntando la casella "Converti in PDF"). In questo campo si possono inserire qualsiasi tipo di file: documenti Word, PowerPoint, Excel, file PDF, immagini, file zippati o altri formati ancora. La possibilità di visualizzazione del

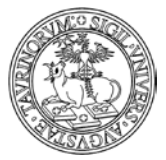

Direzione Sistemi Informativi, Portale e Orientamento

*<sup>197</sup> di 266*

contenuto del file è comunque dipendente dal software installato sul computer con cui si accederà a questo file. Per facilitare la consultazione del materiale didattico e per evitare rallentamenti del server è consigliabile inserire file non troppo grandi (pochi MegaBytes). File di dimensioni maggiori a 50 Mb dovranno essere suddivisi in file più piccoli, invece, lo spazio totale a disposizione di ciascun docente/tecnico amministrativo è di 500 Mb.

• la protezione, cioè chi potrà intervenire per modificare o cancellare i dati appena immessi (oltre all'amministratore e ai docenti con privilegi di modifica).

Al termine delle operazioni cliccare su "Salva i dati". Il trasferimento di file di grosse dimensioni potrebbe richiedere alcuni minuti. Pazientare fino alla comparsa del messaggio di avvenuto salvataggio del file.

Nella sezione del sito dedicata al materiale didattico è possibile visualizzare una mascherina che riproduce l'elenco solamente dei corsi in relazione ai quali è stato inserito del materiale didattico.

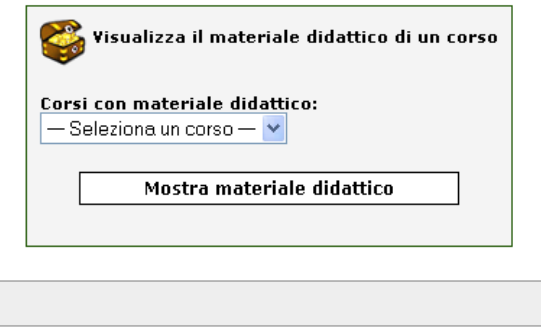

I file sono automaticamente suddivisi per a.a. e per tipologia. L'anno accademico in corso è visualizzato sempre aperto, mentre gli anni passati si visualizzano chiusi e si aprono al click dell'utente.

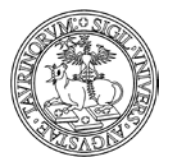

Direzione Sistemi Informativi, Portale e Orientamento

# Analisi dei Farmaci II (1º modulo)

*<sup>198</sup> di 266*

Barbara ROLANDO [f003-c502] laurea a ciclo unico in chimica e tecnologia farmaceutiche - a torino

#### $\bullet$  AA 2012/2013

**DA** approfondimento tamponi NEW

Link **DEALER**<br>**Example 2014** 

Slide

**Ca** applicazioni spettroscopia UV-vis all'analisi dei farmaci III parte NEW

**TA** strumentazione spettroscopia UV-vis NEW

#### Testi

an applicazioni spettroscopia UV-vis all'analisi dei farmaci ALA

- ▶ AA 2011/2012
- ▶ AA 2010/2011
- ▶ AA 2009/2010
- AA non specificato

# **FAQ e consigli utili**

# **Posso sapere quanto spazio disco è già stato occupato dai docenti per l'inserimento del materiale didattico?**

Si, utilizzando la funzionalità "Quota Docenti" presente tra gli "Strumenti admin".

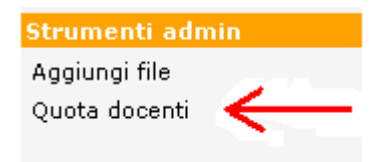

Nella pagina visualizzata si può trovare l'elenco completo dei docenti con l'aggiornamento in tempo reale dello spazio di memoria già utilizzato e di quello ancora disponibile su disco. Si ricorda che per ogni docente/tecnico amministrativo c'è una disponibilità massima di 500 Mb (su richiesta del Rif questo spazio può essere aumentato).

# **Posso inserire tra il materiale didattico un archivio di file?**

Si. È possibile inserire come materiale didattico anche file in formato .zip o .rar.

Una volta effettuato l'upload dell'archivio è possibile aggiungere o rimuovere un file direttamente dalla pagina di modifica o visualizzazione del record.

Ad esempio, se il file già esistente è uno zip, ci sarà la possibilità di agire in modifica eliminare un singolo file all'interno dell'archivio cliccando sulla " $\mathsf{X}$ "

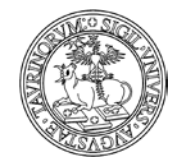

Direzione Sistemi Informativi, Portale e Orientamento

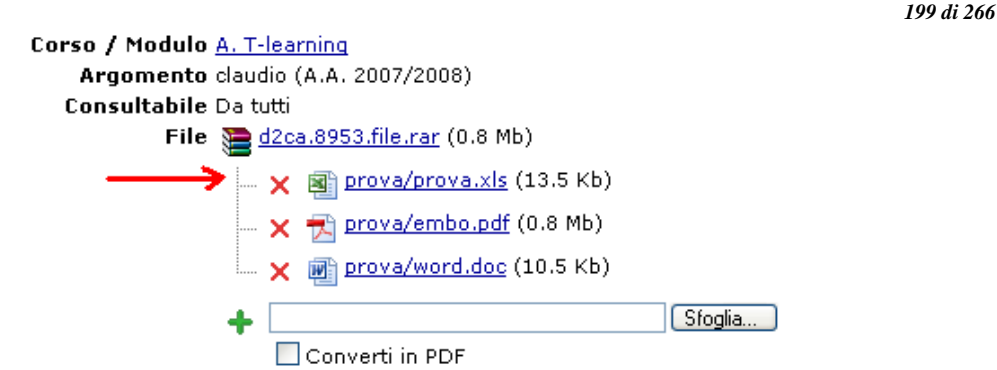

oppure aggiungere un nuovo file selezionando il pulsante "Sfoglia'

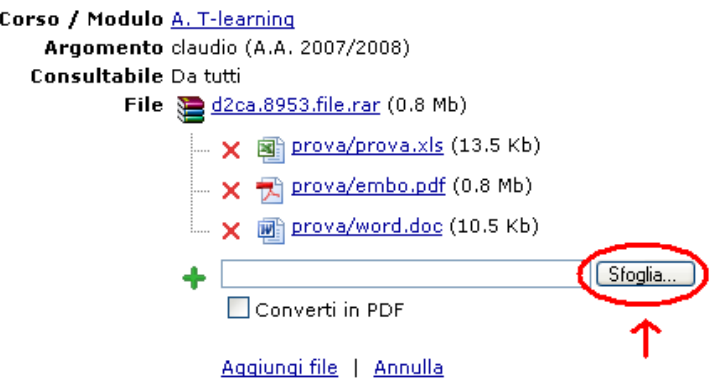

La stessa operazione potrà essere eseguita anche a partire dalla pagina di modifica di un record selezionando nel campo file l'opzione "Aggiungi al file…'

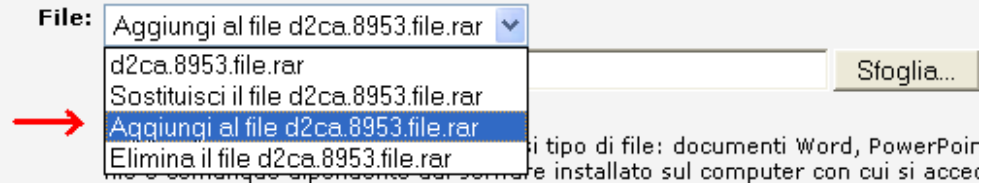

Se invece il file non è un archivio ma è singolo, sarà possibile aggiungere un nuovo file direttamente dalla pagina di modifica selezionando nel menu a tendina l'opzione "Aggiungi al file.." (come nell'immagine precedente). Il sistema crea automaticamente un nuovo archivio zippato contenente entrambi i file: quello esiste e quello appena caricato.

NOTA BENE: se all'interno di un archivio zippato compare un file il cui nome presenta un carattere accentato possono presentarsi dei problemi nella visualizzazione del pulsante "Sfoglia".

### **Come gestire il materiale didattico**

Il File manager del materiale didattico è un utile strumento per caricare ed organizzare il materiale didattico. Per accedere al File manager basta visualizzare il materiale didattico di un qualsiasi corso e cliccare sull'icona in basso a sinistra.

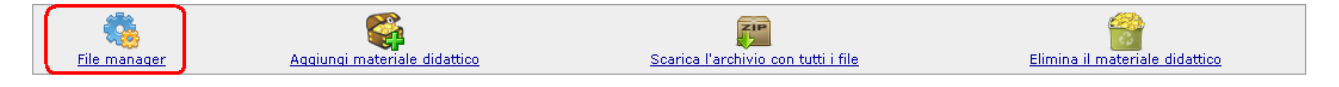

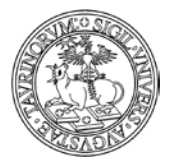

Direzione Sistemi Informativi, Portale e Orientamento

*<sup>200</sup> di 266*

Nel file manager del materiale didattico del corso l'ordinamento dei file viene sempre fatto in base al nome (campo argomento nel record) ma le nuove funzionalità permettono agevolmente di ordinare i file come si desidera.

Qui è possibile trovare la suddivisione del materiale didattico in diversi anni e all'interno di ciascun anno in diverse tipologie. Questa disposizione dei file è la stessa che viene visualizzata agli studenti. Sia i box grigi che i file stessi sono sensibili a diverse azioni.

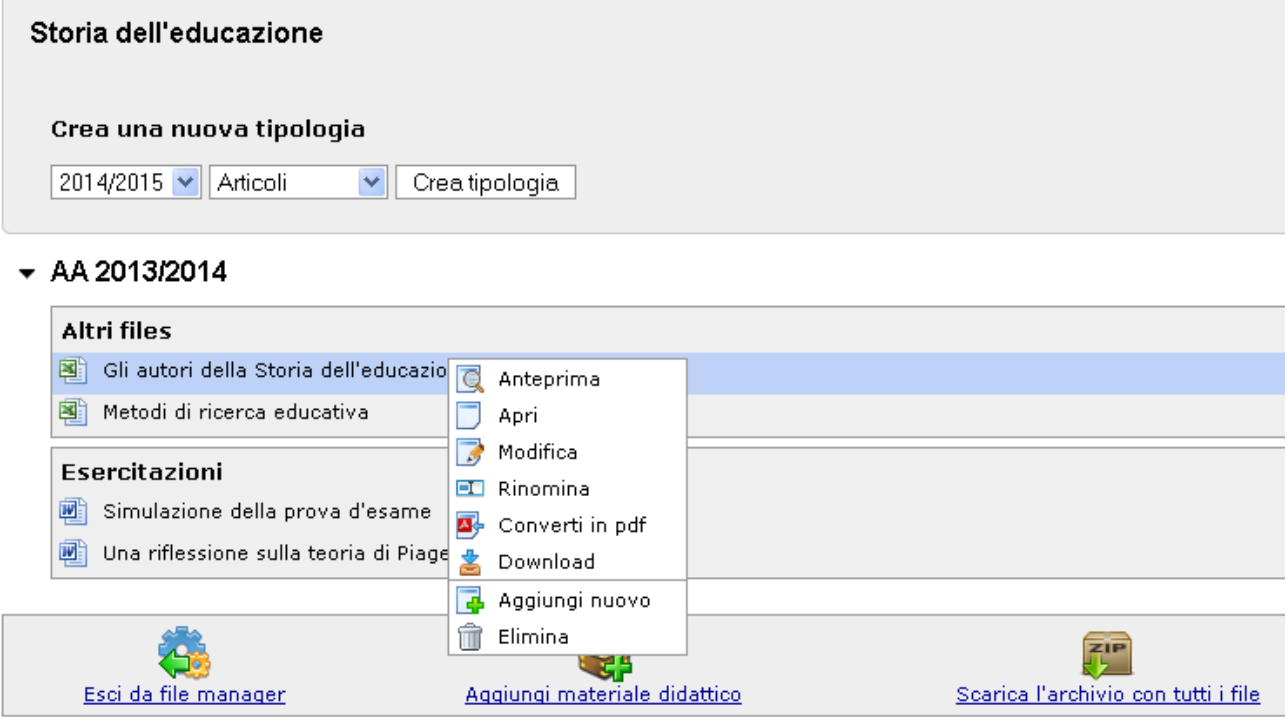

Per cambiare il nome di un file ad esempio, basta tenere premuto (per più di un secondo) il tasto sinistro del mouse sul suo nome, oppure cliccare sul file con il tasto destro e scegliendo rinomina dal menu che si visualizza, come nell'immagine. Dopo la modifica del nome sarà necessario premere Enter o cliccare col mouse in un punto diverso della pagina: il nome del file, l'icona e la data verranno aggiornate senza lasciare la pagina.

Il doppio click sul file apre il file in anteprima. Il context menu che si apre con il tasto destro contiene inoltre le opzioni per aprire il file, modificarlo, convertirlo in pdf, scaricarlo, eliminarlo o aggiungerne uno nuovo.

In sintesi, nel File manager è possibile utilizzare:

Left-click: per selezionare i file. Left-click prolungato: per rinominare il file. Right-click: per aprire il menu contestuale. Double-click: per avere un'anteprima del file. Drag & drop: per caricare nuovi file o spostare quelli esistenti. Canc: per eliminare il file.

Qui di seguito un dettaglio delle principali azioni:

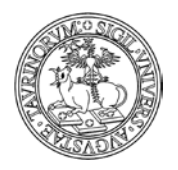

*<sup>201</sup> di 266*

Caricare nuovi file: è possibile caricare nuovi file utilizzando la funzionalità Drag & Drop. Trascinare il file direttamente dal desktop nel riquadro desiderato.

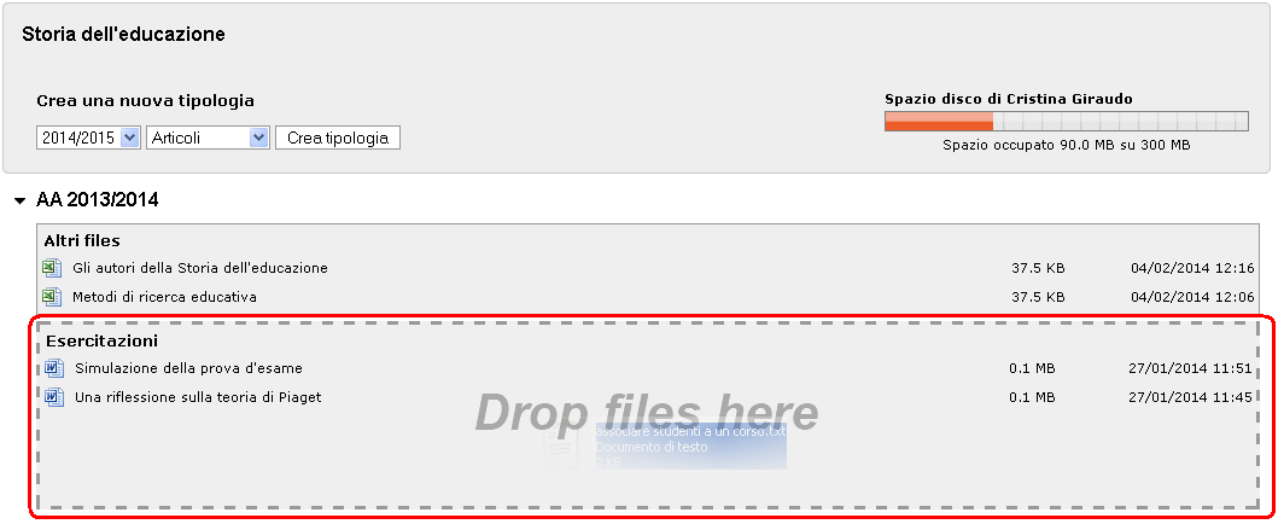

Se l'anno accademico o la tipologia desiderati non sono presenti crearli con la funzione "Crea tipologia", combinando i valori che si visualizzano nei menu a tendina.

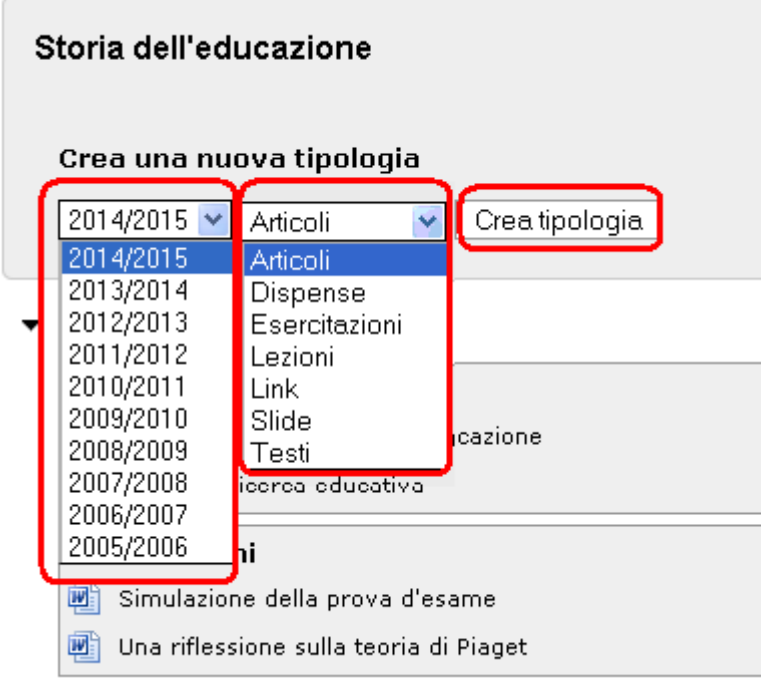

Spostare i file: per spostare i file da un anno accademico ad un altro oppure da un argomento ad un altro basta trascinarli con il mouse all'interno del riquadro desiderato. Per condividere lo stesso file in più anni accademici, modificare il file e selezionare gli anni accademici desiderati.

Rinominare i file: è" possibile cambiare l'argomento dei file tenendo premuto il tasto sinistro del mouse sopra il nome del file oppure cliccando il file con il tasto destro e scegliendo dal menu

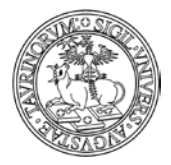

*<sup>202</sup> di 266*

"Rinomina". Si visualizzerà a questo punto il titolo del file in un riquadro che consente la modifica delle informazioni e il salvataggio dei nuovi dati cliccando sul pulsante "invia"

# $-$  AA 2013/2014

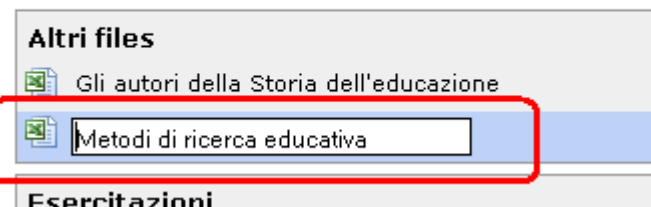

# Modificare il file

Per modificare il record di un file scegliere l'opzione di modifica dal menu contestuale, che si visualizza posizionandosi con il mouse sul nome del file e cliccando con il tasto destro

# Convertire un file in PDF

I file possono essere convertiti in PDF attraverso la funzione "Converti in pdf" del menu contestuale.

Eliminare un file

Per eliminare un file scegliere l'opzione dal menu contestuale oppure selezionare il file e premere il tasto "Canc". Prima dell'eliminazione definitiva il sistema presenta una maschera di conferma dell'operazione.

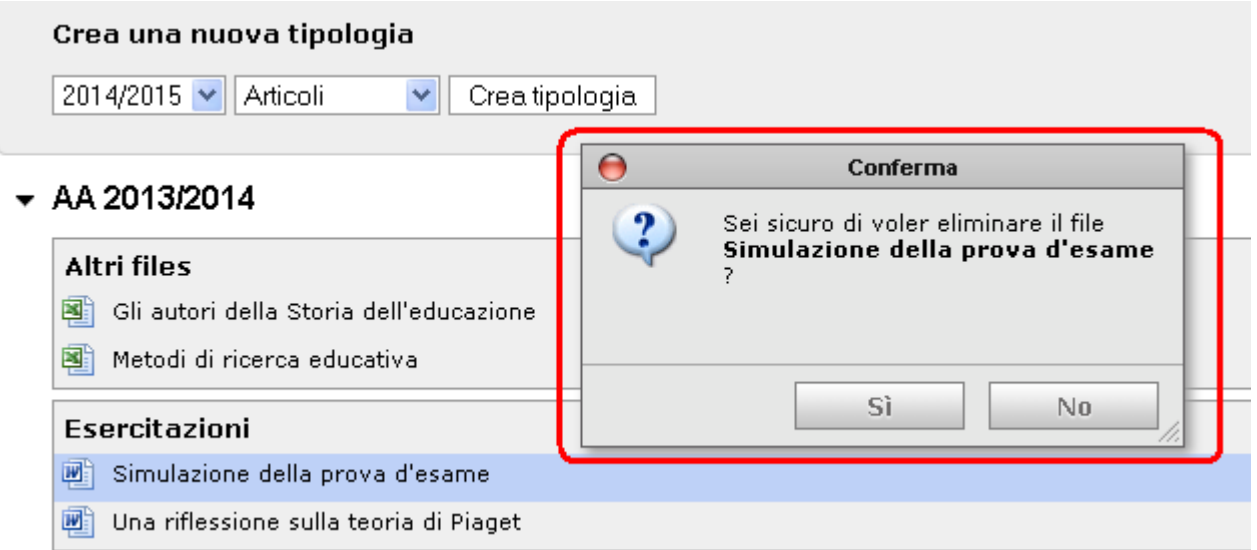

Nel caso in cui si accetti erroneamente l'eliminazione del file è possibile procedere ad un recupero immediato cliccando alla voce "undo" nel riquadro di riepilogo dell'operazione effettuata.

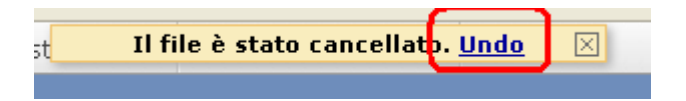

# Scaricare un file

Per scaricare un file sul proprio desktop scegliere "Download" dal menu contestuale.

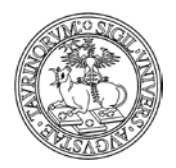

Direzione Sistemi Informativi, Portale e Orientamento

*<sup>203</sup> di 266*

Inserire un file in uno ZIP: per inserire un nuovo file all'interno di un archivio zip è possibile cliccare nel menu contestuale sulla voce "Aggiungi nuovo"

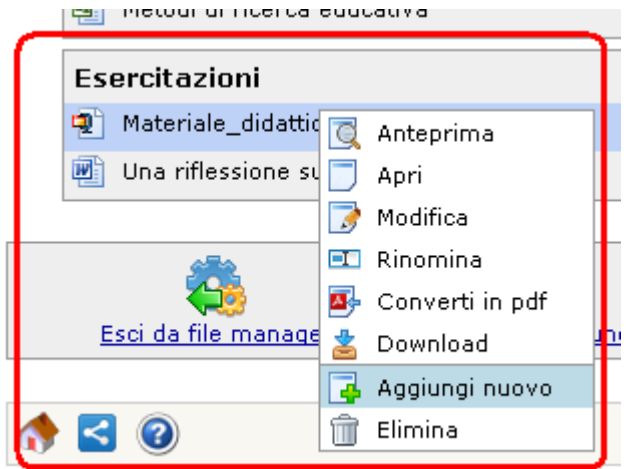

In alternativa è possibile aprire il file o visualizzarne l'anteprima, cliccare su "Mostra contenuto" per visualizzare il contenuto dello zip, quindi utilizzare la form di upload oppure trascinare il file direttamente dal desktop all'archivio.

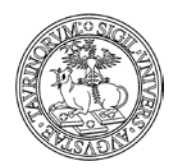

Direzione Sistemi Informativi, Portale e Orientamento

# **COME INSERIRE GLI ORARI DELLE LEZIONI**

*<sup>204</sup> di 266*

# Dalla barra superiore, selezionare "Componenti" e poi "Lezioni".

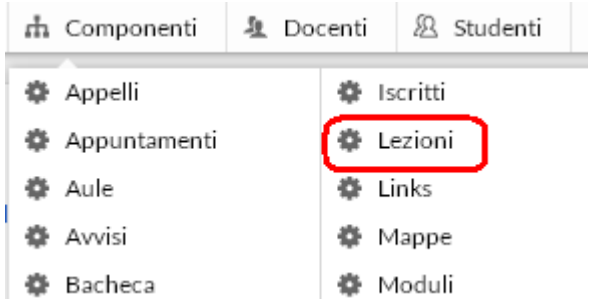

Nella pagina successiva, cliccare su "Orario Lezioni" in alto a sinistra.

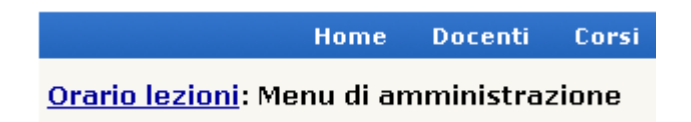

Nella pagina successiva cliccare su "Aggiungi orario" nel riquadro degli "Strumenti admin".

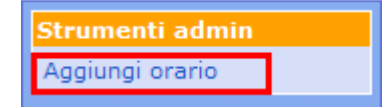

Si potranno quindi specificare alcuni dati:

- il corso (selezionabile tramite un menu a tendina)
- il periodo (primo o secondo semestre). NOTA BENE: i periodi didattici sono personalizzabili tramite il tab "Opzioni" della Configurazione sito
- l'inizio e la fine delle lezioni (inseribili manualmente, nel formato gg/mm/aaaa, oppure cliccando sull'icona  $\mathbb{H}^{\mathsf{r}}$ )
- le note
- le prenotazione delle aule (con l'inserimento dell'orario delle lezioni si possono anche prenotare le aule richieste spuntando la casella "Prenota le aule richiestE". Durante il salvataggio di questo orario verranno effettuate tutte le prenotazioni necessarie delle aule. Nel caso si verifichi una sovrapposizione di orario, la prenotazione verrà comunque effettuata ma un messaggio mostrerà il conflitto. Per modificare le prenotazioni relative ad un orario basta modificare l'orario stesso. L'eliminazione di un orario comporta anche l'eliminazione di tutte le prenotazioni collegate)
- l'orario delle lezioni (giorno, dalle ore alle ore, aula)
- la protezione, cioè chi potrà intervenire per modificare o cancellare i dati appena immessi (oltre all'amministratore e ai docenti con privilegi di modifica).

Una volta immessi i dati, cliccare su "Continua con Anteprima…" in fondo alla pagina. Controllare la correttezza e confermare con "Salva i dati".

NOTA BENE: è possibile inserire l'orario del corso di insegnamento anche utilizzando il link presente nella pagina del corso.

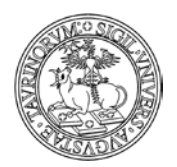

#### Direzione Sistemi Informativi, Portale e Orientamento

*<sup>205</sup> di 266*

# Chimica Analitica

#### Docente Prof. Mario Rossi (Titolare del corso) Anno 1º anno Corso di studi Scuola di Specializzazione in Ginecologia ed Tipologia Di base Crediti/Valenza 6 SSD CHIM/01 - chimica analitica Anno Accademico 2009/2010 Orario lezioni ▼ **En Inserisci orario** *<u>Expression</u>*

Una volta inserito l'orario è possibile selezionare dal menu a tendina la voce "Scarica il calendario (.ics)"che permette di scaricare l'orario delle lezioni in formato iCaL e importarlo su Outlook, iPhone o Google Calendar.

# Orario lezioni v

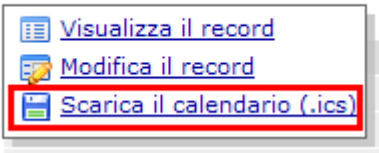

# **FAQ e consigli utili**

## **Se mi danno gli orari delle lezioni anche per il secondo semestre e li voglio già inserire, come faccio?**

Un corso può avere solo un orario. Se il corso è su due semestri vanno selezionati entrambi. Se il corso si ripete al secondo semestre con altri orari bisogna attendere la fine del primo e poi modificare l'orario.

# **È possibile visualizzare il calendario completo con gli orari delle lezioni di un semestre e le rispettive aule occupate?**

Selezionare dal box "Orario Lezioni", la voce "Calendario", scegliere il corso di studi e il semestre e cliccare su "Mostra calendario".

Orario lezioni: Visualizza il calendario delle lezioni.

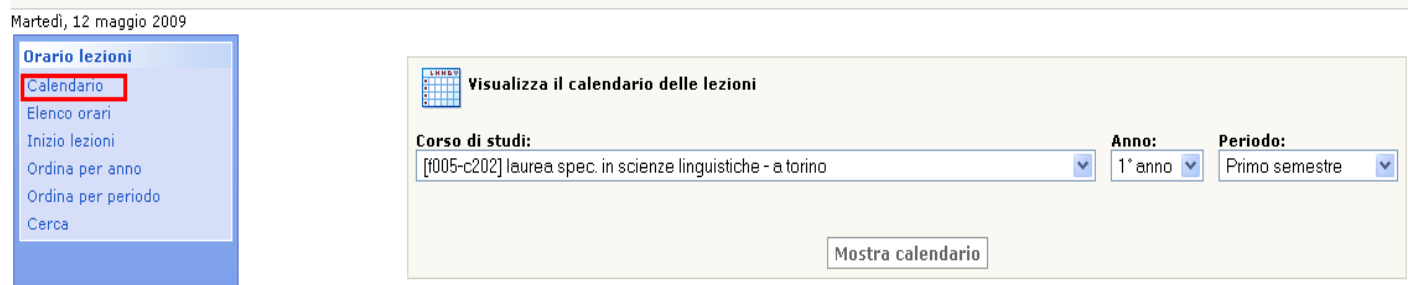

Verrà visualizzato un calendario con i nomi degli insegnamenti, gli orari, e saranno fornite indicazioni su aule e note (se specificate nell'orario del corso) come nell'esempio:

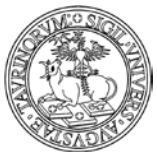

#### Direzione Sistemi Informativi, Portale e Orientamento

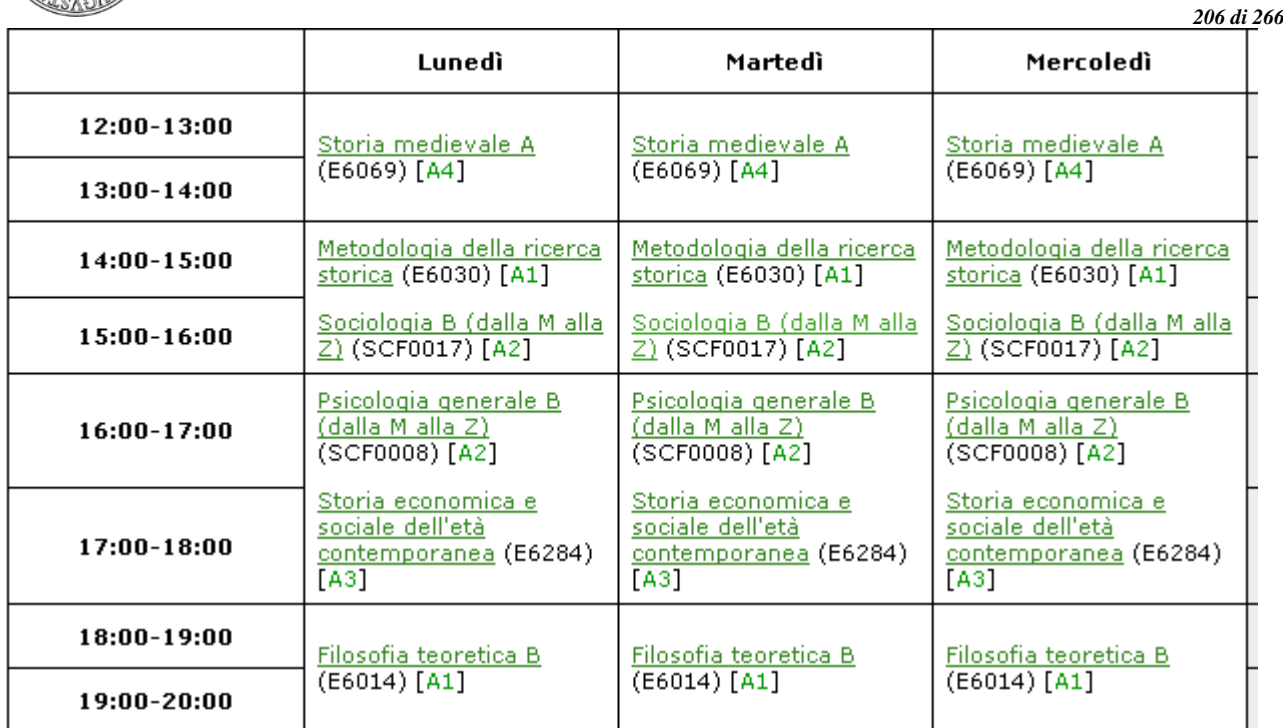

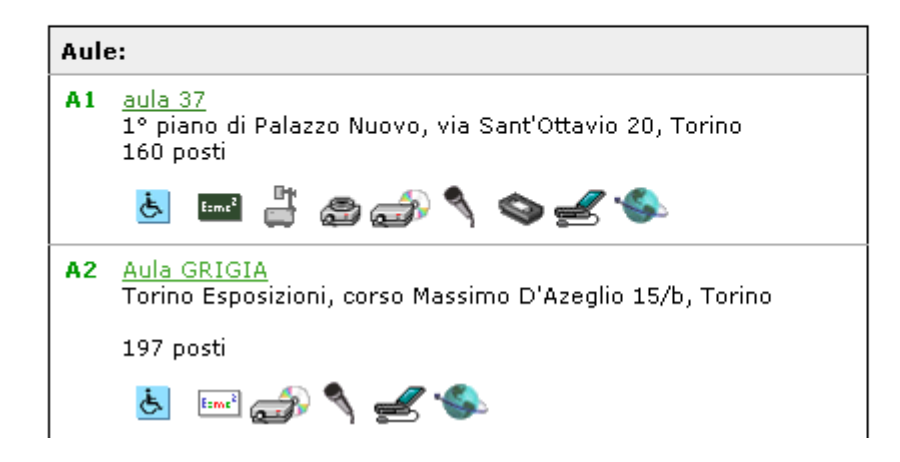

**È possibile visualizzare i corsi che inizieranno ad esempio nei prossimi 10 giorni?** Certamente. Selezionare dal box "Orario lezioni" il pulsante "Cerca'

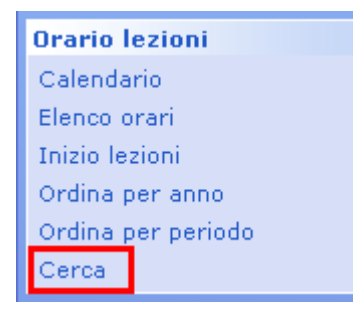

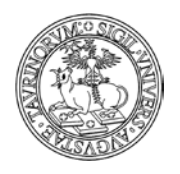

Direzione Sistemi Informativi, Portale e Orientamento

*<sup>207</sup> di 266*

Impostare dalla "Ricerca Avanzata" i valori riportati nell'immagine, per fare in modo che il sistema effettui la ricerca tra i corsi selezionando solo quelli che inizieranno in un periodo compreso tra una data che va dal giorno corrente fino, ad esempio, ai 10 giorni successivi. Impostare la ricerca come nell'esempio:

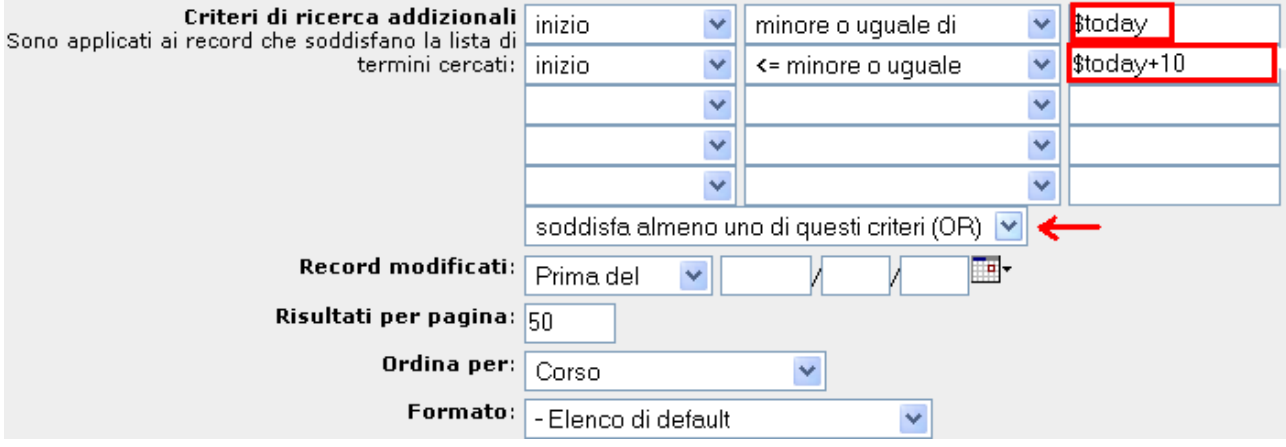

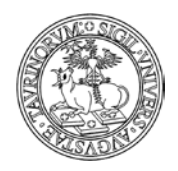

*<sup>208</sup> di 266*

# **COME INSERIRE GLI APPELLI DI ESAME**

CampusNet offre un sistema per la gestione degli appelli. Vediamo in seguito come inserire le date degli appelli e i risultati degli esami. La persona deputata al caricamento degli appelli dovrebbe essere il docente/tecnico amministrativo stesso, tuttavia anche l'amministratore può svolgere questo compito.

Selezionare "Componenti" nella barra superiore e poi cliccare su "Appelli".

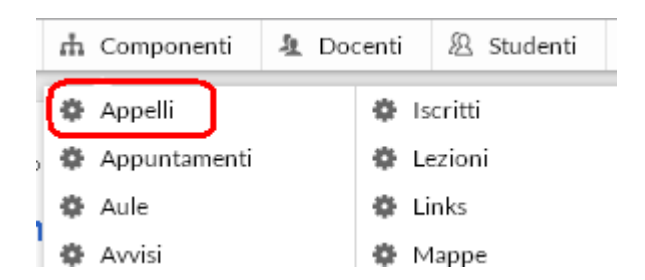

Dal menu di amministrazione, cliccare poi su "Appelli".

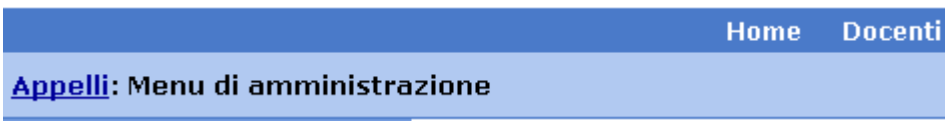

Nel riquadro "Strumenti admin" cliccare su "Aggiungi appello".

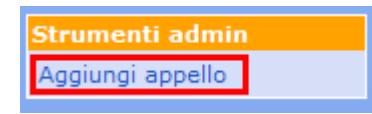

Nella pagina successiva, specificare:

- il corso o il modulo
- la sessione
- la data (da inserire manualmente nel formato gg/mm/aaaa o cliccando sul simbolo  $\mathbb{H}$ , La piattaforma offre la possibilità di controllare eventuali sovrapposizioni di altri appelli nello stesso giorno semplicemente cliccando sul link "Controlla sovrapposizioni"

- l'ora (dalle ore…alle ore…)
- la tipologia di esame (orale, scritto, orale e scritto, quiz e prova pratica)
- l'aula (se si seleziona un'aula è possibile effettuare contemporaneamente la prenotazione premendo il bottone "Prenota l'aula". Il sistema restituisce contestualmente un messaggio che indica se l'aula è disponibile oppure occupata)

# Aula disponibile

- un altro luogo se l'aula desiderata non è presente nell'elenco
- la commissione
- gli esami propedeutici (eventualmente da selezionare da un elenco)
- le note

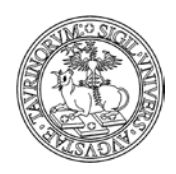

Direzione Sistemi Informativi, Portale e Orientamento

*<sup>209</sup> di 266*

- se e quando ricevere un promemoria dell'appello. NOTA BENE: il promemoria non contiene informazioni relative al numero degli studenti iscritti, che deve essere consultato direttamente sul sito; è stata inserita la possibilità di richiedere il promemoria dopo la chiusura delle iscrizioni
- l'indicazione relativa alla possibilità per gli studenti di iscriversi online all'appello. NOTA BENE: i campi indicati nei punti successivi si visualizzano solamente se si abilita l'iscrizione online
- l'apertura e la chiusura delle iscrizioni (da inserire manualmente nel formato gg/mm/aaaa o cliccando sul simbolo  $\mathbb{H}^{\mathbf{+}}$ ).
- il numero massimo di iscritti (lasciare il campo vuoto se non si vuole nessuna limitazione)
- come ordinare l'elenco degli iscritti
- la protezione, cioè chi potrà intervenire per modificare o cancellare i dati appena immessi (oltre all'amministratore e ai docenti con privilegi di modifica).

Al termine della compilazione selezionare "Continua con Anteprima" e nella schermata successiva procedere al salvataggio. ATTENZIONE: è possibile inserire un appello anche selezionando direttamente la pagina del corso e selezionando dal menu a tendina la voce "Aggiungi un appello", come mostrato nell'esempio.

# Chimica Analitica

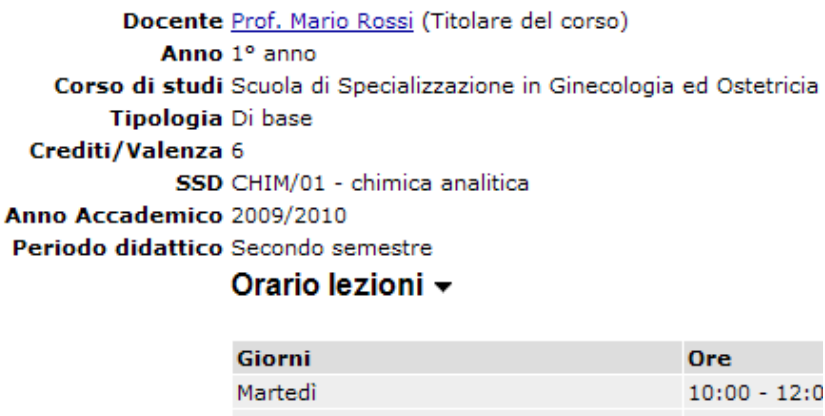

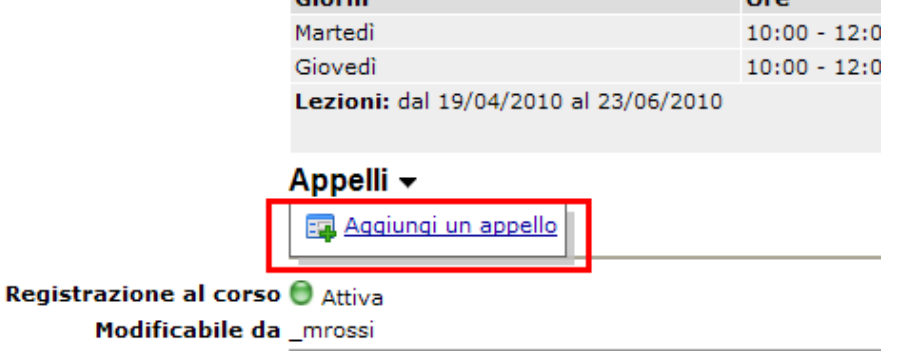

Si aprirà così una pagina nella quale è possibile specificare i dati relativi all'appello, come descritto poco sopra.

Visualizzando nel dettaglio la pagina dell'appello è possibile selezionare l'icona "Aggiungi al mio Google Calendar" in modo da aggiungere l'evento su Google Calendar personale o di Ateneo; l'Ateneo mette infatti a disposizione dei docenti e del personale di Ateneo il servizio "Le Google Apps di UniTo", raggiungibile tra i Servizi online della MyUnito (per maggiori dettagli in merito accedere al servizio).

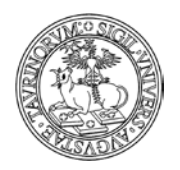

Direzione Sistemi Informativi, Portale e Orientamento

*<sup>210</sup> di 266*

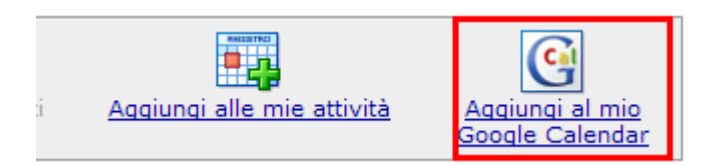

Inoltre l'icona di un calendario presente nel footer permette di scaricare gli appelli in formato iCaL e importarli su Outlook, iPhone o Google Calendar.

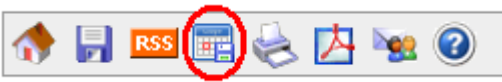

Tale funzionalità è raggiungibile anche dalla pagina del corso cliccando sulla voce "Scarica il calendario dei prossimi appelli (.ics)"

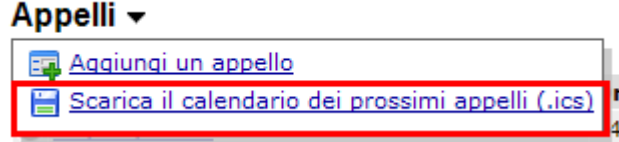

# **FAQ e consigli utili**

### **Un modulo didattico non appare nella lista dei corsi/moduli, perché?**

I moduli didattici appaiono in questa lista solo se il docente/tecnico amministrativo titolare del corso integrato avrà spuntato, nella form relativa al corso, la casella "Consenti ai docenti dei moduli di inserire appelli indipendenti".

# **Vorrei utilizzare il modulo degli appelli per annunciare gli esami ma impedire l'iscrizione degli studenti via Internet, come posso fare?**

Basta non spuntare la casella relativa alla possibilità per gli studenti di iscriversi online.

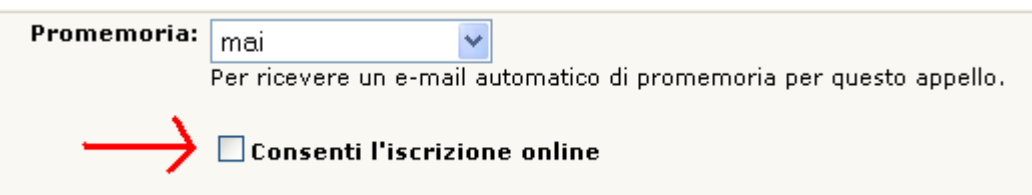

## **Il promemoria dell'appello può essere inviato a tutti i membri della commissione d'esame?**

Sì. Vediamo come utilizzare il campo "Commissione". Cliccare su "Aggiungi da elenco".

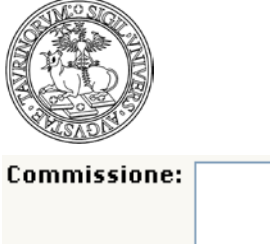

#### Direzione Sistemi Informativi, Portale e Orientamento

*<sup>211</sup> di 266*

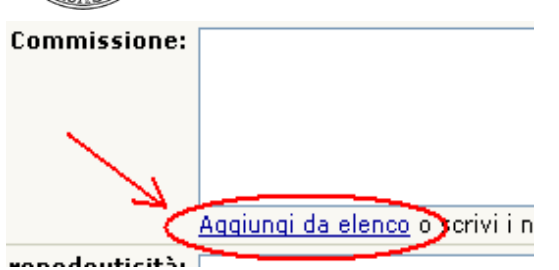

Selezionare il/i docenti desiderati e spuntare la casella "Includi anche l'email dei docenti in modo che anch'essi ricevano il promemoria". Poi cliccare su "OK".

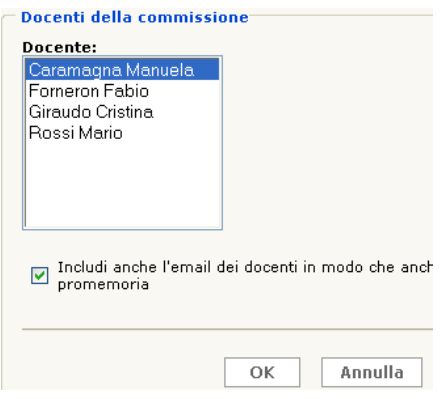

### **È possibile inserire degli appelli relativi ai corsi degli anni precedenti?**

Si, è possibile inserire appelli relativi ai corsi dello storico: nella form di inserimento appelli compare un menu a popup per la scelta dell'anno accademico prima ancora di scegliere il corso. Scegliendo la voce "Corrente o prossimo" è possibile scegliere tra i corsi presenti nel db corsi e moduli mentre scegliendo "aa precedenti" sarà possibile scegliere tra i corsi dello storico. Gli appelli relativi ad un corso nello storico compariranno anche nella pagina del corso nello storico. In questo modo i corsi non più attivi per i quali sono presenti degli appelli possono essere eliminati dal database "corsi" e gestiti solamente sul database "storicocorsi".

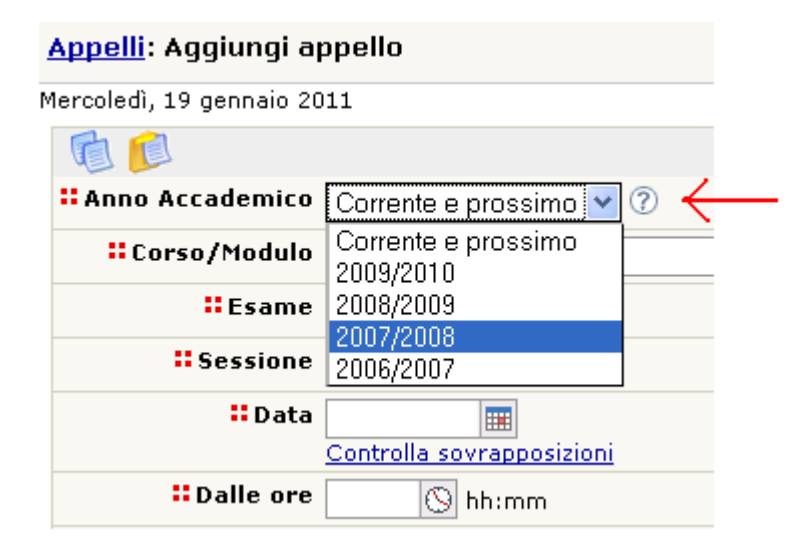

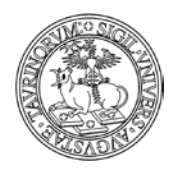

#### *<sup>212</sup> di 266*

## **Se lo stesso esame prevede sia una prova scritta che una prova orale come posso segnalarlo agli studenti?**

In questo caso è sufficiente selezionare nella form di inserimento dei dati di un appello, alla voce "Esame", la tipologia "Scritto ed orale" indicando così che il superamento dell'esame avviene dopo il conseguimento di entrambe le prove.

## **Posso visualizzare il numero di iscrizioni di uno studente al medesimo appello?**

Si, è possibile visualizzare tale dato nella pagina dell'appello dove è presente l'elenco degli iscritti. Accanto al nome dello studente compare una colonna in cui si visualizza il numero di volte in cui lo studente si è iscritto all'esame.

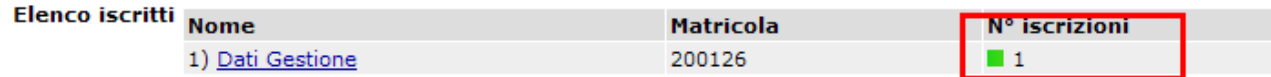

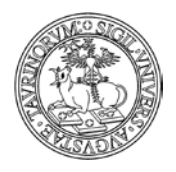

*<sup>213</sup> di 266*

# **COME PUBBLICARE I RISULTATI DEGLI ESAMI**

I risultati degli esami sono visibili solo da parte di chi si è autenticato.

La pubblicazione dei risultati di un esame dovrebbe essere ad opera del docente/tecnico amministrativo, altrimenti vengono meno i vantaggi dell'immediatezza dello strumento. Tuttavia anche l'amministratore può inserire i risultati degli appelli di un corso.

Nella barra di navigazione orizzontale, cliccare su "Corsi".

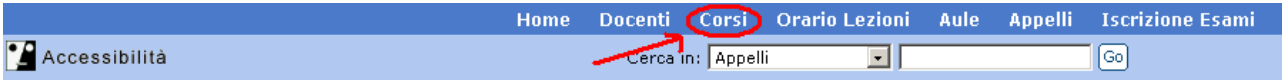

Una volta individuato il corso per il quale si vogliono pubblicare i risultati degli appelli cliccare sull'icona del fascicolo corrispondente.

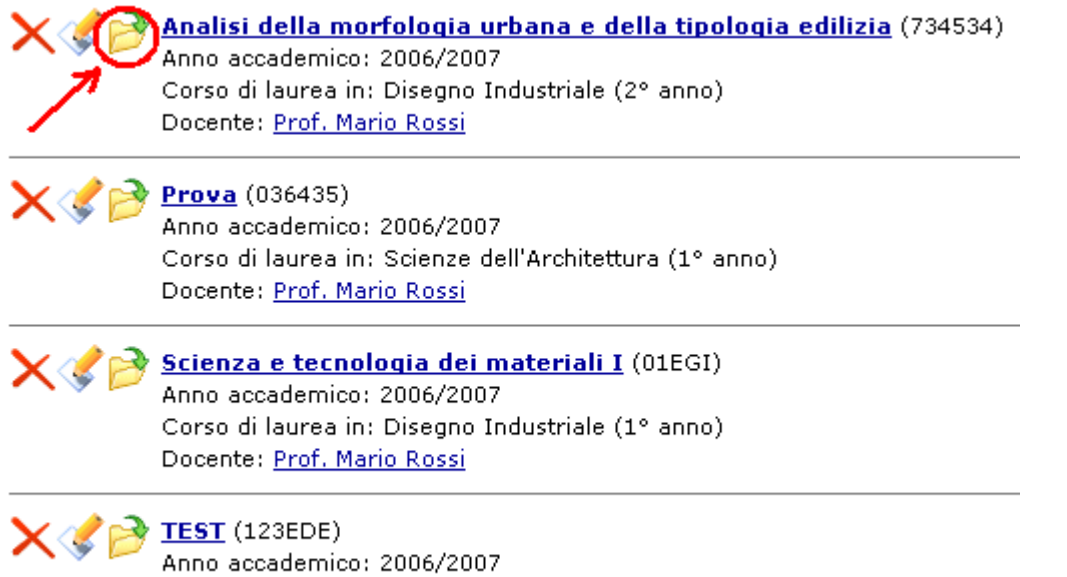

Corso di laurea in: Scienze dell'Architettura (2º anno) Docente: Prof. Carlo Bianchi, Aserio Tutor

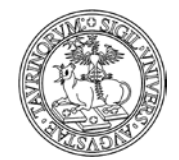

#### Direzione Sistemi Informativi, Portale e Orientamento

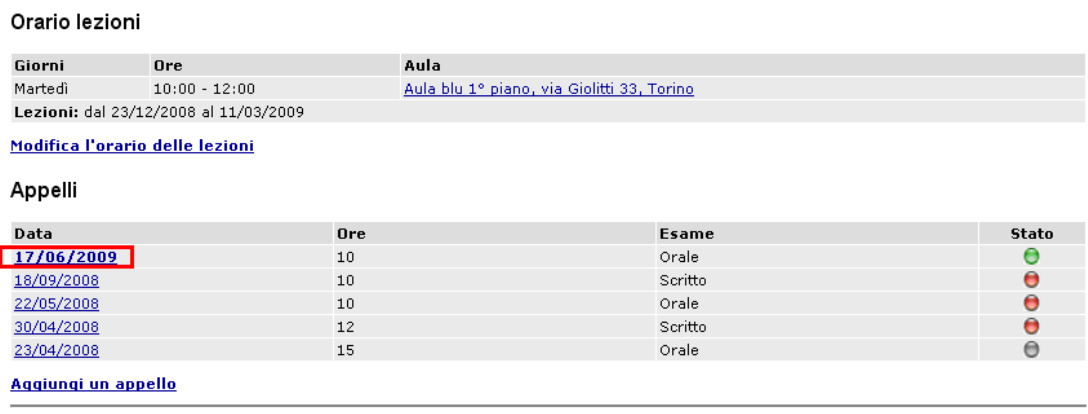

#### Registrazione al corso ● Attiva

Gior Mart Lezi

Data

 $18/0$  $22/0$  $30/0$  $23/0$ Aggi

Modificabile da ffornero|macarama|crgiraud \_images Fabio Forneron Manuela Caramagna Cristina Giraudo Protezione u:crgiraud

Dalla pagina di dettaglio dell'appello è possibile utilizzare le funzionalità evidenziate nell'immagine per comunicare agli studenti cambiamenti di data, aula, orario, relativi all'appello e avvisare della pubblicazione dei risultati, cliccando su "Invia un email a tutti gli iscritti" e esportare l'elenco degli iscritti tramite la funzionalità "Esporta iscritti".

Nella pagina successiva compare la lista degli iscritti, procedere cliccando su "Inserisci i risultati".

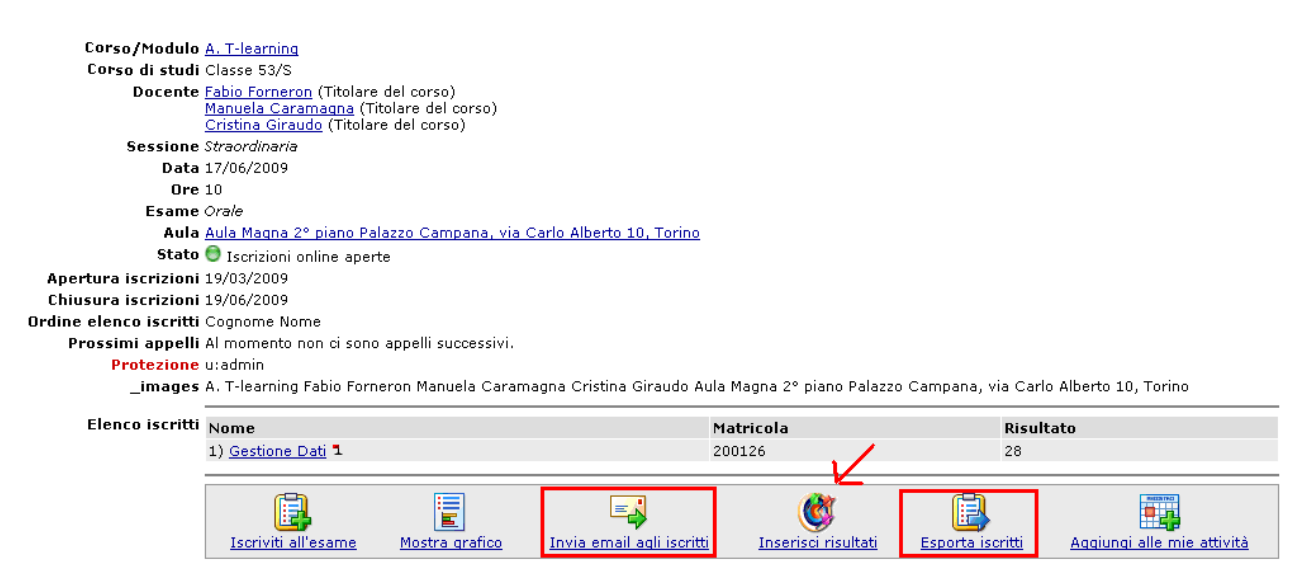

*<sup>214</sup> di 266*

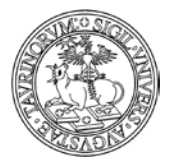

Direzione Sistemi Informativi, Portale e Orientamento

*<sup>215</sup> di 266*

Nella schermata successiva è possibile inserire nell'apposita casella accanto al nome dello studente un risultato espresso in numeri e/o lettere affiancato da un commento da parte del docente/tecnico amministrativo; inoltre spuntando l" apposita casella si possono informare gli studenti via e-mail che i risultati dell'esame sono reperibili sul sito. Al termine delle operazioni cliccare su "Salva i risultati dell'esame".

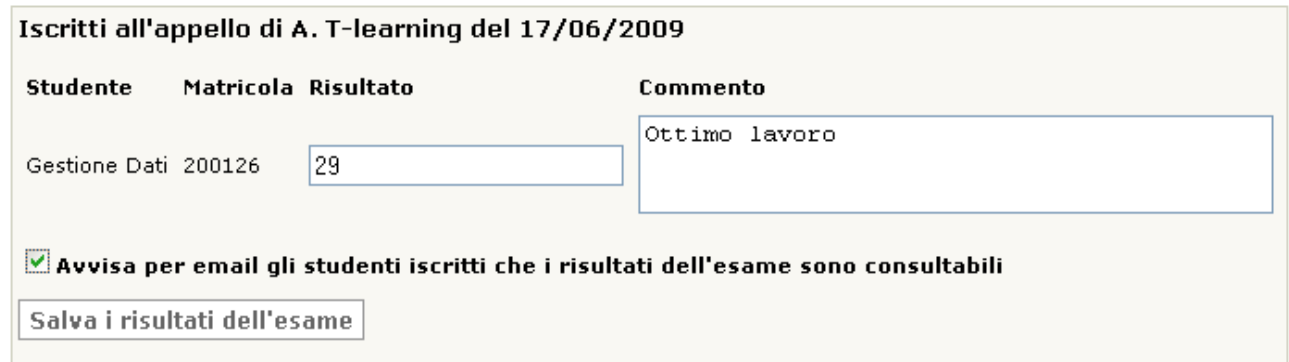

La pagina dell'appello con la tabella degli iscritti verrà così aggiornata con i voti. NOTA BENE: ogni studente può visualizzare solamente il proprio risultato.

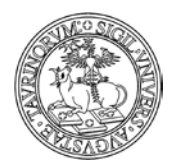

*<sup>216</sup> di 266*

# **COME INSERIRE UNA PROPOSTA DI TESI, TIROCINIO O STAGE**

Le proposte di tesi, tirocinio o stage dovrebbero essere inserite dai docenti. Se un docente non potesse inserire la propria proposta, il compito va demandato all'amministratore. Selezionare "Componenti" nella barra superiore e poi cliccare su "Tesi".

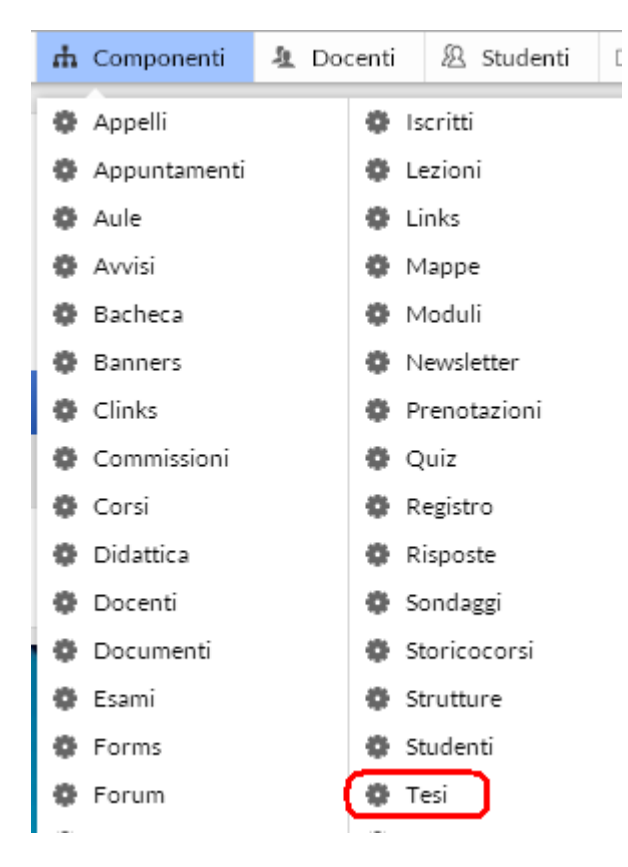

Dal menu di amministrazione, cliccare poi su "Tesi tirocini stage".

Sei in: Home > Tesi tirocini stage > Menu di amministrazione

Nella pagina seguente, cliccare su "Aggiungi una proposta", nel riquadro "Strumenti admin".

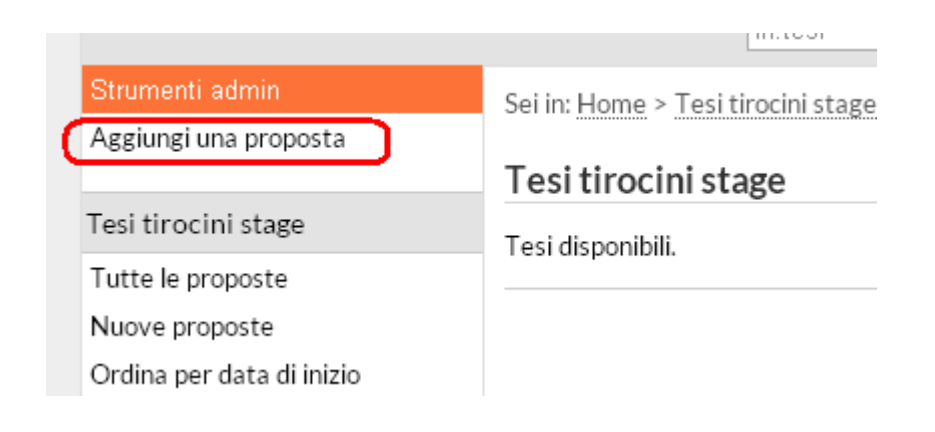
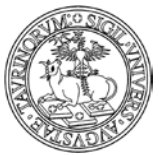

Direzione Sistemi Informativi, Portale e Orientamento

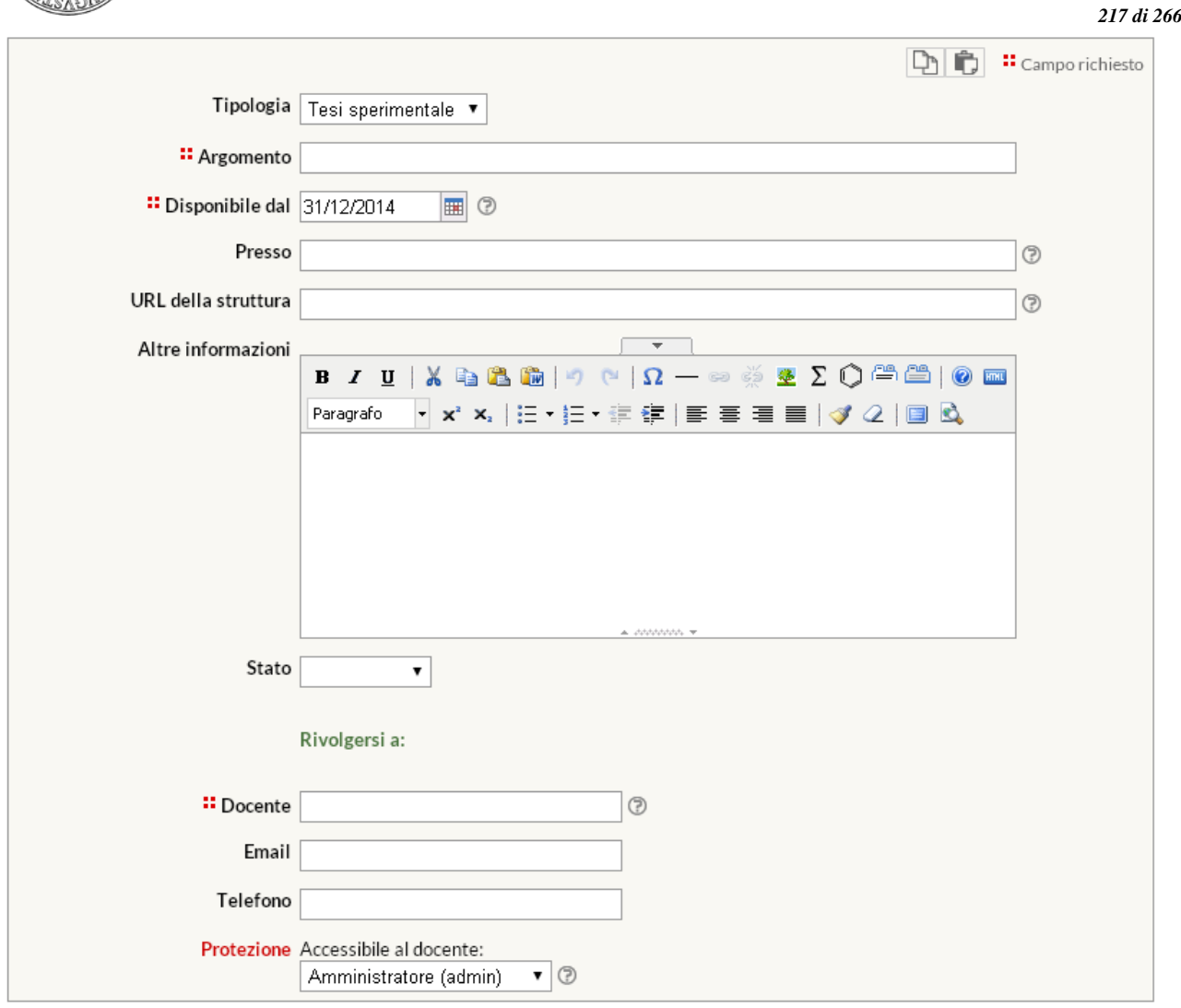

Salva i dati

Nella pagina successiva, verranno richiesti alcuni dati, quali:

- la tipologia della tesi (le categorie sono configurabili nel menu "Opzioni" della Configurazione del sito)
- l'argomento
- la data dalla quale la proposta sarà disponibile (da inserire manualmente nel formato  $gg/mm/a$ aaa o cliccando sul simbolo  $\Box$
- la struttura proponente
- l'indirizzo internet della struttura proponente
- altre informazioni
- lo stato della proposta (attraverso il menu è possibile indicare se la proposta è disponibile, assegnata o conclusa)
- il docente o la persona a cui rivolgersi per avere ulteriori informazioni
- l'e-mail
- il numero di telefono
- la protezione, cioè chi potrà intervenire per modificare o cancellare i dati appena immessi (oltre all'amministratore). L'amministratore potrà quindi decidere se assegnare la possibilità di modifica a uno dei docenti.

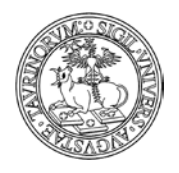

*<sup>218</sup> di 266*

Una volta immessi i dati, cliccare su "Continua con Anteprima…" in fondo alla pagina. Controllare la correttezza del testo dell'avviso e confermarlo con "Salva le informazioni nel database".

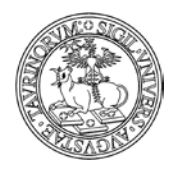

L'iscrizione alla newsletter offre la possibilità di ricevere via email informazioni di carattere generale, che sono definite dall'amministratore nella configurazione sito alla scheda opzioni.

Per potersi iscrivere alla newsletter è necessario essere studenti registrati. L'iscrizione potrà essere modificata o cancellata in qualsiasi momento. Per rendere veramente efficace il sistema delle newsletter è necessario sensibilizzare gli studenti a iscriversi a tutte quelle che possono essere di loro interesse.

Selezionare "Componenti" nella barra superiore e poi cliccare su "Newsletter".

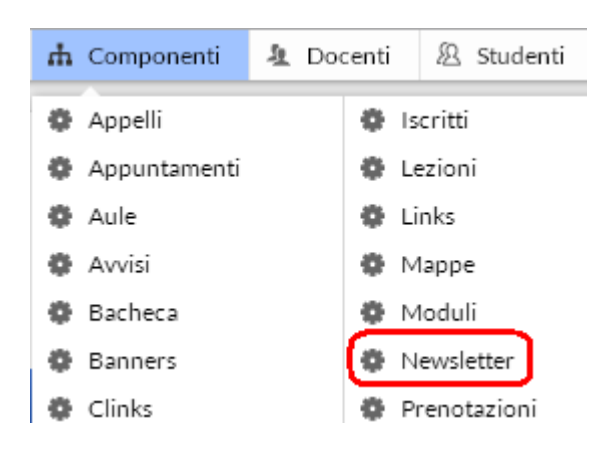

Dal menu di amministrazione, cliccare poi su "Newsletter".

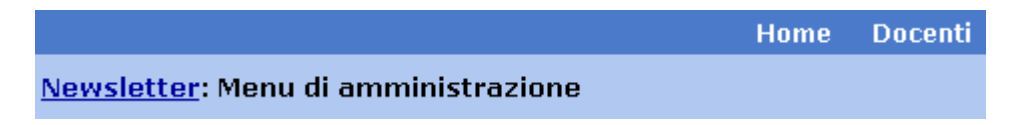

Nella pagina seguente, cliccare su "Invia una Newsletter", nel riquadro "Strumenti admin".

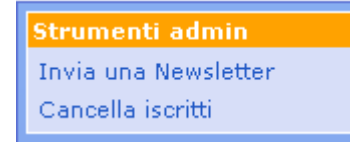

Nella pagina successiva, attraverso un form è possibile inviare un messaggio agli studenti iscritti alle diverse newsletter.

Selezionare un argomento per mandare un messaggio agli studenti si sono iscritti alla newsletter di riferimento.

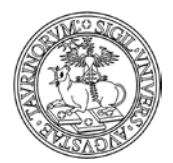

#### Direzione Sistemi Informativi, Portale e Orientamento

*<sup>220</sup> di 266*

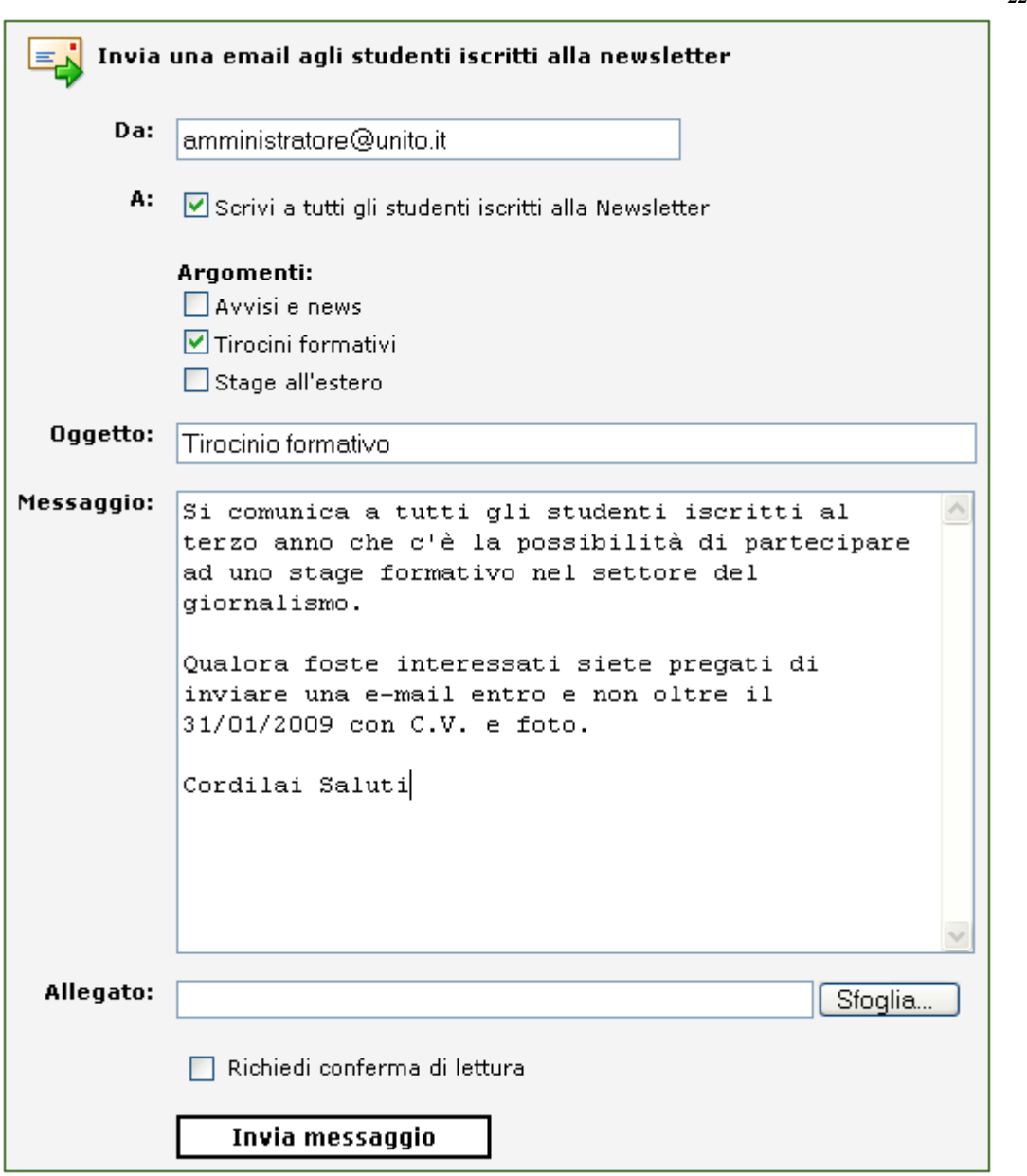

NOTA BENE: Si ricorda che per inviare comunicazioni agli studenti registrati ad uno specifico corso di insegnamento bisogna procedere utilizzando l'apposito tasto "Invia e-mail agli studenti registrati" presente nella pagina del corso, come nell'esempio:

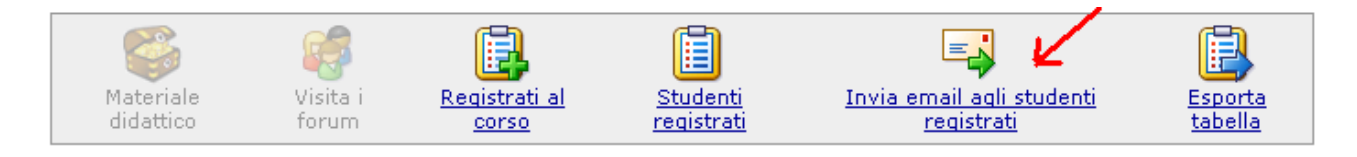

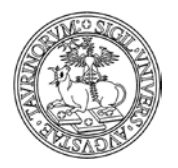

*<sup>221</sup> di 266*

## **FAQ e consigli utili**

**È possibile mandare una newsletter agli studenti divisi per anno di iscrizione? Ad esempio, come si fa a mandare una mail solo agli studenti iscritti al primo anno?**

È possibile creare una newsletter specifica per ogni anno di corso e chiedere agli studenti di iscriversi.

Vediamo come è possibile.

Selezionare Sito nella barra superiore e poi cliccare su "Configurazione sito".

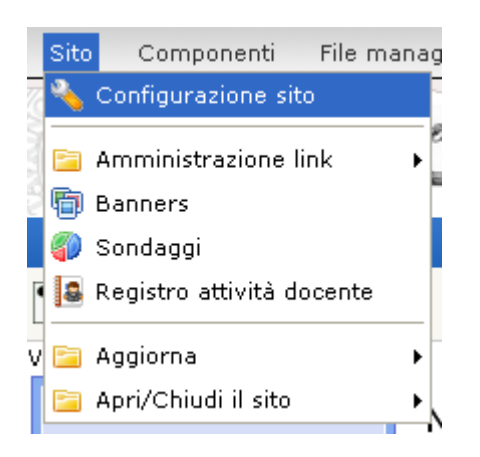

Nella pagina successiva cliccare su Opzioni.

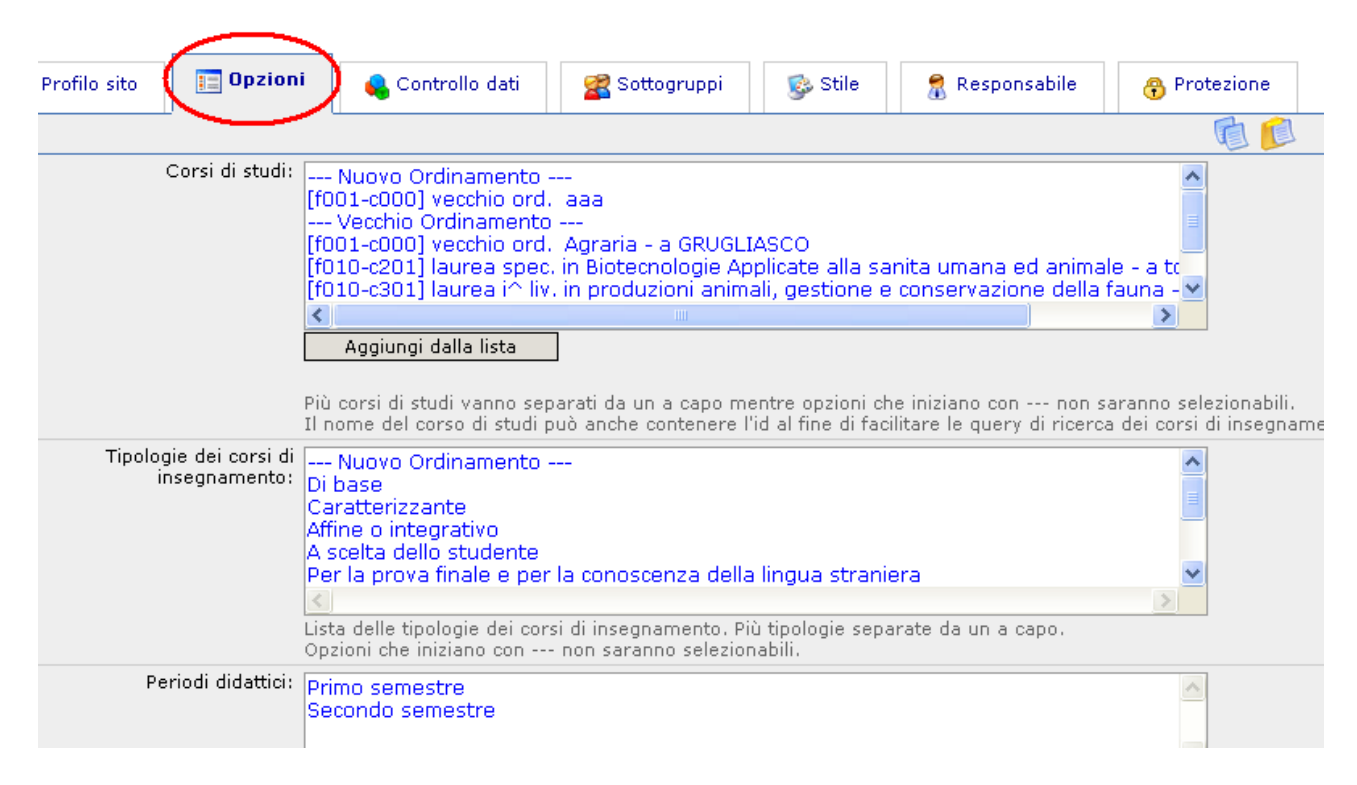

Nel campo "Argomenti Newsletter" inserire tutti gli argomenti desiderati. Ad esempio "Avvisi per gli studenti del primo anno".

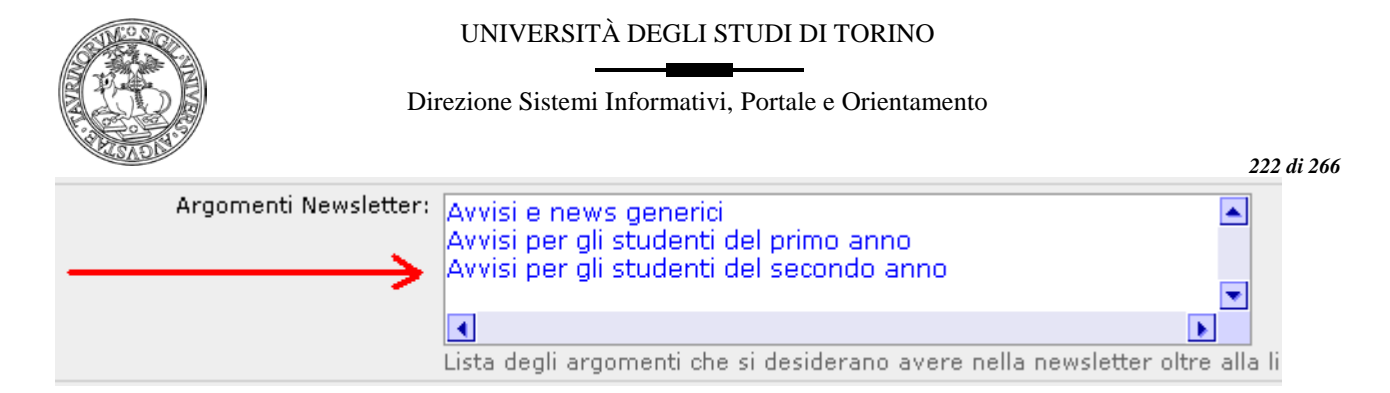

In fondo alla pagina, cliccare su "Salva nel database".

A questo punto, all'atto dell'invio della newsletter, appariranno altre voci, come nel seguente esempio.

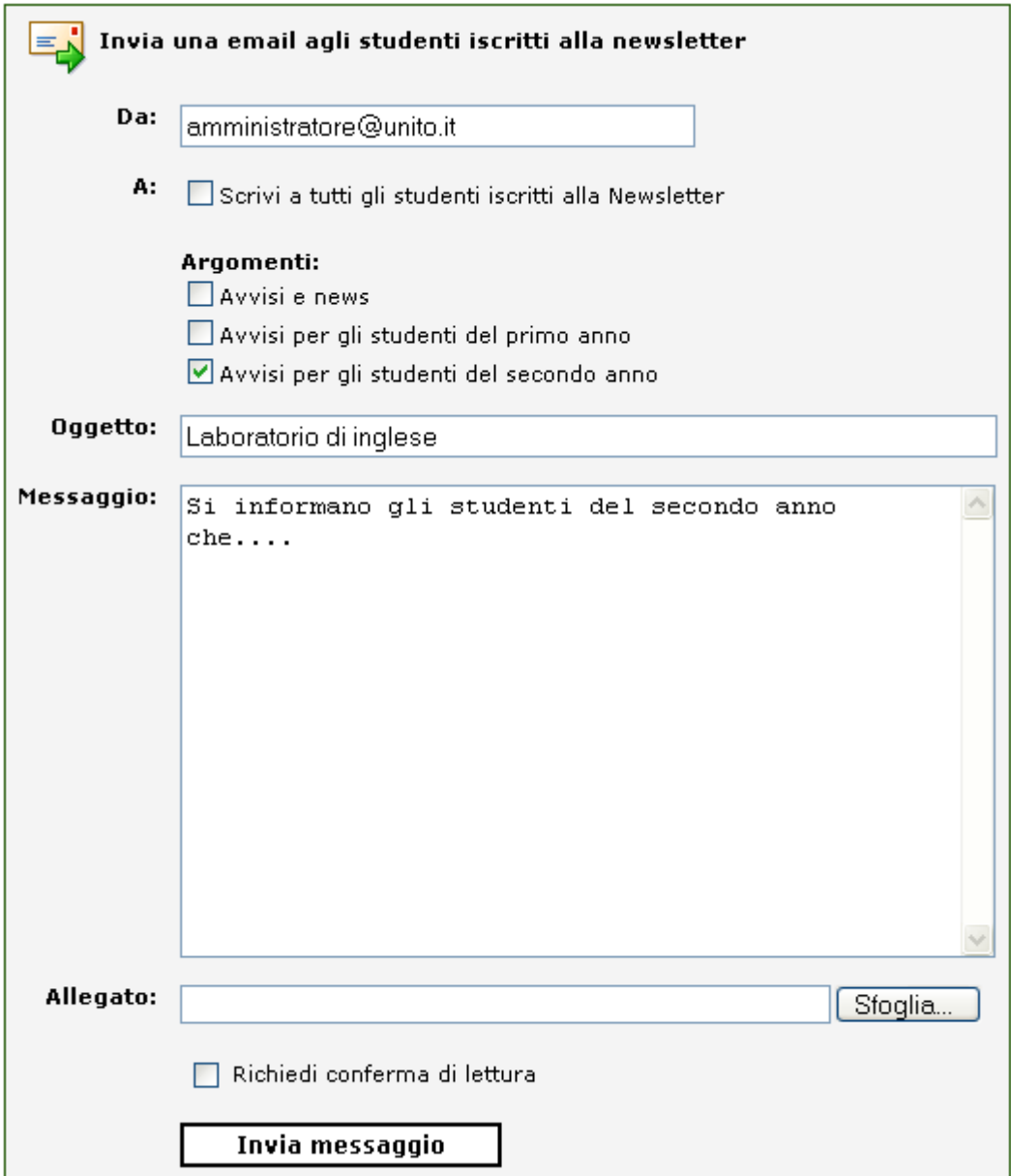

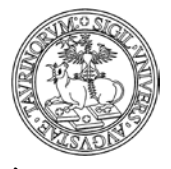

Direzione Sistemi Informativi, Portale e Orientamento

#### *<sup>223</sup> di 266*

## **È possibile inviare una mail ad un gruppo di studenti anche se non iscritti ad una newsletter?**

Se ad esempio desidero inviare una mail solamente agli studenti iscritti ad un particolare corso di studio posso effettuare una ricerca e poi inviare una mail solo agli studenti che rispondono ai criteri ricercati.

Selezionare "Componenti" nella barra superiore e poi cliccare su "Studenti". Dal box "Studenti" cliccate su "Cerca" e date avvio ad una ricerca avanzata.

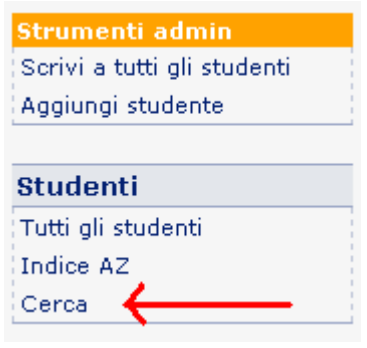

Come parametro di ricerca addizionale potete utilizzare il codice del corso di studi che ricavate dalla configurazione sito, nella scheda controllo dati alla voce "Studenti di questi corsi di studio possono fare il login". Ecco come può essere impostata la form della ricerca avanzata:

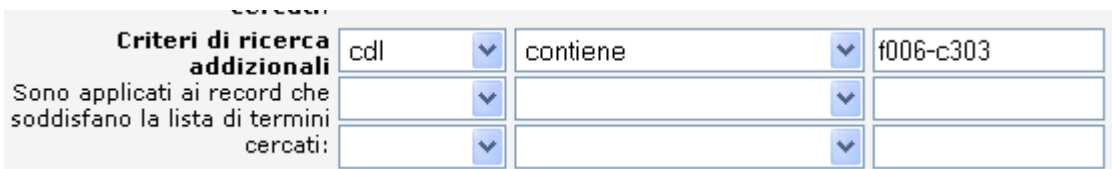

Dopo aver cliccato su "Cerca" potete visualizzare la pagina con i risultati della ricerca. A questo punto copiate la formula contenuta nella mascherina di ricerca:

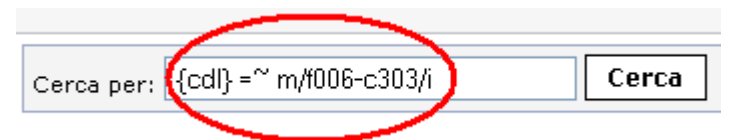

Potete ora cliccare sul simbolo dell'ingranaggio posto nella barra al fondo della pagina, in modo da visualizzare il menu di amministrazione.

Cliccate poi su "Invia un email agli indirizzi nel database':

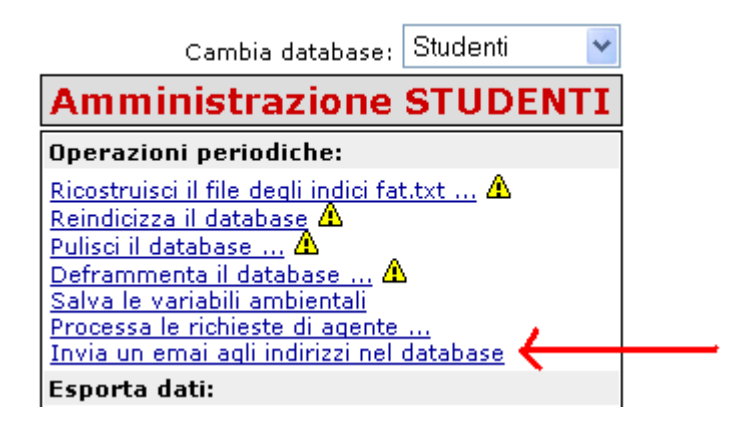

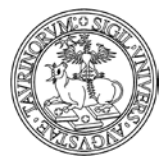

#### Direzione Sistemi Informativi, Portale e Orientamento

*<sup>224</sup> di 266*

Nella form che apparirà potete inserire la formula della ricerca, che avete copiato, nel campo "Cerca" e compilare i campi relativi al mittente, all'oggetto e al messaggio. Potete inoltre visualizzare un'anteprima dei destinatari a cui sarà inviata la mail impostando il parametro "Screen" e cliccando su "Invia".

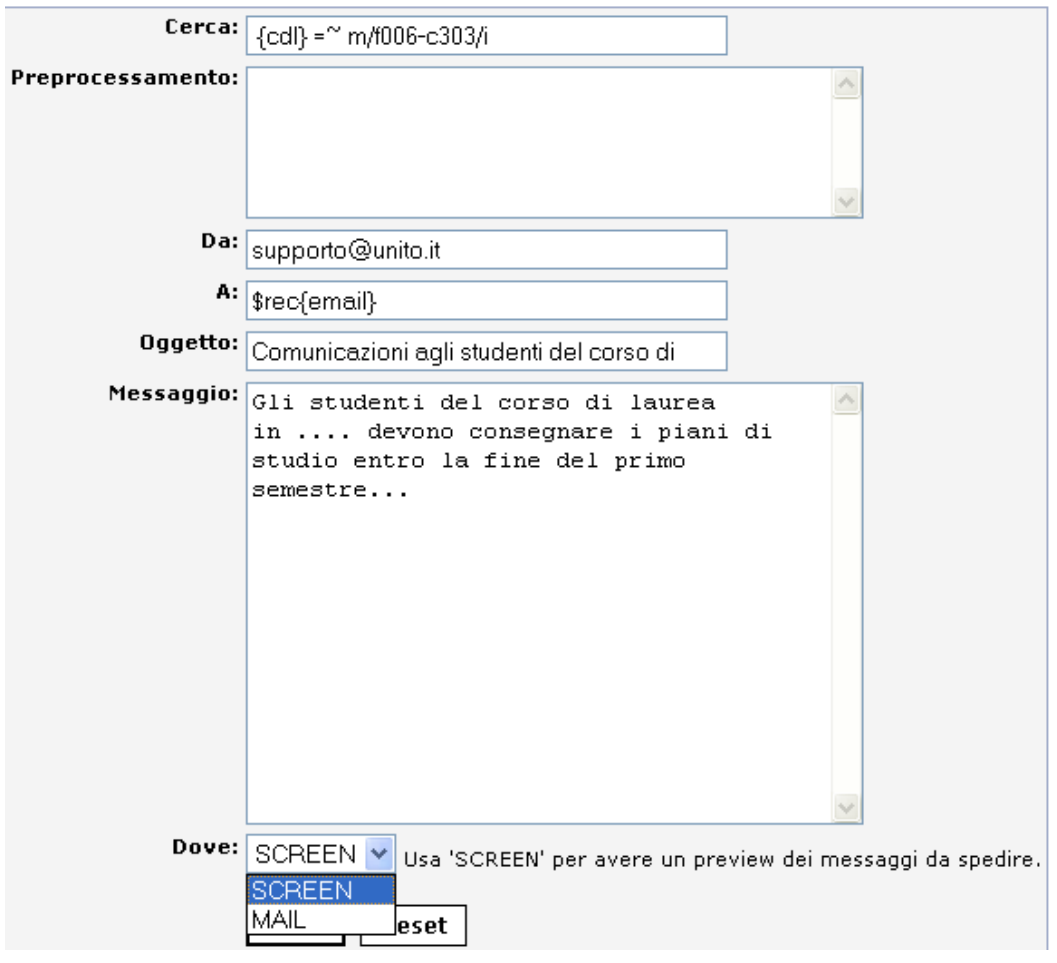

#### Invio messaggi: attendere il completamento dell'operazione ...

1. To: Dati Gestione (200126@studenti.unito.it)

#### Operazione completata.

Utilizzando l'anteprima potrete verificare a quali studenti sarà inviata la comunicazione. A questo punto potete tornare indietro con il browser ed impostare nel parametro "Dove" il valore "MAIL" e poi cliccare su "Invia".

Si ricorda che è possibile inviare email agli studenti anche tramite l'opzione di "invio email massivo". Per effettuare questa operazione è però necessario conoscere gli indirizzi email a cui bisogna scrivere. Per maggiori dettagli sull'invio massivo si rimanda alla sezione "COME INSERIRE I DOCENTI" e alla faq "Come faccio a scrivere ad alcuni docenti, studenti e a persone che non sono presenti sul sito?".

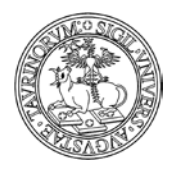

*<sup>225</sup> di 266*

## **COME GESTIRE UN FORUM**

Nel sito di un corso di laurea o di una Facoltà, può essere utile avere uno spazio dedicato agli studenti dove questi possano scambiarsi idee e opinioni su argomenti più o meno attinenti all'insegnamento (corsi, esami, piani di studi, Erasmus, ecc.). Il forum è utile anche ai fini della didattica, in quanto i docenti potranno assegnare dei lavori per il proprio corso (es. articoli da commentare, relazioni da svolgere, ecc.), certi che non ci saranno doppioni.

#### **Come inserire un forum**

I forum possono essere inseriti sia dai docenti che dagli studenti, oltre che dall'amministratore. Mentre alla discussione possono partecipare tutti gli utenti dopo aver fatto il login, i privilegi per l'apertura di nuovi forum sono stabiliti dall'amministratore (tramite il tab "Controllo dati" nella Configurazione sito). L'utente che apre un nuovo forum svolgerà anche la funzione di moderatore acquisendo i privilegi per cancellare o chiudere le discussioni del forum. Discussioni vecchie potranno essere cancellate durante i cicli di pulizia dell'archivio.

Per inserire un forum selezionare "Componenti" nella barra superiore e poi cliccare su "Forum".

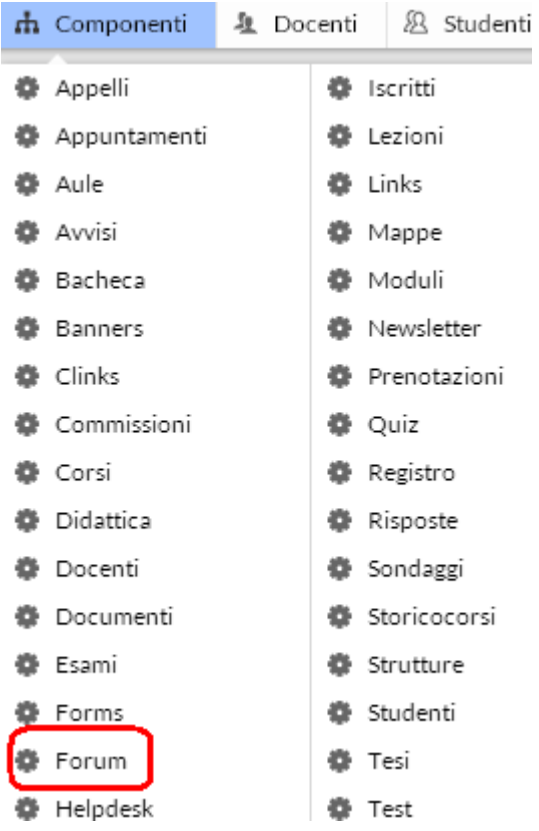

Dal menu di amministrazione, cliccare poi su "Forum".

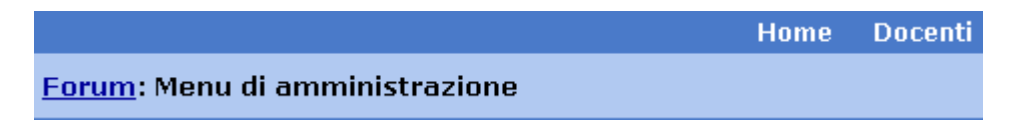

Nella pagina seguente, cliccare su "Nuovo forum", nel riquadro "Strumenti admin".

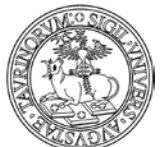

*<sup>226</sup> di 266*

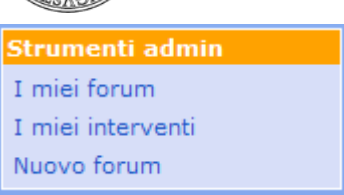

Nella pagina seguente si potrà specificare:

- il nome del forum
- se il forum è relativo ad un corso di insegnamento, si può indicare quale
- la descrizione del forum
- l'e-mail del moderatore del forum, se non si vuole moderare il forum occorre lasciare il campo vuoto
- la protezione, cioè chi potrà intervenire per modificare o cancellare i dati appena immessi (oltre all'amministratore). L'amministratore potrà quindi decidere se assegnare la possibilità di modifica a uno dei docenti.

Il tutto andrà poi salvato con il bottone "Salva nel database".

## **Come inserire una discussione in un forum già aperto**

Per inserire una discussione selezionare "Componenti" nella barra superiore e poi cliccare su "Forum".

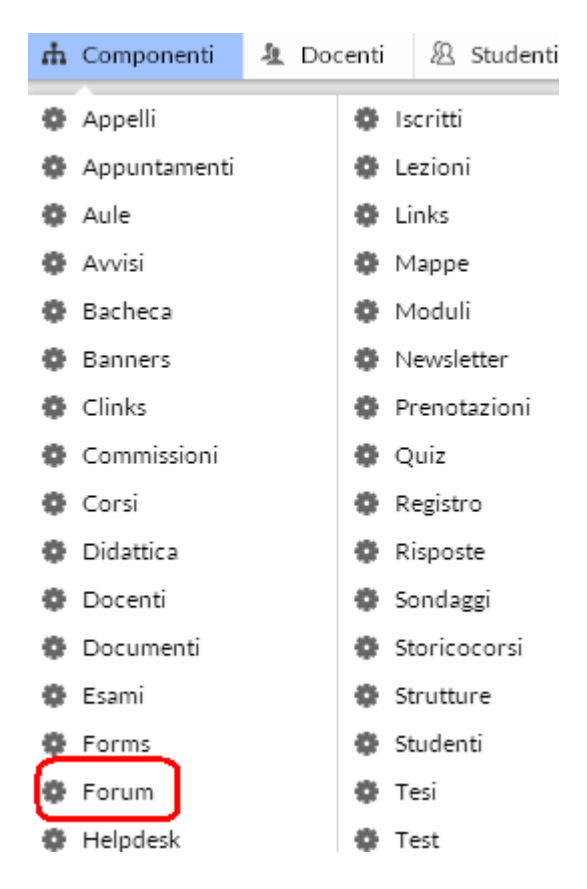

Dal menu di amministrazione, cliccare poi su "Forum".

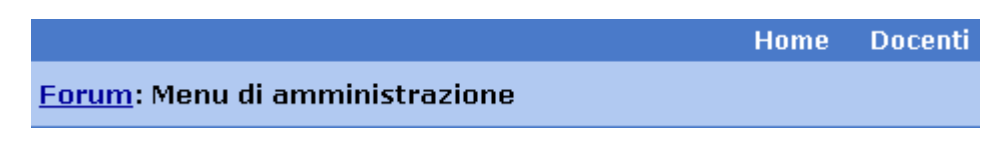

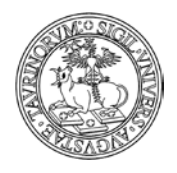

*<sup>227</sup> di 266*

A seconda che si voglia inserire una nuova discussione in un forum di un corso o in uno generico, cliccare su "I forum dei corsi" o "Altri forum".

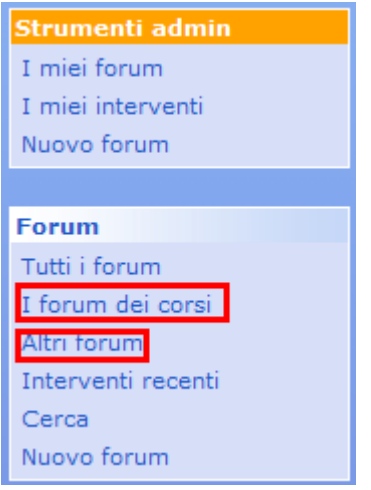

Una volta aperto il forum di interesse, cliccare su "Nuova discussione".

#### **Forum > Erasmus**

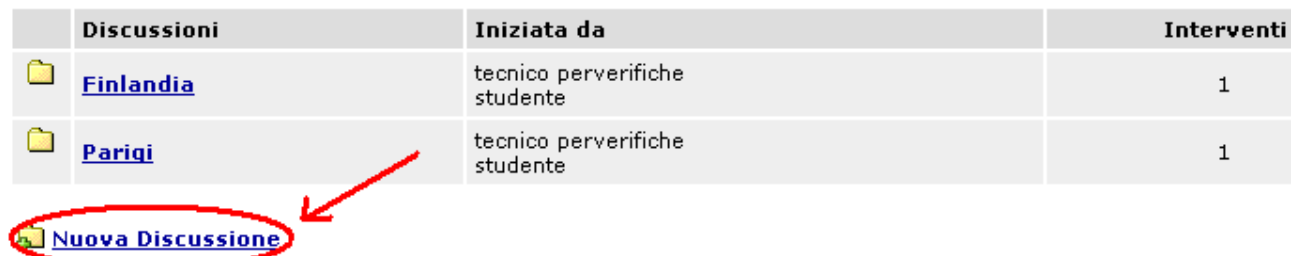

A questo punto occorrerà definire:

- l'oggetto della discussione
- un'icona
- l'intervento

Per concludere, salvare il tutto con "Salva nel database".

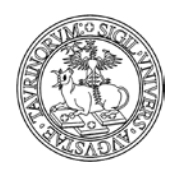

Direzione Sistemi Informativi, Portale e Orientamento

*<sup>228</sup> di 266*

## **Come chiudere un forum o una discussione**

Selezionare "Componenti" nella barra superiore e poi cliccare su "Forum".

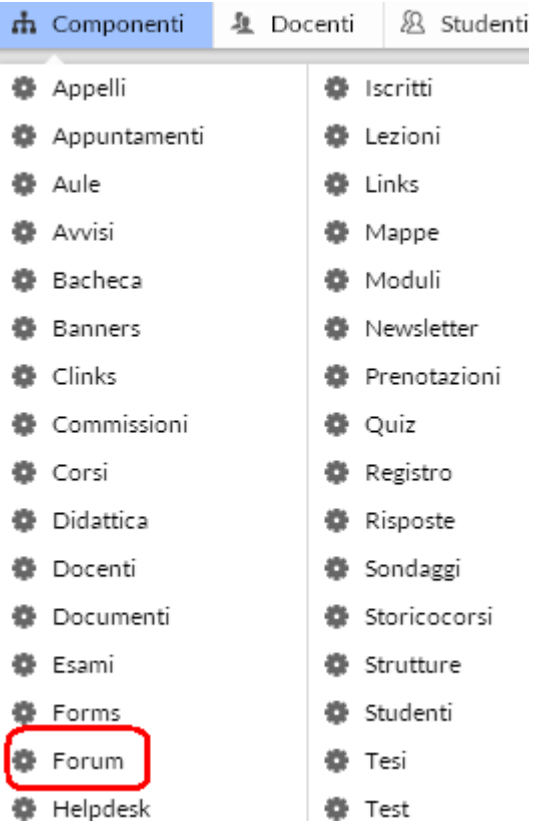

Dal menu di amministrazione, cliccare poi su "Forum".

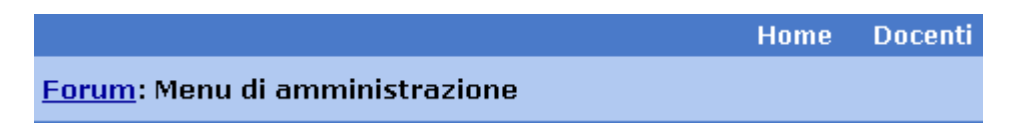

A seconda che si voglia chiudere un forum di un corso o in uno generico, cliccare su "I forum dei corsi" o "Altri forum".

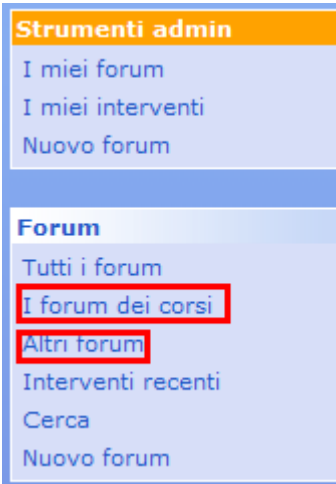

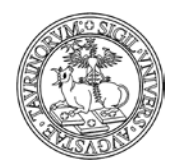

Direzione Sistemi Informativi, Portale e Orientamento

*<sup>229</sup> di 266*

Cliccare sull'icona della cartella di fianco al titolo del forum.

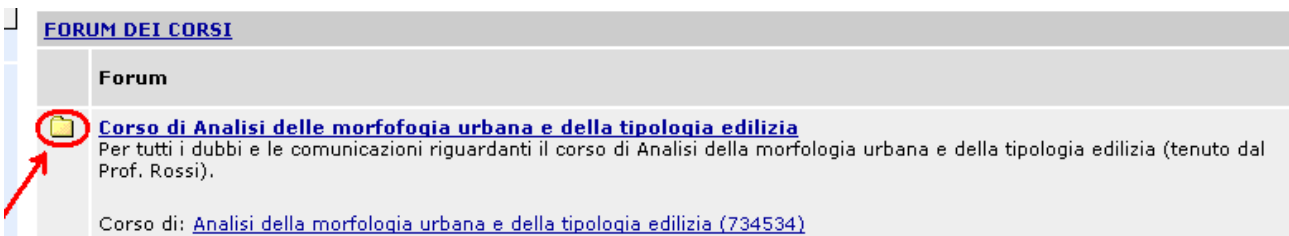

Nella pagina seguente, cliccare sull'icona della matita in basso (se invece si desidera cancellare il forum cliccare sulla crocetta rossa  $\mathsf{X}$ ).

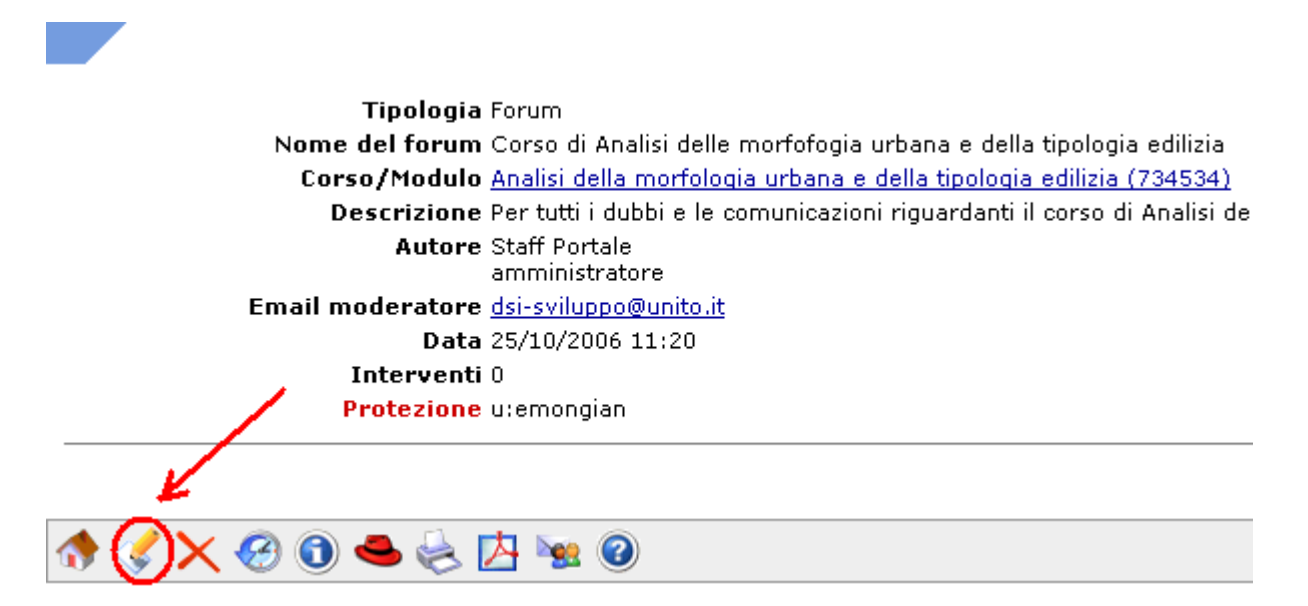

Spuntare la casella corrispondente a "Chiudi Forum" e salvare con "Salva nel database".

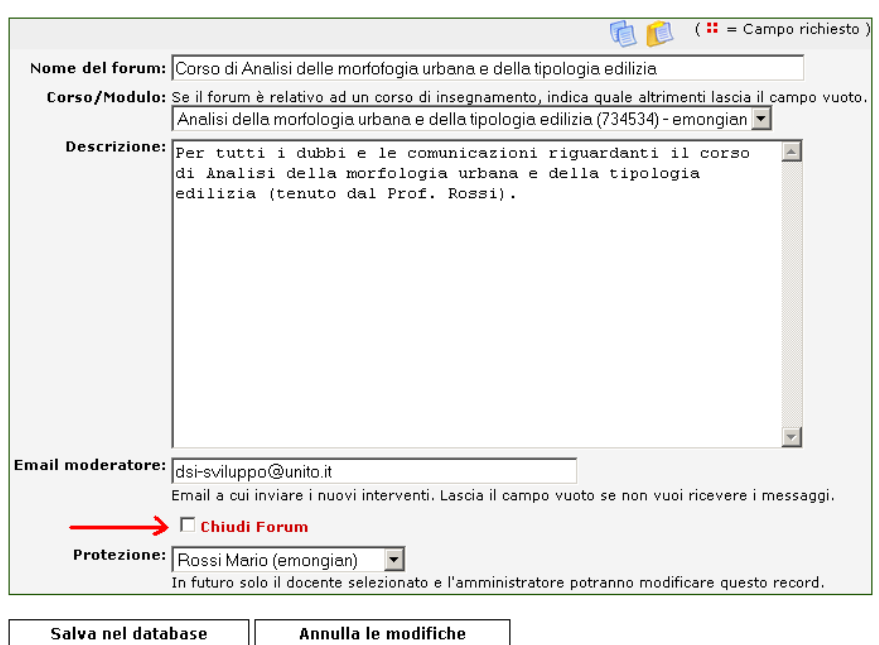

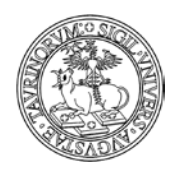

*<sup>230</sup> di 266*

È inoltre possibile chiudere solamente una discussione di un forum, cliccando sull'icona di fianco al titolo di una discussione e procedendo come sopra.

## **FAQ e consigli utili**

## **Che differenza c'è tra chiudere un forum e cancellare un forum?**

Se un forum viene chiuso non sarà più possibile aggiungere interventi, ma sarà sempre consentita la lettura delle vecchie discussioni. Se invece un forum viene cancellato, verranno eliminati, e quindi non saranno più visibili, le discussioni e gli interventi.

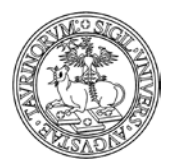

#### **OPERAZIONI DI AGGIORNAMENTO PERIODICO DEL SITO (CADENZA ANNUALE)**

#### **Gestione degli iscritti alle newsletter e ai corsi di insegnamento**

La cancellazione degli iscritti consente di fare in modo che gli studenti non risultino iscritti a vecchie newsletter o registrati a corsi che non sono più di loro interesse.

Il procedimento per la cancellazione è il seguente:

- per cancellare la lista degli iscritti alle Newsletter sarà necessario selezionare la voce "Componenti" dal "Menu di Amministrazione" e scegliere "Newsletter".

Dal box degli "Strumenti Admin" scegliere "Cancella iscritti", spuntare le newsletter di interesse e successivamente cliccare su "Cancella iscrizioni".

- per cancellare la lista degli iscritti ai corsi sarà necessario selezionare la voce "Componenti" dal "Menu di AmministrazionÈ e scegliere "Iscritti".

Dal box degli "Strumenti Admin" scegliere "Cancella studenti registrati", spuntare i corsi di interesse e successivamente cliccare su "Cancella studenti registrati".

Terminata la cancellazione, si suggerisce di dare comunicazione a tutti gli studenti della possibilità di iscriversi nuovamente alle newsletter e ai corsi di interesse relativi all'anno accademico successivo.

#### **Indicazione dell'anno accademico e creazione dello storico dei corsi**

A partire dalla Configurazione Sito, alla voce "Controllo dati", è possibile definire l'informazione relativa a "Anno accademico corsi e moduli", scegliendo tra "Disabilitato", "Incremento automatico" e "Incremento manuale".

L'opzione "Disabilitato" fa sì che i corsi e i moduli non riportino alcuna indicazione relativa all'Anno Accademico.

Laddove è stato utilizzato l'incremento automatico, si verificherà la modifica automatica dell'indicazione relativa all'Anno Accademico. Ciò significa che dal primo luglio tutti i corsi, che attualmente sono riferiti all'Anno Accademico corrente, riporteranno l'indicazione Anno Accademico successivo.

Nel caso in cui sia stato impostato dalla Configurazione Sito l'incremento manuale, è necessario che gli amministratori del sito o i docenti modifichino tale informazione con l'inizio del nuovo Anno Accademico, andando ad agire sull'apposito campo di ogni corso.

Esiste inoltre la possibilità di conservare le informazioni relative a ciascun anno accademico anche dopo il primo luglio, utilizzando lo storico dei corsi o la brochure dei corsi.

Per tutti i dettagli sulla creazione dello storico dei corsi, si rimanda alla sezione specifica del Manuale.

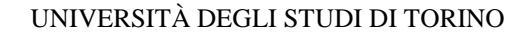

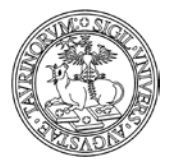

*<sup>232</sup> di 266*

# **Funzionalità per la gestione di contenuti legati alla ricerca**

## **COME INSERIRE I GRUPPI DI RICERCA**

Selezionare "Componenti" nella barra superiore e poi cliccare su "Gruppi".

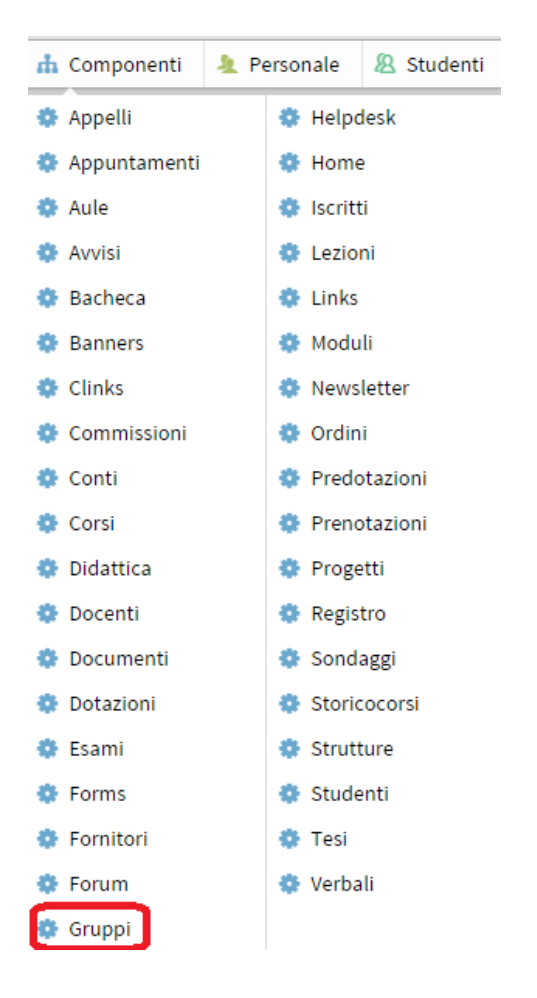

Nella pagina che si visualizza cliccare in alto a sinistra sulla voce "Gruppi".

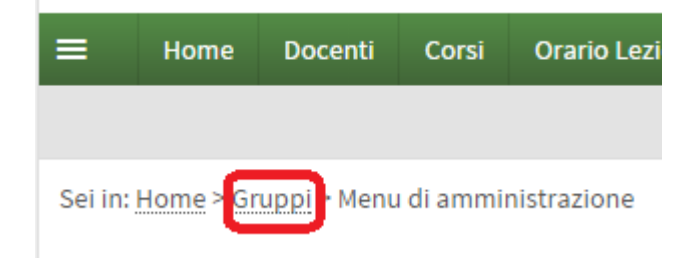

Nel riquadro "Strumenti admin", cliccare su "Aggiungi gruppo".

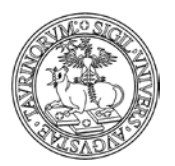

Direzione Sistemi Informativi, Portale e Orientamento

*<sup>233</sup> di 266*

#### Strumenti admin

Aggiungi gruppo

Il database "Gruppi" consente di specificare il nome del gruppo, la tipologia, i componenti, il sottogruppo, i componenti, telefono, mail, l'eventuale sito web, etc.

Procedendo punto per punto, occorre inserire:

- nome del gruppo (è l'unico dato obbligatorio)
- tipologia (consente di utilizzare un'etichetta alternativa a "gruppi", ad esempio sezione, area, etc.)
- sottogruppo di: se il gruppo è parte di un gruppo di livello superiore
- componenti: i membri del gruppo di ricerca; cliccare su "aggiungi" e inserire uno alla volta gli utenti e il ruolo da associare (coordinatore, membro etc.) da un insieme composto dal personale del dipartimento. Se necessario, è possibile anche inserire personale esterno al dipartimento e/o all'Ateneo, tramite la finestra "altro componente".
- telefono
- email
- sito web
- tag
- immagine
- legenda
- allegato

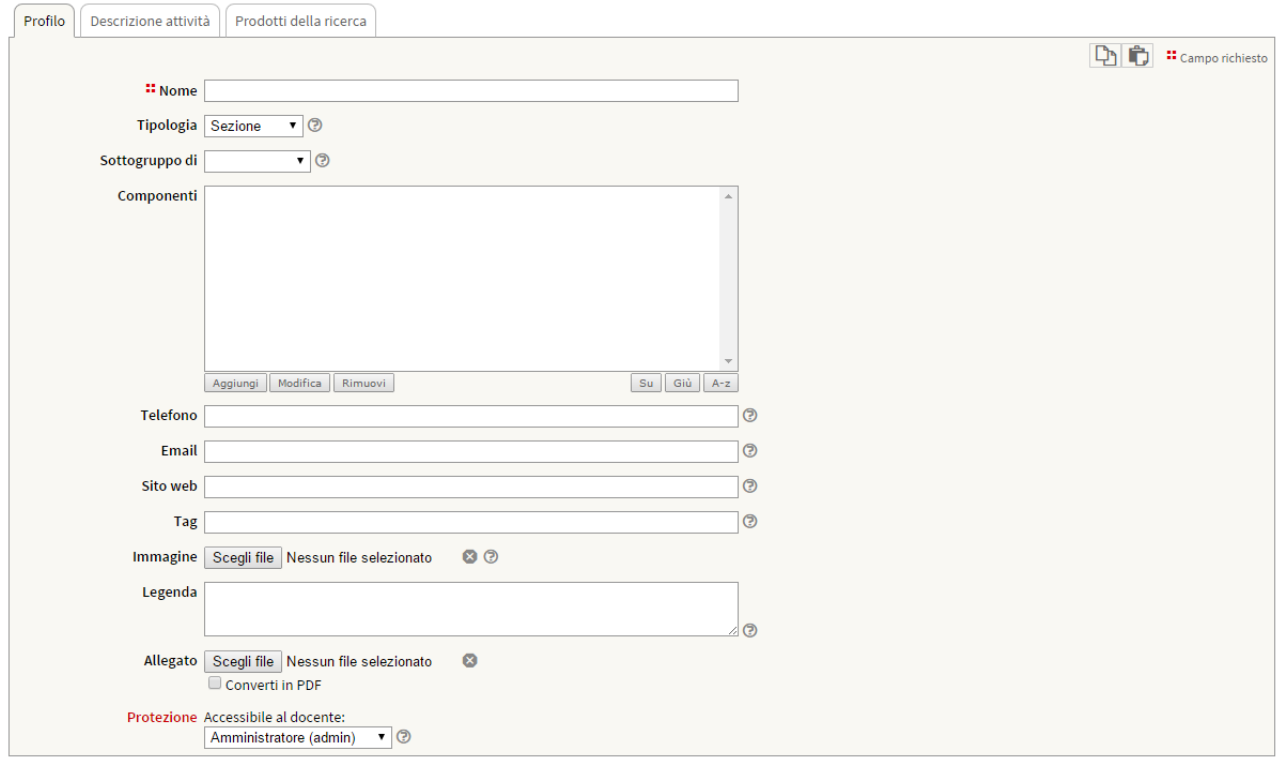

Salva i dati

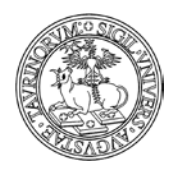

*<sup>234</sup> di 266*

Nella pagina personale del docente/tecnico amministrativo compare la voce "Gruppi" con l'elenco dei gruppi di cui fa parte.

## **COME INSERIRE I PROGETTI DI RICERCA**

Selezionare "Componenti" nella barra superiore e poi cliccare su "Progetti".

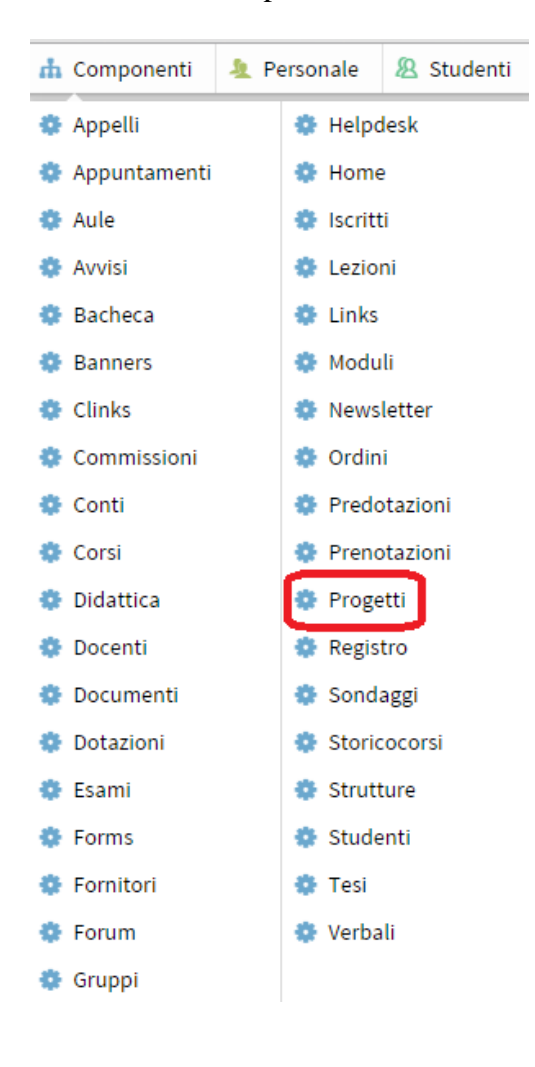

Nella pagina che si visualizza cliccare in alto a sinistra sulla voce "Progetti".

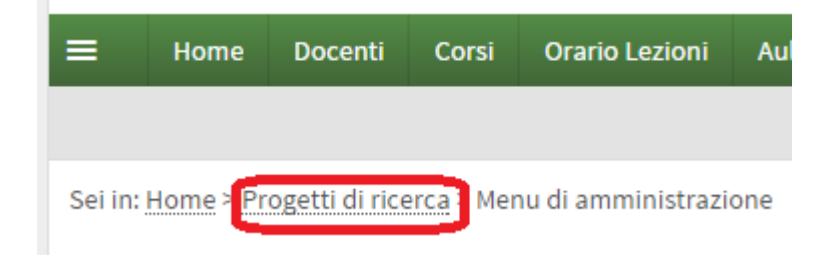

Nel riquadro "Strumenti admin", cliccare su "Aggiungi progetto".

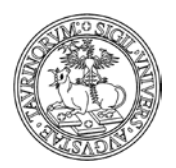

Direzione Sistemi Informativi, Portale e Orientamento

*<sup>235</sup> di 266*

# Strumenti admin Aggiungi progetto

Il database "Progetti" consente di specificare il nome del progetto, il programma di ricerca, l'ente finanziatore, l'area/gruppo di riferimento, i componenti del progetto, etc.

Procedendo punto per punto, occorre inserire:

- nome del progetto (obbligatorio)
- titolo in inglese
- programma di ricerca
- Ente finanziatore
- Aree/Gruppi di ricerca
- Partecipanti
- Data di inizio del progetto
- Data di fine del progetto
- Telefono
- Budget
- sito web
- tag
- Documentazione
- Protezione: indicando un docente, il progetto sarà modificabile dal docente stesso.

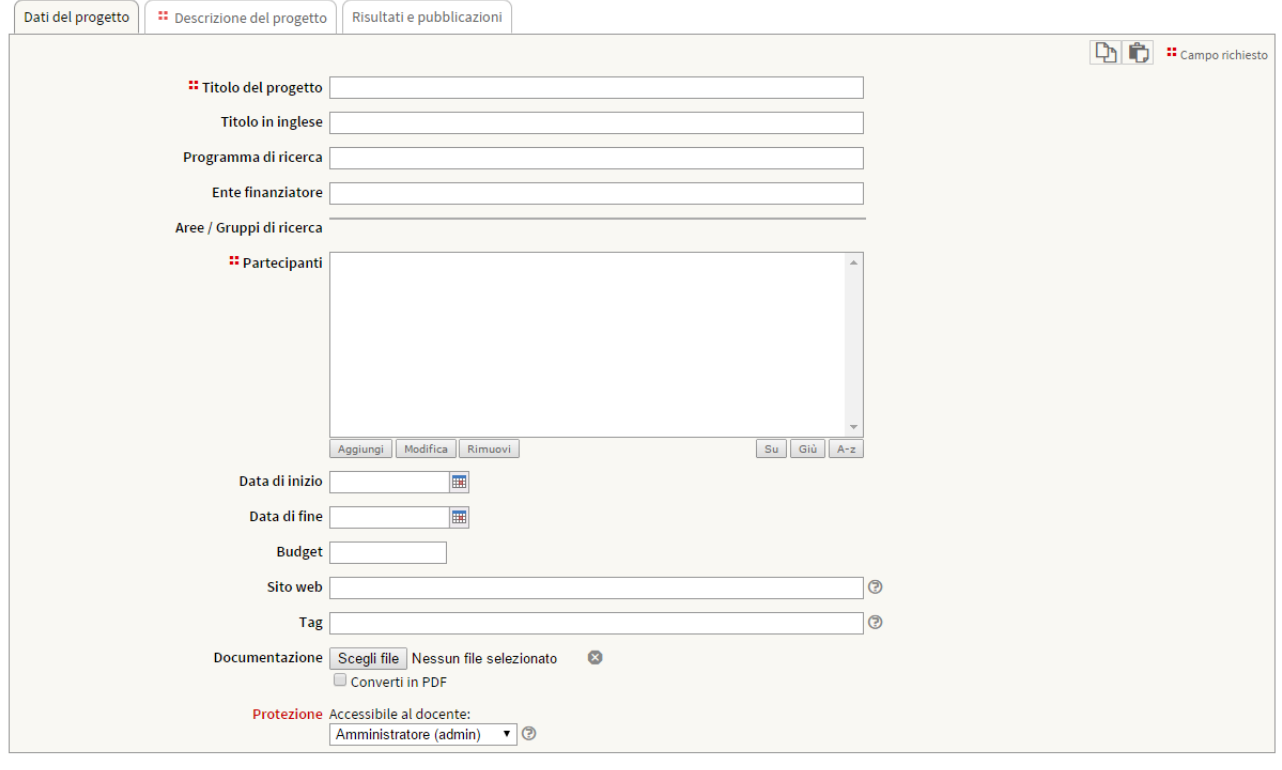

## Salva i dati

Nella pagina personale del docente/tecnico amministrativo compare la voce "Progetti" con l'elenco dei progetti di cui fa parte.

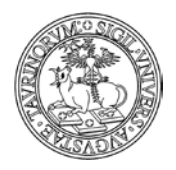

Direzione Sistemi Informativi, Portale e Orientamento

*<sup>236</sup> di 266*

## **COME INSERIRE GLI ORDINI**

Il sistema degli ordini è composto da tre oggetti/database:

- fornitori, contenente l'elenco dei fornitori con nome, indirizzo, tel, email etc...;

- conti, contenente l'elenco dei conti/finanziamenti da cui attingere per pagare il materiale ordinato. I conti presentano una data di apertura ed una di chiusura con cui è possibile impostare il periodo nel quale possono essere utilizzati;

- ordini, contenente gli ordini veri e propri.

## **Come inserire i fornitori**

Selezionare "Componenti" nella barra superiore e poi cliccare su "Fornitori". Nella pagina che si visualizza cliccare in alto a sinistra sulla voce "Fornitori". Sei in: [Home>](http://demo.testcampusnet.unito.it/do/home.pl) [Fornitori>](http://demo.testcampusnet.unito.it/do/fornitori.pl/Home)

Nel riquadro "Strumenti admin", cliccare su "Aggiungi Fornitore". E' bene inserire i fornitori, almeno i più comuni.

#### Strumenti admin

Il database "Fornitori" consente di specificare campi come nome (è l'unico dato obbligatorio), codice, etc.

A questo punto, inserire:

- Nome
- Codice
- Indirizzo
- Tel.
- Fax
- Email
- Sito web
- Nota
- Allegato

I fornitori possono essere modificati dai docenti e personale t.a. facilitando così 'l'aggiornamento dell'elenco dei fornitori.

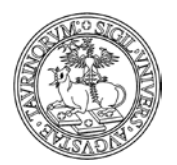

#### Direzione Sistemi Informativi, Portale e Orientamento

*<sup>237</sup> di 266*

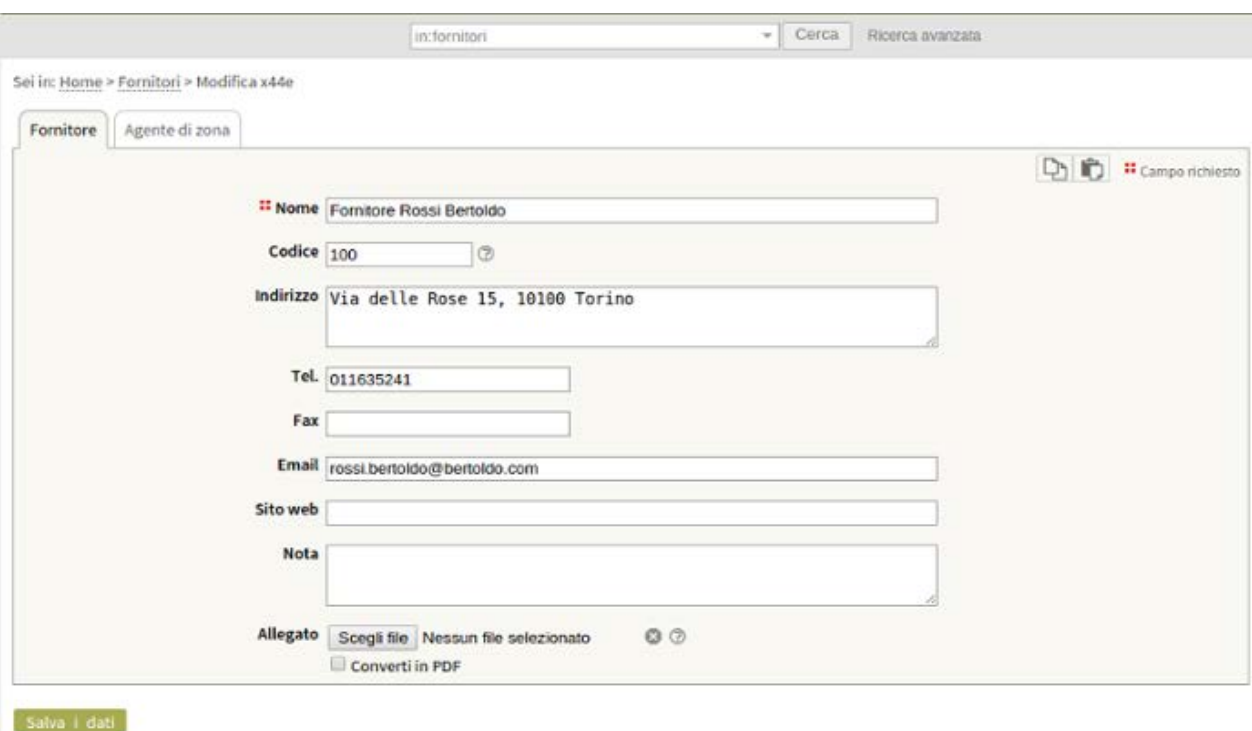

#### **Come inserire i capitoli di spesa (conti)**

Selezionare "Componenti" nella barra superiore e poi cliccare su "Conti". Nella pagina che si visualizza cliccare in alto a sinistra sulla voce "Capitoli di spesa". Sei in: [Home>](http://demo.testcampusnet.unito.it/do/home.pl) Capitoli di spesa>

Nel riquadro "Strumenti admin", cliccare su "Aggiungi Capitolo di spesa".

#### Strumenti admin

Il database "Conti" consente di specificare campi come denominazione (è l'unico dato obbligatorio), codice, etc.

A questo punto, inserire:

- Denominazione
- **Titolare**
- Capitolo di spesa
- CUP
- Apertura
- Chiusura
- Progetto
- Importo totale

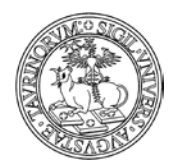

#### Direzione Sistemi Informativi, Portale e Orientamento

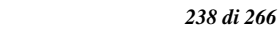

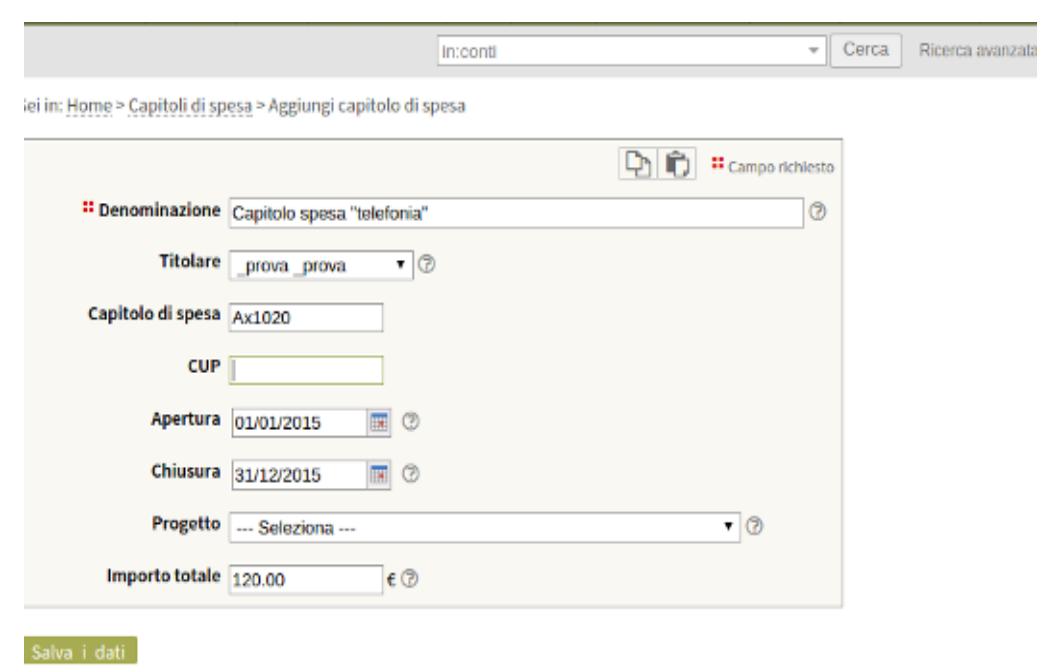

Se si indica anche l'ammontare del finanziamento sarà possibile tenere traccia della spesa e del residuo.

I conti possono essere gestiti solo da admin che avrà quindi i privilegi di admin nel database conti. Gli altri utenti possono solo consultarli ma non modificarli.

#### **Come inserire gli ordini**

Selezionare "Componenti" nella barra superiore e poi cliccare su "Ordini". Nella pagina che si visualizza cliccare in alto a sinistra sulla voce "Ordini". Sei in: [Home>](http://demo.testcampusnet.unito.it/do/home.pl) Ordini>

Nel riquadro "Strumenti admin", cliccare su "Aggiungi Ordine". Strumenti admin

Il database "ordini" consente di specificare campi come denominazione (è l'unico dato obbligatorio), codice, etc.

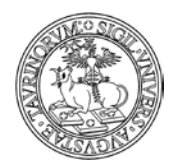

#### Direzione Sistemi Informativi, Portale e Orientamento

*<sup>239</sup> di 266*

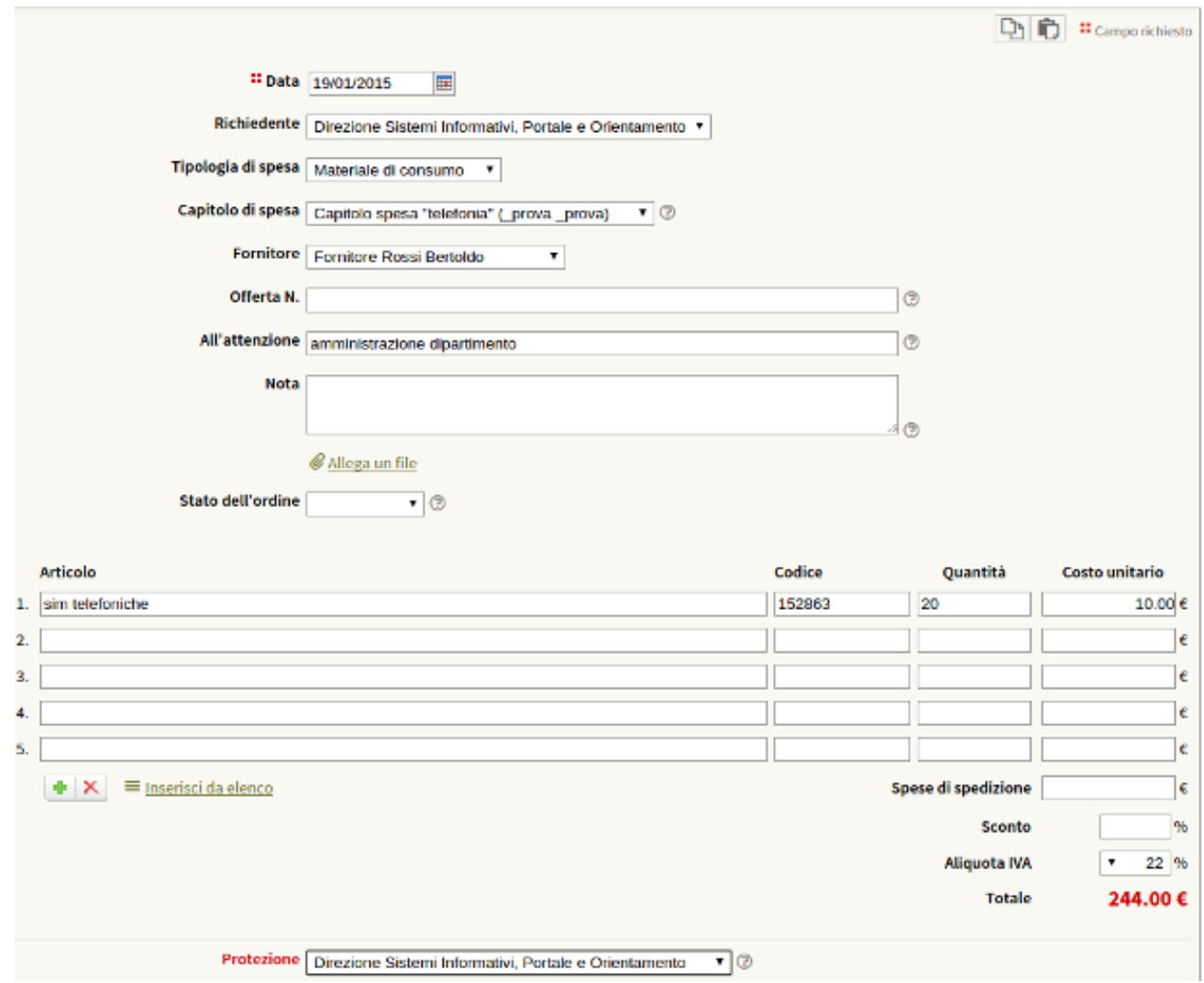

A questo punto, inserire:

- Data (campo obbligatorio)
- Richiedente
- Tipologia di spesa
- Capitolo di spesa
- Fornitore
- Offerta N.
- All'attenzione
- Nota
- Allega un file Stato dell'ordine
- Articolo
- Codice
- Quantità
- Costo unitario

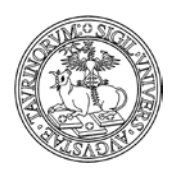

#### Direzione Sistemi Informativi, Portale e Orientamento

Gli ordini possono essere aggiunti da docenti e personale t.a. ma un ordine potrà essere modificato solo dal proprietario (chi lo ha inserito) oppure dal titolare dei fondi dai quali l'ordine attinge. L'admin può invece fare tutto.

I guest non possono accedere a nessuna delle pagine dei database conti e ordini. Possono invece vedere l'elenco dei fornitori.

Durante il salvataggio viene dato all'ordine un numero progressivo di quattro cifre seguito dall'anno (es. 0256/2014) e viene impostato lo stato dell'ordine a "inserito".

Inoltre viene inviato un email al titolare dei fondi che lo avvisa del nuovo ordine da pagare su uno dei suoi finanziamenti e per il quale è richiesta la sua approvazione. Il titolare dei fondi seguendo lo url presente nell'email approva l'ordine.

Con l'approvazione parte un altro email verso gli utenti di tipo admin avvisandoli che c'è un nuovo ordine.

A questo punto gli utenti admin, vedendo che l'ordine è stato approvato, passa i dati nel sistema ufficiale degli ordini ed emette l'ordine. Dopo aver emesso l'ordine l'admin imposta lo stato dell'ordine ad 'emesso' con il quale viene inviato una email a chi ha inserito l'ordine avvisandolo che l'ordine è stato emesso.

Quando chi ha effettuato l'ordine, riceve effettivamente quanto richiesto, procede chiudendo l'ordine in modo da segnalare che il materiale è arrivato correttamente.

Se l'ordine non è ancora stato emesso, è ancora possibile annullare l'ordine. L'annullamento può essere fatto da chi ha effettuato l'ordine, dal titolare dei fondi o dagli utenti admin. Anche l'annullamento di un ordine comporta un email verso tutti e tre gli attori.

E' possibile inserire un ordine senza bisogno di approvazione.

E' possibile:

vedere i miei ordini fatti in passato con il totale dell'importo speso;

vedere gli ordini aggiunti negli ultimi n giorni;

vedere tutti gli ordini fatti su un determinato conto;

vedere tutti gli ordini fatti ad un determinato fornitore;

vedere tutti gli ordini fatti da un qualsiasi utente del dipartimento;

vedere il residuo di un determinato finanziamento.

Utilizzando la funzione Clone della toolbar è possibile inserire un nuovo ordine sulla base di uno già inserito.

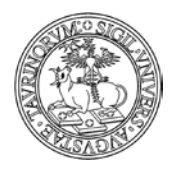

Direzione Sistemi Informativi, Portale e Orientamento

*<sup>241</sup> di 266*

## **COME INSERIRE LE DOTAZIONI**

Il sistema delle dotazioni è composto da due oggetti/database:

- dotazioni, contenente l'elenco delle dotazioni;
- predotazioni, contenente le prenotazioni delle dotazioni.

## **Come inserire le Dotazioni**

Selezionare "Componenti" nella barra superiore e poi cliccare su "Dotazioni". Nella pagina che si visualizza cliccare in alto a sinistra sulla voce "Dotazioni". Sei in: [Home>](http://demo.testcampusnet.unito.it/do/home.pl) [Dotazioni>](http://demo.testcampusnet.unito.it/do/fornitori.pl/Home)

Nel riquadro "Strumenti admin", cliccare su "Aggiungi dotazione".

#### Strumenti admin

A questo punto, inserire:

- Nome (obbligatorio)
- Categoria (obbligatorio)
- Descrizione
- Immagine
- Ubicazione
- Numero di inventario
- Stato
- Prenotazione
- Responsabile

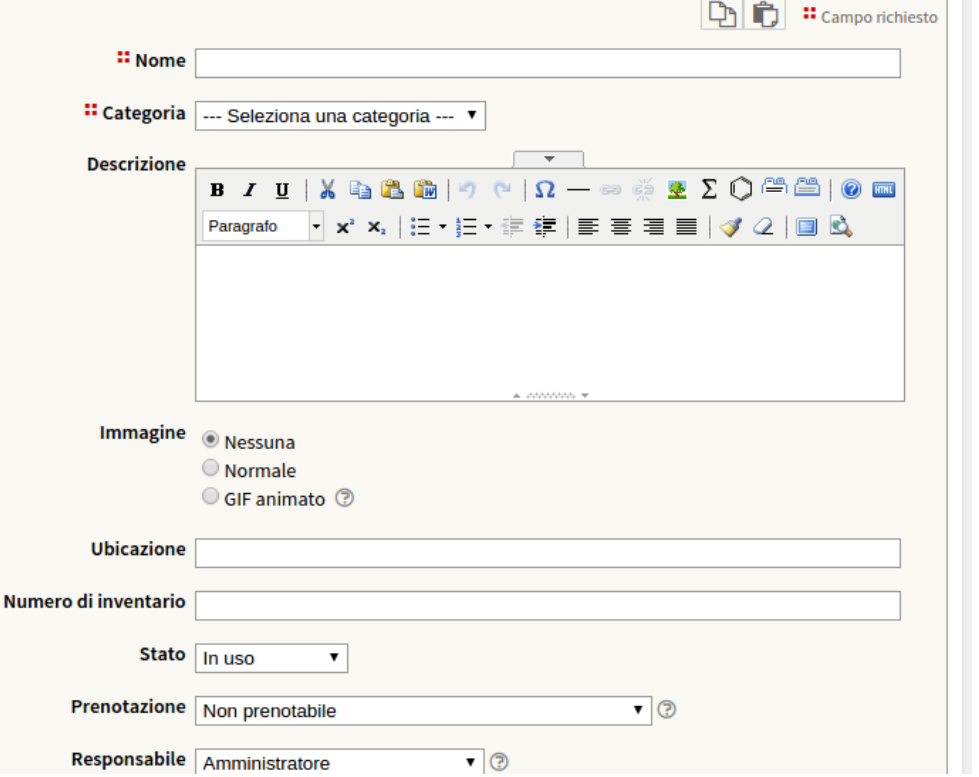

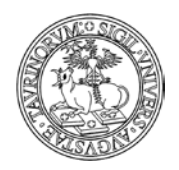

## **Come inserire le Prenotazioni delle dotazioni**

Selezionare "Componenti" nella barra superiore e poi cliccare su "Predotazioni". Nella pagina che si visualizza cliccare in alto a sinistra sulla voce "Dotazioni". Sei in: [Home>](http://demo.testcampusnet.unito.it/do/home.pl) [Prenotazione dotazioni>](http://demo.testcampusnet.unito.it/do/fornitori.pl/Home)

Nel riquadro "Strumenti admin", cliccare su "Prenota una dotazione".

## Strumenti admin

A questo punto, inserire:

- Dotazione (obbligatorio)
- Dalle ore (obbligatorio)
- Alle ore (obbligatorio)
- Nelle date (obbligatorio)
- Nota
- Protezione

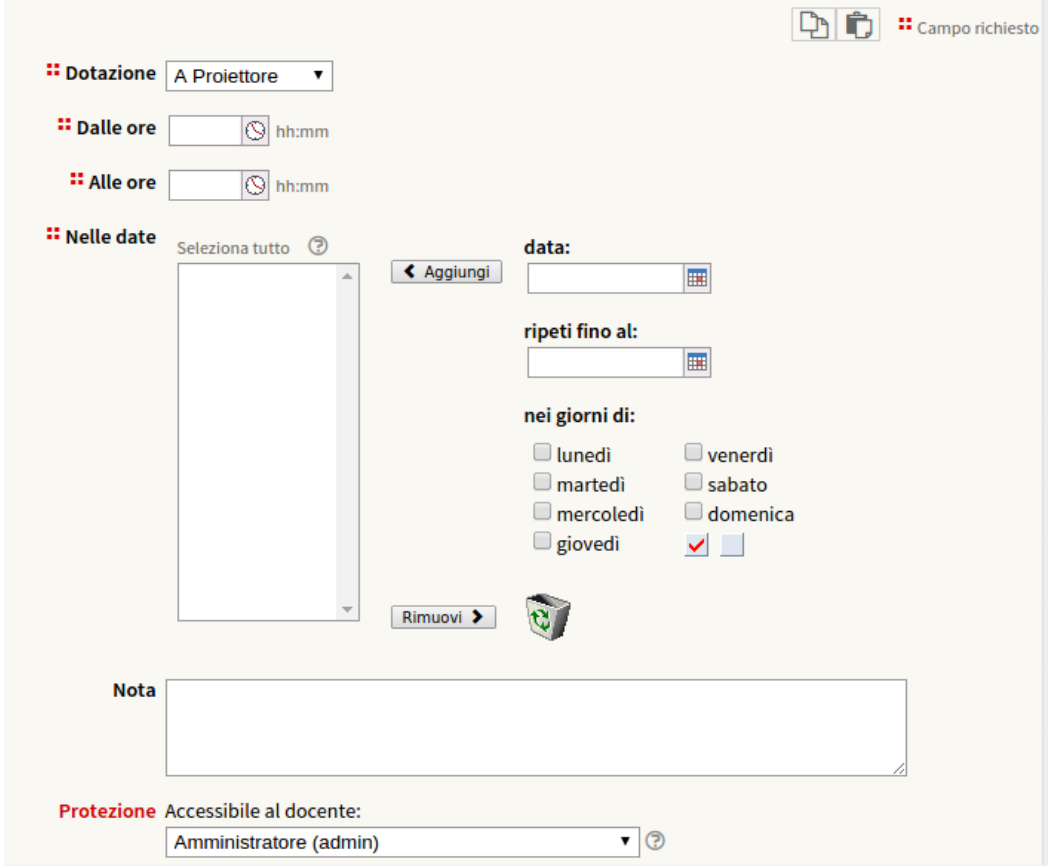

*<sup>242</sup> di 266*

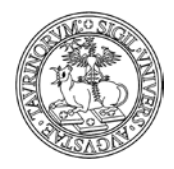

## **COME CREARE PAGINE WEB AD ACCESSO RISERVATO (INTRANET)**

I dettagli sulla creazione e configurazione delle pagine "intranet" del sito di dipartimento sono disponibili nella sezione del manuale "Come creare nuove pagine web".

## **COME GESTIRE LE DELEGHE**

E' possibile delegare altri colleghi alla redazione di avvisi e alla gestione di singoli database (i cosiddetti "componenti", ad esempio il componente "Progetti").

La procedura per l'abilitazione dei delegati è descritta nella sezione del manuale "Come modificare la configurazione del sito", in particolare quando tratta l'etichetta "Sottogruppi".

## **COME PERSONALIZZARE LA PAGINA DEL PERSONALE**

Il Box di sinistra della pagina Personale contiene il link all'elenco completo del personale, diviso per ruoli (docenti, tecnici, etc.).

Se si desidera aggiungere nel box dei link a elenchi parziali contenenti solo un certo ruolo, in modo da creare ad esempio la pagina di tutti i docenti, di tutti i tecnici etc., occorre proseguire seguendo le indicazioni seguenti (una trattazione generale e più approfondita sull'argomento è disponibile nella sezione del manuale "Utilizzo della funzione di ricerca semplice e avanzata").

Come è illustrato sull'immagine seguente occorre:

- selezionare sul box di ricerca il database Docenti e cliccare su Ricerca Avanzata
- impostare i criteri di ricerca avanzata, in questo caso il parametro è "Posizione" (ovvero il ruolo) che nell'esempio va a filtrare il personale tecnico.
- Cliccare su cerca
- Copiare la url della pagina dei risultati ottenuta

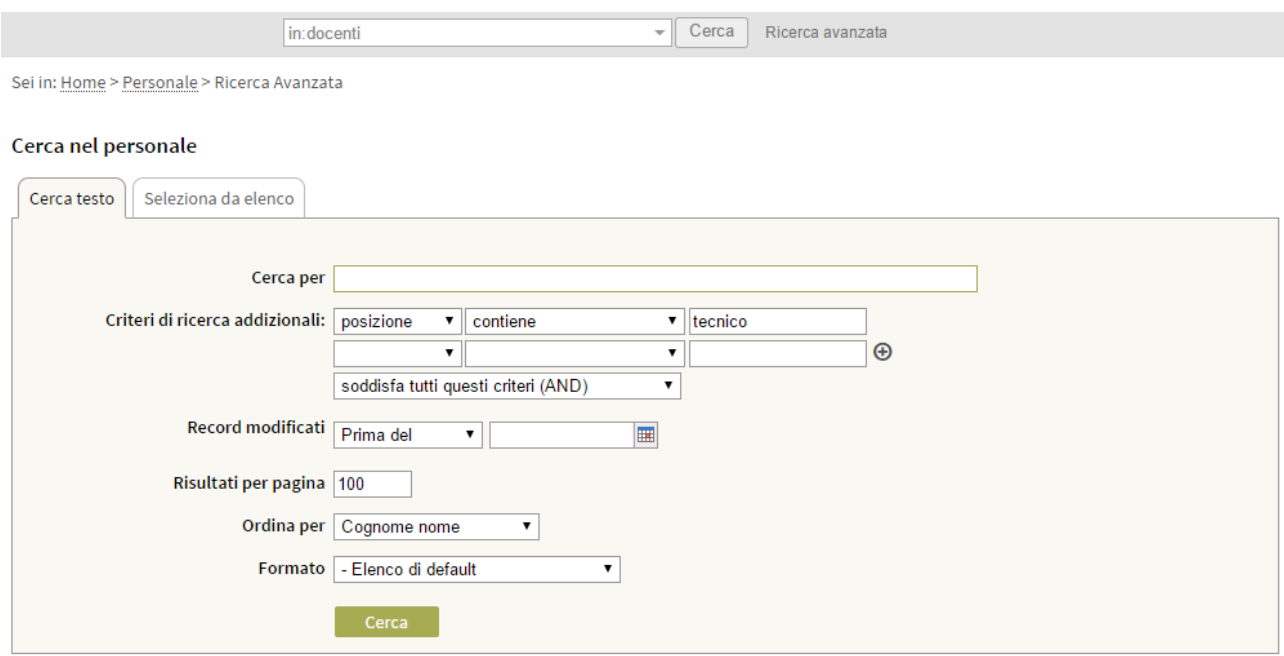

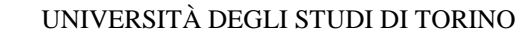

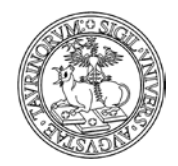

*<sup>244</sup> di 266*

- Cliccare su componenti > gruppi di link > aggiungi un gruppo di link e dargli un nome
- Cliccare su aggiungi link, si aprirà la schermata illustrata nell'immagine seguente
- Inserire il nome del link (nell'esempio "Personale tecnico") e la url salvata precedentemente
- Salvare

Sei in: Home > Links > Aggiungi link

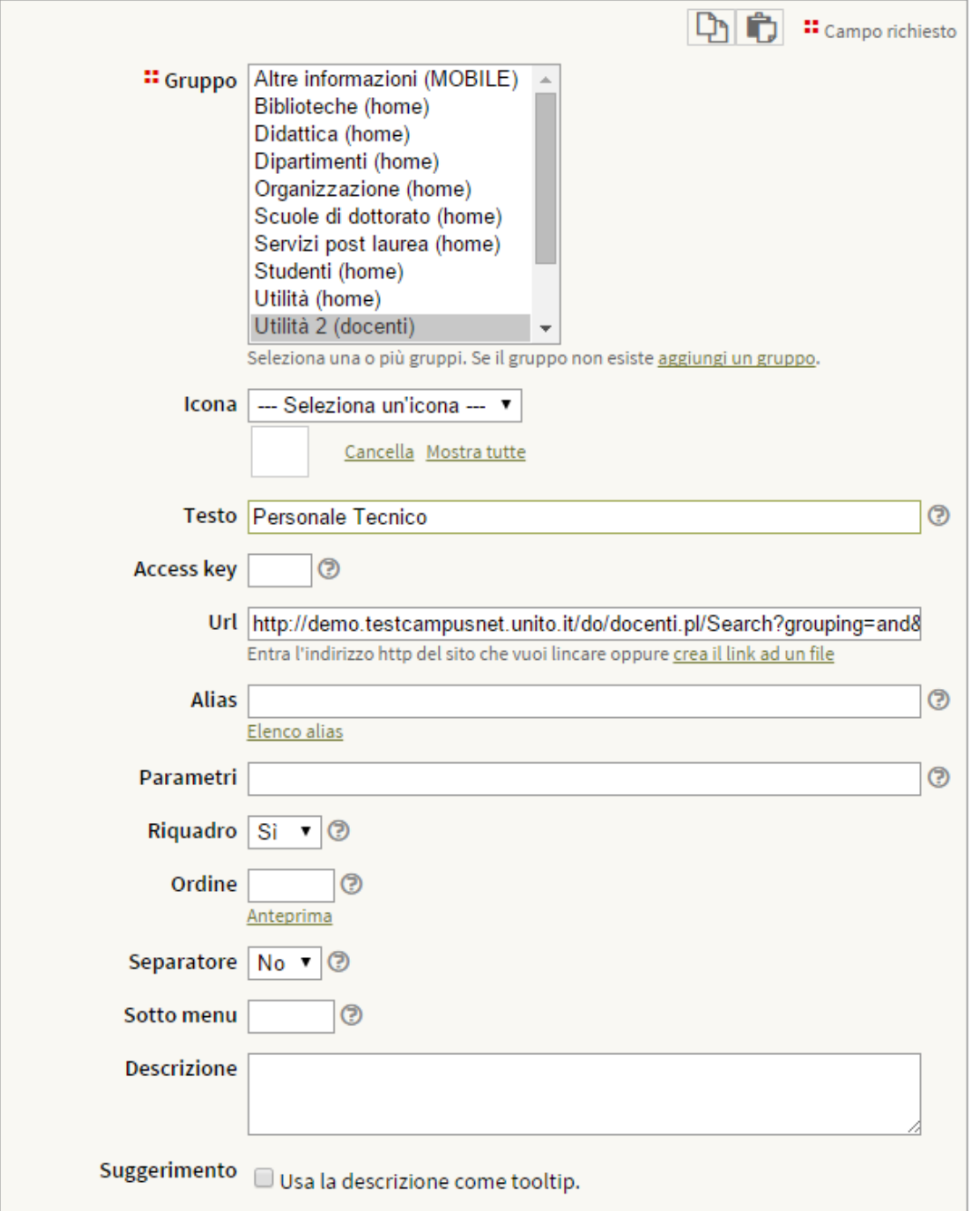

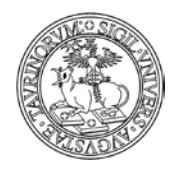

# **APPENDICE 1: RISPOSTA ALLE DOMANDE PIÙ FREQUENTI**

#### **Ho cancellato un dato, come posso recuperarlo?**

Per recuperare una pagina html che è stata erroneamente cancellata contattare il gruppo di supporto (tutti i dettagli nel capitolo "Riferimenti e contatti").

Per recuperare un dato eliminato da un database (un corso di insegnamento, un'aula, ecc.) l'amministratore deve compiere poche semplici operazioni.

Ipotizziamo di aver cancellato un corso di insegnamento.

Raggiungere il database desiderato tramite la barra superiore della pagina, cliccando su "Componenti" e poi su "Corsi".

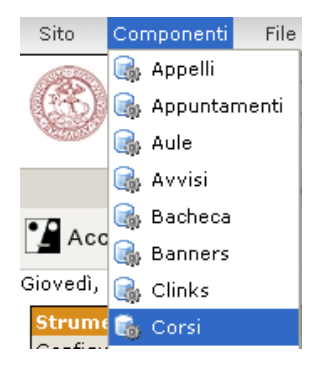

I corsi di insegnamento, come ogni record, sono registrati nel database con un codice (id) univoco. Se non ci si ricorda l'id è possibile recuperarlo tramite l'analisi dei file di log. Dal menu di amministrazione del database cliccare su "File dei log".

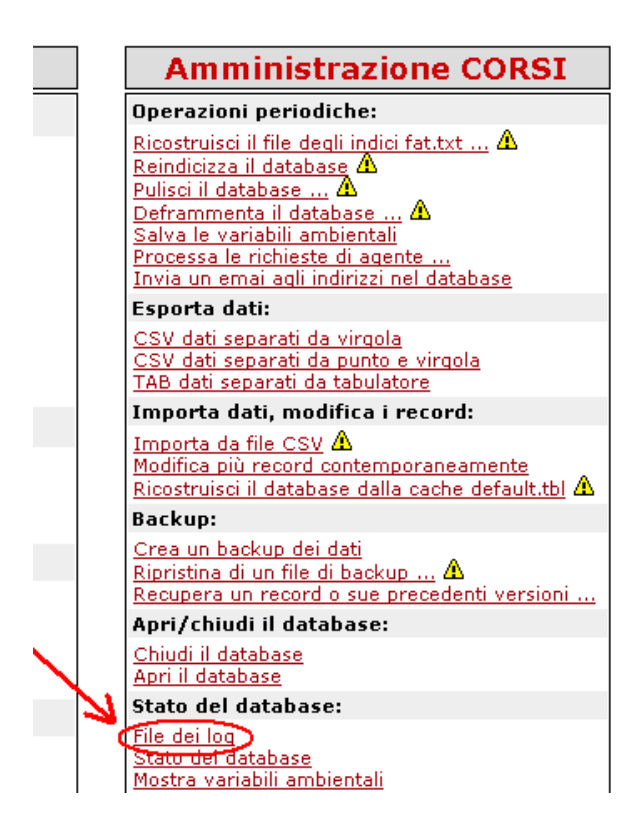

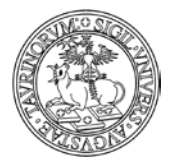

*<sup>246</sup> di 266*

Nel file di log cercare l'informazione desiderata. È possibile restringere il campo di ricerca immettendo dei criteri. In questo caso, ad esempio, è possibile cercare tutte le operazioni di cancellazione svolte nel mese di aprile 2007 (2007-05.log).

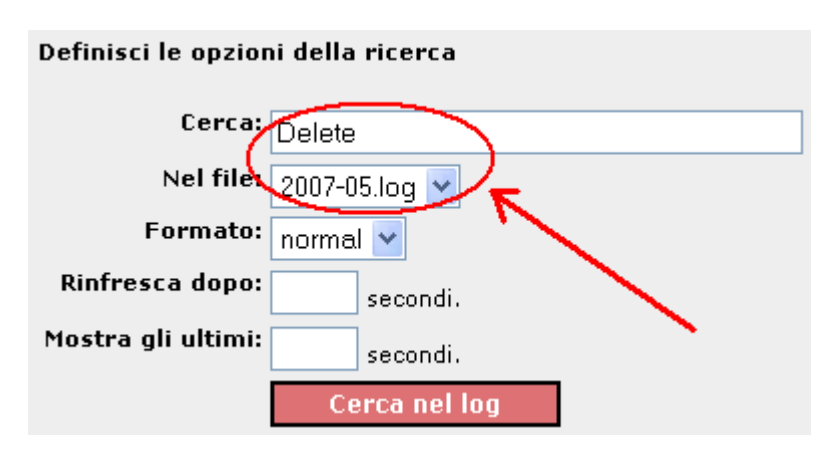

Il risultato sarà simile al seguente.

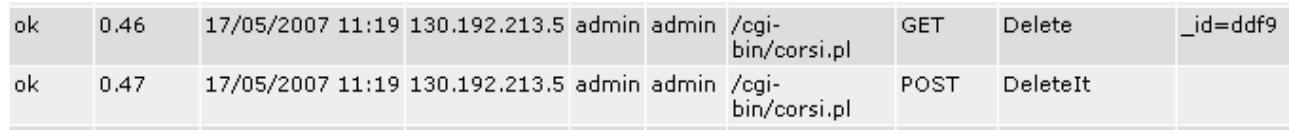

L'id del record che è stato cancellato è "ddf9", a questo punto è possibile recuperarlo.

Tornare indietro al menu di amministrazione tramite l'icona in fondo alla pagina. Cliccare su "Recupera un record o sue precedenti versioni".

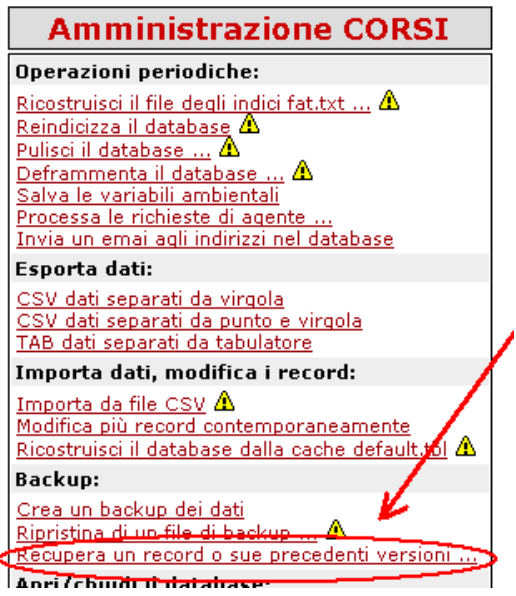

Nella pagina successiva, dal menu a tendina selezionare il record da ripristinare (che sappiamo essere in questo esempio "ddf9") e cliccare su "Continua >>". I record eliminati sono segnalati in rosso.

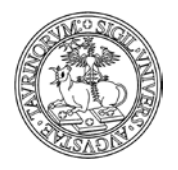

Direzione Sistemi Informativi, Portale e Orientamento

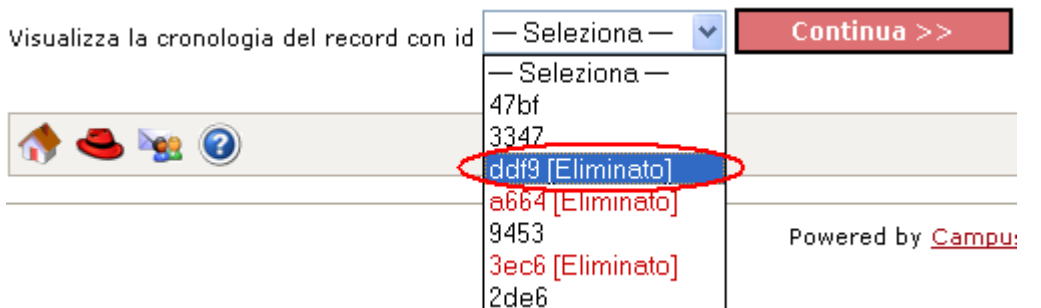

Nella pagina successiva recuperare la versione di interesse del record (ad esempio l'ultima), cliccando su "Recupera questa versionE".

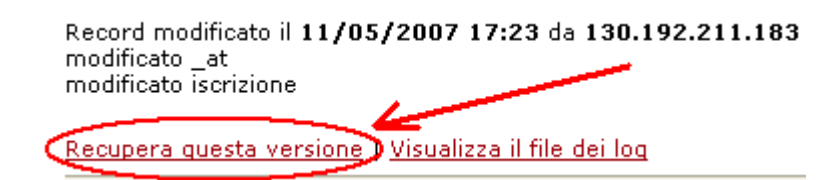

A questo punto il corso di insegnamento, precedentemente cancellato, sarà di nuovo presente e visibile.

#### Corsi di insegnamento: Recupero del record ddf9

Giovedì, 17 maggio 2007

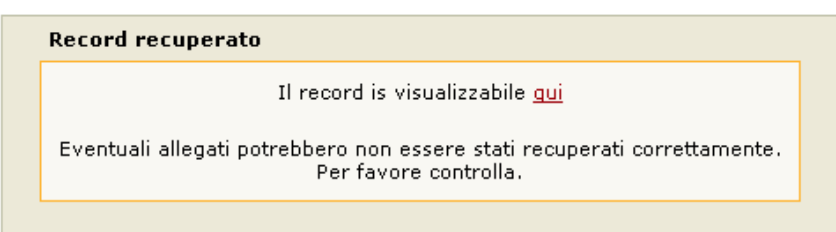

#### **Dove posso trovare il manuale aggiornato?**

Una volta effettuato l'accesso in CampusNet come amministratore, è possibile raggiungere il manuale aggiornato in due modi.

Dal menu di amministrazione. Cliccare su "Menu di amministrazione".

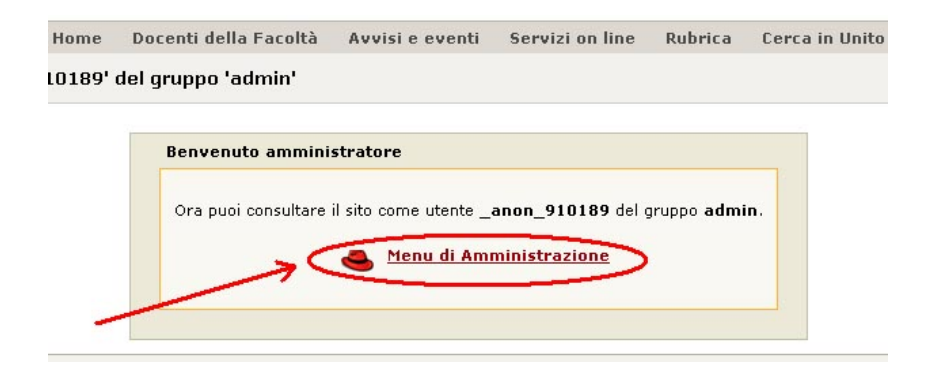

*<sup>247</sup> di 266*

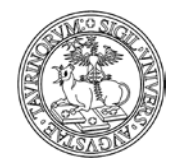

## Dal menu di amministrazione cliccare su "Manuale di amministrazione".

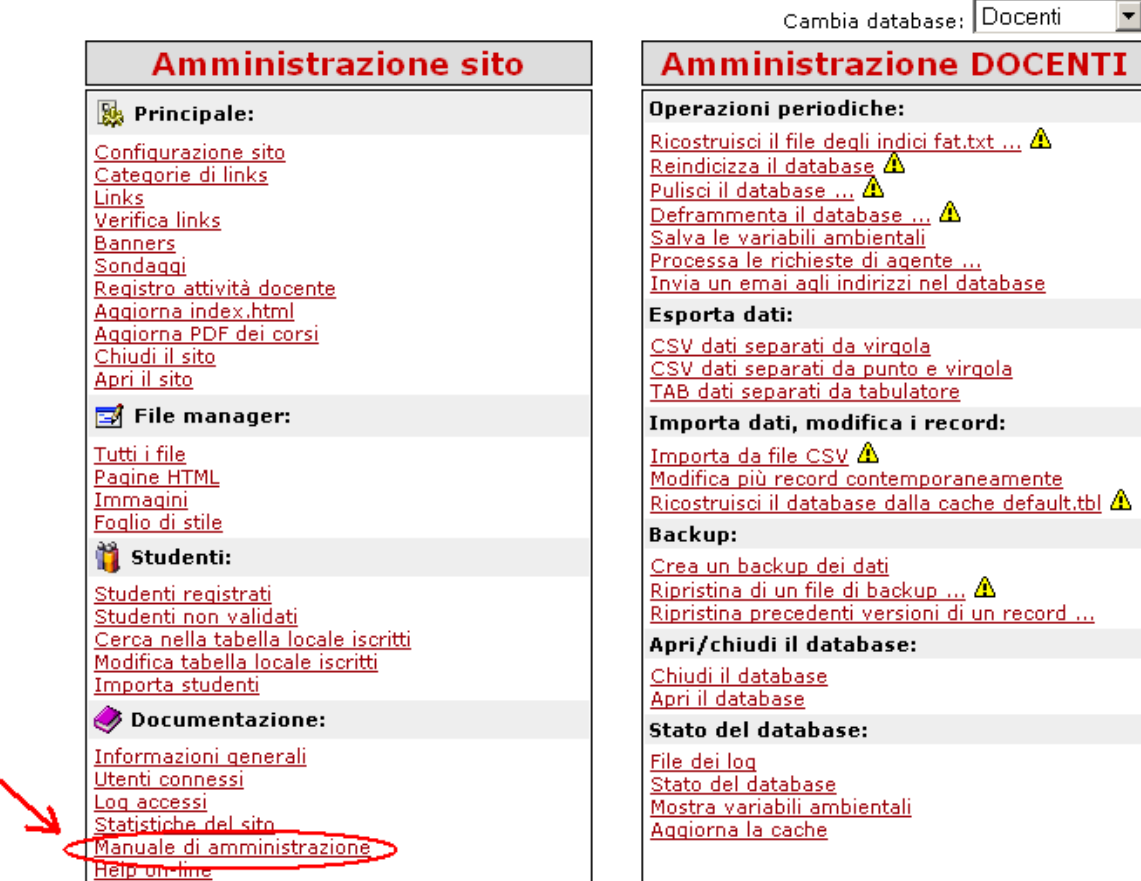

Oppure tramite la barra degli strumenti.

Cliccare su "Documentazione" e poi su "Manuale di amministrazione".

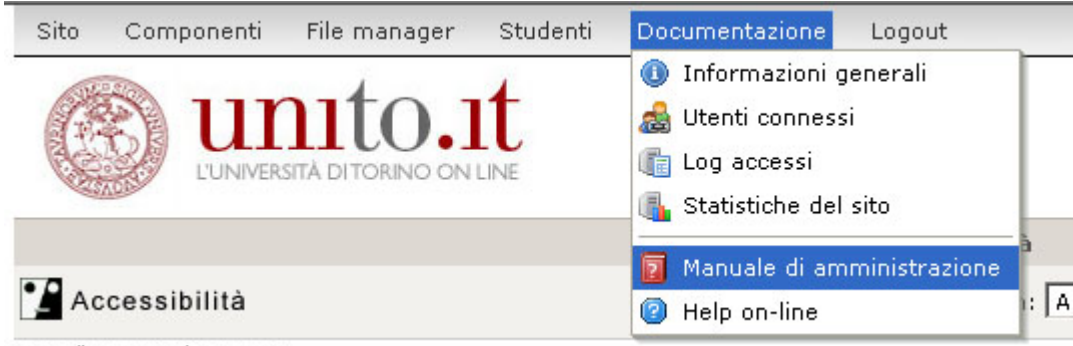

Lunadì 16 ottobre 2006

# **Che differenza c'è tra gli studenti "validati" e "non validati'?**

Nel database degli studenti, alcuni possono essere "validati", altri "non validati". La differenza dipende da come è stata impostata la modalità di login degli studenti (si veda il capitolo "Regole per la registrazione e il login di docenti e studenti"). Se ad esempio si è scelto "Da server di ateneo", gli studenti attualmente esistenti nel database degli studenti saranno validati.

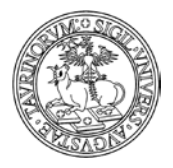

*<sup>249</sup> di 266*

Se invece si usa una tabella con l'elenco delle matricole, tutti gli studenti la cui matricola non compare in tabella non potranno accedere al sito e visualizzeranno un messaggio simile a quello riportato sotto.

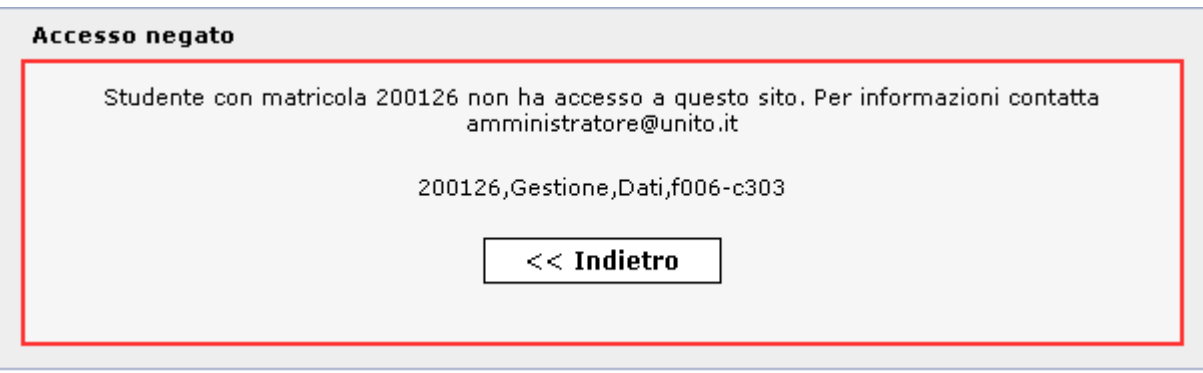

Per poter accedere al sito è necessario che lo studente contatti l'amministratore. In questo caso se l'amministratore inserisce i dati dello studente nella "Tabella locale iscritti" lo studente potrà accedere al sito.

Se si utilizza il controllo per codice del corso di studi, tutti gli studenti il cui corso di studi non corrisponde ad uno di quelli abilitati non potranno accedere al sito, ma riceveranno un messaggio nel quale è indicato l'indirizzo email dell'amministratore, da contattare eventualmente per poter accedere al sito pur essendo di un corso di studi differente rispetto a quello per cui si è dato l'accesso.

L'amministratore può inserire uno studente non autorizzato sulla base del corso di studi utilizzando la funzione "Aggiungi studente". Il nuovo studente potrà così ora accedere al sito, ma la sua condizione risulterà "Non validata'

In ogni caso, la condizione "validati" o "non validati" non limita le funzionalità a disposizione dello studente.

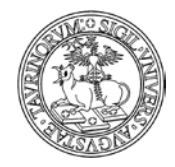

## **APPENDICE 2: IMPORTAZIONE SU UN SITO CAMPUSNET DEI CORSI/MODULI**

## **OPERAZIONI PRELIMINARI**

Prima di procedere all'inserimento massivo dei dati relativi a corsi/moduli con informazioni tratte da UGOV è necessario svolgere alcune operazioni:

- accedere al sito con le credenziali di amministratore
- visualizzare tra le componenti il database "Corsi" e nella scheda di amministrazione del corso cliccare alla voce "Crea un backup"

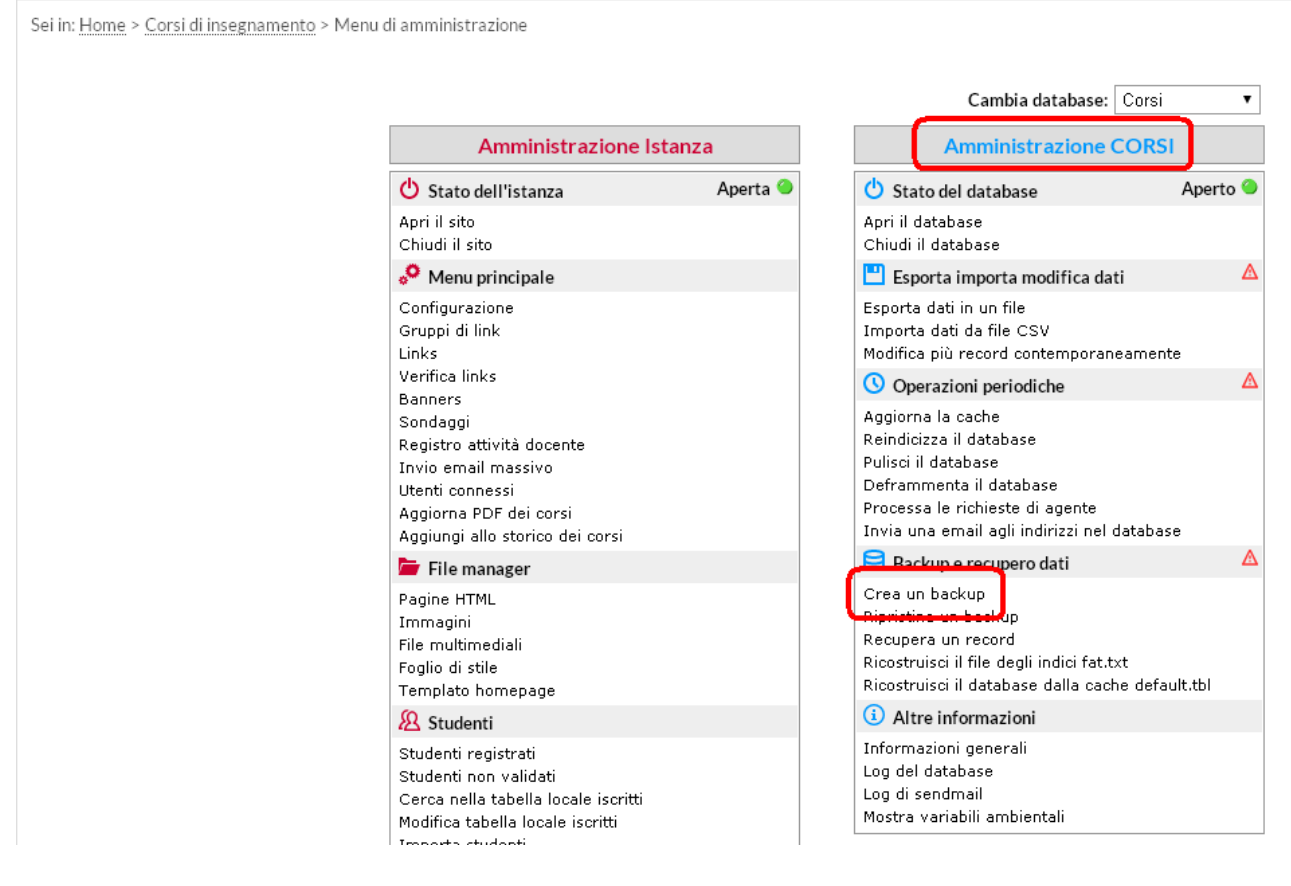

- nella schermata successiva cliccare su "Ok"

Sei in: Home > Corsi di insegnamento > Backup del database

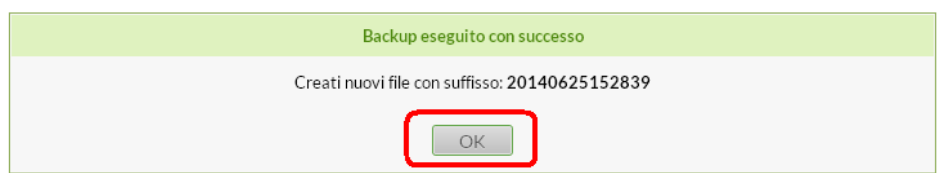

- ripetere i passaggi successivi anche rispetto al database "Moduli"

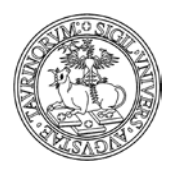

Direzione Sistemi Informativi, Portale e Orientamento

*<sup>251</sup> di 266*

ATTENZIONE: al fine di conservare in locale una copia dei dati presenti sui database "Corsi" o "Moduli" si consiglia di effettuare un'esportazione dei dati, da conservare sul proprio pc (copia integrale viene comunque conservata in piattaforma).

Per effettuare l'operazione cliccare su "Esporta dati in un filÈ, come indicato nell'immagine sotto.

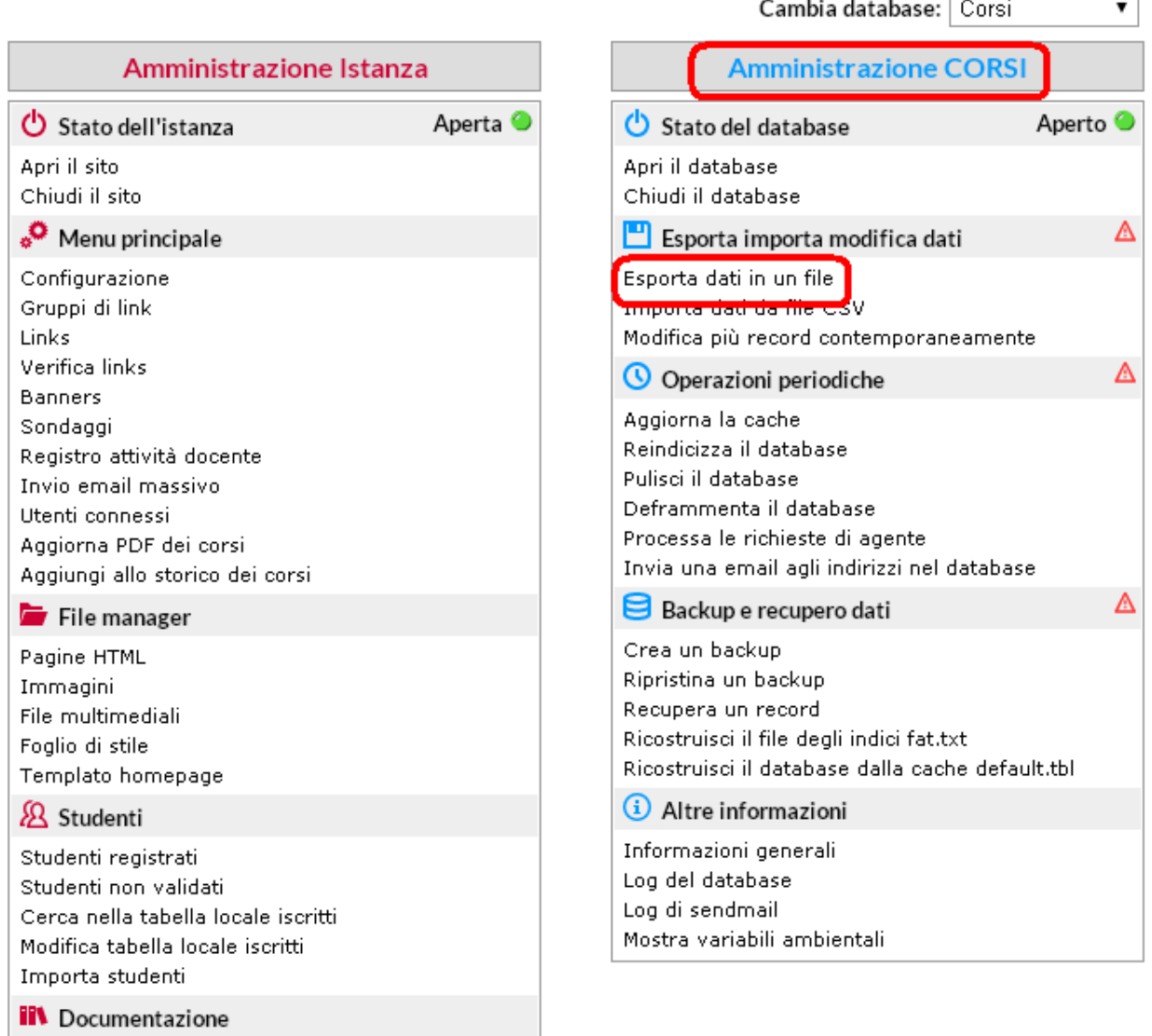

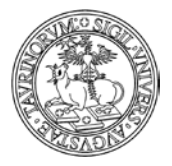

*<sup>252</sup> di 266*

 $\mathbf{v}$ 

Cambia database: Corsi

# **IMPORTAZIONE DEI CORSI SUL DATABASE GIA" "COMPILATO"**

Nel caso in cui il database "Corsi" o "Moduli" non sia vuoto e i corsi o moduli in esso presenti contengano l'informazione relativa al codice dell'insegnamento sarà possibile creare un'associazione univoca con i dati presenti su UGOV (come indicato in tutte le comunicazioni sull'argomento).

Sarà quindi possibile caricare massivamente i corsi/moduli prendendo tutte le informazioni presenti su UGOV.

Per effettuare l'importazione è necessario:

- accedere al sito con le credenziali di amministratore
- visualizzare tra le componenti il database "Corsi" e nella scheda di amministrazione del corso cliccare alla voce "Importa dati da file csv"

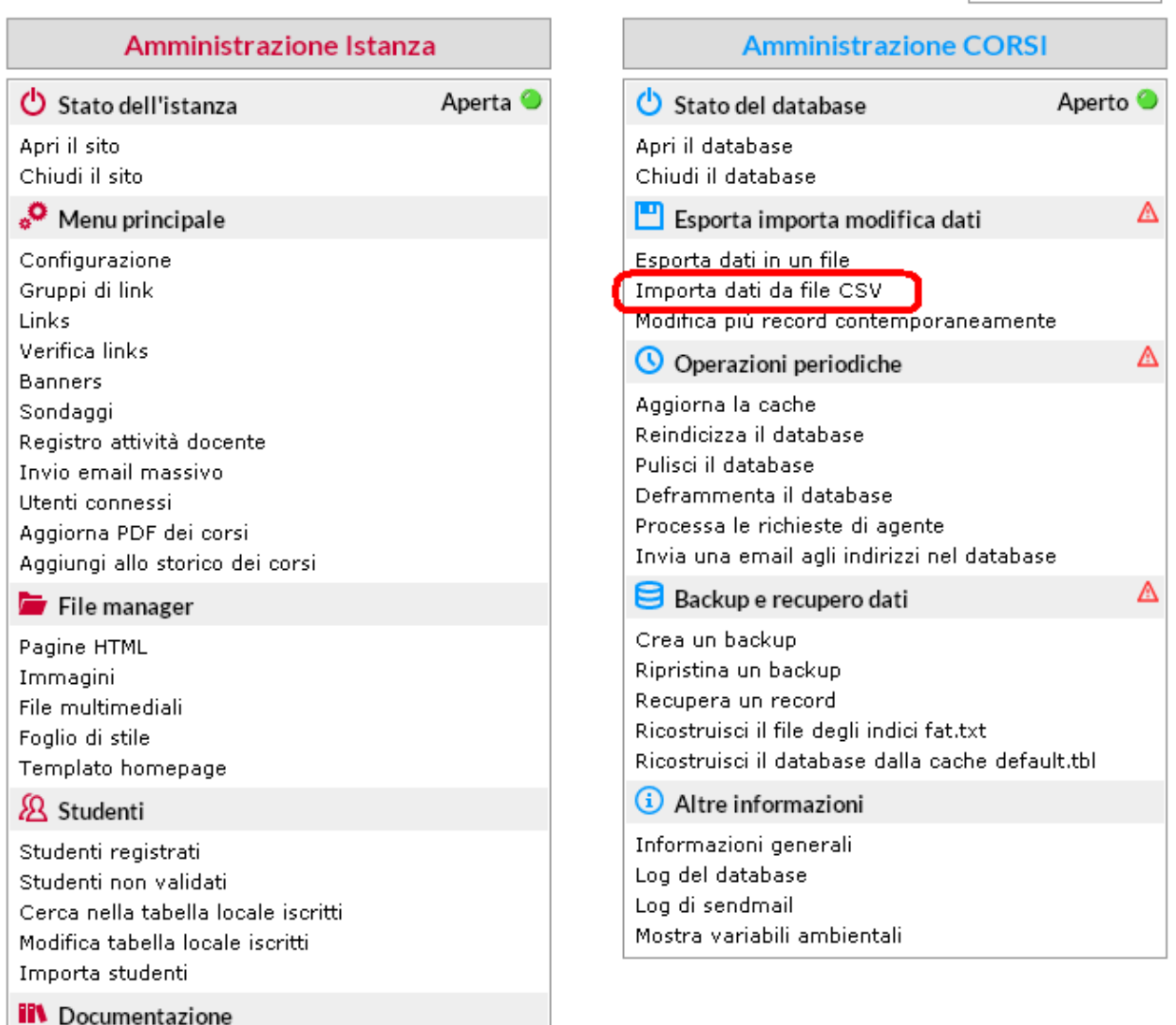

- nella schermata successiva sarà necessario individuare il file csv fornito dalla Direzione Sistemi Informativi, Portale e Orientamento (con eventuali
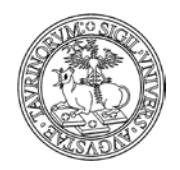

*<sup>253</sup> di 266*

modifiche aggiuntive fatte direttamente sul file dagli amministratori) e selezionare le voci come nell'immagine

Sei in: Home > Corsi di insegnamento > Importa dati da file CSV

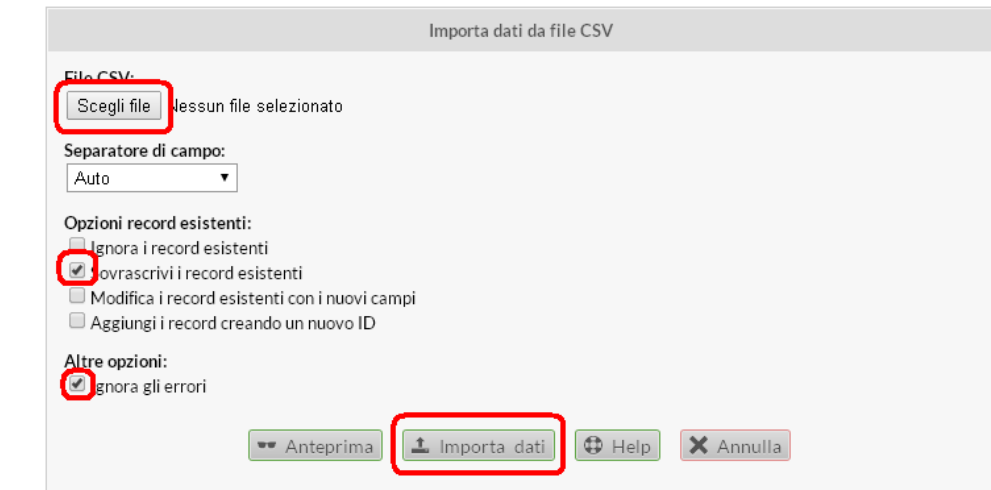

Il sistema procederà all'importazione dei dati sovrascrivendo le informazioni attuali e nel caso in cui non si riscontrino errori nel file si visualizzerà una schermata simile a quella riportata sotto

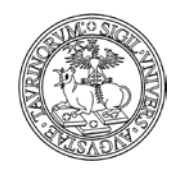

*<sup>254</sup> di 266*

## Trovati 16 record nel file CSV con i seguenti campi:

- 1. corso
- 2. corso\_en
- 3. aa
- 4. codice
- 5. docente
- 6. ccl
- 7. anno
- 8. tipologia
- 9. valenza
- 10. ssd
- 11. lingua
- 12. valutazione
- 13. prerequisiti
- 14. propedeuticita
- 15. url\_avvalenza
- 16. obiettivi
- 17. programma
- 18. testi
- 19. nota

#### Processamento

Riga 2 salvata in azqx Riga 3 salvata in 118y Riga 4 salvata in 1617 Riga 5 salvata in ft4c Riga 6 salvata in lib2 Riga 7 salvata in 058t Riga 8 salvata in mwwr Riga 9 salvata in 40ia Riga 10 salvata in 46nv Riga 11 salvata in gs4y Riga 12 salvata in 8075 Riga 13 salvata in 8fag Riga 14 salvata in p4gb Riga 15 salvata in zrsy Riga 16 salvata in vdip Riga 17 salvata in Ou9c

Operazione completata: salvati 16 record. Torna al menu di amministrazione

Cliccando quindi nella barra di navigazione o dalle componenti alla voce "Corsi" sarà possibile visualizzare i corsi appena caricati ed eventualmente procedere a modifiche singole o massive (per la modifica di più record contemporaneamente si rimanda al Manuale Amministratore).

La stessa procedura può essere effettuata, dove necessaria, sul database "Moduli", importando i record relativi ai moduli di insegnamento. In questo caso sarà necessario agire in modifica sui moduli per specificare il corso integrato di riferimento.

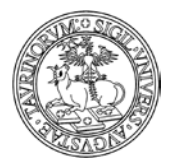

# **IMPORTAZIONE DEI CORSI SUL DATABASE VUOTO**

Nel caso in cui il database "Corsi" o "Moduli" sia vuoto, nel caso in cui i corsi o moduli in esso presenti non contengano l'informazione relativa al codice dell'insegnamento, o nel caso in cui quest'ultimo non sia univoco per ogni record, non sarà possibile creare un'associazione con i dati presenti su U-GOV (come indicato in tutte le comunicazioni sull'argomento).

Sarà in ogni caso possibile, caricare massivamente i corsi/moduli prendendo tutte le informazioni presenti su U-GOV.

Per effettuare l'importazione è necessario:

- accedere al sito con le credenziali di amministratore
- visualizzare tra le componenti il database "Corsi" e nella scheda di amministrazione del corso cliccare alla voce "Importa dati da file csv"

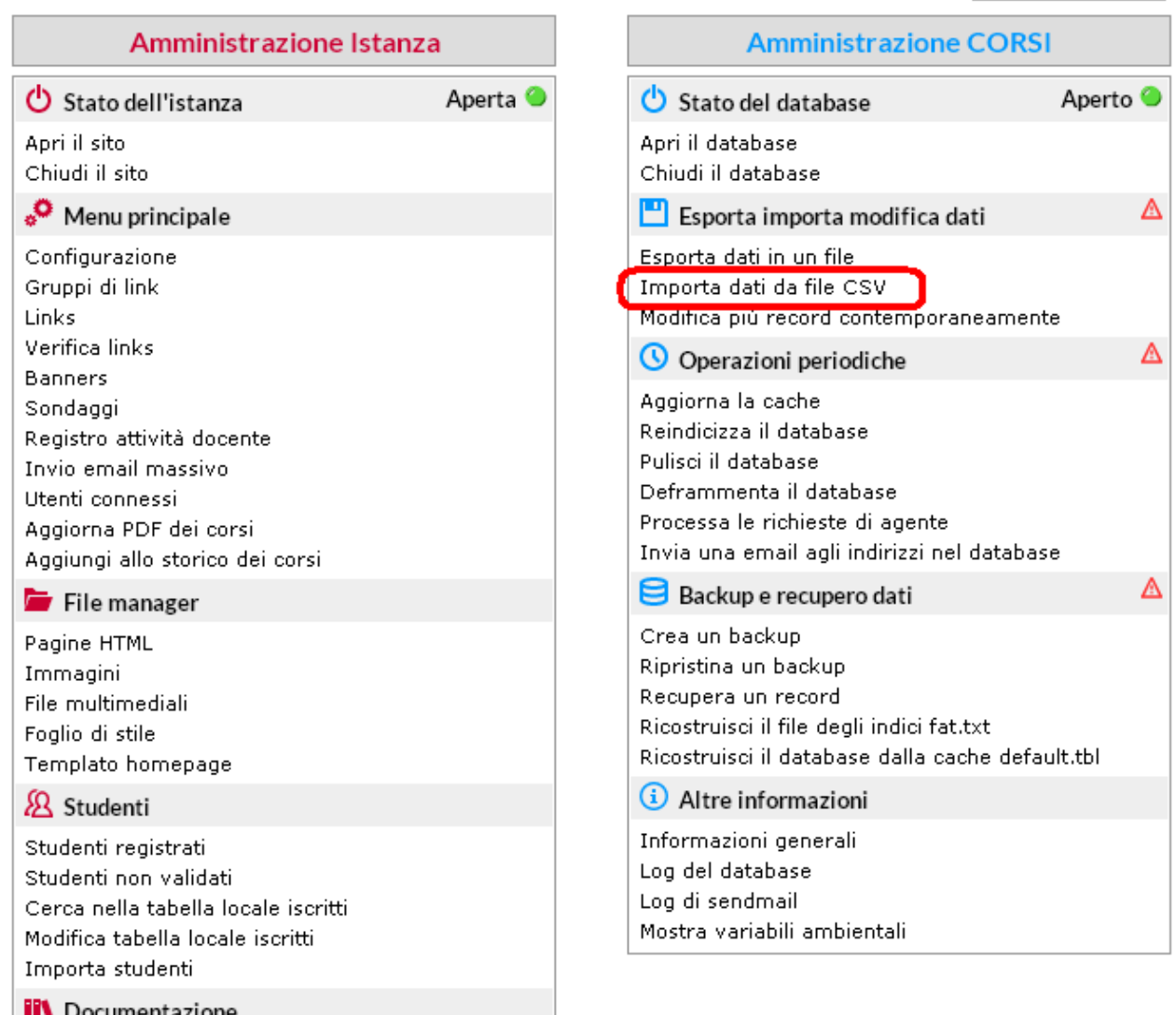

- nella schermata successiva sarà necessario individuare il file csv fornito dalla Direzione Sistemi Informativi, Portale e Orientamento (con eventuali

*<sup>255</sup> di 266*

 $\pmb{\mathrm{v}}$ 

Cambia database: Corsi

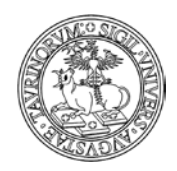

*<sup>256</sup> di 266*

modifiche aggiuntive fatte direttamente sul file dagli amministratori) e selezionare le voci come nell'immagine

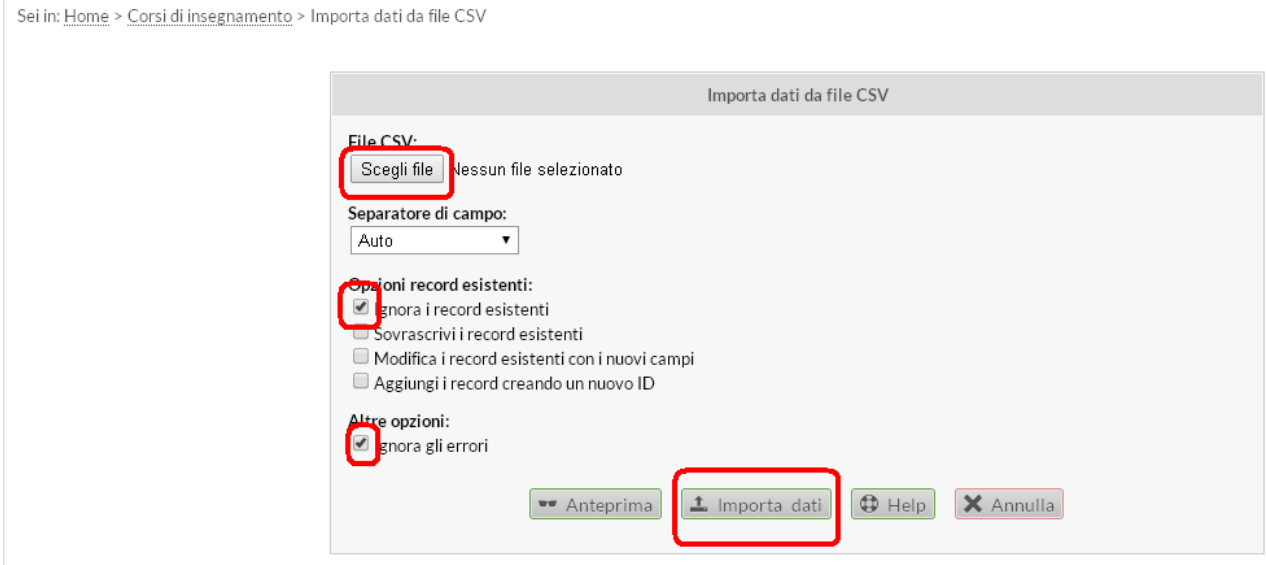

Il sistema procederà all'importazione dei dati e nel caso in cui non si riscontrino errori nel file si visualizzerà una schermata simile a quella riportata sotto

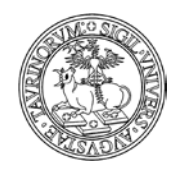

*<sup>257</sup> di 266*

## Trovati 16 record nel file CSV con i seguenti campi:

- 1. corso
- 2. corso\_en
- 3. aa
- 4. codice
- 5. docente
- 6. ccl
- 7. anno
- 8. tipologia
- 9. valenza
- 10. ssd
- 11. lingua
- 12. valutazione
- 13. prerequisiti
- 14. propedeuticita
- 15. url\_avvalenza
- 16. obiettivi
- 17. programma
- 18. testi
- 19. nota

#### Processamento

Riga 2 salvata in azqx Riga 3 salvata in 1i8v Riga 4 salvata in 1617 Riga 5 salvata in ft4c Riga 6 salvata in 11b2 Riga 7 salvata in 058t Riga 8 salvata in mwwr Riga 9 salvata in 401a Riga 10 salvata in 46nv Riga 11 salvata in gs4y Riga 12 salvata in 8075 Riga 13 salvata in 8fag Riga 14 salvata in p4gb Riga 15 salvata in zrsy Riga 16 salvata in vdip Riga 17 salvata in Ou9c

Operazione completata: salvati 16 record. Torna al menu di amministrazione

Cliccando quindi nella barra di navigazione o dalle componenti alla voce "Corsi" sarà possibile visualizzare i corsi appena caricati ed eventualmente procedere a modifiche singole o massive (per la modifica di più record contemporaneamente si rimanda al Manuale Amministratore).

La stessa procedura può essere effettuata, dove necessaria, sul database "Moduli", importando i record relativi ai moduli di insegnamento.

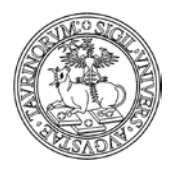

*<sup>258</sup> di 266*

ATTENZIONE: trattandosi di corsi/moduli nuovi e senza codice (o senza codice univoco per ogni record) non è possibile l'associazione automatica con i corsi già inseriti nello storico dei corsi.

La piattaforma è stata tuttavia personalizzata al fine di consentire agli amministratori di creare manualmente la relazione tra un corso attuale e la sua versione storicizzata. Per creare questa relazione è necessario agire in modifica sul corso storicizzato e nella scheda strumenti indicare a quale corso corrente fa riferimento, come indicato nell'immagine sotto

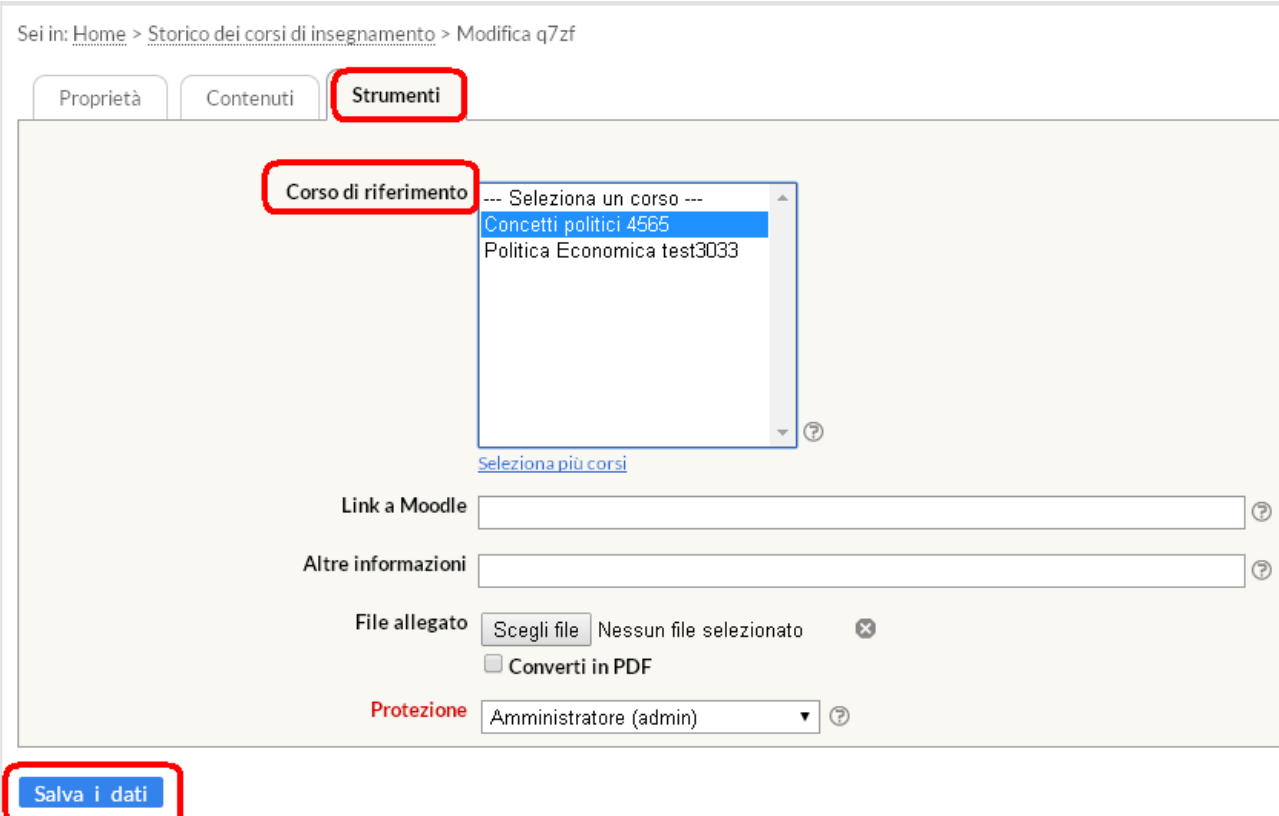

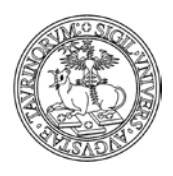

Direzione Sistemi Informativi, Portale e Orientamento

*<sup>259</sup> di 266*

# **Allegato A**

- AG01 AGR/01 economia ed estimo rurale
- AG02 AGR/02 agronomia e coltivazioni erbacee
- AG03 AGR/03 arboricoltura generale e coltivazioni arboree
- AG04 AGR/04 orticoltura e floricoltura
- AG05 AGR/05 assestamento forestale e selvicoltura
- AG06 AGR/06 tecnologia del legno e utilizzazioni forestali
- AG07 AGR/07 genetica agraria
- AG08 AGR/08 idraulica agraria e sistemazioni idraulico-forestali
- AG09 AGR/09 meccanica agraria
- AG10 AGR/10 costruzioni rurali e territorio agroforestale
- AG11 AGR/11 entomologia generale e applicata
- AG12 AGR/12 patologia vegetale
- AG13 AGR/13 chimica agraria
- AG14 AGR/14 pedologia
- AG15 AGR/15 scienze e tecnologie alimentari
- AG16 AGR/16 microbiologia agraria
- AG17 AGR/17 zootecnica generale e miglioramento genetico
- AG18 AGR/18 nutrizione e alimentazione animale
- AG19 AGR/19 zootecnica speciale
- AG20 AGR/20 zoocolture
- BI01 BIO/01 botanica generale
- BI02 BIO/02 botanica sistematica
- BI03 BIO/03 botanica ambientale e applicata
- BI04 BIO/04 fisiologia vegetale
- BI05 BIO/05 zoologia
- BI06 BIO/06 anatomia comparata e citologia
- BI07 BIO/07 ecologia
- BI08 BIO/08 antropologia
- BI09 BIO/09 fisiologia
- BI10 BIO/10 biochimica
- BI11 BIO/11 biologia molecolare
- BI12 BIO/12 biochimica clinica e biologia molecolare clinica
- BI13 BIO/13 biologia applicata
- BI14 BIO/14 farmacologia
- BI15 BIO/15 biologia farmaceutica
- BI16 BIO/16 anatomia umana
- BI17 BIO/17 istologia
- BI18 BIO/18 genetica
- BI19 BIO/19 microbiologia generale
- CH01 CHIM/01 chimica analitica
- CH02 CHIM/02 chimica fisica
- CH03 CHIM/03 chimica generale e inorganica
- CH04 CHIM/04 chimica industriale
- CH05 CHIM/05 scienza e tecnologia dei materiali polimerici
- CH06 CHIM/06 chimica organica
- CH07 CHIM/07 fondamenti chimici delle tecnologie

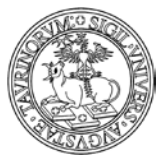

Direzione Sistemi Informativi, Portale e Orientamento

*<sup>260</sup> di 266*

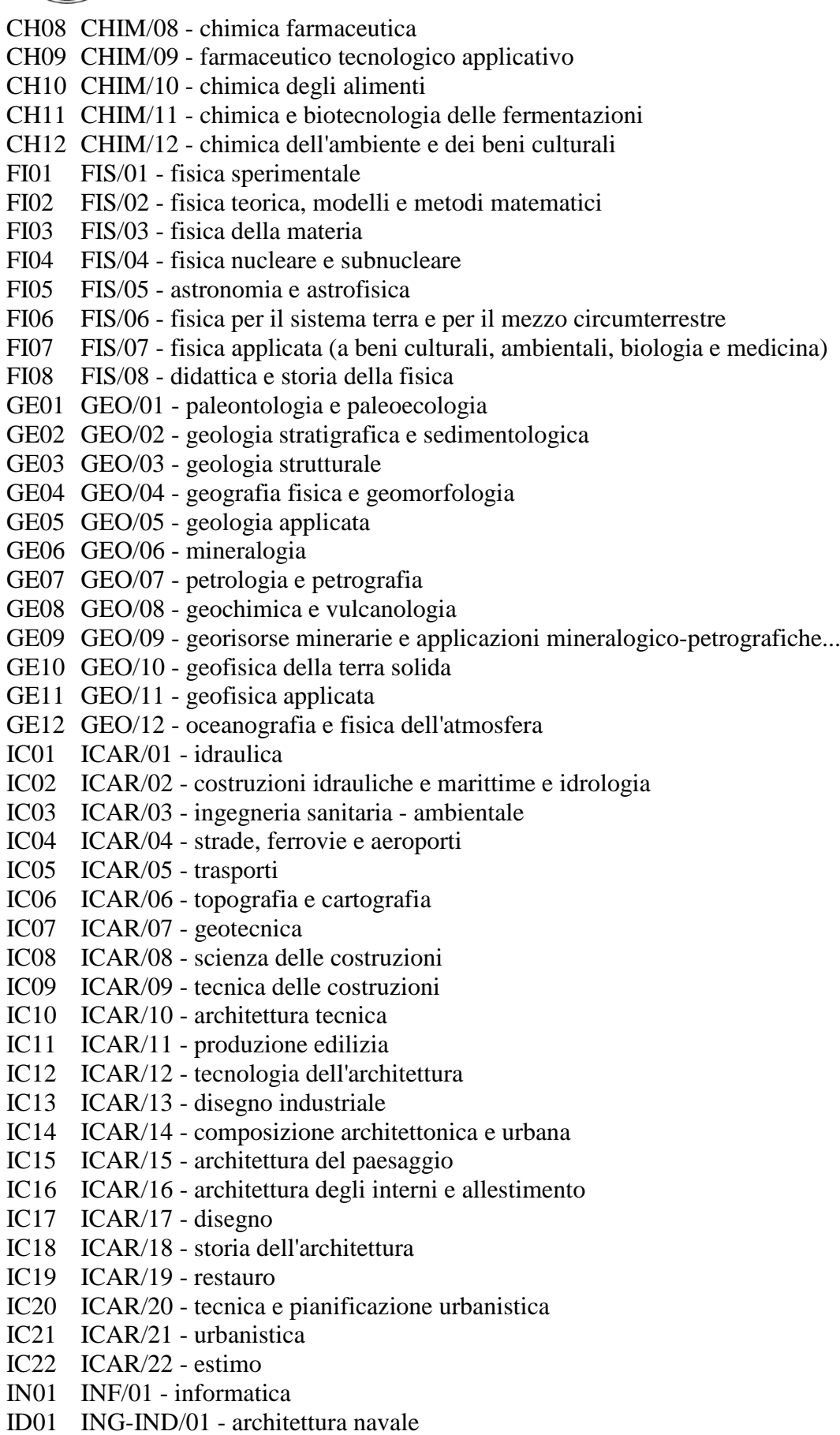

ID02 ING-IND/02 - costruzioni e impianti navali e marini

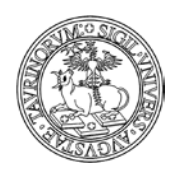

Direzione Sistemi Informativi, Portale e Orientamento

ID03 ING-IND/03 - meccanica del volo ID04 ING-IND/04 - costruzioni e strutture aerospaziali ID05 ING-IND/05 - impianti e sistemi aerospaziali ID06 ING-IND/06 - fluidodinamica ID07 ING-IND/07 - propulsione aerospaziale ID08 ING-IND/08 - macchine a fluido ID09 ING-IND/09 - sistemi per l'energia e l'ambiente ID10 ING-IND/10 - fisica tecnica industriale ID11 ING-IND/11 - fisica tecnica ambientale ID12 ING-IND/12 - misure meccaniche e termiche ID13 ING-IND/13 - meccanica applicata alle macchine ID14 ING-IND/14 - progettazione meccanica e costruzione di macchine ID15 ING-IND/15 - disegno e metodi dell'ingegneria industriale ID16 ING-IND/16 - tecnologie e sistemi di lavorazione ID17 ING-IND/17 - impianti industriali meccanici ID18 ING-IND/18 - fisica dei reattori nucleari ID19 ING-IND/19 - impianti nucleari ID20 ING-IND/20 - misure e strumentazione nucleari ID21 ING-IND/21 - metallurgia ID22 ING-IND/22 - scienza e tecnologia dei materiali ID23 ING-IND/23 - chimica fisica applicata ID24 ING-IND/24 - principi di ingegneria chimica ID25 ING-IND/25 - impianti chimici ID26 ING-IND/26 - teoria dello sviluppo dei processi chimici ID27 ING-IND/27 - chimica industriale e tecnologica ID28 ING-IND/28 - ingegneria e sicurezza degli scavi ID29 ING-IND/29 - ingegneria delle materie prime ID30 ING-IND/30 - idrocarburi e fluidi del sottosuolo ID31 ING-IND/31 - elettrotecnica ID32 ING-IND/32 - convertitori, macchine e azionamenti elettrici ID33 ING-IND/33 - sistemi elettrici per l'energia ID34 ING-IND/34 - bioingegneria industriale ID35 ING-IND/35 - ingegneria economico-gestionale IF01 ING-INF/01 - elettronica IF02 ING-INF/02 - campi elettromagnetici IF03 ING-INF/03 - telecomunicazioni IF04 ING-INF/04 - automatica IF05 ING-INF/05 - sistemi di elaborazione delle informazioni IF06 ING-INF/06 - bioingegneria elettronica e informatica IF07 ING-INF/07 - misure elettriche ed elettroniche IS01 IUS/01 - diritto privato IS02 IUS/02 - diritto privato comparato IS03 IUS/03 - diritto agrario IS04 IUS/04 - diritto commerciale IS05 IUS/05 - diritto dell'economia IS06 IUS/06 - diritto della navigazione IS07 IUS/07 - diritto del lavoro IS08 IUS/08 - diritto costituzionale IS09 IUS/09 - istituzioni di diritto pubblico

IS10 IUS/10 - diritto amministrativo

261

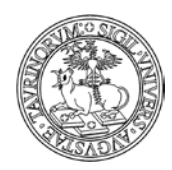

Direzione Sistemi Informativi, Portale e Orientamento

- IS11 IUS/11 diritto canonico e diritto ecclesiastico
- IS12 IUS/12 diritto tributario
- IS13 IUS/13 diritto internazionale
- IS14 IUS/14 diritto dell'unione europea
- IS15 IUS/15 diritto processuale civile
- IS16 IUS/16 diritto processuale penale
- IS17 IUS/17 diritto penale
- IS18 IUS/18 diritto romano e diritti dell'antichità
- IS19 IUS/19 storia del diritto medievale e moderno
- IS20 IUS/20 filosofia del diritto
- IS21 IUS/21 diritto pubblico comparato
- LN01 L-ANT/01 preistoria e protostoria
- LN02 L-ANT/02 storia greca
- LN03 L-ANT/03 storia romana
- LN04 L-ANT/04 numismatica
- LN05 L-ANT/05 papirologia
- LN06 L-ANT/06 etruscologia e antichita" italiche
- LN07 L-ANT/07 archeologia classica
- LN08 L-ANT/08 archeologia cristiana e medievale
- LN09 L-ANT/09 topografia antica
- LN10 L-ANT/10 metodologie della ricerca archeologica
- LR01 L-ART/01 storia dell'arte medievale
- LR02 L-ART/02 storia dell'arte moderna
- LR03 L-ART/03 storia dell'arte contemporanea
- LR04 L-ART/04 museologia e critica artistica e del restauro
- LR05 L-ART/05 discipline dello spettacolo
- LR06 L-ART/06 cinema, fotografia e televisione
- LR07 L-ART/07 musicologia e storia della musica
- LR08 L-ART/08 etnomusicologia
- LF01 L-FIL-LET/01 civilta" egee
- LF02 L-FIL-LET/02 lingua e letteratura greca
- LF03 L-FIL-LET/03 filologia italica, illirica, celtica
- LF04 L-FIL-LET/04 lingua e letteratura latina
- LF05 L-FIL-LET/05 filologia classica
- LF06 L-FIL-LET/06 letteratura cristiana antica
- LF07 L-FIL-LET/07 civilta" bizantina
- LF08 L-FIL-LET/08 letteratura latina medievale e umanistica
- LF09 L-FIL-LET/09 filologia e linguistica romanza
- LF10 L-FIL-LET/10 letteratura italiana
- LF11 L-FIL-LET/11 letteratura italiana contemporanea
- LF12 L-FIL-LET/12 linguistica italiana
- LF13 L-FIL-LET/13 filologia della letteratura italiana
- LF14 L-FIL-LET/14 critica letteraria e letterature comparate
- LF15 L-FIL-LET/15 filologia germanica
- LL01 L-LIN/01 glottologia e linguistica
- LL02 L-LIN/02 didattica delle lingue moderne
- LL03 L-LIN/03 letteratura francese
- LL04 L-LIN/04 lingua e traduzione lingua francese
- LL05 L-LIN/05 letteratura spagnola
- LL06 L-LIN/06 lingua e letterature ispano-americane

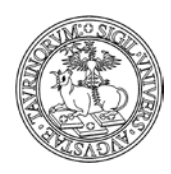

Direzione Sistemi Informativi, Portale e Orientamento

- LL07 L-LIN/07 lingua e traduzione lingua spagnola
- LL08 L-LIN/08 letterature portoghese e brasiliana

# LL09 L-LIN/09 - lingua e traduzione - lingue portoghese e brasiliana

- LL10 L-LIN/10 letteratura inglese
- LL11 L-LIN/11 lingua e letterature anglo-americane
- LL12 L-LIN/12 lingua e traduzione lingua inglese
- LL13 L-LIN/13 letteratura tedesca
- LL14 L-LIN/14 lingua e traduzione lingua tedesca
- LL15 L-LIN/15 lingue e letterature nordiche
- LL16 L-LIN/16 lingua e letteratura nederlandese
- LL17 L-LIN/17 lingua e letteratura romena
- LL18 L-LIN/18 lingua e letteratura albanese
- LL19 L-LIN/19 filologia ugro-finnica
- LL20 L-LIN/20 lingua e letteratura neogreca
- LL21 L-LIN/21 slavistica
- LO01 L-OR/01 storia del vicino oriente antico
- LO02 L-OR/02 egittologia e civilta" copta
- LO03 L-OR/03 assiriologia
- LO04 L-OR/04 anatolistica
- LO05 L-OR/05 archeologia e storia dell'arte del vicino oriente antico
- LO06 L-OR/06 archeologia fenicio-punica
- LO07 L-OR/07 semitistica-lingue e letterature dell'etiopia
- LO08 L-OR/08 ebraico
- LO09 L-OR/09 lingue e letterature dell'africa
- LO10 L-OR/10 storia dei paesi islamici
- LO11 L-OR/11 archeologia e storia delll'arte musulmana
- LO12 L-OR/12 lingua e letteratura araba
- LO13 L-OR/13 armenistica, caucasologia, mongolistica e turcologia
- LO14 L-OR/14 filologia, religioni e storia dell'iran
- LO15 L-OR/15 lingua e letteratura persiana
- LO16 L-OR/16 archeologia e storia dell'arte dell'india e dell'asia centrale
- LO17 L-OR/17 filosofie, religioni e storia dell'india e dell'asia centrale
- LO18 L-OR/18 indologia e tibetologia
- LO19 L-OR/19 lingue e letterature moderne del subcontinente indiano
- LO20 L-OR/20 archeologia, storia dell'arte e filosofie dell'asia orientale
- LO21 L-OR/21 lingue e letterature della cina e dell'asia sud-orientale
- LO22 L-OR/22 lingue e letterature del giappone e della corea
- LO23 L-OR/23 storia dell'asia orientale e sud-orientale
- MD01 M-DEA/01 discipline demoetnoantropologiche
- MF01 M-EDF/01 metodi e didattiche delle attivita" motorie
- MF02 M-EDF/02 metodi e didattiche delle attivita" sportive
- ML01 M-FIL/01 filosofia teoretica
- ML02 M-FIL/02 logica e filosofia della scienza
- ML03 M-FIL/03 filosofia morale
- ML04 M-FIL/04 estetica
- ML05 M-FIL/05 filosofia e teoria dei linguaggi
- ML06 M-FIL/06 storia della filosofia
- ML07 M-FIL/07 storia della filosofia antica
- ML08 M-FIL/08 storia della filosofia medievale
- MG01 M-GGR/01 geografia

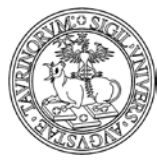

Direzione Sistemi Informativi, Portale e Orientamento

MG02 M-GGR/02 - geografia economico-politica MP01 M-PED/01 - pedagogia generale e sociale MP02 M-PED/02 - storia della pedagogia MP03 M-PED/03 - didattica e pedagogia speciale MP04 M-PED/04 - pedagogia sperimentale MS01 M-PSI/01 - psicologia generale MS02 M-PSI/02 - psicobiologia e psicologia fisiologica MS03 M-PSI/03 - psicometria MS04 M-PSI/04 - psicologia dello sviluppo e psicologia dell'educazione MS05 M-PSI/05 - psicologia sociale MS06 M-PSI/06 - psicologia del lavoro e delle organizzazioni MS07 M-PSI/07 - psicologia dinamica MS08 M-PSI/08 - psicologia clinica MT01 M-STO/01 - storia medievale MT02 M-STO/02 - storia moderna MT03 M-STO/03 - storia dell'europa orientale MT04 M-STO/04 - storia contemporanea MT05 M-STO/05 - storia della scienza e delle tecniche MT06 M-STO/06 - storia delle religioni MT07 M-STO/07 - storia del cristianesimo e delle chiese MT08 M-STO/08 - archivistica, bibliografia e biblioteconomia MT09 M-STO/09 - paleografia MA01 MAT/01 - logica matematica MA02 MAT/02 - algebra MA03 MAT/03 - geometria MA04 MAT/04 - matematiche complementari MA05 MAT/05 - analisi matematica MA06 MAT/06 - probabilita" e statistica matematica MA07 MAT/07 - fisica matematica MA08 MAT/08 - analisi numerica MA09 MAT/09 - ricerca operativa ME01 MED/01 - statistica medica ME02 MED/02 - storia della medicina ME03 MED/03 - genetica medica ME04 MED/04 - patologia generale ME05 MED/05 - patologia clinica ME06 MED/06 - oncologia medica ME07 MED/07 - microbiologia e microbiologia clinica ME08 MED/08 - anatomia patologica ME09 MED/09 - medicina interna ME10 MED/10 - malattie dell'apparato respiratorio ME11 MED/11 - malattie dell'apparato cardiovascolare ME12 MED/12 - gastroenterologia ME13 MED/13 - endocrinologia ME14 MED/14 - nefrologia ME15 MED/15 - malattie del sangue ME16 MED/16 - reumatologia ME17 MED/17 - malattie infettive ME18 MED/18 - chirurgia generale

ME19 MED/19 - chirurgia plastica

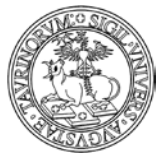

#### Direzione Sistemi Informativi, Portale e Orientamento

ME20 MED/20 - chirurgia pediatrica e infantile ME21 MED/21 - chirurgia toracica ME22 MED/22 - chirurgia vascolare ME23 MED/23 - chirurgia cardiaca ME24 MED/24 - urologia ME25 MED/25 - psichiatria ME26 MED/26 - neurologia ME27 MED/27 - neurochirurgia ME28 MED/28 - malattie odontostomatologiche ME29 MED/29 - chirurgia maxillofacciale ME30 MED/30 - malattie apparato visivo ME31 MED/31 - otorinolaringoiatria ME32 MED/32 - audiologia ME33 MED/33 - malattie apparato locomotore ME34 MED/34 - medicina fisica e riabilitativa ME35 MED/35 - malattie cutanee e veneree ME36 MED/36 - diagnostica per immagini e radioterapia ME37 MED/37 - neuroradiologia ME38 MED/38 - pediatria generale e specialistica ME39 MED/39 - neuropsichiatria infantile ME40 MED/40 - ginecologia e ostetricia ME41 MED/41 - anestesiologia ME42 MED/42 - igiene generale e applicata ME43 MED/43 - medicina legale ME44 MED/44 - medicina del lavoro ME45 MED/45 - scienze infermieristiche generali, cliniche e pediatriche ME46 MED/46 - scienze tecniche di medicina e di laboratorio ME47 MED/47 - scienze infermieristiche ostetrico-ginecologiche ME48 MED/48 - scienze infermieristiche e tecniche neuro-psic. e riab. ME49 MED/49 - scienze tecniche dietetiche applicate ME50 MED/50 - scienze tecniche mediche applicate SP01 SECS-P/01 - economia politica SP02 SECS-P/02 - politica economica SP03 SECS-P/03 - scienza delle finanze SP04 SECS-P/04 - storia del pensiero economico SP05 SECS-P/05 - econometria SP06 SECS-P/06 - economia applicata SP07 SECS-P/07 - economia aziendale SP08 SECS-P/08 - economia e gestione delle imprese SP09 SECS-P/09 - finanza aziendale SP10 SECS-P/10 - organizzazione aziendale SP11 SECS-P/11 - economia degli intermediari finanziari SP12 SECS-P/12 - storia economica SP13 SECS-P/13 - scienze merceologiche SS01 SECS-S/01 - statistica SS02 SECS-S/02 - statistica per la ricerca sperimentale e tecnologica SS03 SECS-S/03 - statistica economica SS04 SECS-S/04 - demografia SS05 SECS-S/05 - statistica sociale SS06 SECS-S/06 - metodi matematici dell'economia e delle scienze att. e finanz.

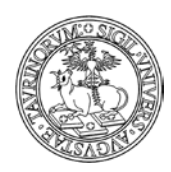

Direzione Sistemi Informativi, Portale e Orientamento

- PS01 SPS/01 filosofia politica
- PS02 SPS/02 storia delle dottrine politiche
- PS03 SPS/03 storia delle istituzioni politiche
- PS04 SPS/04 scienza politica
- PS05 SPS/05 storia e istituzioni delle americhe
- PS06 SPS/06 storia delle relazioni internazionali
- PS07 SPS/07 sociologia generale
- PS08 SPS/08 sociologia dei processi culturali e comunicativi
- PS09 SPS/09 sociologia dei processi economici e del lavoro
- PS10 SPS/10 sociologia dell'ambiente e del territorio
- PS11 SPS/11 sociologia dei fenomeni politici
- PS12 SPS/12 sociologia giuridica, della devianza e mutamento sociale
- PS13 SPS/13 storia e istituzioni dell'africa
- PS14 SPS/14 storia e istituzioni dell'asia
- VE01 VET/01 anatomia degli animali domestici
- VE02 VET/02 fisiologia veterinaria
- VE03 VET/03 patologia generale e anatomia patologica veterinaria
- VE04 VET/04 ispezione degli alimenti di origine animale
- VE05 VET/05 malattie infettive degli animali domestici
- VE06 VET/06 parassitologia e malattie parassitarie degli animali
- VE07 VET/07 farmacologia e tossicologia veterinaria
- VE08 VET/08 clinica medica veterinaria
- VE09 VET/09 clinica chirurgica veterinaria
- VE10 VET/10 clinica ostetrica e ginecologia veterinaria